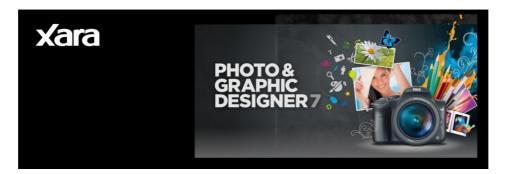

Powerful document creation and top quality print and web graphics

MANUAL

# Contents

| Support                                                                                                    | 12                                                                                           |
|----------------------------------------------------------------------------------------------------|----------------------------------------------------------------------------------------------|
| Purchasing and unlocking Xara Photo & Graphic Designer 7                                                                                                    | 13                                                                                           |
| What's new in Xara Photo & Graphic Designer 7?                                                                                                    | 14                                                                                           |
| General / Document Handling                                                                                                    | 14                                                                                           |
| Photo                                                                                                    | 15                                                                                           |
| Web Authoring / Web Publishing                                                                                                    | <b>15</b>                                                                                    |
| Other minor enhancements                                                                                                    | 15                                                                                           |
| Introduction to Xara Photo & Graphic Designer 7                                                                                                    | <b>17</b>                                                                                    |
| Welcome to Xara Photo & Graphic Designer 7                                                                                                    | 17                                                                                           |
| Photo & Graphic Designer terminology                                                                                                    | 18                                                                                           |
| Windows terminology                                                                                                    | 19                                                                                           |
| <b>Getting Help</b>                                                                                                    | <b>21</b>                                                                                    |
| Support website                                                                                                    | 21                                                                                           |
| Document info                                                                                                    | 21                                                                                           |
| About Xara Photo & Graphic Designer 7                                                                                                    | 21                                                                                           |
| Tooltips                                                                                                    | 21                                                                                           |
| Getting Started<br>Program Layout<br>Drawing Tools<br>Object Based Design<br>The Selector Tool<br>Right-click menus<br>Using Templates & Clipart<br>Theme Colors<br>Photos<br>Text<br>Page Size<br>Saving & Exporting Your Work.<br>Automatic Backups<br>Groups<br>Repeating Objects<br>Layers<br>Creating Buttons, Banners And Other Web Graphics | 22<br>24<br>30<br>31<br>32<br>33<br>34<br>39<br>41<br>44<br>45<br>45<br>45<br>46<br>47<br>48 |
| <b>Document handling</b>                                                                                                    | <b>50</b>                                                                                    |
| Starting Xara Photo & Graphic Designer 7                                                                                                    | 50                                                                                           |
| Starting a new document                                                                                                    | 50                                                                                           |
| Opening an existing document                                                                                                    | 51                                                                                           |
| The Xara Photo & Graphic Designer 7 window                                                                                                    | 52                                                                                           |

| Opening a second window                                             | 56  |
|---------------------------------------------------------------------|-----|
| Changing the zoom value                                             | 56  |
| • •                                                                 |     |
| Sliding the document within the window                              | 58  |
| Changing the page size                                              | 58  |
| Multi-page Documents                                                | 61  |
| Saving the document                                                 | 67  |
| Support folders                                                     | 68  |
| Closing the document                                                | 69  |
| Automatic Backups                                                   | 69  |
| •                                                                   | 71  |
| On-screen grid                                                      |     |
| Rulers                                                              | 72  |
| Measurement units                                                   | 73  |
| Decimal point & thousands separator characters                      | 75  |
| View quality slider                                                 | 76  |
| The constrain key                                                   | 76  |
| Galleries                                                           | 77  |
| Naming objects                                                      | 85  |
| The Name Gallery                                                    | 86  |
| Exports, slices, and stretches properties                           | 87  |
|                                                                     |     |
| Selecting objects using the Name Gallery                            | 89  |
| Undo and Redo                                                       | 89  |
| Copying & Pasting between Xara Photo & Graphic Designer 7 and other |     |
| programs                                                            | 91  |
| Drawing Lines and Shapes                                            | 92  |
| Drawing a line or shape                                             | 92  |
| The Freehand & Brush Tool                                           | 92  |
| Editing lines/shapes with the Freehand & Brush Tool                 | 94  |
|                                                                     |     |
| The Straight Line & Arrow tool                                      | 97  |
| The Shape Editor tool                                               | 99  |
| Extending the line                                                  | 101 |
| Finishing the line                                                  | 101 |
| Adding a new point handle                                           | 101 |
| Selecting multiple point handles                                    | 102 |
| Deleting points                                                     | 103 |
| Moving point handles—Shape Editor Tool                              | 103 |
| Smoothing a line                                                    | 104 |
| Constraining the line                                               | 105 |
| Changing curves                                                     | 105 |
| • •                                                                 |     |
| Changing a straight line to a curve (and vice versa)                | 106 |
| Joining lines                                                       | 107 |
| Splitting a shape                                                   | 108 |
| Changing the line width (thickness)                                 | 108 |
| Variable width lines                                                | 109 |
| Line Gallery                                                        | 109 |
| Brushes                                                             | 112 |
|                                                                     |     |

| Selecting Objects<br>The Selector Tool<br>Selecting objects<br>Double-click shortcuts to tools<br>Identifying a selected object<br>Hiding objects<br>Locking objects<br>Soloing objects                                                                                                    | <b>114</b><br>115<br>117<br>118<br>119<br>120<br>120                                                                                                    |
|----------------------------------------------------------------------------------------------------|----------------------------------------------------------------------------------------------------|
| Object Handling         Moving objects         Removing objects from the document         Duplicating and cloning         Moving objects forward and backwards         Rotating objects         Scaling (resizing) objects         Flipping objects         Snapping         Guide Objects and Guidelines         Summary of shortcuts on the numeric keypad         Grouping and ungrouping objects         Photo Groups         Editing inside groups         Other types of groups         Soft Groups         Alignment         Copying Styles: Paste Attributes         ClipView         Repeating Objects | <b>121</b><br>121<br>125<br>126<br>127<br>129<br>131<br>133<br>133<br>133<br>138<br>140<br>140<br>142<br>142<br>144<br>144<br>144<br>145<br>148<br>149<br>150 |
| Shape Handling<br>Closing a shape<br>Joining shapes<br>Combining shapes<br>Creating regular polygons (the Quickshape Tool)<br>Creating stars (polygons with indented sides)<br>Editing stars<br>Creating rectangles and squares<br>Creating circles and ellipses<br>Making shapes editable                                                                                                    | <b>155</b><br>155<br>156<br>158<br>161<br>163<br>165<br>165<br>166                                                                                            |
| <b>Distorting Objects</b><br>Stretching and squashing objects<br>Skewing objects<br>The Mold Tool<br>Feathering                                                                                                    | <b>168</b><br>168<br>168<br>170<br>173                                                                                                    |

|                                                        | Contents   |
|--------------------------------------------------------|------------|
|                                                        |            |
| Page & Layer Gallery                                   | 174        |
| The Page & Layer Gallery                               | 174        |
| Pages                                                  | 179        |
| Layers                                                 | 179<br>182 |
| Layer Operations                                       | 185        |
| Special Layers<br>Objects                              | 186        |
| Hiding Layers and Objects                              | 188        |
| Locking Layers and Objects                             | 188        |
| Solo Mode                                              | 188        |
| Show All & Unlock All                                  | 189        |
| Moving Objects Between Layers                          | 190        |
| Noving Objects Detween Layers                          | 100        |
| Color Handling                                         | 191        |
| The color line                                         | 191        |
| Applying fill & line colors by drag & drop             | 193<br>194 |
| Editing an object's color<br>The Color Editor (simple) | 194        |
| The Color Editor in detail                             | 195        |
| Specifying colors in the Color Editor                  | 197        |
| The color models                                       | 198        |
| Colors on the screen and on the printer                | 199        |
| Local colors and Theme colors                          | 200        |
| Theme color schemes                                    | 200        |
| Creating your own color schemes                        | 201        |
| Creating new named colors                              | 201        |
| Editing named colors                                   | 202        |
| Normal colors, Tints, Shades and Linked colors         | 204        |
| Creating a Tint, Shade or Linked color                 | 205        |
| Importing colors and palettes                          | 207        |
| The Color Gallery                                      | 207        |
| Text Handling                                          | 208        |
| Introduction                                           | 208        |
| Terminology                                            | 209        |
| The Text Tool                                          | 210        |
| The Font Menu                                          | 211        |
| Simple text                                            | 213        |
| Text in a column                                       | 213        |
| Text areas                                             | 214        |
| Text along a curve                                     | 216        |
| Editing text                                           | 218        |
| Spell checker                                          | 219        |
| Find & Replace                                         | 220        |
| Synchronising Text using Soft Groups                   | 221        |
| Tabs, Margins and Indents                              | 221        |
| Repelling text objects                                 | 224        |

5

# 6 Contents

| Anchored Graphics<br>Applying text styles<br>Text links<br>Text inside groups for websites<br>Copying text styles<br>Copying/Pasting formatted text (RTF)<br>Seeing fonts in use<br>Changing text into editable shapes<br>The Fonts Gallery<br>Fonts and PDF                | 226<br>229<br>234<br>235<br>236<br>236<br>237<br>237<br>237<br>237<br>237                                                  |
|----------------------------------------------------------------------------------------------------|----------------------------------------------------------------------------------------------------|
| Font embedding<br>Browser text compatibility                                                                                                    | 239<br>240                                                                                                    |
| Fills<br>Introduction<br>The Fill Tool<br>Flat fills<br>Linear fills<br>Circular fills<br>Elliptical fills<br>Conical fills<br>Diamond fills<br>Three-color fills<br>Four-color fills<br>Bitmap fills<br>Fractal fills<br>Multi-stage color graduations<br>The Fill Gallery | 241<br>241<br>242<br>245<br>245<br>246<br>246<br>246<br>246<br>247<br>247<br>247<br>247<br>247<br>247<br>247<br>252<br>252 |
| Transparency<br>Applying flat transparency<br>Applying graduated transparency<br>Multi-stage graduated transparency<br>Transparency types<br>Enhance<br>Profile<br>Bitmaps<br>Handle/resolution<br>Applying transparency to several objects<br>Opacity Masks                | <b>255</b><br>256<br>256<br>257<br>260<br>261<br>261<br>262<br>262<br>262                                                  |
| Shadows<br>The Shadow Tool<br>Applying a shadow<br>Changing the shadow color or fill effect<br>Converting shadows to shapes<br>Removing a shadow<br>Applying a shadow to several objects                                                                                    | <b>266</b><br>266<br>267<br>269<br>269<br>270<br>270                                                                       |

|                                         | Contents | 7 |
|-----------------------------------------|----------|---|
| Selecting objects using the Shadow Tool | 270      |   |
| Copying shadows onto other objects      | 270      |   |
| Bevels                                  | 272      |   |
| The Bevel Tool                          | 272      |   |
| Applying a bevel                        | 272      |   |
| Applying a bevel to several objects     | 273      |   |
| Modifying a bevel                       | 273      |   |
| Removing a bevel                        | 275      |   |
| Contours                                | 276      |   |
| The Contour Tool                        | 276      |   |
| Contouring objects                      | 276      |   |
| Converting contours to shapes           | 270      |   |
| Removing a contour                      | 280      |   |
|                                         | 004      |   |
| Masks                                   | 281      |   |
| To Create A Mask                        | 282      |   |
| Operating On The Mask Shapes            | 282      |   |
| Operations That Use The Mask            | 283      |   |
| Copying Shapes To The Mask Layer        | 285      |   |
| Blends                                  | 286      |   |
| Blends                                  | 286      |   |
| Using the Blend Tool                    | 287      |   |
| Removing blends                         | 293      |   |
| Live Effects                            | 294      |   |
| Introduction                            | 294      |   |
| Applying a Live Effect                  | 295      |   |
| Photo Handling                          | 299      |   |
| Introduction                            | 299      |   |
| Photo Objects                           | 299      |   |
| Photo Groups                            | 299      |   |
| Importing Photos                        | 301      |   |
| Photo resolution                        | 304      |   |
| Zero-memory Copies                      | 305      |   |
| The Bitmap Gallery                      | 306      |   |
| Embedded JPEG files                     | 308      |   |
| Lossless vs. Lossy                      | 309      |   |
| Blending & Merging photos               | 309      |   |
| An Example Using a Mask                 | 310      |   |
| Photo display quality                   | 312      |   |
| Saving & Exporting Photos               | 313      |   |
| Photo Edit Attributes                   | 314      |   |
| Editing the outline of Photos           | 315      |   |
| Cropping photos                         | 315      |   |

# 8 Contents

| Screenshots                                          | 316        |
|------------------------------------------------------|------------|
| Coloring photos                                      | 318        |
| Integration with external Photo Editors              | 318        |
| Resize, rotate and position a photo within its frame | 320        |
| Horizon Straighten                                   | 321        |
| Viewing a scaled photo at its full size              | 322        |
| Making a photo its full size                         | 322        |
| Optimizing Photos and Bitmaps                        | 323        |
| Converting objects or drawings to bitmaps            | 325        |
| Photo Documents                                      | 326        |
| Editing Photo Files                                  | 327        |
| Tracer<br>Opacity Masks                              | 328<br>330 |
| Opacity Masks                                        | 330        |
| The Photo Tools                                      | 333        |
| Using the Photo Tools                                | 333        |
| Common photo functions                               | 333        |
| Enhance Tool                                         | 334        |
| Clip Tool                                            | 337        |
| Photo Tool Notes                                     | 339        |
| The Red Eye Tool                                     | 339        |
| Content Aware Photo Resize                           | 342        |
| The Brightness Levels Dialog                         | 346        |
| Panorama Stitching                                   | 355        |
| Perspective Correction Tool<br>EXIF Tool             | 357<br>358 |
| Photo Clone Tool                                     | 358        |
|                                                      | 550        |
| 3D Extrude Tool                                      | 363        |
| Introduction                                         | 363        |
| Extruding a shape                                    | 363        |
| Extrude Tool InfoBar                                 | 364        |
| Textures & Photos                                    | 367        |
| Extruding Text                                       | 368        |
| Copying 3D extrude attributes                        | 368        |
| Putting shadows behind                               | 369        |
| Web Graphics and Web Sites                           | 370        |
| What Makes Photo & Graphic Designer Different        | 370        |
| A Website In 6 Steps                                 | 371        |
| Website Toolbar                                      | 371        |
| Creating a website                                   | 372        |
| Using Templates, Clipart & Widgets                   | 372        |
| Previewing Your Website                              | 374        |
| Photo Resolution - It's All Automatic!               | 374        |
| Text                                                 | 375        |
| Page Size                                            | 376        |
| Exporting a Website                                  | 377        |

|                                                               | Contents   |
|---------------------------------------------------------------|------------|
| Stretchy Objects                                              | 377        |
| Groups                                                        | 378        |
| Links, Buttons & Navigation Bars                              | 379        |
| Using Shadows                                                 | 383        |
| Repeating Objects                                             | 383        |
| Layers, Mouseover (Rollover) & Pop-ups                        | 383        |
| Web Properties Dialog                                         | 389        |
| Creating Buttons, Banners And Other Web Graphics              | 405        |
| Publishing Your Website                                       | 406        |
| Embedding Movies, Flash And Other Widgets                     | 408        |
| Creating animated GIFs                                        | 410        |
| Animation properties                                          | 411        |
|                                                               |            |
| Animations                                                    | 413        |
| Introduction                                                  | 413        |
| Initial reading                                               | 415        |
| Core Principles                                               | 415        |
| Your First Animation                                          | 416        |
| Exporting a Flash File                                        | 418        |
| Exporting animations as AVI                                   | 419        |
| The Animation Frame Gallery                                   | 420        |
| Photos                                                        | 422        |
| Animation Frame Rate and Tween Steps                          | 424        |
| Cropping, Clipping and Animation Size                         | 425        |
| Animation Speed                                               | 426        |
| Animation smoothness                                          | 427        |
| Rotation                                                      | 428        |
| The Name Gallery                                              | 429        |
| Groups                                                        | 430        |
| What Xara Photo & Graphic Designer 7 features does Flash supp |            |
| Color Transforms—Animating Color Changes                      | 433        |
| Transparency                                                  | 433        |
| URLs in Flash                                                 | 434        |
| Advanced Flash Commands                                       | 434        |
| Xara Photo & Graphic Designer 7 Flash Animation Summary       | 436        |
| Printing                                                      | 438        |
| Show print borders                                            | 438        |
| Selecting and setting up a printer                            | 438        |
| The print dialog box                                          | 439        |
| Print Options: Output tab                                     | 441        |
| Print Options: Print Layout tab                               | 443        |
| Importing and Exporting                                       | 445        |
| General notes on exporting and importing                      | 445        |
| Import and Export Supported File Formats                      | 445        |
| Import and Export Supported File Formats<br>Importing files   | 440<br>449 |
| Exporting files                                               | 449<br>452 |
|                                                               | 402        |

9

| PDF Export<br>JPEG, PNG, GIF and BMP export dialog overview<br>Dreamweaver integration<br>Other bitmaps Export dialog box<br>The Designs Gallery                                                                                                    | 457<br>473<br>478<br>480<br>482                                                                                            |
|----------------------------------------------------------------------------------------------------|----------------------------------------------------------------------------------------------------|
| Working with Templates<br>Replacing photos<br>Adjusting a photo in its frame<br>Editing photos<br>Changing text<br>Changing colors<br>Changing The Page Size of Templates<br>Adding Pages<br>HTML Web Sites                                                                                                    | <b>483</b> 483 484 484 485 486 487 488 488                                                                                 |
| Customizing Photo & Graphic Designer<br>Changing the blank template document<br>Options in the Utilities menu<br>General tab<br>Grid and Ruler tab<br>Internet tab<br>Mouse tab<br>Page Size tab<br>Backups Tab<br>Effects & Plug-ins tab<br>Photo Editing<br>Scaling tab<br>Tune-ups tab<br>Units tab<br>View tab<br>Control bars<br>Gallery docking and undocking<br>Restoring the default control bars/galleries | <b>490</b><br>490<br>491<br>494<br>495<br>496<br>498<br>499<br>500<br>501<br>502<br>503<br>504<br>505<br>507<br>509<br>509 |
| Menus and Keyboard Shortcuts<br>Introduction<br>File menu<br>Edit menu<br>Arrange menu<br>Utilities menu<br>Window menu<br>Help menu<br>Key shortcuts                                                                                                    | <b>510</b><br>510<br>514<br>518<br>521<br>523<br>525<br>527                                                                |
| <b>More about Xara Group</b><br>About Xara Group Ltd.<br>Other Xara products                                                                                                    | <b>532</b><br>532<br>533                                                                                                   |

|                                          | Contents | 11 |
|------------------------------------------|----------|----|
| Legal                                    | 535      |    |
| Xara Customer End User License Agreement | 535      |    |
| Copyright                                | 539      |    |
| Acknowledgements                         | 539      |    |
| Index                                    | 542      |    |

# Support

If you need some help using this program, here are some sources of information that may be of use:

- **Program help** Choose Help topics from the Help menu to open Xara Photo & Graphic Designer 7 help (containing hundreds of pages of information).
- Status line Try reading the text on the status line at the bottom of the main Xara Photo & Graphic Designer 7 window. It always describes what actions are currently possible and what they will do (even during drags), and helps you learn to use the Xara Photo & Graphic Designer 7 tools. It also gives details of what buttons and controls do as you move the pointer over them. See Status Line for more details.
- **ToolTips** (on page 21) If you hold the mouse pointer over a button or control for a short while, then small message appears telling you what it does.
- Menus If you want to know what a menu item does, highlight it and press "F1".
- **Dialog boxes** If you want to know what a dialog box does or how to use it, click "Help".
- **Movies** There are demo movies to help you make the most of Xara Photo & Graphic Designer 7. Choose Movies from the Help menu to view a list of available movies or click here http://www.xara.com/products/designer/tutorials-demos/ to view a list of available movies.
- The TalkGraphics forums You can share tips and ideas, ask questions or offer solutions to other Xara Photo & Graphic Designer 7 users at the TalkGraphics forum (www.talkgraphics.com), which also includes many other graphics related forums.
- Xara Xone Visit the Xara Xone (http://www.xaraxone.com) for a host of excellent Xara Photo & Graphic Designer 7 support resources, including over ten years of Xara Designer tutorials, hints & tips, featured artists, and Xara shareware
- "The Outsider" newsletter (http://www.xara.com/outsider) Subscribe to our monthly newsletter "The Outsider" (with monthly tutorials and tips, offers, inspirational art, and more).
- Join the Xara community on Facebook http://www.xara.com/facebook or follow our news on Twitter http://www.twitter.com/xaragroup.

# Support website

http://support.xara.com

Our own support site offers comprehensive FAQ page (frequently asked questions) which is constantly updated and available 24 hours, 7 days a week; always the best source for instant answers. You can also contact our technical support staff using the form on this page, if you cannot find the answer to your question!

When you run the downloaded trial version of Xara Photo & Graphic Designer 7, the start screen will present you with three options. Check the option you require and you will be presented with further instructions.

### Activate with serial number

Select this option if you have already purchased your copy of Photo & Graphic Designer and enter the serial number that you were given in the email confirming your purchase. Enter your email address so your copy can be registered (if you have already registered this will be ignored). Then click **REGISTER ONLINE AND ACTIVATE**.

#### Purchase online.

Select this option if you would like to purchase a copy of Photo & Graphic Designer. You will be given an serial number when you purchase.

### Continue using trial

Select this option if you would like to continue using the free trial. To the right of this option it will tell you how many days of the trial you have left. Then click **CONTINUE TRIAL**.

**Important note**: Please keep a record of the email address and password you used when purchasing Xara Photo & Graphic Designer 7 since you may need them in the future, for example if you wish to upgrade.

#### Other ways to purchase

If you do not have the trial you can order directly on our website http://www.xara.com/store and you will be given a serial number that can be used to unlock the trial later.

Xara titles are great value for the money, but we offer further generous discounts to academic establishments on all our products. You can find details on our website.

#### Affiliate Program

Xara Photo & Graphic Designer 7 page templates include a small 'Made with Xara' link at the bottom. You can easily delete this link if you don't want it, but if you leave it on your published website you can earn commission from customers introduced to Xara through your links, or you can have that commission donated to charity. Select "HELP" > "AFFILIATE PROGRAM" to find out more or, if you are already an affiliate, to change your commission settings.

# What's new in Xara Photo & Graphic Designer 7?

# **General / Document Handling**

- Brand new 'magic snap' for object alignment (on page 135). Xara Photo & Graphic Designer 7 now provides 'magic' magnetic object snapping. As you drag an object, it 'snaps' to points and lines of interest nearby and indicates what it has snapped to by displaying dynamic snap lines and points. This makes it easy to align objects with each other, or with guidelines or the page center or edges.
- Advanced non-axis aligned snapping (on page 135). You can now also align to lines that are neither vertical or horizontal.
- Enhanced ease of use. Xara Photo & Graphic Designer 7 galleries now give faster access to the information you need:
  - A new default Page & Layer Gallery 'pages' mode (on page 179) displays a narrow list of page thumbnails for easy page selection and access.
  - Photo & Graphic Designer initially displays an uncluttered single page view.
     Use the Page & Layer Gallery (on page 174) to quickly move to different pages, or switch to multi-page view by right clicking on the page and selecting the multi-page view option on the menu.
- Improved embedding of graphics into flowing text (on page 226). Creating anchored objects is now a one-click action and objects that you anchor in text can now also repel text, helping you create a wrap-around effect easily. Repel margins can also now be defined separately for the margin width and height. And anchored objects can be constrained to move vertically only, which is very useful where you have objects to the right or left of the text that need to move only up and down.
- New paste operations bring much more flexibility to pasting operations (on page 514), allowing Paste position, Paste size, Paste replacing selection, Paste in current layer and Paste in place in current layer.
- Cut, copy & paste of whole pages (on page 62). You can now cut, copy and paste whole pages both within and between documents.
- Edit inside for easy editing of grouped objects (on page 142). Double-click on a group or other composite object type to edit it in a separate document window.
- **Tabbed document windows** (on page 53). Tabs at the top of the Photo & Graphic Designer window show clearly which document you are currently viewing, the document type and whether there are unsaved changes. See at a glance which documents you have currently open and gain access to them by just clicking on the document tab.
- New gallery system (on page 77) supports fly-out galleries for instant viewing and flexible docking options. A new gallery bar gives instant access to all galleries, which now fly out as you hover the mouse pointer over a new gallery bar. It's easy to move galleries around the workspace, and you can pin and dock them wherever you want, either individually or in groups or 'stacks' on top of each other.

- Quick alignment of selected objects (on page 145) is made possible by the new right click menu option 'Align'. This enables you to directly align multiple objects horizontally and vertically, without having to open the alignment dialog.
- Export animation documents as AVI files (on page 453). Xara Photo & Graphic Designer 7 now allows you to export any animation document as an AVI file, or even an AVI with transparency, helping you create your own web-ready movie content.

# Photo

- Photo Magic Erase (on page 358) now allows you to rapidly and effectively erase unwanted objects from your photos even faster. Just click a button and Xara Photo & Graphic Designer 7 automatically finds a suitable part of the image to clone over the top of anything you select. Don't like it? Just click again! Xara Photo & Graphic Designer 7 shows you a series of possibilities, which you can scroll through until you find a replacement that suits.
- The Optimize photo dialog (on page 323) now includes the option to maintain the photo's current resolution.

# Web Authoring / Web Publishing

- Built-in preview window now includes navigation buttons (on page 374). The navigation buttons in the top bar of the preview window allow you to move back or forward, just like in a web browser, and the Home button returns you to the page you started the preview on.
- Quickly preview your pages in the most popular web browsers (on page 374). If you have Firefox, Internet Explorer, Opera, Safari or Chrome installed, you can preview exactly how your page will appear in each of these popular web browsers with one click.
- Preview your web page in full screen (on page 374) by clicking the new View Full Screen button in Xara Photo & Graphic Designer 7's built-in Preview window. When you next use preview, Xara Photo & Graphic Designer 7 remembers the last used mode (normal, maximized or full screen). and displays subsequent previews in the same way.

# Other minor enhancements

- Greater control over clipping objects (on page 396). A new option in the Website tab of the Website Properties dialog allows you to choose whether or not to clip objects to web page edges. If you do not clip, then any objects overlapping your page on to the pasteboard will be displayed in full, rather than cropped to the page border. In addition, any animated transitions you apply will now start from the browser window edge rather than the page border.
- Improved context sensitive menus (on page 32) offer direct access to useful actions. Right-click on objects, page or pasteboard for instant access to many useful operations relevant to the object.
- Clearer Infobar text rendering brings greater screen display quality and clarity to all Xara Photo & Graphic Designer 7 toolbars, if ClearType text is enabled in your Windows' control panel.
- Prevent objects on the current layer from repelling text on other layers (on page 224) using the new 'Text repelling within layer' option in the Layer Properties dialog.

This option also stops text on the current layer being repelled by objects on higher layers.

- Extended spell check support (on page 219) includes Czech, Hungarian, Polish, Slovak and Turkish.
- **PDF import improvements** Further updates to the PDF import filter.
- Improved EPS import reliability Some improvements to EPS import.

# Introduction to Xara Photo & Graphic Designer 7

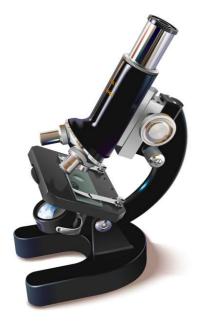

# Welcome to Xara Photo & Graphic Designer 7

Xara Photo & Graphic Designer 7 is a powerful and easy to use document creation and graphics tool, able to produce everything from top quality web graphics to highly detailed illustrations and multi-page documents for print and PDF output.

If you're working with photos, then Photo & Graphic Designer can handle everything from a simple one-click auto-enhance of your photo to awesome digital photo compositions. If you are creating web graphics then Photo & Graphic Designer will help you produce everything from web buttons to Flash animations. If your task includes drawing then this is a great tool for everything from simple logos to cartoons and astonishingly detailed illustrations. And since Photo & Graphic Designer is equally at home with drawing, photos and text it is the perfect solution for design work from cards and invitations to posters, adverts and multi-page brochures.

Whatever graphics you need and whatever your skill level, the intuitive user interface and fast processing of Xara Photo & Graphic Designer 7 will make it an absolute pleasure to be creative. And even if you have little or no design ability the wide selection of professionally designed templates provided with the product on CD means you can still produce stunning documents and websites!

# Photo & Graphic Designer terminology

This section describes some of the terminology used in Photo & Graphic Designer.

#### Document

You can think of a document as a conventional sheet of paper (or a couple of it). Like a sheet of paper, you can draw lines and curves, place objects like shapes, cliparts and photos and write text (and erase them later). You can save the document for later use by storing it on disk or printing it.

#### Page

This is the white area in the document. You can place objects on the page margin, on the page, or overlapping both. However, only objects on the page are printed. A document can contain one or several single pages or double pages spreads. A double page is like two separate sheets of paper placed next to each other.

#### Lines, shapes and objects

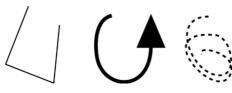

A **line** can be straight, curved or a mixture of both. A line must have a start and an end, thus it is always open. You can apply a thickness and color to a line.

These are all lines

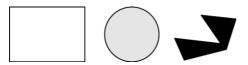

These are all shapes

A **shape** is a solid or closed object. The difference between a line and a shape is that a shape has no start or end. Because a shape is a closed object, you can fill it with a color or leave it empty with no color. You can apply a thickness and color to the line around the shape.

In postscript terminology, a shape is a closed path. Photo & Graphic Designer sometimes uses "shape" as shorthand for "line or shape".

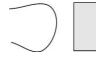

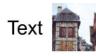

These are all objects

**Object is a general term**. This manual uses it where the same information applies to lines, shapes, bitmaps and text. For example, moving a line is exactly the same as moving a shape, moving a bitmap or moving text.

19

Many operations in Photo & Graphic Designer apply equally to a single object or a collection of objects. "Object" can refer both to one object and to several objects.

Attributes are the characteristics of objects such as line width and pattern, colors and so on.

### Bars

There are three types of bars: the MAIN TOOLBAR, the INFOBAR, and then various other button bars which are sometimes just referred to as control bars, e.g. the GALLERY button bar.

### Attributes

The various characteristics that define the appearance of objects on the page, such as color, line width, fill style etc are all called **ATTRIBUTES** of the object.

The Attributes of objects can be copied and pasted between different objects using the Paste Attributes (on page 148) menu command.

# Windows terminology

We use many of the usual Windows conventions. For more information on using Windows, please refer to Windows help and support.

### The keyboard

Keys are shown like this: "Ctrl" (this means the control key).

Combinations of keys are shown as "Ctrl + A". This means:

- 1. Press and hold down "Ctrl".
- 2. Then press "A" (with "Ctrl" held down).
- 3. Then release both keys.

#### The "Alt" keys

Most keyboards have two "Alt" keys. There is a key labeled "Alt" towards the left of the keyboard, and a key labeled "Alt Gr" to the right. "Alt Gr" is interpreted by Windows as "Ctrl + Alt"; Photo & Graphic Designer cannot override this, so many "Alt" operations in Photo & Graphic Designer only work with the "Alt" key, and not "Alt Gr".

**Note**: The "Alt Gr" key is region-specific and as a rule can only be found on most western European keyboards, apart from laptop keyboards.

#### The "Shift" keys

The "Shift" keys are at either side of your keyboard (labeled with a  $\hat{\tau}$  sign). Unlike the "Alt" keys, it does not matter which one you use when using keyboard shortcuts.

### The "Enter" keys

When this manual refers to the "," key, it means the "Enter" (or "Return") key on the main keyboard, and not the "Enter" key on the numeric keypad.

#### The cursor

The text cursor (sometimes known as a carat) is shown a vertical red line in a line of text. Its purpose is to indicate your position within the text.

### **Mouse actions**

Click: Press and release the mouse button. Double click: Click twice rapidly. Drag: Hold down the mouse button while moving the mouse. Drag & drop: Move the mouse over an item, then drag the item to the required place on the document and release the mouse to drop it in place. Ctrl + click, and Shift + click: hold down "Ctrl", or "Shift" as you click.

The chapter "Customizing Photo & Graphic Designer (on page 490)" has information on configuring the mouse buttons.

#### Pointer

This is the on-screen pointer (mouse pointer) that follows mouse movements.

#### Menus

When you are asked to select a menu it will be described like this:

```
Choose "window" > "BARS" > "RULERS"
```

This indicates that you should click the "Window" menu, go down to "Bars", and then click "Rulers".

### The clipboard

This is a temporary store and is used like a physical clipboard. You can cut or copy part or all of your drawing onto the clipboard. You can then transfer the clipboard contents to another part of the same document or to another document or application.

The clipboard can only hold one item or one set of items at a time. Placing something on it overwrites any existing contents. Objects remain on the clipboard until deleted or overwritten by either Photo & Graphic Designer or another application. This lets you paste the clipboard contents again and again if you wish.

# **Getting Help**

If you need some help using this program, see Support.

# Support website

http://support.xara.com

Our own support site offers comprehensive FAQ page (frequently asked questions) which is constantly updated and available 24 hours, 7 days a week; always the best source for instant answers. You can also contact our technical support staff using the form on this page, if you cannot find the answer to your question!

# **Document info**

"FILE" > "DOCUMENT INFO" displays information about the selected document such as its size and any fonts or plug-ins used. This is a good way to find out if you are missing a required font or plug-in that could prevent the document from displaying correctly.

Anything you type into the comment field is stored as part of the file. This comment is displayed whenever you display the document info dialog box.

# About Xara Photo & Graphic Designer 7

Choose "HELP" > "ABOUT XARA PHOTO & GRAPHIC DESIGNER 7". This displays general information about the program. If you contact Xara support, you may be asked for this information.

# Tooltips

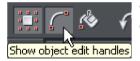

When you move over a button, the tooltip tells you the function of the button.

# **Getting Started**

This section gives an overview of the main functionality of Photo & Graphic Designer. Later sections go into more detail about each tool.

# **Program Layout**

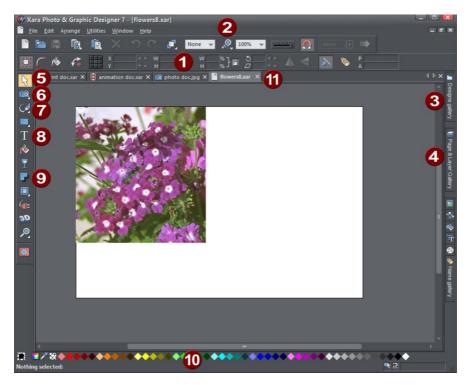

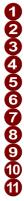

Info Bar - changes with each tool Zoom Designs Gallery Page & Layer Gallery Selector Tool Photo Editing Tool Drawing tools Text Tool Shadow Tool Color line Tabs for all open documents - icon identifies document type. **Note**: By default Photo & Graphic Designer opens a new document showing just one page. To view all the pages in your document, right click a page and choose **MULTIPLE PAGE VIEW**. You can now scroll the Photo & Graphic Designer window up and down to view all the pages in the document.

**Note**: All Photo & Graphic Designer infobars now have improved text rendering for easier viewing, if you have ClearType text enabled in your Windows Control Panel.

## Zooming / Scrolling / Pushing your page

These common operations are made very easy:

- To Zoom in or out, hold Ctrl and use the mouse-wheel
- To push the page, press your mouse-wheel and push (yes it's a button as well)
- To scroll use the mouse-wheel (or the scroll bars of course)

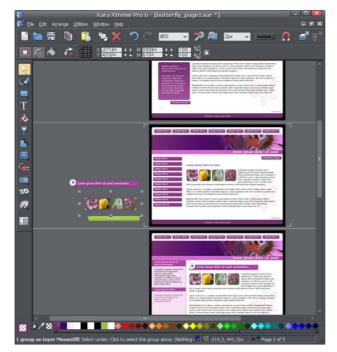

Web documents are displayed in single page mode by default and print documents in multi-page view mode. Switch between display modes by right clicking on the page or pasteboard and selecting or deselecting Multiple Page View from the drop-down menu. An example of multiple page view is shown to the left. You can drag and drop items between pages. When you make document-wide Theme color changes, you can see how the changes affect all pages.

The current page is marked with 4 corner brackets.

In this example you can see some items have been placed on the pasteboard area beside the pages. When exporting to most export formats, off-page objects are not included. The pasteboard area is useful as a place to keep temporary or working graphics, photos or other objects.

### **Flyout Bars**

Some tools on the main toolbar are grouped together under a single icon. These icons have a small triangle indicator in the bottom right corner and when you move the mouse pointer over one of these icons a flyout bar appears. The bar holds the other tool icons that are in this group. Simply move the mouse pointer over each one to see a tooltip, and click to select the tool you want.

If you select a modal tool from a flyout bar, that tool becomes the primary tool for that group. So you'll then see its icon highlighted on the main toolbar.

There are also some flyout bars on the toolbar at the top of the window. Again these are used to group together closely related operations under a single icon. This makes them conveniently accessible while not taking up too much space on the bar.

See the Customizing chapter (on page 490) in the pdf manual for more information on flyout bars.

# **Drawing Tools**

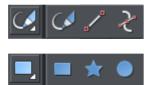

Photo & Graphic Designer provides all the graphics tools you need to create just about any graphical object on your page, as well as a range of pre-designed graphical elements in the Designs Gallery. There are several basic drawing tools that let you create rectangles, ellipses, regular polygons stars or any shape you like.

Photo & Graphic Designer provides vector drawing tools, which means you can resize, edit the outline shape and re-color with no loss of quality. You can zoom in to see almost infinite detail, and all edits can be undone.

To draw a rectangle, select the **RECTANGLE** tool. Alternatively right click an existing rectangle and choose Rectangle Tool. Drag across the page to create a black rectangle.

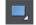

You will see a solid filled shape as you drag across the page, indicating the fill and line color and boundaries of the shape you are drawing.

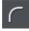

Click the 'curved corners' button on the InfoBar to make this a rounded rectangle - and you can drag on the curved corner handle to adjust the roundedness.

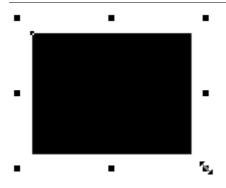

You can drag on any corner handle to resize an object.

Drag and drop a color from the **COLOR LINE** onto your shape or right click and choose Fill Color to re-color it. See Coloring Shapes (on page 35). With the **SELECTOR TOOL** you can drag it, resize it and rotate it as required. See Selector Tool. You can put this rectangle behind all other objects as a background image, by pressing "Ctrl + B" for 'Put to back' or right click and choose "ARRANGE" > "PUT TO BACK". Alternatively if it's in front of all other objects (Ctrl+F or right click > "ARRANGE" > "BRING TO FRONT") then you can right click on it and select 'REPELLING & ANCHORING' to make the text on your page repel around the outside of this shape (another Photo & Graphic Designer first for any web authoring tool.)

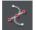

The **SHAPE EDITOR TOOL** allows you to create detailed vector based shapes, and also to edit the outline of any shape.

For preset shapes such as rectangles or ellipses, or if you want to edit the outline of your text character shapes, you need to convert the object to an editable shape first. You can do this by selecting the "Ctrl + 1" key shortcut. You can then use the Shape Editor tool to perform various advanced vector editing.

Refer to the reference section (on page 99) on how to use this very powerful tool.

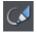

Shapes are an important part of any drawing, the other essential element that we've ignored until now is freehand drawing. Click on the FREEHAND & BRUSH TOOL

Now when you move the cursor over your workspace you'll see it changes to a pencil. Take a look at the InfoBar and you'll find that you have control over what the lines look like, including (in the dropdown menu next to the edit brush button) a selection of brush designs. You can customize and add to these brush designs and use them in combination with pressure sensitive tablets (see the **FREEHAND TOOL** (on page 92) topic for more information). If you continue your line back to its starting point, the two ends will join and form a shape (a little cross appears when the cursor is positioned correctly over your starting point).

In the Freehand tool you can also turn on pressure sensitive drawing if you have a suitable graphics tablet, and use trace mode to help follow the edges of objects on a photo you are drawing on top of.

## **Current attributes (styles)**

An 'attribute' is some characteristic of an object which you can modify in Xara Photo & Graphic Designer 7. For example a shape's attributes include its color, its outline width and its outline color.

As mentioned above you can change the attributes of an object after you've drawn it, by selecting it and then changing its fill color, line width, or any of its other attributes. But Xara Photo & Graphic Designer 7 also keeps track of the 'current' attributes, which are the attributes that get applied to newly drawn objects as they are created.

### Setting current attributes manually

If, for example, you want the next rectangle you draw to be red, make sure you have nothing selected (press "Esc" or click an empty part of the page) and then click red on the color line. You've now set the current fill color attribute to red. Now when you draw a new shape, it will be filled red. You can set other current attributes the same way – by first making sure nothing is selected before changing the attribute's value.

### Setting current attributes automatically

By default, Xara Photo & Graphic Designer 7 automatically updates the current attributes for you, to match the object you last drew, or last selected. So for example if you draw a rectangle and then make it green, the next shape you draw will also be green. If you have a blue rectangle in your design and you wish to draw another one just like it, first select the blue rectangle (this makes its attributes current) and then the next shape you draw will also be blue. So by simply clicking an object, you set the current attributes to match that object.

This allows you to use existing objects as a 'palette' of available styles. Click an object to select it, then draw new objects in that style.

You can turn off this behavior in the **GENERAL TAB** (on page 491) of the "UTILITIES" > "OPTIONS" dialog. Select the **GIVE NEW OBJECTS MOST RECENT ATTRIBUTES** checkbox. Now the current attributes will only change when you set them manually, as described above.

#### Attribute groups

Many designs consist of a combination of closed filled shapes and open shapes (lines where the start and end points are not coincident). Normally it wouldn't be desirable to have the attributes of an open shape used for a closed shape, nor vice-versa. Therefore the attributes for open and closed shapes are kept separate – these are known as attribute groups. Setting the values of one group does not affect the other group. So for example, selecting a filled rectangle with no outline will not change the current line width to zero for open shapes.

For the same reasons, text attributes make up a third attribute group. The text attribute group is only set when you select text objects, or when you set the attributes manually while in the text tool.

### Exempt attributes

Some attributes do not get set as current automatically even when 'Give new objects most recent attributes' is on. This is because some attributes can cause problems if they become current.

For example if you applied a 10 pixel feather to a large object (to blur the edges) and then drew a new 10 pixel sized shape, that new shape would be invisible if the feather attribute was copied to it, due to the amount of feathering!

Other attributes can adversely affect the way designs export, or significantly increase the time taken to render the design and so should not be applied unnecessarily.

Examples of attributes which are copied automatically:

• Fill colors, fill styles, line width, line color, line style, line join style, line endcap style, arrow heads/tails, text font, text font size, text margins.

Examples of attributes which are not copied automatically:

• Feather, transparency, shadow, bevel, contour, 3D extrude, live effects.

#### Resetting current attributes

You can reset all current attribute groups instantly by pressing "Esc" when you have no objects selected. If you have objects selected, pressing "Esc" clears the selection, so just press "Esc" again to reset the current attributes back to their default values.

### Fill Tool

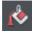

You can easily put a graduated color fill onto a shape using this tool (and a lot more besides). Select the tool and just drag across your object.

The fill arrow can be adjusted by dragging the ends to alter the direction, angle and extent of the graduation.

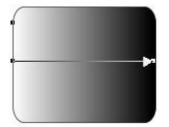

Rounded rectangle with a graduated fill.

**Note:** If you drag with the **FILL TOOL** across a grouped item, such as a text panel, then everything in the group takes on the same fill style. To overcome this you must first select just the item you want to fill. You can do this several ways. A single click on the item with the **FILL TOOL** will select just that item, as will a click in the **SELECTOR TOOL** with

# 28 Getting Started

the "Ctrl" key pressed (this is called 'select inside' because it selects just the one item inside the group). Now when you drag it will fill only the selected object.

To edit the start or color of the fill just drag and drop a color from the color line onto the shape, or you can select the end of the Fill Arrow in the FILL TOOL and use the Color Editor ("Ctrl + E").

You can create a multi-stage graduated fill by making sure the fill arrow is visible (select it with the FILL TOOL), now just drag a color from the Color Line and carefully drop it on the arrow line where you want the new color. You can now drag this fill point, or select "Ctrl + E" to adjust the color using the Color Editor. There are different fill styles, for example this is a circle with a circular fill.

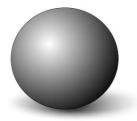

The shadow is another ellipse with a graduated color fill and feathered (see below).

### **Transparency Tool**

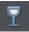

You can adjust the transparency of any graphic or photo to make it see-through. Try it on your rectangle example. Just select the Transparency tool, and adjust the large slider on the InfoBar.

More than this, Photo & Graphic Designer supports graduated transparency. It works very like the graduated color fill. In the Transparency tool just drag across your shape and you can see the transparency fades. You can adjust the degree of transparency of each end of the fill arrow, by clicking on either end of the arrow, and adjusting the Transparency slider.

#### Feather

This is a graphical term for blending the edges of objects. Photo & Graphic Designer provides a feather control that enables any object, graphics, text or photo to be feathered - giving it a blurred edge that blends with the background. The Feather control is not a tool on the left, but one of the controls on the top bar. Try it on your rectangle shape. Select the shape and then click this Feather control on the right of the top bar.

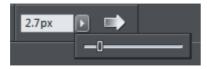

The shadow below the ball drawing above has a feathered edge. Combining all of these controls you can very quickly produce amazing layered graphics for your website, all directly in Photo & Graphic Designer without needing any other graphics tools.

Ut adipisicing veniam aute occaecat. Sit commodo quis sunt duis. Lorem non occaecat, ut in veniam tempor nisi do enim dolore veniam ea. Proident sed cillum, ullamco in aliquip, tempor anim.

Dolor voluptate dolore ut in, lorem sed ullamco culpa cillum dolore magna ex ea commodo, fugiat veniam. This is an example of a rounded rectangle with grad color, grad transparency and feathered edges with some text placed on top of it.

This has a graduated color fill, light to dark green going left to right. It also has a vertical graduated transparency fading from top to bottom. The feather gives it a soft edge. It takes a couple of seconds to create such an image, and it's automatically converted to the right graphic when you save your web page. In Photo & Graphic Designer you can create any type of graphic, photo, text with transparency, and it 'just works'. It can also import almost all graphics files, from Adobe EPS, to Photoshop PSD, Camera RAW and more.

**Technical note**: Photo & Graphic Designer automatically converts any vector graphics into PNG images, an alpha-channel PNG if transparency is used. It uses CSS layers to replicate the object layer stacking in Photo & Graphic Designer. This is compatible with all modern web browsers.

### **Shadow Tool**

A very popular graphics effect is to create a soft drop-shadow under a graphic or some text. This serves to lift the object away from the background.

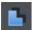

The **SHADOW TOOL** lets you add a soft shadow to any object, text, graphics or photo. Select the **SHADOW TOOL** and just drag on the object. You can adjust the shadow blur and transparency using InfoBar controls.

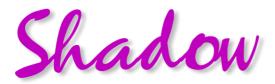

Some text with a soft shadow.

To adjust the position of an existing shadow, go into the **SHADOW TOOL** and drag on the shadow.

## **Example Graphics**

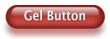

# **30** Getting Started

This is a perfect example of what can be created in Photo & Graphic Designer. This button combines many of the features described above - it's drawn by combining just a few feathered shapes, and using graduated transparency (the white reflection effect). The text has a slight soft shadow and the button has a glow shadow. The whole thing is grouped. (You do not need to draw this button as it's provided in the Button category of the **DESIGNS GALLERY**).

The huge benefit of vector graphics, compared to 'bitmap' graphics created in pixel editing software such Photoshop, is that you can re-color, edit, rotate, and resize the button with no loss of quality. Make it huge and it remains pin sharp:

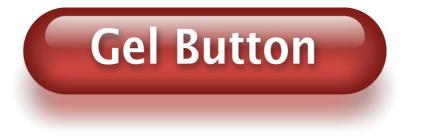

On top of that you can re-color using the Named Color system, and it will even stretch as required - everything in Photo & Graphic Designer remains non-destructive (which means you can always edit it, with no loss of quality).

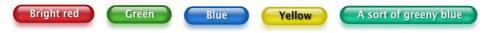

Something that would take skill and time to produce using alternative graphics software, is trivially easy in Photo & Graphic Designer.

# **Object Based Design**

All the types of elements are collectively referred to as objects.

One of the unique benefits of Photo & Graphic Designer is that you have complete freedom to place any object anywhere on the page, and your document or website will faithfully reproduce this.

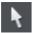

The **SELECTOR TOOL** can be used to select any object on the page, and to move (just drag it), resize and rotate the objects.

You can adjust the stacking order (that is whether an object appears in front or behind others on the page) using the **ARRANGE** menu options or right click and choose **ARRANGE**. With the **SELECTOR TOOL** you can resize objects by dragging on the corner resize handles. You can rotate any object by dragging just inside the corner selection handles.

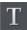

To add some text to your website, select the **TEXT TOOL** and click anywhere on the page and start typing.

You can also create text columns, by clicking and dragging horizontally in the Text Tool, or text boxes by dragging horizontally. See the Text section (on page 41) below for more details and the Chapter Text Handling (on page 208) for a complete reference of text functions of Xara Photo & Graphic Designer 7

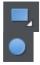

You can use the drawing tools to create rectangles, rounded rectangles, circles and ellipses, and just about any shape you like using the **SHAPE EDITOR TOOL**. See the Drawing tools section for more detail.

## **Stacking Order**

All objects on the page are placed one on top of another. The most recently drawn or created object is always on top, that is, in front of any others. You can adjust the stacking position by right clicking and choosing **ARRANGE** or using the **ARRANGE** menu options.

For example, when you draw a new rectangle it always appears to cover all the objects behind it. By right clicking and choosing **ARRANGE** or pressing "Ctrl + B" (or the menu "**ARRANGE**" > "**PUT TO BACK**") the object is moved behind everything else. Similarly "Ctrl + F" brings any selected object to the top, that is, in front of everything else.

There is an added complication: layers. All objects are collected into named layers, and each layer can be turned on or off to show or hide everything on that layer. See the Layers section in the pdf manual for more detail.

The **PAGE & LAYER GALLERY** allows you to easily see and adjust the stacking order of objects and layers. Objects are listed in order from front to back in the gallery. See the Page & Layer Gallery (on page 174) chapter in the pdf manual for details.

# The Selector Tool

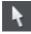

This tool is a general purpose tool that allows you to select, move, resize and rotate all objects on your web page.

You can do all these things by just dragging on the objects on the page, or on the selection handles around the object, or you can enter precise numeric values. The selected object is shown with 8 handles around the outside, and the status line at the bottom of the screen also tells you what is selected.

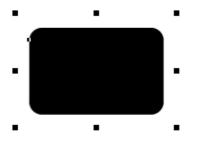

Drag on any corner handle to resize an object. Drag just inside the corner handles to rotate.

# Nudging Objects

The arrow keys can be used to nudge the selected object, one pixel at a time. If you hold "Shift", it nudges objects 10 pixels at a time.

### **Rotating Objects**

There are two ways to rotate an object. Either click on the object a second time, so the selection handles change to show rotation handles, which you can then drag on to rotate the object. Or, when it's showing the square selection handles, move the mouse pointer just inside the corner handles until you see the mouse pointer change to a rotation indicator - you can then also drag to rotate the selected object.

Unusually you can rotate just about anything in Photo & Graphic Designer, including photos, headings, even blocks of text. Since web browsers can't display text at an angle, Photo & Graphic Designer will automatically convert any rotated text into graphics when exporting as a website.

### InfoBar

When an object is selected, the InfoBar - just above your document - shows all the relevant controls for the current tool. This bar changes depending on which tool is selected. This is the InfoBar in the **SELECTOR TOOL**:

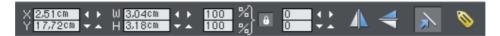

The InfoBar, just above your document, shows controls for the selected tool.

You can enter numeric values into any field. e.g. to reduce the size of an object by 20% you can enter 80% into the W field (which is a % size). The little padlock selects whether both the width and height change together.

## **Copying Objects**

You can use the usual "EDIT" > "COPY" ("Ctrl + C") and "EDIT" > "PASTE" ("Ctrl + V") options or right click an object and choose COPY, but a really quick way to copy any item is drag on it with the right mouse button.

You can also copy and paste a page anywhere in your document from the current document or another document – see Copying and pasting (on page 62) pages.

# **Right-click menus**

When you right-click any object in the Xara Photo & Graphic Designer 7 workspace, a drop-down menu lists useful operations that are relevant to the object clicked on. For example, if you right-click a rectangle you've drawn previously, the drop-down menu allows you to perform actions only relevant to a rectangle.

If you right-click a photo, however, some of the menu options that appear apply only to photos, while others are similar to the actions you can perform on a rectangle. The object-specific operations are listed towards the top of the right-click menu's list, e.g., in the case of a rectangle the first three actions above apply only to rectangles.

You can also right click both the page and pasteboard to see a menu of page- and pasteboard-related operations you can apply.

If you select more than one object and right-click, the menu lists actions specific to multiple objects, such as group, align and combine, as well as the common operations such as cut, copy and delete. Similarly if you right-click objects that you have previously grouped, actions specific to a group are displayed.

It's recommended that you right-click any object or multiple objects in the workspace to access the menu specific those objects. Once you've done this a few times you will know which actions you can quickly perform with right-click menus.

# **Using Templates & Clipart**

| <u> </u> |  |
|----------|--|
|          |  |
|          |  |
|          |  |
|          |  |
| - 10 A   |  |
| ō        |  |
|          |  |
|          |  |
|          |  |
| _        |  |
|          |  |
|          |  |
|          |  |
|          |  |
| -        |  |
|          |  |
| _        |  |
|          |  |
|          |  |
|          |  |
| _        |  |
|          |  |
|          |  |
|          |  |
|          |  |

Open the Designs Gallery by clicking the **DESIGNS GALLERY** tab in the Galleries bar (or use "FILE" > "NEW FROM DESIGNS GALLERY").

This shows folders containing collections of template designs, clipart and web widgets. Some templates are intended for printing (photo albums, calendars, newsletters, etc.), others for web use and most of the graphical clipart designs can be used in any types of document.

Browse through the folders and double click to open any file as a new document or drag and drop designs and widgets onto your page.

## Adding New Pages To Your Website

You can drag any template design from the **DESIGNS GALLERY** onto your page. If this is a page template, it will add a new page to your website, after first asking if you want to match any color changes. If you drag a clipart item such as a button, heading or photo object, this gets added onto the page where you dropped it, and again you will be asked if you want to match any color changes you've made.

Your imported graphic is just another object on the page, and can be re-positioned, resized and rotated using the Selector tool as usual.

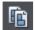

To add a new page of the same design, the easiest way is to use the duplicate page option in the page flyout bar on the top bar.

Or use the option under the "EDIT" > "PAGES" menus. This replicates the current page below. You can then just delete or edit the elements as required. You can add a new blank page by selecting the menu "EDIT" > "PAGES" > "NEW PAGE".

# 34 Getting Started

Or you can copy and paste an existing page in the same or another document. Rightclick an empty part of a page and choose **COPY PAGE**. In the destination document rightclick a page and choose "**PASTE**" > "**PAGE**" (or press "Ctrl + V").

The page on the clipboard is added as a new page immediately following the current page. The pasted page adopts the page size of the document it's pasted into (as long as the ALL PAGES IN DOCUMENT THE SAME checkbox is enabled in FILE > PAGE OPTIONS). Page layers and attributes and all the objects on the page are also pasted.

You can delete pages using the same "EDIT" > "PAGES" menu or the flyout bar. Or right click a page and choose CUT PAGE.

You can also use the **PAGE & LAYER GALLERY** (on page 174) to add, delete or duplicate pages.

### **Flash Animations**

Xara Photo & Graphic Designer 7 includes the ability to create Flash Animations. See the Flash (on page 413) section in the help.

# Theme Colors

Most templates use a small set of theme colors, and various shades of those theme colors (also referred to as 'Named colors'). Most themes provide a selection of alternative color schemes in the Designs Gallery along with all the pages, graphics and other items that make up the theme. You can re-color your website instantly by simply dragging and dropping one of these color schemes onto your page!

If you don't like the provided color schemes you can edit the named colors individually yourself almost as 'Named Colors' appear on the left side of the Color Line along the bottom of the window easily.

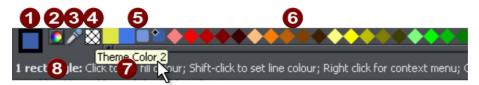

- 1 Current Outline and Fill Color
- 2 Color Editor
- 3 Eye dropper color picker
- 4 'No color' patch.
- 5 Named 'Theme' Colors and Linked Colors
- 6 Fixed palette of standard colors
- 7 Hold pointer over a color to see its name
- 8 Status line. Shows what is selected, and provides hints

Simply click on any of the Named Colors and select the Edit option (if you hover the mouse pointer over the color you will see a tooltip name).

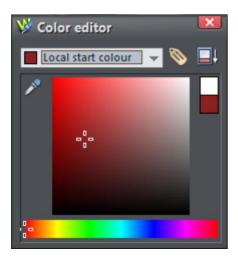

- When editing a color you can drag the eye dropper to pick colors off screen, even from other open windows
- 2 Select the color to edit: Fill color/Line color of the selected object or any of the named theme colors
- 3 Click the label icon to create a Named Color
- 4 Click to show extended color controls
- 5 Previous Color
- 6 Actual color
- Drag here to select any shade of the selected hue
- B Drag here to select any hue

The Color Editor provides easy way of choosing any color. Click the Extended Controls to enter RGB values.

Note that when you change a Theme Color in this way, all the related shades used throughout the document will change as well.

### **Coloring Shapes**

You can fill any drawn shape with a color, either by dragging the color from the Color Line and dropping it on to the shape, or by first selecting the object and then clicking on the Color Line.

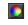

Alternatively right click the shape and choose FILL COLOR or click the small Color Editor icon (or press "Ctrl + E") to display the Color Editor, where you can set any color you like.

You can give drawn objects a graduated color fill using the FILL TOOL (ON PAGE 242).

## **Coloring Imported Clipart**

When you import a clipart graphic by dragging from the **DESIGN GALLERY**, using the "FILE" > "IMPORT" option, or dragging a .web or .xar file onto your page, you will usually be asked whether you want to match the colors. If you select not to, then any named colors used in this graphic will be added to the Color Line. Clicking on any color on the Color Line will give you the option to edit the color.

## **Coloring Photos**

If you try to color a photo it turns it into a 'contoned' photo. For example, to make any photo black and white, right click and choose "CONTONE" > "MAKE BLACK AND WHITE" or select it and click on the white color patch on the end of the Color Line. You can set the light or dark color to be any two colors, not just white and black - right click, choose "CONTONE" > "LIGHT" and click a color in the Color Editor.

**Note:** If the photo is inside a group, as many of the photo objects in the templates or clipart are, then you will have to select the photo inside (on page 116) the group first. You can do this by holding "Ctrl" down when clicking on the object in the **SELECTOR TOOL**. Another way of directly selecting the photo is to click on it in the **PHOTO TOOL**.

## Page Background Color

To set the page background color, right click a page, choose **CHANGE PAGE BACKGROUND** and click a color in the **COLOR EDITOR**. Alternatively you can drag a color from the Color Line over the page and drop it on an empty part of the page.

Bitmap gallery

To set a repeating background texture, drag the photo or bitmap onto your document. Open the Bitmap Gallery, scroll to the photo you just loaded, click on it to select it, and then click the Background button on the gallery.

### **Creating your own Named Colors**

If you want to use a color many times throughout a document, you can create your own named color by clicking the Name label on the top of the Color Editor. This color will now appear on the Color Line.

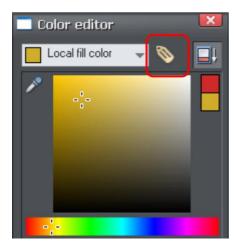

Click the label icon to create a Named Color

The power of a named color is that when you edit it later (right click the color in the Color Line, select **EDIT**) all objects using this color are instantly changed.

### Linked shades

You can create colors that are lighter or darker shades of another color, so that when you alter the 'parent' color, all the lighter and darker shades change to match the new hue. For example a graduated color shade on a button, such as this:

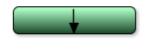

This is a simple rounded rectangle with a graduated color fill created with the FILL TOOL. In the FILL TOOL you can click on the either end of the arrow to set the color.

If you create the main green color as a named color, and then make a lighter or darker shade of the color, as a linked shade, when you now edit the named color the shades change as well, so you get simple re-coloring of complex shaded objects.

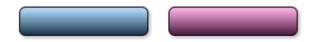

To create a linked shade, open the extra controls in the Color Editor and select the 'NORMAL COLOR' drop-down menu and choose 'SHADE OF ANOTHER COLOR'.

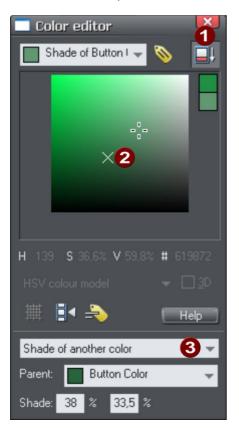

Click this button to reveal the extra controls.

2 You can now select any light or darker shade of the parent color. The cross marks the parent color.

**3** Select **SHADE** from this drop-down list and then the parent color.

You can also create a Linked Shade that appears on the Color Line (so you can easily apply it to other objects). When you select to create a new Named Color you can choose to make this a linked 'Shade of another color'.

# **Photos**

You can replace any photo by dragging and dropping it from your File Explorer onto any photo in Photo & Graphic Designer. If you drop it onto the background then it is imported and placed on the page where you dropped it. All imported photos are shown as 500 pixels wide, but you can of course change this to be any size in the usual way with the **SELECTOR TOOL**.

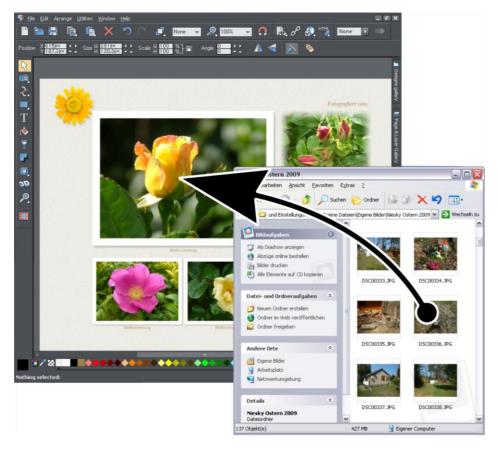

Drag and drop your photo over any existing picture to replace it. Drop onto the background to import as a new photo

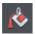

When you replace an existing photo, the **FILL TOOL** is selected and a pair of fill arrows are shown at right angles on the photo.

This is because the photo is really a fill inside a shape. You can drag on the picture to re-position it, or drag on the ends of the fill arrows to resize and rotate the picture inside its outline shape.

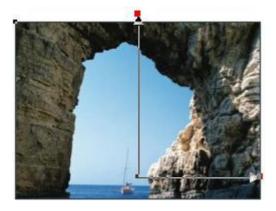

Drag on photo to re-position inside its frame. Drag on end of arrows to resize and rotate.

### **Replacing Multiple Photos**

Some templates in the **DESIGNS GALLERY**, particularly photo album styles, can have multiple photos replaced at once. Select multiple photo files using Windows File Explorer ("Ctrl + click" to add more files to the selection, or "Shift + click" to select a range of files). Then drag and drop them onto the page in Xara Photo & Graphic Designer 7. Photos are replaced one by one from the top of the page downwards. This makes it easy to rapidly fill a photo album page with your own photos!

If you drag in more photos than can be fitted on the current page, Xara Photo & Graphic Designer 7 will look at any following pages in the document, to see if they can accommodate some or all of the remaining photos. If that still doesn't exhaust the supply of photos imported, Xara Photo & Graphic Designer 7 will duplicate the current page as many times as necessary in order to accommodate all the photos.

This powerful mechanism means that you can create a multi-page photo album website rapidly, by loading an album template from the Designs Gallery and then dragging in your photos.

### **Importing Large Photos**

When importing high resolution photos (anything above 1920 pixels either wide or high) into a web document, Photo & Graphic Designer automatically resizes the photo down to HD screen size without asking you if you want to import a lower resolution version. For a web document, even at the reduced size, there should be more than enough resolution in your photos for high quality results on your website, so it's rarely necessary to import digital camera images at full resolution for web use. However, if you are importing a large photo into a print or animation document, Photo & Graphic Designer asks you if you want to import a lower resolution version of your photos. If your document is to include many photos, you may want to choose this reduced resolution option. Otherwise with large photos you may find that your saved design file is much bigger than it needs to be (because it contains a copy of each of your photos) and you may not have enough memory in your computer to load, edit and export your documents.

### The Photo Tool

The Photo Tool provides a range of ways to enhance and crop any photo.

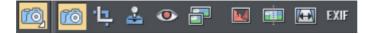

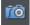

To crop a photo, just drag across the photo while in the **ENHANCE PHOTO TOOL**. You can adjust the crop edges by dragging on the crop handles around the outside of the photo.

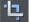

Or use the CLIP TOOL for more control over crops.

See the section on **Photo Handling (on page 299)** for background information on the advanced way in which Xara Photo & Graphic Designer 7 handles photos, and the section on the **PHOTO TOOL** (on page 333), to find out how to use the Photo tool.

### **Photo Resolution**

Photo & Graphic Designer always stores the full resolution image (unless you chose to import reduced resolution images when asked during import, as mentioned above). This means you can resize or crop your image as required with no loss of quality.

If you want to size a photo, or any object, to a specific size, just enter the required size into the **SELECTOR TOOL** InfoBar width or height fields.

When you drop a photo on the page (assuming you're not replacing an existing photo), it's sized to be 500 pixels wide. But if you want this to be exactly 200 pixels wide, just enter 200px into the W size field of the **SELECTOR TOOL**. You can enter it in any unit, e.g., entering 2in will make it 2 inches wide.

### Text

Τ

You can edit the text by selecting the TEXT TOOL and clicking on the text.

You have all the usual word processing facilities, and can paste text from the system clipboard. Double click will select a word, triple click will select a whole line - which can be useful for selecting all the text in a button. As usual the InfoBar provides a wide range of controls for this tool. Alternatively you can right click within text and choose ADVANCED TEXT PROPERTIES.

| Arial 👻 13px 💌 🖪 🛛 💆 | ĒĒĒĒ <u>Ē</u> \$ <mark>‡</mark> 100% ▼▲ |  |
|----------------------|-----------------------------------------|--|
|----------------------|-----------------------------------------|--|

The font menu displays a list of fonts and is split into three sections. The top section shows fonts already used in the document, the next section shows web safe fonts, and finally the lower section shows all fonts installed on your computer.

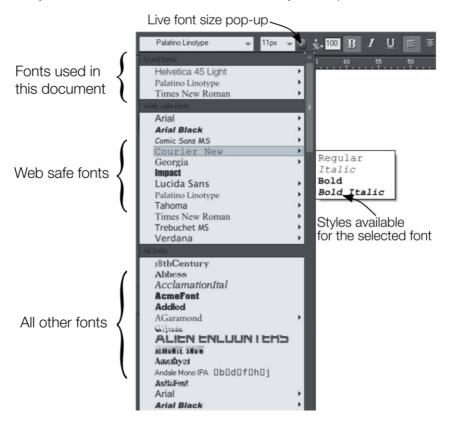

The three sections of the font menu. In this example Courier New is selected showing the available bold and italic variants. Not all fonts have such variants.

The font menu offers live font selection. As you traverse the menu, the selected text changes font allowing you to immediately preview what the font will look like in the document.

### **Font Size**

The font size field shows the font size in pixels in web documents and in points in print documents. You can enter any size in points by entering a value with pt (for point) after it, or pix for pixels.

### **Creating New Text Objects**

There are three types of text object - a single line of text, a column of text or a rectangular text area. To create a simple line of text, select the **TEXT TOOL** and then you can click anywhere on the background and start typing. To create a column click and drag horizontally on the background, and then start typing. You can adjust the column width at any time. To create a text area, click and drag diagonally. You can adjust the width and height of a text area by clicking and dragging on it in the **TEXT TOOL**.

### **Bulleted and numbered lists**

Use the bullet and numbered list buttons on the **TEXT TOOL** info bar to quickly enter bulleted or numbered lists. You can right click on a numbered list and choose **LIST PROPERTIES...** from the context menu to change the numbering scheme for your list. See the Text Tool chapter (on page 208) for more information.

### Soft Shadows, Color Filled Text, Transparent Text

You can apply any of these effects using the appropriate tools, e.g., if you drag across some text in the **FILL TOOL** it will give it a graduated color, or if you drag on it with the **SHADOW TOOL** it will give it a soft shadow.

### **Text Repel Around Objects**

If you right click on an object like a photo and select the menu option 'REPEL TEXT UNDER (ON PAGE 224)' you can make text flow around the object that is on top of the text.

Many of the objects, such as photos, side panels, buttons and headings used in the templates from the **DESIGNS GALLERY** are automatically repelling - the text will always flow around these objects as you drag them around.

Repelling objects only repel text that is behind the object - so you may have to 'bring to front' the object in order for the repel to work ("Ctrl + F"). Alternatively if you only want an object to repel text within an individual layer (on page 47), you can prevent text that is below that layer from being repelled (useful for popup layers within a web page) - see Layer Properties (on page 183).

All operations in the **TEXT TOOL** are live - the text re-formats and re-flows as you adjust the column width or move repelling objects around.

Note: You can now also repel text around anchored objects (on page 43).

### **Anchored Objects**

If you want a graphical object to appear next to a particular part of a block of text, you can anchor the object to the text so it moves with it.

Right click the object and choose **ANCHOR TO TEXT**. Using the **SELECTOR TOOL** click and drag the anchor symbol that appears in the top left of the object to the location in the text where you would like the object anchored. Now if you edit or move the text, the anchored object moves with the anchor point.

Note: You can also repel text (on page 43) from an anchored object.

### Spell Checker

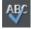

On the **TEXT TOOL** InfoBar is a button that selects the spell checker options and language. If you select **CHECK SPELLING AS YOU TYPE** this will also mark all unrecognized words with a red dotted underline. Right click on any marked word to be presented with suggested alternatives.

### **Embedded Fonts**

Photo & Graphic Designer stores the character shapes of all the fonts used in your document. This means if you give someone else your .web file, or transfer the file to another computer they will see exactly what you see, even if the correct fonts are not installed on that computer. But this only embeds the characters that are used in the document (it's not a full font that is included). So on computers with the fonts missing, any text that is added in the missing fonts may be missing the correct character shapes.

**Text Tip:** There are a lot of shortcuts available in the **TEXT TOOL**. Refer to the reference section on keyboard shortcuts (on page 530) to see them all. One useful one for experimenting with page layouts, "Ctrl + Shift + L", inserts a block of random pseudo Latin.

# Page Size

You can set any page size you like by selecting the **PAGE SIZE** tab of the **OPTIONS DIALOG** (right click > "**PAGE OPTIONS**" or choose **PAGE OPTIONS** from the **FILE** menu). The dialog offers a range of commonly used page sizes in the drop-down list, some intended for web use and others for print use. Or choose the custom option to enter any other page size.

You can directly adjust the height and width of your page by just dragging on the bottom or right margin of the page. Go into the **SELECTOR TOOL** and hover the pointer over the bottom edge of the page, and it will change to indicate you can now drag resize the page up or down as required.

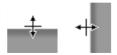

### **Changing The Page Size of Templates**

You can change the vertical size of the pre-designed templates by just dragging on the bottom edge of the page. However you will often need to move and resize various objects on the page. For example many templates have a footer group. You can just drag this using the **SELECTOR TOOL** to the new position. Sometimes the main text will be on a colored background rectangle. Again using the **SELECTOR TOOL** you can drag on the lower resize handle to extend this down the page as required. Most templates use columns of text which will just grow vertically as you add more text.

**Hint**: If you hold "Ctrl" down while dragging you can ensure the drag will be exactly vertical or horizontal.

# Saving & Exporting Your Work.

Use the **save** or **save** as menu options to save your work in progress. This saves a file with the .xar extension, which is the native file format for Photo & Graphic Designer. You

are recommended to regularly save your work as you go along, particularly if you don't have the automatic backup facility turned on (see below). If you want to edit or update your document in future, you must save a .xar file this way and use it to do further updates, even if you've also exported it to different standard file formats.

To export your document, right click and choose EXPORT or use "FILE" > "EXPORT" and choose the file format you want to export to from the list of formats shown. Use JPEG for exporting photos for web use, PNG for web graphics, HTML to create a website, and usually PDF is best if you want to print or distribute print work.

See the Importing & Exporting (on page 445) chapter for information on these and many other export formats supported by Xara Photo & Graphic Designer 7.

# Automatic Backups

The Backups tab in the "UTILITIES" > "OPTIONS" dialog allows you to turn automatic backups on and off. When this is turned on, Xara Photo & Graphic Designer 7 will take regular backups of your open modified documents at times when you are not actively using the program. It's recommended that you work with this option turned on, so that you don't lose large amounts of work in the event of an unexpected interruption such as a power cut.

You can access the backup files via the "FILE" > "OPEN RECENT" > "BACKUPS..." option.

Also in this dialog you can decide whether Xara Photo & Graphic Designer 7 should prompt you about each open modified document when you close the program, or just silently save copies of such documents for you and re-open them the next time you start the program. For more information on all this, see the **DOCUMENT HANDLING** chapter.

# Groups

You can group together any selection of objects on the page. Groups act much like a single object, in that you can drag them around the page, resize and rotate them as if they were one object. Many of the items in the template designs from the Designs Gallery such as buttons, text panels, and photo objects are grouped items.

For example, you can draw a simple button from scratch by drawing a rectangle with the Rectangle tool, and then placing a text label on top of this with the Text tool. These are separate objects and you can move them around independently in the Selector tool. But if you select both in the **SELECTOR TOOL** (you can lasso drag around to enclose them both, or hold Shift and click on additional objects) and then right click and choose **GROUP** or press "Ctrl + G" (or the menu "**ARRANGE**" > "**GROUP**") these now become a grouped object (Hint: the status line at the bottom always tells you what is selected). Now when you drag, resize, rotate this object, all component parts of the group are moved and transformed as if they are one object.

By un-grouping ("Ctrl + U") you can access all the parts of your group again to make any changes. An alternative is that you can sometimes edit items directly inside a group, for example when using the Text tool to edit text or the Photo tool to edit a photo, a click will automatically select the item inside a group.

### Soft Groups

There is another type of group, called a 'Soft Group', which is a more loosely connected set of objects. The difference between Groups and Soft Groups is:

- When you group items they must all be on a single layer (if they are not they are moved to a single layer when you group the items). Soft groups retain their layers, so you can tie together items across multiple layers.
- Groups are usually converted into a single graphic when exported as HTML for a website. Soft Groups are not and each object is exported as a separate item. Text inside a soft group is kept as text in the HTML, whereas text in Groups is converted into a graphic (with some exceptions).
- You can nest groups inside other groups. For complex drawings consisting of many, sometimes thousands of shapes, creating a hierarchy of nested groups is a good organizational technique, just like having folder inside other folders. Soft Groups however cannot be nested and are designed primarily a way of tying multiple objects on different layers together.

Because Soft Groups can contain items on different layers, when you select a Soft Grouped item on one layer it will automatically select the corresponding 'soft grouped' item/s on other layers, often a layer that is not even visible. See the section on Layers below to understand more about this.

Most buttons are Soft Groups, that is when you select, move or resize a button you are in fact performing these operations on two copies of the button, one called the 'MouseOff' version and another 'MouseOver' version.

Some of the more complex panel objects in the **DESIGNS GALLERY** are Soft Groups. This is so that you can move it around as a single object, but the component parts, the photos, background shapes, are all exported into the HTML as separate items for maximum efficiency.

### Synchronized Text

There is another useful feature of Soft Groups. If you have the same text on two or more objects within a Soft Group, the text will be synchronized when you edit it.

# **Repeating Objects**

It's common to have items like navigation buttons, headers or logos repeating on all pages of your document or website. Xara Photo & Graphic Designer 7 provides the ability to repeat any item in the same place on any of your web pages. When you update one of the copies, all changes are automatically replicated across all pages.

See the Repeating Objects (on page 150) section of the Object Handling chapter for details.

# Layers

As mentioned earlier all objects have a stacking order on the page - from the backmost to the frontmost item.

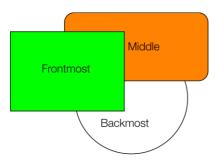

These objects are stacked over each other.

In addition, all items can be placed into named layers. Each layer can have any number of objects, and has the ability to be turned on or off. When the layer is turned off all objects on that layer become invisible.

The layers are controlled from the **PAGES & LAYER GALLERY** on the Galleries bar to the right of the workspace.

║ Page & Layer Gallery

In website documents, layers are used to provide mouseover (sometimes called rollover) features on your website. These include highlighting buttons (they highlight when you move the mouse over them) and also other pop-up effects. See the Web Graphics & Websites chapter of the help for full details.

### **Moving Objects Between Layers**

There are several ways to move objects between layers. First select the object or objects you want to move, then;

• CUT the object ("Ctrl + X" or right click and CUT). Ensure the target layer is the current layer (shown with , click the layer if it's not) and then right click and choose PASTE or PASTE IN PLACE. Note that if you cut or copy multiple items that are on different layers, the layer structure is preserved when you paste. Items are pasted to the same layer they were copied/cut from, instead of being pasted to the current layer. If you want to paste all such items to the current layer, ignoring the layer structure, use the PASTE IN CURRENT LAYER option instead. If you want to retain layer structure, choose PASTE IN PLACE IN CURRENT LAYER. These paste options are also in the clipboard fly-out bar on the top bar, as well as the EDIT menu.

- Right click and choose ARRANGE then MOVE TO LAYER IN FRONT / MOVE TO LAYER BEHIND to shift the selected objects one layer up or down.
- Ensure the target layer is selected as current, then find the selected item in the PAGE & LAYER GALLERY (click the LOCATE button), right click and select MOVE TO CURRENT LAYER.

# **Creating Buttons, Banners And Other Web Graphics**

Photo & Graphic Designer is great tool for creating any standalone web graphics for use with other programs or other web authoring tools. You can draw these objects from scratch using the drawing tools, or use ready made web clipart from the Designs Gallery. Just draw, design or import an item from the Designs Gallery onto a blank page. Manipulate this as required - size it, color it and change the text or fonts as required, and then export the item as a PNG or JPG.

For example this is how to create a standalone button graphic from a template:

Open the **DESIGNS GALLERY** and then the Web Templates - Buttons category.

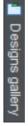

Double click on a design to open this in a new document. Edit this as required e.g. you can:

- Resize it (or rotate) it using the **SELECTOR TOOL**
- Change the color by clicking on the appropriate colors on the left end of the Color Line and choosing 'edit'
- Change the text with the TEXT TOOL

When you're happy, select the object and export it as a PNG or JPG using the buttons in the Website bar (these are on a flyout bar on the Export HTML icon).

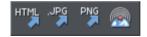

For almost all graphics, such as buttons, headings, icons and other non-photographic objects you should use PNG format. For items that contain photos or that have large textured parts made from photos, then JPEG is a better format. If you're saving a rotated photo, or one with a soft shadow, or soft edge, then this should be in a PNG format, but be warned this will be a lot larger file than JPEG.

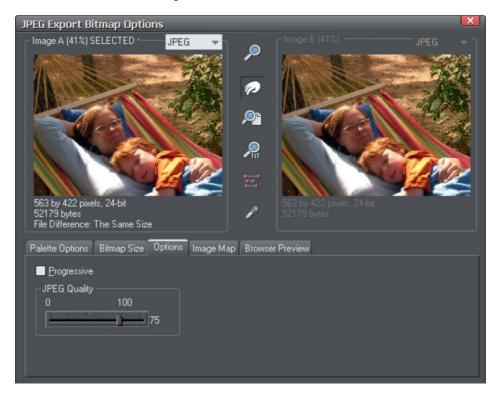

In the settings dialog when exporting you can compare side-by-side

two different versions of the same image. For example you can compare a JPEG against a PNG version of the same graphic to compare the quality and / or file size, or you can compare two differently optimized PNG images. Refer to the reference chapter on the Export dialog (on page 473). The in the above example the JPEG compression is being adjusted to produce the optimum file size.

# **Document handling**

# Starting Xara Photo & Graphic Designer 7

To start Photo & Graphic Designer:

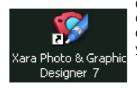

Choose "START" > "ALL PROGRAMS" > "XARA" > "Xara Photo & Graphic Designer 7". Or double click the Xara Photo & Graphic Designer 7 icon on your desktop (shown left).

This may vary depending on which version of Windows you are using.

# Starting a new document

Choose "FILE" > "NEW"

This opens a sub menu with several pre-defined but blank template documents to start from. You'll find a range of blank templates under the "FILE" > "NEW" menu for creating them.

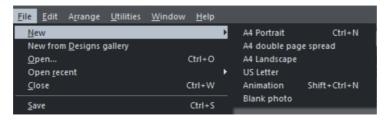

Primarily, there are three different types of documents in Xara Photo & Graphic Designer 7.

| lcon | Document type | Menu option           | Use for                           |
|------|---------------|-----------------------|-----------------------------------|
|      | Print         | A4 PORTRAIT           | Creating drawings, DTP and text   |
|      |               | A4 DOUBLE PAGE SPREAD | documents (single or multi-page)  |
|      |               | A4 LANDSCAPE          | that you want to print or perhaps |
|      |               | US LETTER             | export as PDF documents.          |
| Ħ    | Animation     | ANIMATION             | Creating animations such as a     |
|      |               |                       | Flash animation or animated GIF.  |

Photo

BLANK PHOTO

If you load a JPEG photo into Xara Photo & Graphic Designer 7 it's loaded as a photo document. Photo documents are used where the purpose of the document is only to edit or produce a photo.

Choosing the first entry A4 PORTRAIT creates a document based on the Photo & Graphic Designer default template.

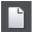

Clicking the **NEW** button on the **STANDARD** control bar (shortcut "Ctrl + N") also creates a document based on the default template.

Tip: "Ctrl + Shift + N" opens a new animation document.

When your new document opens, its tab is added to the top of the workspace with an icon showing which type of document it is, as shown in the example below.

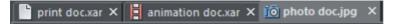

You can save your own templates with the "FILE" > "SAVE TEMPLATE" command – see Changing the template document (on page 490) for details.

# **Opening an existing document**

To open an existing document:

- Drag & drop a file. Select the file in Windows Explorer or on your desktop, and drag it
  over an existing open document to import it into that document, or any other part of
  the Photo & Graphic Designer window to open the document.
- Or double click a Photo & Graphic Designer file.
- Or to open a recently used file, select it from "FILE" > "OPEN RECENT"
- Or select "FILE" > "OPEN" (shortcut "Ctrl + O").

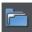

• Or click the **OPEN** button on the standard control bar.

The open dialog will be displayed. The dialog allows multiple file selection, "Ctrl + click" to select several files or "Shift + click" to select a range of files.

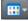

As in Explorer windows, you can switch the file display to a detailed or thumbnail view with this button

If **SHOW PREVIEW** in the upper right corner is checked, the selected file is shown in an even bigger preview (this does not work for a multiple file selection).

# The Xara Photo & Graphic Designer 7 window

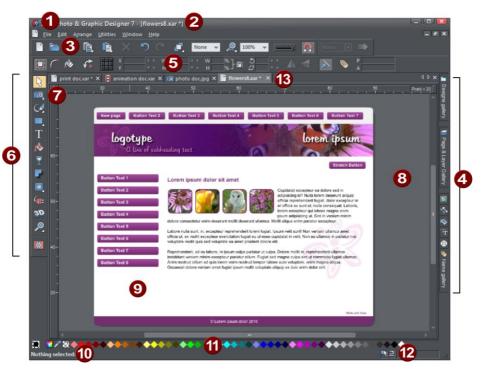

**9**999900 00099999

Title bar File name Standard button bar Galleries Infobar Toolbar Rulers Pasteboard Page Status line Color line Live drag/snapped indicators Document tabs - icon identifies

The Photo & Graphic Designer window is similar to a conventional sheet of paper on a drawing board or easel. The white rectangle represents the sheet of paper (the spread or page). The gray border is the pasteboard.

The pasteboard has two uses:

- You can create objects partly on the pasteboard and partly on the page area. For example, you may want half a circle at the edge of your document. It is easier to create a complete circle overlapping onto the pasteboard. When printed or exported as a website, the area on the pasteboard is ignored.
- You can create an object on the pasteboard and then move it to its correct position on the page area. This is useful when creating complex illustrations.

### Selected document and title bar

You can have more than one file open at a time in Photo & Graphic Designer, which displays all open documents as tabs at the top of the workspace.

The current document is displayed in the workspace and its name is highlighted gray in the document tabs. The current document type is indicated in the top left corner of the Photo & Graphic Designer window, next to the menu options. The current document receives all input. Any unsaved changes in a document are indicated with a star after the file name.

🔞 hol photos.jpg (from web file) 🗙 🖺 slideshow 1.web 🗙 📮 animation 1.web \* 🗙 👿 shopping\_website.web \* 🗙

Document tabs show all open documents, with the current document tab highlighted gray.

### **Control bars**

These contain buttons that you can use to operate Photo & Graphic Designer. You can customize control bars in several ways, such as re-ordering, creating, and hiding bars.

The default window shows the standard button bar with commonly used buttons:

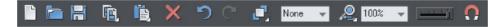

You can customize the standard control bar in the same way as other control bars.

Those icons with a triangle indicator in the bottom right corner have "fly-out bars" on them. Hold the mouse pointer over these icons and you'll see the fly-out bar appear, with more icons.

For information on customizing control bars, refer to "Customizing Photo & Graphic Designer (on page 507)".

### InfoBar

This is a special control bar. Its contents change when you select different tools. InfoBars specific to certain tools are described in their relevant chapters.

You cannot customize the InfoBar.

The InfoBar for the Selector Tool

### Main toolbar

70

ری الے الے

7

r

口

(¶= 3D This is a control bar that initially contains all the tools available in Photo & Graphic Designer (see left). You can customize the toolbar, or move tools to other control bars.

Some of the toolbar icons have a small triangle indicator in the bottom right corner. This indicates that there is a flyout bar containing more tool icons. Hold your mouse pointer over the icon to see the flyout bar appear. You can then move the mouse pointer over each icon in the bar to see a tooltip indicating what each one does.

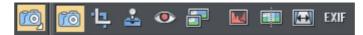

Click on a tool to select it (some tools have keyboard shortcuts, too). For information on customizing control bars, refer to "Customizing Photo & Graphic Designer (on page 507)".

### Rulers

۲

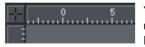

You can hide the rulers, change their zero point (origin), and use them to create guidelines. For more information, see Rulers (on page 72).

### The status line

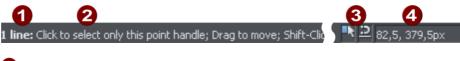

Selected objects
 Available options
 Indicators
 Mouse pointer X-Y

This appears at the bottom of the window. The status line tells you about the selected objects, available options, live drag/snapping indicators, and the X/Y position of the pointer.

### The indicators

These appear on the right of the status line:

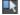

#### Live drag indicator

This indicator shows whether live drag is active or not (it is active by default). Double click the indicator to toggle live drag on/off. When active, if you reposition, resize, or rotate an object, the whole object moves (not just an outline), making it far easier to judge the effect of your edits in real time. Drawing in the FREEHAND, STRAIGHT LINE, QUICKSHAPE, RECTANGLE and ELLIPSE TOOLS is also live with this option on. If your computer is unable to cope with a particularly complex document, it will automatically turn active drag off to ensure editing remains fast and efficient.

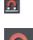

#### **Snapped indicator**

This indicator is active when **SNAP TO OBJECTS** is enabled (by default in web documents - click the **SNAP TO OBJECTS** button (shown on the lower left) to toggle off and on. Snap to objects allows you to see potential snapping paths and points relative to other objects and the page center and edges by showing blue snapping lines for snapping paths and red dots for points as you drag an object. For more information on snapping, refer to "Object Handling".

### X/Y co-ordinates

Photo & Graphic Designer shows measurements relative to the bottom left corner of the page area or spread. However, this is configurable. For more information refer to "Object Handling (on page 121)".

### Normal/full screen modes

In normal screen mode part of the window is occupied by the title bar, menu bar, and scroll bars. This can be inconvenient if you want the maximum possible editing area. Photo & Graphic Designer has a second screen mode, fullscreen, which displays a more streamlined screen. You can configure each screen mode as you wish. For example, each can have its own configuration of the control bars. The configuration is remembered and applies whenever you swap between screen modes.

Normal/full screen is controlled by "WINDOW" > "FULL SCREEN" or right click and choose FULL SCREEN ("8" on the numeric keypad).

To display the menu bar in full screen mode, move the pointer to the top of the screen.

### Opening a second window

You may want to open a second window onto the same document to:

- · Get an enlarged or reduced view of the document;
- Show another part of the document;
- Have two views of the same area at different quality settings (quality settings are described later.)

Choose "**WINDOW**" > "**NEW VIEW**" to open another window. You can have several windows open on the same document.

### Selecting which window to display

Each window that you have currently open is displayed as a tab below the infobar. Click on a tab to display the window or click on the **WINDOW** menu and choose a window name at the bottom.

### Ordering multiple windows

"WINDOW" > "ARRANGE VIEWS" and "WINDOW" > "CASCADE" help you organize multiple windows. Each window has its own title bar but no control bars. Click on a window to make it the current window. Pressing "Ctrl + Shift + F6" steps through the windows in sequence.

**ARRANGE VIEWS** displays the windows arranged vertically or, for more than three windows, as tiles.

CASCADE displays the windows staggered behind each other.

### Minimizing multiple windows

Minimizing one of several windows displays an icon on the background of the main Photo & Graphic Designer window. Double click the icon to reopen the window. Minimizing and then reopening several windows can scatter icons on the background. "WINDOW" > "ARRANGE" icons tidies up scattered icons.

### Changing the zoom value

It's often useful to enlarge your view of the document to examine details or reduce your view to get an overall impression. Scalings above 100% show an enlarged view (similar to looking through a magnifying glass); below 100% a reduced view. The only change is your view of the document; the size of the document itself and the objects in it are unchanged (changing the document size is described later). To change the zoom value you can use either the **ZOOM TOOL**, mouse, or control bars.

Some shortcuts are available for quick setting of zoom values: The plain numeric keys (1, 2, 3, 4) set the zoom to between 100% and 400%. The number 5 key sets it to 50%.

### Using the Zoom Tool

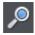

To zoom:

- Select the **ZOOM TOOL** from the **Main Toolbar**.
- Or press "Alt + Z" to toggle between the current tool and the **ZOOM TOOL**.
- Or press and hold down "Alt + Z" to temporarily swap to the **ZOOM TOOL** (release "Alt + Z" to return to the previous tool).
- Or press "Shift + F7" to select the **ZOOM TOOL**.

### Changing the zoom value using the mouse

If you have a mouse wheel:

• Hold "Ctrl" and scroll your mouse wheel to change the zoom level.

You can also configure a mouse button to zoom in or out. Furthermore, you can change the mouse wheel action between scrolling and zooming in "UTILITIES" > "OPTIONS" > "MOUSE TAB (ON PAGE 496)" or right click and choose "PAGE OPTIONS" > "MOUSE" tab. The opposite action is available then by pressing "Ctrl".

Alternatively, select the **ZOOM TOOL**, and

- Click to zoom in (enlarge).
- "Shift + click" to reduce the zoom value (to see more of the document).
- Drag the mouse diagonally to create a rectangle. When you release the mouse button, the area within the rectangle is enlarged to fit the window.

### Changing the zoom using the zoom InfoBar/control bar

There is a flyout bar on the standard toolbar which gives you quick access to zoom functions, without having to go into the **ZOOM TOOL**. There is also a flyout bar on the **ZOOM TOOL** icon on the main toolbar.

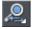

Hold the mouse pointer over the zoom icon on the standard toolbar to see the flyout bar.

To change the zoom:

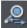

Shortcut "Ctrl + R". Click the **PREVIOUS ZOOM** button. This is the zoom value before the current setting. Using this button lets you flip zoom in and out on the document. This is useful for switching between examining an area in detail and an overall view. The previous zoom value is stored for each window. You can swap between windows and the previous zoom values are retained.

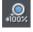

Shortcut "1" Click the Zoom to 100% button. The zoom factor is changed to 100%.

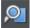

Shortcut "Ctrl + Shift + J". Click the **ZOOM TO DRAWING** button. The window shows all the objects in the document.

### 58 Document handling

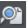

Shortcut "Ctrl + Shift + P". Click the **ZOOM TO PAGE** button. The window shows the entire page or pair of pages.

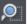

Shortcut "Ctrl + Shift + Z". Click the **ZOOM TO SELECTION** button. The selected object or objects fill the window.

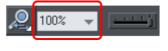

Type a value into the text box. Press ",," to implement the change, or select preset zoom values including those above (page, drawing, selected, previous) in the dropdown menu.

### Sliding the document within the window

The quickest and easiest way to move around the document is to use the middle mouse button (normally the mouse wheel) if you have one. Click and hold the middle button down and then move the mouse. Release the button to return to your previous tool.

To move the document within the window you can also:

- Use the scroll bars and arrows at the side of the window.
- Use the mouse wheel to scroll the document up and down ("Shift + mouse wheel" for left and right)

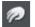

• Or select the **PUSH TOOL** from the main toolbar ("H").

- Or press the space bar or "Alt + X" to toggle between the current tool and the **PUSH TOOL**.
- Or press and hold down the space bar or "Alt + X" to temporarily switch to the PUSH TOOL (release key(s) to return to the previous tool). You can then use the mouse to drag the document around in the window.

The **PUSH TOOL** InfoBar is the same as the **ZOOM TOOL** InfoBar (described above).

Displaying the scroll bars is optional. Choose "WINDOW" > "BARS" > "SCROLLBARS" to turn them off.

You can change the mouse wheel action between scrolling and zooming in "UTILITIES" > "OPTIONS" > "MOUSE" or right click and choose "PAGE OPTIONS" > "MOUSE". The opposite action is available then by pressing "Ctrl".

### Changing the page size

You can change the size of the current page to a standard size:

- 1. Right click the page and choose "**PAGE OPTIONS**" > "**PAGE SIZE**" (on page 44) tab or choose "**UTILITIES**" > "**OPTIONS**".
- 2. Choose the required paper size.

| Effects & Plu<br>Tune-ups<br>General Gri | igins PhotoEditing Scaling<br>Units View <u>Backups</u><br>diandRuler Internet Mouse PageSize |  |  |
|------------------------------------------|-----------------------------------------------------------------------------------------------|--|--|
|                                          | tions for 'Untitled2'                                                                         |  |  |
| Paper <u>s</u> ize                       | A4 👻                                                                                          |  |  |
| <u>W</u> idth                            | 793,7px <b>D</b> ouble page spread                                                            |  |  |
| <u>H</u> eight                           | 1122,52px                                                                                     |  |  |
|                                          | ● <u>P</u> ortrait ● <u>L</u> andscape                                                        |  |  |
| Spread                                   |                                                                                               |  |  |
| Outer <u>m</u> argin                     | 755,91px Bleed margin 11,34px                                                                 |  |  |
|                                          | ✓ Show page shadow                                                                            |  |  |
| Print/export                             |                                                                                               |  |  |
|                                          |                                                                                               |  |  |
| C Document —                             |                                                                                               |  |  |
|                                          | All pages in document the same                                                                |  |  |
|                                          | Same layers on all pages in document                                                          |  |  |
|                                          |                                                                                               |  |  |

"Customizing Photo & Graphic Designer (on page 490)" has full details of the options dialog box.

### Paper size

| A0        | 84.0 x 118.8cm | 33.07 x 46.77 inches |
|-----------|----------------|----------------------|
| A1        | 59.4 x 84.0    | 23.39 x 33.07        |
| A2        | 42.0 x 59.4    | 16.54 x 23.39        |
| A3        | 29.7 x 42.0    | 11.69 x 16.54        |
| A4        | 21.0 x 29.7    | 8.27 x 11.69         |
| A5        | 14.85 x 21.0   | 5.85 x 8.27          |
| A6        | 10.5 x 14.85   | 4.13 x 5.85          |
| US legal  | 35.56 x 21.59  | 14 x 8.5             |
| US letter | 27.94 x 21.59  | 11 x 8.5             |
| Fanfold   | 30.48 x 20.955 | 12 x 8.25            |

The above list is just a sample of the page sizes included in the list in the program. The list also includes commonly used sizes for web page documents, from 640 pixels wide for VGA screens up to 955 pixels wide for XGA.

For other page sizes, you can either choose the **CUSTOM** option from the paper size list and then enter the width and height. Or you can go into the **SELECTOR TOOL** and drag on 59

# 60 Document handling

the bottom edge or right edge of the page to change the page height or width respectively.

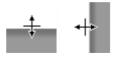

Position the mouse pointer over the edge of the page – you will see the mouse pointer change when you are in the right position, then click and drag.

The current page size is shown in the status bar as you drag.

### Orientation

- · Portrait orientation displays the longest sides vertically.
- Landscape orientation displays the longest sides horizontally. If you entered a custom page size, landscape turns the page sideways.

#### **Outer margin**

This lets you set the width of the pasteboard around the page or spread.

### Bleed

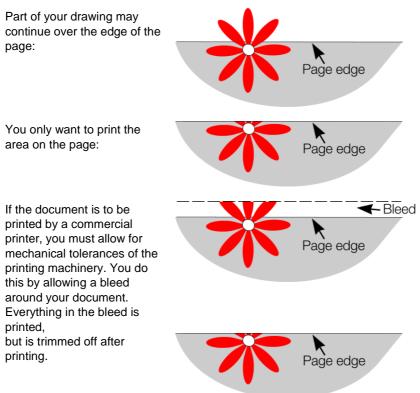

Traditionally bleeds are 0.5cm. If in doubt, ask your printing company.

### Double page spread

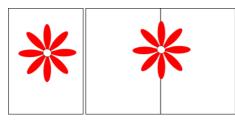

Your illustration may run across two facing pages in a multi-page publication. This is called a "double-page spread".

Single page Do

Double page spread

# **Multi-page Documents**

Xara Photo & Graphic Designer 7 supports multi-page documents to make DTP and website building projects simple.

DTP is the commonly used abbreviation for "desktop publishing" and describes the software-based creation of a printed publication.

You can easily create documents that are comprised of many pages, for example newsletters, PDF eBooks, brochures, small magazines or even complete HTML websites. When working on a website document, each page in the Photo & Graphic Designer document is exported as one page of the website. You can easily keep track of all pages in the document/website, and easily move content from page to page.

Throughout this chapter, we will refer to "pages" for clarity in instructions, but all features and settings apply to both single pages and double-page spreads (unless stated otherwise), and you can easily change between the two types (described in the "Doublepage spreads in multi-page documents" section below).

By default when you open or create a new web document, Photo & Graphic Designer shows only one page. Print documents however are displayed in multiple page view by default. Right click a page and select/deselect **MULTIPLE PAGE VIEW** to toggle between display modes.

### The current page

If you click a page in a multi-page document it will become the current page.

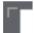

The current page is relevant when inserting, duplicating, or moving pages as described in the following sections.

The current page in the document is shown by indicators on the page's corners.

### Inserting pages into your document

Right click a page and choose **NEW PAGE** or **NEW DOUBLE PAGE SPREAD**. A new blank page is inserted after the page.

#### or

Right click a page and choose **DUPLICATE CURRENT PAGE** or **DUPLICATE CURRENT DOUBLE PAGE SPREAD**. A duplicate of the current page is inserted after the page.

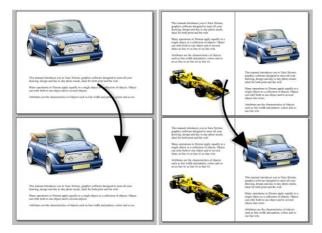

The new page will be the same as the original page, including its size and orientation, and will include all its content so that you can use it as a template for new content. You can also use the Menu

items under "EDIT" > "PAGES"

In addition, the standard toolbar has a flyout bar which allows you to add, duplicate and delete pages quickly.

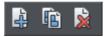

Hold the mouse pointer over each icon in the bar to see a tooltip for each available operation. You can add a new blank page, duplicate the current page or delete the current page.

### Copying and pasting pages

You can copy and paste whole pages in the current document or paste pages to another document. This copies the page dimensions, layers and other page attributes in addition to all the objects on the page.

To copy the current page, clear any current selection by pressing Esc or by clicking on an empty part of the page or pasteboard. The status line says "No objects selected". Right click an empty part of a page and choose **COPY PAGE** (or press "Ctrl + C").

When you paste a copied page, it is added immediately following the current page. To paste use "Ctrl + V" or right click the page and choose "**PASTE**" > "**PAGE**" from the context menu.

**Note**: If the document into which you paste a page has the **ALL PAGES IN DOCUMENT THE SAME** option enabled in "FILE" > "PAGE OPTIONS", the dimensions of the pasted page will be overridden by the page dimensions of the document. So the new page will be given the same dimensions as all the other pages in the document.

### New page from template

📒 Designs gallery

To insert a new page into your document using a pre-designed template, open the **DESIGNS GALLERY**, drag your chosen page template thumbnail, and drop it onto your document.

The new page is added immediately following the page that you drop on.

### Duplicate a page

To create a copy of the current page after the page, right click the page and choose "DUPLICATE CURRENT PAGE".

You can also use this toolbar button:

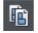

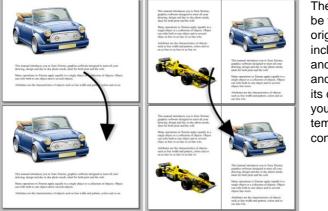

The new page will be the same as the original page, including its size and orientation, and will include all its content so that you can use it as a template for new content.

You can also duplicate a page using the **PAGE & LAYER GALLERY**. Select the page in the Page & Layer Gallery and click the **DUPLICATE** button. The new page is added after the current page.

### Moving pages within the document

If you wish to change the order of pages in your document you can do so.

Right click a page and choose "MOVE PAGE/DOUBLE PAGE SPREAD UP" or "MOVE PAGE/DOUBLE PAGE SPREAD DOWN".

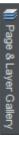

You can also change the order of pages in the PAGE & LAYER GALLERY.

Click the **PAGES** button in the **PAGES & LAYER GALLERY** so it shows a simple list of pages. Then you can drag and drop pages up and down in the gallery to change the page order.

Alternatively, to move the current page:

These options will be grayed-out of if you are on the first or the last page of the document respectively.

### Removing pages from your document

To delete the current page from your document right click and choose "DELETE CURRENT PAGE/DOUBLE PAGE SPREAD".

Or to cut the current page, right click an empty part of the page and choose CUT PAGE.

Or select the page in the **PAGES & LAYER GALLERY** and click the **DELETE** button. The current page and all its content will be deleted. In the case of a spread, the entire spread will be deleted along with its content.

### Navigating between pages

As well as the usual methods of moving through your document (such as scrollbars and the mouse wheel), there are also some other ways to navigate through the pages using the set of keys to the right of your keyboard:

**Page up:** Moves up the document. The amount moved depends on your zoom level. The further you are zoomed out the bigger the move.

Ctrl + Page up: Go to and center on the previous page.

**Page down:** Moves down the document. The amount moved depends on your zoom level. The further you are zoomed out the greater the move.

Ctrl + Page down: Go to and center on the next page.

Or click the up or down arrow on the status line:

▲▼ Page 2 of 9

The status line is also useful for knowing what page(s) you are currently viewing.

**Note:** All of these movements are relative to the page you are viewing, not the current page.

The **PAGE & LAYER GALLERY** also makes it easy to go to find a specific page in your document. Click the **PAGES** button in the gallery, so it shows a simple list of pages. Then as you click on each page in the gallery, the document view is scrolled automatically to show that page.

### Pages with different sizes and layers

You can choose whether the pages in your document should be all the same size or not, and whether or not all pages should have the same layers. See the Document section (on page 499) on the **PAGE SIZE** tab of the **"UTILITIES" > "OPTIONS**" dialog or right click a page and choose **"PAGE OPTIONS**".

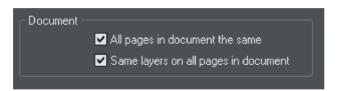

### Naming pages

When creating website documents it is important to give each page a name, which is then used to name the HTML file which is exported for each page. If pages are not named the exported filenames will be distinguished from each other only by an index number appended to the filename provided at the time of export. Eg. index.htm, index\_3.htm, etc. Using page names makes it easier to identify each page.

You can set the name of the current page using the Page tab of the UTILITIES > WEB PROPERTIES dialog. Set the "Page filename" field. Or you can use the PAGE & LAYER GALLERY. Click on a page name to select it, then click again to start editing the page name.

Note that page names are forced to lower case and some characters are disallowed. These restrictions are intended to minimize the risk of web page filenames causing problems with some web servers and to eliminate case sensitivity problems when linking to the web pages.

Even if your document is not to be exported as a website, you may still wish to name your pages in order to make them easier to find and identify using the Page & Layer Gallery.

### Double page spreads in multi-page documents

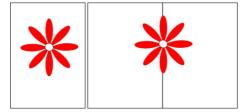

Your illustration may run across two facing pages. This is called a double-page spread.

Single

Double page

### 66 Document handling

You can have single pages or double-page spreads in your multi-page document, as illustrated above, but only one or the other within a document.

To switch between single or double-page spreads, right click the page and choose "PAGE OPTIONS", and then check or uncheck the "DOUBLE-PAGE SPREAD" option.

If you change from a double-page spread to single pages in an existing document, your spreads will be split into single pages. Similarly, converting to a double-page spread will cause the pages in your document to be "paired up" into spreads.

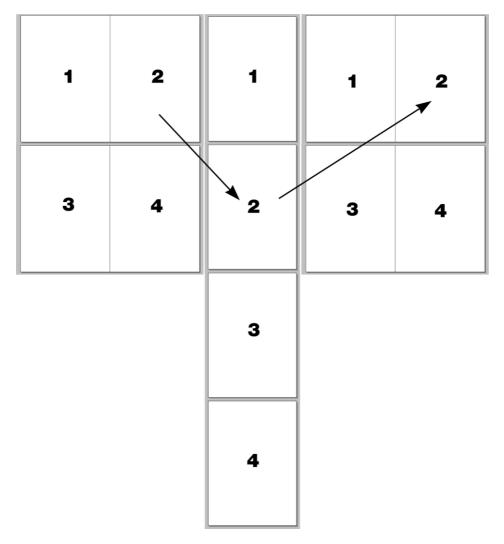

The result of converting a double page spread document to individual pages, and then back again.

**Note:** it is possible for objects to overlap the pages of a spread (i.e. on pages 1 and 2 in the illustration above) but not over separate pages or spreads (i.e. 1 and 3; if you did

want to do this, you would need to copy the object from page1 and paste it on to page 3 so that it appears there as well).

### Page & Layer Gallery

You can also use the **PAGE & LAYER GALLERY** to conveniently manage the pages in your document. It allows you to view, add, duplicate, delete, re-order and rename pages all from a single view.

By default the **PAGE & LAYER GALLERY** is open on the right of the Photo & Graphic Designer window in pages mode, only displaying pages (rather than their contents) with a thumbnail for each page of the current design. Click on a thumbnail to go to that page.

For more information see PAGE & LAYER GALLERY (on page 174).

### Saving the document

This section covers saving in Photo & Graphic Designer's own format (native format). Refer to Importing and Exporting (on page 445) for details of exporting in other formats.

We recommend that you always save documents regularly. A complicated document may represent many hours of work and power failures or computer crashes always happen at just the wrong moment. Make sure you have the automatic backup facility turned on, so that regular backups are taken of your open documents as you work. See the Automatic Backups (on page 69) section below for details.

### Save option (on the File menu)

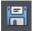

("Ctrl + S", or click the SAVE button on the standard control bar.)

This provides a quick way to save a document using the same file name. The option is disabled unless the document has unsaved changes, i.e. you have made changes, but haven't saved them to disk.

For a new document that has not been saved to disk, this option acts like "Save as" (described below).

### Save as (on the File menu)

This opens a dialog box letting you save the document under a different name or to a different directory. This option is useful for making backups of Photo & Graphic Designer documents.

### Save all (on the File menu)

This acts like a series of **SAVE** or **SAVE** AS commands to save all currently open files.

# Support folders

Some documents which are used to create websites need to reference external files which cannot be embedded in the .xar design file. For example you may have a Flash (.swf) file which is used on your website and so you'll want to keep that file with the design file because you can't export a fully working website from the design file without also having the Flash file. And if you were to send the design to someone else, or move it to another computer, you'd want the referenced Flash file to go along with the main design file.

So Xara Photo & Graphic Designer 7 uses an optional "support folder" right alongside the design file to hold these important external files.

### Support folder naming

The design file and its corresponding support folder are tied together by their names. The support folder for "mySite.xar" is always "mySite\_xar\_files". This naming convention makes it obvious which support folder belongs to which design file. So if you rename, copy or move a design file, always remember to do the same to the corresponding support folder, if it exists! And if you send a design file to someone else, send any support files folder along with it.

If you load a design that has a support folder, and then subsequently do a **SAVE AS** to save another copy of that design, Xara Photo & Graphic Designer 7 will copy the whole support folder too, if there is one.

### Support folder contents

When you use the Placeholder Tab (on page 401) of the Web Properties dialog to insert a reference to an external file into your website design (using the Browse buttons), Xara Photo & Graphic Designer 7 will automatically copy that file into the design's support folder for you. If the support folder doesn't already exist, it will be created.

Note that if you subsequently change a placeholder object to reference a different file, the original file will not be automatically deleted from the support folder. So if a file is no longer needed, you need to remove it manually.

You can also manually copy any files you like into the support folder of a design, creating the folder manually if required. Xara Photo & Graphic Designer 7 will never delete any files from it, whether or not they are referenced from the corresponding design file. The reason for this is that there are many different ways in which a design may reference an external file. For example you may insert a complex piece of HTML code into your design, which somewhere references an external file which you've placed in the support folder. Or perhaps one of the external files references another external file! There's no way that Xara Photo & Graphic Designer 7 can be sure that a file is not used by the website, so it never deletes files.

### Exporting websites with support folders

When you export a website document, any files in the corresponding support folder are copied to the folder which contains all the generated images for your website. So if you

export "mySite.xar" to "index.htm", then any files in folder "mySite\_xar\_files" are copied into the "index\_htm\_files folder".

### **Closing the document**

To close the document:

- Choose "FILE" > "CLOSE".
- Or press "Ctrl + F4", or "Ctrl + W".
- Or click the smaller, lower X of the two in the top right hand corner.

### **Automatic Backups**

Xara Photo & Graphic Designer 7 will optionally save regular backup copies of your open documents while you work. This helps you avoid losing your work in the event of a power failure or other abnormal program closure. It's also useful if you decide to return to an earlier version of your document, should you want to do so.

To turn automatic backups on or off, open the "UTILITIES" > "OPTIONS" dialog and choose the BACKUPS tab.

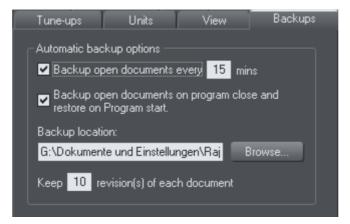

### **Backup open documents**

To turn backups on select this checkbox and choose how often you would like backups to be taken. The suggested period is 10 mins, which means each open document will be backed up if it's more than 10 mins since the last backup of that document was taken (or since the document was created or opened).

Note that once the configured period since the last backup has expired, the next backup is only saved when the program has been idle for at least 15 secs. This is to avoid interrupting your work as much as possible and to avoid backing up the document while it is being actively modified. In normal use it's unlikely that there won't be regular inactive periods of 15 secs or more, allowing a backup to be taken soon after it is due. But note that if you are actively editing for an extended period of time it could be significantly longer than the configured backup period before the next backup runs.

# 70 Document handling

The Automatic Backup facility does not save modifications to open 'edit inside' subdocuments. Only the parent main document is saved when a scheduled backup runs, in its current state without the unsaved group edits. For this reason it's recommended that you save 'edit inside' edits back to the parent document regularly.

When a backup is taken, you'll see the save progress bar appear at the bottom of the Xara Photo & Graphic Designer 7 window while the save is completed.

### **Backup location**

User the **BROWSE** button if you want to change the folder where your backups are stored.

You can access the backup documents saved here at any time using the "FILE" > "OPEN RECENT" > "BACKUPS" menu option. This opens a file dialog onto your backup folder so that you can browse, open, or delete any of your backup files.

### Revisions

By default up to 10 revisions of each design are kept in your backups folder, but you can choose to change this number in the revisions field. Older revisions in excess of the number chosen are deleted automatically. Each backup file is named using the name of the document from which it is taken, suffixed by the date and time at which the backup was taken.

**Warning**: Note that if you have multiple documents that share the same filename in different folders on your computer, their backups will also share the same names in the backups folder. Therefore try and use unique filenames for your designs to avoid the backups of one design overwriting another with the same name.

### **Untitled documents**

Documents that you have created and not saved are backed up using the name "Untitled" followed by a number and the date/time. This name and number corresponds to those shown in the titlebar when you are editing new unsaved documents.

**Warning**: Since all new unsaved documents are named Untitled1, Untitled2, etc. backups of these documents are likely to be overwritten relatively quickly. Therefore you should always save important documents with a unique name of your choice, so that you can easily identify backups of that document in the backups folder.

### Backup open documents on program close

The Backups tab in the Options dialog also allows you to turn on AUTOMATIC BACKUP AND RESTORE. When this option is on, when the you close Xara Photo & Graphic Designer 7 you will not be prompted to save any modified documents that you have open. Instead all open documents are backed up to the backups folder and the program closes. Then when you next start the program, the same documents are automatically reloaded so that you can continue working where you left off.

Note that if you have any "Edit inside" sub-document views open, these are silently closed and saved back to the main document when the program is closed, and the main

document is backed up. The 'edit inside' sub-document views are not re-opened on next program start. See editing inside groups (on page 142).

### Recovering from abnormal program closures

If you have automatic backups turned on and the program closes abnormally (perhaps due to a power failure for example) the program should detect this when it is next restarted. It will then offer you the chance to restore the most recent backup version of each document that was open at the time of the last backup.

Abnormal closure will not be detected if no automatic backup completed since the last normal program closure.

### Backups on system shut down

If you shut down Windows without first closing the program, all open documents are backed up to the backup folder even if 'Backup open documents on program close' is not turned on. This allows system shutdown to proceed without Xara Photo & Graphic Designer 7 interrupting it by prompting you about unsaved or modified documents. On next program startup you'll be asked whether or not you want to restore the documents that were open at the time of the system shut down.

### **Recovering backups**

You can access your document backups using the "FILE" > "OPEN RECENT" > "BACKUPS" menu option. This opens a file dialog onto your backup folder so that you can browse, open, or delete any of your backup files. It's a good idea to use this file dialog to clear out any old unwanted backups periodically.

Note that when you load a backup document, it is not automatically associated with the design file from which the backup was taken. It's treated as an independent document in its own right. Therefore if you decide to keep a backup document you should use "FILE" > "SAVE AS" to save it elsewhere with a suitable name.

### **On-screen grid**

To help you lay out your document, Photo & Graphic Designer can display a grid on the screen (the grid appears only on the screen; it is never exported or printed.) The grid helps you align objects (similar to using graph paper as a drawing aid).

Right click and choose "SHOW GRID/GUIDES" > "SHOW GRID" to turn display of the grid on/off or choose "SNAP TO" > "SNAP TO GRID". You can also choose "WINDOW" > "SNAP TO GRID".

The grid points then act like magnets, and as you move objects, they snap to the nearest grid point. By default web documents have snap to grid on, with a 1 pixel grid.

The type of grid (isometric/rectangular), the 0,0 point (the origin), and spacing of grid points is controlled by the **GRID & RULERS TAB** (on page 494) of the options dialog box. Any changes you make apply only to the selected document.

# 72 Document handling

Magnetic object snapping is also enabled by default in web documents. Object snapping is a very powerful way of accurately aligning lines, points and the edges of objects to any other object so they exactly touch.

You can even use this to align the centers of objects, or align objects to the center of the page, or align them horizontally and vertically anywhere in the middle of the page or edge of the page.

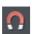

To toggle object snapping, click the **SNAP TO OBJECTS** button or right click and choose "**SNAP TO** "**SNAP TO OBJECTS**". You can also choose "**WINDOW**" > "**SNAP TO GRID**".

Refer to Object Handling for details on snapping to grid and snapping to objects.

### Rulers

Rulers are turned off by default. To turn them on:

- Right click and choose "SHOW GRID/GUIDES" > "SHOW RULERS" to turn display of the grid on/off.
- Press "Ctrl + Shift + R".
- Or select "WINDOW" > "BARS" > "SHOW RULERS".

Photo & Graphic Designer uses rulers to:

- Control text margins, tabs and indents (on page 221) in the TEXT TOOL.
- · Let you know which part of the page you are viewing;
- Show the current pointer X/Y position;
- Apply guidelines. If "WINDOW" > "SNAP TO GRID" is active, guidelines snap to divisions on the ruler. For more information on guidelines, refer to the guides & guidelines section in "Object Handling".

As you create or scale objects, you can use the rulers to check their size. You can also more accurately use the **SELECTOR TOOL** (see "Selecting objects (on page 114)" for more information).

Rulers are displayed at the left and top of the window. A dotted line on each ruler follows the current pointer position.

The units and number of divisions on the rulers are the same as those set for customizing the on-screen grid. These are set using the Grid & Ruler Tab (on page 494) of the options dialog box. The current units and any scaling factor are displayed on the right hand end of the top ruler.

### **Displaying/hiding rulers**

Right click and choose "SHOW GRID/GUIDES" > "SHOW RULERS" ("Ctrl + Shift + R") to turn rulers on/off. Any change applies to the current window and subsequent windows you open. It does not affect other open windows.

#### Changing the ruler zero points

It is often easier to measure objects if you align the origin (0,0) point of the rulers with the object. To move the origin (0,0) point, drag the square at the intersection of the two rulers.

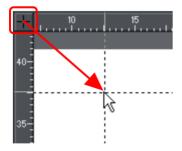

You can drag vertically or horizontally along the rulers or over any part of the Photo & Graphic Designer editing window. As you do, a dotted line will outline the new position. This also moves the grid origin so that divisions on the ruler always align with the grid.

You can also move the zero point under the **GRID & RULER** tab (on page 494) of the Options dialog.

## **Measurement units**

You can define the units in which to display measurements. The standard set of units and their suffixes are:

| pixels              | pix | millimeters           | mm             |
|---------------------|-----|-----------------------|----------------|
| centimeters         | cm  | meters                | m              |
| inches              | in  | feet                  | ft             |
| yards               | yd  | points (1/72nds inch) | pt             |
| picas (1/6ths inch) | pi  | millipoints           | mp (see below) |
| miles               | mi  | kilometers            | km             |

A few dimensions (such as kerning and tracking in the Text Tool) use other measurements. Miles and kilometers are intended for use with measurement scaling (described later).

The default display units are:

- points (1/72 of an inch) for text and line widths;
- centimeters for most measurements.

You can enter dimensions in the other units by using a suffix or prefix (dependent on the unit type). For example, 2.5in for 2.5 inches. You can enter dimensions using two units. For example, 2pi 4pt for a dimension of 2 picas, 4 points. Note that units entered will be converted and displayed in your default unit.

#### Millipoints

A millipoint is 1/1,000th of a point (1/72,000th of an inch). All Photo & Graphic Designer measurements are stored internally in millipoints and then converted to the appropriate units when displayed. Dimensions other than millipoints are rounded if necessary. If you want to work in exact units without rounding, display measurements in millipoints.

"Customizing Photo & Graphic Designer (on page 490)" has full details of the options dialog box.

#### **Options dialog box**

Measurement units for the selected document are controlled by the Options dialog. Choose "UTILITIES" > "OPTIONS" or right click a page and choose "PAGE OPTIONS" > "UNITS".

#### Changing the default display units

Display the options dialog box. If necessary, click the units tab.

| Tune-ups<br>Units for 'option |        | View     | Backups                     | Font units are used for text sizes.              |
|-------------------------------|--------|----------|-----------------------------|--------------------------------------------------|
| Default units                 | Pixels |          | or units<br>Percen <u>t</u> | Page units are<br>used for other<br>measurements |
| <u>F</u> ont units:           | Points | <b>•</b> | <u>0</u> - 255              |                                                  |

#### Creating a new unit

You may want to specify measurements in units not provided as standard. For example, racecourses are measured in furlongs (220 yards). Or a financial diagram may use US\$.

Display the **OPTIONS** dialog box. If necessary, click the **UNITS** tab.

- 1. Click **NEW UNIT**. The unit properties window will appear:
- 2. Type in the unit name (e.g. US dollars). This name appears in menus.
- 3. Type in the **ABBREVIATION** (\$). This is used when entering or displaying the units.
- 4. Select PREFIX (\$ 12.34) or SUFFIX (12.34 \$) as appropriate. Photo & Graphic Designer must be able to relate the new unit to an existing unit. Type the relationship into the "IS EQUIVALENT TO" field. For example, if you had used furlongs, then 1 furlong is equivalent to 220 yards.

| Unit definition | Unit properties                                                                                                    |
|-----------------|----------------------------------------------------------------------------------------------------|
|                 | Init     Unit definition       Unit name:     New unit A       Unit name:     New unit A       Abbreviation:     nuA       ● Ptefix:     ● Suffix |

For units that do not relate to distance (for example US\$), type in an appropriate scaling factor. For example, 10US\$ as equivalent to 10 millimeters.

#### **Deleting a unit**

You can only delete a unit you have created, not a standard unit.

Display the **OPTIONS** dialog box. If necessary, click the **UNITS** tab.

- 1. Choose the unit you want to delete from the UNIT DEFINITION list.
- 2. Click delete unit.

#### Applying a scaling factor

For example, you may want to specify dimensions in kilometers when drawing a map. You can apply a 1:10,000 scaling factor to kilometers. A line 10cm long on the map is reported as a dimension of 1km.

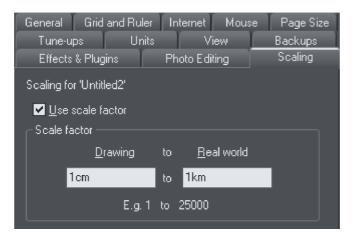

- 1. Choose "UTILITIES" > "OPTIONS". If necessary, click the SCALING tab.
- 2. Select USE SCALE FACTOR.
- 3. Type in the appropriate scaling. For example, 10cm to 1km.

Alternatively, type 1 into the drawing field and 10,000 into the real-world field.

#### **Deleting a scaling factor**

This is similar to applying scaling:

- 1. Choose "UTILITIES" > "OPTIONS". If necessary, click the SCALING tab.
- 2. Deselect "USE SCALE FACTOR".
- 3. Click "OK".

## **Decimal point & thousands separator characters**

The characters used as a decimal point (1.23) and as a thousands separator (1,000) are those set in the Windows Control Panel. (In Windows XP, the relevant section is the "Regional and Language options".)

Similarly, the number of digits following the decimal point is also set in "Regional and Language options".

## View quality slider

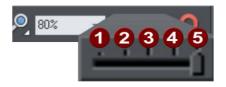

This slider (on the **STANDARD** control bar) affects how the document appears on the screen. It has no effect on the actual document or on printing.

There are 5 different quality settings:

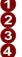

**1** OUTLINE ONLY. This is now fully anti-aliased for higher quality screen display.

OUTLINE WITH BLEND STEPS.

FULL COLOR (no anti-aliasing).

HIGH QUALITY (full anti-aliasing and image smoothing)

**VERY HIGH QUALITY** Bi-cubic photo display considerably improves the quality of scaled down photos.

The default quality level is **VERY HIGH QUALITY** which means the document is displayed on screen exactly as it will be printed (except that the monitor is lower resolution than a printer.) Anti-aliasing gives a much smoother and more accurate screen display, especially when displaying small details. However, one of the consequences is that sometimes objects can look slightly blurred.

FULL COLOR shows the document colored, but with anti-aliasing turned off.

On the **OUTLINE** setting only the outlines of the shapes appear (they are drawn as wire frames). This makes it easier to select objects hidden behind other objects.

**OUTLINE WITH BLEND STEPS** is particularly useful for seeing outlines of the various steps of a blend.

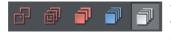

You can also change these settings with "WINDOW" > "QUALITY". There are toolbar buttons available for the five quality settings on the Window toolbar (on page 507).

Refer to "Blends (on page 286)" for more on how the quality setting affects the display of blends.

## The constrain key

The "Ctrl" key has a special function in Photo & Graphic Designer. It constrains the action of the current operation in some way. For example, normally you can rotate an object to any angle. But in Photo & Graphic Designer, if you hold down "Ctrl" while you rotate an object, and the rotation is constrained to preset angles.

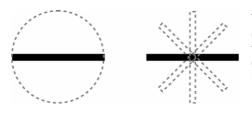

The black line on the left can be rotated to any angle within the circle. On the right is the same line, but with "Ctrl" held down it can only be rotated to the positions indicated.

Similarly, constraining a rectangle creates a perfect square and constraining an ellipse creates a perfect circle. Release "Ctrl", and they will not be constrained.

The constrain angle feature is defined in "**OPTIONS**" > "**GENERAL**" > "**ANGLE CONSTRAINT**" (on page 493) .

## Galleries

Xara Photo & Graphic Designer 7 uses galleries to provide convenient access to external libraries of content like templates, fonts, colors, clip-art, line attributes, and bitmaps/photos. This section of the manual gives general information on features which are common to multiple galleries. Individual sections of this manual describe features specific to a particular gallery.

When you create a new Photo & Graphic Designer document, the following gallery tabs are displayed in the gallery bar to the right of the workspace in the following default order.

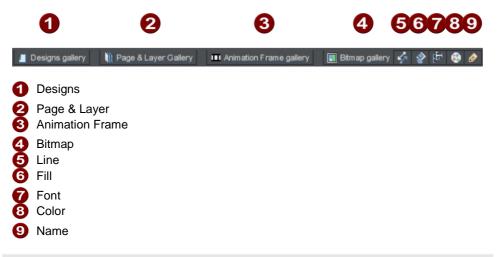

**Note:** The **ANIMATION FRAME** gallery is only displayed in animation documents. When you open an animation document, the **ANIMATION FRAME** gallery is displayed already open on the right of the workspace.

Some galleries view objects held in libraries external to the document:

FONTS, DESIGNS, FILL.

Other galleries relate to objects in the document, or options for those objects:

COLOR, BITMAP, LINE, PAGE & LAYER, NAME.

#### **Displaying a gallery**

To display a gallery:

- 1. Click or hover the mouse pointer over the vertical tab for the gallery to the right of the workspace (the gallery bar). The gallery opens automatically. When you move the mouse pointer away from the gallery, it automatically closes.
- 2. To keep a gallery open while you work, click the Auto Hide (pin) button in its top right corner. The Auto Hide button changes so the pin points downwards to indicate that the gallery is now 'pinned' to the workspace.
- 3. To close a 'pinned' gallery, see Closing a Gallery.

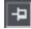

Unpinned - gallery closes when you move the mouse pointer away from the gallery.

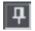

Pinned - gallery stays open when you move the mouse pointer away, and can also be moved and docked (on page 79) elsewhere.

**Note**: By default the Line, Fill, Fonts, Color and Name Gallery do not display their title, just their individual icons, until they have been opened. Photo & Graphic Designer always displays the title of the last gallery that you have viewed.

#### Moving and docking a gallery

You can 'detach' any gallery from the gallery bar and move it to a more convenient location anywhere in the workspace. You can also dock the gallery (or a gallery group, see Grouping Galleries) in the top, bottom, left or right of the workspace.

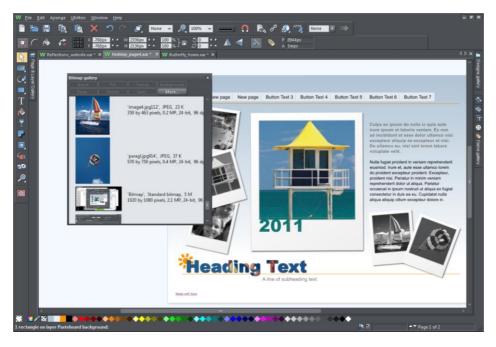

You can move a gallery anywhere in the workspace

To move a gallery:

- 1. Open a gallery and click the Auto Hide button to pin the gallery. The button changes to a downward-pointing pin to indicate that the gallery can be moved and pinned elsewhere.
- 2. Click and drag on the gallery's title bar to move it around. You can either leave the gallery 'free floating' anywhere in the workspace or dock it in a new location.

If you move any of the following galleries, the others accompany it as a group. Access an individual gallery by clicking its tab at the bottom of the group or click and drag a gallery tab to move it away from the group.

- Bitmap
- Line
- Fill
- Font
- Color
- Name

When you click and drag on a dockable gallery's title bar, a number of arrows appear on the workspace, indicating where you can dock the gallery.

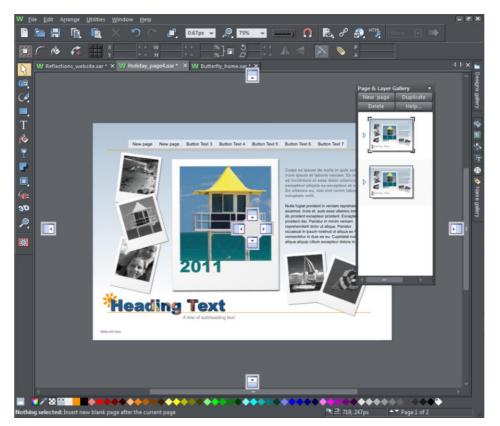

Dragging a gallery causes docking arrows to appear in the center, top, bottom, left and right of the workspace. Dock the gallery by dragging it to an arrow.

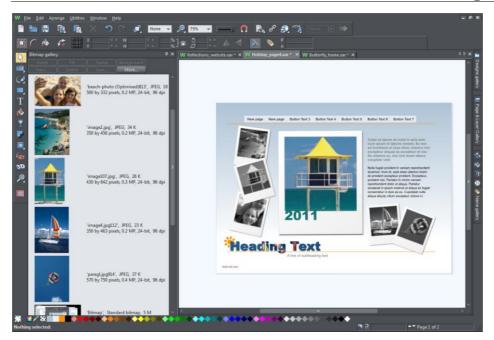

Example of a gallery that has been docked to the left of the workspace

To dock a gallery:

- 1. Click and drag the gallery to the arrow pointing towards the location where you want to place the gallery. For example, if you want the gallery at the top of the screen, move it to the upward pointing arrow at the top of the workspace.
- 2. When the mouse pointer reaches the arrow, a gray transparent box highlights the gallery's new location.
- 3. Let go of the mouse button to dock the gallery. Now when you close or 'auto hide' the gallery, its tab will be displayed in the new location.
- 4. Hover over or click its tab to reopen the gallery.

**Note:** To move all galleries back to their default position, choose **CONTROL BARS** from the **WINDOW** menu, click **GALLERIES** then **RESET**.

#### **Using galleries**

To fold or unfold a section in a gallery:

- Click the FOLD/UNFOLD icon.
- Or double click the title strip.

• Or right click a section to display a pop-up menu. Select FOLD/UNFOLD section. The pop-up menu also has options to scroll to the previous section or next section.

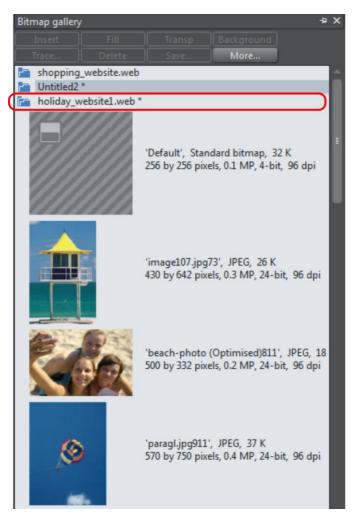

This illustration shows the gallery is unfolded. Other galleries are similar.

The buttons along the top depend on the gallery (e.g. FILL and TRANSP are specific to the BITMAP GALLERY.) However, most galleries have these buttons:

APPLY applies the selected item in the gallery. Click on an item to select it.

MORE opens a menu where you can then choose:

- FIND is described later in searching for an item name.
- **SORT** is described later in re-ordering items in a gallery.
- **PROPERTIES** provides control over size of the icons and amount of information displayed in the gallery.
- ADD (clipart, fill, and fonts galleries) is described later in adding to a gallery.
- **REMOVE** (clipart, fill, and fonts galleries) is described later in deleting sections from a gallery.

#### Selecting items

To select an item:

- · Click an item to select it.
- Or click an item, then "Shift + click" on another item; all items in between the two points will be selected.
- Or "Ctrl + click" to add that item to the selection.

#### Re-ordering items in the gallery

In some galleries, "MORE" > "SORT" opens a dialog box. You can sort by name and, depending on the gallery, by other criteria. The primary key controls the initial sort. For some sort parameters such as file type or name length, there may be two or more files with the same type or name length. These files can be further sorted using the secondary key.

#### Searching for an item name

You can search, for example, for all names containing the word red:

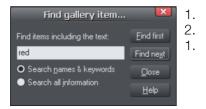

- Choose "more" > "FIND".
- Type "red" into the text box.
- Select "SEARCH NAMES & KEYWORDS" to search only the item names, e.g. file, color, etc., or "SEARCH ALL INFORMATION" to search the names and keywords available in some galleries.

#### Adding to a gallery

You may want to add extra items to these galleries (DESIGNS, FILL & FONTS galleries only). To do this:

- 1. Copy the files you want to add into a new directory (folder) using the Windows Explorer.
  - For the **DESIGNS GALLERY** these files can be any of a wide range of vector or bitmap file types.
  - For the FILL GALLERY they can be any of the bitmap formats supported by Photo & Graphic Designer (listed in importing and exporting (on page 445)).
    - For the FONTS GALLERY they can be Adobe Type 1 or TrueType fonts.
- 2. In the appropriate gallery, click the "**DISC DESIGNS/FILLS/FONTS**" button. This opens a dialog box.
- 3. Use the dialog box to select the directory you want to add.
- 4. Click "ADD". This creates a new section in the gallery.

#### If you later want to add more items to the folder:

- 1. Copy the new files into the existing folder.
- 2. In the gallery, click "DISC DESIGNS/FILLS/FONTS". This opens a dialog box.
- 3. Use the dialog box to select the folder you want to add.
- 4. Click "UPDATE" to update the section in the gallery.

#### Deleting sections from a gallery

To delete a section from a gallery (CLIPART, FILL & FONTS galleries only):

- 1. Click on the title strip of the section or sections you want to delete.
- 2. Click "REMOVE".

If you later want the section again, add its folder to the gallery (described earlier).

## Moving content from previous versions of Xara Photo & Graphic Designer 7

Sometimes when Xara Photo & Graphic Designer 7 is updated from one version to another, some content is dropped from the Designs Gallery to make space for new content. If you discover that some content you liked and used is missing from the latest version of the program, you can import it from an installation of an earlier version.

Designs Gallery content is installed into the "Clipart" folder of the main program folder. Eg. C:\Program Files\Xara\Xara Photo & Graphic Designer 7\Clipart\ The sub-folder names inside the Clipart folder loosely correspond to the names of the categories as they appear in the Designs Gallery.

So before uninstalling an older version of the program, you may want to copy out some of the Designs Gallery content and then add to the Designs Gallery in the latest version of the program. Follow these steps:-

- 1. Identify the location of the old Clipart folder and the decide which sub-folders inside it you want to keep.
- 2. Copy the sub-folders to a convenient location on your machine.
- 3. Select the "Disc designs..." button in the Designs Gallery and in the dialog that appears navigate to the sub-folder. If you want to add the "food" folder for example, you need to navigate right into the food folder, before clicking Add in the dialog.
- 4. All the items in the folder are added to a new category in your gallery. Repeat the above process for each folder of content that you want to add.
- 5. Once you've copied out all the folders you want and have added them to your Designs Gallery, you can uninstall the old version of the program if it is no longer required.

You can following a similar process to that above to copy fills and fonts from previous versions to the Fill and Font galleries. Fills are installed into a "Fills" folder in the program folder and fonts in a "Fonts" folder.

85

## Naming objects

0

You can apply names to any object in Xara Photo & Graphic Designer 7 using the "Apply, remove or inspect names of objects" button on the **SELECTOR TOOL** infobar. Alternatively right click an object and choose **NAMES** from the drop-down list.

Naming is a general mechanism which has a variety of uses, some of which are described below. Most commonly names are used to form loose sets of objects.

#### Example uses of names

- · Record information about the objects, e.g. what they are used for;
- Select the objects. This is particularly useful if the objects are widely separated in the drawing or in a complicated drawing. One click and you can select just those objects that share a name;
- Selectively export parts of the document. This is particularly useful for web pages with complex graphics, which are often split into "slices" (or small parts) on the web page;
- For linked stretching where one named object can automatically stretch another named object. For example, changing the text on a button can automatically change the width of the button.
- Flash Animations: Names are used in flash animations to mark objects which are to be tweened by the Flash exporter. See the Flash chapter (on page 413) for full details.

| Names                                                                                               | ×            |
|----------------------------------------------------------------------------------------------------|--------------|
| These is one Dhete Discon 21 colorised                                                              |              |
| There is one Photo Bitmap31 selected.                                                               |              |
| Apply name:                                                                                         |              |
|                                                                                                    | Add          |
| Names applied:                                                                                      |              |
| Drawing1                                                                                            |              |
|                                                                                                    |              |
|                                                                                                    |              |
|                                                                                                    |              |
| ) (hen multiple objects are calested and they do                                                    | not have the |
| When multiple objects are selected and they do<br>same set of names applied, the above list will sh |              |
| Close                                                                                               | <u>H</u> elp |
| Cl <u>o</u> se                                                                                      | Help         |

This dialog is modeless, so you can change the selection while the dialog is displayed. It shows the names for the current selection. The text field at the top of the dialog shows you how many objects are currently selected.

#### Adding names

To add a name to an object, select the object and open the **NAMES** dialog using the button on the **SELECTOR TOOL** infobar or right click on the object and choose **NAMES**...

Type the new name into the **APPLY NAME** field, or use the drop down list on the same field to select a name which is already used elsewhere in the current document. Click **ADD**. You should see the name appear in the **NAMES APPLIED** list.

#### Names applied

The **NAMES APPLIED** field shows you the names applied to the current selection. If more than one object is selected, a list of names is only shown if all objects in the selection have exactly the same set of names applied. Otherwise "<many>" is displayed, indicating that there are differences in terms of the names applied to different objects in the selection.

To remove a name from the selected object(s), click the name in the **NAMES APPLIED** list to select it and then click the **REMOVE** button.

## The Name Gallery

The **NAME GALLERY** gives you information about the current document, and is an easy way to manage the various elements of your document. It lists:

- Named objects in the document you can name objects using either the NAME GALLERY or the SELECTOR TOOL.
- Fonts used in the document if you have text in your document, then the used fonts will be listed.
- Bitmaps used in the document a list of bitmaps currently used.
- Colors used in the document The USED COLORS section of the NAME GALLERY lists the colors used by the current document, or by the current page of the current document in the case of multi-page documents.

For more on fonts see "Text Handling (on page 208)". For more on colors see "Color Handling (on page 191)". For more on bitmaps see "Bitmap Handling."

To display the NAME GALLERY:

- Choose "UTILITIES -> NAME GALLERY" ("Ctrl + Shift + F9"),
- Or click the NAME GALLERY button on the GALLERIES bar.

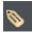

- APPLY is used to give names to objects.
- NEW creates a new name and applies it to the selected objects.
- SELECT selects (in the document) the objects that have any of the selected items (name, font, bitmap or color).

87

| Name gallery               | /               | ×         |
|----------------------------|-----------------|-----------|
| Apply                      | New…            | Select    |
| Remove                     | Rename          | Intersect |
| Delete<br>Redefine         | Export<br>Help… | Exports 👻 |
| <ul> <li>bild16</li> </ul> |                 | PNG 🕨 🗖   |
| e bild17                   |                 | PNG 🕨     |
| <ul> <li>bild18</li> </ul> |                 | PNG 👂     |
| 😑 ыід 19                   |                 | PNG 👂     |
| 🔘 bild20                   |                 | PNG 🕨 🔄   |
| 💿 photore                  | placed          |           |
| 📄 Used fon                 | ts              |           |
| 🔚 Used bitr                | naps            | -         |
| 💿 Bitmap4                  | Ļ               |           |
| 😑 😑 Bitmap5                | 5               |           |
|                            |                 |           |

- REMOVE deletes a name from any objects using that name, but do not delete it from the NAME GALLERY.
- RENAME changes the name shown in the NAME GALLERY.
- INTERSECT selects the objects that have all the selected items (name, font, bitmap or color).
- DELETE deletes a name from the NAME GALLERY and from any objects using that name.
- EXPORT exports the selected named objects.
- **REDEFINE** changes which objects use a name.

## Exports, slices, and stretches properties

In this list box you can select which property of the used names are shown in the Name Gallery.

#### Exports

| Name gallery  |     |      | + ×   |
|---------------|-----|------|-------|
| Apply         | New |      |       |
| Remove        |     | More | ]     |
| Exports 💌     |     |      |       |
| 🔚 Used nam    | es  |      |       |
| 🔿 circle      |     |      | GIF 👂 |
| 🛛 🔴 rectangle | e   |      | GIF 👂 |
| 😑 star        |     |      | GIF 👂 |

These options are used when export graphics as a series of slices (on page 456) and for batch exporting.

A click on the arrow displays a dialog box that lets you select the file name, destination folder and file format to export in. By default the file name is the same as the name in the Name Gallery. Note that clicking "APPLY" just stores the selected options, and that it doesn't save a bitmap; do this by exporting the image with the **EXPORT** button.

FNG (Extension displayed depends on the file format chosen.) Click the box to open the according "Export dialog (on page 473)" to specify more details. Click "APPLY" to store the selected options.

#### Slices

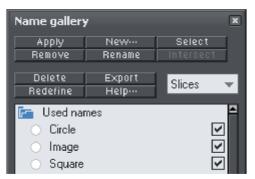

When you choose the **SLICES** check box those named objects slice underlying objects. For more information on image slicing read the Image slicing (on page 456) section in the "Web Graphics & Websites" chapter.

**Note**: When exporting images as slices, the chosen destination folder from the exports property is ignored. All the sliced graphics must be in the same folder, and the destination folder is that selected for the HTML file when you export the slices.

#### Stretches

You can use named objects to stretch other named objects, e.g. the text on a button. Both the text and the button are named objects, with the text flagged as stretching the button. When you change the length of the text (for example by typing in more characters), the button automatically resizes to match.

When you choose **STRETCHES** properties, a check box to the right of object names shows those objects you want to stretch (like the button in the example above). The arrow to the right of the check box shows if the stretching options are set up (solid arrow) or not (hollow arrow). Click the arrow to display the **EXTEND DIALOG BOX** which lets you select those objects from the list of named objects to control the stretching. (In the above example you would select the name for the text.) For each direction you can select if the size changes in the same direction as the controlling object (**EXTEND**) or equally from the center (**SCALE**).

## Selecting objects using the Name Gallery

You can use the Name Gallery to select objects that use any of the items (names, bitmaps, colors, or fonts) listed in the gallery. This can speed up making changes, e.g. you want to change from one named color to another.

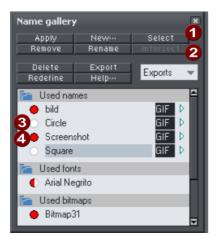

Select objects that use any of the chosen items in the Name Gallery

- Select objects that use all of the chosen items in the Name Gallery
- Click circles to chose items
- Currently chosen

## **Undo and Redo**

#### What are undo and redo?

We all make mistakes or change our minds. Photo & Graphic Designer makes it easy to correct mistakes or cancel unwanted changes. Every action you make is recorded in an undo list which lets you undo not just the last operation, but also to step back by undoing successive operations. In this way, you can experiment freely knowing that you can always undo anything that doesn't look correct.

#### The undo command

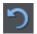

"UNDO" cancels the effects of the last operation. To undo an operation:

- Click **UNDO** on the standard control bar.
- Or choose "EDIT" > "UNDO" (the exact wording tells you what the next undo step is, i.e. undo scale).
- Or press "Ctrl + Z".
- Or press the comma key (in any tool except the **TEXT TOOL**).

You can repeat the undo command to step back through the sequence of previous operations.

#### The redo command

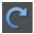

Redo cancels the last undo command. To redo the last operation:

- Click the REDO button on the standard control bar.
- Or choose "EDIT" > "REDO" (the exact wording tells you what the next redo step is, i.e. redo scale).
- Or press "Ctrl + Y".
- Or press the period (full stop) key (in any tool except the TEXT TOOL).

You can only redo immediately after undo. You cannot redo after changing the document (for example, by moving or adding an object).

#### Changing the size of the undo list

By default the size of the undo list is set to 100MB, You can change this value, or make the list size unlimited (or limited only by available memory on your computer).

To change the list size:

| Undo size for 'options.xar' - |                    |       | ٦ |
|-------------------------------|--------------------|-------|---|
| Cur                           | rrent undo size:   | 33 K  |   |
| ● <u>U</u> nlimited           | ● <u>L</u> imited: | 100 M |   |

- 1. Choose "UTILITIES" > "OPTIONS".
- 2. Select the "TUNE UPS" tab.
- 3. Select a "LIMITED" undo size.
- 4. Type in the required value followed by
  - "M" or "m" for a value in megabytes (4M).
  - "K" or "k" for a value in kilobytes (200K).
  - Or no suffix for a value in bytes (3000).
  - Values can include decimal points (1.234M).
  - The list has a minimum size of 1024 bytes (1K).
  - Click either:
  - "ok" to make the change and close the dialog box,
  - Or "APPLY NOW" to make the change but leave the dialog box on screen. This lets you make further changes.

If the new undo list size is less than its current size you are warned that data will be lost from the undo list. Then in future, as the list becomes full, the oldest information is automatically discarded.

# Copying & Pasting between Xara Photo & Graphic Designer 7 and other programs

When you copy any object, vector graphics object, text or photo, it's made available to the system-wide clipboard, so that pasting into another application will usually paste the selected object into the other applications.

However since each program treats the clipboard differently, and some programs provide a greater degree of control over the pasted contents, you may get different results in different programs.

#### **Microsoft Outlook 2003**

This pastes an image of the clipboard into your email, and cleverly converts it to a compressed JPEG in order to reduce the size of the email. This works very well and means you can simply copy any drawing, selection or image and paste directly into your email and it will appear exactly the same size as in Xara Photo & Graphic Designer 7 (at 100% zoom) and is automatically optimized for sending in an email.

When copying only text from Xara Photo & Graphic Designer 7, this is pasted in accurately including formatting such as font changes, italic and bold.

## **Drawing Lines and Shapes**

## Drawing a line or shape

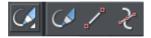

You can use any of these tools to draw lines and shapes:

- The FREEHAND & BRUSH Tool ("F3").
- The STRAIGHT LINE & ARROW TOOL
- The **SHAPE EDITOR** Tool ("F4").

The **FREEHAND & BRUSH** Tool is the easiest way to draw simple lines, curves, and shapes, and it acts rather like a pencil.

The **STRAIGHT LINE & ARROW TOOL** is best if you want to draw single segment straight lines, or add arrow heads and tails to any types of lines.

The **SHAPE EDITOR** Tool is best for drawing precise curves and lines. It is also the main tool to edit lines and shapes.

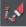

**Note**: Although it is not in the Drawing Tools toolbar, you can also use the **PEN TOOL** to create precise shapes. It has limited functionality and works like the line tool of other drawing programs. To use the **PEN TOOL**, choose **CONTROL BARS** from the **WINDOW** menu and click the **BUTTON PALETTE** checkbox. Then click the **PEN TOOL** icon in the Button Palette. Or use the keyboard shortcut "Shift + F5".

## The Freehand & Brush Tool

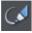

You can use this tool to draw in a freehand manner, as you would with a pencil. It can also be used to create brush strokes, which is described later. And it includes the option to draw variable width lines using a compatible pressure sensitive drawing device such as a graphics tablet. While using this tool the status line provides reminders on how to use the tool.

- 1. Position the pointer where you want the line to start.
- 2. Press and hold down the mouse button. (or draw with your graphics tablet or other connected device).
- 3. As you drag the pointer around the document, your line is drawn in real time.
- 4. Release the mouse button to terminate the line.

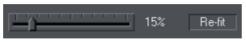

After you've drawn a freehand line you can control how smooth the curve is (i.e. how many control points) by adjusting the smoothing control slider on the InfoBar.

Smoothing

Re-fit Indicator

Low values make the line follow your mouse movement more closely by creating more control points, and higher values produce smoother curves with fewer control points.

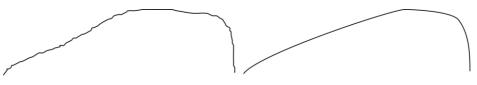

Low values are less smooth

Higher values produce a smoother curve

You can change the smoothing at any time until you make further edits to the line (the re-fit indicator on the InfoBar tells you when you can still change the smoothing.)

#### Erasing while drawing

Before you release the mouse button you can erase part of the line by holding "Shift".

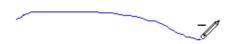

The pencil icon reverses so the eraser at the end is downwards. You can now erase back along the line. Release "Shift" and you can continue drawing.

#### Drawing straight segments in the Freehand Tool

While drawing a freehand line hold down "Alt", move the pointer to a new position and release "Alt" to draw a straight line. You can continue drawing a line or hold down "Alt" again to draw another straight segment. Remember, you can use "Ctrl" to constrain the angle of the line. If you only want to draw lots of single segment straight lines, use the **STRAIGHT LINE TOOL** described below.

#### Extending a line

Make sure the line is selected (a single click on the shape or line in the **FREEHAND** & **BRUSH TOOL** will do this). Now if you move over the end of the line, a small + sign next to the pencil icon will indicate you can just draw to add a new freehand section to the line.

#### Joining two lines

Select both lines, ("Shift + click" on the second line to add it to the selection) and you can now just draw from the end of one line to an end of the other. A small + sign next to the pencil icon (appearing after a pause) indicates you are over the end.

#### Closing a freehand shape (to create a filled shape)

If you connect the start and end of a line, then it becomes a filled shape. You can now alter the fill color by dragging colors from the Color Line or using the Color Editor.

## Editing lines/shapes with the Freehand & Brush Tool

You cannot directly modify shapes created by the Quickshape, Rectangle, or Ellipse Tools. First convert them to editable shapes using "ARRANGE" > "CONVERT TO EDITABLE SHAPES". See "Shape handling (on page 167)" for more information.

You can use the **FREEHAND & BRUSH TOOL** to edit lines (or outlines of shapes) by simply redrawing the section of line you want to replace. For example:

To edit the object:

Select the object that you wish to edit.

Move the freehand pencil over a part of the line. A ~ shows when the pencil is in position.

Draw the required line, then move the freehand pencil over to the second point of the existing line. Again, a ~ shows when the pencil is in position.

Release the mouse button, and the section of line is replaced.

#### **Sketch Mode**

This option is useful if you are rapidly sketching lots of separate lines close to each other, perhaps using a drawing tablet.

When working this way you won't normally want to edit existing lines you've already drawn, but instead draw new lines with every stroke. But as described above, if you start a draw operation on an existing line, or on its end point, that existing line is modified. So when sketching you may inadvertently modify existing lines with your strokes, instead of drawing new lines on top as you'd intended.

To overcome this problem, turn on sketch mode. Now if you hold the mouse pointer over an existing line, or end point, you'll notice that there is a short pause before the mouse pointer changes to indicate that the line will be edited or extended. This pause means you can still edit existing lines if you want, but you won't do so unintentionally when you actually mean to sketch new lines.

#### Pressure sensitive drawing

Xara Photo & Graphic Designer 7 supports pressure sensitive drawing using a compatible tablet device that supports pressure sensitivity.

Most modern tablets should be compatible. This allows you to draw variable width strokes - the more pressure you apply the wider the stroke.

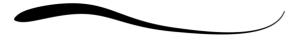

```
High Pressure
```

Low Pressure

To draw a variable width stroke using your tablet:

- 1. Enable pressure sensitive drawing by pressing the ENABLE/DISABLE PRESSURE RECORDING button on the Freehand tool infobar.
- 2. Clear the current selection (click an empty part of the canvas, or press Escape).
- 3. Choose a suitable line width from the line width dropdown list on the top bar. The width you select will be the width of the line that is drawn when you are applying maximum pressure.
- 4. An alert appears asking if you want to make the selected line width the default for new objects. Press the Set button to confirm.
- 5. Start drawing using your tablet device. Vary the pressure as you draw to vary the line width accordingly.

There is a special entry in the stroke shape dropdown list on the infobar entitled "Pressure" to indicate that the selected line has a custom profile. To convert a pressuredrawn line into an ordinary stroke simply choose an alternative stroke profile from the list. This deletes all the pressure data that was recorded for the stroke.

#### Pressure troubleshooting

If you can't get pressure sensitive drawing working straight away when you connect a new device, here are some tips:

- Make sure your device does support pressure sensitive drawing many don't.
- Restart Xara Photo & Graphic Designer 7 and if necessary your computer after connecting your device.

Make sure you have the latest driver and any other software updates for your device. Check the manufacturers website for updates.

#### Trace mode

Trace mode helps you to draw lines which follow visible edges in photo images. For example you can use it to help you draw around a building or other object in a photo, that you want to cut out.

For most photos it's best to turn smoothing down from the default value, so that the line more closely follows complex edges with less smoothing of the line as you draw. You can always adjust the smoothing after drawing the line, if required.

#### Trace mode on/off

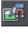

Turn on trace mode using the toggle button on the infobar. Draw with the Freehand tool over a photo and you should see that the line tries to follow edges in the image.

You can also turn trace mode on and off while you are actively drawing a line, by pressing the  $\tau$  key. The mouse pointer changes to indicate whether trace mode is on or off. This allows you, for example, to turn off trace mode when you are drawing over a complex part of an image where there is no obvious edge for trace mode to follow.

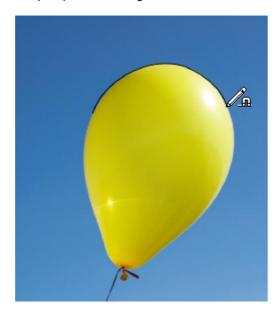

#### Commit points

You'll often notice as you draw along an edge in a photo that sometimes the last few pixels of the line you've drawn will 'jump' around as it searches for different routes. When there is more than one possible route, move the mouse pointer around and see the edge jump between them. You can 'commit' the edge at any time by pressing the **SPACE BAR** when a correct route has been found. Then continue and trace mode will find more routes between the last commit point and the mouse pointer.

Commit points are automatically added for you every 50 screen pixels, because you don't normally want to re-route the line more than that distance from where you are currently drawing.

#### Erasing

As mentioned above, whether tracing is on or off you can erase the last part of the line you've drawn by holding down the Shift key and moving the mouse pointer back to an earlier part of the line. The line is erased from that point to the end of the line.

#### Complex images

Few real world photos have objects with obvious unambiguous edges that can easily be followed by trace mode. There is often texture in the objects themselves or in the background which mean that trace mode will find many different candidate edges. Zoom into difficult parts of photos to get more control over the trace and use the space bar to enter manual commit points more often, the more complex the image. And press T to turn tracing on and off as you move between parts of an image that are easy to trace and parts that are not.

#### Cutting out objects from photos

To cut out part of a photo you can either draw an ordinary shape over the top of the photo and then use the combine shapes operations in the **ARRANGE** menu to cut the photo with the shape (see the Shape Handling chapter (on page 157) for details).

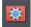

Or you can go into mask mode, draw a mask shape over the photo and then use cut, copy and paste (or the combine shapes operations) to cut or copy the part of the photo you've indicated with the mask.

See the Photo Handling chapter (on page 299) for more information on using mask mode.

Once you've cut out a piece of a photo, it's often a good idea to apply a small amount of feather to blur the edge slightly.

#### Non-destructive editing

Unlike most photo tools which permanently edit the pixels of the photo when you cut objects out like this, Xara Photo & Graphic Designer 7 is non-destructive. The outline remains an editable vector outline that you can edit just like any other vector shape, using the Freehand tool or Shape editor. Use the shape editor to manually clean up your outline, revealing more or less of the image as you edit the edges.

#### **Brush styles**

The FREEHAND & BRUSH TOOL can also be used to apply different brush stroke styles along the path of the line. Instead of being a solid, fixed-width line, you can change it to be a variable-width line, or one of a near-infinite range of fancy brush styles, like airbrush, felt tip marker, and many more.

It's important to understand that the line remains fully editable so, unlike most painting or photo re-touching programs, you can select and later adjust the line shape and the brush stroke.

### The Straight Line & Arrow tool

This tool makes it easy to draw single segment straight lines and to add arrow heads and tails to any lines in a way that is much easier and more powerful than doing the same thing with the LINE GALLERY.

#### Why a straight line tool?

Prior to the addition of this simple tool, many users new to Xara Photo & Graphic Designer 7 had great difficulty doing something as simple as drawing a straight line using the other drawing tools! That's because the **SHAPE EDITOR** is more geared to drawing multi-segment lines and shapes and the **FREEHAND TOOL** to drawing freehand.

Hence the need for this tool, which makes it obvious how to do something elementary.

#### **Drawing & editing straight lines**

Simply click and drag on the page to draw a straight line. You can click on any existing line to select it, and once selected you can click-drag on either end to move the end of the line around.

#### Adding arrowheads & tails

The infobar has two dropdown lists on the left which allow you to choose an arrow head or tail style for each end of the selected line.

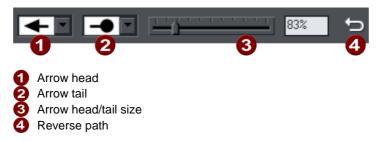

The slider on the infobar allows you to change the size of the arrow head and tail on the current selected line. Or you can enter a percentage value into the size text field to the right of the slider.

By default new arrowheads are created with a width of around 6 times that of the line width and that is taken as the 100% size, as indicated by the size slider. If you make the line wider, the arrowhead width also updates accordingly. Therefore enter a value less than 100% to reduce the size of the arrowhead (and tail), or greater than 100% to increase. Although the slider only takes the size value up to a maximum of 800%, you can enter percentage values larger than this into the size text field.

#### **Reverse path**

c

Press the **REVERSE PATH** button on the infobar to switch around the head and tail of the selected line.

#### Adding more line segments

Lines created with the **STRAIGHT LINE TOOL** are of course fully compatible with the other drawing tools. So if you want to add more segments to a line, make it curved, or perhaps even turn it into a closed shape, use the **SHAPE EDITOR TOOL**.

## The Shape Editor tool

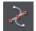

The **SHAPE EDITOR TOOL** is the main tool used for both creating precise curves, lines, and shapes, as well as editing or altering lines and shapes.

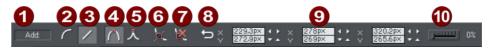

- Add/Change/Edit Indicator
   Make curve
   Make line
   Smooth join
   Sharp join
   Break at points
   Delete points
   Reverse paths
   Positions of handles
- 10 Smoothing

The InfoBar, shown above, provides a wide range of controls as well as precise numeric control.

All lines and shapes in Xara Photo & Graphic Designer 7 are made from a sequence of curve and line sections. Curves are sometimes called "Bézier" curves after the mathematician who first described them.

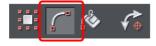

Although this section describes the **SHAPE EDITOR TOOL**, you can also edit lines and shapes using the **SELECTOR TOOL** if you have the **SHOW EDIT OBJECT** handles button selected on the **SELECTOR TOOL** InfoBar.

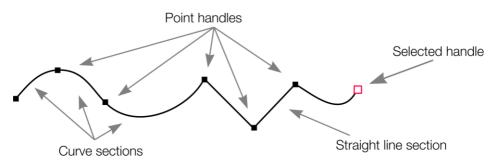

The sections or segments of a line are marked by small black point handles. You can drag, add and delete these handles to manipulate the shape of the line or outline.

Some objects such as quickshapes, rectangles, ellipses, and text have to be converted into editable shapes before you can use the **SHAPE EDITOR TOOL** on them. Select the "ARRANGE" > "CONVERT TO EDITABLE SHAPE" menu ("Ctrl + Shift + S") to do this.

#### To draw a straight line segment

Using the SHAPE EDITOR Tool, start a straight line:

- 1. Click where you want to start the line. You can start a line at either end; you don't have to work left to right, or top-to-bottom. This creates a point handle, and is displayed as a red square to indicate that it is the selected handle.
- 2. If necessary select the MAKE LINE button on the InfoBar ("L"). This ensures the next click will draw a straight line segment.

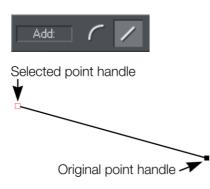

Either click where you want the next point handle to be, or click and drag, and then release the mouse button when the line is correct. This creates a line segment and selects the new end point handle.

#### Mixing curved and straight lines

To create an object which is a mixture of straight and curved segments, just switch between the **MAKE CURVE** and **MAKE LINE** buttons as you create the object (you can also press "L" or "C" on the keyboard.)

**Note**: You can also use the keyboard shortcut "X" to create a Cusp Join or "S" to create a Smooth Join while using the **SHAPE EDITOR TOOL**. These affect the way two line segments come together. A Cusp Join creates 2 independent Bezier control handles that you can edit separately. With a cusp join, you can create a sharp angle. A Smooth Join creates a symmetrical join that works like a see saw. If you drag one Bezier control handle down, the opposing control handle goes up.

#### To draw a curved line segment:

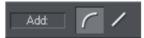

This is similar to starting a straight line (described above).

- 1. Click where you want to start the line.
- 2. If necessary select the MAKE CURVE button (shortcut "C".)
- 3. Either click or drag (as described for straight lines) to create a second point handle, and a curve segment will be added to the line.

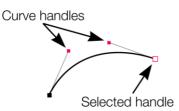

A curve segment has **CURVE HANDLES** associated with the selected point handle. You can drag these to adjust the angle and radius of the curve.

## **Extending the line**

Make sure an end point handle is the selected handle (red outline) and then just click again to add a new line or curve section. Each successive click places a new point handle and draws a new line segment to the selected point handle.

This applies also to **SHAPE EDITOR** and **PEN TOOLS**. To use the **PEN TOOL**, choose **CONTROL BARS** from the **WINDOW** menu and click the **BUTTON PALETTE** checkbox, or press "Shift + F5" on your keyboard.

## Finishing the line

Shift + click completes the line (keeps it selected), or press "Esc" to finish the line and de-select it. After this, additional clicks will start a new line.

This applies also to **SHAPE EDITOR** and **PEN TOOLS**. To use the **PEN TOOL**, choose **CONTROL BARS** from the **WINDOW** menu and click the **BUTTON PALETTE** checkbox, or press "Shift + F5" on your keyboard.

## Adding a new point handle

The **SHAPE EDITOR TOOL** has three modes, depending on whether no point handles are selected (a click will start a new line), an end handle is selected (a click will add a new section), or one or more other point handles are selected (you can drag or change the handles).

The InfoBar shows the current mode.

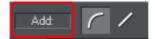

- NEW: Click to start a new line,
- ADD: Click to extend the line,
- CHANGE: Drag or delete point handles to change.

This applies to the SHAPE EDITOR TOOL only.

#### To the end of a line:

Make sure the line is selected, then:

- 1. If necessary, click on the end point to select it.
- 2. Position the pointer and click to add a new section.

#### To the middle of a line:

Make sure the line is selected, then;

- 1. Click on the line to add a new point handle into the line
- 2. Drag the point handle to the required position.

#### To the start of a line:

If the end point is selected, clicking on the start point closes the shape (this is described in "Closing a shape (on page 155)"). To add a new control handle to the start of a line:

- 1. Finish the line using "Shift + click".
- 2. Click on the start handle.
- 3. Position the pointer and click.

## Selecting multiple point handles

You may want to select several point handles to delete them, move them as a group, or change a region of points to curved or straight lines. To do this:

- 1. Select one point handle in the normal way by clicking on it.
- 2. "Shift + click" the other point handles to select them ("Shift + click" also deselects.)
  - Or "Ctrl + Shift + click" on a point handle to select all point handles on the line.
  - Or drag the mouse pointer diagonally to create a selection rectangle. All point handles in the rectangle are selected.
  - Or "Shift + drag" diagonally to create a selection rectangle. This adds all points within the rectangle to those already selected.
- 3. If the line has one or more selected point handles:
  - End moves the selection to the end of the line.
  - Home moves the selection to the start of the line.
  - Tab moves the selection to the next point handle towards the end.
  - "Shift + Tab" moves the selection to the next point handle towards the start.

The start and end points are significant when applying arrows (on page 109).

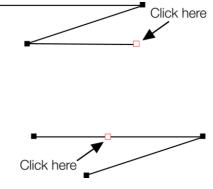

#### Selector Tool

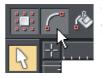

You have limited shape editing abilities using the **SELECTOR** Tool if you have the **SHOW OBJECT EDIT HANDLES** button selected.

## **Deleting points**

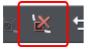

Select the point handle(s) as described above and either click the **DELETE POINTS** button (SHAPE EDITOR TOOL InfoBar), or press "Del".

## Moving point handles—Shape Editor Tool

You can move one or more selected handles:

- Drag the handles using the mouse.
- Or use the arrow keys on the keyboard.

Or to move a single handle, type new values into the text boxes on the InfoBar (see below).

#### Using the text boxes on the InfoBar

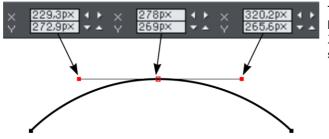

The center pair of text boxes always shows the X/Y co-ordinates of the selected point.

The surrounding X/Y fields show the co-ordinates of the curve handles on either side of the selected point.

X/Y co-ordinates are relative to the bottom left corner of the page by default for print document and top left for web documents. You can change this in the "Grid and ruler" (on page 494) tab in the options dialog.

If the selected point is on the end of a straight line section, the left fields show the length and angle of the line. You can adjust either by entering a new value and pressing return.

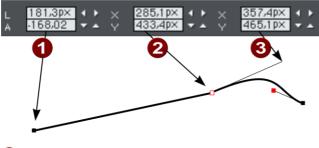

Length and angle for straight line

2 Position of selected point

Position of curve handle

### Moving point handles—Selector Tool

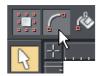

You can only select and move point handles when the **SHOW EDIT HANDLES** button is selected.

## Smoothing a line

Imported shapes or shapes from tracers may have unnecessary points on a line. Lines with too many points can be unwieldy and can slow down rendering. Xara Photo & Graphic Designer 7 can smooth the line to remove unnecessary points.

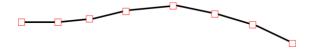

Select all the points on the part of the line you want to smooth (see above). Drag selecting around the region in the **SHAPE EDITOR TOOL** is probably the easiest way to select a large number of points.

Drag the smoothing slider on the end of the SHAPE EDITOR InfoBar.

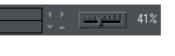

Removed points are remembered so you can make further changes to the smoothing of the line by adjusting the slider. Removed points are discarded when you make further edits to the line by dragging a handle (for example).

Tip: to make sure important points are not deleted, make sure they are not selected ("Shift+ click" on a selected point deselects it).

## **Constraining the line**

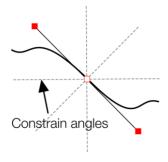

When dragging a point handle, holding down the constrain key ("Ctrl") will constrain the movement to multiples of the constrain angle (controlled from the **OPTIONS** dialog, **GENERAL** tab). When dragging a curve handle the angle is constrained.

## Changing curves

#### Using the curve handle

Dragging the curve handle will adjust the curvature of the adjoining curve segments.

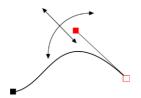

Move the curve handle towards or away from the point handle to pull the curve in the required direction.

#### Dragging the line segment

You can also change the curve by dragging the line segment between points.

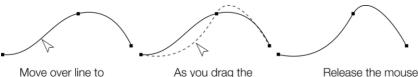

show this arrow

As you drag the line is re-shaped

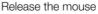

Notice the difference between dragging the line to change its shape, and clicking on the line to add a new point handle. Dragging a straight line segment changes it to a curved line segment.

#### Making sharp corners

Normally, Xara Photo & Graphic Designer 7 draws a smooth curve through a point handle. For this, the two curve handles either side of a point handle are linked. Moving either curve handle also moves the other.

## **106** Drawing Lines and Shapes

Sometimes you will want a sharp corner, and to achieve this, you need to unlink the curve handles:

- 1. Double click the point handle,
- 2. Or select the point handle and either:

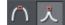

Click the **CUSP JOIN** button, or press "Z".

You can now move each curve handle independently.

#### Making smooth curves

To convert a sharp join into a smooth curve:

- 1. Double click the point handle,
- 2. Or select the point handle and either:

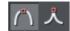

Click the **SMOOTH JOIN** button, or "S".

The two curve handles become linked and move to opposite sides of the point handle. This may change the shape of the curve.

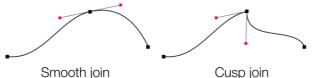

Curve Handles are linked Curve Handles are independent

#### Balancing curves

Balancing makes the two curve handles the same distance from the point handle, which gives smoother, more symmetrical curves. To balance a curve, select the point handle, then drag one of the curve handles with "Shift" held down. As you drag one curve handle the other one will move to be exactly opposite it and the same distance from the point handle.

## Changing a straight line to a curve (and vice versa)

- 1. Select the point handles at both ends of a line segment. For several line segments select all bordering point handles.
- 2. Click the Make curve **1** or Make line **2** button on the InfoBar, or press "L" or "C" (these shortcuts only work in the Shape Editor Tool).

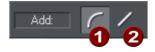

After changing the line type, you may need to move the curve handles for a smooth transition between curved and straight line segments.

You can select several line segments and convert them all. The point handles at both ends of the segment must be selected.

## **Joining lines**

You can only join lines if both are selected (the point handles are shown on both lines):

Using the **SELECTOR** Tool, hold down "Shift" and click on the lines to select them (if you are already in the **SHAPE EDITOR** Tool, you can press "Alt + S" to temporarily go into the **SELECTOR** Tool, "Shift + click" to select the second line, then "Alt + S" again to return to the **SHAPE EDITOR** Tool).

Selecting objects is described fully in "Selecting objects (on page 114)".

Once both objects are selected, in the **SHAPE EDITOR TOOL** or the **PEN TOOL**, drag the end handle of one line over the end of the other line. As you drag the mouse pointer will show a **+** symbol to indicate that the lines will be joined..

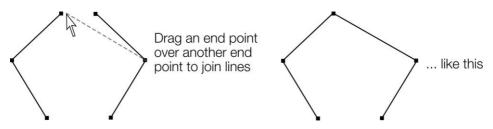

If the ends of the two lines are already very close to each other (but not joined), then you can either zoom in or drag the end point away, and then back again so it's over the end point, and you see the + sign to indicate a join will occur.

To create a filled shape, drag the other two end handles together. Because you join the end handles, you can only join lines and not shapes. Shapes are closed objects and so have no end handles.

There's more information on this in "Shape handling (on page 155)".

Notes:

- To use the **PEN TOOL**, choose **CONTROL BARS** from the **WINDOW** menu and click the **BUTTON PALETTE** checkbox, or press "Shift + F5" on your keyboard.
- You can also use the FREEHAND & BRUSH TOOL (described earlier) to join lines.
- There is an ARRANGE > JOIN SHAPES menu option which joins two or more shapes into one single shape, even if they are separated on the page. This makes overlapping areas transparent. For example, joining an object with a smaller circle on top this way, produces an object with a circular hole in it.

## Splitting a shape

If you want to split (break) a line or shape: Either select an existing point handle on the line or outline of the shape, or create a new one where you want to break the line. Just click on the line in the **SHAPE EDITOR TOOL** (see above).

Click on the BREAK AT POINTS button, or press "B".

If you split a line, there is no visible change. However, if you move the point handle, then only part of the line moves. If you split a shape, it changes to being a line. Any fill disappears.

**Note**: "Slice shapes" (part of "ARRANGE" > "COMBINE SHAPES") also lets you split shapes into two separate shapes. This is described in "Shape handling (on page 160)".

## Changing the line width (thickness)

To change the line thickness or the outline thickness of a shape, first select the object or objects:

Type a new line width into the text box on the **STANDARD** control bar or choose the default line thickness from the menu.

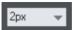

Line thickness is traditionally measured in points, abbreviated to pt. 1 point is 1/72<sup>nd</sup> of an inch (about 0.3mm), which is slightly less than the thickness of one screen pixel when viewed at 100% zoom.

You can use any of Photo & Graphic Designer's standard measurement units.

You can enter the thickness value in any unit, and Xara Photo & Graphic Designer 7 will convert it to the correct number of Points. E.g. you can enter 0.5cm, and you will get a line half a centimeter thick, but it will show just over 14pt in the line width field.

If you have no object selected and you change the line thickness value, this changes the default for all new lines.

**Note**: A zero width line is a special case, and should not normally be used. This draws a line one device-pixel wide. The actual size will therefore depend on the device the drawing is displayed on. On a monitor screen one pixel is clearly visible and is never shown anti-aliased. On devices such as printers and particularly on image setters, which have a much higher resolution, the line is almost invisible (zero width lines in imported files are converted to 0.25pt).

### Variable width lines

From the **FREEHAND & BRUSH TOOL** InfoBar you can select a drop-down menu that shows a selection of alternative variable line thickness profiles. As you move the mouse over the selection, an enlarged preview is shown on the right.

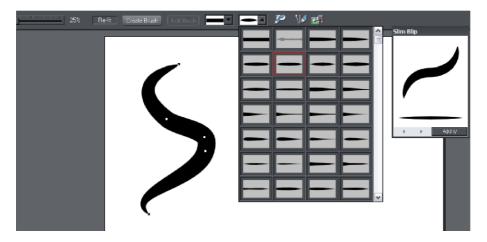

Selecting one of the styles will change the line (or outline of a shape) from being a constant thickness line, to a variable thickness. This is great for creating pen and ink style artwork, and is often used in the creation of cartoons.

The line width dropdown still should be used to change the overall thickness of the line.

To restore a constant line width, select the top left corner item from the menu.

The special "**PRESSURE**" profile in the dropdown menu is used to indicate when a line has a custom profile as a result of being drawn with a pressure sensitive device, with the pressure sensitivity drawing (on page 95) option turned on.

# Line Gallery

The LINE GALLERY can be used to apply a range of line styles or attributes, such as brush strokes, dash patterns, arrow heads, and more.

To display the LINE GALLERY:

- Choose "UTILITIES" > "LINE GALLERY"
- Or click the LINE GALLERY tab on the GALLERIES tab.

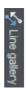

The LINE GALLERY is split into sections. To open or close any section, click on the small folder icon in the gallery window.

| Line gallery                                      | 1      | 2          |        | 3        | Ψ× |
|---------------------------------------------------|--------|------------|--------|----------|----|
| Help                                              | None 🔻 | Mitre join | - Rour | nd cap 👻 |    |
| New brush                                         |        |            |        |          |    |
| <ul> <li>Natural me</li> <li>Novelty</li> </ul>   | edia   |            |        |          |    |
| 🔚 Dash patte                                      | erns   |            |        |          |    |
|                                                   |        |            |        |          |    |
|                                                   |        |            |        |          |    |
|                                                   |        |            |        |          |    |
|                                                   |        |            |        |          |    |
|                                                   |        |            |        |          |    |
|                                                   |        |            |        |          |    |
|                                                   |        |            |        |          |    |
|                                                   |        |            |        |          |    |
| Arrowhead                                         | ds     |            | _      |          |    |
| <ol> <li>Line Width</li> <li>Join type</li> </ol> |        |            |        |          |    |

6 Line cap

To apply any line style or attribute from the gallery you can:

- Drag and drop the required style from the gallery onto the shape or line.
- Or double click on the required style in the gallery.
- Or select the style and then click the APPLY button.

#### Line width

The text box at the top of the gallery duplicates that on the standard control bar.

#### Brush strokes

There are several sections that show a selection of various brush styles.

#### Dash pattern

This section provides a selection of line dash styles.

#### Arrowheads

The best way to apply an arrowhead is to use the **STRAIGHT LINE & ARROW TOOL** (on page 97), as described earlier in this chapter. However you can also use the line gallery. Drag and drop the arrowhead from the gallery onto the appropriate end of the line.

Alternatively, to apply an arrowhead:

- Double click on the arrowhead in the gallery.
- Or select the required arrowhead and click APPLY.

Photo & Graphic Designer has two types of arrowhead designs: beginning and end. If the line already has a beginning arrowhead, applying an end arrowhead automatically places it at the opposite end of the line.

If the line has no arrowheads, and you use the **APPLY** button or double click a style to apply it, then the arrowhead will be placed at the end of the line.

The size of the arrow head is related to the thickness of the line. Thicker lines have proportionally larger arrowheads.

If you hold "Ctrl" down and double click an arrow head or tail style, it will apply it to the other end of the line.

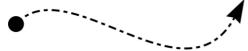

A line with a dash style and arrow head and arrow tail selected from the gallery.

For general information about galleries see document handling (on page 77).

### Change join type

This control on the top of the LINE GALLERY sets the style of corners.

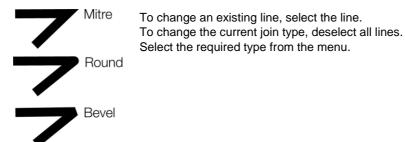

### Change line cap

This control at the top of the LINE GALLERY sets the style of the ends of the line.

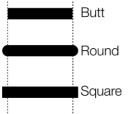

To change an existing line, select the line. To change the default line cap, deselect all lines. Select the required type from the menu.

## Brushes

Brush strokes control the appearance of lines (for example, to apply an air-brush effect).

| Create Brush | Edit Brush |   |   |
|--------------|------------|---|---|
|              |            | U | 2 |

Select a brush preset
 Select a preset for a stroke shape/pressure profile

### Using an existing brush

To use an existing brush type for a line:

- 1. Click to select an existing brush. Click on the arrow to display a preview window of the default set of brush designs and previously created custom brushes (if available) from all open documents.
- 2. If required, select a stroke shape to change the appearance of the line (and to also mimic using a pressure-sensitive tablet).
- 3. Draw the line as required, and it will use your chosen brush and stroke shape.

You can also select an existing line in the document then go through the above process to change its appearance.

You can also browse different brush types using the LINE Gallery (on page 111).

### Creating a new brush

To create a new brush type:

- 1. Design your desired brush in Photo & Graphic Designer then select it.
- 2. Click CREATE BRUSH.
- 3. Give your brush an appropriate name.

You can then draw with your new brush straight away. The new brush is listed in the brushes preview window.

Brushes are stored in the document. If you want to re-use a brush in another document, you have to load the document containing your custom brush first. Only the default brushes are always available.

### Editing a brush

To access advanced editing options for a brush:

- 1. Select the brush that you wish to edit.
- 2. Click EDIT BRUSH.

Here you can alter:

| 🔲 Chain           |               | ×               | <ul> <li>SPACING: Gap between the objects in the brush.</li> </ul> |
|-------------------|---------------|-----------------|--------------------------------------------------------------------|
| Rotation          | Transparency  | Fill Properties |                                                                    |
| Spacing           | Offset        | Scaling         | OFFSET: Distance between the                                       |
| Spacing           | <u></u>       | 58,59 %         | original line and the objects in the brush.                        |
|                   |               |                 | • <b>SCALING</b> : Size of objects in the brush.                   |
| Spacing changes t | y:            |                 | <ul> <li>ROTATION: Rotation of the objects in</li> </ul>           |
| Random:           |               | 100-100%        | the brush as they follow the line.                                 |
|                   |               |                 | • <b>TRANSPARENCY</b> : Transparency of the                        |
|                   | _             |                 | brush.                                                             |
| Sequence progress | es: Forward 👻 |                 | <ul> <li>FILL PROPERTIES: Miscellaneous</li> </ul>                 |
|                   |               |                 | options, including color options.                                  |
|                   |               |                 | options, metading color options.                                   |
|                   |               |                 |                                                                    |
|                   |               |                 |                                                                    |
| Save as new       | Save Clos     | e Hilfe         |                                                                    |

Transparency is described in "Transparency (on page 255)" and colors are described in "Color handling (on page 191)".

If you use a pressure-sensitive graphics tablet, the transparency and scaling options allow you to configure the brush's sensitivity levels. If you do not have a pressure-sensitive graphics tablet, you can mimic the effects using brush shapes (on page 109).

Save your edits with the **SAVE** button, with the **SAVE AS NEW** button a new brush is created.

Attention: Although you can edit a default brush, you can not save the edits into this brush for use beyond this session. The default brushes are always restored on the start of the program. If you want to edit one of the default brushes, for use at a further time, then you have to save it as a new one.

# **Selecting Objects**

### The Selector Tool

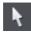

The **SELECTOR** Tool is the main tool for selecting, moving, scaling, and rotating objects. It is typically used more than any other tool and is the central tool for manipulating documents.

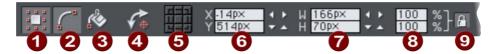

The Selector tool infobar - left side

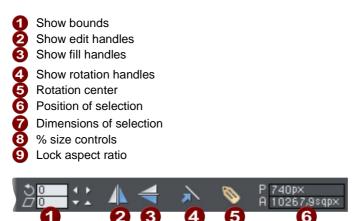

The Selector tool infobar - right side

- Rotate & Shear
   Flip horizontal
- 3 Flip vertical
- 4 Scale line widths
- Apply, remove or inspect names of objects
- 6 Perimeter and area indicator

To use the **SELECTOR** Tool:

- Click on the **SELECTOR** Tool on the **MAIN TOOLBAR**.
- Or press "Alt + S", "V", or "F2".

When switching to the **SELECTOR TOOL**, if there are objects selected inside a group or other composite object type, the parent object (group) becomes selected instead.

### The InfoBar

All the buttons on the InfoBar are described in the following sections except:

- SHOW EDIT HANDLES which is described in "Drawing lines (on page 104)".
- SHOW FILL HANDLES which is described in "Fills (on page 241)".
- APPLY, REMOVE OR INSPECT NAMES OF OBJECTS which is described in "Document handling (on page 85)".

The first two buttons let you edit the outlines and fills of objects without the need to switch tools.

### Alt + S

Because the **SELECTOR TOOL** is the most used tool, there is an additional shortcut that lets you switch to the **SELECTOR TOOL** to perform a selection or other operation, and quickly switch back to the previous tool. If you are using another tool, you can easily switch to the **SELECTOR TOOL**:

• Press and release "Alt + S" to switch to the **SELECTOR TOOL**. Press again to return to the previous tool.

# **Selecting objects**

To select a single object, click on any visible part of the object.

### Change object selection

Once an object is selected, you can use the following keys to change the selection:

- End selects the back object.
- Home selects the front object.
- "Tab" selects the next object towards the back.
- "Shift + Tab" selects the next object towards the front.

Front and back objects are described in "Object handling (on page 121)".

#### **Marquee selection**

To select multiple objects, press and hold down the mouse button. Dragging the mouse draws a selection rectangle, by default all objects wholly within the selection rectangle are selected.

If you have an object in the way which is preventing you from drawing a rectangle because you end up moving the object, hold down "Shift" while dragging out the selection rectangle.

By default, dragging a selection rectangle selects only those objects which are completely inside the rectangle. This behavior can be changed so it's compatible with the way selection works in other applications, whereby the objects touching the rectangle outline also become selected. Hold down "CTRL" while dragging to include those objects touching the selection rectangle in the selection.

# 116 Selecting Objects

The "UTILITIES" > "OPTIONS" (on page 491) dialog (General Tab) enables you to change the default setting for marquee selection. So you can choose to have objects touching the selection rectangle selected, without having to hold down "Ctrl" during the drag. In this case, holding "Ctrl" down while dragging selects only the objects wholly inside the rectangle.

### **Extend Selection**

To select additional objects:

- "Shift + click" on them.
- Or "Shift + drag" the mouse pointer. This draws a selection rectangle and adds objects within the rectangle to the selection.

### Select under

Hold down "Alt" to select objects hidden by other objects. By "Alt + clicking" you can step through several overlapping objects.

#### Select inside

Groups and blends are described later. Text stories are described in "Text handling (on page 208)". Molds are described in "Distorting objects (on page 168)".

"Ctrl + click" on the object to select inside. This is used to select an object from within a blend, group or mold. This lets you, for example, edit the outline of one object in the group or blend. The other objects remain unchanged.

Note that some operations are not permitted with select inside. For example, you are not permitted to delete the end object of a blend (because the blend would then be meaningless).

Marquee selection does not work for select inside, because "Ctrl" is used to toggle the two marquee selection modes.

### Moving objects selected under or inside

If you need to move a selected object that's either under others or inside a group, then just dragging doesn't work as it will select and drag a different object. To overcome this hold "Ctrl + Alt" and start dragging. This will always drag the existing selected object. You can let go of the keys once you've started dragging.

Or you can use the arrow keys on the keyboard to nudge the object.

### Selecting and layers

You cannot select objects in locked or invisible layers.

See "PAGE & LAYER GALLERY (on page 174)" for more details on layers.

### Selecting all objects

To select all objects:

- Choose "EDIT" > "SELECT ALL",
- Or press "Ctrl + A".

### **Deselecting an object**

To deselect all objects:

- · Click anywhere on an unused part of the document,
- Or choose "EDIT" > "CLEAR SELECTION",
- Or press "Esc".

To deselect one object from several:

• "Shift + click" on the object. This deselects that object. Other objects remain selected.

### **Selecting with Soft Groups**

When you click on an object which is a member of a soft group, all members of the soft group become selected. This is one of the main purposes of Soft Groups – to keep closely related objects together even when they are on different layers. If you want to select just one member of a Soft Group, use Ctrl to select inside, as described above. See the "Soft Group (on page 144, on page 46)" section in "Object Handling" for more information.

### **Double-click shortcuts to tools**

For some types of object, double-clicking on them will take you into the tool which is most applicable to that object. So for example if you want to edit some text, double click on it to go into the Text Tool, so you can start editing it immediately. The following table summarizes the available shortcuts for different object types:

# **118** Selecting Objects

| Double click on | Selects this tool |                                                                                                    |  |
|-----------------|-------------------|----------------------------------------------------------------------------------------------------|--|
| Text            | Τ                 | Text Tool                                                                                                  |  |
| Photo           | ĨÔ                | Photo Tool                                                                                                 |  |
| Rectangle       | Ξ,                | Rectangle Tool                                                                                             |  |
| Ellipse         |                   | Ellipse Tool                                                                                               |  |
| Shape           | $\gtrsim$         | Shape Editor                                                                                               |  |
| Group           | ۲                 | Starts an 'edit inside'<br>by opening the<br>contents of the group<br>in a separate sub-<br>document view. |  |

# Identifying a selected object

The selected object shows **SELECTION MARKERS** and usually **SELECTION BOUNDS HANDLES** or **ROTATION HANDLES** (although this can be turned off).

### **Selection markers**

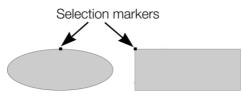

Each selected object displays a single selection marker to show it is selected. This is a useful reminder when selecting and deselecting several objects.

### Status line

The status line at the bottom of the window also describes what is selected.

### Selection bounds handles

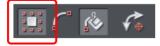

Selection bounds handles enclose the overall selection. These are controlled by the **SELECTION BOUNDS** button on the InfoBar.

Selection bounds handles let you scale and stretch selected objects see Shape handling (on page 155), Object handling (on page 121), and Distorting objects (on page 168) for more details. Successive clicks on an object alternate between showing selection bounds and rotation handles.

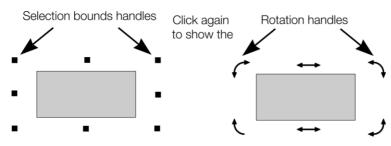

### Finding objects in the Page & Layer Gallery

You can quickly locate an object in the Page & Layer Gallery by selecting it and then clicking the LOCATE button at the top of the Page & Layer Gallery. The Page & Layer Gallery automatically expands the required nodes and highlights the selected object. See "Page & Layer Gallery (on page 174)" for more information.

### **Rotation handles**

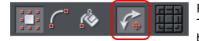

Rotation handles enclose the overall selection. These are controlled by the **ROTATION HANDLES** button on the InfoBar.

Rotation handles let you rotate and skew selected objects; see "Object handling (on page 121)" for more details. Successive clicks on an object alternate between showing selection bounds and rotation handles.

### Tab

With any selected object, pressing "Tab" and "Shift + Tab" will move through the selected objects (previous and next object in the document).

# **Hiding objects**

Using the **PAGE & LAYER GALLERY** you can make objects, groups or entire layers invisible temporarily. Once an object is invisible, it can't be selected either, so this is useful if you want to work on objects near to, above or below other objects that you don't want to change.

For example if you have a large semi-transparent shape on top of some of your artwork, you can hide that object to make it easier to work on the artwork below it. Once the shape is invisible, you can click on the objects beneath it to select and move them, without having to use Alt to select under the large shape as described above. Once you are done, you can turn the object back on again.

Click the eye icon (2) against the object in the Pages & Layer Gallery to make it invisible (the eye closes ). Click it again to make it visible again. See "Page & Layer Gallery (on page 174)" for more information.

# Locking objects

You can also lock objects in your design so that they still appear on the canvas, as normal, but are not selectable. This is useful to make it easier to select other objects near, above or below an object that is getting in the way, but where you still want to be able to see that object.

For example you might have a large shape sitting behind some smaller shapes that you want to work on. Once the large shape behind is locked, you can marquee select around the small shapes, without selecting or dragging the large shape behind. As far as selection is concerned, it's just as if the object is not there.

To lock an object, right click on it and choose the Lock option from the menu that appears. Or lock the object by clicking on the arrow icon **a** next to it in the **PAGE & LAYER GALLERY**. The lcon changes into a lock icon **a**. Click the icon again to unlock.

You can't unlock the object by right-clicking on it on the canvas, because of course once it's locked you can't select it. However the canvas right-click menu does include an option to unlock all objects, which is useful.

You can lock groups or entire layers as well as individual objects. See "Page & Layer Gallery (on page 174)" for more information.

# Soloing objects

You can click the Solo button next to an object in the Page & Layer Gallery, to temporarily make all other objects invisible. This makes it easier to work on a specific object if you don't want or need to be able to see the other objects around it. Also, to find a specific object you can click and drag across the solo mode buttons in the gallery. As you drag, only the item under the mouse pointer is displayed on the page, so you can quickly scan for the object you want to find. See the Page & Layer Gallery chapter (on page 174) for details.

# **Object Handling**

### **Moving objects**

To slide an object across the page

- 1. Choose the **SELECTOR TOOL**.
- 2. Drag the object to the required position. Hold down "Ctrl" to restrict the direction of movement to one of the constrain angles.

The constrain angles are user definable. Refer to "Customizing Photo & Graphic Designer (on page 490)"

Hold down "Ctrl + Alt" and you can drag the selected object even if the pointer is not over it. This is useful when the selected object is hidden behind another object or part of a group. Release "Ctrl" and "Alt" after you start the move unless you want to constrain the move.

You can also move objects using the arrow cursor keys. This is described on the next page.

Magnetic object snapping is also enabled by default in web documents. Object snapping is a very powerful way of accurately aligning lines, points and the edges of objects to any other object so they exactly touch. It also helps you align to the horizontal and vertical center lines of the page.

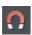

To toggle object snapping, click the **SNAP TO OBJECTS** button or right click and choose "**SNAP TO** > "**SNAP TO OBJECTS**". You can also choose "**WINDOW**" > "**SNAP TO OBJECTS**".

Click and drag on the object you want to snap. As you drag, Photo & Graphic Designer displays a magnet icon whenever you are near a "point of interest" or potential snapping site relative to a visible object on the page.

To snap in a path relative to the page center (both horizontally and vertically), move the object over the lines that appear as you drag on the page. A red dot on the line also indicates potential "point to path" snapping points, so that you can snap the object to a point such as the center or center line of the page.

See Snapping (on page 133) for details on snapping to grid and snapping to objects.

### Drop copy

During a move (and while still holding the left mouse button down) click the right mouse button or press + on the numeric keypad to drop a copy of the object. The original object doesn't move. You can do this as many times as you wish to create a series of duplicated objects.

You can also hold down the right mouse button and drag a copy of the object. Left click to leave a copy at the current mouse position.

#### Fills

Usually, moving an object also moves the fill with it:

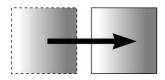

Normal move left to right with a linear filled object. This also applies to rotating, skewing, scaling and stretching objects.

Photo & Graphic Designer can also move the object but not the fill origin.

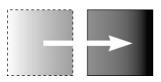

To do this click the "-" key on the numeric keypad during the move.

The same move, but pressing "-" (minus) during the drag.

### **Nudging objects**

Usually you can move an object a small amount by using the arrow keys to nudge the object (these keys sometimes have other uses, especially in the **TEXT TOOL**).

Nudging is not affected by either magnetic or grid snapping (snapping is described later).

#### Nudge modifiers

To modify the nudge distance, use these key combinations while using the arrow keys:

- Ctrl nudge 5 times the normal distance
- Shift nudge 10 times the normal distance
- Ctrl + Shift nudge by I/5th the normal distance
- Alt nudge by 1 pixel
- Alt + Shift nudge by 10 pixels

You can change the normal nudge distance under the **GENERAL** tab in "UTILITIES" > "OPTIONS". Refer to "Customizing Photo & Graphic Designer (on page 493)".

Nudge works in most tools.

### Cut, copy and paste

These let you move or copy an object in the same document or between different documents. The procedure is:

- 1. Select the object.
- To remove the object, choose "EDIT" > "CUT" (or "Ctrl + X"). To copy the object but not remove it, choose "EDIT" > "COPY" (or "Ctrl + C"). Either option puts the object (or a copy of it) onto the clipboard.

3. Choose "EDIT" > "PASTE", "Ctrl + V", or "INSERT". This pastes the clipboard contents into the document.

Note that if the objects you copy are all **on the same layer**, then you can paste those objects to any layer by first making it the current layer and then choosing "EDIT" > "PASTE" > "PASTE IN LAYER" or "PASTE IN PLACE IN CURRENT LAYER". The layer from which the objects were copied is ignored in this case.

However if the objects you copy are on several **different layers**, then the layer structure is maintained when you paste.

This allows you to copy layered data within a document or to a different document. Any layers which are missing in the target document are created automatically by this operation. So for example if you copy a mouse-over button, which has one object on the MouseOff layer and another object on the MouseOver layer, to a new document, the MouseOff and MouseOver layers will be created if they don't already exist and the button objects copied onto them.

"Ctrl + Shift + V" or "EDIT" > "PASTE IN PLACE" pastes the clipboard contents into the same X/Y position from where they were cut or copied. This only applies to objects cut or copied from within Photo & Graphic Designer. Objects imported from other programs are always pasted into the center of the current view.

The object remains on the clipboard so you can paste the same object several times.

If there is a choice of formats on the clipboard, Xara Photo & Graphic Designer 7 will display a **PASTE SPECIAL** dialog which allows you to choose the format you want to paste in (eg. When pasting in text you may have the choice of pasting in unformatted text or Rich Text).

In addition you may see the following paste options, depending on the clipboard contents:

#### Paste unformatted text

Pastes any text on the clipboard into your document without any formatting.

#### Paste format/attributes

Preserves the format (e.g., font and font size) or style attributes (e.g., line and fill color) of the pasted object.

#### Paste position

This option applies the position of a copied object on the clipboard to a currently selected object, which moves to the exact same position as the copied object.

If multiple items have been copied to the clipboard, Photo & Graphic Designer treats them as if they are a group and moves the currently selected object to the position of the copied group as a whole.

The currently selected object is pasted or moved into the center position of the copied object or group of objects.

### Paste size

This option applies the size of a copied object on the clipboard to a currently selected object, which resizes around its center to the exact size of the copied object.

If you have multiple items selected when you 'paste size', each of those objects is made the target size, instead of the selection as a whole. So for example if you copy a 200x200 pixel photo, then select 10 other photos and 'paste size', all 10 photos each become 200x200 pixels. This gives a quick way to make a bunch of objects a particular size.

#### Paste replacing selection

This is similar to **PASTE POSITION**, except that the copied object on the clipboard replaces the currently selected object and retains the deleted item's position.

The copied object is pasted into the center position of the deleted object.

#### Paste in current layer

The same as **PASTE IN PLACE**, except your object will only be pasted into the current layer.

This is useful if you want to display or hide just your pasted object when layers above or below are displayed.

Paste in place in current layer

The same as **PASTE IN CURRENT LAYER**, except your object will be pasted into the current layer in the exact same position from which you copied it.

### Cut, copy and delete with a mask

If there is an active mask present, it modifies the behavior of the cut, copy and delete operations. Only the unmasked area of the selected objects is cut, copied or deleted. This provides a quick way of cutting up photos or whole drawings.

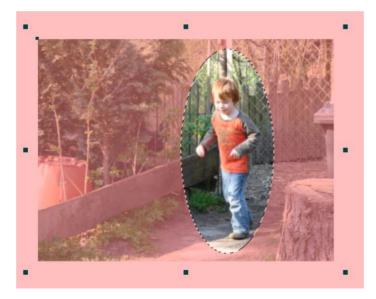

Pressing Delete will make an elliptical hole in the photo. Pressing Ctrl +C (copy) will copy the elliptical part of the photo to the clipboard. Pressing Ctrl +X (cut) will cut out the elliptical part of the photo and place it on the clipboard.

## Removing objects from the document

First select the objects you want to remove. You can then either cut the objects to the clipboard or delete them.

### **Cutting objects**

Choose "Edit" > "Cut", or press "Ctrl + X". The contents of the clipboard are overwritten and you can paste the deleted object(s) somewhere else if desired.

#### **Deleting objects**

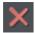

Right click and choose **DELETE** or choose **DELETE** from the **EDIT** menu, or press the "Delete" key, or click the **DELETE** button on the **STANDARD** control bar.

In this case the deleted objects are not put onto the clipboard. If you accidentally delete an object, undo retrieves it.

# **Duplicating and cloning**

Both these options create a copy of the selected object. The original object is deselected and the duplicate or clone becomes the selected object.

You can also duplicate an object during moving, rotating, scaling, or skewing. During the drag action (and while still holding the left mouse button down) click the right mouse button or press "+" on the numeric keypad to drop a copy of the object. The original object doesn't move. You can do this as many times as you wish to create a series of duplicated objects.

So an easy way to create one or more copies of an object that is exactly horizontally or vertical aligned, is to drag the object, hold "Ctrl" to constrain the movement, and right click (or press "+" on the numeric keypad) for each copy required.

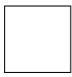

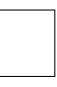

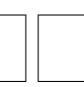

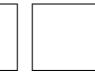

To quickly create a line of objects, draw one, then drag while holding "Ctrl" and right click for each copy required.

### Duplicating

Choose "EDIT" > "DUPLICATE", or press "Ctrl + Alt + D", or select the object in the PAGE & LAYER GALLERY (on page 174) and click the DUPLICATE button. The copy is displaced slightly, usually down and to the right, from the original.

The duplicate distance is user definable, see "Customizing Photo & Graphic Designer (on page 493)"

### Cloning

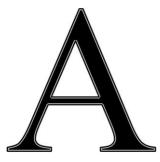

Choose "EDIT" > "CLONE", or press "Ctrl + K". This places a copy exactly on top of the original. Cloning is an easy way to create concentric shapes. This example uses an original large letter "A" with a black fill and a 4pt thick white outline and a clone with no fill and a 1pt black line.

## Moving objects forward and backwards

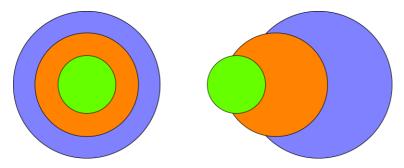

Complex documents have objects stacked on top of each other, such as this target:

The target on the left is made from three circles stacked on top of each other.

To ensure that objects overlay each other in the correct order, you often need to rearrange their order from front to back. The front object always covers lower objects, and objects always cover other objects which are further back. Each new object you create is always created on top of older ones.

The PAGE & LAYER GALLERY is useful for viewing and manipulating the stacking order of objects. It shows you the objects in their stacking order. The order of objects in the gallery from top to bottom, mirrors the stacking order of those objects in the design from front to back. So the target design above looks like this in the Page & Layer Gallery (on page 174):

| Page & Layer | Gallery        |        |      | Ф   | × |
|--------------|----------------|--------|------|-----|---|
| New page     | Properties     | Pages  |      | a 4 |   |
| Duplicate    | Delete         | Layers | More | •   | F |
| 1. index     | •              |        |      |     |   |
| <b>S</b> 1   | MouseOver      |        |      | 5.  |   |
| 4 🛃 🛛        | MouseOff       |        |      | SOG |   |
|              | 😑 Ellipse      |        |      | SOG |   |
|              | 🛑 Ellipse      |        |      | SOL | Ξ |
|              | Ellipse        |        |      | SOL |   |
|              | 😑 Ellipse      |        |      | SOG |   |
|              | 🛑 Ellipse      |        |      | SOL |   |
|              | Ellipse        |        |      | SOL |   |
| D 🗲 F        | Page backgroun | d      |      | 🔒 👁 |   |

And you can change the stacking order of objects using the Page & Layer Gallery by simply dragging them up and down. So for example in the target design, dragging the blue circle in the Page & Layer Gallery, and dropping it above the green circle will bring the blue circle to the front. The **ARRANGE** menu gives you four options:

- BRING TO FRONT ("Ctrl + F"): This makes the selected object the front object, and it will hide any other object it covers.
- MOVE FORWARD ("Ctrl +Shift + F"): This moves the object up a level towards the front rather like climbing a staircase one step at a time.
- MOVE BACKWARD ("Ctrl +Shift + B"): This moves the object one level towards the back.
- PUT TO BACK ("Ctrl + B"): This moves the object to the back.

These options move objects forwards and backwards within their layer. **MOVE TO LAYER IN FRONT** and **MOVE TO LAYER BEHIND** lets you move objects between visible layers (invisible layers are skipped when moving objects).

Read more in "Page & Layer Gallery (on page 174)"

# **Rotating objects**

This is part of the **SELECTOR** Tool.

When in rotate mode, the transformation center (around which the object rotates) initially appears in the center of the object, as shown by a small target like this.

Simply click on a object again to put the selector into rotate mode, or click the **ROTATION HANDLES** button on the InfoBar.

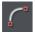

To move the transformation center:

- Drag the transformation center target where required.
- Or use the 3x3 matrix on the InfoBar for accurate positioning.

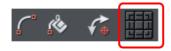

• This moves the transformation center to the corners, the center or the side mid-points of the object or selection. The transformation center aligns with the outer edges of the object. This means that if the object has a thick line applied, the transformation center can be outside of the object.

Attention: If the rotation center is moved, it remains in this location for any selected object until all objects are deselected, at which point it returns to the center of any selected object.

### Rotating using the mouse

The **SELECTOR** Tool must be in rotate/skew mode (the selection handles are arrow shaped).

Dragging the side handles stretches the object. This is described in Stretching and squashing objects (on page 168).

Drag on a corner arrow. As you drag, the object rotates around the transformation center. The InfoBar shows the current rotate angle.

"Shift + drag" to rotate the object around its center (the transformation center is ignored).

Hold down "Ctrl" to restrict rotation to the constrain angles. Note that for rectangular objects, the set of constrain angles includes those rotations which align the rectangle with the screen. This makes it very easy to 'straighten' rectangular objects – just hold down the Ctrl key and rotate until the rectangle snaps to the screen-aligned rotation you want.

The constrain angles are user definable. Refer to "Customizing Photo & Graphic Designer (on page 493)".

To create a copy while rotating, click "+" on the numeric keypad while rotating, or click the right mouse button.

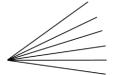

To quickly create a fan like this, draw a single line, then position the transformation center in the bottom right (click the bottom left button of the 3x3 transformation center control on the InfoBar), and then as you drag rotate the object, right click for each successive line you require.

### Rotating by exact angles (using the InfoBar)

Type an angle into the rotate box and press "↓". Positive angles rotate anti-clockwise and negative angles rotate clockwise.

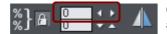

Click the arrows to the right to nudge the rotate angle.

### Rotating objects in Resize Mode

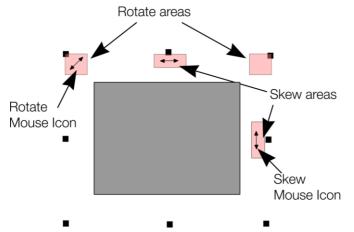

It is possible to rotate and skew an object even if not in rotate mode. Using resize mode, move the mouse pointer into the according small areas near the selection area handles as illustrated above. The mouse pointer changes into a rotate or skew icon, showing you that you are now able to rotate or skew the object by dragging with the mouse.

# Scaling (resizing) objects

This is part of the **SELECTOR TOOL**.

### Scale Line Widths button

The **SCALE LINE WIDTHS** button on the **SELECTOR TOOL** infobar is used in many operations where the width and height of the selected objects are important. It controls whether the line attributes (not just line widths) are taken into account when working out the size and position of the selected object(s).

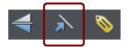

With the SCALE LINE WIDTHS button set, scaling an object also scales its line widths. With this button unset, line widths remain unchanged.

You can toggle this button during drags by clicking "/" on the numeric keypad.

If you have a rectangle with a 4 pixel line width, as you turn **SCALE LINE WIDTHS** on and off you'll see that the X, Y W And H fields in the **SELECTOR TOOL** change as the effects of the line width are included and excluded.

The following features are affected by SCALE LINE WIDTHS:

- Position and size as reported on the SELECTOR TOOL infobar XYWH fields
- Changing position and size by entering values into the infobar XYWH fields
- Changing size by entering values in the W% H% fields
- Scaling/stretching objects by dragging in the Selector tool
- Alignment
- Snapping

The line attributes that are taken into account when SCALE LINE WIDTHS is turned on are:

- Line width
- End caps
- Join type
- Dash pattern
- Arrowheads
- Brush style
- Stroke type (inc. variable width strokes)

In general, if you are interested in the visual positions of objects you should turn SCALE LINE WIDTHS on. If you're interested in the exact positions of lines (e.g. where the centers of lines are, as is typical in technical drawings) then you should turn SCALE LINE WIDTHS off.

### Lock Aspect button

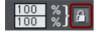

With the LOCK ASPECT button set, the width/height aspect ratio remains constant as you scale the object.

In other words, the shape remains in the same proportions as the original. It's recommended that this button remains selected most of the time in order to ensure that when you resize objects they do not become squashed.

With this button unset, you can change the aspect ratio as you scale the object, in other words, you can stretch object one way or another when dragging a corner resize handle or when entering a new size.

### Scaling using the mouse

The **SELECTOR TOOL** must be in scale mode (the selection bounds handles are squares). If necessary, click on the object to change to scale mode.

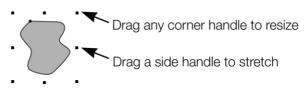

Drag one of the corner handles. The object scales as you move the pointer diagonally. The InfoBar shows the current scaling. The object will scale between the dragged handle and the opposite one. To use any other point of the object as the fixed point move the transformation center to it and use the InfoBar buttons to scale (on page 132).

Hold "Shift" while dragging to scale the object around its center. This works independently of the position of the transformation center.

"Ctrl + drag" scales the object in multiples of its original size (x2, x3, and so on).

To create a copy while scaling (leaving the original in place) right click, or press "+" on the numeric keypad.

Dragging the side handles stretches or squashes the object. This is described in Stretching and squashing objects (on page 168).

### Scaling using the InfoBar

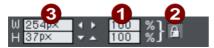

1 Type into the SCALE TEXT boxes and press "↓".

- Scalings below 100% reduce the object. 50 halves the size of the object.
- Scalings above 100% enlarge the object. 200 doubles the object size.

2 If LOCK ASPECT is set, you can type into either text box to resize the object by the desired percentage. If this button is unset, you can enter separate values for both the width and height.

Output Alternatively, type the required size of the object into the w or H text boxes.

If the LOCK ASPECT button is on, this scales the object and maintains the aspect ratio. You can enter the size in any unit, such as 1 cm.

Scaling with the InfoBar buttons (or number boxes) always scales around the transformation center. You can position this anywhere else in the object, as described in "Rotating objects (on page 128)".

### Perimeter & Area

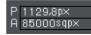

The 2 controls on the right of the Selector tool infobar show the perimeter and area of the current selected shape(s). Perimeter is shown in the current units for the document and area is shown in the current units squared. These fields are not editable.

## **Flipping objects**

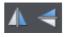

This is part of the **SELECTOR TOOL**. Clicking on the **FLIP** buttons flips the object vertically or horizontally around the transformation center.

The scale and aspect ratio do not change; the object just flips.

## Snapping

Snapping makes it easier to position edges, or specific points on objects, exactly where required. It can be used to align edges to a specific point or line, or to evenly space objects, using the grid.

Xara Photo & Graphic Designer 7 offers three types of snapping.

- · Snap to grid
- Magnetic snapping (snap to objects)
- Snap to guidelines or guide objects

Grid snap is useful for making objects evenly spaced, or making the sizes exact multiples of a given value. Guidelines are useful for aligning edges (although it's a lot more powerful using guide objects) and lastly magnetic snap is a general purpose way of accurately positioning lines, points or object edges relative to other objects or to the page center or edges.

### Snap to grid

When **SNAP TO GRID** is selected, grid points act like magnets. Right click on the pasteboard and choose "**SNAP TO**" > "**SNAP TO GRID**" or use the menu option "**WINDOW**" > "**SNAP TO GRID**", (or press "." (decimal point) on the numeric keypad). You can control the grid spacing from the options dialog (right click and choose **PAGE OPTIONS** or use the menu command "**UTILITIES**" > "**OPTIONS**") on the Grid and Ruler tab. By default web document templates have snap to grid on, with a single pixel grid, so that normally all object dimensions and positions are whole pixels.

When dragging objects the edges will snap to grid points. If the size of the object is such that opposing edges can't both be snapped, the edge that snaps depends on the direction the object is dragged in.

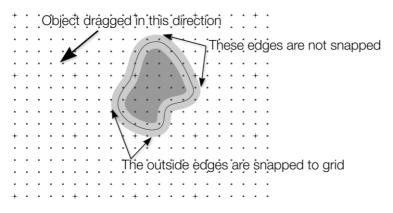

This shows a coarse grid with 5 subdivisions between major divisions. The shape has a very thick gray outline. Because the object has been dragged down and to the left, the lower and left outside edges are snapped to the nearest grid point.

**Note:** The default grid spacing is 50 pixel spacing for major grid lines with 50 subdivisions. This means the grid is spaced at exactly one screen pixel and so may appear not to be working at a normal 100% zoom. If you zoom in to say 500% then you can see it does snap correctly.

Alternatively, change the grid values to have, say, 10 subdivisions which means that the grid points are on 5 pixel boundaries.

### **Snapping and line widths**

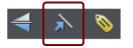

The **SCALE LINE WIDTHS** control on the **SELECTOR TOOL** InfoBar affects whether snapping happens to the bounds of objects including their outlines.

The above example shows a shape with a very thick gray outline. It also shows (thin black line) the outline of the shape itself (you can see the thick outline is drawn equally on either side of the center line so that it partly overlaps the inside of the shape and partially goes outside).

With scale line widths on, the width of the outline is deemed to be important and so 'snap to grid' will snap the bounds of objects, including outlines, to the grid. Snap to objects will allow you to snap using the bounds or the outline center lines. If the outlines as they appear on screen are small, so there is little difference between these two snapping positions, bounds snaps are favored. So zoom in if you want to snap outline centers in this case.

With scale line widths off, 'snap to grid' and 'snap to objects' will snap the center lines of objects, ignoring the outline widths.

Because snapping honors the Scale line widths switch it means that the bounds used by snapping are always the same bounds that are reported in the **SELECTOR TOOL** infobar.

### Magnetic object snapping (snap to objects)

Magnetic object snapping makes it much easier to accurately position objects relative to each other or relative to the page center or edges.

So, for example, if you want several lines to start at exactly the same point, or want a line to exactly join the edge of a circle, then using "magnetic object snap" is useful.

You can even use this to align the centers of objects, or align objects to the center of the page, or align them horizontally and vertically anywhere in the middle of the page.

Magnetic snapping works when either moving or scaling objects using the **SELECTOR TOOL**.

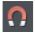

Magnetic snapping to objects is enabled by default in web documents. To toggle it on and off, click the **SNAP TO OBJECTS** button in the top toolbar. Alternatively right click the pasteboard and choose "**SNAP TO**" > "**SNAP TO OBJECTS**", or use the menu option "**WINDOW**" > "**SNAP TO OBJECTS**". You can also toggle it on/off during dragging by tapping 's'.

Click and drag on the object you want to snap. As you drag, Photo & Graphic Designer displays a magnet icon, blue lines and red points whenever you are near a "point of interest" that it has snapped to.

#### **Snap indicators**

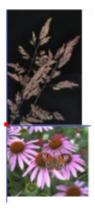

Snap indicators are shown whenever a snap occurs. That is whenever a point of interest on the object you are dragging comes in range of a point of interest in the document (which could be on another object or be part of the page). Photo & Graphic Designer snaps to the point of interest and the mouse pointer changes to show a magnet symbol so you know a snap has happened. Also further indications are shown dynamically on screen to help you see what snap has occurred.

- A red dot indicates that a specific point has snapped
- A blue line indicates a snap to some feature of another object (e.g. to the edge of a rectangle).
- An orange line indicates a snap to a page feature (corners, edges, center)

The snap indicator lines pulse to show that they are temporary "live" indicators and to help them be seen over different background colors.

The snapping distance is controlled by the **MOUSE** tab of the **OPTIONS** dialog box ("UTILITIES" > "OPTIONS" or right click a page and choose **PAGE OPTIONS**).

| 🖓 Options 🛛 💌                                                                                                    |  |  |  |  |  |
|----------------------------------------------------------------------------------------------------|--|--|--|--|--|
| Effects & Plugins Photo Editing Scaling<br>Tune-ups Units View Backups<br>General Grid and Ruler Internet Mouse Page Size |  |  |  |  |  |
| Mouse options<br>Mouse button function<br>Left mouse button Normal click                                                  |  |  |  |  |  |
| Right mouse button Popup menu  Middle mouse button (wheel): Push Tool                                                     |  |  |  |  |  |
| Mouse wheel movement (+Ctrl to swap)                                                                                      |  |  |  |  |  |
| O Scroll up/down ● Zoom in/out<br>(+Shift to scroll left/right)                                                           |  |  |  |  |  |
| Reset defaults                                                                                                    |  |  |  |  |  |
| Magnetic snap radii       Point       6px       Line                                                                      |  |  |  |  |  |

You can specify two snap distances in the "Magetic snap radii" section, which control how close things need to be before they will snap together. The size of a circle around points (point) and the distance either side of lines (lines). It's usually best to make the point value larger than the line value, so that it's easier to snap to the end points of lines. Customizing Photo & Graphic Designer (on page 490) has full details of the Options dialog.

### **Snapping modes**

You can change the behavior of snap to objects while dragging by tapping a key to toggle different modes on and off. These mode changes are effective only for the duration of the current drag.

- S Toggle 'snap to objects' on and off. This temporarily overrides the Windows->Snap to objects setting.
- G Group snapping. By default, to minimise the complexity and numbers of snapping lines shown, objects inside groups are ignored and only the bounds and centre of the whole group are considered for snapping. Pressing G turns on group snapping so that objects inside groups also contribute to snapping just as if they were not grouped.
- A Angled snapping. See Angled snapping below.

#### Snapping to original position

When 'snap to objects' is on and you drag an object to move it, the bounding box of the original position of the object is indicated by a red dashed rectangle. This also contributes to snapping making it easy for you to (for example) move an object in one dimension only. However note that you can also constrain the angle of any drag by holding down "Ctrl" while you drag.

### Angled snapping

Xara Photo & Graphic Designer 7 is not restricted to axis-aligned snapping. With Angled snapping turned on, the snapping system can snap parallel lines, whatever their alignment, and find the intersections between crossing line constraints. So for example you can snap the edge of a shape that runs at 30° with the edge of another running at the same angle.

Angled snapping is not on by default, because in most cases it's not useful. To activate it while dragging, simply press the 'A' (for Angle) key. Press again to turn off.

#### **Snapping notes**

**Note**: Only the objects that are fully or partly visible in the current view are considered for snapping. You cannot snap to objects outside the view (except the page).

**Note**: Snapping distances are measured in screen pixels so if you have several snapping positions close together it's best to zoom in to make sure you snap to the one you want.

**Note**: When snapping text to text, the baseline of the text is favored over any other snaps that are within snapping distance. This makes it easy to vertically align one text object to another with matching baselines, which is normally more useful than snapping the centers or bounding boxes of text for example.

## **Guide Objects and Guidelines**

Guide objects and guidelines are objects on a special layer, the guides layer. A guide layer is automatically created when you create a guideline (see below), or you can create one manually by right clicking in the **PAGE & LAYER GALLERY** and selecting **CREATE GUIDE LAYER** (see "Page & Layer Gallery (on page 174)" for more information on layers).

Use **SNAP TO GUIDES** in the Window menu (or key 2 on the numeric keypad) to turn on snapping to guide objects.

Any object placed on the guides layer becomes a guide object. These can be any object type including lines at any angle, irregular shapes, and quickshapes. You can create, scale, and delete objects on the guides layer as usual, but they always appear as thin dotted red outlines; any applied line width or fill color is ignored. This information is retained, and if you later move the object from the guides layer to a normal layer, line thickness, and colors are shown again.

You can use guide objects to draw construction lines such as lines passing through a vanishing point for perspective drawing.

### Placing objects onto the Guides Layer

First ensure there is a guide layer in the **PAGE & LAYER GALLERY**, see above. You can create objects directly on the guides layer by selecting it and creating objects as usual.

| Page & Layer G | allery                                                                                                    |        |      | ×     |
|----------------|----------------------------------------------------------------------------------------------------|--------|------|-------|
| New layer      | Properties                                                                                                    | Pages  |      |       |
| Duplicate      | Delete                                                                                                    | Layers | More |       |
| S 4            |                                                                                                    |        |      |       |
| 4. news        | The second second secon |        | ĸ    |       |
| <b>a</b> 🖉 🖉   | iuides                                                                                                    |        |      | © 🔓 📓 |
| 🖅 MouseOver    |                                                                                                    | N 19 1 | د ا  |       |
| ۵ 🗲            | louseOff                                                                                                    |        | S    | © 🚰 🤍 |

You can also cut or copy objects from another layer and then paste those objects into the guides layer. To paste the objects in the same relative position on the guides layer use the keyboard shortcut "Ctrl + Shift + V".

The Page & Layer Gallery showing a guides layer above two other layers, and selected.

**MOVE TO LAYER IN FRONT** and **MOVE TO LAYER BEHIND** on the **ARRANGE** menu (or right click and choose "**ARRANGE**" > "**MOVE TO LAYER IN FRONT/BEHIND**") will skip the guides layer and so cannot be used to move objects onto the guides layer.

### Creating a guideline

Guidelines are vertical or horizontal lines and are a quick and easy way to align a series of objects on the page.

- Turn rulers on ("Ctrl + L").
- Drag from a ruler onto the page.

Or

• Double click on the ruler to create a guideline aligned to the click point.

This automatically creates a guides layer and puts the guidelines on that layer.

Or, using the Page & Layer Gallery (on page 174):

- 1. Right click in the Page & Layer Gallery and choose **PROPERTIES**.
- 2. If necessary, click the Guides tab.
- 3. Select horizontal or vertical.
- 4. Click new.
- 5. Type in the required position.

### Deleting a guideline

Using the **Selector TOOL** drag the guideline onto the appropriate ruler (the vertical ruler for vertical guidelines, horizontal ruler for horizontal).

Or, right click on the guideline and then choose **DELETE**.

## Summary of shortcuts on the numeric keypad

- + Makes a copy while dragging, resizing, skewing, and so on. The original object doesn't change.
- I Toggles leaving line widths unchanged during scaling and scaling with changing line widths.
- Toggles leaving fills unchanged during moves, scaling, skewing, etc.
- \* Toggles object magnetic snap on and off.
- 2 Toggles snap to guides on and off.
- . Toggles snap to grid on and off.

# Grouping and ungrouping objects

The Shadow and Transparency Tools offer different results depending on whether objects are grouped or not. For more information see "Transparency (on page 255)" and "Shadows (on page 266)".

You will often create complex shapes from several different objects. The "ARRANGE" > "GROUP" menu option (or right click selected objects and choose GROUP) lets you lock those objects together to form what appears as a single object. You can then select the grouped objects and copy, rescale, move or perform any other operation on the entire group.

### To create a group

- 1. Select all the objects you want in the group.
- Right click and choose **GROUP** or choose **GROUP** from the **ARRANGE** menu (or "Ctrl + G") to create the group.

### **Ungrouping objects**

- 1. Select the group.
- 2. Right click and choose **UNGROUP** or choose **UNGROUP** from the **ARRANGE** menu (or "Ctrl + U").

After this, all the individual objects in the group remain selected.

### To add more objects to a group

- 1. Select the group.
- 2. Ungroup ("Ctrl + U")
- 3. Select the extra objects.
- 4. Group again ("Ctrl + G")

You can also incorporate a group into a second group by omitting step 2. Photo & Graphic Designer remembers the original grouping information. If you ungroup the objects later, the original group remains.

### Removing objects from a group

- 1. Ungroup the objects.
- "Shift + click" on the objects you want to remove. This deselects them; the other objects remain selected.

You can then choose "ARRANGE" > "GROUP" to regroup the remaining objects.

### Selecting a single object from within a group

This feature is useful for changing an object's color, for example. "Ctrl + click" on the object (you can also use this to select a "group within a group"). Pressing "Tab", or "Shift + Tab" moves the selection within the group, to the next, or previous object. Once you have selected an object inside a group, you can also use "Alt + click" to select the object under the selected one.

This is called "select inside".

### **Groups and layers**

There's more about layers in "Page & Layer Gallery (on page 174)".

If all the objects to be grouped are in one layer, the group is created in that layer. The group is at the level of the highest member of the group, i.e. the group does not automatically become the front object.

If the objects are in more than one layer, then the group is created in the layer containing the object nearest the front. The **PAGE & LAYER GALLERY** shows you the structure of a group. Expand the group node in the Page & Layer Gallery to see the members of the group in the gallery, in their stacking order.

If you want to group objects together while keeping them on different layers, use a **SOFT GROUP** instead of a Group. See the Soft Groups (on page 144, on page 46) section of this chapter for details.

# **Photo Groups**

Photo Groups are very similar to groups, except that they are made up of a base photo object plus any number of other objects on top, and they are can be treated as if they were ordinary photos by most Xara Photo & Graphic Designer 7 tools.

Photo Groups are used to keep a photo together with one or more vector objects which modify it in some way. For example if you import a photo and then edit it with the Photo Tool **RED EYE REMOVAL** tool, the result is a Photo Group which consists of the photo plus the ellipse shapes which remove the red eye effects. Usually Photo Groups also have a Clipview around them, which clips all objects in the group to the bounds of the base photo. See below for information on Clipviews. See the Photo Handling (on page 299) chapter for more information on Photo Groups.

# Editing inside groups

If you want to edit the objects inside a group, there are broadly two ways to approach this. You can either select the objects inside the group and work on them directly in your document, or you can double click on the group to open its contents in a separate document view.

### Selecting inside

If you hold down Ctrl and click on an object in the Selector tool, that object will be selected even if it's inside one or more groups. That's called a "select inside" operation. Also some tools will let you directly select objects relevant to them inside groups, just by clicking on them. For example in the Photo Tool you can just click on a photo to select it, even if it's in a group.

### **Editing group contents**

If you want to edit several objects inside a group, it can get tedious having to keep Ctrl+clicking on each one first. So instead you can instantly open the group's contents in a separate sub-document view, to make editing much easier.

Double click on a group and a new document view opens (or right click on it and choose **OPEN** from the context menu). It contains only the contents of the group and not the group itself, so you can select all the direct children of the group just by clicking on them. You can also draw new objects and these will be added to the group when you save your changes back. Since the sub-document contains only the contents of the group, you won't see the effects of any group attributes in the sub-document view. So if for example the group has group transparency applied in the main document, that transparency won't be apparent in the sub-document.

Once you're done editing the group, hit "Ctrl + S" to instantly close the sub-document view and save your changes back to the parent document. Or you can close the view using the close button in the top right of the window, just as you close ordinary documents, and you'll be prompted to save or discard any changes you've made.

If the group you are editing contains other groups (because the parent document had multiple levels of nested groups) you can double-click on them to open those in a subdocument too. In this way you can rapidly 'drill down' multiple levels of groups in a complex document, to edit inside the groups. Remember to save each separate edit inside back to its parent, and then back to the parent document, to avoid losing any edits.

Note that whenever you start a group edit, the sub-document view opens initially with the same zoom and scroll offsets as the parent document. Therefore the group objects appear on screen with the same size and position as they have in the parent document. But of course you can change the zoom and scroll offsets however you like as you work on the group contents.

If you try to close a document that has one or more of its groups open in subdocuments, and there are changes in those sub-documents, you'll be prompted about saving those sub-document changes first. Once all such sub-documents have been closed, you'll then be prompted about whether to save or discard any changes to the main document, before it is closed.

#### **Repeating Objects**

You can edit inside a repeating object just as if it was a normal group – just double click it to open in a sub-document view. As with all edits made to the objects inside a repeating object, when you save the changes, all copies of that repeating object will be updated.

#### Molds

You can edit the contents of a mold, which is something that is not possible using direct selection inside (molds do not allow objects inside them to become selected). Right click on the mold and choose **OPEN MOLD** from the context menu.

#### Limitations

Groups cannot contain layers and so if you introduce any layers while editing a group, those layers will be 'flattened' when you save the changes back to the parent document. In other words all the objects will be moved to the original single layer on save and any layer structure you introduced lost.

Similarly a group can't contain multiple pages and so any pages you add while editing will be ignored and lost when you save back – only the first page is relevant.

Photo & Graphic Designer's Automatic Backup facility does not save modifications to open sub-documents. Only the parent main document is saved when a scheduled backup runs, in its current state without the unsaved group edits. For this reason it's recommended that you save group edits back to the parent document regularly.

If you close the program or shutdown Windows while you have group sub-documents open with unsaved changes, those sub-documents are first closed and saved back to the parent document, before the parent document is saved to the backup folder and the program closed down. So when you next start the program, the main document will be loaded and it will include all the group edits that were unsaved at the time of closure.

### Other types of groups

Special types of groups are used by some tools and functions to keep objects together and/or to give an object some special behavior.

When you anchor an object to text for example, the object is placed in an Anchored Group, as shown on the status line when you select such an object. Similarly when you make an object repeating (see Repeating Objects (on page 150)) the objects are placed inside a "Repeating group".

# Soft Groups

Ordinary Groups as described in "Grouping and ungrouping objects (on page 140)" sit on a single layer, they cannot span layers. **SOFT GROUPS** are an alternative way of linking objects together where the objects can be across several different layers.

Selecting one member of a Soft Group also selects all other members of the same Soft Group – even members that are on invisible or locked layers. This means when you delete, move, rotate or otherwise transform one member of a Soft Group, all the other members are similarly modified.

The status line indicates when a Soft Group is selected.

Soft Groups are useful for keeping closely related objects together. For example the **MOUSEOFF** and **MOUSEOVER** states of a web button are Soft Grouped together, so that if one state is moved or transformed, so is the other state.

### **Creating Soft Groups**

To create a Soft Group, select all the objects that are to be included in it and then choose "ARRANGE->APPLY SOFT GROUP" (or press "Ctrl+Alt+G"). Note that if the Soft Group is to include members on invisible or locked layers, you'll need to make those layers temporarily visible and editable using the Page & Layer Gallery in order to select the objects and Soft Group them.

An object cannot be a member of more than one Soft Group and Soft Groups cannot be nested (soft groups as members of soft groups).

### **Removing Soft Groups**

To disband a Soft Group, select it and choose "ARRANGE" > "REMOVE SOFT GROUP" (or press "Ctrl + Alt +U"). The objects don't get deleted, they are just no longer linked together by a Soft Group.

### **Text Synchronization**

Any text objects which have the same text value and which are members of the same Soft Group are kept synchronized if any of those text objects are edited. So change the text in one object and any other text objects that had the exact same characters will also be changed to match. Only the text value itself if synchronized, so different text objects can have different sizes, fonts and text attributes. Text synchronization using Soft Groups is useful where a label is duplicated in several places, perhaps in different styles and you want each object to show the same label.

### Alignment

This lets you accurately align or distribute two or more objects.

### **Quick aligning**

Select the objects you want to align, and right click the selection to choose ALIGN from the drop-down menu, and then do one of the following:

- Align the objects vertically by choosing LEFT EDGES, CENTERS or RIGHT EDGES.
- Align the objects horizontally by choosing TOP EDGES, CENTERS OF BOTTOM EDGES.

#### Aligning and distributing space

If you want to distribute space between the objects as well as align them, select the objects, right click the selection and choose "ALIGN" > "ALIGNMENT" to display the Object Alignment dialog. Alternatively choose "ARRANGE" > "ALIGNMENT" ("Ctrl + \U01c0 + L").

| Object Alignment                          |
|-------------------------------------------|
|                                           |
|                                           |
|                                           |
|                                           |
| Within:                                   |
| O Selection bounds                        |
| <ul> <li>Bounds of back object</li> </ul> |
| Page(s)                                   |
| Horizontal positions:                     |
| Distribute left edges 🔹 💌                 |
| Vertical positions:                       |
| No change 🔹 💌                             |
| Apply Close Help                          |

The small diagram at the top of the dialog box shows you the effect of selecting each option. The selected objects in the document do not change until you click APPLY.

The alignment dialog is a non-modal dialog, which means you can keep it on screen and continue to work on the document at the same time. So you can change tools, draw, and change your object selection, and then easily select from the various alignment options. If you've got your selection wrong, you can change the selection, and just click the **APPLY** button to apply the last alignment settings again. This can be a real-time saver.

### Within

This section of the dialog controls the boundaries within which you align or distribute the objects. The options are:

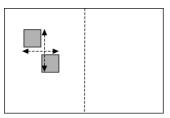

**SELECTION BOUNDS**: The boundaries are the outer edges of the selected objects. Their relative position on the page or spread has no effect.

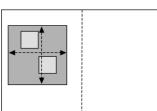

outer edges of the backmost selected object. This object is not affected by the alignment. You can use this to define the "reference" object when you want to align several objects in a row, for instance. With the normal "Selection bounds" options on the leftmost object is the reference object (the one that won't move)

BOUNDS OF BACK OBJECT: The boundaries are the

P. b fc a

**PAGE(S):** If the objects are on a single page, the boundaries are the edges of the page. (This lets you, for example, center objects on the page or align against the page edge.)

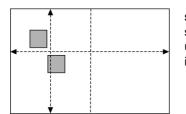

**SPREAD**: The boundaries are the outer edges of the spread. In most cases, this is the same as page(s) unless you have a double page spread, in which case it will use the bounds of both pages.

### Aligning

To align objects, for example, so their left edges are aligned to the left.

- 1. Select the objects and right click the selection.
- 2. Choose "ALIGN" > "LEFT EDGES" from the drop-down list.

The selected objects move to align the left edges.

### Alternatively:

- 1. Choose "ALIGN" > "ALIGNMENT" or press "Ctrl + Shift + L" or choose ALIGNMENT from the ARRANGE menu to open the Object Alignment dialog.
- 2. Select the required **WITHIN** option, e.g. Selection bounds.
- 3. Select ALIGN LEFT for horizontal positions.

- 4. Leave vertical positions to **NO CHANGE**.
- 5. Click APPLY.

The selected objects move to align the left edges.

All the align options act in a similar way. For brevity, only the left align option, shown in the illustration of the dialog box is described. Experiment to learn about the other options.

To quick-select any combinations of vertical and horizontal alignment click with the mouse in the diagram:

- A simple mouse click aligns horizontal and vertical positions to the clicked position to any of the nine combinations of top-centrally-bottom/left-centrally-right.
- "Ctrl + mouse click" leaves the horizontal position unchanged and arranges the
  objects in a to a top, centrally, or bottom aligned row.
- "û+ mouse click" leaves the vertical position unchanged and arranges the objects in a left, centrally, or right-aligned column.

### Distribute

The distribute options will position all the selected objects evenly across the "Within" area (usually within the selection bounds, but it could be the page or spread).

Again all the distribute options work in a similar way. The following examples show how the different vertical position options align objects:

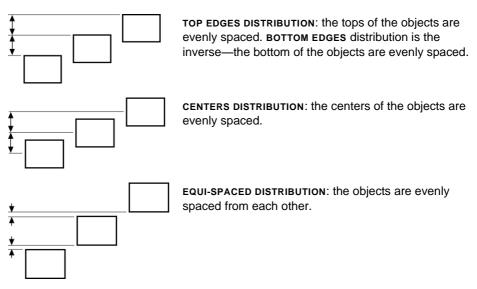

The horizontal position options are similar but operate in the horizontal direction.

So, for example, to distribute this collection of randomly positioned ellipses, so they are all equally spaced and aligned to the top edge:

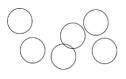

- · Select the shapes
- Display the Alignment dialog ("Ctrl + <sup>1</sup>
  <sup>1</sup> + L")
- Ensure wITHIN shows SELECTION BOUNDS
- Select Horizontal positions: Distribute centers
- Select Vertical position: Align top
- Click APPLY

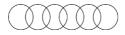

And they will now look like this, all equally spaced horizontally and aligned to the top.

Remember if you make a mistake you can always undo the operation.

### **Copying Styles: Paste Attributes**

This lets you copy attributes (such as line pattern or fill color) between objects. It is a quick way of applying multiple attributes to an object.

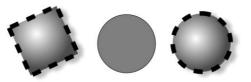

The square has a specific color, shadow, line and fill style. Copying it and then pasting its attributes on to the circle in the middle, results in the circle to the right.

- 1. Select the object from which you wish to copy the attributes.
- 2. Copy the selection to the clipboard. ("EDIT" > "COPY", or "Ctrl + C".)
- 3. Select the object(s) to which you want to apply the attributes.
- 4. Choose "EDIT" > "PASTE ATTRIBUTES", or "Ctrl + Shift + A".

The object remains on the clipboard until overwritten by a cut or copy operation. This lets you repeat paste attributes as many times as required.

#### Style libraries

It's quite easy to use this technique to create documents that can be used as style libraries. Create a series of small objects with a variety of useful fill, color and other attribute styles. Then the quickest way to use one of these styles is:

- Click on the source object, "Ctrl + C" to copy the style
- Move to the destination object (which can be in another document, "Ctrl + Tab" to quickly switch between open documents), click on the object to apply the style to
- Press "Ctrl + Shift + A" to apply the attributes

**Note:** Most attributes can be copied this way, including shadows, feather values, fill styles, live effects, etc. However bevels can only be copied from one object to another if the object the bevel is copied to has already a bevel to apply the bevel attributes to.

### **ClipView**

ClipView is a very powerful feature that lets you use an object as a "window" onto other objects. You see only those parts of other objects that are within the window. We call this creating a ClipView.

This is sometimes known as "object clipping", or "Paste inside".

The effect is similar to the **INTERSECT SHAPES** option, described in the chapter on Shape handling (on page 159). The difference is that the **INTERSECT SHAPES** option actually cuts the objects, whereas ClipView just hides the parts outside the ClipView object. What's more you can then adjust the position of the objects inside the ClipView.

To create a ClipView:

- The 'window' object must be behind the other objects in the ClipView. If necessary move it backwards. In this example the dark ellipse is the window object. Alternatively draw the 'window' shape on the mask layer (on page 281).
- Select all the objects you want to be inside the ClipView (including your 'window' object unless it is on the mask layer).
- Choose "ARRANGE" > "APPLY CLIPVIEW" ("Q"). All of the "window" object remains visible plus those parts of other objects that overlap the "window" object.

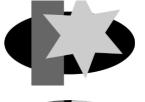

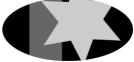

### Setting the ClipView background color

The fill color of the original object used as the ClipView is the background color. So either set this to the desired color before setting the ClipView or perform a "select inside" ("Ctrl + click") on the background, and then adjust the color.

### Selecting different parts of a clipview

There are 3 ways to select a clipview in order to manipulate it or its contents. You can select the whole clipview object, just the clipping object, or the objects being clipped.

If you just click on the clipview, the whole clipview object is selected and you can delete, move or otherwise transform it just like any other object using the Selector Tool.

Right click on the clipview and the context menu that appears has two more selection options.

### Select clipping shape

This selects only the shape that you used to do the clipping. Effectively this is the 'window' through which you see the other object(s) in the clipview. Once it's selected you can move it around or otherwise transform it, to adjust your clipview.

### Select clipped objects

This selects all the objects in the clipview that are being clipped. Therefore once these are selected, you can drag them around inside the clipview to adjust their position relative to the clipping shape.

### Selecting objects in the Clipview

You can perform a "select inside" by holding "Ctrl" and clicking on the desired object. This is very like selecting objects inside a group described earlier in this chapter (ClipView objects are a type of group). You can now perform most edit operations on the object.

### Removing a ClipView

Just select the object and the menu "Arrange -> Remove ClipView", or press "Alt + Q".

### Soft edged ClipView

With the whole ClipView object selected, you can adjust the **FEATHER** slider control on the top bar, to give the whole clipped object a soft feathered edge.

Note: You can have ClipView objects inside ClipView objects.

# **Repeating Objects**

It's common to have items like navigation buttons, headers or logos repeating on all pages of your website. Or to have the same logo, header or footer on each page of a printable document. Xara Photo & Graphic Designer 7 provides the ability to repeat any item in the same place across any of your pages in a document. When you update one of the copies, Photo & Graphic Designer automatically replicates those changes across all pages.

On most of the web template designs the main navigation buttons are repeating. You can make any object such as a button a repeating object by right clicking it and choosing **REPEAT ON ALL PAGES**. The object will be copied to the same place on all pages. Then when you change it, such as editing the text or web address, the buttons on all the pages will be updated.

Logo text and footers are also normally set to be repeating objects in the templates. Again this means you can edit them on one page, and the same object is updated on all other pages.

**Note:** This uses the current page as the source of the repeating items to copy across all the other pages. So make sure you're on the right page before updating objects. The current page is the one you're working on, and is shown with markers around the page corners. Just click anywhere on the page (or even outside it) to make the page current. Or click the page in the Page & Layer Gallery.

It's easy to create your own repeating items, just right-click any object and choose REPEAT ON ALL PAGES.

The object is copied to the same place on all pages, displaying the repeating symbol icon in the top left hand corner. If you make any further changes to this item all the copies will be automatically updated.

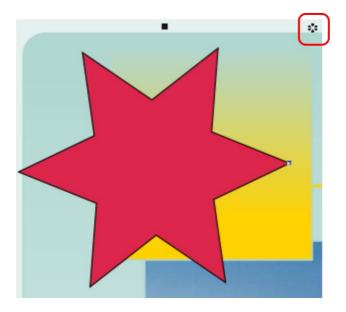

The red box highlights the repeating object symbol, shown on every instance of the repeating object

If you don't want a copy of the repeating object on a page, just delete it from that page. When edited, the repeating object is only automatically updated to those pages that already have it. This means you can choose which of the pages in your document should have the repeating object and which should not. If you want a repeating object on just a few pages of a large website, you can:

- 1. First make your object repeat on all pages of your site, using **ARRANGE** > **REPEAT ON ALL PAGES**.
- 2. Select one of the repeating objects and copy it to the clipboard ("Ctrl + C").
- 3. Hit the Delete key and choose the DELETE FROM ALL PAGES option when prompted.
- 4. Now simply paste the repeating object onto each page that needs a copy of it.

#### Editing the contents of a repeating object

When Photo & Graphic Designer creates a repeating object, the repeating items are placed in a containing 'repeating group', similar to a normal group. If you drill down to a layer containing a repeating object in the **PAGE & LAYER GALLERY**, you can see that there's a repeating group containing each repeating object on that layer.

| Page & Layer | Gallery         |         |                                          | 4     |
|--------------|-----------------|---------|------------------------------------------|-------|
| New layer    | Properties      | Pages   | Locate                                   | 8 A   |
| Duplicate    | Delete          | Layers  | More                                     |       |
| 4. news      |                 |         | k                                        |       |
| D 🖉 H        | loliday photo 4 | Ļ       |                                          | S @ 🔓 |
| D 🖉 H        | loliday photo 3 |         |                                          | S 👁 🔓 |
| D 💋 H        | loliday photo 2 |         |                                          | S @ 🔓 |
| A 😂 H        | loliday photo 1 |         | R. R. R. R. R. R. R. R. R. R. R. R. R. R | SOL   |
|              | 🛛 🔆 Repeating   | ) Group |                                          | SOL   |
|              | 💥 Qui           |         | SOG                                      |       |
| _            | 📒 Repeating     | g Group |                                          | SOL   |
|              | 📒 Rect          | tangle  |                                          | SOG   |

Photo & Graphic Designer places each repeating object inside a repeating group

If you want to edit an item inside this repeating group, press "Ctrl + click" on the item to select it inside (on page 116) the repeating group. You can also double click on a group to edit it in a new sub-document view (or right click on it and choose **OPEN** from the context menu). It contains only the contents of the group and not the group itself, so you can select all the direct children of the group just by clicking on them.

Alternatively if you go into a specific tool you can usually click directly on any object that is applicable to that tool and it will be selected inside its repeating group (or any other type of group). So for example you can select a Quickshape that's inside a repeating group by simply going into the Quickshape tool and then clicking on the shape.

As with any other edits made to a repeating object, any edits you make inside a repeating group are applied to all instances of that repeating object on other pages.

### Locking a repeating object

You can lock a repeating object right clicking it and choosing LOCK REPEATING OBJECT. Once locked, the object is not selectable. But editing any other copies of that repeating object on other pages, which aren't locked, will change all copies, including the locked copy.

### **Headers/Footers**

You may have pages in your site of varying lengths and want some repeating objects to be positioned relative to the top of each page and others (e.g. footers) positioned relative to the bottom of each page. You can configure Xara Photo & Graphic Designer 7 to do this, so header and footer repeating objects will move with respect to the top and bottom of each page.

The position of a repeating object on the page determines whether it is considered to be a header or footer. If any part of the object is in the top half of the page, Xara Photo & Graphic Designer 7 treats it as a header and will move it to the same position relative to the top of each page.

Objects entirely in the bottom half of the page are treated as footers and Xara Photo & Graphic Designer 7 positions them relative to the bottom of each page, irrespective of page length.

For some repeating objects, this automatic decision making about whether the object should be positioned relative to the top or bottom of pages may be inappropriate. So if required you can force any repeating object to be positioned relative to the top or bottom of pages by right clicking on it and choosing "REPEAT POSITION" > "TOP" or "REPEAT POSITION" > "BOTTOM".

To restore normal automatic positioning behavior to a repeating object, right click it and choose "REPEAT POSITION" > "AUTOMATIC".

### Stopping objects repeating

Right click an object and choose **STOP UPDATING** to turn off the repeating nature of an object, or all of its copies in your website. Choosing **STOP UPDATING** from the **ARRANGE** menu also allows this.

You'll be asked whether you want to just stop the selected object repeating or all copies of the object in the website. Choose the ALL option. Now the different copies of that object can be independently edited and the next time one is changed it won't update any of them.

Use this if, for example, you've used **REPEAT ON ALL PAGES** to copy an object to all pages of your website, but then you want to make those objects different on each page so that they are no longer tied together.

**STOP UPDATING** is also useful if you want to make a copy of a repeating object (eg. a footer or logo) on one page and you don't want that copy to be updated. In this case choose the **JUST THIS COPY** option when prompted.

Note that you can't use **STOP UPDATING** on Navbars which have the **SITE NAVIGATION BAR** option turned on in the **NAVBAR DIALOG**. That's because site navigation bars always update across the whole website. See the Navigation Bar chapter for more information on site navigation bars.

### **Headers / Footers**

You may have pages in your site of varying lengths and want some repeating objects to be positioned relative to the top of each page and others (e.g. footers) positioned relative to the bottom of each page. This is handled automatically by Xara Photo & Graphic Designer 7.

You can force a repeating object to be positioned relative to the top or bottom of the page by right clicking on it and choosing **REPEAT POSITION** then **TOP** or **BOTTOM** from the drop-down list.

The default position for a repeating object is AUTOMATIC, which means that its position on the page determines whether it is considered to be a header or footer. Repeating objects in the top half of the page are moved to the same position relative to the top of each page. Other repeating objects, (those which do not cover any part of the top half of the page) are moved to be in the same position relative to the bottom of each page.

### **Deleting repeating objects**

If you don't want a copy of the repeating object on a page, just delete it from that page. Xara Photo & Graphic Designer 7 displays a prompt asking whether to delete just that copy or all copies of that repeating object.

Pressing "Ctrl + Delete" will delete just the selected repeating object without asking whether you want to delete all instances or just this one.

# **Shape Handling**

# **Closing a shape**

A shape is a closed object with no start or end handle. Only shapes can be color filled.

To close a shape:

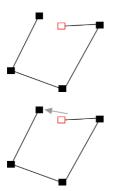

- 1. Create an open object with the end point handle close to the start handle. All the point handles (except the end handle) should be in their required positions.
- 2. Position the pointer over the end handle.
- 3. Drag the end handle over the start handle and release the mouse button. The two handles snap together.

Or:

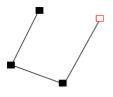

- 1. Create an open object with all the control handles in their correct positions. Do not create the final line segment.
- 2. Move the pointer over the start point. A + appears to the right of the pointer when it is over the start handle.
- 3. Click to create the final line segment and close the shape.

Or:

- 1. Choose the **SHAPE EDITOR** Tool.
- 2. Click on an end point to select it.
- 3. Press the " $\downarrow$ " key.

Or:

1. Use the **FREEHAND & BRUSH** Tool to create the final segment.

Any of these closes the shape. If there is a current fill color, the shape is filled with that color.

### Closing a freehand shape

You can directly create a closed shape by ending a line back at the beginning over the start handle. A + by the pointer shows when it is positioned over the start handle.

# Joining shapes

"Arrange -> Join shapes" lets you create holes in solid shapes. Because overlapping parts of the same shape are drawn with no fill color (i.e. you can see through the overlapping parts), you can use this effect to create holes in shapes but retain the ability to break them apart later.

For example, to create a donut shape:

- 1. Create an ellipse (described later).
- 2. Create a second ellipse over the first. (The color of the second ellipse has been changed to make it obvious.)
- 3. Select both.
- 4. Choose "ARRANGE" > "JOIN SHAPES".

This creates a single shape with a hole in it.

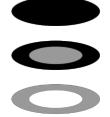

You can combine or join several shapes.

The cutout is made using the top object. If that object is a group, you can make several holes in one operation. For example, a group of three stars can make a hole in this rectangle shape:

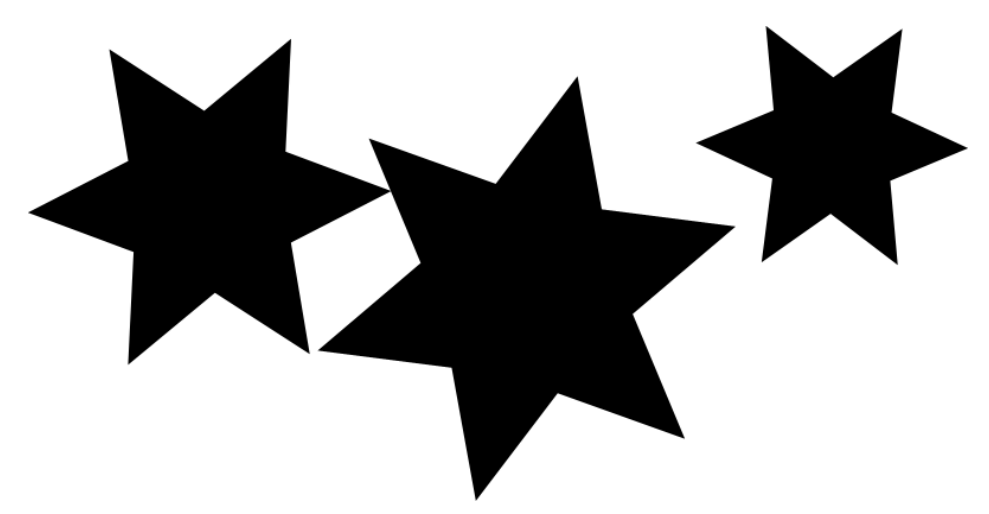

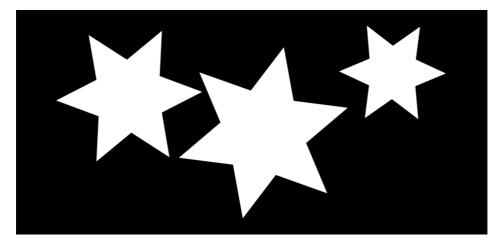

Groups are described in Object handling (on page 140).

When several shapes overlap:

- The top shape (or top group) becomes a hole through the other shapes.
- The line attributes and colors of the other shapes change to those of the top shape.
- If several shapes overlay:
  - an even number of shapes overlapping becomes a transparent area;
  - an odd number of shapes overlapping becomes a solid area.
- The numbers on this example of three circles show how many shapes overlay in each area:

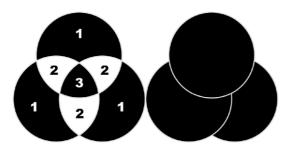

The joined shape on the left shows the number of segments which overlap. On the right are the original three circles shown unjoined.

### **Breaking joined shapes**

Choose "ARRANGE" > "BREAK SHAPES". This breaks the joined shape into separate objects, but the original attributes will not be restored to the separated objects. You can also break several joined shapes in one operation.

# **Combining shapes**

The **COMBINE SHAPES** option (select the objects, right click and choose **COMBINE SHAPES**) provides you with a range of advanced options to combine shapes to make new shapes, such as adding, cutting, or slicing. You can use combine shapes on any type of object, including bitmaps.

When subtracting, intersecting and slicing, you can either use the topmost selected shape to do the "cutting" of the lower shapes, or you can use a mask.

To use a mask to cut shapes, first select the shapes and then turn on mask mode. All objects except for the selected shapes disappear while mask mode is on.

۲

Then draw your cutting shape using the main drawing tools (Freehand Tool, Shape Editor, Rectangle Tool, etc.) or paste the shape if you already drew it and copied it. Then **RIGHT CLICK** and choose **COMBINE SHAPES**. The mask shape is used to cut the shapes underneath.

See the Masking chapter (on page 281) for more information on mask mode.

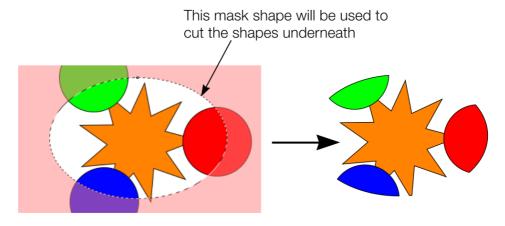

The "Add shapes" operation does not use masks because for this operation there is no single "cutting" shape.

### Creating holes in shapes

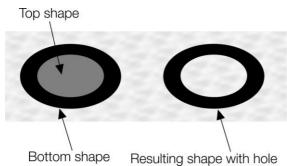

Right click and choose "**COMBINE SHAPES**" > "SUBTRACT SHAPES". This is similar to using join shapes (described above). The differences are:

- The top shape (or mask shape if the mask layer is used) becomes a hole through the other shapes.
- The line attributes and colors of the underlying shapes are unchanged.
- Combine shapes physically alters the lines. The only way to restore the original shapes is by using undo.
- The number of overlapping shapes has no effect.

### Merging several shapes into one

For example, to produce the shape on the right from the three shapes on the left:

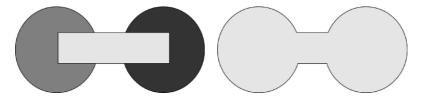

- 1. Create the two circles and the rectangle.
- 2. Select all three shapes.
- 3. Right click and choose "COMBINE SHAPES" > "ADD SHAPES".

The new shape takes line attributes and colors from the top shape (in this case the rectangle in the illustration).

#### Intersecting shapes

With **INTERSECTING SHAPES**, the new object is created from those parts of lower shapes that are covered by the top object, or by the mask shape on the mask layer.

Select the shapes you want to mask and the front (mask) shape. Or put the mask shape on the mask

layer using mask mode.

Right click and choose **"COMBINE SHAPES"** -> **"INTERSECT SHAPES**". This creates a new shape. The top shape or mask disappears.

The line attributes and colors of the underlying shapes are unchanged. Areas not covered by the top shape or mask are discarded. The top shape can be a group for more complex subtracting. Groups are described in Object handling (on page 140).

### **Slicing shapes**

Xara Photo & Graphic Designer 7 lets you easily slice shapes into two or more pieces, and you can use either a solid object or a line for slicing. For example, to cut a segment from a circle:

- 1. Create a circle and put a triangle on top or on the mask layer.
- 2. Select them both (not required if using the mask layer).
- Right click and choose "COMBINE SHAPES" > "SLICE (CUT) SHAPES". The edges of the triangle cut the circle into two shapes. The triangle disappears.
- 4. You can now drag the segment out from the circle:

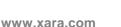

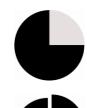

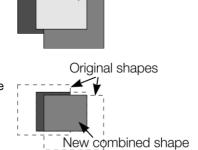

Front object

You can also use a line to cut an object: The line should be drawn completely though the object and extend beyond it (as shown in the illustration). If the line is too short, this operation cuts out a thin slice.

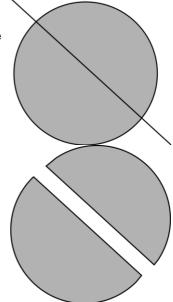

# Creating regular polygons (the Quickshape Tool)

The **QUICKSHAPE** Tool lets you quickly create almost any regular, symmetrical shape with sharp or rounded corners. You can then drag the edges to bend the sides, and at any time you can change the number of sides or make the object an ellipse, a polygon, or a star.

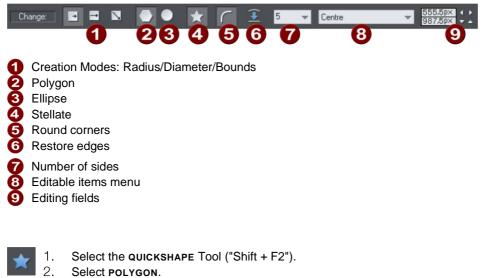

3. Select the number of sides either from the menu, or by typing into the text box.

To create the polygon drag:

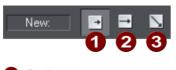

Radius
 Diameter
 Bounds creation

- From the center outwards (RADIUS button),
- Or from an outside edge (DIAMETER button),
- Or diagonally to create an imaginary rectangle enclosing the polygon (BOUNDS CREATION button) letting you distort the polygon.

#### Polygons with rounded corners

Select the **ROUND CORNERS** button or double click on a corner point.

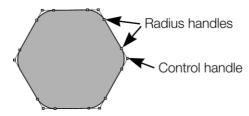

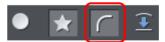

The polygon has extra handles (radius handles) where the rounding starts. To increase or decrease the radius, drag any of the radius handles.

To remove the round corners:

- Click the **ROUND CORNERS** button.
- Or double click a control handle.

### Editing a polygon

The **SELECTOR** Tool lets you move, rotate, resize, and skew a polygon as normal (the **SELECTOR** Tool is described in Object handling (on page 121).)

Using the QUICKSHAPE Tool, you can resize or rotate:

- Drag the corner handles.
- Or select **SIZE & ROTATION** in the **EDITABLE ITEMS** menu. Type the required values into the text boxes.

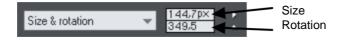

You can also nudge the values using the buttons to the right.

To move:

- Drag the handle in the center of the polygon.
- Or use the arrow keys on the keyboard.
- Or select "Center" in the EDITABLE ITEMS" menu. Type the required X/Y values into the text boxes.

|        | _           | X  |
|--------|-------------|----|
| Center | 555,5p×     |    |
| Lenter | <br>987,5p× |    |
|        |             | Ϋ́ |

Apply or remove rounded corners by clicking the **ROUND CORNERS** button.

Change the polygon to an ellipse by clicking the **CREATE ELLIPSE** button (ellipses are described later) or double clicking the polygon's center.

Stellate the polygon (make it star-shaped) by clicking the **STARRED SHAPES** button (starred shapes are described later).

Drag the sides to make them curved. Move the pointer over the edge of the polygon (it changes to an arrow shape). You can now drag the sides.

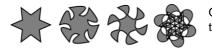

On the left are the original polygons. Just drag on the sides to create curved sides.

"Ctrl + double click" on a side, or click the **RESTORE EDGES** button to make the sides straight again.

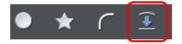

Change the number of sides by typing the number into the menu or selecting from it.

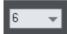

# Creating stars (polygons with indented sides)

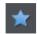

Select the **QUICKSHAPE** Tool.

To create a star or to make the selected polygon stellated:

Stellated/stellation = star shaped.

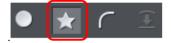

Select the **STARRED SHAPES** button

# 164 Shape Handling

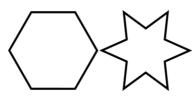

Or double click on a side.

Left: polygon with starred off. Right: starred on.

### **Removing stellation**

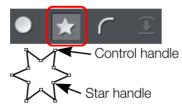

Click the **STARRED SHAPES** button.

Or double click on the star handle.

Note: double click on the star handle, not the control handle.

### **Editing stars**

You can edit stars in the same ways as ordinary polygons (described earlier).

To increase or decrease the depth of stellation:

Drag a star handle or select **STELLATION RADIUS & OFFSET** on the **EDITABLE ITEMS** menu. Type the required values into the text boxes.

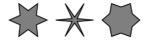

The original shape is on the left.

Or drag the sides to make them curved:

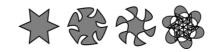

The original shape is on the left.

You can also nudge the values using the buttons to the right.

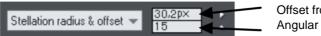

Offset from center Angular offset

"Ctrl + drag" one side of a star moves all the sides symmetrically. "Ctrl + Shift dragging" moves pairs of sides as mirror images. "Ctrl + double click" on a side, or click the **RESTORE EDGES** button to make all sides straight again.

### **Creating rectangles and squares**

To create a rectangle:

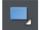

• Use the **RECTANGLE TOOL** ("Shift + F3", or "M").

Click and drag on the canvas to draw a rectangle.

### Creating a square

To create a square rather than a rectangle, hold down "Ctrl" while dragging.

### Creating and Editing rounded corner rectangles

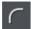

To give your rectangle rounded corners, select it and then press the "Curved corners" button on the **RECTANGLE TOOL** infobar. You can then drag on the selection handles shown on the corners to adjust the diameter of the rounded corners.

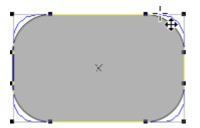

You can resize rectangles using either the **RECTANGLE TOOL** (by dragging on the handles shown at the corners) or the **SELECTOR TOOL**.

Note that if you change the aspect ratio of a rounded corner rectangle using the **SELECTOR TOOL** (by stretching it in one dimension only) the aspect ratio of the rounded corners is not stretched, it is maintained. However if you have multiple objects selected, or if you're stretching a group containing a rounded corner rectangle, the aspect ratio of the corners is not maintained.

### **Creating circles and ellipses**

To create an ellipse or circle:

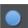

Select the ELLIPSE TOOL ("Shift + F4", or "L").

The RADIUS AND DIAMETER buttons automatically create circles.

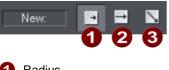

Radius
 Diameter
 Bounds creation

With the **BOUNDS CREATION** button selected, drag on the canvas to draw an ellipse. Hold down "Ctrl" while dragging to create a circle rather than an ellipse.

Select the **RADIUS** option to draw circles. The start point of a drag determines the circle's center.

Select the **DIAMETER** option. Now the start point of a drag determines the position of the edge of the circle.

You can convert an ellipse into a circle at any time by double clicking on a control handle.

### Making shapes editable

Choose "ARRANGE -> CONVERT TO EDITABLE SHAPES" ("Ctrl + Shift + S") to convert predefined objects like bitmaps and rectangles, ellipses, quickshapes, and text into shapes. This lets you edit their outline like a normal shape.

This has several applications:

- You can manipulate just a part of predefined objects after making them editable.
- You can manipulate text in almost unlimited ways, adding new curves and ornamentation almost at will. Note that you cannot edit text converted to shapes as it ceases to be text.
- You may want to send a .xar file to someone who does not have that particular font. As converted text is just a collection of lines and curves; it does not need to use the original font.

However, the disadvantage is that you can no longer edit the objects with their original tools.

For more information on text refer to "Text handling (on page 208)".

You can also convert lines (open shapes) to the equivalent closed shape, by selecting the line and then "ARRANGE -> CONVERT LINE TO SHAPE". If you have a straight line with a 10 pixel line width, converting it to a shape will change it into a filled rectangular shape with no outline width.

# **Distorting Objects**

### Stretching and squashing objects

This is similar to scaling objects except that the object is scaled in one direction only. Stretching and squashing are basically the same action — stretching makes the object larger, squashing makes it smaller.

### Stretching/Squashing using the mouse

The **SELECTOR** Tool must be in scale mode. (The selection handles are squares.) If necessary, click on the object to change to scale mode.

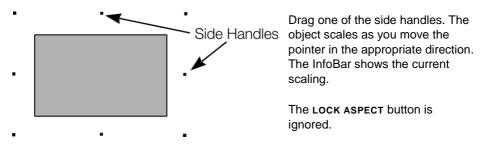

Right click or press "+" on the numeric keypad while dragging to stretch or squash a copy of the object, leaving the original in place.

### Stretching/squashing using the InfoBar

The LOCK ASPECT button must be unset (if it is set, you scale the object instead of stretching or squashing it).

Type into either the width or height text box (as appropriate) and press ",...". Alternatively enter a % scale (width or height). So entering 200% into the top % scale box will make the object twice as wide, but the same height.

If the LOCK ASPECT is set then it will not stretch.

### **Skewing objects**

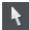

This is part of the **SELECTOR** Tool.

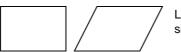

Left is the original object, to the right with a horizontal skew

Skewing using the mouse

Switch the **SELECTOR** Tool to rotate/skew mode. (The selection handles are arrow shaped) by clicking on the object.

Drag a side arrow to skew the object.

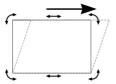

As you drag, the object skews in the direction of movement (vertical or horizontal).

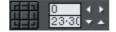

The InfoBar shows the current skew angle.

"Shift + drag" to skew the object around its center. Hold down "Ctrl" to restrict the skew to the constrain angles. Right click, or press "+" on the numeric keypad as you drag to create a copy, leaving the original where it was. Or right-drag with the mouse to create instant copies, additional copies by left clicks.

You can also skew an object in the Selector Tool's resize mode using the skew areas. Read more under Rotating objects in resize mode (on page 130).

### Skewing using the InfoBar

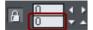

To skew horizontally type an angle into the skew text box and press ",-)".

To skew vertically:

- 1. Click the center-right button on the 3x3 matrix on the InfoBar.
- 2. Type an angle into the skew text box and press ",....". Positive values skew downwards, and negative upwards.

### The Mold Tool

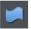

The **MOLD** Tool is used to distort shapes. It is used for both perspectivizing (that is, rotating in three dimensions) and enveloping (like distorting a rubber sheet).

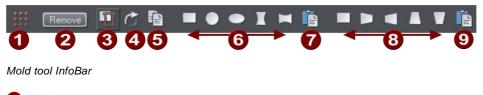

| 0 | Mesh                   |
|---|------------------------|
| 0 | Remove mold            |
| 3 | Detach mold            |
| 4 | Rotate mold            |
| 6 | Copy mold              |
| 6 | Enveloping             |
| 0 | Paste envelope mold    |
| 8 | Perspectivizing        |
| 9 | Paste perspective mold |
|   |                        |

The InfoBar contains two sets of preset mold shapes. Just click a button to apply the preset mold. The left-hand button in each group is the default "no distortion" mold which you can then manually edit after applying it.

### Perspective

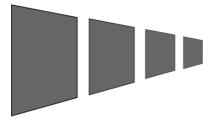

The **MOLD TOOL** lets you perspectivize shapes to give an impression of depth.

You can perspectivize all types of objects including text and bitmaps. Note that bitmaps lose perspective if you later blend them or convert them to editable shapes.

- 1. Select the object or objects.
- 2. Select the MOLD TOOL (shortcut "Shift + F6").
- 3. Choose one of the perspective options:

The right-hand button (paste perspective) is described later.

Photo & Graphic Designer draws a rectangle around the object or selection. You can drag the control handles at each corner of the rectangle to produce the perspective effect.

You can rotate, resize and skew the perspectivized object using the **SELECTOR TOOL**.

You may want to move control handles without redrawing the perspectivized object (doing this speeds up screen redraws).

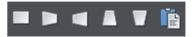

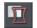

To do this select the **DETACH MOLD** button. To refit the object, deselect the button.

### Using vanishing points

As you reduce the size of the sides of the perspective mould, you see a "vanishing point" target. This is similar to vanishing points in conventional perspective drawings.

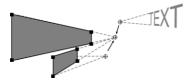

You can use vanishing points to obtain consistent perspective for several objects.

All three object share a common vanishing point at the small cross.

#### The perspective mesh

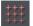

This button paints a faint series of dots in a grid to preview the degree of perspective distortion of an object.

#### Using molds

You may want to apply the same perspective to several objects. To do this you create a mould shape, copy it to the clipboard and then use it to perspectivize the other objects. A perspective mould shape must have four straight sides:

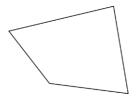

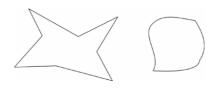

This is acceptable as a mold shape

These are not acceptable. The object on the left has too many sides (must be four). The object on the right has curved sides (must be straight).

### Removing perspective

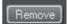

Click **REMOVE** to remove perspective.

If the selected object has more than one perspective or envelope mould applied, only the most recent mold is removed.

#### Rotating the object within the mold

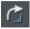

Sometimes you will find that the mold is the correct shape but the object needs rotating within it. You can rotate the object by clicking the rotate object button.

### 172 Distorting Objects

#### Enveloping

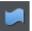

The **MOLD TOOL** lets you envelope shapes in a wide variety of ways.

The effect is similar to a rubber sheet or balloon that you can stretch in any direction.

You can envelope all types of objects except bitmaps.

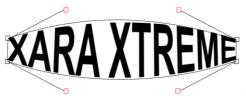

Sample enveloped text

Enveloping is similar to applying perspective. That is:

- 1. Select the object or objects.
- 2. Select the **MOLD TOOL** (shortcut "Shift + F6").
- 3. Choose one of the envelope options:

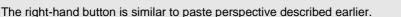

The left-hand button does not initially alter the object. The other buttons immediately alter the object.

After applying the mold, to edit it:

- 1. Drag any of the corner handles.
- 2. Or click on a corner handle and then drag the curve handles.

The above example shows the 4 curve handles of the corners have been dragged outwards to bend the content of the mold.

You can also rotate, resize and skew the enveloped object using the **SELECTOR TOOL**.

#### The mold mesh button

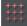

The Mesh button displays a series of faint dots which can help preview the distortions that the envelope mold is giving.

#### Envelope molds

Your can create an envelope mould from any four sided shape, which you can distort as you require, and then use as an envelope mold by clicking the **PASTE ENVELOPE** button on the **MOLD TOOL** InfoBar.

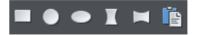

### Editing mold shapes

You can edit the contents of a mold (essentially a group) using editing inside groups (on page 142). Editing is not possible using direct selection inside (molds do not allow objects inside them to become selected). To edit a mold inside, right click on the mold and choose **OPEN MOLD** from the context menu.

You can edit the shape of envelope or perspective molds with the **SHAPE EDITOR TOOL** (or the edit handles with **SELECTOR TOOL**, if shown). According to the nature of molds, there are some restrictions:

- You cannot add point handles to a perspective or envelope mold, because it has to stay a four-sided shape
- You cannot change a straight line of a perspective mold into a curve.

# Feathering

Sometimes you want to blur the edges of an object so it blends, or fades, into a background object. This is called "feathering". An example is merging two bitmaps together when you want to avoid a sharp edge between them.

The feather control is on the right side of the top bar.

To feather an object:

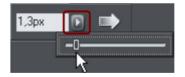

- 1. Select the object or objects you want to feather.
- 2. Either enter a numeric size for the feather into the text box Or

Click the arrow to show the pop-up slider. As you drag the slider the objects are feathered.

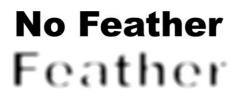

Feathering blends or blurs the edges of objects.

If you have multiple objects selected, the feather appears around each object. If you group the objects, the feather appears around the outside of the group.

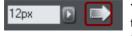

You can also change the feathering profile. Normally a linear transition across the feather produces the best effect, but you may want to change this.

Select the **PROFILE** button to display the **PROFILE** dialog and adjust the sliders.

# Page & Layer Gallery

# The Page & Layer Gallery

Note to users of older versions of this software: This replaces the LAYER GALLERY

By default the **PAGE & LAYER GALLERY** is displayed open on the right hand side of the Photo & Graphic Designer window when you open or create a new document. If you prefer, you can unpin, move, dock or close the gallery - see Galleries (on page 77) for more information.

If you have previously closed the **PAGE & LAYER GALLERY**, which is open by default, you can reopen it by clicking the **PAGE & LAYER GALLERY** tab on the Galleries bar, or press F10.

The **PAGE & LAYER GALLERY** lists everything in your document, from the pages and layers right down to each individual item on the page. It provides a way to select, hide, lock and re-arrange these items.

It can work at many different levels. At the top level it can list only the **PAGES**, and provides a direct and easy way to re-arrange the order of these (by dragging), to name, copy and delete pages.

At the next level down it can show all the LAYERS and PRESENTATION STEPS on each page - and you can similarly re-arrange the stacking order, rename (layers only) as well as lock and hide any layer.

At the next level down it lists all the **OBJECTS** on the page, in a hierarchical manner. So for example it will list each group item on the page, but you can expand the group to show the contents of that group (which may contain other groups), in a similar way that the Windows file explorer manages folders in folders.

The hierarchy of items is like this:

Pages

Layers/steps

Page items, which may include groups

Group contents

...etc

Some of the key features of the PAGE & LAYER GALLERY include:

#### Page control

- Displays a list of pages
- Pages mode displays a narrow list of page thumbnails for easy page navigation
- Add new page, duplicate, cut, copy and paste or delete pages
- Re-arrange the page order by dragging
- Rename pages

#### Layer control

- Displays a list of all layers on each page, from the bottom (usually background layer) to the top most layer
- In a presentation document, displays a list of all presentation steps and layers on each page, from the first to the last
- Create new layers, delete, re-order and rename layers
- · Hide or show layers
- Lock layers (which makes the layer non-editable)
- · Solo a layer turn all other layers off

#### **Object control**

Display a list of all items (objects) on the page in the stacking order they appear on the page, bottom to top.

- Hide or show any item
- · Move up and down the stack
- Lock any object so it becomes non-editable
- Locate and highlight any object in the gallery by clicking it on the page when in 'Locate' mode toggle the LOCATE button on (enabled) and off (disabled)
- · Solo an object turn all other objects off

In addition the **PAGE & LAYER GALLERY** shows a thumbnail of each page and a tiny thumbnail of each item on the page. Hover the mouse pointer over an item to view a larger thumbnail.

| Page | & Layer G   |         | × |
|------|-------------|---------|---|
| _    | w page      | Duplica |   |
|      | Delete      | Help    |   |
| Þ    | 1:index     |         | Î |
| D    | 2: products |         |   |
| D    | interest    |         | l |
| Þ    | 4 news      |         |   |
| ۵    | si gallery  |         | * |
| 10   |             |         | × |

The **PAGE & LAYER GALLERY** in collapsed 'Pages' mode, showing 5 pages of a web document. Page 4 called 'News' is the selected page.

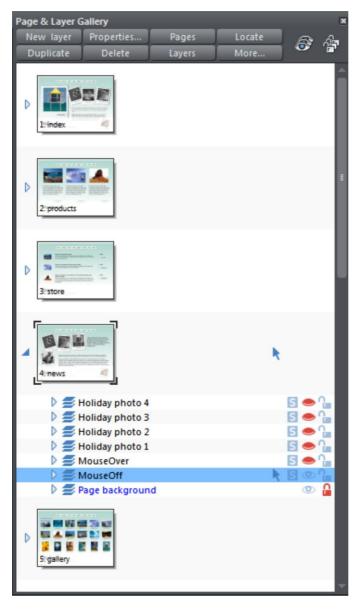

Layers mode - The News page has been expanded, by clicking on its small right facing arrow, to show all the layers on this page.

The bottom layer 'Page background' is locked. The layer called MouseOff is the active or current layer, that is where all new objects will appear. The top 5 layers are hidden (closed eye icon), so only the MouseOff and Page background layers are visible in the document.

# 178 Page & Layer Gallery

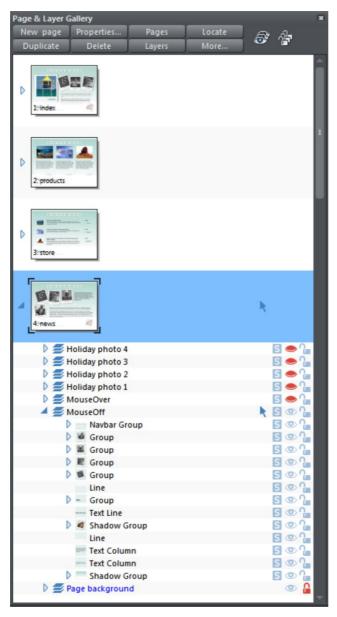

This shows the MouseOff layer has been expanded to show the contents of that layer. This shows a navbar group and other various groups, text line and text column items, and a couple of shadow group items.

Hovering the mouse pointer over the tiny thumbnails will display a larger one so you can easily identify each object on the page.

Note the right two columns indicate (and control) whether the items are editable (a pale arrow) or locked (padlock icon) and whether they are visible on the page (pale open eye icon) or hidden (darker closed icon).

Clicking on these icons will change the visibility and / or the locked or editable nature of each object.

### Pages

Clicking the **PAGES** button on the top of the **PAGE & LAYER GALLERY** (or right clicking in the gallery and choosing **SHOW PAGE LEVEL**) will open pages mode, displaying only the pages in the document and collapsing all other opened levels.

When in pages mode and the gallery is docked, the width of the gallery is reduced to its minimum, to take up as little space as possible. Also the number of buttons at the top of the gallery is cut down to just those applicable to pages. To leave pages mode, simply expand one of the pages to reveal its layers. The gallery returns to its full width and the full button set is restored.

You can re-order pages by dragging on the item in the **PAGE & LAYER GALLERY**, or by right clicking a page and choosing **MOVE PAGE UP/DOWN**.

You can rename a page right clicking it and choosing **RENAME PAGE**. As well as being a useful way to identify pages in long documents, the page name is used when exporting your document as a website. For this reason in web documents it's not possible to use certain characters or symbol characters in the name (they are not accepted as web page names).

The **NEW PAGE**, **DUPLICATE** and **DELETE** buttons will do as they imply. Note that you must first have selected a page (click on it so it's highlighted in blue as shown above) in order for these buttons to work on pages. (If you had selected a layer, for example, then they would operate at the layer level).

Alternatively you can right click a page and choose the options **NEW PAGE**, **DUPLICATE CURRENT PAGE**, **CUT PAGE**, **COPY PAGE**, **PASTE PAGE** and **DELETE CURRENT PAGE**.

The **NEW PAGE** option will create a blank page the same size as the selected, current page.

The **CUT PAGE** option removes the page and stores it on the clipboard, so that you can paste it either in this or another document by right-clicking a page and choosing the **PASTE** page option. The pasted page is pasted below the currently selected page.

The **COPY PAGE** option copies the page, so that you can paste it either in this or another document by right-clicking a page and choosing the **PASTE** page option. The pasted page is pasted below the currently selected page.

You can expand (open) the page to show the contents of the page by either clicking on the small right facing arrow, or by double-clicking on the page thumbnail. Performing the same operation again will collapse (close) the page view.

### Layers

What are layers? Everything in your document has a stacking order - that is new items are placed on top of older items on the page, in exactly the same way as if you were adding bits of paper onto your desktop. You can click to select and move any object, but with more complex documents that have dozens, maybe hundreds or thousands of

items, your work area can be become cluttered and difficult to organize. You might want to work on items hidden by others on top.

Layers are a useful way of organizing more complex pages or drawings that contain many separate parts. Using layers you can group a collection of items together and then turn the whole collection on or off (make it visible or hidden) in one easy operation. You can think of a layer like a transparent plastic folder holding a stack of separate papers. By opening the folder you can access its contents, and re-arrange the contents. But your desk may have a stack of such folders, and just as you can also re-arrange the folders, you can similarly re-arrange the layers.

So layers are groups of items. Layers can be made invisible, to hide parts of your document, which makes your work areas less cluttered and easier to manage. You can give layers names, and you can easily create new layers or delete them. And just as you can click the small arrow icon to open a page and view its contents (the layers on the page), you can do the same to each layer to view the contents of that layer.

When you select any object, the layer it's on is shown on the status line at the bottom of the window.

The steps within a presentation document are actually just different layers within the document. Presentation layers, however, are named presentation steps. You are given the option to convert layers into presentation steps when you convert a web document into a presentation. To turn a layer into a presentation step, click the **PRESENTATION LAYER** checkbox in the Web transition tab of the Layer Properties (on page 183) dialog. The layer is renamed 'presentation step N', which retains the layer stacking order.

### The Current Layer

When you create any new object on the page, it's placed in one of the layers, called the active layer or simply the current layer. On a blank document this will either just be called Layer 1 or, in the case of web documents, it's called MouseOff. The current layer is shown with a selection arrow **\**.

**Important:** All new drawn items, shapes, photos, text, and all pasted items, are placed on the current layer marked with the symbol.

You can change the current layer simply by clicking on its row in the **PAGE & LAYER GALLERY**. It's important to understand that you can have a selected object on any layer or even multiple layers, and these need not be the current layer. The current layer, with the arrow, only indicates where new items will be placed.

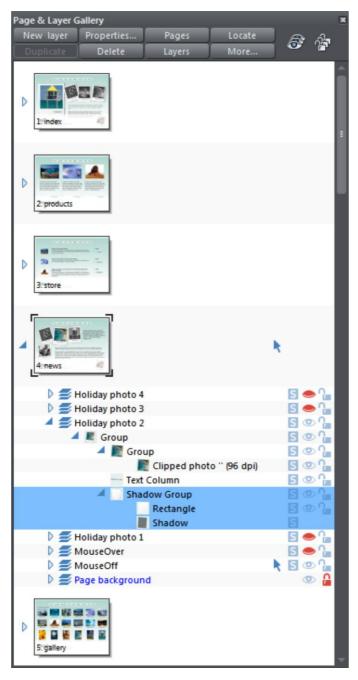

This example **PAGE & LAYER GALLERY** shows the current layer is called MouseOff (the current page is called news). So if you draw anything new it will be placed on the MouseOff layer. It also shows a shadow group item selected in the document (highlighted in blue) inside another group which is on a completely different layer called Holiday photo 2.

Four layers are hidden (called Holiday photo 4, Holiday photo 3, Holiday photo 1 and MouseOver). The 'Page background' layer is locked.

#### Make the current layer always visible

It's possible that the current layer can be hidden or even locked. Just clicking on a layer to select it and make it the current layer does not normally change its visible or locked state. But there is a preference in the General (on page 491) tab of the Options dialog (right click a page and choose **PAGE OPTIONS** or choose **OPTIONS** from the **UTILITIES** menu) to make the current layers always visible and editable (unlocked). If you select this option then whenever you select any layer in the **PAGE & LAYER GALLERY** it's made visible and unlocked. Moving to another layer will restore the previous visible and locked state of the layer you just moved from.

#### Layers on websites

In websites saved from Photo & Graphic Designer, layers are used for mouseover or pop-up effects (in the web browser the contents of these layers are displayed when you move over items on the page).

You can find more details on this in the Web Graphics and Web Sites chapter in the Layers, Mouseover (Rollover) & Pop-ups (on page 383) section.

#### Layers in PDF documents

Layers are useful for producing overlays. For example on a floor plan of a building, you might have overlays showing the fire points, power outlets or wiring. By putting such items on named layers you can easily show or hide them. When saving a document as a PDF (on page 457), you can select to enable layers in your PDF document, and so then using the Layers control in PDF reader you can turn the layers on or off.

To enable layers in your PDF file: When exporting as a PDF, select the Advanced option on the export screen, and then choose Adobe Reader 6 or higher (PDF version 1.5 or higher) from the PDF Version list. And then on the Layers tab of the same dialog, select the 'Enable Reader layers..' option. When you view your PDF file in Adobe Reader there is a Layers control available.

#### Soft Groups and Layers

Soft Groups (on page 144, on page 46) are unusual because they are groups of objects that can span different layers. (Normal groups have to be contained within one layer). When you select any part of a soft group the other parts are also selected, even if they are on hidden or locked layers. The **PAGE & LAYER GALLERY** will show all selected items highlighted in blue, but in the case of soft groups these items may be on other layers that you've not expanded, and so are not immediately visible.

## **Layer Operations**

Clicking the LAYERS button on the top of the Page & Layer Gallery (or right clicking in the gallery and choosing LAYER MODE) will display only the layers on the current page. This is a mode - the Layers button stays depressed. While in layers mode, as you move to different pages the layers for the current page are always shown and all other page nodes are collapsed. Click the LAYERS button (or right click and choose LAYER MODE) again to turn off layers mode.

You can re-order the layers, that is, the stacking order on the page, by using drag and drop on the layers in the Page & Layer Gallery.

You can rename a layer by performing a second (slow) click on the layer name. (The first click would select the layer.) This is very like file renaming in Windows Explorer. Alternatively right click the layer and choose **RENAME LAYER**.

Clicking the small right arrow  $\triangleright$  or double clicking anywhere on the layer row will expand the layer to show its contents. Doing the same again will collapse and hide the layer contents.

Holding the mouse pointer over the small layer icons  $\cong$  will show a thumbnail of the contents of the layer.

When you have selected a layer (clicked on it, to highlight the layer) the **NEW LAYER**, **DUPLICATE** and **DELETE** buttons on the top of the Page & Layer Gallery will do as they imply. The **NEW LAYER** button will create a new blank layer and place it at the top of the stack. You can re-arrange the order by dragging it to the required position.

The **DUPLICATE** button will copy the layer and its contents and place it on top of the stack - that is on top of all other objects on the page.

Right clicking the layer and choosing **NEW LAYER**, **DUPLICATE LAYER** or **DELETE LAYER** performs the same functions.

#### **Layer Properties**

This opens the Layer Properties dialog.

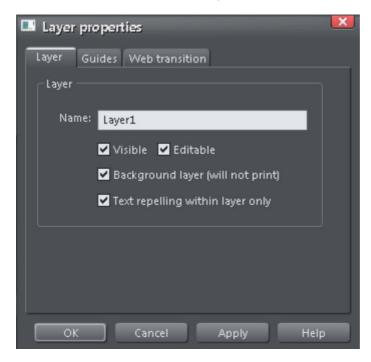

#### Creating layers and editing layer properties

Using the Layer tab you can:

- Create a new layer or edit an existing one.
- Make the layer editable and visible by default.
- Define the layer as a web page background that will not appear when printed.
- Specify that all objects in the layer will only repel text objects (on page 224) within the same layer. This prevents text on the layer being repelled by objects in other layers and is useful for popup layers in web pages.

#### Using guidelines

The Guides tab allows you to create layer guidelines at precise numeric values and choose a color for guide layer objects.

See the **GUIDE OBJECTS & GUIDELINES** section in Object handling for more information on using guidelines.

#### Web transitions

| Layer properties            | ×    |
|-----------------------------|------|
| Layer Guides Web transition |      |
| Layer transition effect     |      |
| Transition effect: Fade     | -    |
| 0 5<br>Speed (secs)         |      |
| ✓ Presentation layer        |      |
|                             |      |
|                             |      |
|                             |      |
|                             |      |
|                             |      |
| OK Cancel Apply             | Help |

**Note**: The **PRESENTATION LAYER** checkbox is only enabled if you are in a presentation document. To convert a web document into a presentation document, see Web Presentations.

Using this tab you can apply animated transition effects to a layer, if it's used as a popup layer on a web page, or if it's a presentation layer. The layer then appears with the transition effect when it's revealed in the exported web page. Use the slider to set a transition time from 0-5 seconds. You can apply the following transitions to a layer:

Instant<br/>(default)New page, layer or step contents appear straight awayFadeNew page contents appear graduallySlide inNew page, layer or step contents slide in from various directions

In a presentation document, a layer can be set as a presentation by checking the **PRESENTATION LAYER** checkbox. See Website Presentations.

**Note**: Turning off the **PRESENTATION LAYER** option will remove the step from the presentation.

By default when a transition is applied, objects will only slide in/out to the edge of the web page. If you would like objects to start from the browser window edges, rather than the web page edges, deselect the **CLIP TO PAGE** edges checkbox in the Website tab (on page 396) of the Web Properties dialog.

### **Special Layers**

from

There are several special types of layer. They appear in the Page & Layer Gallery and can be turned on and off as usual, but behave slightly differently.

**BACKGROUND LAYERS** are non-printing layers that appear at the bottom of the document, under everything else. When you apply a color to the page background (drag and drop color from the color line) this will create a **PAGE BACKGROUND** layer automatically. Normally this is locked.

You can also set the color of the pasteboard (the area around the page) by dragging a color from the color line and dropping it on the pasteboard. This creates a **PASTEBOARD BACKGROUND** layer automatically. Again, this layer is locked.

When saving a document as a website, background layers are converted to web page backgrounds. See the Web Graphics & Websites chapter for more details on setting web page backgrounds and using the background layers.

The **GUIDES LAYER** is where guidelines or guide objects are placed. When you create a guideline this automatically creates a Guides layer. You can select the Guides layer and place anything you like on this layer - and it will act like a snapping guide (if you have "**WINDOW**" > "SNAP TO GUIDE" on).

See Guide Objects and Guidelines (on page 138) in the Object Handling chapter to find out more.

The **MASK LAYER** is where mask objects are drawn. This is created and turned on (made visible) automatically when you turn mask mode on.

See the documentation on masks (on page 281) to find out more.

**PRESENTATIONS STEPS** are layers that are steps in a 'slide show'-style presentation - presentation documents only. Presentations steps can contain multiple objects and have transitions applied, the same as layers, but steps can be displayed by the viewer using the right/left keyboard arrow keys.

See Website Presentations to find out more.

## Objects

Inside each layer (sometimes we just say 'on' the layer) are all the items that make up your document; lines, shapes, text, photos, etc. By expanding the layer level the usual way (click the icon) you are presented with a list of all objects in the same order they appear on the page, top to bottom. Because new objects are always placed in front of (on top of) all other objects on the current layer, they will appear at the top of the list.

The Page & Layer Gallery is a great way to find and select items that may be hidden or difficult to get to on the page. Using the quick pop-up thumbnail feature you can quickly see each item.

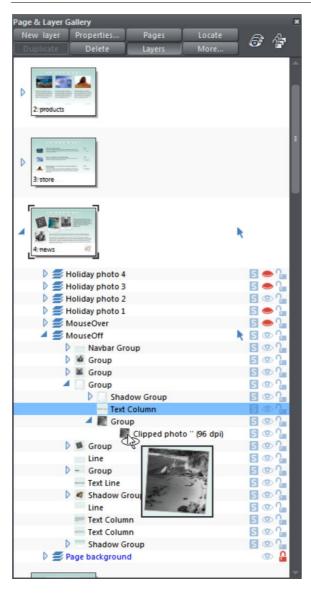

This example Page & Layer Gallery shows the hierarchy of document elements.

The 'news' page is expanded and shows 7 layers. The 'MouseOff' layer is expanded to show a collection of objects inside this layer, starting with a navbar group, five groups, two shadow groups, a text line and two text columns. One of the groups is expanded to show a shadow group, a text column, and another group, which is expanded to show just one item inside it, a clipped photo, which is being displayed as a larger thumbnail as the mouse pointer hovers over it. The text column is selected on the page and so highlighted in blue.

As you change selection on the page, the Page & Layer Gallery updates to reflect this, showing the selected item/s highlighted in blue.

Vice versa, you can select any item in the Page & Layer Gallery by clicking on it, and it will select the corresponding item in the document as well.

This also shows a thumbnail pop-up of one of the photos at the bottom of the list.

### Shadows, Bevels & Contours

Each of these effects creates a new object attached to the original item. For example when you apply a shadow to a shape, really what's happening is that a separate shadow object is created and tightly grouped with the shape - so they are permanently attached to each other. The same applies to a bevel and contour. In the Page & Layer Gallery these items are shown as Shadow Group, Bevel Group or Contour Group. You can expand this group and inside you'll see the original shape, and the shadow (or bevel or contour).

Because these effects are tightly grouped to the object, you'll find many operations will also change the parent object, e.g., if you move or delete the shadow object, then the shape to which it's applied will move or be deleted. You need to use the appropriate tools to change most of the attributes of the shadow, bevel or contour.

### **Finding Objects**

With any item selected on the page, click the LOCATE button on the top of the PAGE & LAYER GALLERY to locate the item in the gallery.

## **Hiding Layers and Objects**

The rightmost two columns of icons in the Page & Layer Gallery control the visibility and locking of layers and all objects on the page.

Clicking on the open eye () icon will hide the layer or object on the page, and the icon will turn to a closed eye (). Clicking again will revert the layer or object to be visible.

When any item is hidden, it becomes invisible on the page and can no longer be seen or selected. The way to get hidden items back is to click its closed eye licon. Alternatively you can click the **MORE**... button and select **SHOW ALL ON PAGE** option, which un-hides all items on the current page.

## Locking Layers and Objects

Clicking the open padlock icon an othe right end of an object or layer row will lock the layer or object (icon changes to a closed padlock .). Now you cannot select this object or any object on that layer. Any clicks on locked items will go straight through it, as if it's not there, and select items underneath. Clicking the padlock icon will unlock that object or layer again. Alternatively you can click the **MORE**.. button and select the **UNLOCK ALL ON PAGE** option.

#### Soft Groups

There is one exception to the locked rules. If a locked item (or item on a locked layer) is part of a Soft Group (on page 144, on page 46), then selecting and operating on that soft group will also select and operate on any locked items in that soft group (this is the intended operation of soft groups).

## Solo Mode

If you click any of the S icons in the column next to each layer, it will 'solo' this layer which means it hides everything else, except this layer. You can now work on this layer in isolation. Clicking the S icon again will restore everything back to how it was before.

You can also click and drag down the column of Sicons to quickly browse through the layers in isolation from everything else.

To exit the Solo mode, click the Solo again.

Similarly you can use solo mode with individual objects or groups at any level in the object hierarchy shown in the gallery. Click the **S** icon against an object and all other objects are hidden, leaving only the 'soloed' object visible, making it easy to work on in isolation. Or drag up and down the column of S icons to dynamically scan through the objects at any level in the tree structure, to help find a particular object in a complex design. When soloing an object, if you draw a new object, solo mode is terminated.

Note that if you want to work on the contents of a group or other composite object type, you can double click on it to open the contents in a separate sub-document view. See Editing inside groups (on page 142).

### Show All & Unlock All

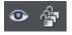

These two controls on the top of the **PAGE & LAYER GALLERY** are a short-cut to show all items on the current page or unlock all items. They are a temporary override of all the individual object and layer settings. Clicking the controls again will restore the previous state. So this is a quick way of showing or unlocking everything, on all layers, performing some operation, and then restoring the previous state.

When either button is selected (the buttons are shown pressed in), then it's not possible to change the state of individual items. Un-select the buttons to enable the normal operation of the layer visibility and locking state.

Clicking the **MORE** button will display menu options to **SHOW ALL ON PAGE** and **UNLOCK ALL ON PAGE**.

These are similar to the above, but they are not a toggle option. So selecting either option will turn all layers on or unlock all layers, and there is no easy way to restore the previous state - other than individually re-selecting the hidden or locked state of all the separate items.

## **Moving Objects Between Layers**

There are several ways to move objects between layers. First select the object or objects you want to move, then;

- CUT the object ("Ctrl + X" or right click and CUT). Ensure the target layer is the current layer (shown with , click the layer if it's not) and then right click and choose PASTE or PASTE IN PLACE. Note that if you cut or copy multiple items that are on different layers, the layer structure is preserved when you paste. Items are pasted to the same layer they were copied/cut from, instead of being pasted to the current layer. If you want to paste all such items to the current layer, ignoring the layer structure, use the PASTE IN CURRENT LAYER option instead. If you want to retain layer structure, choose PASTE IN PLACE IN CURRENT LAYER. These paste options are also in the clipboard fly-out bar on the top bar, as well as the EDIT menu.
- Right click and choose **ARRANGE** then **MOVE TO LAYER IN FRONT** / **MOVE TO LAYER BEHIND** to shift the selected objects one layer up or down.
- Ensure the target layer is selected as current, then find the selected item in the PAGE & LAYER GALLERY (click the LOCATE button), right click and select MOVE TO CURRENT LAYER.

# **Color Handling**

Xara Photo & Graphic Designer 7 gives wide control over applying, creating and altering the colors of objects. For simple documents, you can just choose colors from the onscreen color palette, the Color Line. More advanced color operations are described later.

## The color line

The Color Line is displayed at the bottom of the window. It shows you the current fill and line colors, provides access to the color editor and provides a palette of pre-defined colors including a special "no color".

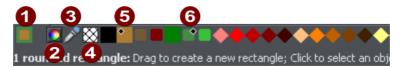

- **COLOR SWATCH:** The outer part of the color swatch on the left-hand end of the Color Line shows the line color and the center shows the fill color. These are the colors of any selected objects, or the current color attributes if no objects are selected.
- 2 This button provides access to the COLOR EDITOR (ON PAGE 195).
- **3 COLOR PICKER**: Use the eye-dropper to pick a color from any part of the document or any part of the computer screen. See Using the eye-dropper to pick colors (on page 195) for details.
- NO COLOR: Clicking this applies a "no color fill". Shift-clicking applies "no color" to a line. Note that this is not the same as 100% transparent. "No color" and transparency are different. A shape with transparency applied remains a solid shape whereas a shape filled with "no color" is effectively hollow. The NO COLOR button can also be used to restore the original colors to a photo which has had a contone color applied.
- Current Fill color the fill color of the currently selected object (displays a diamond marker on top left).
- 6 Current Line color the line color of the currently selected object (displays a diamond marker on top right).

If the length of the Color Line exceeds the window, you can scroll through the Color Line with the scroll bar below or by "Alt + dragging" the Color Line.

Xara Photo & Graphic Designer 7 provides several options for the displayed size of the Color Line (described in Customizing Photo & Graphic Designer (on page 506)).

If you do not want to display a Color Line, deselect WINDOW -> BARS -> COLOR LINE.

### Colors on the color line

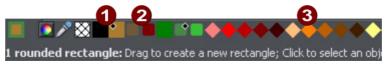

Named (Theme) Colors: First comes the Named Colors (if present in the document, see below). Named colors are used to give templates and designs theme colors, so that the color scheme of a design can easily be changed without editing every object in it individually.

Linked Colors are represented differently on the color line by smaller rounded rectangles, so it's much easier to distinguish which are normal independent Named Colors and which are linked to a parent. See Creating a Tint, Shade or Linked color (on page 205).

Palette colors: There are 46 pre-defined palette colors. There are 5 shades of 7 standard hues and 10 shades of grey, black and white. Palette colors are not editable (i.e they are not Named Colors) and are designed as a simple, limited selection of colors to apply to objects (either by dragging on to the object or clicking).

Little markers in the color icons shows which of the named colors (if any) or palette colors have been applied to the selected object(s).

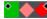

Diamond markers show the colors used by the selected objects. A diamond in the top-left corner indicates the fill color, in the top-right corner indicates the line color.

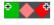

Cross-shaped markers show the current color attributes if there are no objects selected. Line color on the right, fill color on the left.

Triangular markers show the colors of a fill if you have applied one.

This works also when choosing a color with the color picker from existing objects, see Using the eye-dropper to pick colors (on page 195). The color line markers update immediately and indicate the color of the object under the eye-dropper as you're dragging around.

#### Re-ordering colors on the color line

You may prefer to re-arrange colors on the Color Line. To do this, "Ctrl + drag" colors along the Color Line. This also reorders the **COLOR GALLERY**. Only named colors can be re-arranged on the Color Line.

#### Color line context menu

Right click on a color on the Color Line to show a context sensitive menu with the following options:

| EDIT                               | Opens the color editor with the selected color (not available for palette colors) |
|------------------------------------|-----------------------------------------------------------------------------------|
| SET FILL COLOR / SET LINE<br>COLOR | Set the fill or line color of the selected object with this color                 |
| RENAME                             | Rename a named color (not available for palette colors)                           |
| DELETE                             | Delete a named color (not available for palette colors)                           |

If the selected object is a bitmap, the fill and line color options are replaced with **SET CONTONE DARK COLOR / SET CONTONE LIGHT COLOR.** See Bitmap coloring (on page 249) for more information.

When right clicking the "no color" swatch, the fill and line color options are replaced by: **CLEAR FILL COLOR / CLEAR LINE COLOR**. This sets the selected object's relative attributes to "no color". When applied to a contoned photo/bitmap, this restores the original image colors.

## Applying fill & line colors by drag & drop

- To apply a fill color to an object (selected or unselected), drag a color from the Color Line and drop it into the center of the shape. Alternatively right click and choose FILL COLOR to display the color editor.
- To set the line or outline color, drop it on the line, not the center.
- To change the current fill color, drag a color into a blank space.
- To change the page background color, "Ctrl + drag" a color onto the page background.

When dragging colors an indicator beside the pointer tells you what effect dropping the color will have:

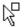

Set flat fill color (seen when you drag over an object) or the intermediary colors of a multi-color fill (on page 252)

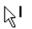

Set line color (seen when you drag over a line).

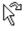

Set the current fill color (seen when you drag over an empty space).

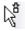

Set start color of graduated fill (seen when dragged over start of fill).

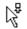

Set end color of graduated fill (seen when dragged over end of fill). For three and four-color fills, a number is added to mark the according end color handle.

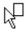

Set page background color (seen when you drag a color onto the page).

Instead of drag & drop, if you have an object selected, you can just click on the Color Line. If only open shapes or lines are selected, this will set the line and the fill color.

### **194** Color Handling

This means that you can, for example, draw a line and then set its color by just leftclicking on the Color Line.

In any other case, you can alter the line color by "Shift + clicking" on the Color Line.

If a bitmap or a bitmap-filled shape is selected, then clicking on Color Line will contone the bitmap. That means, the bitmap is converted to greyscale (black and white) and the used color is used as a contone light color. The contone dark color is usually black. You can set both contone colors via the Color Line context menu (see above). See Bitmap coloring (on page 249) for more information.

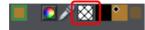

To set a fill or line to no color (clear), perform the operations as outlined above but use the "No color" option instead of a color.

### Editing an object's color

To edit the fill color of the selected object(s):

- Choose "UTILITIES" > "COLOR EDITOR" ("Ctrl + E").
- Or click the EDIT COLOR icon on the Color Line.
- Or right click the object and choose FILL COLOR
- Or double click on the current line and fill color icon on the Color Line (the edge of the leftmost panel).

To edit the line color of the selected object /s

- "Shift + click" on the EDIT COLOR icon
- Or double click on the current line and fill color icon (the edge of the leftmost panel).

This displays the **COLOR EDITOR** which allows you to select from any color of the spectrum. Unlike most graphics programs the Color Editor can remain on screen while you continue to work. It changes to reflect the color of the selected objects, and so you can easily and directly adjust the color of the selected object.

## The Color Editor (simple)

The color editor has a simple and advanced mode.

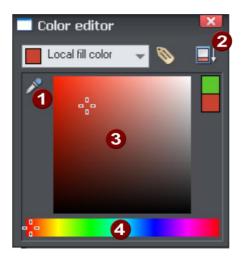

- Eye dropper color picker
- 2 Advanced options
- 3 Drag here to chose a shade of the selected hue
  - Drag here to select a color hue

The easiest way to create a new color is to select the hue along the bottom color strip. All possible shades of this hue are then shown in the top section, so just click or drag in the top section to select the new color. You'll notice the selected objects change color as you adjust them in the color editor (called "live preview").

For example to select a pink color, which is a pale shade of red, select red along the bottom section and then select a very pale red (pink) from the top right area of the top section.

#### Using the eye-dropper to pick colors

Instead of selecting hues and shades on the **COLOR EDITOR** you can instead pick a color from any part of the document or any part of the computer screen—even from other windows and programs.

To do this just click and drag on the eye dropper icon. As you drag you see the color editor continuously picks up the color under the eye dropper. Release the mouse button when you have the desired color. This is an easy and quick way to use the same color again or copy colors from photos or from one object to another.

The color picker doesn't simply sample the screen (RGB) color. Instead, if you point to a shape with a solid fill color, the sampler will pick up the actual color of that shape, including the color model (RGB, HSV or CMYK), so the color is copied exactly to the selected object(s). If the target color is a named or palette color, instead of simply copying the color the color picker will apply the same color to the selected object(s).

If the object under the mouse pointer is complex (eg. has transparency applied) and the color cannot be determined, screen RGB color is applied.

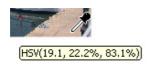

The color sampler shows a small popup at the mouse pointer which indicates the color that is being sampled at that point. This will either be the palette color name, the name of a named color, or the color model and color value.

However if you want to use the same color often it is recommended to use a named color instead.

#### Advanced color operations

Click the **SHOW ADVANCED OPTIONS** icon on the color editor to reveal the lower part of the dialog that provides more options.

## The Color Editor in detail

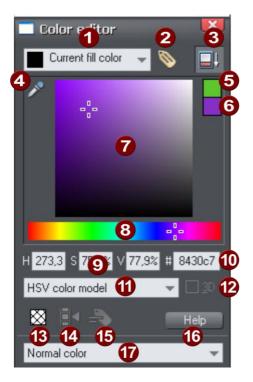

- Shows what you are editing
- 2 New named color
- 3 Show/hide advanced options
- Eye dropper color picker
- 6 Previous color
- 6 Current color
- Color panel (Color model dependent)
- 8 HSV hue selector
- 9 Numeric values (Color model dependent)
- 10 RGB hex color value
- 1 Color model (HSV, RGB, CMYK or grayscale)
- 3D editor mode option (only RGB & CMYK)
- 13 No color patch (only available when editing local color)
- Make Named Color local to Frame/Layer
- 15 Rename named color
- 16 Color editor help
- Type of color: Normal, Spot (if available), Tint, Shade or Linked

The illustration shows the full version of the **COLOR EDITOR**. Click **HIDE ADVANCED OPTIONS** to display the smaller, simpler version.

#### **Previous and Current color**

As you drag on the color editor the two small color swatches in the upper right of the color editor show the current color and the previous (before you started changing the color). This is useful if you want to make a small change and want to compare the old and new colors.

#### **3D color editor**

When editing RGB or CMYK colors the editor can be put into an advanced 3D mode that displays colors in a color cube. Some people may prefer to work this way.

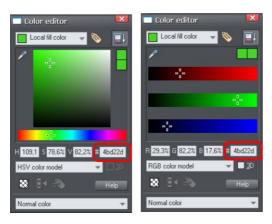

## Specifying colors in the Color Editor

You can enter precise RGB (or HSV or CMYK) color values in a number of ways. The most common requirement for web graphics is to enter a hex RGB color.

You can do this with the color editor showing either HSV colors (the default) or showing RGB colors.

To select the RGB picker, right click on the dialog and select RGB. This allows you to enter RGB values as percentages or 0-255 values.

Shows the expanded color editor, with the HSV picker on the left, RGB picker on the right.

Percentages are used by default, but Photo & Graphic Designer allows you to change which format is used. To do this:

- 1. Display the UNITS tab of the OPTIONS dialog box (UTILITIES -> OPTIONS).
- 2. Click the appropriate radio button in the **COLOR UNITS** section.
- 3. Click **ok** to close the dialog box.

#### Limit to Browser palette

When clicked this button will shift the selected color to be one of the 216 common web browser palette colors. This is a legacy system that is no longer particularly important or relevant, as nearly all computers can display millions of colors, and there's no benefit in restricting web graphics to only this limited palette.

## The color models

Color models let you define a color in terms of different color components. RGB and HSV are typically used for screen use. If you know your document is going to be printed and require very specific CMYK color values, then you can use CMYK colors.

Unlike some graphics software, Xara Photo & Graphic Designer 7 allows you to mix RGB, HSV and CMYK colors in the same document.

Models provided by Photo & Graphic Designer are:

- RGB (Red-Green-Blue),
- CMYK (Cyan-Magenta-Yellow-Key),
- HSV (Hue-Saturation-Value),
- Grayscale.

RGB and HSV colors are stored within Photo & Graphic Designer in 24-bit format. This gives you 16.7 million possible colors.

CMYK colors are stored in 32-bit format. When printed or output as EPS or PDF they are output in CMYK format.

#### CMYK colors and transparency effects

When using any effect that involves transparency, including feathering, color calculations are performed in RGB. This is also true of live effects.

Transparency is described in Transparency (on page 255).

This means that if objects are defined using CMYK colors, that any part of them that involve transparency of these effects will be output in RGB colors, and this can cause slight color shifts when printed on some devices.

CMYK colors are best used when you require precise printed CMYK values (such as a company logo that has to be reproduced as an exact CMYK color), and thus typically would not be used with transparency or other effects that alter the color. It is therefore recommended that if using CMYK colors on shapes, that you avoid transparency or Live Effects on such shapes, or on any shapes that are on top or overlap.

### Colors on the screen and on the printer

One problem with computer screens is that their colors do not match the available colors on a printer. Screens emit combinations of red, green, and blue. The brightness control has a dramatic effect on displayed colors. Printed images reflect combinations of cyan, magenta, yellow and black.

Tip: To get bright blue on a printer, select a color on screen that is almost pure cyan (printer's cyan is much more blue than screen cyan).

As an example, pure green on computer screen is a fluorescent bright color that is impossible to reproduce accurately on any printer. Similarly pure blue on a computer screen will often print as a much darker purple-blue. Technically, the range of colors on a computer screen (known as the "color gamut") is far greater than that on a printer. So there will always be differences between screen and print colors.

Xara Photo & Graphic Designer 7 provides the ability to simulate how printed colors will look. Select the "WINDOWS" > "SHOW PRINTER COLORS" > "SIMULATE PRINT COLORS" menu to get a better idea of how your colors will look when printed. This is an approximation only since printers vary slightly, but it is far more accurate than normal screen colors.

## Local colors and Theme colors

Photo & Graphic Designer has two types of color:

- LOCAL COLORS are used in only one place in the document. Each object has a separate color and nothing is shared. This is useful if you want to change the color of an object without affecting other objects. Local colors are the easiest method and best for simple documents that use relatively few colors. "Applying color" and "Editing an object's color" above describe local color handling.
- THEME COLORS (OR NAMED COLORS) can be used again and again in the document. (As such, they are like styles in a word processor.) Any edits you make to a Theme color are immediately reflected on all objects and parts of the drawing that use that color. You can also copy Theme colors between documents. Theme colors appear on the Color Line and in the COLOR GALLERY. If there are any Theme colors already present in the design and you import or paste templates from the Designs gallery containing Theme colors with the same name, you will be asked if you want to match the actual color of the imported Theme colors to the existing ones. The Theme colors in most templates are consistently named so when you import elements from different themes colors are matched perfectly.

**IMPORTANT:** If you just select an object on the page that has a **NAMED COLOR** applied to it, and alter it with the color editor, this will always turn it into a **LOCAL COLOR** instead of a **NAMED COLOR** (because it is assumed that if you try to edit the color of the object that's what you mean to do. If you really want to change the **NAMED COLOR** so this and all occurrences of the color change, then you should do so by editing the **NAMED COLOR** (on page 202) ).

## Theme color schemes

Many of the web themes offered in the **DESIGNS GALLERY** and in separately purchasable Template Packs include alternative color schemes which can easily be applied to websites which use the same theme, to transform the color scheme instantly. The color schemes are normally found in the Designs Gallery in each theme, after all the page layouts and separate graphic elements that make up the theme. They all have "Color scheme" in their titles in the Designs Gallery, so they are easily identified.

To apply a color scheme to your website, simply drag the scheme from the Designs Gallery and drop it on your page. You can try applying the color schemes of one theme to a website created from the templates of another theme. But you will get mixed results doing this and some schemes will not work acceptably with some themes. So for best results stick to the color schemes of the theme that you used to create the site. One of the color schemes provided with each theme matches the default colors used by that theme. This allows you to easily return to the original colors if you prefer, after experimenting with the alternate schemes.

Of course you don't need to use the provided color schemes to re-color your website. You can customize the theme colors yourself and choose a combination of colors that you think work well together. See "Editing named colors (on page 202)".

## Creating your own color schemes

It's very easy to create your own color scheme files, which you can pass on to other Photo & Graphic Designer users for them to apply to websites created with the same theme.

- 1. Load one of the page templates for the theme. Choose one which shows off all the colors of the theme most effectively. You can add more elements to the page if required, to help show off the range of theme colors.
- 2. Edit the named colors of the theme one at a time, as described in the 'Editing named colors' section (on page 202) below.
- 3. Once you are happy with your new color scheme, use "FILE" > "SAVE AS" to save it. The filename you choose MUST include "ThemeColorScheme" as part of the filename. That is how Photo & Graphic Designer identifies color scheme files – just by looking for that sequence in the filename. It's a good idea to also include the name of the theme to which the scheme applies. For example a new blue color scheme for the "Beta" themeset could be named something like "BetaThemeColorSchemeBlue.web".

To test your color scheme, drag and drop it from File Explorer onto a page that still has the default theme colors. The page should be instantly re-colored using your color scheme.

### Creating new named colors

If you want to use the same color in different parts of the drawing, and there is any chance you might want to change that color in future, if is highly recommended that you create a **NAMED COLOR**. This is easy in Xara Photo & Graphic Designer 7:

Select an object whose color you want to use and then click **NEW NAMED COLOR** in the **COLOR EDITOR**.

#### Click to create a new named color

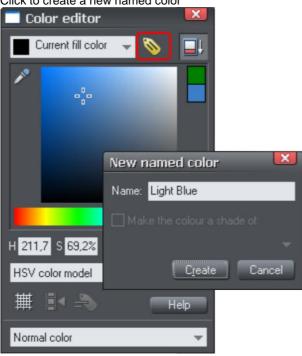

Give the color a suitable name, like "car color" and click create. You will see the new color added to the COLOR LINE.

You can now apply this color to any object the usual way, by dragdropping it from the Color Line or just clicking (or right clicking to use it as a line color) to apply as the fill color.

When you edit a named color, all objects that use this color will change.

## **Editing named colors**

There are three ways to display the color in the COLOR EDITOR so it can be edited:

- Choose from the menu in the COLOR EDITOR.
- Or right click on the color on the COLOR LINE and choose EDIT from the menu that appears.
- Or drag & drop a color from the Color Line onto the COLOR EDITOR.
- Or drag & drop a color from the COLOR GALLERY (described later) onto the COLOR EDITOR.

You can then edit the color as required. All objects that use this color are automatically and immediately updated to show the new color.

#### **Renaming named colors**

While editing a NAMED COLOR, right click on the COLOR EDITOR and select RENAME

- Or select the color in the COLOR GALLERY and select the NAME button, or
- Or right click the color on the Color Line and select RENAME.

#### **Deleting named colors**

To delete a named color:

- 1. In the COLOR GALLERY, select the color or colors you want to delete.
- 2. Click DELETE in the COLOR GALLERY.

or:

Right click on the color on the Color Line and choose **DELETE**. **Deleting unused color** 

To clear the Color Line of unused colors, open the Color Gallery (on page 207) and select a range of colors (click on one and "Shift-click" on another) and then select the "Delete" button. This will ask whether you want to remove just the unused colors. However note that by default unused named colors are automatically deleted when a document is saved or loaded. You can change this option in the View tab of the Utilities->Options dialog. (on page 505)

#### Importing named colors

When a design is imported into the current document (e.g. import from the **DESIGNS GALLERY**, import a XAR file or paste objects in from another design) if there are any named colors in the imported design which have the same names but different color values as colors in the current design, an alert appears as follows:

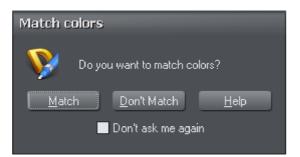

If you want the imported objects to inherit the colors of your current design, choose the "MATCH" option. This makes all objects using a given named color use the existing instance of that color as it appears in the current document.

Alternatively if you want the imported objects to keep their own independent colors, select the "DON'T MATCH" option. This adds new named colors into your design, with a number appended to the color names to distinguish them from the colors already in the current design. This allows the imported objects to keep their original colors.

Note that if you import objects from lots of different designs and choose "DON'T MATCH" each time, you will end up with a large number of separate Named Colors on your color line.

The match prompt above includes a "DON'T ASK ME AGAIN" checkbox. If you check this, the option you choose will be assumed for all future imports, without asking you again. However this only applies during the current session, so after a program restart you will be asked again on the next import if there is a color clash.

Using the **MATCH** option means that you can choose a template, change its theme colors and then import more templates of the same theme and the imported designs will immediately pick up your modified theme colors.

For example, import a red graphical button from the **DESIGNS GALLERY**, change its main theme color from red to green, then import a red logo graphic of the same theme and choose the "**MATCH**" option. When the logo appears in your design, instead of being red it will have picked up your chosen green theme color automatically. Since most themes have their main theme color named "Theme color 1", you will also usually get good results when importing graphics from different themes and matching the colors.

#### Make Named Color local to Frame/Layer

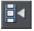

When you click this button, a new named color is created which is identical to the one you have selected.

This new color is then applied to all objects in the current frame or layer that use the selected named color. This means that with one click you can localize a color to the frame/layer. You can then independently edit the original color and this localized color.

This feature is useful when you are creating animations and you want an object's color to change part way through the animation.

This button is dimmed unless you are editing a named color that is also used in another frame or layer.

## Normal colors, Tints, Shades and Linked colors

#### Normal colors

These are the normal stand-alone colors you apply to objects.

Xara Photo & Graphic Designer 7 can also define colors that are linked to another color, that is when the parent color changes the linked color will change as well. There are three ways you can link a color to its parent TINTS, SHADES, and LINKED COLORS. These are very powerful techniques that allow, for example, single-click re-coloring of complex shaded drawings. Some of the example clipart uses this technique.

#### Tints

Tints are based on other colors (called the parent color) and are always a paler version of the parent. They have two main uses:

- Where you have paler shades of a parent color and you may want to change the parent color in future with the tints automatically updating.
- To extend the range of colors available from printing inks.

For example, a 25% red tint gives a pink color. Therefore using just a red ink you can have both a pure red and a pink using only one ink. Similarly, if just using black-and-white printing, it's often useful to be able to use tints to create various shades of gray.

If you are printing with a limited range of colors (it's usually cheaper to print one or two color, instead of full or four color printing).

A tint can be based on any type of color, including another tint.

Any changes you make to the parent color also change tints based on it. For example, you might define the color pink as 50% of a red parent color. Changing the parent color to orange automatically changes pink to light orange.

#### Shades

These allow both lighter and darker colors to be created all based on a parent color. Changing the color of the parent changes all associated shades. For example, a drawing of a car might use shades for the highlight and shaded regions of the car body. A single edit to the parent changes all the colors of the entire body but keeps the shading correct. Setting up shades this way is more time consuming but it is a very powerful way of altering colors.

For best results, the parent color should be a "pure" saturated color. When using the HSV color mode, saturation and value should ideally be 100%. When viewed in the **COLOR EDITOR** the cross should be in the top left-hand corner.

#### Linked colors

Linked colors are similar to shades but give greater flexibility. These are also based on a parent color but you define which attributes you want the linked color to share with its parent. For example you can create a linked color that is a more or less saturated version of the parent, but the hue and lightness / darkness follow the parent.

## Creating a Tint, Shade or Linked color

See above for a description of TINTS, SHADES and LINKED COLORS (on page 204). They are useful where you want a lighter or darker shade to track that of a parent color.

TINTS, SHADES and LINKED COLOR have to have a master "parent" color, which needs to be a named color, so that when you change this parent color, the tint will change as well. So, if necessary, first create a named color (see Creating new named colors (on page 201)).

To create a tint, shade or linked color:

- 1. Select the object or objects to which you want to apply the color.
- 2. Open the **COLOR EDITOR** showing the advanced options.
- 3. Select the "normal color" drop-down menu and select the TINT, SHADE, or LINKED option.
- 4. From the **PARENT** dropdown menu, select the named color that you want this color to be linked to.
- 5. Adjust the TINT, SHADE OF LINKED COLOR on the top section of the color editor.

If the tint, shade and linked color options aren't included in the color type drop down list, this probably means you haven't yet created a named color to link to, or that you are editing the one and only named color in the design.

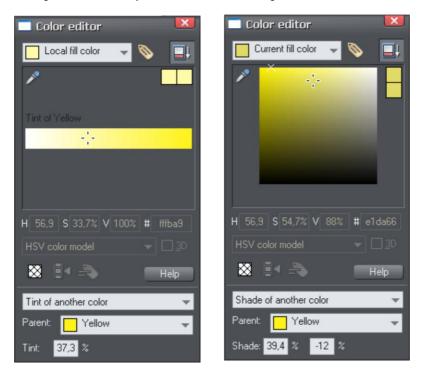

On the left you can see the new color is a tint of the parent "yellow" and so the editor provides only paler tints of the parent color. On the right, if you select a shade, you get to choose any lighter or darker shades of the parent color.

If you want to use this color in many places in the document it's recommended that you also make this a Named Color, so it appears on the Color Line, for easy picking. Just click on the **NEW NAMED COLOR** label icon on the top of the Color Editor and give it a name. It will now appear on the Color Line where you can pick it for use on other objects.

#### Editing the parent color

The key point of using tints, shades and linked colors is that they track any changes to the parent color. To see this working try editing the **NAMED COLOR** that is the parent (drag it from the **COLOR LINE** to the **COLOR EDITOR** and alter the color). You will see the objects with the tint, shade or linked color change in sync with the parent.

**NOTE:** Be careful not to edit the color of objects on the page to which you've applied **NAMED**, **TINTS**, **SHADES**, or **LINKED COLORS** as this will change them to **LOCAL COLORS**.

## Importing colors and palettes

You can import the following color table and palette files:

- CorelDRAW Palette .CPL and .PAL
- Adobe Color Tables .ACT
- Adobe Color Swatches .ACO
- PaintShop Pro Palettes .PAL
- Microsoft Palettes .PAL

You can import the colors of a palette file into a document, or place them in the Color Gallery so they are always available. To import a palette file into an existing document drag the file icon from Explorer and drop it onto the document window away from the Color Line. To import it into a new, blank document drag the file icon from Explorer and drop it on the Color Line.

To add a palette to the Color Gallery, open the folder into which you installed the program, open the palettes folder and copy the palette file into this folder. The file must be in one of the formats described above. Imported colors are always named colors.

## The Color Gallery

The **COLOR GALLERY** displays all the **NAMED COLORS** used in the current, and other open documents. It also lets you create, edit, copy and delete **NAMED COLORS**.

To access the **COLOR GALLERY**:

- Choose utilities -> GALLERIES -> COLOR GALLERY ("F9").
- Or click the COLOR GALLERY button on the GALLERIES bar.

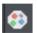

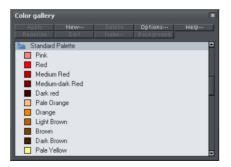

Buttons at the top are dimmed if they are not available, for example, if there is no selected color, or more than one color is selected. Most of the options are common to all Galleries and are described in Document handling (on page 77).

The **REDEFINE** button redefines the selected color in the gallery to be that of the selected object.

The Color Gallery shows colors for all documents currently loaded.

Document handling (on page 77) has general information about galleries.

## **Text Handling**

## Introduction

The text editing facilities of Xara Photo & Graphic Designer 7 are very like your text editor or word processor, but in addition it provides a range of features you won't find in those programs:

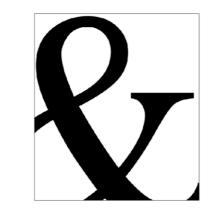

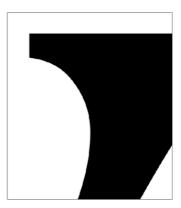

You can enlarge or magnify text to a huge degree.

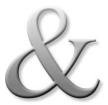

You can apply the range of normal Xara Photo & Graphic Designer 7 attributes and effects: fills, feather, transparency, color fades, bevels, shadows, Live Effects and still continue to edit the text.

You can convert the outlines of characters to shapes which can be edited just like all normal shapes.

This is some text fitted along this curve. It can even fit a column of text to  $^{2}$  curve. The quick brown fox jumps over the  $^{10}$  curve. dog. This is a Garamond font.

This is a column of text fitted to a specific column width, fully justified, rotated and slewed, but it remains completely editable.

Fit text to a curve. All text can be rotated, skewed and stretched.

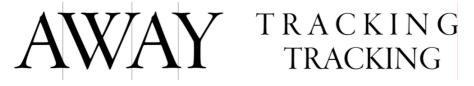

A fine degree of control over letter spacing and positioning. Manual and automatic kerning.

Ut in fugiat voluptate adipisicing laboris tempor anim reprehenderit pariatur adipisicing sed ut. est aute. Nostrud, ad adipisicing. do sint, ipsum Culpa sunt in veniam proident tempor anim id fugiat nisi? Veniam eu eu voluptate ad, mollit sint aliquip irure ullamco pariatur anim. Exercitation, ad amet.

And text flowing around any repelling object

## Terminology

FONT OR TYPEFACE: A set of characters with a consistent style.

**FONT FAMILY**: A set of similar fonts. For example Garamond and Garamond Italic are different fonts from the same Garamond family.

**JUSTIFICATION:** An alternative way of describing text alignment. Left aligned text is sometimes called left justified, or flush-left, or ragged right. Fully justified text has text aligned or "flush" to both left and right margins.

**KERNING**: Moving individual character pairs closer or further apart depending on the shape of the character. Most good fonts have kerning pair information included so this is automatic, although you can manually kern by any degree.

**MONOSPACED**: All the individual characters of a monospaced font have the same width. Sometimes referred to a fixed width fonts. Useful for program listings. Courier is the most common monospaced font. Most fonts are proportional spaced fonts, meaning the characters vary in width.

**POINT**: Text or font sizes are traditionally measured in points, abbreviated to pt. 1pt is approximately 1/72nd inch, so 72pt text is approximately 1inch tall, although different fonts of a given size can vary.

TRACKING: Uniformly increasing or decreasing the spacing between characters.

## The Text Tool

Use the TEXT Tool ("F8") to enter or edit text.

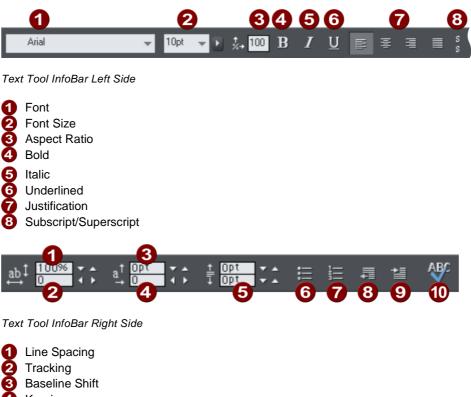

- 4 Kerning5 Paragraph Spacing
- Bulleted Lists
- Numbered lists
- 8 Indent
- Outdent
- O Spell Checker

Xara Photo & Graphic Designer 7 supports three basic type of text objects

- Simple text lines: Click on the page, and type.
- Text columns: Click and drag to create a column, and type.
- Text areas: Click and drag diagonally to create a rectangular area, and type.

After you've created any text object you can transform it (rotate, scale, skew) and can apply all the normal attributes, fill color, transparency, feather etc, using the normal tools. You can also attach it to a curve. The text will remain editable.

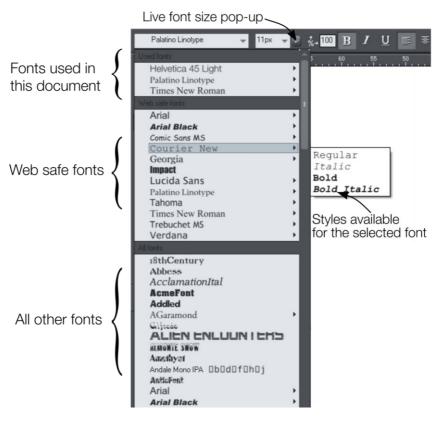

### The Font Menu

The font menu lists all installed fonts, and is split into three sections. The top section displays those fonts that are currently used in the document. The second section shows the "web safe" fonts. These are the fonts you can safely use in web pages, because all commonly used web browsers will support these fonts. See Web Safe Fonts section. The final section displays an alphabetical list of all other installed fonts. Each font name is displayed in the menu using its own typeface, making font selection easier.

Those fonts for which multiple font styles are available are shown with small black triangles against them on the right hand side of the menu. Simply hold the mouse pointer over such a font name for a second or two and a small sub-menu appears to the right of the main menu, listing the available styles of that font. While this sub-menu is displayed, you can move the mouse pointer over it to select the desired font style.

#### Web Safe Fonts

Only a small set of fonts can be used safely for the main text of a website - only those fonts that you know will exist on the computer of the viewer of your website. Although there are no guarantees, there is a common subset of fonts that are widely used by something like 98% of all computers, including Apple Mac and some Linux computers. These fonts are called the 'web safe fonts', and are listed in a separate section of the font menu. If you try and export a website using non safe fonts you will get a warning.

#### **Live Font Preview**

As you move the mouse pointer over any entry in the font menu, the selected text in the document is instantly updated to preview the font. This is not a permanent change until you actually click on the required font. Moving the mouse pointer over the menu will revert back to the initial font until you move over another entry. This is great for very rapidly previewing large numbers of fonts.

If you hold down the "Shift" key while traversing the font menu, then the font selection is not updated instantly, there is a short pause before it is updated. This is useful if you find that instant preview slows down your traversal of the menu (perhaps if you have a large amount of text selected).

#### Live Font Size preview

Next to the font size menu is a small pop-up slider control, like that used elsewhere in Photo & Graphic Designer. This provides a direct, live font size control, and will adjust the font size of the selected text in real-time as you drag the slider.

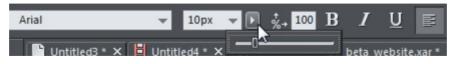

Click to display font size pop-up

As with the pop-up sliders used elsewhere this can be used two ways. "Click + release" on the arrow and the pop-up will appear and stay on screen. You can now drag the slider, or use the mouse scroll wheel over the control to rapidly adjust the values. So in this case, this provides a fast way of adjusting the point size using the mouse wheel to see the results directly on the page of the document as you work.

The alternative method of using the pop-up slider is to "click + drag + release" on the button and slider. This is a slightly more direct way of adjusting the control (requires less clicks).

#### Instant font menu navigation

While the font menu is displayed, you can type the initial characters of the font name, and the menu will be scrolled to that section of the list. E.g. if you type "ver" it will instantly scroll and locate the Verdana font.

#### Bold, Italic & Synthesized fonts

Xara Photo & Graphic Designer 7 does not allow you to apply italic or bold to text if the necessary italic/bold font is not installed. Photo & Graphic Designer 3.2 and earlier versions would allow this and would artificially synthesize an italic or bold appearance as required. The results produced by doing this were generally poor quality. Besides this, you would encounter problems if later trying to export your design to PDF, since other applications would either not synthesize the bold/italic appearance or produce even worse results.

However, you can easily emulate the same effect. To add bold to a font, just give it a small line width. To slant a font, use the skew / slant feature of the Selector Tool.

## Simple text

If you wish to type a small amount of simple text, position the pointer where you want to enter text and click. A red cursor appears where you clicked and you can now start typing on the keyboard.

If you make a mistake, use "Delete" and "Backspace" in the usual way.

Pressing "Enter" completes the line and starts a new line of text below it. The inter-line spacing is controlled by the line spacing text box on the InfoBar.

By default text has no outline color. "Shift + clicking" on a color on the Color Line will give the selected text an outline color - the thickness of which can be controlled by the line width control, as usual. You will probably want to set the Line join type (on page 111) to be rounded to give it a more smooth appearance (control at the top of the LINE GALLERY).

Line width is described in Changing the line width (thickness) (on page 108). Applying color is described in Color handling (on page 191).

You can continue to enter text even after rotation, color filling or placing it on a curve.

## Text in a column

If you are entering larger amounts of text, over multiple lines, using a column may be more useful. Changing the width of the column will automatically re-flow the text.

To type a column of text:

- 1. Select the **TEXT TOOL**.
- 2. Move the mouse pointer where you want the column to start.
- 3. Drag right to create a horizontal line the width of the column. This red line just shows you the width of the column. It is never exported or printed.
- 4. Type in the text. You don't need to press "Enter" at the end of a line. When the text reaches the edge of the column, it automatically flows onto a new line.

**NOTE:** If you click away or change tools before you start typing, the text column will be removed and nothing left on the page. Therefore always start typing after you've dragged the column width line.

Instead of typing in the text you can create the text in a separate text editor or word processor, copy it to the clipboard and paste it into Xara Photo & Graphic Designer 7. Copy and paste supports RTF-formatted text.

Words only split across lines if they contain a hyphen character (minus key)

| If you want a word        | Jf you want a word run- |
|---------------------------|-------------------------|
| running across two lines, | ning across two lines,  |
| type in a hypen.          | type in a hypen.        |

#### The effect of typing a hyphen into "running"

If you type "Ctrl + -" (minus key) it inserts a **soft hyphen** which is a hyphen that only appears if the word can wrap at the end of a line. This is particularly useful for narrow columns of text, to avoid rivers of white, you might need to hyphenate some words. Inserting a normal dash character will split the word at the end of the line. It's called a 'soft' hyphen because when the word appears in the middle of a line the hyphen vanishes (unlike a normal dash or minus character), so it intelligently hyphenates the words only if it needs to.

When editing the text a soft hyphen is treated as an invisible character (it takes no space), but you can tell it's in the text by moving the cursor left/right over where the invisible character is.

A hard hyphen can be inserted by typing "Ctrl + Shift + -" (minus key). A hard hyphen is one that will not cause a wrap at all. This is useful in situations where you have dashes in words that you do not want split at the end of lines.

#### Changing the width of the column

Drag either of the two red handles at the ends of the line.

#### Changing the angle of the column

" $\hat{U}$  + drag" either of the red handles at the end of the line to change the angle of the column. Alternatively, "Ctrl + drag" to restrain the line to the constrain angles. Or alternatively you can use the **SELECTOR TOOL** to rotate the object in the usual way.

For more on constrain angles, see Introduction to Xara Photo & Graphic Designer 7 (on page 76).

### Text areas

In the **TEXT TOOL** if you click and drag diagonally on the page you will create a rectangular text area. The blinking cursor will be positioned in the top left corner and you can type or paste text.

A text area can contain a "flowing" text story. This is where a single piece of text flows from one text area to another. It's called flowing text because, like water, as you add or remove text in one area it overflows into connected text areas or flows back from text areas.

If the text overflows the bottom of the text area the overflowing text is shown gray, although you can continue to edit this text as usual.

#### Connecting text areas-text flow

When text overflows the bottom of the text area, an overflow indicator is shown on the bottom of the area. If you drag this over any other text area, the overflow text will flow into the new text area, and the two areas become connected. This is shown with a flow arrow.

When text overflows the bottom of the text area, an overflow indicator is shown on the bottom of the area. If you drag this over any other text area, the overflow text will flow into the new text area, and the two areas become connected. This is shown will a flow arrow. Overflowing text Overflow indicator Dragging the overflow indicator from one text area to another will connect the two areas so text flows from one to another. You can link as many together as you require.

There is a quick way to create flowing text. If the text cursor in an area with overflowing text, then just click-drag on the page to create a new text area. The new text area is automatically connected and text will flow into the new area.

**Tip**: You can flow text from one area to another on any page, even earlier pages. If you need to flow into an area many pages away, it's probably easier to use the above method, although if you zoom out to a small page size you can drag the overflow arrow across pages.

To disconnect one text area from another, just drag on the overflow indicator and drop it away from any text area.

If you delete a text area that is connected to another only the area is deleted, the text will simply re-flow into the remaining text areas.

#### **Resizing text areas**

Using the **TEXT TOOL**, you can click and drag on any of the corner control handles. The text in the area will be reformatted to fit the new size.

Alternatively you can use the **SELECTOR TOOL** to resize the text object, but in this case the behavior is different. If you resize a text object using the **SELECTOR TOOL**, the text itself changes size. This is consistent with the normal operation of the **SELECTOR TOOL**.

However in the case of flowing text areas this would cause undesired side-effects; you almost certainly do not want part of a flowing text story to be a different point size than the rest. Therefore, the **SELECTOR TOOL** behavior varies depending on whether you are resizing one text area that contains a flowing text story, or resizing the whole text story. The rule is:

- If you resize a single unconnected text area (or simple text or text column) then the area "container" and text content are resized together.
- If you select the text areas of the whole flowing text story (they have to be on a single page) then a resize will resize the text and areas together.
- But if you resize a text area that is part of a flowing series of text areas, then only the container size is altered and the text inside remains the original size, and will be reformatted to fit the new size. This is like resizing a text area with the **TEXT** Tool.

#### 216 Text Handling

If you want to resize all text in a text story, select it all with "Ctrl + A", and apply the required font size.

You can rotate a text area, using the **SELECTOR TOOL** as normal, and the text will flow through the rotated text area normally.

sollicitudin nisl. Vestibulum sunuum nist, vesuouum dictum ipsum eu libero, Nulia uruum noum eu nueru, numa facilisi. Integer sit amet turpis. Cons sutore dui te sterenet. Lorem ipsum dolor sit amet. rauno, meyer or anet urps. Cras utrum, dui in elementum consectetuer adipiscing elit. sagittis arcu. Phasellus mauris risus, eleifend unare, merus sapren ullamcorper nisi, eget tempus ornare, metus sapien, non, dictum at, pretium sed, dui. Vivamus nunc eros. Sed sed odio. Aenean tincidunt pede a enim. Nullam vel tellus eleifend sapien. Vestibulum eros turpis, rhoncus vel, tristique enim feugiat adipiscing. Nullam tristique convallis ut, fermentum et, nisi tellus. Pellentesque eros. Proin aulpiscing, Nullan, nonavos porta metus, Mauris enim pura merus, mauns emmi turpis, fringilla consequat, vestibulum, eros vel tincidunt ultricies, turpis ante suscipit dui, pretium ac, interdum non, prenum av, merunn nymtitt tellus. Suspendisse potenti. sed consequat leo ipsum sit Aliquam ultrices, dolor vel amet dui. Donec enim eros, ninurani uninora, unin rei bibendum laoreet, mauris arcu eleifend ac, iaculis et, tincidunt et, nibh. Aenean feugiat

commodo purus, vitae commodo orci mauris

commodo vulputate, vestibulum nec, nonummy eu, dui. Suspendisse non urna sit amet tortor rutrum pulvinar. Suspendisse interdum dui sed eros. Pellentesque tincidunt odio quis sapien. Ut id mauris. Vivamus pharetra viverra tellus. Fusce et mi. Fusce consequat urna at urna. Maecenas gravida, neque non euismod

Text flow is unaffected if you rotate any of the text areas

Hold down "Ctrl" while rotating to constrain the text rotation angle to 90° angles and screen aligned angles.

#### Word count

The word and character count total of the current text is shown in the status line. This also shows the number of overflowing words. If any region of text is selected, it shows the count of this selection instead.

### Text along a curve

To place text along a curve of your choice:

- 1. Create either basic text, text in a column or a text area (see above).
- 2. Select your text object and one curve.
- З. Choose "ARRANGE" > "FIT TEXT TO CURVE".

This is some text littled along this curve

Alternatively, select a curve or line and then in the TEXT TOOL, click on the line, where you want the text to start, and type. This automatically fits the text along the line. When you reach the end of the line the text will wrap onto a new line, immediately below the start of the previous one.

If you do not want the text to wrap to a new line, "Shift + click" on the line.

To hide the curve so it's not visible, select the **SHAPE EDITOR TOOL** and set the line color to **NO COLOR** or a width of **NONE**. You can also edit the curve as usual this way.

Applying color is described in Color handling (on page 191).

#### Adjusting the left and right margin of text on a curve

If you just start typing or place a column of text on a curve, you can change the start and end position of the red handles. Just drag them along the curve as required. If you center text it will be between these two margins.

#### Swapping sides of the line

Right click on the text and select the **REVERSE TEXT ON CURVE** menu option.

Alternatively, if you reverse the direction of the line (SHAPE EDITOR TOOL, REVERSE PATHS button on the InfoBar), then the text will move to the other side of the line or, in the case of a closed shape, move from the inside to the outside of the shape.

#### An example

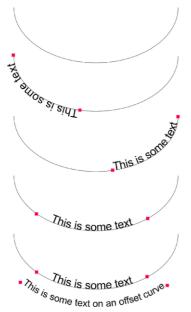

Create an ellipse. Convert to editable shapes. In the shape editor, select the top half (top three control points) and select the "Break at points" function. Remove the top half to leave just the lower half as seen. In the Text Tool click at about 6 o'clock and type.

Right click and select **REVERSE TEXT ON CURVE** to flip the text to the other side.

Drag the red margin handles in from either end. Select the center text alignment option.

To create offset text, create a separate curve and adjust its curvature and offset. In this case the line has also been made invisible and the text reduced in size.

# Editing text

Double clicking on a text object in any tool takes you into the **TEXT TOOL** and places the cursor at the click position in the text.

All the normal word processor-style cursor and mouse operations can be used. For example:

- Click where you want to place the cursor.
- Use the left and right arrow keys to move left, right, up or down.
- Use "Ctrl + left and right arrow keys" to move left or right one word.
- Press "Home" or "End" to move to the start or end of the line.
- Press "Ctrl + Home", or "Ctrl + End" to move to the start or end of the text object.

Text selection:

- "Shift + any" of the above keys to select text
- · Double click to select a word
- Triple click selects a whole line of text, or "Ctrl + L"
- Quadruple (4x) click selects a paragraph of text
- · Or just drag across the text in the Text Tool to select the text
- "Ctrl + A" will select all the text in the text object (you must be in the TEXT TOOL.)

If you have a text selection any attribute change will apply only to the selected region of text. If you have only the cursor in the text, then any attribute change, say selecting a new color, will only appear when you type new text.

#### Selecting the whole text object

There is a quick shortcut for selecting the whole text object. Instead of using "Ctrl + A" or dragging across all the text, simply press the "ESC" key. This removes the cursor but selects the whole text (the status line will confirm 1 text object). This makes it easy to apply an effect or attribute to the whole text story.

For example, to change the font size of the whole text object, just press "**ESC**" and select the new size from the InfoBar.

#### Swap case

Pressing "Ctrl + W" will swap the case of the character after the cursor and move the cursor on. So, if you've accidentally typed a section of text with the caps lock key on, just place the cursor at the start and press and hold "Ctrl + W".

You can swap the case of a selected region of text, the same way. The cursor will not be moved.

#### Smart Quotes

When you type quote ' or double quote " characters, Xara Photo & Graphic Designer 7 will automatically convert these into the more appropriate and aesthetically accurate opening or closing quotes. So this changes **'this'** into **'this'** and **"quotes"** into

"quotes". It's smart enough to understand the use of single quotes within words to signify missing characters, so that 'don't' becomes 'don't'.

#### **Entering special characters**

There are a number of useful shortcuts to allow insertion of special characters, like © or ™. See Special characters (in Text Tool) (on page 530) section in "Menus and keyboard shortcuts".

All these shortcuts (with the exception of the hard space) are compatible with Microsoft Word.

## Entering dummy text ('Lorem Ipsum')

When creating page layouts, it's common practice to use dummy text, which is a type of pseudo-Latin (it doesn't really mean anything), but has the overall appearance of typical English text (or other similar Latin-based languages). The text begins "Lorem ipsum dolor sit amet..."

**Historical note**: This same text has been used as dummy text going back more than 500 years in the print trade and parts of the actual Latin used can be traced to text written more than 2000 years ago.

You can insert a paragraph of the "Lorem ipsum" text by typing "Ctrl + Shift + L" ("L" for Lorem) while using the **TEXT TOOL**. To insert a larger block of text, just press the key combination a few times.

# Spell checker

The **TEXT TOOL** includes a spell checker. To turn it on, select the **SPELL CHECKER** icon on the **TEXT TOOL** infobar, which opens a menu.

Select "CHECK SPELLING AS YOU TYPE". Now all unrecognized words in your document and as you type are shown with a red dashed underline.

To correct a misspelled word, right click on it and the context menu shows you suggested correct spellings of the word at the top of the menu. Simply select one of the suggestions to replace the word. All unrecognized words in your document and as you type are shown with a red dashed underlane underline under lane under-lane

#### Language selection

The menu shown when you click on the Spell Checker icon on the infobar lists all the languages for which you have dictionaries installed. By default the language corresponding to the current locale setting is selected. You can choose different languages for different text objects, so you can use text in multiple languages in your document if required.

To change the language associated with a text object, select the text object, then in the **TEXT TOOL** choose the required language from the Spell Checker menu. Now the text object will be checked against the dictionary for the language you chose.

If you want to enter many text objects using a language other than the default, you can change the current language text attribute so that you don't have to change the language on every text object individually. To do this, make sure you have nothing selected (click an empty area of your design using the SELECTOR TOOL). Then in the TEXT TOOL, choose the language you want to make current using the Spell Checker menu. You will be asked if you want to set the current language text attribute. Click "Set" to confirm. Now each new text object you create will be associated with the chosen language. Note that this current attribute is not re-loaded when you save and load your design. So you will need to repeat the above procedure to set the current language text attribute again the next time you load the document, if you want to continue entering new text objects using the same language.

If you have a text object which you don't want to be spell checked at all, select the object and choose the "No language (ignore)" option from the Spell Checker menu.

### **User dictionary**

Words that you use regularly which are not in the dictionary provided with Xara Photo & Graphic Designer 7 can be added to your own personal dictionary. Right click on the word and choose "ADD TO USER DICTIONARY". Now the word is no longer shown as being misspelled. The user dictionary applies to all documents that you use on your computer and it applies to all languages.

# Find & Replace

The Find & Replace function performs live search so that as you type the search string the text is searched and highlighted in real-time.

| To search for some text select the menu "EDIT" > "FIND/REPLACE ' | ' or "Ctrl + Alt + F" |
|------------------------------------------------------------------|-----------------------|
| and the following dialog is displayed:                           |                       |

| Search and       | Replace                        | × |
|------------------|--------------------------------|---|
| Search for       | house                          |   |
| Replace by       | palace                         |   |
| Scope<br>Current | text flow                      |   |
| Case sensi       | itive 🗌 Whole word             |   |
| Replac           | te all Replace Find next Close |   |

Enter the search string and it's shown highlighted in the text. You can choose to search just the current text story, page or the whole document (all text flows on all pages).

The **WHOLE WORD** option will only search for whole words that match the search string. E.G. searching for 'met' will not find 'metro'. The **CASE SENSITIVE** option will match only the exact case. E.g., with this option on, searching for 'aBc' will not find 'abc'.

# Synchronising Text using Soft Groups

In some designs, you may find you need multiple text objects to always show the same text, but perhaps using different styles. Animating text in an animation document is one example of this and mouse over buttons which highlight when the mouse pointer is moved over them in a web browser is another. Normally when you want to change the text shown on these objects, you'd need to edit each one individually.

By adding such related text objects into a Soft Group, you can ensure that they will always show the same text. To add the related text objects into a Soft Group, first make sure that they all already have exactly the same text (otherwise they will not become synchronized). Then select them all using the Selector Tool. Then select "ARRANGE" > "APPLY SOFT GROUP" ("Ctrl + Alt + G").

Now when the text is edited on one text object, the others will be updated automatically, even if they are scattered across different layers (or in the case of animation documents, different frames) throughout your document. Note that this synchronization still works even if some of the text objects are on locked or invisible layers.

To ungroup a Soft Group, select "ARRANGE" > "REMOVE SOFT GROUP" ("Ctrl + Alt + U"). See the Soft Groups section of the Object Manipulation (on page 144, on page 46) chapter for more information on Soft Groups.

# Tabs, Margins and Indents

#### Rulers

To adjust tabs, margins and indents you need to turn on rulers in your document.

To do this:

- Choose "WINDOWS" > "SHOW RULERS" or right click a page and choose "SHOW GRID/GUIDES" > "SHOW RULERS".
- Or press "Ctrl + û + R".
- Or press "Ctrl + L" (when not in the TEXT TOOL).

The enhanced text features will only appear on the ruler when you are using the **TEXT TOOL** and when the text cursor is in a text story or the text object is selected when in the **TEXT TOOL**.

In the **TEXT TOOL** when you drag the margins or tabs on the ruler, you get a temporary vertical guide to make it easier to align the tabs or margins to objects elsewhere on the

page. In addition when dragging tabs or margins, if you have magnetic snap switched on, these will snap to each other making it easier to position tabs and margins.

### Margins and indents

Any changes you make are made to the current paragraph of text. (i.e. the paragraph containing the text cursor) or, if you have a selected region of text, to the paragraphs of the selected region.

You can apply changes to all text in a text story by selecting all the text within that story ("Ctrl + A"). To change more than one text story, select the text objects while in the **SELECTOR TOOL** then change to the **TEXT TOOL** and make the required changes.

- Left margin. Drag this to change the left margin of the text.
- **First line margin.** Drag this to change the left margin for the first line of the paragraph (useful for lists, as shown below).
- **Right margin.** Drag this to change the right margin of the text.

Drag to change the first line margin Drag to change the left margin 1) This is the first item in a numbered list By having the left margin brought in, but the first line margin hanging to the left, you can create 'hanging' items such as

Demonstrating the left margin and first line margin

bulleted or numbered lists.

Drag to change the right margin

If you wish to place an image alongside a text story you can bring in the right margin to make space for the image without starting a new story. Only the lines where you alter the right margin will be affected.

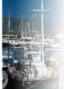

Demonstrating a right margin

#### Text along a curve

If you have fitted a single line of text to the curve using the **FIT TEXT TO CURVE** option, then the curve line is the margin. If the text is longer than the line it will just flow off the end.

**FULL** justification will always fit the text onto the line, if necessary overlapping characters.

If you have clicked on the line or fitted a column of text to a curve or line then you have left and right margin indicators (small red squares) that can be dragged along the line to adjust the margins used for justification.

#### Tabs

By default, text stories are created with tabs set 0.5 cm apart. This means you can just press "Tab" and your text will be moved along to the next tab stop. You only need to define new tab stop positions if you want alternative tab spacing.

These default tabs are shown as faint Ls on the ruler:

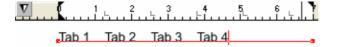

Standard tabs, indicated by faint "L"s

#### **Custom tabs**

To create a custom tab position, just click on the ruler where you wish to place the new tab. It will replace default tabs up to that point on the ruler.

For example:

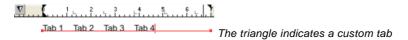

- To set more than one tab click multiple times on the ruler.
- To move a custom tab drag it along the ruler.
- To remove a tab drag it off of the ruler (default tabs will come back).

#### **Custom tab types**

You can set different types of custom tab. By default, custom tabs are left align tabs. This means that text will be aligned with the tab on the left of the text.

To change the tab type, click the tab icon on the ruler. The following custom tab types are available. You are not limited to just one type in a story, and can choose a different type then set additional tabs.

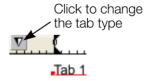

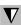

Left align: The text will be aligned with the tab to the left.

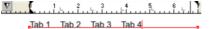

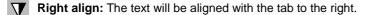

| £     | $1 \dots \nabla^2 \dots$ |       | . <sup>5</sup> <b>∇</b> <sup>6</sup> . է |
|-------|--------------------------|-------|------------------------------------------|
| Tab 1 | Tab 2                    | Tab 3 | Tab 4                                    |

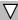

Center align: The text will be centered on the tab.

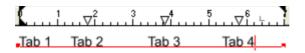

## 224 Text Handling

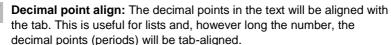

| <b>(</b> <sup>1</sup> <sup>2</sup> <sup>1</sup> | . <sup>3</sup> | Ê Ì |
|-------------------------------------------------|----------------|-----|
| Hard disk drive                                 | \$79.99        |     |
| SATA cable                                      | \$2.11         |     |
| TFT monitor                                     | \$139.00       |     |

#### How to creating hanging indents

Hanging Indents, as they are known, are where the first line of a paragraph has a negative margin or a margin that hangs to the left of the normal left margin. Numbered or bulleted lists are examples of hanging indents.

To create hanging indents:

- 1. Drag the left margin inwards.
- 2. Click on the ruler away from the left margin (creates a new tab stop) and drag this tab stop to be exactly over the left margin.
- 3. Now each line will start outdented—you can insert any special character or number and press "Tab" to move to the left margin. And (as with this paragraph) all subsequent lines of text are indented to the left margin.

## **Repelling text objects**

You can make any object in Xara Photo & Graphic Designer 7 repel text so that text underneath it automatically flows around the object, instead of appearing underneath it. This makes it easy to lay out pages containing long passages of text combined with photos and graphics. Once you've set them to repel, you can adjust the positions of your graphics and photos and the text will automatically adjust and reflow around them. You can also choose to only repel text within a layer, which stops objects within a layer from repelling text on other layers and also stops text on the layer being repelled by objects on higher layers.

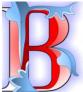

Nulla sit id aliqua in elit? In, adipisicing dolor, qui non ea labore aute commodo nisi. Duis cillum guis esse, ea sed aliqua excepteur sint exercitation lorem. Ipsum ullamco aliqua consectetur dolore, sit voluptate.

Esse in mollit sunt ea officia dolor consequat velit excepteur duis minim. Laboris enim culpa laboris aute magna esse nulla quis aute ullamco non.

qui irure duis sint pariatur

sit ut incididunt lorem

ullamco, exercitation

Minim cillum eiusmod

Aliqua non consequat in,

Aute

culpa

reprehenderit.

Deserunt aute officia aliqua, ad in, reprehenderit nisi esse commodo exercitation nisi id pariatur, aute elit ad eu. Aliquip, excepteur do pariatur excepteur tempor.

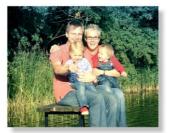

tempor irure voluptate ut fugiat est in aute nulla mollit laboris incididunt est in esse ut exercitation dolore magna dolore nulla. Tempor ea incididunt exercitation, proident qui velit ullamco Nisi aute exercitation, Excepteur, reprehenderit eiusmod proident qui

labore in nisi mollit, esse Qui culpa esse. cupidatat: enim sunt

fugiat

Consequat cupidatat

amet in. Magna non

consectetur nulla

eu in irure.

officia nostrud dolor officia magna pariatur. Sunt lorem aliqua. Eiusmod ullamco culpa proident sunt, eu, ea cillum ad adipisicing minim sed nisi culpa ea.

Duis deserunt mollit sit ea enim deserunt excepteur

labore sunt proident dolor. dolore adipisicing commodo fugiat non enim

officia

reprehenderit quis ullamco laboris in, dolor. consequat minim deserunt

consequat

#### Making an object repel

To make an object repel text, right click it and select the **REPEL TEXT UNDER** option. Any text in the same layer underneath the object will be repelled with a default margin of 5 pixels between the text and object. Note that repelling text objects only repel text that is underneath the objects, not any text that is on top.

Alternatively right click on the object and select REPELLING & ANCHORING to display the Text repelling & anchoring dialog.

| Text repelling & a   | anchoring    | j              | ×    |
|----------------------|--------------|----------------|------|
| Repelling            |              |                |      |
| 📃 Repel text arour   | nd this grap | hic            |      |
| This will only repel | text that is | under the graj | phic |
| Repel margin H       |              | V Opx          |      |
| Anchoring            |              |                |      |
| Move graphic w       | ith text     |                |      |
|                      |              |                |      |

Click the **REPEL TEXT AROUND THIS GRAPHIC** checkbox.

occaecat veniam do,

## 226 Text Handling

If desired, set a repel margin for the object to set the space between the text and the object. If you want a different height and width for the repel margin, click the padlock symbol and enter the margin height in the H (horizontal) box and width in the v (vertical) box. Click  $o\kappa$ .

To turn off repelling right click the object and choose the **REPEL TEXT UNDER** option again to deselect it. Or right click and select **REPELLING & ANCHORING** to display the Text repelling & anchoring dialog again. Click the **REPEL TEXT AROUND THIS GRAPHIC** checkbox to deselect it and click **OK**.

Note that single lines of text do not respond to repelling objects, only text areas and text columns do.

To only repel text within the same layer as the repelling object, see Layer Properties (on page 183).

# **Anchored Graphics**

You can position any graphic, or group, so it's tied (anchored) to a position in some text, so that as the text moves because of editing, the graphic object will move to remain at the same relative position.

- 1. The quickest way to anchor a graphic or group is to right click it and choose the **ANCHOR TO TEXT** option. However, if you also want to edit anchoring properties, you can right click on the object and select **REPELLING & ANCHORING** to display the Text repelling & anchoring dialog.
- 2. Click the **MOVE GRAPHIC WITH TEXT** checkbox.
- 3. By default **MOVE VERTICALLY ONLY** is also selected, so that your anchored graphic will only move vertically as the text is edited. You can click to deselect this option to allow the graphic to move horizontally with the text. This may be useful if, for example, the graphic is around the same size as the text height and you want it to stay between specific words or in a specific place in a sentence.
- 4. An anchor symbol appears in the top left of the object, indicating it's now anchored.
- 5. Using either the **SELECTOR TOOL** or **TEXT TOOL**, click and drag the anchor symbol so that a red arrow appears.
- 6. Move the arrow head and drop it in the location in the text where you would like the object anchored. A red caret (inverted 'T' mark) indicates the anchor position.
- 7. As you edit the text around this caret mark, the anchor point and anchored object moves with the text.

cupidatat do nostrud pariatur dolor sit, eu dolor exercitation consectetur ipsum. Exercitation nulla enim lorem, fugiat velit dolor fugiat Iblah blahs elit qui, fugiat exercitation sint, dolore esse Ut amet

pariatur consequat et amet dolor.

Exercitation ea magna laboris anim. Ipsum nulla quis do id laboris occaecat. Sunt ad, consectetur dolore deserunt non commodo

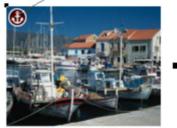

irure, in esse elit aute fugiataboris ad aute tempor officia velit pariatur. Reprehenderit esse dolor, quis minim et eu ad ut insum dolore mollit in ea

An anchored object displays an anchor symbol and an arrow pointing to the anchor point, shown as a red caret mark. These disappear as you type, unless you're close to the anchor point.

**Note:** If you drag the anchoring arrow to a place on the page where there is no text, the arrow turns into a red anchor that indicates the object's anchoring properties will be lost if it's dropped here. This also happens when the arrow is dropped on the object itself.

However note that the anchored object will not move outside the area of the page as a result of the anchor point moving. The anchored object will only move up to the edge of the page.

|                                                                                                    | Read Me First                                                                                                    |
|----------------------------------------------------------------------------------------------------|----------------------------------------------------------------------------------------------------|
| Ser and the second second seco | This is a short tutorial, and a working website document you can experiment on.                                                                                |
| Mar - Same                                                                                                    | This shows you how to create a great looking website in 6 easy steps.                                                                                          |
|                                                                                                    |                                                                                                    |
| AN AGAIN                                                                                                    | <ol> <li>Open the Designs Gallery and select a design<br/>OK we don't actually need to do this because this document is already open. It's based on</li> </ol> |
| CARL SHARE                                                                                                    | the template design called 'Beta'. You can see all the templates by selecting the menu:                                                                        |
|                                                                                                    | File -> New from Designs Gallery                                                                                                    |
|                                                                                                    | Preview your website: At any time you can select File -> Preview Website or just click                                                                         |
|                                                                                                    | this icon on the top bar. Try it row and you can see what this website looks like in a web                                                                     |
| 10                                                                                                    | browser. In the Preview window check out the buttons along the top, and move over the                                                                          |
| · ·                                                                                                    | various objects, such as this photo, right, to see various effects.                                                                                            |
|                                                                                                    | 2) Edit the Theme Colors                                                                                                    |
|                                                                                                    | Move the mouse pointer over the left end of the Color line at the bottom of the screen and                                                                     |
| methods of Name Clar (product many that                                                                                                    | click on any of the square color patches. These are the Theme Colors for this example                                                                          |
|                                                                                                    | website. Click on any of them and select 'Edit'. This displays the color editor, and you can                                                                   |
|                                                                                                    | now select different colors. For the best results we suggest making Theme Color 1 and 2                                                                        |
| This is some text in a side panel.                                                                                                    | similar or matching colors. There are theme colors for all the main design elements of this                                                                    |
|                                                                                                    | design.                                                                                                    |
| This consists of a<br>rounded rectangle, with                                                                                                    | 3) Edit the text on your website                                                                                                    |
| a text box inside<br>containing this text. The                                                                                                    | Click the big T icon on the left set of tools (the Text Tool). Now click on any text and start                                                                 |
| two objects are                                                                                                    | editing. Try the heading and replace it with your own. When using the Text Tool, the bar                                                                       |
| grouped, and the whole<br>group pasted into the                                                                                                    | across the top allows you to change font, size, etc. The ABC icon at the end is a spell                                                                        |
| main text on the right,                                                                                                    | checker control. Text editing is like in any word processor, E.G. drag to select text.                                                                         |
| as an anchored object.                                                                                                    |                                                                                                    |
| So as the main text of                                                                                                    | You can change button text the same way. Some buttons are 'stretchy' and can                                                                                   |
| moved up or down this<br>moves with it.                                                                                                    | accommodate any text label. Try this button to the left. If you want to change the button                                                                      |
|                                                                                                    | link address, make sure the button is selected, and click the chain link icon at the top. To                                                                   |
|                                                                                                    | add a link to some text, just select the text in the Text Tool and use the same link button.                                                                   |
| 1                                                                                                    | 4) Re-arrange your objects                                                                                                    |
|                                                                                                    | Now let's try some object moving and resizing. Choose the Selector tool (the large arrow at                                                                    |
|                                                                                                    | the top) and drag on the photo on the top right of this page. See how the text flows around                                                                    |
| Change me                                                                                                    | it. Try dragging on the headings or even some of the buttons and preview again. What you                                                                       |
| change the                                                                                                    | see in Web Designer is exactly what you get on your web page. Anything, anywhere.                                                                              |
| Customize your Photos                                                                                                    | To resize an object drag on one of the corner handles shown around the selected object.                                                                        |
|                                                                                                    | Try it on this pale flower symbol under the text. Click on it with the Selector arrow, then                                                                    |

This is an example column of text with various graphic elements hanging to the left. Each of these is anchored to the start of a line of text immediately to its right.

It's possible to anchor any graphic object or group, including groups containing text, such as the example side-panel, shown above.

It's also possible to anchor objects to appear on top of, or below the text. The example pale blue flower graphic, shown above, is anchored this way and will flow with the text.

**NOTE:** If an anchored object is also set to repel, only the text that the object is anchored to is repelled.

**NOTE:** Repelling is restricted for repeating objects: Text inside a repeating group is only repelled by repelling objects inside the repeating group. Individual repelling objects inside a repeating group only repel text that is also inside the repeating group. Repeating groups as a whole can repel any text stacked below on the page.

#### **Moving Anchored Objects**

As new text is added or deleted, the object moves as the text flows, but will always maintain its new position relative to the anchor point. You can move an anchored

graphic by dragging on it as usual. This changes its position relative to the anchor point, but does not move the anchor point, which remains visible at the end of the anchor symbol arrow as you click/move the graphic.

If you want to move the anchor point to another location within the text, click and drag on the anchor symbol again to create a new arrow and drag it to the new location.

If you cut and paste the text containing the caret mark, the anchored object is also cut and pasted.

### Soft Groups

You can anchor Soft Groups (on page 144, on page 46) the same way, even where part of the group is on another layer. For example web buttons with mouseover effects or pop-ups on different layers can be anchored in this way.

#### Viewing the anchor point

The anchor point of an anchored object is only visible if you click the anchored object in the **SELECTOR TOOL** or click in the surrounding text area in the **TEXT TOOL**.

When you click in a region of text with the **TEXT TOOL**, it shows any anchors points within an inverted 'T' symbol, and also draws an arrow from the anchor point to the anchor symbol in the top left of each anchored object. So the easiest way to see all the anchor points for any text is to click in it with the **TEXT TOOL**.

However, when you start to edit the text, the red caret, arrow and anchored symbol temporarily disappear until you stop typing. If you are close to the anchor point, Photo & Graphic Designer displays the caret mark, along with an arrow pointing to the anchor symbol, to let you know when you're close.

#### Inline anchored objects

If you want to embed a small graphic into a line of text, such as an icon graphic like this ; inline with the text, so it flows with the text, drag or paste the image in as an anchored object that repels and position its anchor point anywhere in the copy. It's recommended you use non-breaking space characters ("Ctrl + Space bar").

# **Applying text styles**

#### Changing the font size

10pt 🚽

There are several ways to change the font size:

- Type a new value into the size text box on the InfoBar and press ....
- Or select from the FONT SIZE drop-down list on the InfoBar.
- Or use the Font size pop-up slider (on page 212).
- Or manually increase/decrease font size with the "Ctrl + Shift + >" and "Ctrl + Shift + <" keyboard shortcuts. This applies only if all selected text parts are of the same font size.
- Or use the **SELECTOR TOOL** to scale the whole text object.

## Condensing and expanding characters (aspect ratio)

The aspect ratio is the ratio between the height and width of the text. Ratios over 100% make the text wider than normal; under 100% make the text narrower.

To change the aspect ratio:

100

Type a new value into the ASPECT text box on the InfoBar and press ",...]".

Or use the **SELECTOR** Tool to stretch or squash the complete line of text.

It is not recommended to use values below 80% or above 130%. Better to use a special condensed variant of the font family if available. Alternatively use the tracking control to adjust the spacing without distorting the actual shapes of the characters.

### **Bold & Italic**

B /

Click the BOLD or ITALIC button on the InfoBar ("Ctrl + B" or "Ctrl + I")

This applies the bold or italic variant of the current font.

**Attention**: Xara Photo & Graphic Designer 7 does not allow you to apply italic or bold to text if the necessary italic/bold font is not installed. However you can easily emulate the same effect. To embolden a font, just give it a small line width and apply a line color. To slant a font, use the skew / slant feature of the **SELECTOR TOOL**. Read more in the "Font menu" section (on page 212)

#### **Text Underlining**

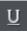

Click the underline button on the InfoBar to apply an underline to the selected text.

The underline color and size is automatically derived from the text color and size.

#### **Underlining links**

When you add a web address URL to some text, see the Web address dialog. You can decide to automatically underline all links. This is a check box option on the web address dialog ("Ctrl + Shift + W"). If you select this all linked text throughout the document is underlined, and the underline command does not affect this.

If you apply a URL to a group that contains some text, then the text will not be underlined.

## Justification or text alignment

Justification always applies to the complete line. Any selected region is ignored.

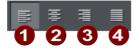

**1** LEFT justification: Align the left-hand edge of the text to the initial click position.

**2 CENTER** justification: Centers the text around the click position.

**3 RIGHT** justification: Align the right-hand edge of the text to the initial click position.

FULL justification: This only applies when text is along a curve or in a column and when there is at least one full line of text to justify.

When using simple text the initial click position on the page is taken as the origin for text justification.

## Subscript & superscript

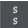

Click the appropriate button on the InfoBar.

Normal text subscript

### Indents and Outdents

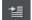

Indent a paragraph of text.

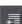

Outdent a paragraph of text.

#### **Bulleted Lists**

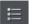

You can turn any text into a bulleted list by selecting the text and then selecting the bulleted list button on the infobar.

Each paragraph of text becomes a separate bullet. If you press return to finish a line at the end of one bullet point, the next line starts with a bullet point to.

To finish entering a bulleted list, hit return on the end of the last bullet and then immediately hit return again on the new bulleted line. This removes the last empty bulleted line and allows you to start entering normal text again.

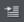

You can nest bulleted lists by pressing the indent button on the infobar. This indents the current bulleted line and changes the bullet character to a different style, to distinguish it from the parent bullet.

- Click the Bullet list button and enter an item
- Press Return to start the next bullet point
  - Click the Indent button to make an indented list of sub-entries
  - o The bullet character changes for indented lists
    - There is also
    - a third
    - level
  - Pressing Return on an empty bullet point ends the sub-list and continues the parent list
- At top level Return on an empty bullet point ends the list.

Example of a nested bulleted list

To move a bullet point from a sub-list into its parent bulleted list, simply place the text cursor in it and press the outdent button.

So it's easy to make and edit arrangements of nested bulleted lists using the indent and outdent buttons.

#### **Numbered lists**

You can create and edit numbered lists in just the same way as described for bulleted lists above, using the numbered list button.

You can also choose the numbering scheme to be used for each list, using the LIST **PROPERTIES** dialog. Place the text cursor in one of the numbered list points, press the right mouse button and choose 'LIST **PROPERTIES**..." from the context menu.

| Numbered list properties |               |  |
|--------------------------|---------------|--|
| Number format            | 1., 2., 3., 💌 |  |
| Starting value           | 1             |  |
| ОК                       | Cancel        |  |

In the dialog you can choose from a variety of numbering schemes and also enter the value that should be used for the very first entry in the list. Then the number is automatically incremented for the second and subsequent entries in the list.

#### Line spacing

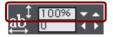

Line spacing allows you to change the space between two lines (so affects vertical spacing).

Line spacing is measured in percentages (120%) or points (12pt). You can either type the line space value in the text box or click the arrows to nudge the values.

A percentage setting has the benefit of scaling accordingly if you change your font size. If a percentage is applied to a line of text with more than one font size, the largest font size is used. For example, if a line contains 90% and 100% text, the line spacing is calculated on 100%.

## Tracking

Whereas kerning (see below) changes the spacing between two characters, tracking changes the spacing equally within a region of text. An EM is the width of the capital letter "M" in the current font and font size. It is therefore relative to the font size and not a fixed value.

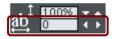

- 1. Select the region to which you want to apply tracking.
- 1. Type a value into the **TRACKING** text box (values are in 1/1000ths of ems).

From the keyboard you can increase or decrease the tracking by pressing "Alt + Right arrow", or "Alt + Left arrow". Each key press changes the tracking by 10/1000.

## Kerning

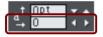

Kerning lets you alter the space between two characters (so affects horizontal spacing).

Most good fonts have auto-kerning which means they already move appropriate pairs of characters together slightly, as you can see from this diagram:

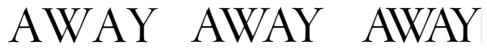

Auto-kerning off

Auto-kerning on

Manual kerning

Kerning is measured in "ems" (enter values in 1/1000ths of "ems".) You can either type the kerning value in the text box, or click the arrows to nudge the values.

It shares the same key shortcuts as above. If there is just a cursor, it alters the kerning, but if there's a selected range of text, then it alters the tracking. Each key press alters it by 10/1000ths of a em.

## **Baseline shift**

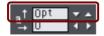

Baseline shift allows you to move part of a line up or down. Positive values move the text upwards, negative downwards.

The baseline is the imaginary line at the bottom of characters.

Select the characters for which you wish to change the baseline shift then enter a value in the **BASELINE SHIFT** text box.

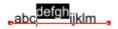

The effect of selecting AG and then applying a downwards baseline shift (i.e. -5pt).

Baseline shift is measured in points but you can use any of Photo & Graphic Designer's standard measurement units. Note that baseline shift is an absolute value, in points, and does not change if you change the font size.

### **Paragraph Spacing**

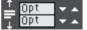

The last two fields on the end of the **TEXT TOOL** InfoBar allow you to set the spacing above and/or below paragraphs.

This is particularly useful where you want half line spaces between paragraphs.

Like Microsoft Word, when you use both spacing above and below paragraphs, the spacing between paragraphs is whichever is the greater value (it's not cumulative). Paragraph spacing above paragraphs will move the first paragraph down in a frame of text.

#### Advanced text properties

Right click on a text object and select "ADVANCED TEXT PROPERTIES..." to bring up the Advanced text properties dialog.

| Advanced text properties                 |
|------------------------------------------|
| Properties of the selected text objects: |
| ✓ Auto-kerning                           |
| Print text as shapes                     |
| Apply Cancel                             |

Here you can turn off auto-kerning on the selected text object if desired. See the kerning section above for information on kerning.

You can also specify that the selected text should be converted to shapes before being sent to the printer, which is useful if there are any problems printing with the font used.

# Text links

You can apply a link to any part of a text object, so that when the document is exported as HTML the text shows as a clickable link in web browsers.

Use the **TEXT TOOL** to select the words or characters that you want to apply the link to, then choose **WEB PROPERTIES** from the **UTILITIES** menu.

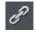

This brings up the **WEB PROPERTIES** dialog. Click the LINK tab. On this tab you can choose whether to link to a URL, to another page of your website, or even to a pop-up layer.

By default when you apply a link to some text, the text is shown as underlined and with the text link color that is defined for the current document. You can change the link color and whether or not the links are underlined, on the **WEBSITE** tab of the **WEB PROPERTIES** dialog (right click and choose **WEB PROPERTIES** or choose **WEB PROPERTIES** from the **UTILITIES** menu). You can also set the color to be shown when the user moves the mouse pointer over a text link in a web browser ("Mouse Over Color"), and the "Visited Color" which is used to display links which the viewer has already visited with their web browser.

When setting the three global text link colors, you can either select existing named theme colors used in your website, using the drop-down lists, or you can click the EDIT button to bring up the COLOR EDITOR so you can choose any color you like.

You can also choose to override the global text link colors for individual links if required. On the LINK tab of the **WEB PROPERTIES** dialog, unselect the "Use common website link colors" option. Then the selected link will be displayed using the text color that you set in the document, instead of the global text link color.

# Text inside groups for websites

When a document is exported as a website, all groups get exported as images. So any text inside groups is not present as text in your exported website, and so it can't be picked up by search engines or selected and copied as text by a visitor to your site.

For graphical buttons, headings, logos etc. this is usually desirable as the text just forms part of the graphic. But you may have more substantial pieces of text inside groups which you want to remain as text in your exported web page. To arrange this, all you need to do is apply the special name "HTMLText" to your text object. The easiest way to do this is as follows:

- 1. Go into the **TEXT TOOL** and click on your text to insert the text cursor.
- 2. Press escape so that the whole text object becomes selected.
- 3. Open the Name dialog ("UTILITIES" > "NAMES...").
- 4. Either select the "HTMLTEXT" name from the "APPLY NAME" dropdown list if you've already used it in the current document, or type in the name "HTMLText". Then click "ADD" to add the name.

Now, when you export your website, your text will remain as text and the rest of the group will be converted to an image. All the text panels provided in the **DESIGNS GALLERY** already have this name applied to the text objects inside them, so the text on the panels will export as text.

Browsers can't render rotated text, so you can't use this name to force rotated text to be exported as text. The name is ignored in this case.

# **Copying text styles**

It's easy to copy the style of any text to any other region of text using the **PASTE ATTRIBUTES** feature:

- Select the source region from where you want to copy the style. This can be as little as a word (just double click).
- Select "EDIT" > "COPY" ("Ctrl + C").
- Select the region of text to which you want to apply the style.
- Select "EDIT" > "PASTE ATTRIBUTES" ("Ctrl +  $\hat{U}$  + A").

If you just have the text cursor positioned in some text when you **PASTE ATTRIBUTES** the paragraph attributes will be pasted to this paragraph.

If you have a region of text selected, then **PASTE ATTRIBUTES** will paste all the visual attributes of the source text.

### Applying attributes to whole text stories

When you have the cursor in a simple or column text object, pressing "Esc" will select the whole text object. You can then apply an attribute, say a color, and the whole text object is altered. This is often quicker than performing "Select all" ("Ctrl + A").

With text areas this method only works if all text areas of the story are selected. You can do this in the **SELECTOR TOOL** clicking and "Shift + clicking" on the different text areas to select them. But this method is only possible if the text areas are on a single page. If your text story flows over several pages and you want to change all the text, then it's necessary to "Select all" ("Ctrl + A"), and then apply the required attributes.

# Copying/Pasting formatted text (RTF)

You can copy "rich text" (as it's sometimes known) from other applications such as word processors or editors and paste into Xara Photo & Graphic Designer 7 as text, and the fonts, margins, line spacing and text links will be preserved. This makes it dramatically easier to retain the style and appearance of your text.

When you paste "Rich Text Format" (RTF) from other applications you are given the choice of pasting the text in as "Unformatted text" which means it will appear in the font and style at the cursor where you paste, or "Rich Text Format", i.e. it will retain the style of the source text.

This also works the other way around. You can copy text in Photo & Graphic Designer and paste into other applications that support rich text editing and the style (font, size, colors, margins etc) will be retained. This will only work if you select and copy a single text object or from a single text flow.

Some applications, such as Microsoft Word, have a "Paste special" menu option that provides a wider range of paste options. These applications will sometimes allow you to choose the format of the pasted object (text or graphic).

# Seeing fonts in use

It is sometimes useful to see what fonts are used in your document, particularly if you are sharing files with other Photo & Graphic Designer users who may not have the same fonts installed.

For a complete list of fonts used in your document choose "FILE" > "DOCUMENT INFO".

Any fonts that are used in the document but are not currently installed on your computer have **NOT INSTALLED** by them.

Another way to see which fonts are used in your document is to just open the font menu of the **TEXT TOOL** InfoBar. The top section shows fonts used in your document.

# Changing text into editable shapes

You may want to convert some text into editable character outlines for further manipulation or if you wish to give the document to someone who does not have the fonts used in your document.

To do this:

- 1. Change to the **SELECTOR** Tool.
- 2. Select the text.
- 3. Choose "ARRANGE" > "CONVERT TO EDITABLE SHAPES" ("Ctrl + Shift + S").

This converts the individual characters into a series of straight and curved lines. To manipulate individual characters, select the text then select "ARRANGE -> UNGROUP" (Ctrl + U) twice. All characters will then be separate objects.

Note: you cannot edit the text with the **TEXT** Tool after you have converted it, so make sure the text is correct before you convert it.

# **The Fonts Gallery**

The FONTS GALLERY serves a number of useful purposes:

- It's an easy way to preview the style of all fonts on your system.
- It lists all the fonts included on the Xara Photo & Graphic Designer 7 CD (whether or not they are installed).
- You can install fonts from the CD (or hard disk), or un-install fonts
- You can apply fonts by drag-and-drop

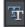

To display the FONTS GALLERY click its tab in the galleries bar to the right of the Photo & Graphic Designer window. Or you can toggle display of the FONTS GALLERY by choosing UTILITIES > GALLERIES > FONTS GALLERY or pressing "Shift + F9".

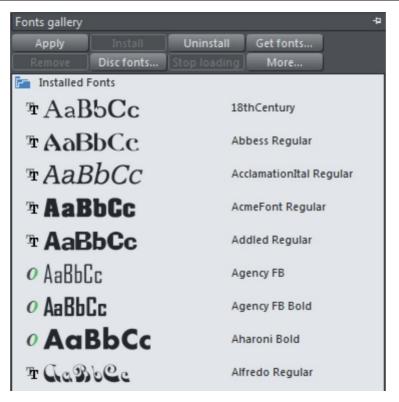

The fonts are grouped into several categories:

- At the top are fonts installed on the computer (i.e. all the fonts in your Windows/Fonts folder).
- Next are all fonts (installed or available on the Photo & Graphic Designer CD) grouped by appearance (for example: script, decorative, sans serif)
- Last is a complete alphabetical list of all fonts, installed or ready to install.

Chapter Document handling (on page 77) has general information about galleries.

## Applying a font from the Fonts Gallery

This is an alternative to using the TEXT Tool INFOBAR. You can either:

- Select the font in the gallery and click APPLY to apply to the selected text object, or double click a font
- Or drag & drop the font name onto any text (selected or not). The pointer changes shape when in position.

If you apply a font that is not installed it asks if you want the font installed.

#### Installing or uninstalling a font

The first part of the gallery shows fonts already installed. Remaining sections show fonts on the CD (either from the CD or from the hard disc made at install time).

- Click on a font name to select it. You can select additional fonts by either "
   <sup>1</sup>
   <sup>1</sup>
   Clicking" to select a group or "Ctrl + clicking" to add an individual font to the selection.
- 2. Click **INSTALL** or the **UNINSTALL** button on the top of the gallery. Alternatively if you apply an uninstalled font this automatically installs it.

You can also click **GET FONTS** to download a selection of fonts, but this is only useful if you haven't installed the fonts from the Photo & Graphic Designer CD.

Fonts from other suppliers can also be installed using the Windows Control Panel (described in the Windows Help and Support section of Windows).

Note that to install fonts from the Font Gallery Xara Photo & Graphic Designer 7 must be running with Administrator privileges. To do this on Windows Vista, start Xara Photo & Graphic Designer 7 by right clicking on the program shortcut and choosing "Run as Administrator" from the menu that appears.

# Fonts and PDF

When you create a PDF ("FILE -> EXPORT..."), you get the option to embed fonts into the PDF file. Font embedding ensures that anyone who receives the PDF can view and print the document with the correct font, but it does make the PDF files larger.

| - Options                           |                  |
|-------------------------------------|------------------|
| Optimize for fast web viewing       |                  |
| Embed fonts when permitted          | Font subset only |
| 🗹 View PDF when finished            |                  |
| 🗹 Enable continuous scrolling in Ad | lobe Reader      |
|                                     |                  |
|                                     |                  |

#### PDF Export options

This is only possible for those fonts that are marked by their creators as having permission for embedding. You are warned if it's not possible to embed fonts.

# Font embedding

Xara Photo & Graphic Designer 7 stores the character shapes of all the fonts used in your document. This means if you give someone else your design file, or transfer the file to another computer, the text will still look exactly right, even if the correct fonts are not installed on that computer. But this only embeds the characters that are used in the document (the full font is not included). So on computers with the fonts missing, any text that is added in the missing fonts may be missing the correct character shapes.

## Browser text compatibility

It is a sad fact that different browsers display the same text slightly differently, usually at a slightly different size or line length (so for example 10pt text is not displayed at 10pt size but at the nearest whole pixel size instead (13 pixels).

Xara Photo & Graphic Designer 7 is designed to emulate the behavior of the most common browsers and adjusts intermediate sizes to be whole pixels, and adjusts the line lengths to closely emulate the text on Windows browsers. You can switch this adjustment off in the OPTIONS dialog, GENERAL tab (right click and choose PAGE OPTIONS or choose OPTIONS from the UTILITIES menu) by un-checking the 'SHOW WINDOWS COMPATIBLE TEXT LENGTHS' option.

**Advanced note:** If you're using Photo & Graphic Designer or switch this compatibility option off, then if you enter any intermediate size, such as 13.6 pixels or 10pt, you will get text that is exactly, accurately, scaled to this size. But be warned that most web browsers will show this text as a slightly larger or smaller size than you see in Xara Photo & Graphic Designer 7.

A second consequence of this browser (mis)behavior is that at small font sizes, there is a quite a large jump from one size to the next. So if you want a font size, say, between 9pix and 10pix, you can't have this. Most browsers cannot display an intermediate size (whether you use Points, ems, or any other unit type). So you will see Xara Photo & Graphic Designer 7 text sizes jump from one size to the next as you resize text objects.)

# Fills

# Introduction

Photo & Graphic Designer has these types of color fill:

FLAT FILLS - the shape has an even color or tone over its surface.

LINEAR FILLS - the color gradually changes from one color to another.

**CIRCULAR FILLS** - the color change radiates out from a single point in a circular pattern.

**ELLIPTICAL FILLS** - similar to circular fills except the change radiates out in an elliptical pattern.

**CONICAL FILLS** - the color change rotates around a single point. The effect is of a cone lit from one side with the opposite side in another color.

**DIAMOND FILLS** - similar to elliptical fills, except the fill is like a diamond.

**THREE-COLOR FILLS** - shows three different colors as if spotlights were lighting the object.

FOUR-COLOR FILLS - the same as three-color fills, except four colors are possible.

**BITMAP FILLS** - the object is filled with one or more tiled copies of a bitmap. Any bitmap in the **BITMAP** or **FILL** galleries can be used.

**FRACTAL CLOUDS** - produces a patchy random fill which is especially useful for clouds or mist.

**FRACTAL PLASMA** - a patchy random fill which has more contrast than a fractal cloud fill.

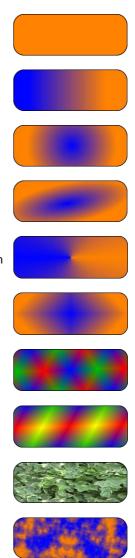

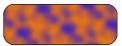

The FILL Tool lets you apply and edit any type of fill to the selected object.

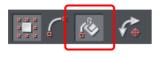

In addition to using the FILL Tool, if you have the SHOW FILL EDIT HANDLES option selected on the SELECTOR Tool InfoBar, you can adjust fills using the SELECTOR Tool ("Ctrl + Shift + 3")

#### Automatic select inside

In the Fill Tool, an automatic "Select inside (on page 116)" is performed when you click on an object that is part of a group, instead of selecting the group as a whole. This makes it easier for you to work on fills inside groups. If you want to change the fill attribute of a group (which is not very likely), you need to select the group using the Selector Tool first.

# The Fill Tool

### Creating a graduated color fill

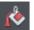

The process of creating a different fill is almost identical for all the fill types:

- 1. Select the object or objects to which you want to apply the fill.
- 2. Select the FILL Tool ("F5")
- 3. Select the fill type from the dropdown menu
- 4. Click-drag across the object to create the fill. Or, drag one of the fill handles to adjust the fill size and position

Xara Photo & Graphic Designer 7 provides a smooth interactive live preview of the fill as you drag. This provides a number of advantages over traditional dialog-based Fill Tools. Not only does it require a lot fewer clicks, it's faster, and allows you to get the required start and end positions right first time.

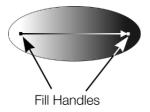

As you drag a fill arrow is created indicating the direction of the fill. Fill handles can be selected and dragged to adjust the position and angle of the fill.

#### Coloring fills

Select one of the fill handles and click a color on the **COLOR LINE** or bring up the **COLOR EDITOR** and choose a new color. You can press "Tab" to alternate between the fill handles.

#### Changing selection

In the FILL Tool just clicking on an object will select it, and so it's not necessary to always go into the **SELECTOR** Tool to select other objects.

### Fill Tool InfoBar

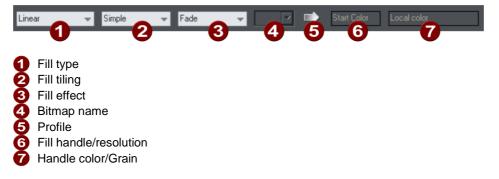

FILL TYPE selects the type of fill. Selecting from this menu:

- with a selected object, applies the fill to the object;
- without a selected object, sets the current fill type which will then be used for newly drawn objects.

**FILL TILING** is used when applying bitmap and fractal fills. The options are described later in bitmap fills. Fill tiling changes the repetition of the fill effect. The options are:

- Simple-the fill is used only once, regardless of the size of the object.
- Repeating/repeating tile-repeats the effect so that it fills the entire object.
- Repeating tile inverted-only available on fractal and bitmap fills. This is similar to repeating tile, but every other tile is inverted.

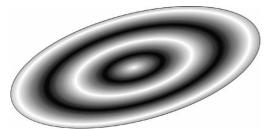

Fill tiling options are not available for conical. All other fill types can be made to repeat. This can produce some useful effects.

A repeating elliptical fill inside an ellipse shape

**FILL EFFECT** is used for all fill types, except 3 and 4-color fills. It controls how the fill colors fade from the start color to the end color:

- FADE: Fades between the two colors in a linear fashion
- **RAINBOW**: Blends along the shortest edge of the HSV color wheel. For example, a blend from yellow to cyan runs yellow-green-cyan.

This option has no effect when the two colors are black, white or gray.

• ALT RAINBOW: Similar to rainbow except the blend is along the longest edge of the color wheel. For example, yellow to cyan runs yellow-red-magenta-blue-cyan.

**BITMAP NAME** displays a pop-down menu showing thumbnails of all the bitmaps in the **BITMAP GALLERY** and is an easy way to select the required bitmap for a bitmap fill.

FILL PROFILE-you can change the rate of the color transition between the start and end of fills. This applies to all fill types except flat, three color, four color and bitmap (unless it's a contone colored bitmap).

To change the profile of a fill:

- 1. Select the filled object.
- 2. On the FILL Tool InfoBar click **PROFILE**. This opens the **PROFILE** dialog box.
- 3. You either select a predefined profile from the dropdown list or drag the sliders to create a custom profile. The top option in the dropdown list (the straight line) creates a linear transition between the start and end of the fill.

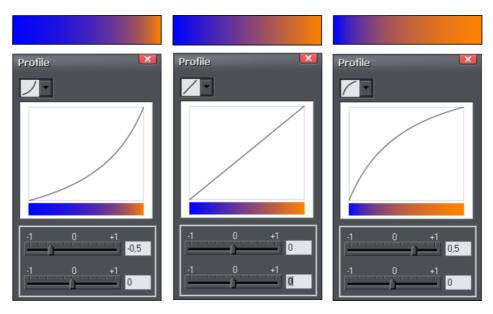

Show three different black-to-white graduated color fills and the corresponding profile dialogs. The center, default, is a linear black-to-white transition.

FILL HANDLE: Indicates if the start or end handle is selected. This field is blank for flat fills.

**RESOLUTION** (bitmap and fractal fills only)-shows the resolution of the bitmap (as long as you don't have a fill handle selected). You can type in a new resolution to change the size of the bitmap. Low resolutions show the individual pixels of the bitmap. You rarely need a resolution greater than 150 DPI, even for typeset output.

FILL HANDLE COLOR (except bitmap fills): Indicates the color applied to the selected fill handle.

# Flat fills

To apply or change a flat fill:

- 1. Select flat fill from the fill type menu.
- 2. Choose a color from the COLOR LINE OF COLOR GALLERY.

The Color Line and Color Gallery are described in Color handling (on page 191).

# Linear fills

To apply a linear fill:

- 1. Select linear fill from the fill type menu (not necessary if the object currently has a flat fill).
- 2. Position the pointer where you want to start the fill (this can be outside the object).
- 3. Drag the mouse pointer to where you want the fill to end (again, this point can be outside the object).

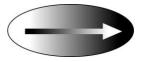

The arrow drawn on the selected object is called the fill arrow. It indicates the direction and extent of the fill. You can select either end of the arrow by clicking it.

## Moving the start or end handle of the fill

To change the direction and extent of the fill:

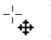

- 1. Move the pointer over the handle you want to move. When over the handle, the pointer changes shape.
- 1. Drag the handle.

## Changing the colors in a fill

To change a color in a fill:

- Drag & drop the color from the COLOR LINE onto a fill handle (you do not have to select the handle first.)
- Or, drag & drop the color onto the object. Each fill has an imaginary center line halfway along the fill arrow. Dropping the color on the start handle side changes the start handle color, and the end handle side changes the end handle.
- Or, if one of the end handles is selected (it's shown highlighted) just click on a color. You can press "Tab" to select the other fill handle, and click the color required for the other end

The Color Line is described in Color handling (on page 191).

Each method changes the color of one handle only; they do not change any other selected fill handles, or:

- 1. Select the required handle (or handles, also works with multiple objects).
- 2. Choose the required color from the Color Line.
- 3. This changes all selected fill handles.

# **Circular fills**

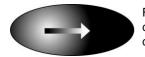

For circular fills, applying the fill, moving handles and changing colors are the same as for linear fills. The start handle is the center of the fill.

Circular fills are useful for creating highlight effects.

Changing the height/width ratio of the object automatically changes a circular fill into an elliptical fill (see below).

# **Elliptical fills**

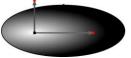

Applying an elliptical fill is similar to applying linear fills. As you drag the mouse pointer, you first create a circle with two end handles. You can then drag the end handles to create a suitable ellipse.

" $\hat{u}$  + drag" preserves the aspect ratio of the fill. "Ctrl + drag" constrains rotation to the preset constrain angles. Moving handles and changing colors are the same as for linear fills.

A quick way to apply a elliptical fill:

"Shift + drag" to create a elliptical fill.

# **Conical fills**

When you apply a conical fill, the fill arrow displays as a semicircle with two end handles. You can then rotate either end handle around the start handle to create suitable shading.

The size of the semi-circle is irrelevant-it has no effect on the fill. "Ctrl + drag" constrains rotation to the preset constrain angles.

You can also drag the center handle to change the position of the fill.

Moving handles and changing colors are the same as for linear fills.

## **Diamond fills**

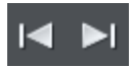

Applying diamond fills is similar to applying elliptical fills. As you drag the mouse pointer, the fill boundary appears as a square with two end handles. You can then drag the end handles to resize the diamond.

"Shift + drag" unlocks the aspect ratio of the fill, allowing you to move the fill handles independently. "Ctrl + drag" constrains your selection to the preset constrain angles.

# **Three-color fills**

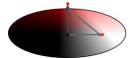

Three-color fills give the effect of three colored spotlights lighting the object. As you drag the mouse pointer, the fill displays as a triangle with three end handles.

By default there is a  $60^{\circ}$  angle between the two fill arrows. "n+ drag" to create triangles with different angles to form the fill triangle you require.

Unlike other three-handle fill types, three-color fills can have a different color applied to each handle (the center and the two end points).

The object can contain a single (simple) or multiple instances (repeating) of the fill.

# Four-color fills

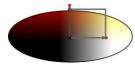

Four-color fills are similar to three-color fills and give the effect of four colored spotlights lighting the object. When you apply a four-color fill, the fill boundary displays as a square with four end handles.

You can then drag the handles to scale and rotate the rectangles. "n+ drag" to create parallelograms instead of rectangles. Hold down Ctrl while dragging to constrain the rotation of the fill.

You can apply different colors to all four fill handles/lines. The object can contain a single (simple) or multiple instances (repeating) of the fill.

# **Bitmap fills**

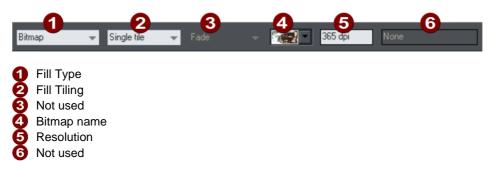

The **BITMAP GALLERY** is described in **THE BITMAP GALLERY** (on page 305) in the Photo Handling chapter, for the **FILL GALLERY** see below (on page 252).

Bitmap fills are one of the most powerful fill types. It allows any photo or texture to be used as a fill for any shape and you have direct immediate control over the size, angle, position and tiling. You can color bitmap fills. You can use any type of bitmap as a fill, including JPEG photos, and alpha-channel (semi-transparent) bitmaps.

When you import a photo file into Xara Photo & Graphic Designer 7 (eg. a JPG or PNG file) it appears as a shape with a bitmap fill type. When such an object is selected the status line shows it as a "photo", but it is just the same as a shape that has had the photo applied as a bitmap fill.

To fill a shape with a bitmap or photo fill, do one of the following:

- Drag any bitmap from the **BITMAP GALLERY** or from your Windows File Explorer over any shape, hold "Shift" and drop, or
- Drag any fill from the FILL GALLERY onto the shape (there is no need to hold "Shift" to drop in this case)
- Select 'Bitmap' from the left side drop down menu of the FILL TOOL INFOBAR, and then select the required bitmap from the dropdown menu of bitmap names (this only shows bitmaps that are or have been previously loaded).

You can fill an object with single or multiple tiles (repetitions of the bitmap image).

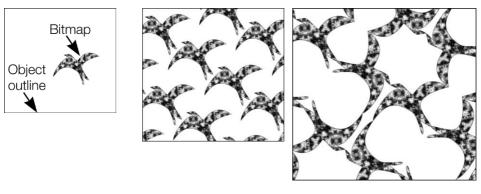

Single tile (photo)

Repeating tile

Repeat inverted-the tiles fit together perfectly.

The fill has three handles. Use it for Resizing and re-positioning bitmap fills (on page 249). An alternative way to set the size of the bitmap is to type in a resolution into the InfoBar field. You first have to un-select the fill handle by clicking anywhere on the image away from a fill handle, then just type a new dpi resolution.

## **Replacing Bitmap Fills**

If a shape already contains a bitmap, or is a photo, then you can just drag and drop a new bitmap from any source, such as Windows Explorer, and it will replace the existing bitmap. The new image is 'best fitted' into the shape so that it just fits in. By default, doing this will also replace all other instances of that photo on the current page. But if you hold down **CTRL** while dropping the new photo, a dialog will appear which allows you to choose whether just the one instance, all instances on the page, or all instances in the document are replaced.

Holding down **SHIFT** while replacing a photo in this way causes the position, scale and rotation of the bitmap fill to be preserved.

## **Bitmap coloring**

You can color any bitmap or photo fill by just clicking on a color on the **COLOR LINE** (make sure no fill handles are selected, by just clicking on the image). This will create a Contone (technically a Duotone) which uses colors between black and the selected color. Alternatively right click on the object and choose **CONTONE** > **SET LIGHT COLOR** or **CONTONE** > **MAKE BLACK AND WHITE**. You can also right click the color line and select either the 'SET CONTONE LIGHT COLOR' or 'SET CONTONE DARK COLOR'.

So, for example, to make a picture black and white, just requires you to click on the White color patch on the color line.

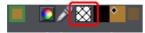

To cancel any applied color, apply **NO COLOR** to either fill handle. This restores the bitmap to its original bitmap colors.

The **RESOLUTION** box on the **INFOBAR** shows the resolution, which can be altered by moving the fill handles or typing in a value.

### Resizing and re-positioning bitmap fills

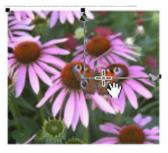

Once the fill has been created, you can drag anywhere on the image to re-position the fill inside the shape.

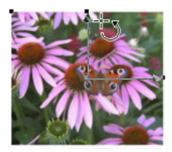

When you mouse over the outer fill handles the mouse pointer changes into a "rotate" mouse pointer. Dragging on these handles will stretch and rotate the bitmap fill with the current aspect ratio locked; hold down "ń" while dragging to change the horizontal and vertical size independently and to skew the fill. The InfoBar shows you the resolution of the bitmap fill (you can adjust this, and thus the bitmap size, by entering a new value).

An example

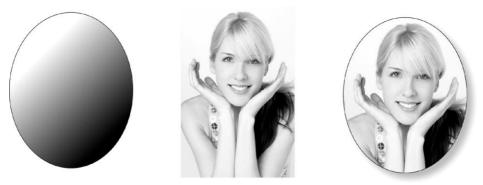

To fill the ellipse on the left with the photo in the center;

- 1. Drag the photo or bitmap file from Windows Explorer (or from the Bitmap Gallery if it is already used in the document) over the ellipse, and drop it while holding down "Shift". The Fill Tool becomes the current tool.
- 2. You can now adjust the angle and size of the image by dragging on the Fill Handles.

The above example has a simple shadow - see the chapter on the Shadow Tool for more information.

# **Fractal fills**

Xara Photo & Graphic Designer 7 supports two types of fractal fill which are mathematically created naturalistic fill patterns. They are great for simulating sky and clouds or other natural textures.

Each time you create a new fractal fill a new pattern is created. To replace an existing fractal with a new pattern choose fractal from the fill menu again.

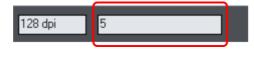

The **GRAIN** control on the **INFOBAR** provides control over the graininess of the pattern. Low values give a smooth flowing pattern, and high values give a grainy pattern.

You can adjust the size and position of the fractal fill in the usual way by dragging and adjusting the fill handles. De-select the fill handles (click on the fill away from a handle) to show the above resolution and grain controls.

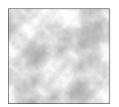

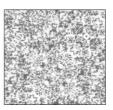

Fractal clouds fill. On the left a grain of 1, on the right a grain of 50.

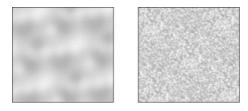

Fractal plasma fill. On the left a grain of 5, on the right a grain of 50.

Note the difference between grain and resolution. Grain controls the flow of the pattern. Resolution sets the size of the fractal bitmap and how noticeable the individual pixels are.

You can change the start and end colors of a fractal fill. Select the center or outer handles and then apply a color using either the Color Line or **COLOR GALLERY**. To cancel any applied color, apply no color.

## Multi-stage color graduations

Many of the graduated color fill types support multi-stage graduation fills, which means instead of just fading from one color to another, you can go through a number of different color fill stages.

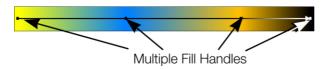

To add a new color stage to a graduation, select the Fill Tool so the fill arrow shows and then:

- Either drag a color onto the fill arrow where required.
- Or double click on the fill arrow to create a new fill handle, and now click a color or display the COLOR EDITOR.

You can re-position the fill handles by dragging.

With one fill handle selected pressing "Tab" will select the next. If the **COLOR EDITOR** is open, this is updated to reflect the new fill handle

To remove a fill stage handle, just click on it to select, and press "Del".

# **The Fill Gallery**

The **FILL GALLERY** contains bitmap textures suitable for use as bitmap fills. Only when you use a fill is it copied into the document.

To display the FILL GALLERY:

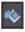

To display the FILL GALLERY click its tab in the galleries bar to the right of the Photo & Graphic Designer window. Or you can toggle display of the FILL GALLERY by choosing UTILITIES > GALLERIES > FILL GALLERY or pressing "Shift + F11".

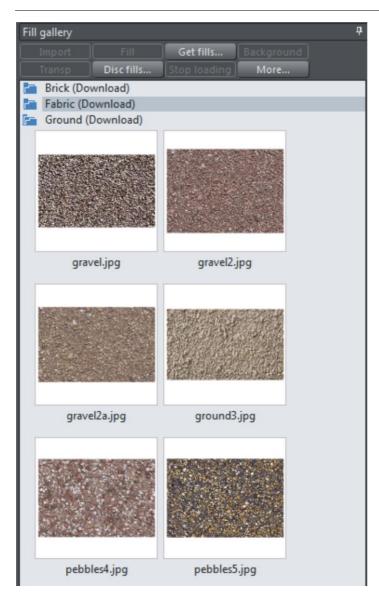

**IMPORT** - imports the selected bitmap into the document. A copy of the bitmap then appears in the **BITMAP GALLERY**. You can also drag-and-drop the bitmap onto a blank part of the page. This is usually easier than clicking **IMPORT**.

FILL - imports and applies the selected bitmap as:

- A bitmap fill to the selected object (if any).
- Or, if no objects are selected, it inserts the bitmap into the document as a new photo object.

You can also drag-and-drop the bitmap onto an object to apply a bitmap fill.

There are some differences between either dragging a bitmap from the **BITMAP** or **FILL GALLERY**: When dragging bitmaps from the **FILL GALLERY** and dropping on shapes to create a bitmap fill, the fill will be tiled and the bitmap won't be best-fitted into the shape. This different behavior to that seen when dragging from the **BITMAP GALLERY** is because normally textures are applied from the Fill Gallery and these should normally be tiled and not best-fitted.

TRANSP - (transparency) imports and applies the selected bitmap as:

- A transparent bitmap to the selected object (if any).
- Or sets the current transparency attribute.

GET FILLS - download free fills from Xara.

BACKGROUND - set the selected fill as the page background.

**REMOVE** - delete the selected fill or folder.

**DISC FILLS** - add new fills from your hard drive or a CD.

**MORE** - lets you select the size of the preview icons and whether full information about the bitmap is shown, as well as find and sort the fills.

**STOP DOWNLOADING** - if you have a slow connection and find getting fills from the Internet too slow, you can stop downloading them and then resume later.

Find & Sort are described in the Document handling (on page 77) chapter.

Document handling (on page 77) includes general information about galleries.

# Transparency

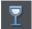

The **TRANSPARENCY** Tool lets you specify how much of the underlying colors and objects appears through an object.

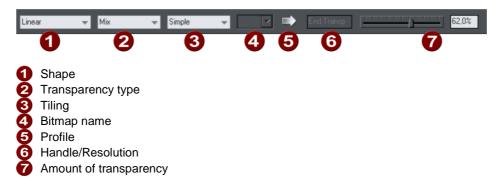

You have control over the level of transparency from fully opaque to fully transparent. Photo & Graphic Designer goes further than other drawing packages by offering a wide range of different graduated transparencies.

You can apply flat and graduated transparency to all types of objects including bitmaps.

Some uses of transparency:

- Simulating water or glass.
- Anywhere you want objects to fade to parts of objects to fade or blend with the background.
- Clouds or mist-fractal transparencies are particularly good for this.
- Using the special type of transparency you can lighten, darken and apply special effects to objects and photos.
- Creating highlights and reflections.

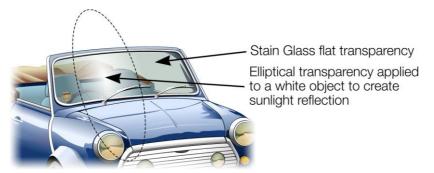

The windshield is created with multiple overlaid objects with different transparency. The reflection is 100% opaque white in the center fading in an elliptical fashion.

# Applying flat transparency

It's called "flat" transparency because all parts of the objects have the same transparency, as opposed to graduated transparency.

- 1. Select the object or objects
- 2. Select the Transparency Tool ("F6")
- 3. Drag the transparency slider on the InfoBar

Xara Photo & Graphic Designer 7 provides live-preview. As you drag the transparency slider the objects on the document are changed so you can see the effect immediately.

# Applying graduated transparency

Graduated transparency works in a very similar way to graduated color fills. You just drag on the objects in the Transparency Tool to create a fading transparency. You have a very similar range of transparency shapes, the simplest being linear, but you can also have circular, elliptical, conical, fractal and bitmap transparencies, and others. To create a graduated fade:

- 1. Select the object or objects
- 2. In the **TRANSPARENCY TOOL**, drag across the objects to create a linear fade across the object.
- 3. Select alternative transparency shapes from the dropdown menu on the InfoBar

You can select and adjust the position and transparency strength using the "fill" handles shown on the object.

Refer to Fills (on page 241) for more information on manipulating fill handles and the different fill shapes (in this case transparency shapes)

## Multi-stage graduated transparency

Just as you can add multiple stages to a graduated fill, you can do the same with a graduated transparency. This allows you to fade, for example, from opaque to 50% transparent then back up to 25% transparent, back to opaque, etc.

You can set the level of transparency at each stage, by selecting a handle and then adjusting the transparency slider. Add additional stages by double-clicking on the graduated transparency line then adjusting the slider.

See the Fills chapter (on page 241) for more information on manipulating the handles.

# **Transparency types**

The most common type of transparency, and the only type that many other applications understand is called "Mix transparency". But Xara Photo & Graphic Designer 7 supports different type that affect the objects in different ways.

Photo & Graphic Designer has these types of transparency:

### Mix

The color of the object mixes with the color of underlying objects. The effect is similar to spraying a thin coat of color (or paint) over underlying objects.

### **Stained glass**

The effect is similar to viewing underlying objects through colored glass. It is useful for the simulation of glass and selectively darkening objects. The color of the object with Stained Glass applied:

- White no effect on the colors of underlying objects.
- Gray & Black darkens the colors of underlying objects.
- Other colors darken underlying colors towards saturated color (light red over light red results in mid-red: green over red results in black). If you want to use a colored object to darken underlying colors, you may find DARKEN transparency type easier to use.

Technically the process is subtractive in RGB color space.

### Bleach

Bleach has no clear analogy in the physical world. It is useful for highlights when the light source is not white. The color of the object with Bleach applied:

- Gray & White lightens the colors in underlying objects.
- Black no effect on the colors of underlying objects.
- Other colors lighten underlying colors towards unsaturated color. (Light-red over light-red gives a pale-red: green over red gives yellow.) If you want to use a colored object to lighten but not color-shift underlying colors, you may find LIGHTEN transparency type easier to use.

Technically the process is additive in RGB color space.

### Contrast

Usually you would use C on a separate object to modify the color of underlaying objects (that is, you would use an object as a filter). Depending on the color chosen, it increases the contrast of underlying colors (make them brighter or duller). The color of the object with Contrast applied:

- Gray (below a 50% tint of black) & White increase contrast (compress the color range) to make the underlying colors brighter.
- Gray (above a 50% tint of black) & Black make underlying colors duller (towards gray).
- Other colors convert the color to the equivalent shade of gray. (Yellow gives light gray, Red dark gray.) Then increase or decrease the contrast of underlying objects.

### Saturation

Usually you would use Saturation on a separate object to modify the color of underlaying objects (that is, you would use an object as a filter). Depending on the color chosen, it makes the colors of underlying objects brighter or duller. The color of the object with Saturation applied:

- Gray (below a 50% tint of black) & White increases saturation in the colors of underlying objects towards pure color.
- Gray (above a 50% tint of black) & Black reduces saturation (colorization) towards black.
- Other colors convert the color to the equivalent shade of gray. (Yellow gives light gray, Red dark gray.) Then increase or decrease the color saturation of underlying objects.

### Darken/Lighten

Darken/Lighten is useful for making underlying objects darker or lighter. Usually you would use it on a separate object to modify the color of underlaying objects (that is, you would use an object as a filter). Darken/Lighten are grayscale versions of Stained Glass/Bleach transparency types. The color of the object with Darken/Lighten applied:

- White no effect on the colors of underlying objects.
- Gray & Black darkens/lightens the colors of underlying objects.
- Other colors convert the color to the equivalent shade of gray. (Yellow gives light gray, Red dark gray.) Then darken/lighten the colors of underlying objects.

### Brightness

Depending on the color chosen, Brightness makes the colors of underlying objects lighter or darker. The color of the object with Brightness applied:

- Gray (below a 50% tint of black) & White makes the colors of underlying objects lighter. White has maximum effect
- Gray (above a 50% tint of black) & Black makes the colors of underlying objects darker. Black has maximum effect.
- Other colors convert the color to the equivalent shade of gray. (Yellow gives light gray, Red dark gray.) Then lighten or darken the colors of underlying objects.

### Luminosity

Luminosity uses the grayscale equivalent of the color to control the luminosity (or Value) of underlying objects. Note that Luminosity has no effect on gray, white or black underlying objects. The color of the object with Luminosity applied:

- Gray & White increase the luminosity of underlying objects. White has the greatest effect, producing saturated color.
- Black remains as a black object.
- Other colors convert the color to the equivalent shade of gray. (Yellow gives light gray, Red dark gray.) Then increase the luminosity of underlying objects.

#### Hue

Hue is useful for color-shifting underlying objects. Its action is most easily understood using the HSV color model. The color of the object with Hue applied:

- Gray, White, & Black has no effect. These colors lie at the center of the color wheel and so have no hue.
- If the underlying color is gray, white, or black Hue transparency type has no effect.
- Other colors replace the Hue of the underlying color with the Hue of this object. Use the Saturation and Value of the underlying color.

For more information on HSV refer to Color handling (on page 191).

For all these, the slider controls the amount of transparency from opaque (0% transparent) to fully (100%) transparent.

Applying a flat transparency to an object also applies transparency to the line around the object. It is not possible to set different transparencies, but you can remove the line by setting it to no color or by selecting "None" as the outline width. To create an object with a transparent fill and a non-transparent line, use a non-flat transparency type.

For more information on colors see Color Handling (on page 191).

#### Enhance

See Enhance below for more information on Enhance transparency.

# Enhance

Enhance transparency allows you to modify any part of your design using the Enhance Photo Tool, just as if it was a photo. For example you can draw a shape over any part of your design, apply enhance transparency to it and then adjust the brightness of just the area of your design which is covered by the shape.

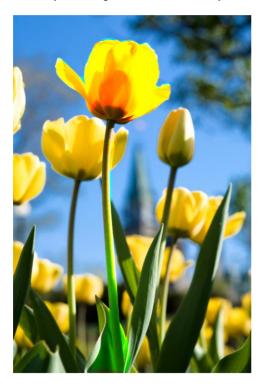

## Applying Enhance transparency

To apply enhance transparency:-

- 1. Draw or select the shape to which you want to apply the enhance transparency effect.
- 2. Go into the **TRANSPARENCY TOOL** and select "ENHANCE" from the **TRANSPARENCY TYPE** list on the infobar.
- 3. The shape seems to have disappeared from your page! That's because it will only apply enhancements to objects underneath it, and you've yet to specify the enhancements it will apply. The object should still be selected however.
- 4. Switch into the **PHOTO ENHANCE TOOL**. Turn up the brightness using the control on the infobar. Now you can see that the area covered by your shape is brightened compared to the area outside the shape.
- 5. You can adjust brightness, contrast, saturation and temperature.
- 6. Move your shape around, or transform it and it always applies the photo enhancement(s) to the area underneath the shape.

Normally you'll also want to apply some feathering to the shape using the **FEATHER TOOL** (on page 173), to soften the edges of your shape and blend it into your design.

## Photo editing with Enhance transparency

When you apply enhance transparency as described above, the shape remains as an independent object that is not tied to any photos or other objects in your design (unless you go on to manually group it with other objects of course). Because you will most commonly want to use this effect when editing photos, there is a better way to use Enhance transparency which is more suited to working with photos.

To apply enhance transparency to part of a photo, select the photo, go into **MASK MODE** and draw around the area of the photo you want to modify.

Then go to the **PHOTO ENHANCE TOOL** and start to modify the photo using the controls on the infobar.

ĩÔ

The mask shape is converted into a shape with enhance transparency applied. The shape is also grouped with the photo, to form a Photo Group (on page 299). This means as you move or otherwise transform the photo, the enhanced shapes move/transform with it. The enhance shape is also clipped to the edges of the photo.

For more information on using Enhance transparency with photos, see the Photo Tool chapter.

Note that you can't apply the Blur/sharpen effect to enhance transparent objects, except if they are applied as part of a Photo Group, as described above.

## Profile

You can change the rate of change of transition between the start and end of transparencies. This applies to all single stage graduated transparency types except three point and four point (where the option is not available)

To change the profile of a transparency:

- 1. Select the object.
- 2. On the **TRANSPARENCY** Tool InfoBar click **PROFILE**. This opens the **PROFILE** dialog.
- 3. You either select a predefined profile from the dropdown list or drag the sliders to create a custom profile. The top option in the dropdown list (the straight line) creates a linear transition between the start and end of the transparency.

## **Bitmaps**

**BITMAP & FILL GALLERIES** are described in Photo Handling (on page 305) and Fills (on page 252).

## 262 Transparency

When you select a transparency type of BITMAP, a default bitmap is initially used. Click on BITMAP NAME in the transparency InfoBar, or use the BITMAP or FILL GALLERIES to change the bitmap used (click the TRANSP button in the gallery or drag-and-drop from the gallery). By default, the lighter colors in a bitmap are the most transparent (you can, of course, alter the relative amounts of transparency later).

## Handle/resolution

If you have a handle selected, this box tells you what handle it is. With no handles selected, and when using a bitmap transparency, it controls the DPI.

## Applying transparency to several objects

If you group objects and apply transparency, the whole group is treated as one object and the entire group is made transparent. But if the objects are not grouped and you apply transparency, each individual object is given a separate transparency and you get an entirely different effect when the objects are overlaid.

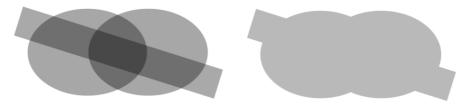

Individual transparency (left) or group transparency (right)

### Mixing individual and group transparencies

You can combine the methods above to create complex transparency combinations. For example you could set an object to 50% transparency, then group it and apply a transparency to the group as well. You are also able to apply a transparency to a group first, and then later apply attributes to individual objects within a group. Just hold down "Ctrl", click the individual object and change its attributes.

### Group transparency on blends

For more on blends see Blends (on page 286).

When adding a transparency to a Blend object, the transparency will be applied to the blend as a whole. It is treated like group transparency.

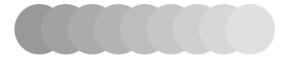

If you want the transparency to be applied to each individual step of the blend, first make the objects transparent, and then blend.

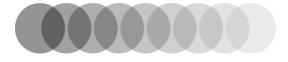

# **Opacity Masks**

As described above, the Transparency Tool allows you to apply either flat or graduated transparency to any object or group. But sometimes you need more advanced control over the transparency (or opacity) of an object. Opacity masks are a very powerful way of achieving this.

The Opacity Mask system takes any object, or group of objects, and uses the color (usually black to white shading) of these objects to define which parts of any other object are transparent or opaque.

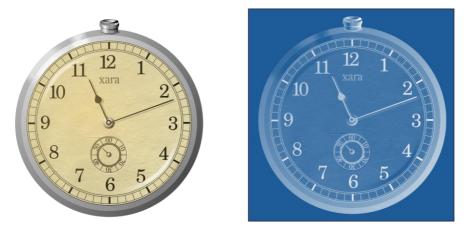

Original watch design

Watch applied as an opacity mask to a rectangle

First draw the shapes you want to define the opacity (the opacity mask). It can be anything from a simple shape, or blend, to a complex grouped drawing. Any black color will become 100% transparent, while white will be 100% opaque and shades in-between will create varying degrees of transparency.

You can apply the opacity mask to other objects in your design in two different ways (both give the same results).

## Applying using the clipboard

Select the object which is to be the mask and copy it to the clipboard. Then select the object, photo, or group to which you want to apply this mask and select EDIT -> PASTE OPACITY MASK. There are two options, the first will position the opacity mask into the center of the selected object. The second option 'Paste opacity mask in place' will paste it into the selected object based on the original position of the mask.

## Apply directly

Place the object to which you want to apply the mask behind the object(s) that you want to apply as a mask. Then select both the mask object(s) and the object to which the mask is to be applied, and invoke ARRANGE->APPLY OPACITY MASK.

The backmost object is taken as the target for the mask and all other objects in the selection make up the opacity mask. So if you want to apply a mask to multiple objects this way, you need to group them first and place them behind the mask objects.

You now have a special type of group called an 'Opacity mask group'.

You can use select inside (Ctrl+click) or the **PAGE & LAYER GALLERY** to select the opacity mask object(s) inside the opacity mask group. Then you can edit or move the object inside, to modify the mask.

### Editing inside an opacity mask group

It can be difficult to make changes to the masked objects or to the masking objects as they appear on the canvas. So you can edit either of these in a separate sub-document view, just as you can edit inside normal groups. Right click on the opacity mask group and choose **OPEN OPACITY MASK GROUP** to edit just the objects that are being masked (or just double click on the opacity mask group). Or choose **OPEN OPACITY MASK** from the same right click menu to edit just the objects that are forming the mask.

## **Advanced options**

### Toggle mask clip (Ctrl+Alt+C)

This option makes the opacity mask group become clipped to the outline of the mask object(s).

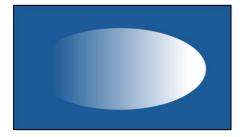

Unclipped (default)

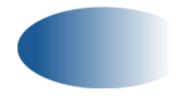

Clipped to mask object

Toggle mask alpha (Ctrl+Alt+A)

This makes the rendering of the opacity mask ignore color saturation levels and use only transparency levels in the mask object(s) to set the transparency on the opacity mask group.

## Toggle mask invert (Ctrl+Alt+V)

Normally when the colors of the mask object are converted into transparency, black becomes 100% transparent and white 100% opaque. This operation inverts the opacity mask so it's the other way around - black becomes opaque and white transparent.

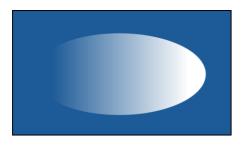

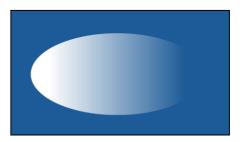

Default

Inverted

See the Photo Handling chapter (on page 330) for an example of opacity masks in action and for other tips.

# Shadows

# The Shadow Tool

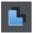

The **SHADOW** Tool (shortcut "Ctrl + F2") lets you apply, remove, and modify semi-transparent (or "soft") shadows.

The transparency of soft shadows increases towards the edges, which gives a very realistic effect. Shadows are resolution independent so you can scale them without losing quality.

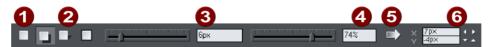

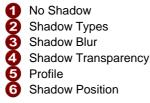

Xara Photo & Graphic Designer 7 has three shadow types:

- · Wall where the shadow is cast on a wall behind the object
- Floor where the object appears to be standing upright on a surface.
- · Glow where the shadow is used to add a halo effect around the object

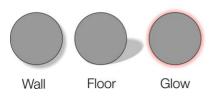

The transparency of soft shadows increases towards the edges, which gives a very realistic effect. Shadows are resolution independent so you can scale them without losing quality.

# Applying a shadow

## Applying a wall shadow

To apply a wall shadow:

- 1. Select the object.
- 2. Choose the **SHADOW** Tool.
- 3. Select the **WALL** button on the **SHADOW** Tool InfoBar.
- 4. You can drag the shadow away from or towards the object to create more or less distance between the object and the imaginary wall.

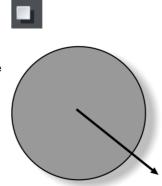

Alternatively to create a wall shadow you can:

- 1. Select the object.
- 2. Choose the **SHADOW** Tool.
- 3. Drag from the center of the object in the direction of the shadow.

## Applying a floor shadow

- 1. Select the object.
- 2. Choose the **SHADOW** Tool.
- 3. Select the **FLOOR** button on the **SHADOW** Tool InfoBar.
- 4. Drag towards or away from the object to change the size or radially to change the direction.

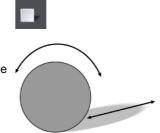

## Applying a glow effect

Adding a glow or halo behind an object can create dramatic graphics.

To create a glow effect:

- 1. Select the object.
- 2. Choose the **SHADOW** Tool.

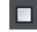

- 3. Select the **GLOW** button on the **SHADOW** Tool InfoBar.
- 4. Drag towards or away from the object to change the size of the glow.

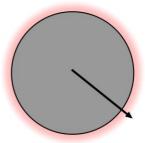

## Blur the edges of the shadow

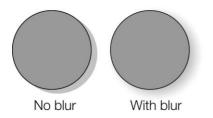

This changes the size of the shadow. A small blur gives the effect of a sharp light source, a large blur, a diffused or distant light source. It is recommended that shadows are always blurred slightly as this is more realistic.

To blur the shadow edge:

- 1. Select the object
- 2. Choose the **SHADOW** Tool.
- 3. On the **SHADOW** Tool InfoBar either drag the blur slider or type a value into the text box on the right.

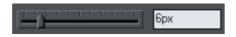

## Change the transparency of the shadow

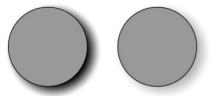

A semi-transparent shadow is more realistic than a solid shadow. But you can change the transparency level of the shadow to suit your needs.

No transparency With transparency

To change the transparency:

- 1. Select the object
- 2. Choose the **SHADOW** Tool.
- 3. On the **SHADOW** Tool InfoBar, drag either the transparency slider or type a value into the text box on the right.

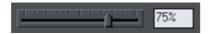

### Changing the shadow profile

After applying a shadow, you can change how the shadow transparency changes across the blur. You can have a linear transition (which is the default profile and usually gives the most realistic results) or a profiled transition.

To change the shadow profile:

- 1. Create the shadow.
- 2. In the **SHADOW** Tool, click **PROFILE**. This opens the **PROFILE** dialog box.
- 3. You can either select a pre-defined profile from the dropdown list or drag the sliders to create a custom profile. The top option in the dropdown list (the straight line) creates a linear transition.

## Changing the shadow color or fill effect

After applying a shadow to an object, you can change the shadow's color or fill effect. You can apply any of Xara Photo & Graphic Designer 7's color effects including multistage fills.

How to change the shadow color:

For more on colors and the Color Line refer to Color handling (on page 191).

- The easiest way is to drag & drop a color from the Color Line onto the shadow (make sure you drop the color onto the shadow and not the object).
- Alternatively, this method is slightly more complex, but you have full control over the color:
- 1. Select the shadow using the **SELECTOR** Tool (make sure you select the shadow and not the object).
- 2. Use the **COLOR EDITOR** to edit the color.

## **Converting shadows to shapes**

You can convert a shadow into a group containing the shadow and the object (or objects) casting the shadow. The shadow is converted to a simple shape and, after

ungrouping, can be edited. Note that after converting a shadow to a shape, you cannot use the **SHADOW** Tool to edit it, as it is no longer a shadow.

To convert a shadow to shapes:

- 1. Select the shadow or the object (or objects) casting the shadow.
- 2. Choose **ARRANGE** -> **CONVERT TO EDITABLE SHAPES**.

Or to convert a shadow quickly, right-click on the shadow or the object (or objects) casting the shadow. This opens the pop-up menu. Choose **CONVERT TO EDITABLE SHAPES**.

# **Removing a shadow**

To remove a soft shadow:

- 1. Select the object
- 2. Choose the **SHADOW** Tool.
- 3. Select the **NO SHADOW** button on the **SHADOW** Tool InfoBar.

# Applying a shadow to several objects

The result of applying a shadow depends on whether the objects are grouped:

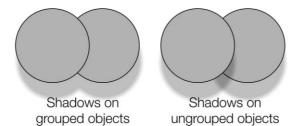

- If the objects are grouped, overlapping shadows merge (they do not get darker if they overlap).
- If the objects are ungrouped, each object has a separate shadow. Overlapping areas of shadow are darker.
- If you have several shadowed objects selected, any changes apply to all the shadows.

# Selecting objects using the Shadow Tool

Before you can apply or edit a shadow on an object, you must first select that object. The regular way of selecting objects is to use the Selector Tool but you can also use the **SHADOW** Tool, simply click on the object while in the **SHADOW** Tool.

# Copying shadows onto other objects

Once you've got a shadow looking how you want it on one object, you can copy it onto other objects using "**PASTE ATTRIBUTES**". Simply copy the object that has the shadow

("EDIT" > "COPY"), select the object or objects you want to paste the shadow onto and choose "EDIT" > "PASTE ATTRIBUTES".

# **Bevels**

# The Bevel Tool

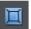

The **BEVEL** Tool (shortcut "Ctrl + F3") gives objects an appearance of depth instead of being flat on the page.

Bevels are resolution-independent so you can scale them without losing quality.

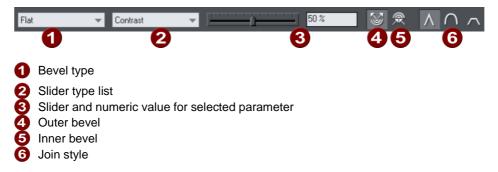

You can apply bevels to most types of object. The exceptions are:

- Part of a block of text (such as a single letter)-the bevel is instead applied to all the text.
- To the curve in text along a curve.
- Contoured objects.
- Live effects (the bevel is applied to the object before the effect is applied if the effect is live, or to the bounding box of the effect if the effect is locked).

# Applying a bevel

To apply a bevel to a single object:

- 1. Select the object
- 2. Choose the **BEVEL** Tool.
- 3. Choose the bevel shape you want from the **BEVEL TYPE** list. Note that **NONE** removes any applied bevels.

# Applying a bevel to several objects

Bevel on

The result of a bevel on several objects depends on if the objects are grouped:

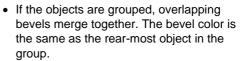

 If the objects are ungrouped, each object has a separate bevel. The bevel color is the same as the object color.

# Modifying a bevel

grouped objects ungrouped objects

You can change the angle and elevation of the light and change the shape, direction and size of the bevel edge.

## **Bevel direction**

Bevel on

Bevels can be inside the object or outside. Outside bevels make objects larger; inside bevels do not change the object size.

To change bevel direction:

- 1. Select the object.
- 2. Click either the INNER or OUTER button.

## Changing the bevel light source

The bevel effect is created by a light shining across the object and highlighting the shape (profile) of the bevel. You can change the direction and height of the light and its strength (the contrast).

Changing the light angle (horizontal direction):

- 1. Select the object.
- 2. Drag the arrowhead to change the position of the light source.

You cannot move the center of the arrow, only the arrowhead.

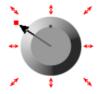

For precise angles, select LIGHT ANGLE from the SLIDER TYPE list. Then drag the slider or type into the text box.

Light Angle 🗸 210 °

If you have several beveled objects selected, light angle changes all bevels. Dragging the arrow changes just the bevel (or bevels) to which the arrow refers.

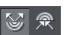

## Changing the light strength (contrast)

To change the light strength:

- 1. Select the object.
- 2. Select **CONTRAST** from the **SLIDER TYPE** list. Then drag the slider or type into the text box.

|          |   | ·           |
|----------|---|-------------|
| Contrast | - | <b>50</b> % |
|          |   |             |

If you have several beveled objects selected, any changes apply to all the bevels. The colors used in the bevel affect the contrast. For example, strong (saturated) colors require more contrast than weak colors to get the same effect. For best results, you will probably have to adjust the contrast for each object.

## Changing the light elevation (vertical angle)

This lets you move the light anywhere from immediately above the object  $(90^{\circ})$  to the side of the object  $(0^{\circ})$ .

- 1. Select the object.
- 2. Select LIGHT ELEVATION from the SLIDER TYPE list. Then drag the slider or type into the text box.

| Light Elevation | - <b>-</b> | 32 ° |
|-----------------|------------|------|
|                 |            |      |

For rounded bevels we recommend a light elevation of 30°. At this angle the bevel blends smoothly with the object.

### Changing the bevel size

How to change the bevel size:

- 1. Select the object.
- 2. Drag any of the outside arrows to enlarge the bevel.

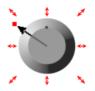

Alternatively:

- 1. Select the object.
- 2. From the **SLIDER TYPE** list choose **SIZE**.
- 3. Either drag the slider or type a value into the text box.

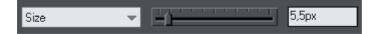

## Changing the bevel shape

- 1. Select the object
- 2. Choose the **BEVEL** Tool.
- 3. Choose the bevel shape you want from the **BEVEL TYPE** list.

## Changing the bevel color or fill effect

After applying a bevel to an object, you can change the bevel's color or fill effect. You can apply any of Xara Photo & Graphic Designer 7's color effects including multi-stage fills.

For more on colors and the Color Line, refer to Color handling (on page 191).

How to change the bevel color:

• The easiest way is to drag-and-drop a color from the Color Line onto the bevel (make sure you drop the color onto the bevel and not the object.)

Alternatively, this method is slightly more complex but you have full control over the color:

- 1. Select the bevel using the **SELECTOR TOOL** (make sure you select the bevel.)
- 2. Use the **COLOR EDITOR** to edit the color.

### Changing the bevel join style

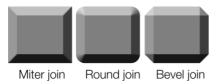

After applying a bevel to an object, you can change the shape of the corners (joins).

How to change the bevel join style:

- 1. Select the object.
- 2. Click the appropriate join button on the **BEVEL** Tool InfoBar.

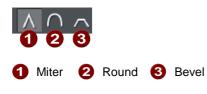

# **Removing a bevel**

To remove a bevel:

- 1. Select the object(s) from which you want to remove the bevel.
- 2. Choose the BEVEL Tool and choose NONE from the BEVEL TYPE list.

# Contours

# The Contour Tool

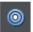

The **CONTOUR** Tool ("Ctrl + F7") lets you create interesting effects around the edges of objects. The **CONTOUR** Tool creates a series of concentric outlines either on the inside or the outside of a selected shape.

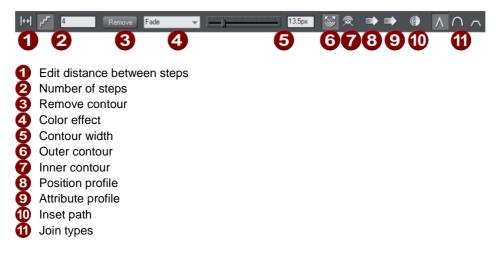

# **Contouring objects**

To contour an object:

- 1. Select the object.
- 2. Choose the **CONTOUR** Tool.
- 3. Then:
  - Drag any of the eight handles that surround the selected objects. As you drag, you see the outline of the contour.
  - Or drag the contour width slider.
  - Or type a new value into the text box.

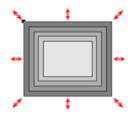

Contours can be either inside or outside of objects (outside contours make the objects larger).

To swap the contour direction:

- 1. Select the contoured object.
- 2. Choose the **CONTOUR** Tool.
- 3. Then:
  - Drag any of the eight handles that surround the selected objects (drag the handles inside or outside the objects to swap).
  - Or click the INNER or OUTER contour buttons.

Note that objects cannot have both a contour and a bevel.

### Changing the number of steps in a contour

Contours are initially created with five intermediate steps. You can increase the number of steps to make each step less obvious. Alternatively, you can reduce the number of steps so you can clearly see each step. You can either enter the number of intermediate steps or enter the distance between steps.

To change the number of steps in a contour:

- 1. Select the contoured object.
- 2. Choose the **CONTOUR** Tool.
- 3. Select either distance or number of steps by pressing one of the two buttons on the left side of the InfoBar.
- 4. Type the required value into the steps (or distance, depending on the above selection) field on the **CONTOUR** Tool InfoBar and press ",...".

If required, Xara Photo & Graphic Designer 7 rounds the distance to give a whole number of steps.

### Changing the contour color

After applying a contour to an object, you can change the contour's color.

For more on colors and the Color Line refer to Color handling (on page 191).

How to change the contour color:

The easiest way is to drag-and-drop a color from the Color Line onto the contour (make sure you drop the color onto the contour and not the object).

Alternatively this method is slightly more complex but you have full control over the color:

- 1. Select the contour using the **SELECTOR** Tool (make sure you select the contour and not the object).
- 2. Use the **COLOR EDITOR** to edit the color.

Note that you can also select the contour using the **CONTOUR** Tool. Click on the contour to select it.

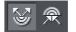

## Changing the contour join style

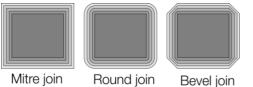

After applying a contour to an object, you can change the shape of the corners (joins).

How to change the contour join style:

- 1. Select the object.
- 2. Click the appropriate join button on the **CONTOUR** Tool InfoBar.

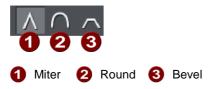

### Changing the contour attribute profile

After creating a contour you can change how the attributes (such as color or line thickness) change. You might want a regular rate of change or a more pronounced change towards one end or the center.

To change the attribute profile:

- 1. Create the contour.
- 2. In the **CONTOUR** Tool click **ATTRIBUTE PROFILE**. This opens the **PROFILE** dialog box.
- 3. You can either select a pre-defined profile from the dropdown list or drag the sliders to create a custom profile. The top option in the dropdown list (the straight line) is the default and creates a regular rate of change.

### Changing the contour position profile

After creating a contour you can change how the intermediate steps are spaced. You can have regular spacing or closer at one end than the other or closer in the center.

To change the position profile:

- 1. Create the contour.
- 2. In the **CONTOUR** Tool click **POSITION PROFILE**. This opens the **PROFILE** dialog box.
- 3. You either select a pre-defined profile from the dropdown list or drag the sliders to create a custom profile. The top option in the dropdown list (the straight line) is the default and creates regular spacing.

## Applying a contour to several objects

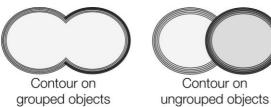

If the objects are grouped, overlapping contours merge together. The contour color is the same as the rear-most object in the group.

If the objects are ungrouped, each object has a separate contour. The contour color is the same as the object color.

The contour steps are not separate objects. To make them selectable, you need to convert the contour to editable shapes (see below).

### Using contours to resize objects

You can use contours to change the size of objects by making the outline thicker or thinner. This has advantages over resizing for shapes like the letter "C":

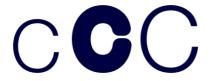

On the left is the original object. The center letter is resized using a contour, the right letter is resized by scaling the object up.

To resize using contours:

- 1. Select the object.
- 2. Choose the **CONTOUR** Tool.
- 3. Give the object a contour of the required size.
- 4. Click **INSET PATH** on the **CONTOUR** Tool InfoBar. The contour steps disappear and the object is now the size of the contoured object.

# **Converting contours to shapes**

You can convert a contour into a group containing all the contour steps. Each step is converted to a shape and, after ungrouping, can be edited. Note that after converting a contour to shapes, you cannot use the **CONTOUR** Tool to edit it as the object is no longer a contour.

To convert a contour to shapes:

- 1. Select the contour.
- 2. Choose "ARRANGE" > "CONVERT TO EDITABLE SHAPES".

To convert a contour quickly, right-click on the contour to open the pop-up menu and choose **CONVERT TO EDITABLE SHAPES**.

# **Removing a contour**

If a contour does not give the desired effect, you can easily remove it:

- 1. Select the contoured object.
- 2. Choose the **CONTOUR** Tool.

Click on the Remove button on the **CONTOUR** Tool InfoBar.

# Masks

A number of operations can take a mask to indicate which parts of a photo or drawing are to be operated on. The Content Aware photo scaling is one example where you can mark an area of a photo that is to be protected from the stretching operation.

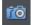

Another example is the photo enhance tool. You can mark part of a photo using a mask shape and then apply the enhance tool only to that part of the photo.

Operations that can use a mask include;

- Content Aware photo scaling
- Cut / Copy / Delete operations
- Duplicate and Clone
- Clipview
- Combine Shapes (Arrange menu)

Terminology - masks versus opacity masks

In Photo & Graphic Designer the term "mask" when used on its own refers to the practice of temporarily marking part of a photo or design, such that a subsequent operation makes use of that mask in some way, as described in this chapter. Xara Photo & Graphic Designer 7 also includes the "opacity mask" feature, which should not be confused with masks as described here. An opacity mask is a way of applying transparent effects to objects and is described in the Transparency chapter (on page 330).

#### Appearance of masks

The mask is shown as a pink semi-transparent layer. You can draw shapes onto the mask to mark areas of interest - either to indicate an area you want to work on, or an area that is to be protected, depending on the operation to be applied.

You can use any of the drawing tools to operate on the mask layer. So for instance it's easy using the Freehand tool to draw around any part of a photo. All masks in Photo & Graphic Designer are vector shapes and you can use the normal vector editing tool such as the **SHAPE EDITOR** to edit the shape outline.

Think of a mask like a transparent pink film overlaid on your drawing or photo. You can cut holes in the mask, or cut out shapes to overlay areas you want to protect.

Not all operations take account of the mask, if you are applying a color fill or transparency to a shape, this will affect the whole shape as usual, irrespective of any mask. However using the mask system it's very quick to make a copy of only part of a shape and then adjust that copied part.

# To Create A Mask

First select the object(s) to which you wish to apply a masked operation.

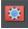

Then select the Mask mode button, below the main toolbar on the left of the Xara Photo & Graphic Designer 7 window.

Or select the menu option "WINDOW" > "MASK MODE ON". This will cover the whole drawing area with a pink semi-transparent mask, so you always know when mask mode is on. It also hides all unselected objects, to make it clear which objects in your design are to be operated on using the mask. So for example if you are applying a masked operation to a photo (the most common use for masks), you see only the selected photo and the mask shape(s) while you are in mask mode.

Now with mask mode on and using any of the drawing tools, draw whatever mask shape you require. If you're using the Freehand tool you should create a closed shape, that is where the start and end points are coincident.

The mask shapes are shown as holes in the mask background, and have a dashed 'marching ants' animating effect around the outline of the shapes.

If you select to invert the mask ("WINDOW" > "INVERT MASK") then the inside of the shapes will be shown in pink.

**Important:** The pink area is the protected area. The visible, non-pink, parts of the drawing are the areas that will be affected by any of the mask compatible operations listed above.

Clicking the Mask control button again will hide the mask layer, so you can now operate on the document as normal. Doing this just hides the mask layer, it does not remove any object you may have on the mask. Clicking the control again will reveal the mask layer again along with all objects on that layer.

It's nearly always best to select the object(s) you want to operate on before turning on mask mode, as described above, because that makes it clear which object(s) will be affected. However if you don't select the target object(s) first, some operations will try and guess which object you meant to apply the mask to. For example if you draw a mask shape over a photo and apply the photo enhance tool, that tool will assume you intend to apply the masked operation to that photo even though you didn't select it first.

# **Operating On The Mask Shapes**

When you've drawn any shape on the mask, it's selected and acts pretty much like any normal line or shape.

- Drawing additional shapes will just add to the mask.
- The status line will indicate whether selected objects are on the mask layer or not.
- Pressing Escape will clear any selection (so there are no selected objects).

• If you have multiple separate objects on the mask layer, you can click on the outline (on the marching ants outline) to select any one particular shape. Or use the PAGE & LAYER GALLERY to view and select separate objects on the mask layer.

You can use all the normal drawing tools on the selected shapes on the mask layer. You can copy, cut, paste, delete, duplicate etc. You can use the Freehand and Shape Editor tool to adjust the mask shape outline.

You can copy any shape from another normal visible layer onto the mask layer, or vice versa, using the normal layer operations. To copy a shape from a normal layer, the easiest way to do this is to turn off mask mode, select and copy the required objects, reenable the mask layer and then Paste.

Deleting all objects from the mask simply requires a click anywhere on the pink area (selects all parts of the mask) followed by pressing the Delete key.

Clicking through the holes or anywhere on the non-pink parts of a drawing will select the objects under the mask.

## Moving the mask objects

Dragging anywhere on the pink mask will move all shapes on the mask layer.

Where you have multiple shapes selected on the mask layer and want to operate on one shape only, clear the selection (press Esc) and then click on the edge of or inside the specific shape you want to select.

# **Operations That Use The Mask**

This section outlines some of the operations that work with masks and refers to other sections of the help for information on others.

### **ClipView**

You can clip your drawing or photo to be inside the mask shape. Select the object(s) you want to clip, switch on mask mode and draw the required shape on the mask. Now when you select "ARRANGE" > "CLIPVIEW" (or press the key short cut "Q") the drawing will be clipped to the visible areas of the mask.

ClipViews are live and non-destructive in that the whole drawing is retained inside the Clipview object. . See the Object Handling chapter (on page 149) for details.

## Cut, Copy, Delete

These operations are useful when used with masks, to cut pieces from photos, but you can use them on any objects.

Select the object(s) you want to apply the operation to, then turn on mask mode and draw your mask shape(s). Then perform the cut/copy/delete operation.

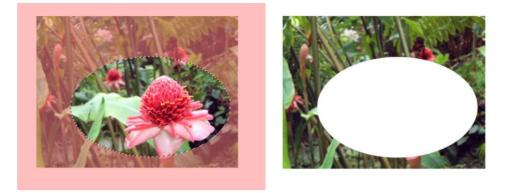

This shows a photo with mask on and an ellipse drawn on the mask. After a Cut or Delete the visible part of the photo is cut or deleted, as shown on the right.

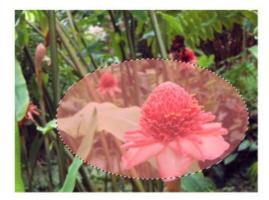

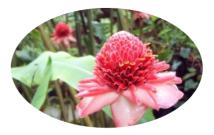

On the left example the mask has been inverted. Now when you cut or delete the masked pink area is protected, everything else is deleted.

You can use masks on top of any drawing or photo.

If you have a mask shape selected when you apply these operations, you'll be asked whether you want to apply the operation to the mask shape itself, or to the objects shown under the mask using the mask. This is because you may want to use these operations on the mask shapes themselves and it's not clear from the context what your intention is.

## **Duplicate**, Clone

This will copy only the visible un-masked parts of the drawing or photo. The Clone option places a copy exactly on top of the original.

### **Content Aware photo scaling**

To protect part of a photo from being scaled, switch the mask on, draw around the area with the Freehand tool. Now go into the Content Aware photo scaling tool (Photo tool fly-out bar on the main toolbar).

See the Content Aware Scaling (on page 341) feature for more information.

### Photo enhance tool

Use a mask to apply brightness, contrast, saturation, temperature and blur/sharpen changes to any part of a photo. Just draw the mask shape in mask mode, then go into the Photo Tool and start using the enhance controls on the infobar. See the Photo Tool and Photo Handling (on page 299) chapters for more information.

### Photo clone tool

The clone tool will take a mask shape and convert it into a clone shape, which copies one part of a photo to another part. See the Clone Tool section (on page 358) of the Photo Tool chapter for details.

### **Combine Shapes**

There are a set of operations under the "ARRANGE" > "COMBINE SHAPES" menu that allow you to combine shapes in a number of different ways. These work with the mask. For example to slice a piece of a photo out (cookie cutter style), draw your cookie cutter shape on the mask, and select "ARRANGE" > "COMBINE SHAPES" > "SLICE"

**Mask Notes**: The mask is really a special type of layer. If you open the **PAGE & LAYER GALLERY** (on page 174) you will see a mask layer appear when you switch on mask mode. You can use the **PAGE & LAYER GALLERY** layer controls to show, hide, lock or unlock the mask layer. You can also use the **PAGE & LAYER GALLERY** to find and select objects on the mask layer.

# **Copying Shapes To The Mask Layer**

You may prefer to draw your mask shape while not in mask mode, or to use an existing shape on your mask layer. This is easy. With the mask mode off, select the shape, and copy, or cut it. Now switch the mask mode on, and Paste. Use Paste in Place if you want the shape to appear in exactly the same place it was copied from.

To copy shapes from the mask layer to any other, do the reverse. Select the shapes with the mask on, switch the mask mode off, and paste.

# Blends

# Blends

This operation blends one object into another by a series of intermediate objects. This is sometimes known as interpolation, in--betweening, tweening, or morphing.

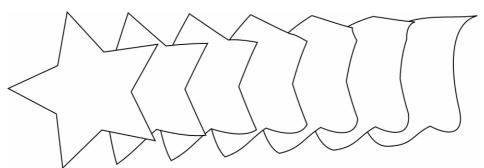

A five-stage blend of a star into an arbitrary shape.

Blends have several different uses. This section describes firstly some of the uses and then using the **BLEND** Tool.

Photo & Graphic Designer is so fast that it creates the intermediate stages on-the-fly when they are displayed or printed — this means that blends require very little memory overhead and means that as you adjust the start or end of the blend, the intermediate steps are created instantly.

A blend is treated like a group and you can move and copy the blend as you would a group.

Groups are described in Object handling (on page 140).

## Uses of blends

• To create a repeating design, such as a series of rules:

| <br> | <br> |  |
|------|------|--|
|      |      |  |
| <br> | <br> |  |
|      |      |  |
|      |      |  |

For this you'd typically create an object, duplicate it to create the end object and then blend between them.

Or a pattern:

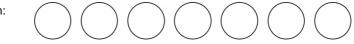

• To transform one object into another. The star to shape blend above is an example of this. By using more intermediate stages you can create complex shading and highlighting effects.

The blend does not just blend the shapes but also other attributes such as line thickness, line and fill colors and transparency. So when blending from an object of one color to an object of another color, the intermediate steps will take on intermediate colors.

# **Using the Blend Tool**

To create a blend:

- 1. Select the **BLEND** Tool ("F7")
- 2. Move the pointer over a visible part of the start object.
- 3. Drag the pointer over the end object. As you drag the pointer a "blend line" appears.
- 4. When over a visible part of the end object, release the mouse button.

For object-to-object blends the blend line is colored black. When blending between control handles, it is colored red.

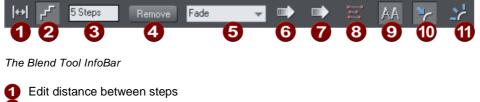

- 2 Edit number of steps
- 3 Steps in blend
- 4 Remove blend
- 6 Blend color effect
- 6 Position profile
- 7 Attribute profile
- 8 1:1 node mapping
- 9 Anti-alias blend steps
- Blend along a curve
- Rotate blend steps along the curve

**STEPS** is the number of intermediate stages in the blend. At lower settings the individual steps are apparent. This is useful for object transforms. At higher settings the steps merge together. This is more suitable for highlight effects. Experience shows that you rarely need more than 50 steps even in a complex blend.

The two objects can have different numbers of control handles and can be different types (for example, shapes to lines).

When Xara Photo & Graphic Designer 7 blends, it has to have a "start" handle on one object that maps onto an equivalent "start" handle on the other object.

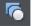

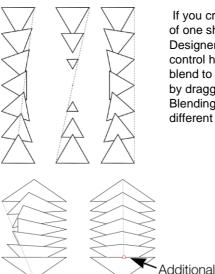

If you create a blend by dragging from the filled interior of one shape to the other, then Xara Photo & Graphic Designer 7 will automatically choose the bottom-left control handles to match. However, you can force a blend to use any control handle as the starting handle by dragging exactly from one control handle to another. Blending between different control handles gives different blend patterns.

> A second way to adjust the blend is to add control handles to one object. The left-hand example is a blend between two triangles. The right-hand example has an extra control handle in the lower triangle. The blend was then made to that control handle.

A third way is using the 1 TO 1 NODE MAPPING button.

This only has an effect if the two objects have the same number of control handles. Usually Photo & Graphic Designer adds or removes handles as necessary to transform one shape into another.

control handle

When blending with shapes that have the same number of handles (such as copies or duplicates) this can sometimes produce strange results. In this situation, the 1:1 button prevents extra handles being added. You can still control the start handles by dragging exactly between control handles as previously described.

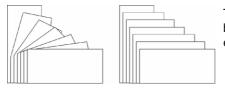

The left-hand example is a normal blend between the rectangles. The right-hand example uses 1:1

### Selecting the start or end object

After creating the blend you may want to change some attribute of either the start or end object such as its color or line width or position.

To change an object's attributes:

- 1. Select the **SELECTOR** Tool.
- 2. "Ctrl + click" on the start or end object to "select inside"
- 3. Make the required changes.

The Selector Tool is described in Selecting objects (on page 114).

To change the color, drag-and-drop the color from the Color Line onto the object. You can't select intermediate steps of a blend, unless you **CONVERT TO EDITABLE SHAPES** – see later.

### **Multi-stage blends**

You are not limited to blending between only two objects. Photo & Graphic Designer can blend between several objects.

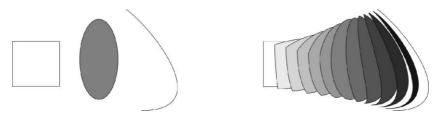

The original three objects, left, and the resultant blends right (It also shows blending between different types of object.)

The produce a multi-stage blend just blend from the fist to the second, and then again from the second to the third, etc.

### **Producing highlight effects**

By increasing the number of blend steps you can create some complex highlight shading effects. One of the most powerful features of Photo & Graphic Designer is that it allows blends from just about any shape to any other shape, with dissimilar numbers of handles.

However, blends between objects with sharp corners can produce unwanted twists in the blend.

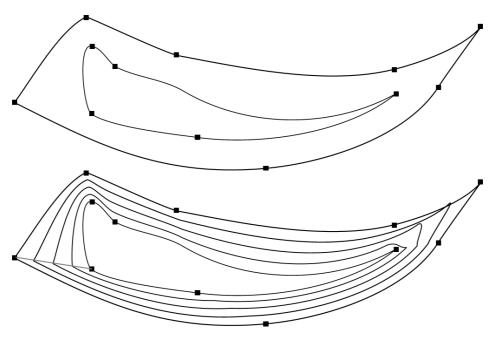

The two shapes have different numbers of handles, and a blend from one to the other produces the result on the right. It has a twist in the top right corner.

You can control exactly which point handles map, when creating the blend, by dragging from the point handle of one shape to a corresponding handle on the other shape. You will need to have both shapes selected in order to see the control points.

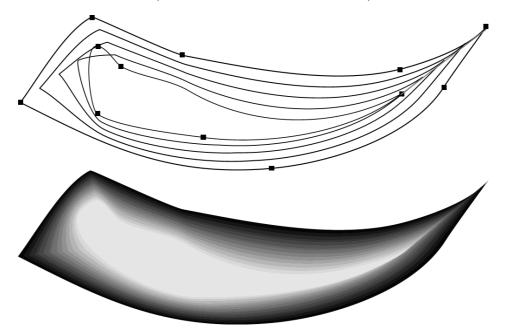

The left example has the top right handles mapped so now there is no twist in the right side. In order to get the exact desired effect it's sometimes necessary to experiment by mapping between alternative points or adding or removing point handles to one of the shapes. The Apple drawing on the front of this chapter is an example of complex highlights created entirely from blends.

### The number of steps

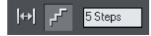

To change the number of steps in your blend, just enter a value in the **STEPS** box.

It is also possible to change the distance between steps, but this option is only available when creating a blend along a curve (see below).

### The Anti-Alias button on the InfoBar

When producing highlight effects, anti-aliasing the intermediate steps has no visible benefit. However, it slows down screen redraws by up to 30% on slow computers.

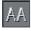

Therefore, deselecting the **ANTI-ALIAS** button means that Photo & Graphic Designer never anti-aliases the intermediate steps of this blend.

### Profiles

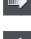

**POSITION PROFILE** lets you select how to space the intermediate steps in a blend. You can have regular spacing or closer at one end than the other or closer in the center.

ATTRIBUTE PROFILE lets you select how attributes (such as transparency, colors or line thickness) change in a blend. You can have a regular rate of change, greater change at one end, or greater change in the center.

Changing profiles

To change a profile:

- 1. On the **BLEND** Tool **INFOBAR** click either **POSITION PROFILE** or **ATTRIBUTE PROFILE**. This opens the required profile dialog box.
- 2. You either select a predefined profile from the dropdown list or drag the sliders to create a custom profile. The top option in the dropdown list (the straight line) creates regular spacing.

#### Blending along a curve

To make your blend follow a curved line or shape:

- 1. Select both the blend and a line or shape.
- 2. Select the **BLEND** Tool.
- 3. Select the **BLEND ALONG A CURVE** button.

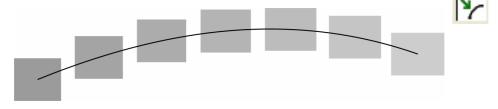

You will most likely want to hide the line or shape, and just leave the items going along an invisible curve. To do this:

- 1. Select the blend.
- 2. "Ctrl + click" (select inside) to select just the line, or choose the **SHAPE** EDITOR Tool. This selects just the line or shape.

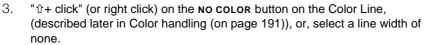

### Rotating along a curve

If you have blended along a curve, you can make the objects rotate to match the curve.

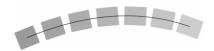

To do this, select the **ROTATE ALONG CURVE** button on the **BLEND** Tool **INFOBAR**.

### Blends and PDF or PostScript files

When printing or exporting to a PDF file, using a large number of blend steps can result in large files (megabytes in some cases) which can be very slow to print or view. If necessary reduce the number of blend steps.

### Editing the shapes in a blend

The intermediate steps of a blend are calculated on-the-fly and are not selectable or editable. Use the menu, **ARRANGE** -> **CONVERT TO EDITABLE SHAPES** to convert the individual blend steps to separate objects. (The result is grouped so you would need to ungroup before editing the individual steps.) Doing this is less efficient because to change the blend you will have to re-blend from the start object to the end object.

### **Color Blend Effect**

The **COLOR BLEND EFFECT** menu on the **BLEND** Tool InfoBar gives you a control over intermediate colors:

- FADE: Fades between the two colors.
- **RAINBOW**: Blends along the shortest edge of the HSV color wheel. For example, a blend from yellow to cyan runs yellow-green-cyan. (This option has no effect when the two colors are black, white or gray.)
- ALT RAINBOW: Similar to rainbow except the blend is along the longest edge of the color wheel. For example, yellow to cyan runs yellow-red-magenta-blue-cyan.

The HSV color wheel is described in Color handling (on page 191). This menu is identical to the fill effect menu in the Fill Tool.

### Viewing blends as outlines

"WINDOW" > QUALITY controls how blends are displayed:

- At **OUTLINE** only the start and end objects appear. The intermediate objects are not drawn.
- At **OUTLINE WITH BLEND STEPS** start, end and intermediate objects are drawn as outline.
- At FULL COLOR the outlines and fill colors of the intermediate objects are drawn.
- At HIGH & VERY HIGH QUALITY all the information is shown anti-aliased if the ANTI-ALIAS button (described above) is active. If not, the intermediate steps are not antialiased.

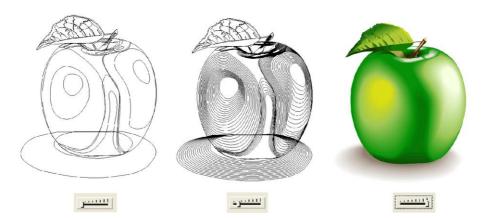

With the view quality slider in the second position you can see all the intermediate steps of a blend as outlines.

# **Removing blends**

### Removing a standard blend

Select the blend, then click **REMOVE** on the **BLEND** Tool InfoBar.

### Removing blend from a curve

Select the blend, then deselect the **BLEND ALONG A CURVE** button.

# **Live Effects**

## Introduction

Live Effects are bitmap effects that can be applied to any object using **XARA PICTURE EDITOR** tools or Adobe<sup>®</sup> Photoshop<sup>®</sup> plug-ins. The list of available Live Effects is displayed in the LIVE EFFECTS Tool InfoBar by clicking the **NEW** button.

| -        | ew > 1. Painting                                                                                                    | ▼ Edit | Automatic | - 🕺 | <u>h</u> | Setup |
|----------|----------------------------------------------------------------------------------------------------|--------|-----------|-----|----------|-------|
|          | 1 2                                                                                                    | 3      | 4         | 5   | 67       | 8     |
| 10045678 | Add a new Effect<br>List of effects applied, in order<br>Edit the selected effect<br>Live effect resolution<br>Delete current effect<br>Lock/unlock all effects<br>Delete all effects<br>Configure to find plug-ins |        |           |     |          |       |

The range of possible effects is almost unlimited as there are thousands of Adobe Photoshop plug-ins around, many of them free. They vary from simple effects that alter the brightness, contrast, saturation or blur (these functions are provided by the built-in **ENHANCE** Tool) to more complex effects that alter almost every aspect of the visual appearance of the object.

They are called Live Effects because when applied to a vector object, that object remains editable even after the effect is applied. When you edit the object, the live effect is re-applied automatically to the new shape (although note this is not possible with some "old-style" Photoshop plug-ins, see below).

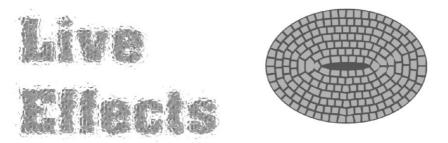

Live Effect examples: The left example uses an effect called Craquelure 3D, the right example uses an effect called Mosaic. Both these plug-ins are included with Xara Photo & Graphic Designer 7. The text and the shape remain fully editable after the effect is applied.

# Applying a Live Effect

To apply a Live Effect:

- 1. Select the object or objects in the usual way.
- 2. Select the LIVE EFFECTS Tool.
- 3. Click the **NEW** button on the left side of the InfoBar. This displays a partitioned list of available effects in a menu. The first set of effects listed in the menu are **XARA PICTURE EDITOR** effects. The second set are effects provided by the built in Xara Photo & Graphic Designer 7 **FEATHER** and **SHADOW** Tools. The third set of effects are "New-style" Photoshop plug-in effects and the final set are "Old-style" Photoshop plug-in effects (see below for an explanation of these different types).
- 4. Select the effect you want to apply from the list.
- 5. This will display a dialog or tool that belongs to the effect. You can adjust the various controls and you usually get a small preview of the effect in the dialog.

Click ok when you're done to return to Xara Photo & Graphic Designer 7.

### Locked vs. Live Effects

When using "old-style" Adobe Photoshop plug-ins (also known as "unscriptable" plugins), the effect is locked in place once applied and editing of the underlying shape is not possible. We call these locked effects. To edit an object that has had a locked effect applied, it is first necessary to remove the effect, edit the shape, and then apply the effect again.

All **XARA PICTURE EDITOR** effects and "new-style" Photoshop effects (sometimes called "scriptable" effects) can be used as real Live Effects where the underlying object remains editable even after the effect is applied.

You can find an up-to-date list of known compatible locked and live effects plug-ins from the Xara website at www.xara.com/products/xtreme/plugins/

### **Editing shapes**

If you apply a Live Effect to a shape or text, the object remains fully editable. Each time you edit it in any way, the Live Effect is automatically re-applied to the object. For locked effects this is not possible, and you must remove the effect using the **DELETE** button on the Live Effect InfoBar, edit the shape, and then re-apply the effect.

### Adobe Photoshop vs. Xara Picture Editor plug-ins

The LIVE EFFECTS Tool supports two basic types of plug-in. Photoshop plug-ins (oldstyle and new-style) and XARA PICTURE EDITOR plug-ins. For example the ENHANCE effect is the same tool that appears in the XARA PICTURE EDITOR, but can now be used directly on any object in Xara Photo & Graphic Designer 7. One advantage of XPE plugins is that they usually operate directly and interactively on the Photo & Graphic Designer drawing and so there is no separate preview window required. So, for example, you can select the ENHANCE Live Effect and directly adjust the brightness of the selected object or objects.

### Locking effects

When you resize or rotate an object which has a Live Effect applied, Photo & Graphic Designer takes this to be an edit and re-generates the effect. This may not be what you want, so it's useful sometimes to be able to lock an effect.

Old-style Photoshop plug-ins are LOCKED as soon as you apply them. This means the underlying shape can't be edited. You can also lock a Live Effect and then when you resize or rotate the object the effect remains fixed, as if you were resizing/rotating a bitmap.

As an example of this, imagine a plug-in that always applies horizontal ripples (the "Television" Live Effect shown does something similar). Apply this effect to a shape, and you'd then see horizontal lines across it. If you then rotated the shape, would you want the ripples to rotate with it? If so, lock the effect before the rotation. Or would you want the horizontal ripple effect to be re-applied to your now rotated rectangle? If so, leave the effect unlocked.

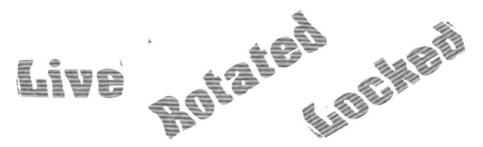

When a Live Effects is locked the effect rotates with the object (left).

When giving designs to other people to load, if they do not have the plug-ins that are used in the design, then they won't see the effects applied. To get around this problem, you can lock the effects. Locked effects are saved as bitmaps in the document so anyone can see them, even if they don't have the plug-ins that generated the effects.

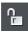

To lock an effect, select the object or objects and in the LIVE EFFECTS InfoBar click the PADLOCK icon. To unlock an effect that has been locked this way, just click the PADLOCK icon again.

You can still alter the resolution of the effect. For printing, you may want to use a higher resolution than if the work is just for screen use.

### **Editing Live Effects**

The dropdown list shows the effects applied to the currently selected object in the order that they were applied. Select the effect you want from the dropdown list and click the **EDIT** button. This will bring up the controls for that effect-in the case of a Photoshop plug-in this is usually a pop-up window that allows you to alter the appearance of the effect.

### How Live Effects work

Because all these effects are bitmap effects, the object to which the Live Effect is applied is first rasterized (converted to a bitmap) and then passed to the plug-in, which

applies the effect and returns a modified bitmap. You can control the resolution of the bitmap using the LIVE EFFECTS InfoBar control.

### Live Effect resolution

For screen and web use it's best to leave the resolution at the default 96 DPI; the same as the screen resolution. If you require a higher resolution image, for example if you're printing or wanting to export a high-resolution bitmap, then you can increase this to 150 DPI or even higher. The higher the resolution, the longer it takes to generate or regenerate the effect (because it has to work with a much larger bitmap) and the more memory is required.

You can set the resolution of a Live Effect to "Automatic", instead of choosing a fixed DPI value. With this setting, the effect will be automatically re-generated when required, at the most appropriate resolution. For example, if you print a design containing Live Effects, any effects set to AUTOMATIC will be re-generated at print resolution if they are not already at that resolution or higher. In a large design with many effects, note that this can make printing much slower as each effect has to be re-generated at high resolution.

You can change the resolution that's used to render effects in **THE EFFECTS & PLUG-INS** tab of the **OPTIONS** dialog. It's set to 96 DPI by default. Once you've modified this setting, all effects you subsequently apply will be at the resolution you selected. Changing this setting will not change the resolution of effects that have already been applied.

For more on the Options dialog see Customizing Photo & Graphic Designer (on page 490).

To change the resolution of an effect that has already been applied, use the DPI control on the LIVE EFFECTS toolbar.

### Saving and transferring files

When you transfer a file to someone else, unless they have the same plug-ins installed on their computer, they will not see the effects (this is similar to the problem of fonts; the recipient needs to have all the fonts used in the design to see an accurate representation of the text in the document). In order to guarantee that recipients can see the effects in your design, lock them before saving.

Whenever a design is loaded that uses effects that are not installed, a warning is issued to notify the user that they may not be seeing the design as it was intended by the designer.

Because locked effects are saved in the Xara file as a bitmap, this means the files are much larger than for unlocked Live Effects.

### **Document Info and Live Effects**

For more on Document Info, see Text Handling (on page 208).

You can quickly see which effects have been used in a design by selecting "File -> Document Info". The dialog shown lists the effects used, just after the list of fonts used

in the design. It will also indicate any of the effects used in the design that are not installed. These effects will be missing from the design unless they are locked.

#### Adding more Live Effects

Many Adobe Photoshop plug-ins will work with Xara Photo & Graphic Designer 7 and with the **XARA PICTURE EDITOR**, and it's easy to add new ones. Xara also intends to provide some new **XARA PICTURE EDITOR** plug-ins which will also work with Xara Photo & Graphic Designer 7.

To add a new **XARA PICTURE EDITOR** plug-in, copy or install it under a folder of its own in the Xara Picture Editor\XPEplug-ins folder of your Xara Photo & Graphic Designer 7 installation, e.g. C:\Program Files\Xara\Xtreme\Xara Picture Editor\XPEplug-ins\ Then restart Xara Photo & Graphic Designer 7 and/or the **XARA PICTURE EDITOR**.

To add new Photoshop plug-ins, you can copy or install them under the Xara Picture Editor\PSplug-ins folder of your Xara Photo & Graphic Designer 7 installation. Alternatively, use the **SETUP** button in the **LIVE EFFECTS** Tool to add the location of the folder on your computer that contains the plug-in files. Or add the plug-ins to a folder which is already listed in the **SETUP** dialog. You can access the same list of plug-in folder locations from the **EFFECTS & PLUG-INS** tab of the **OPTIONS** dialog ("Utilities -> Options"), or via the **PS PLUG-INS** Tool of the **XARA PICTURE EDITOR**.

Check the Xara web site regularly for recommended plug-ins that work well with Xara Photo & Graphic Designer 7: http://www.xara.com/products/Xtreme/plugins/ Copying Live Effects

For more on Copy and Paste, see Object Handling (on page 122).

You can copy Live Effects in your design from one object to another using **PASTE ATTRIBUTES**, just as you can copy other object attributes. Simply select the object with the effect(s) you want to copy and select "EDIT" > "COPY". Select the object or objects you want to copy the effects onto, and select "EDIT" > "PASTE ATTRIBUTES".

Note that you cannot copy "old-style" Photoshop plug-in effects in this way because those effects do not have the ability to re-apply themselves.

# **Photo Handling**

### Introduction

Photos are an integral part of almost all creative work nowadays, from websites, to flyers, brochures, DTP work and more.

Photo handling in Photo & Graphic Designer is very different than you may be used to with other graphics programs.

In Xara Photo & Graphic Designer 7 you can color, crop, copy, blend, mask, enhance, clone, feather (fade the edges of) photos as much as you like. The object oriented, non-destructive nature of the photo handling means that, for example, when you resize a photo, you are not really altering the original photo, but just resizing a visual copy. The original imported image is saved in the .web file, so that you can later edit, and resize again, or apply any of the Photo Tool editing options, with no loss of quality. You can even un-crop cropped photos.

The photo handling is astonishingly fast. You can open a 50 Megapixel photo, and perform any of the enhance operations, and rotate the full resolution image in real-time.

This chapter covers the basic principles of manipulating photos and bitmap images in Xara Photo & Graphic Designer 7. The operation of the Photo Tool is covered in the separate Photo Tool chapter.

\*Benchmarks based on photo compositions created with multiple hi-res JPG digital photos

### **Photo Objects**

In Photo & Graphic Designer photos (or bitmaps) are just another type of object on the page. You can drag and drop photos onto the page from your file explorer, and then you can resize, rotate, copy and move them around just like any other object. Importantly you can adjust the transparency, even graduated transparency, feather edges and clip and cut shapes out of photos with ease. The transparency feature lets you blend, merge or create composite photos.

Where you might have to use layers in other photo tools, every object in Xara Photo & Graphic Designer 7 is on its own layer and, just as with any object on the page, you can move it forward to be in front, or backwards to be behind other objects.

### **Photo Groups**

If you edit a photo using some tools such as the integrated Red Eye tool or Clone Tool (on page 358), the photo becomes grouped with other objects that modify the image in some way. For example with the Red Eye tool, the ellipse shapes that are used to modify the red eye areas of the photo are grouped with the photo itself. This is called a

**PHOTO GROUP** and you'll see this on the status line when you select such a modified photo.

Just like an ordinary group it keeps the photo together with the other objects that have been added to modify it, but unlike a group it is still treated as if it was an ordinary photo by the Photo Tools and other tools. Normally photo groups are automatically placed inside a clipview object, which clips any objects which overlap the edge of the photo, to the boundaries of the photo itself. That's why when you select a photo group the status line usually shows you have a "Clipped photo group" selected. See the Clipview section (on page 149) of Object Handling for information about Clipviews.

Differences between Photo Groups and Photos:

- Photo Groups collect together a simple photo and some vector edits.
- You can push a photo around in its clipping shape within the Fill Tool but you can't do quite the same thing with Photo Groups (either select inside and move the base photo, or use the right click context menu to select the clipped objects and then drag them in the selector tool).
- Some operations will convert Photo Groups to photos.

If you want to convert a Photo Group into an ordinary photo object, you can use UTILITIES->OPTIMIZE PHOTO. But note that this is destructive in that thereafter you will not be able to modify any of the photo edits you've applied to the photo. Some other operations such as content-aware scaling and contoning also convert photo groups into flat photos, because these operations aren't able to preserve the photo group structure. When a photo group needs to be converted in this way a warning alert is shown first.

# **Importing Photos**

Xara Photo & Graphic Designer 7 supports a very wide range of photo or bitmap types including JPEG, PNG, TIFF and RAW digital camera images, as well as many more types. The term "bitmap" is the general term encompassing all types, but interchangeable with the word "photo".

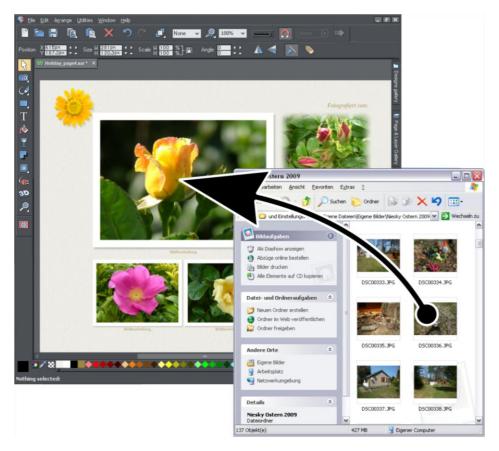

The easiest way to open an image is to drag the photo or bitmap file from your Windows file explorer onto the Photo & Graphic Designer Window. Or you can select the FILE -> OPEN or IMPORT menu options.

You can select multiple photo files in the file dialog by clicking with Shift or Ctrl held down to add to the selection, just as in Windows Explorer, to open or import multiple photos.

When importing high resolution photos (anything above 1920 pixels either wide or high) into a web document, Photo & Graphic Designer automatically resizes the photo down to HD screen size without asking you if you want to import a lower resolution version. For a web document, even at the reduced size, there should be more than enough resolution in your photos for high quality results on your website, so it's rarely necessary to import digital camera images at full resolution for web use. However, if you are importing a large photo into a print or animation document, Photo & Graphic

### 302 Photo Handling

Designer asks you if you want to import a lower resolution version of your photos. If your document is to include many photos, you may want to choose this reduced resolution option. Otherwise with large photos you may find that your saved design file is much bigger than it needs to be (because it contains a copy of each of your photos) and you may not have enough memory in your computer to load, edit and export your documents.

The photo is imported at the position you drop it. See below for information about the size of imported images.

### **Replacing photos**

If you drag and drop a bitmap file over an existing photo it will replace that photo, but keep the same container or frame size. This makes it very easy to replace photos on templates. You can use the **FILL TOOL** to adjust the size, position and angle of the photo inside its outline. This is not true for photo documents (on page 326), where dropping a photo on the page will always import it as a new photo document.

When replacing a photo or bitmap this way, it is sized to best fit in the existing picture outline. If you hold "Shift" when replacing a photo, the new one will inherit the same scale and rotation as the old photo, instead of being 'best fitted'. This is useful where you've manually adjusted the scale or rotation of a fill and then want to replace the image with another which has the same aspect ratio.

If there are multiple instances of the photo you are replacing in the current document, then by default dropping a new photo onto one instance will replace all the instances of that photo on the current page. Even instances of the photo which are locked or hidden, or on locked or hidden layers, are replaced. If this is not what you want, hold down "Ctrl" when you drop. You will be shown a dialog which lets you choose whether to replace just the single instance of the photo, replace all the instances on the current page, or replace all instances on all pages in the document.

When you drop a new photo onto a Photo Group (on page 299), the entire Photo Group is replaced, leaving you with a photo object showing the new image.

### Replacing multiple photos at once

Most of the web templates provided in the **DESIGNS GALLERY** will allow you to replace multiple images at once, by dragging and dropping multiple image files from Explorer onto the canvas. Or use "FILE" > "IMPORT" and select multiple images in the file dialog ("Ctrl + click" adds to the current selection, "Shift + click" allows you to select a range of files).

The incoming photos are used to replace the images in the document. As when importing single photos, you will be asked if you want to import reduced size versions if your photos are large. Replacement is performed left to right and top to bottom (normal reading order). If you don't drag in enough photos to replace all the replaceable photos, you can go on to import more photo files the same way. Replacement carries on from the next un-replaced photo. Therefore you can quickly fill the design with your photos.

If you import more photos than can be accommodated on the current page, any following pages in your design will have their replaceable photos replaced too, using the remaining incoming photos. If that would still leave a surplus of incoming photo files,

then the current page gets duplicated as many times as necessary to accommodate all your photos.

This means you can very quickly build a photo gallery website showing your photos! Just choose a gallery template from the **DESIGNS GALLERY**, then import your set of photo files. The page is copied as many times as required to fit in all your photos. Make sure you choose the reduced size option when importing a lot of large photos!

### Using photos as fills

You can also use any bitmap as a fill style for any drawn shape. Simply drag the file over the shape (which can be from your file system, or from the Bitmap or Fill galleries), and hold the "Shift" key down before you drop. This will replace the existing color fill with a bitmap, fitted to the object. Again you can use the **FILL TOOL** to adjust the size, angle and position.

### **Initial Photo size**

When you import a photo into a drawing or web document, by default if it's bigger than 500 pixels wide the photo is automatically scaled down to 500 pixels. This is because it's rarely useful to drop a huge digital camera photo into a drawing document and have it displayed at its full size, so it's scaled down to a more manageable size. You can change this behavior on the **VIEW** tab of the **UTILITIES->OPTIONS** dialog:

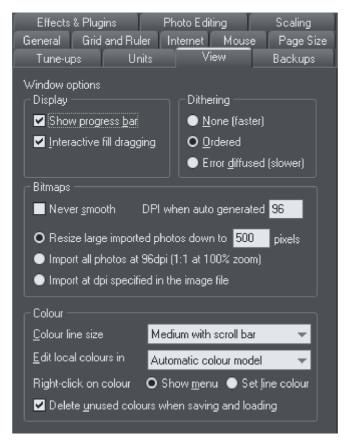

You can choose a different size to which photos should be scaled, or elect for them to be imported at 96dpi (default screen resolution) so that at 100% zoom they are displayed at 1:1. Or you can choose to have photos imported at the dpi which is indicated in the photo file itself. Note that some digital cameras set this dpi value wrongly and so this third option may not always give you the results you expect.

When importing at 96dpi each pixel of the photo takes one pixel of screen, so you're seeing the full resolution image when viewing at 100%.

However because most digital photos are very high resolution, this means you may only see a small part of your photo, so initially Xara Photo & Graphic Designer 7 will automatically alter the zoom scale to zoom out so you can see the whole image. This also means that a typical digital photo will be far, far larger than your page size (your screen is probably only about 1200 pixels across, and a typical digital photo is 3 or 4 times as wide, sometimes a lot more)

To reduce the size, just drag a corner handle using the **SELECTOR** Tool, or enter a new width in the Selector Tool InfoBar width field.

### Photo resolution

One fundamental difference between Xara Photo & Graphic Designer 7 and other photo tools is that when you resize a photo it retains the full resolution. Scaling an image to be smaller, just increases the dpi or ppi (pixels per inch). In other words no pixels are lost, they are just made smaller.

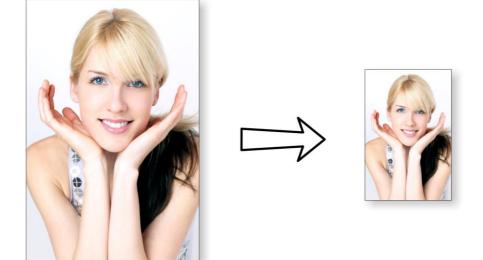

96ppi image on the left when scaled down to half size becomes twice the resolution, 192ppi.

The status line shows the resolution of any selected image. Retaining the full resolution is important because it means you can see all the detail when you zoom in, and that when printing the maximum resolution is sent to the printer. Also it means you can

enlarge all or part of the image and Photo & Graphic Designer retains the original maximum quality.

When saving to a website (exporting HTML) or to Flash, Xara Photo & Graphic Designer 7 automatically converts the photos to the correct resolution required for a web page.

### **Zero-memory Copies**

One of the most revolutionary differences between Photo & Graphic Designer and other software is that when you copy any photo on the page, it doesn't really make a complete new copy of the original imported photo but instead just displays another 'view' of the original image. Photo & Graphic Designer's rendering engine is fast enough that it can display any number of copies of the same image 'on the fly' this way. This saves huge amounts of memory and dramatically reduces files sizes.

This doesn't detract or limit what you can do with each copy, and they can be treated as completely separate independent copies. Each copy does not have to be identical. You can manipulate each as required, resizing, rotating, cropping. coloring, feathering, or applying a wide range of photo and transparency effects. All for no memory or native file size increase.

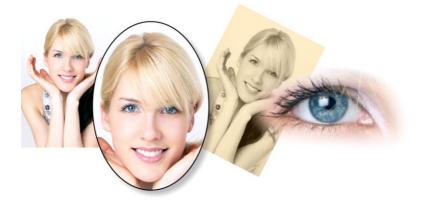

This shows separate copies of the same image, each manipulated in a different way. Each retaining the full resolution of the original imported JPEG, as you can see from the right image. The memory (RAM and file size) is no more than the original JPEG size.

Because they are the same image displayed at different sizes the resolution, that is the dpi or ppi, varies. In the above example the eye is 115dpi, (because the image has been enlarged) while the image on the left is over 1200dpi.

# The Bitmap Gallery

The Document handling chapter (on page 77) has general information about galleries.

The **BITMAP GALLERY** shows all the bitmaps or photos used in any document, along with information about its pixel size and file size.

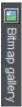

You can open it by clicking it in the Galleries bar, or from within the "UTILITIES" > "GALLERIES" menu, or "F11".

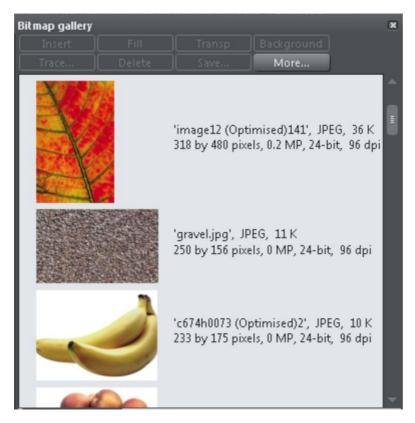

This shows the **BITMAP GALLERY** for the above document, and shows the original JPEG image of the girl which is embedded into the native .web file. As mentioned above, all copies of this image are displayed directly from the one master, so only the single image is shown and not all four variants that appear on the page.

The following useful information is displayed about the original image:

- Filename of the original JPEG
- The file type, in this case a JPEG, and the file size, 1,006K. (This is the original size of the file, and also how much of the .web file will be taken up by this image.)
- The pixel dimensions of the original, the Megapixel size (in this case just under 2MP)
- The color depth, in this case "24 bit" which is sometimes called true color. The Xara image is a 4 bit image.
- The original resolution of the image, in these cases 96dpi

The **BITMAP GALLERY** always contains a default bitmap, with the gray Xara image. This is used as the default bitmap for bitmap fills and in cases where other bitmaps are missing. It's useful to have as a placeholder as well.

As with all galleries, you can drag the objects from the gallery onto the page to create a new copy. Or you can select an image in the gallery and click one of the buttons across the top. The following section details the operation of the **BITMAP GALLERY** controls, most of which are for the more advanced user.

#### Filling shapes with a bitmap

Select the shape on the page, then select the bitmap in the gallery and click the fill button. Alternatively drag the image from the **BITMAP GALLERY** and drop it onto any shape while holding "Shift". You can adjust the size, angle etc in the **FILL TOOL**.

### Setting a Bitmap Transparency

This is for the more advanced user. You can use any bitmap as a transparency mask on any filled shape or bitmap. The lightness of the bitmap affects how transparent the selected object is. The bitmap transparency size, rotation and tiling can be controlled from the **TRANSPARENCY TOOL** (on page 255) InfoBar.

#### **Deleting images from the Gallery**

When you delete a bitmap from the page, it remains in the **BITMAP GALLERY**. Any unused bitmaps will be deleted from the file when saved and re-opened. However you can force the deletion of any bitmap by selecting it and pressing the **DELETE** button. If the bitmap is used in the document, it will be replaced by the standard Xara bitmap.

### Setting the page background to a bitmap

Select the bitmap in the gallery and click the **BACKGROUND** button. This will tile the image. When exporting the page as HTML, this image is tiled across the whole visible page background of the browser, unless you've also given the pasteboard (the area around the page) a different background.

#### Save

Select the bitmap and click **SAVE** will save the original image. In the case of an embedded JPEG this will save the original JPEG file. Other bitmap types are best saved as PNG bitmap type.

### **Bitmap Properties**

The **PROPERTIES** button will display information about the selected bitmap in the gallery. It also provides a way to stop image smoothing when bitmaps are enlarged. Usually all bitmaps are smoothed when enlarged, or zoomed into, on screen. There is a check-box option in the Properties dialog to turn this feature off, so that individual pixels are visible when you zoom in.

Note that this option only affects scaled up bitmaps. Note also that **NEVER SMOOTH** in the **VIEW** tab of the **OPTIONS** dialog box overrides this check box.

It also provides information about the Animation properties of the bitmap. This is only really applicable to animated GIF images

#### GIF ANIMATION:

- DELAY (the time this frame is left on screen)
- RESTORE: The Animated GIF Restore setting sets what happens between each frame in an animated GIF. Nothing means no action is taken. Many browsers take this as meaning the same as the Leave As Is option. Leave As Is displays the frames one on top of another - this leaves many frames visible in a stack if some are transparent. Some browsers clear the animation before it loops again, some do not. Background restores the area covered by the graphic to the background color of the GIF (usually white). Restore Previous restores the area covered by the frame to what it was before the frame was displayed. This is interpreted by some browsers to mean that the frame should be cleared to the background before each frame is displayed and by others to mean that the frame should be shown on top of the previous frame. As browsers interpret these values in different ways, you may need to experiment to achieve the desired result.

### **Embedded JPEG files**

JPEG files are hugely compressed from their original state, being up to 10 times smaller than the original uncompressed image. In the above example, the original uncompressed image requires more than 7mb of memory, but as the **BITMAP GALLERY** shows, this JPEG file is only 1mb. A very significant reduction. This is why JPEG images are the standard file type for digital photography and use on the web.

When you drag and drop a JPEG file (or use the "Open" or "Import" menu options) the original JPEG is stored in the document, and this is what is saved in the .xar file when you save your document.

It's important to understand how this differs from other graphics tools, both vector drawing software and photo editing programs. Other products will typically un-compress the image and store the un-compressed "raw" image in memory and the native file when you save to disc. What's more each copy you make is typically a complete copy of the original raw image, as mentioned above. Make four copies of your photo and save your file - it will be four times larger. In Xara Photo & Graphic Designer 7 the file is no larger, no matter how many copies you make.

So by embedding the original JPEG file instead of saving the un-compressed image, that's a file size saving of more than 7:1 compared to other graphics editors. The fact that there are four complete copies of the image means that in this particular case the memory used is more like 30 times less. So this represents a huge file size (and time) saving over other graphics tools<sup>\*</sup>.

\*This is easy to test. Import a JPEG into your favourite graphics editor, make four copies, perhaps change each one slightly, to be colored or blurred or rotated. Then save the native file and compare it against the original JPEG size, and the equivalent .Xar file. A .Xar native file is about the size of the original JPEG, no matter how many copies of the image are made.

### **Extracting the original JPEG**

Right click on any image in the **BITMAP GALLERY** and select the **SAVE** menu option to save the original JPEG back to your file system.

### Lossless vs. Lossy

Because everything Photo & Graphic Designer does with your photos is based on the original image, which remains untouched embedded in your file, everything it does is lossless. There is no re-compression of images when saving the native .xar file.

Of course you can save or export your image as a compressed JPEG file, at any required size, and in this case the image quality and detail will be reduced in a "destructive" manner. Destructive here means that the original data or detail cannot be recovered from a lower-resolution saved JPEG. Xara is a non-destructive editor because the original photo data and detail is never lost, reduced or compressed in a lossy manner in the native .xar file.

# **Blending & Merging photos**

By making copies of photos on top of each other, and applying different effects to the copies, combined with Photo & Graphic Designer's advanced transparency controls, you can easily create blended photo compositions. For example to selectively blur parts of a photo takes a few seconds.

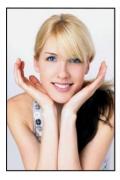

Original photo

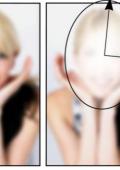

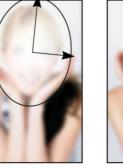

Blurred copy Apply an elliptical graduated transparency to the face

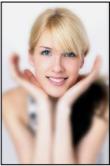

Blended result

By placing the blurred copy with the 'hole' created by the transparency effect over the sharp original, the blended result shows the sharp face area through.

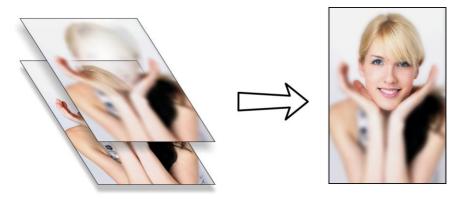

Creating copies of any object requires a single key press, or click (drag with right mouse button). Blurring a photo takes a single drag on a blur slider of the Photo Tool, applying a gradated transparency is just another click-drag in the Transparency Tool, and finally positioning the photos on top of each other takes a second. So the whole process takes a few clicks, drags and just a few seconds in Xara Photo & Graphic Designer 7.

Of course you're not limited to blurring effects, you can adjust colors, brightness and contrast levels, or apply any of the wide range of Live effects (on page 294) to create a infinite range of interesting or creative results.

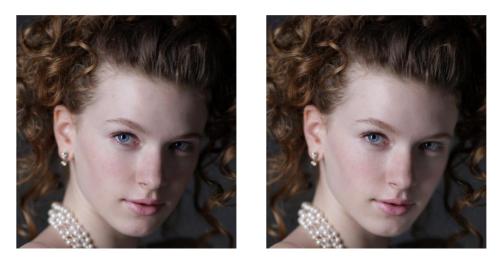

### An Example Using a Mask

The left picture is rather under exposed on the right side of the girl's face. The version on the right has had just the right side of her face brightened.

These are the steps to re-create this effect:

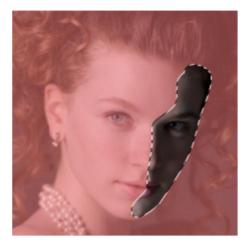

Switch the mask on, and draw around the area you want to brighten with the **FREEHAND** tool.

Select the Photo tool and adjust the brightness (you can also adjust contrast, saturation, temperature and blur/sharpen). As soon as you do this the mask shape is converted into an ordinary shape with Enhance transparency applied to it, which gives the brighten effect to anything underneath it – in this case the photo.

Also the shape and photo have been grouped together into a Photo Group (see above), to keep them together.

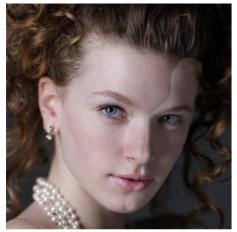

This is what the photo now looks like, with a rather obvious brightened area.

Using the Transparency tool you can adjust the strength of the effect.

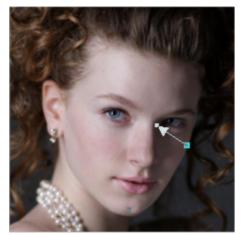

In this example the transparency has been graduated across the area, so the effect fades right to left.

Just select the **TRANSPARENCY** tool and adjust the main transparency slider (if the shape has become unselected, select it inside the photo group using Ctrl+click). To create a graduated fade like in this example just drag across the image in the Transparency tool. This shows an arrow indicating the direction and size of the graduated transparency. You can adjust this by just dragging either end of the arrow and you can adjust the strength of the effect at each end using the transparency slider. The final step is to blend the edges of the brightened area with the Feather (on page 173) tool. This gives the final result as shown top right.

# Photo display quality

Xara Photo & Graphic Designer 7 can display photos in one of five useful quality levels. The top two settings smooth the screen pixels so avoiding visible pixels or rough sections along the edges (anti-aliasing). Change the quality level using the **QUALITY** entry in the **WINDOW** menu.

| VERY HIGH<br>QUALITY<br>(DEFAULT)<br>HIGH QUALITY | Displays images using bicubic sampling. This displays images at the<br>best quality, particularly for large hi-res images that are scaled down<br>or zoomed out a lot.<br>Anti-aliasing on, but images are rendered faster and at lower quality.                                                                                                 |
|---------------------------------------------------|----------------------------------------------------------------------------------------------------|
| FULL COLOR                                        | No anti-aliasing, thus showing individual pixels. This can be useful<br>when you're zoomed in and you need to clearly see the separate<br>image pixels. The downside is that images generally look poor<br>when reduced or enlarged resulting in clearly visible pixelation and<br>jagged "staircase" edges, especially if you rotate the image. |
| OUTLINE WITH                                      | Is particularly useful for seeing outlines of the various steps of a                                                                                                    |
| BLEND STEPS                                       | blend. Blends are not supported in Xara Photo & Graphic Designer<br>7 but imported .xar files could contain blends.                                                                                                    |
| OUTLINE                                           | Only object outlines are shown. This is useful for finding and selecting objects that are difficult to see due to other objects in front of or behind them.                                                                                                    |

There is an additional control that allows you to stop all image smoothing or anti-aliasing on images that are scaled up or zoomed in. In other words, instead of a smoothed image, you see all the pixels when zoomed in. Open the **BITMAP GALLERY** and right click on the image and select "properties". In the dialog un-check the "Smooth when scaled up" option. Now, no matter what viewing quality you select the image (and all copies) will always show the un-smoothed pixels when enlarged or zoomed in.

**Note**: If you use the **PHOTO TOOL** sharpen / blur control then images have to be displayed at maximum quality. So if you think the viewing quality has stopped working, it's almost certainly because you have sharpened or blurred the image with the **PHOTO TOOL**.

# **Saving & Exporting Photos**

Selecting the **SAVE** option will always save a native .xar file file (unless you're editing a Photo document – see Photo Document section below). To save a photo as a JPEG, PNG or other image file type, it's necessary to use the **EXPORT** option, or the shortcut "Ctrl + Shift + E".

You may select from a very wide range of file types, such as JPEG, PNG, GIF, TIFF, PDF, PSD, Flash (.swf), BMP, as well as other lesser well known types.

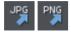

There are two icons available on the top bar that are short-cuts to save the selection as JPG or PNG. These are in the flyout bar shown when you move the mouse pointer over the Export HTML icon.

For photos we recommend saving as JPEG (sometimes called JPG) as this offers the greatest compatibility and the best size / quality compromise.

When you export a JPEG or PNG, there is a **SETTINGS** option on the Save Dialog. Selecting this provides many advanced export options, as well as compare side-by-side alternative settings or even alternative file types such as PNG.

When you export a JPEG, an export preview dialog is shown where you can adjust many export options, as well as compare side-by-side alternative settings or even alternative file types such as PNG.

The Export Preview dialog allows you to adjust the size, resolution, JPEG quality and even select from 3 alternative export file types if you so wish. The default values should be fine for all normal purposes and you can just click the export button to save your photo.

Things to remember when exporting:

- · First select the object or objects you want to export
- The default exported size of the image will be the size you see on screen at 100% zoom.

The Export Preview dialog (on page 473) is described in more detail here.

**Tip**: You can control the JPEG quality in the Export Settings dialog on the Options tab. The default and recommended value is 75%

# 314 Photo Handling

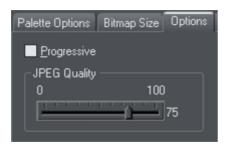

The JPEG system is designed that a setting of 75 is the optimum value. We recommend you do not save JPEGs at 100% quality, as the results are visually identical to the 75% quality, only the file size and memory use is dramatically increased with no benefit.

When saving for use on the web it's quite possible to reduce the quality below 75 to increase page view speed. The preview window shows the quality of any value you select.

**Tip**: If you expect you may want to perform any further edits on your exported image, for example to create the image again at another size, we strongly recommend saving the .web file as well. This will preserve the lossless master image along with all its edits and changes.

### Example: To resize a photo and save as a new JPEG

This process is very quick and simple:

- Drop your photo onto Xara Xtreme (either onto a blank page or onto the title bar to create a new document)
- In the Selector Tool either drag a corner handle to resize the image, or enter the required width or height into the "W" or "H" field on the InfoBar. Check the image size is correct at 100%
- Type "Ctrl + Shift + E" to start the export process
- Enter a filename, and ensure JPEG is selected from the file type dropdown
- · In the preview dialog simply click the export button

To save any image as a PNG go through the same process except choose the PNG file type.

### **Photo Edit Attributes**

All edits performed using the **PHOTO TOOL** (on page 333), such as any altering of the brightness, contrast, color, blur or sharpen values, or even the more advanced levels adjustment, are all just stored on the photo as attributes. See the terminology section (on page 19).

Just as you can alter the color of a shape or line without altering the underlying shape, so Photo Tool attributes alter the visible appearance of the photo without affecting the original image (this is called non-destructive editing). Another way of looking at this is that Xara Photo & Graphic Designer 7 just stores a list of edits applied to your photo, and you can change, remove or add new edits. You can always recover the original untouched photo, even after the brightness, resizing, even clipping or cropping.

Attributes can be copied and pasted between objects. Not only does this apply to traditional attributes such as line color and thickness, it also works with all the **PHOTO TOOL** attributes including the **LEVELS** settings. So this means you can easily copy all the

enhancements made on one photo to any other using the copy / paste attribute feature. For example to apply the same white balance adjustment (made using the levels control) to another photo, just copy the edited photo to the clipboard and then select the "EDIT -> PASTE ATTRIBUTES" menu on any image to which you want to apply the same corrections.

This also applies to some other attributes of the photo, such as line width and shadows, etc.; all these can be copied from one photo to another using the same technique.

# Editing the outline of Photos

You can use the **SHAPE EDITOR TOOL** to directly adjust the outline shape of a photo. Similarly you can apply outlines the same way as for any shape, and shadow, etc.

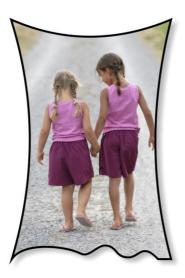

Using the **SHAPE EDITOR TOOL** you can push or pull on the sides. This example also has a black outline and soft shadow added. To restore the image back to it's original rectangular shape, select the "Unclip" in the clip mode of the **PHOTO TOOL** InfoBar. When photos are edited this way, they are treated like any normal vector shape, containing a bitmap fill. This is why you can use the normal line and shape editing features, and indeed you can use the **FILL TOOL** to adjust the size, angle and position of the photo "fill" inside the shape.

# **Cropping photos**

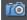

The easiest way to crop a photo is to just drag on it when in the **ENHANCE TOOL**, or you can just drag one of the 8 control handles around the outside to adjust the edge of any selected photo.

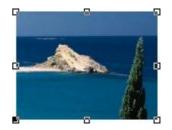

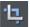

For more advanced cropping control, select the **CLIP BUTTON** on the **PHOTO TOOL** flyout bar which provides aspect ratio control and precise numeric clipping control.

This also provides an Un-clip button that will remove any clip rectangle and restore the original image.

One important feature is that this crop feature is really a dynamic clip, in other words it's a non-destructive crop, and you can adjust the crop boundary afterwards to reveal hidden parts of the photo. If you want to really crop - i.e. make this a destructive crop, that really removes the invisible parts of an image then use the Optimize Photo feature.

### Cropping photos with a mask

If you want to make non-rectangular photo shapes or cut pieces out of a photo, use a mask. First select the photo and then turn on Mask Mode.

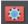

Turn on Mask Mode by clicking on icon in the top bar.

The view turns pink. Now use any of the standard drawing tools to draw onto the mask layer over your photo, just as you would draw onto a normal drawing layer. Then select the photo underneath, or clear the selection (press "Esc"). Now if you copy ("Ctrl + C") you will copy just the unmasked part of the photo to the paste buffer. Hit "Delete" and you'll delete the unmasked part. Or press "Ctrl + X" to cut it. You can also use the mask to apply a Clipview or use the "ARRANGE" > "COMBINE" shapes operations with it.

See the Mask chapter (on page 281) for more information on using masks.

### Screenshots

In combination with a built-in screen capture feature you can easily capture and create screen shots. You can either use the **SCREEN CAPTURE UTILITY** which is included in Xara Photo & Graphic Designer 7 or use the screenshot capability built into Windows.

### Using Windows to capture screenshots

- Press the "Print screen" button on your keyboard. This places a screen capture of the whole screen on the clipboard. Alternatively, select "Alt + Print screen" which will capture just the current window.
- In Xara Photo & Graphic Designer 7 select "Ctrl + V" to paste, and select "Bitmap" to have the results pasted onto the page.

You can now crop, add text annotation, resize as required and save the results. It's best to save this type of image as a PNG file.

### Screen Capture utility

This utility offers some advantages over the method above, including the option to capture the mouse pointer in the image. Open it by choosing UTILITIES > SCREEN CAPTURE.

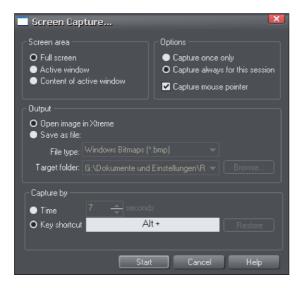

**SCREEN AREA:** Here you can choose the screen area you would like to capture. You can capture the full screen, the active window in its entirety, or just the content of the active window without the window border.

**OPTIONS:** Here you can choose whether or not the mouse pointer is included in the screenshot. Also choose whether you just want to capture one screenshot or whether to keep the utility turned on for the session so you can take successive shots each time you press the assigned key shortcut.

The output section lets you choose how to handle the captured screen image. By default it will be directly inserted into the current Xara Photo & Graphic Designer 7 design. Alternatively you can also save a BMP (Windows Bitmap) or PNG file for each screenshot into any folder. The files created are named "ScreenCapture", "ScreenCapture1", "ScreenCapture2", etc. Choose the TARGET FOLDER for the files using the BROWSE... button.

You can define almost any hot-key combination (Shift, Alt, Ctrl + key) to trigger the screenshot. Just click in the key shortcut field and then press the desired key combination, e.g. "Ctrl+S". The chosen shortcut appears in the key shortcut field. If it clashes with any defined Photo & Graphic Designer shortcut, you'll be warned with a message appearing at the bottom of the dialog, but this doesn't matter if you will have other windows active when taking the screenshots. Press **RESTORE** to return to the previous selected shortcut.

Instead of using a shortcut key to take the screenshot, you can instead use the **TIME** option. This is useful in cases where any keyboard activity can change the display you want to capture, such as a pop-up tooltip which may disappear if you were to press a key. Select the time option and enter a delay value in seconds. The screenshot will then

### 318 Photo Handling

be taken for you automatically once the specified period of time has elapsed. The timer starts as soon as you click the **START** button.

Pressing the **START** button closes the Screen capture dialog and activates the systemwide hotkey. Switch to the window you want to capture and press the chosen key combination, or wait for the chosen time period to elapse if the timer option was chosen. The screenshot is taken and inserted into Photo & Graphic Designer or saved to file, depending on the option chosen. If you selected the "Capture always" option you can take additional screenshots by pressing the key combination again (this is unavailable with the timer option). To deactivate the utility if you chose this option, close down Xara Photo & Graphic Designer 7 to end the session. Alternatively return to the Screenshot dialog, choose the "once only" option and take one more screenshot.

# **Coloring photos**

With any photo selected just click on the Color Line to apply a color to any photo. Clicking the white color patch will turn the image black and white. Technically this is called a "contone" (it's a continuous tone from black to white), or sometimes a "duotone".

Simply click a pale yellow color on the color line to create a yellow contone picture.

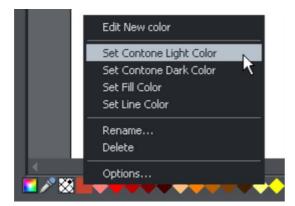

Or, right click on the Color Line which shows a context menu for you to apply the selected color as either the light or dark color.

You can also use the color editor to select any color as either the light or dark contone colour. Right click the photo and choose **CONTONE** > LIGHT to display the color editor ("Ctrl + E"). Select the light or dark contone from the dropdown menu at the top of the color editor.

You can restore the original color of a photo by clicking the cross-hatched "no color" patch on the left of the Color Line, or right clicking on it and selecting the "Restore color" option.

### Integration with external Photo Editors

While Xara Photo & Graphic Designer 7 provides a great many photo editing and compositing features, it is not a "pixel editor", and for these purposes you may want to use a separate program. Xara Photo & Graphic Designer 7 makes integration with these easy. You can configure any external program to be launched when you double click a

photo while in the Photo Tool, and after editing, for the photo to automatically be transferred back into your Photo & Graphic Designer document.

Double clicking a photo when you are not in the Photo Tool, selects the Photo Tool so you can edit the photo using Xara Photo & Graphic Designer 7's integrated editing features. Double click the photo while in the Photo Tool to invoke the external editor.

To choose an external editor, select the **PHOTO EDITING** tab in the Options dialog.

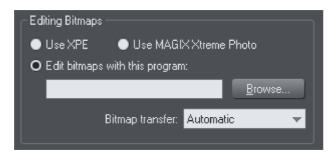

XPE is the basic Xara picture editor. Most of its functionality is now provided by the Photo Tool directly and so this tool provides little benefit. It's here mostly for back compatibility reasons.

Alternatively, if you select the "Edit bitmap with this program" option and browse to select an external program, then this can be launched by double clicking on any image when in the Photo tool (you will probably need to browse to your program files folder on your local hard drive and select the program executable .exe file).

It should be understood that images transferred to and from external editors are transferred as uncompressed images (to avoid compression / decompression cycles) and so this will increase the file size of your .xar file.

When editing a photo in a separate program in this manner, you can carry on using Xara Photo & Graphic Designer 7 as normal. Each time you save the image from the photo editor (or just close the program and click the Save option) Xara Photo & Graphic Designer 7 will automatically pick up the changed version and replace the original image. This means you can just continue editing the photo in the external program, and to see how this looks in context in your Photo & Graphic Designer document, just click "Ctrl + S" (or whatever the normal saving shortcut in your photo editing software).

**Note**: Xara Photo & Graphic Designer 7 always sends the original un-clipped whole photo to the external editor. Any images that are enhanced (e.g. brightness altered) or clipped with the photo clip, or have any live effects applied, will have these changes missing when you edit them this way. However, when the edited image is returned, the clip and photo attributes are re-applied to the edited image. For this reason, it's not recommended that you alter the size or crop images in an external editor.

You can, of course, Undo any external edits you've applied by using the usual Photo & Graphic Designer Undo feature (it always stores a copy of the 'before' image). However when you save and re-open the .xar file all Undo information is lost.

Editing images this way is a destructive edit. i.e. the image is permanently altered by the external Photo Editing Tool, and the original cannot be recovered once the file has been saved and closed.

### Resize, rotate and position a photo within its frame

Photos in Xara Photo & Graphic Designer 7 are treated like a "bitmap filled" rectangle. The shape of your photo is really a fully editable outline around the image contained inside. So when you crop, or edit the outline shape, you're not affecting the fill, which is clipped inside the shape.

Photos and bitmaps on the page are always contained within an outline shape. Not only can you change the shape of the outline, you can also adjust the size, angle and position of the photo within its frame using the FILL TOOL. Just select the photo, go into the FILL TOOL and you will see fill arrows at right angles from the center (or you can go into FILL TOOL, and click on the photo to select).

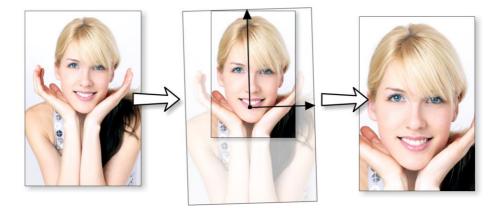

For example, to enlarge and rotate the image on the left inside its frame, select the FILL **TOOL** and drag on one of the arrowheads.

- To resize drag on one of the arrow heads away from the center. You can hold "Ctrl" to constrain the angle.
- To rotate the image, drag one of the arrowheads around the center.
- To re-position the image, drag anywhere on the image.

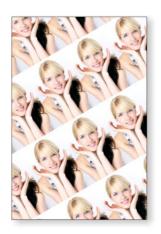

On the InfoBar of the FILL TOOL, you can select the "repeating tile" option which makes the image a tiling bitmap fill. By dragging the fill handles you can now resize and rotate the image tile dimension. There is no better demonstration of the speed of Xara Photo & Graphic Designer 7 than to do this with a huge multi-megapixel image.

If you have a Photo Group instead of just an ordinary photo object you can't use the FILL TOOL as described above to scale and rotate the image in its frame. If you want to convert a Photo Group into an ordinary photo object so you can adjust it using the FILL TOOL, you can use "UTILITIES" > "OPTIMIZE PHOTO" to do this. But note that this is destructive in that thereafter you will not be able to modify any of the photo edits you've applied to the photo.

# **Horizon Straighten**

Using the FILL TOOL, as previously described, means it's easy to straighten the horizon of an askew picture.

- Select the Fill Tool and click on any photo. This will show the fill handles, which are arrows showing the extent of the fill inside the shape.
- Drag on the end of one of the fill arrows to resize, and rotate as required.

The following shows a landscape (created using the panorama stitching feature of Photo & Graphic Designer) that has a sloping horizon.

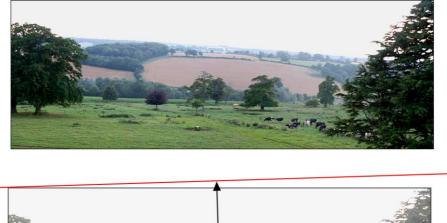

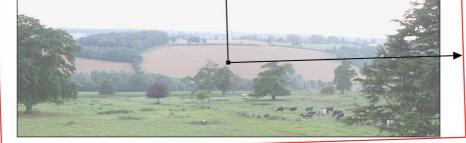

In the **FILL TOOL**, drag on one of the arrowheads to rotate and resize as required. You can re-position the photo by dragging on the center handle of the fill arrows, or holding "Shift" and pushing anywhere on the image.

### Viewing a scaled photo at its full size

The **zoom to 1**:1 button on the **PHOTO TOOL** infobar adjusts the zoom so that the selected image is shown at full size, which is where each pixel of the image is mapped to each screen pixel. This is useful if you want to edit an image that's been scaled down on the page, but want to see it at its full size while you work on it.

### Making a photo its full size

The **SCALE PHOTO TO 100%** button on the **PHOTO TOOL** infobar takes the currently selected photo and scales it to its full size on the page. So for example if the selected photo is scaled down to 500 pixels wide, but the original imported photo was 1000 pixels wide, the photo on the page will be scaled up to 1000 pixels wide. When the document zoom is 100%, that means that each pixel of the image is mapped to each screen pixel.

# **Optimizing Photos and Bitmaps**

With the ever increasing resolution and file size of digital camera JPEGs, if you have a document containing many images, the file size can quickly become very large. For example, a multi-page document containing 20 full resolution JPEGs, each of 5mb, would produce a .xar file of over 100mb\*.

Furthermore, these photos are often unnecessarily high resolution. Reducing a photo from a 8 megapixel digital camera to be 2 inches (5 cm) wide on the page will result in this image being around 1500 dpi. Whilst a very high resolution image gives greater flexibility for printing (and you can zoom in, or enlarge small parts of the photo), this is far higher than required for even the best quality commercial printing, and even more so for web graphics or HTML production.

If you clip to a small part of the image, or cut-out only a small part of your photos, there could be large parts of hidden image outside the visible area. For editing purposes this "live crop" is a great feature, as you can un-crop, alter the size, position and scale and everything remains as sharp as possible. But for finished documents you may want to remove the invisible parts.

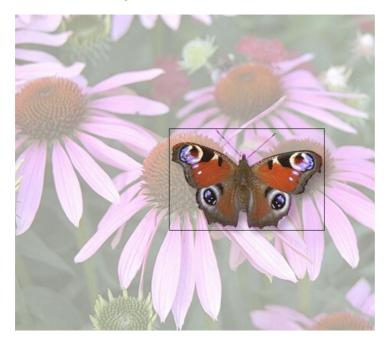

The cut-out butterfly image still has the rest of the photo attached. If you go into the FILL **TOOL** you can easily see this by resizing the fill inside the outline. So the parts of the image outside the butterfly will probably be superfluous in your final document.

Right click a photo and choose **OPTIMIZE PHOTO** or choose **"UTILITIES"** > **"OPTIMIZE PHOTO.."**.. This dialog performs three important functions:

- Removing invisible parts of photos
- Reducing resolution of photos
- · Converting PNG or bitmaps to embedded JPEGs to optimize file size

Selecting this menu option for any bitmap will display the **OPTIMIZE PHOTO** dialog.

| Optimise photo(s)                                                                                                    |        |      |  |  |  |  |  |
|----------------------------------------------------------------------------------------------------|--------|------|--|--|--|--|--|
| Optimising a photo reduces the size of the internal photo stored in your Xara Xtreme document. It does not change the dimensions of the photo on the canvas - use the Select Tool to do that. Click Help for more information. |        |      |  |  |  |  |  |
| Change photo resolution:                                                                                                    |        |      |  |  |  |  |  |
| ⊖Pixels: <u>₩</u>                                                                                                    | pix H  | pix  |  |  |  |  |  |
| O Resolution: 96                                                                                                    | ppi    |      |  |  |  |  |  |
| Image format:                                                                                                    |        |      |  |  |  |  |  |
| O JPEG Quality:                                                                                                    |        | 75   |  |  |  |  |  |
| PNG Quality: True cold                                                                                                    |        |      |  |  |  |  |  |
| Optimize Advanced                                                                                                    | Cancel | Help |  |  |  |  |  |

By default the settings are such that the photo will be optimized to a 96dpi (normal screen resolution) JPEG at the size that it appears on your page. This is normally what you will want for photos in your website.

You can change the resolution used in this dialog, by either choosing the physical size you want for the optimized image (width/height in pixels), or by entering a different dpi (eg. perhaps 150dpi if you want print quality).

If you choose the dpi option the value you enter is remembered and becomes the default just for the current session. You can also maintain the photo's current resolution by choosing **CURRENT** from the **PPI** list.

You can also choose to optimize as a PNG (produces much larger images, but better quality for graphics and text images) or change the quality used for JPEG optimization (higher quality means larger JPEG sizes).

If your photo is cropped, only the visible part of the image is preserved in the optimized image.

For printing, a photo resolution of 150dpi gives very good results, whilst 300 dpi will provide the highest quality commercial printing (most people cannot tell the difference between 150dpi and 300dpi, but the 300dpi requires four times as much memory or file space).

**Note**: The optimum JPEG quality is 75%.WE DO NOT recommend saving JPEGs with a quality at 100% - they are virtually indistinguishable from JPEGs saved at 75%, but use considerably more memory and file space.

**Warning**: "**OPTIMIZE PHOTO**" is a "destructive" operation. When you save the file the parts of the image removed are lost, and the resolution changed permanently (you can of course undo the changes while the file is open for editing).

You can optimize multiple photos at once if you want them to all have the same DPI. Select the photos you want to optimize and then choose the **OPTIMIZE** operation as described above. If your photos have different dimensions, the option to optimize by pixel size is disabled and you must just choose the required dpi.

Or you can use the "UTILITIES" > "OPTIMIZE ALL JPEGS" facility to optimize all the JPEG photos in your document in one operation. Again in this case the optimize dialog appears so you can choose the dpi to be used for the optimizations.

Note that after optimizing the original unoptimized and now unreferenced photo remains in the **BITMAP GALLERY**. This means it is still in memory and so the memory requirements of your design will not have been reduced. Simply save your design and reload after optimizing, to eliminate the original large images.

### Converting objects or drawings to bitmaps

You can easily create a bitmap from any object, or part of your drawing, including from other bitmaps. The bitmaps can be any size or resolution and can contain transparency. You can also create bitmaps with reduced numbers of colors which can be useful for web use.

To create a bitmap from objects:

- 1. Select the object/s on the page.
- 2. Right click and choose **CREATE BITMAP COPY** or choose **CREATE BITMAP COPY** from the **ARRANGE** menu ("Ctrl + Shift + C").
- 3. In the dialog box, select the color depth, the size and other options.

For maximum quality select a color depth of true color, or if you want transparency to be included select "true color + alpha" (alpha transparency is the technical term). You can create bitmaps with fewer colors by selecting a color depth of 256 colors or less. This also provides control over the dithering and palette options. These options are described in the section on exporting bitmaps (on page 473).

Note this always creates PNG images, which are the highest quality image type. However for full color photo purposes, these require a lot of memory and file space. Use the optimize photo option to convert PNG images into embedded JPEG images to reduce the file size.

## **Photo Documents**

Sometimes it's useful to work on one photo alone, rather than as "objects on a page". This is called a photo document or "photo mode" in Photo & Graphic Designer, and it behaves more like a traditional photo editor. You can create a photo document in a number of ways:

- Drag a photo file from your file explorer onto the title bar or toolbar of Photo & Graphic Designer
- Select "FILE" > "OPEN" and select a photo file
- Create a blank photo document by selecting "FILE" > "NEW" > "BLANK PHOTO"

Photo documents are characterized by the following behavior differences compared to traditional Photo & Graphic Designer documents:

- There is no visible white page. In fact the page dimensions are set automatically to match the photo plus any other objects you've added.
- Photo documents have a 1 pixel grid by default and snap to grid is turned on. This makes it easier to get pixel-accurate crop or clip regions.
- The Pasteboard (the area around the photo) is a darker color. This makes it easy to distinguish at a glance between photo documents and drawing documents.
- The document zoom is set so that the photo fills the view and the **PHOTO TOOL** is automatically selected as the current tool.
- Dropping additional photo files on top of an existing photo just adds a new photo to the document instead of replacing the photo in its frame. And the view will zoom out so you can see the whole image.
- Images are not resized to be 500 pixels on import as they are in normal documents, but are imported at 1:1, so that at 100% zoom you're seeing the image at full size.
- The pixel smoothing options are altered. By default it selects the "Very high quality" display mode, which is best for images scaled down or zoomed out. It also has pixel smoothing turned off when zooming in, so you can see the pixels are very large zoom factors.
- If you've opened a JPEG photo file as a photo document, when you save changes your JPEG file will be overwritten. See Editing Photo Files below for details.

In all other respects Photo Documents behave like normal Xara Photo & Graphic Designer 7 documents. You can use all the normal drawing and text tools as usual. If you want to create a photo document of a given size, you can alter the "canvas" or page size by selecting "UTILITIES" > "OPTIONS" and the "PAGE" tab and entering the required dimensions.

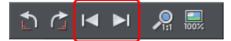

In Photo Documents two extra controls become enabled. The **PREVIOUS** and **NEXT** button will move onto the Previous or Next image in the folder from which this image was opened. This will close the current image, so you may be prompted to save the file.

# **Editing Photo Files**

You can use Xara Photo & Graphic Designer 7 to easily edit your JPEG photos and save back the modified JPEG. And unlike with most photo editors, you can do this multiple times without loss of quality, even though the JPEG format is a lossy format (see Lossless versus Lossy earlier in this chapter). That's becauseXara Photo & Graphic Designer 7 is able to save your edits in a lossless way, along with the original photo. Here's how it works.

First open the JPEG, using "FILE" > "OPEN", drag and drop, or in Windows File Explorer right click and choose Xara Photo & Graphic Designer 7 from the "open with" list. The photo is opened as a Photo document.

Edit the photo using the photo tools as described above.

If you then do "FILE" > "SAVE" ("Ctrl + S"), the JPEG file you loaded will be overwritten with the modified image. However by default Xara Photo & Graphic Designer 7 also saves your photo in its native .xar format. This file is placed into a "Masters" folder alongside your JPEG file. It has the same name as your photo file but with a .web extension. The .xar file includes within it your original photo without the modifications applied, and of course details of your edits.

In future if you load the modified JPEG file in order to edit it further, Xara Photo & Graphic Designer 7 will look in the Masters folder to see if there is a .xar file available for that photo. If so, the .xar file is loaded instead of the JPEG file and you can continue editing from where you left off. When you next save, the JPEG file is again overwritten and an updated .xar file also saved into the Masters folder.

Of course if you don't want to overwrite your original JPEG file with your changes, you can use "FILE" > "SAVE AS", to save the modified photo elsewhere, or use the many export facilities to export your photo into different formats.

You can get hold of the original photo from the .web file by opening it, opening the **BITMAP GALLERY**, right clicking on the photo and choosing the **SAVE** option.

In the Photo Editing tab (on page 501) of the "UTILITIES" > "OPTIONS" dialog you can choose to change the saving behavior described above. You can choose to not have a .xar file automatically saved for you into the Masters sub-folder, or you can choose to have the original photo file saved there instead.

Note if you turn off this original photo preservation, you'll lose the original photo when you do a Save!

### Tracer

"UTILITIES" > "BITMAP EDITOR" allows you to trace a bitmap, converting it to editable vector shapes. The tracer is typically used to trace two types of artwork-photographs and simple line art or logos. The tracer can be used for either type of work and selecting the correct trace mode is the easiest way to control this.

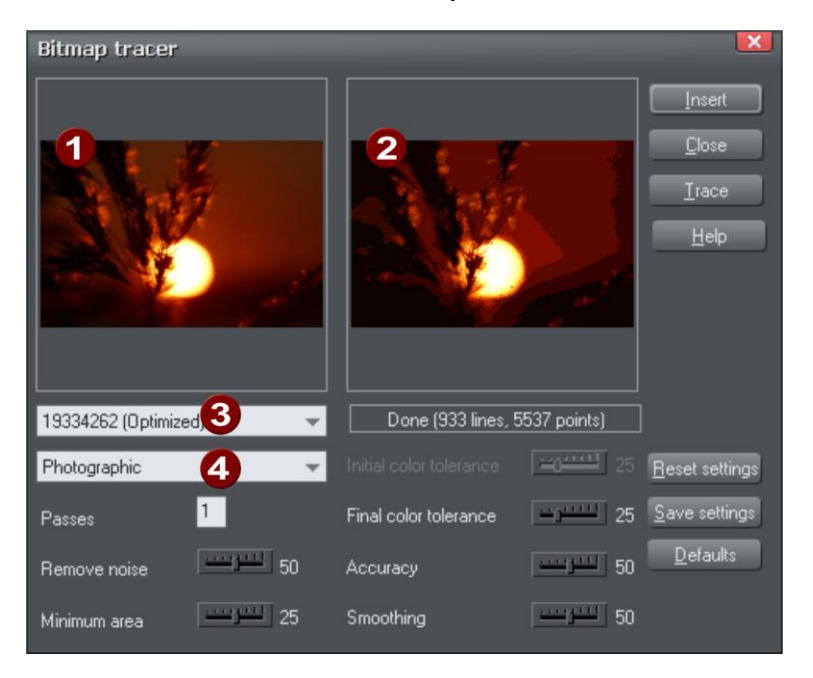

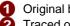

Original bitmap

Traced output view

Bitmap name

Trace mode

Initially, the tracer shows:

- If there is a selected bitmap or, if you copied a bitmap from the BITMAP or FILL GALLERY, that bitmap.
- Otherwise, the default bitmap.

You can select a different bitmap:

- From the dropdown list,
- From the BITMAP GALLERY (click the "TRACE" button), or
- By clicking on any bitmap in any Photo & Graphic Designer document.

By default, the tracer does a "photographic" trace. That is, it produces a drawing with lots of colored shapes to simulate the photographic bitmap being traced. If you want to trace a black-and-white scanned bitmap, such as a logo or symbol, select one of the other trace modes such as monochrome or 256 colors. These are optimized for producing simpler but generally more precise tracings.

Click "INSERT" to copy the tracing into the document.

Click "TRACE" to start the trace operation.

Press "ESC" to abort a trace operation.

#### Trace mode

This lets you specify the maximum number of colors in the final object:

- Monochrome-2 colors.
- Grayscale-256 shades of gray.
- 256 color-256 colors.
- Photographic-16 million (24 bit) colors.

Selecting more colors than exist in the original bitmap is usually not beneficial. The only time increasing the colors is useful is when tracing a heavily dithered 256-color bitmap and you want near-photographic quality.

Each of these modes can have different settings for passes, color tolerance and so on.

To restore the settings to their saved defaults click "RESET SETTINGS".

To make the current settings the default, click "SAVE SETTINGS".

To restore the settings to the factory defaults, click "DEFAULTS".

#### Passes

(Range 1-5)

The greater the number of passes, the longer the trace operation takes and the greater the resultant file size, but the final result is closer to the original.

With each pass, the tracer attempts to more closely match any shading in the original bitmap. Obviously, this increases the memory required for the final object. You may require an object with minimum shading and just broad areas of color. Use one pass for this.

Alternatively you may require color shading to closely match the bitmap. Use multiple passes for this.

#### **Remove noise**

If you scan a photograph you often scan small specks of dust sticking to the photo's surface. These produce "noise", or small, unwanted areas of a different color.

Also many bitmaps try to improve the look by "dithering" pixels and this introduces unwanted noise (especially common for 256 or fewer color bitmaps).

When tracing 256-color bitmaps that are heavily dithered, you should set remove noise to high (if you zoom into the bitmap in the document, you can see if it is dithered).

This control removes noise and dithering by ignoring very small areas of color.

### Minimum area

Areas smaller than the size set in this control are ignored (size is in pixels). Examples are scanned photographs with a lot of fine detail such as blades of grass.

#### Initial and final color tolerance

Color tolerance is how great a color change is required before the tracer considers two areas to be of a different color.

Initial color tolerance is used for the first of multiple passes. It is similar to the broad brush strokes used to create the underlying colors on a conventional painting.

Final color tolerance is used for the last pass. It is similar to merging the edges of color transitions to simulate shading.

On multiple passes, the tracer gradually reduces color tolerance from the initial value to the final value. Thus, initial color tolerance should always be set higher than final color tolerance. On a single pass, only the final value has any effect.

#### Accuracy

This controls how accurately the tracer follows the outlines of the original bitmap. The more accurately it traces the outlines, the more control handles are required on each shape and hence the more memory is required for the final object.

This option has no effect on corners, only on smooth curves.

#### Smoothing

This controls how accurately corners (sharp changes of direction) are traced. Increasing the smoothing takes longer to trace the image but can reduce the final file size.

### **Opacity Masks**

The Transparency tool allows you to apply either flat or graduated transparency to any object or group. But sometimes you need more advanced control over the transparency (or opacity) of an object. The **OPACITY MASK** system takes any object, or group of objects, and uses the color (usually black to white shading) of these objects to define which parts of any other object are transparent or opaque.

The process is quite simple. First draw the shapes you want to define the opacity. It can be anything from a simple shape, or blend, to a complex grouped drawing. Any black color will become 100% transparent, while white will be 100% opaque and shades inbetween will create varying degrees of transparency. Select this object and copy it to the clipboard - this will become the opacity mask.

Now select the object, photo, or group to which you want to apply this mask and select "EDIT" > "PASTE OPACITY MASK". There are two options, the first will position the opacity paste into the center of the selected object. The second option 'Paste opacity mask in place' will paste it into the selected object based on the original position of the opacity mask. This creates a new type of group called an 'Opacity mask group'.

Use the Page & Layer Gallery (on page 174) to select the opacity mask. Once the opacity mask is selected you can manipulate this object 'inside' the opacity group.

Tip: You can use a little known trick to move the selected object without having to click and drag on it. Hold the Alt and Ctrl key down and now start dragging anywhere on the page - it will drag the selected object. Once you've started dragging you can let go of the keys and it will carry on dragging.

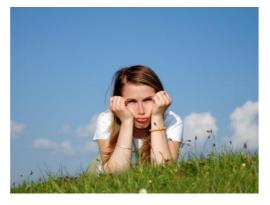

Say I want to produce a soft variable transparent mask around this girl.

First I draw a shape around the girl, blend it to larger one.

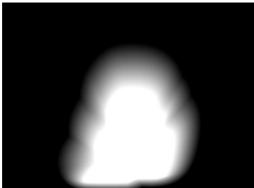

This is the final mask image. There is an inside white shape drawn with the Freehand tool, blended to a black version that is larger. The blend is set to have 50 steps to produce a smoother white to black blend.

A black rectangle is then drawn behind this and then grouped. This is copied to the clipboard.

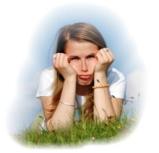

The photo is selected and the menu Edit -> Paste Opacity mask was done.

The result is the black regions are now completely transparent, the white areas opaque.

Opacity masks can be used on any shape, photo or drawing. As with nearly everything in Photo & Graphic Designer, this is resolution independent, vector based. You can un-

### 332 Photo Handling

group the Opacity mask group, or use the Layer & Page Gallery to access the items in the Opacity Group.

You can edit either the opacity mask objects or the masked objects in a separate subdocument view, to make editing them easier. Just right click on the group and choose **OPEN OPACITY MASK** OF **OPEN OPACITY MASK GROUP** respectively.

See the Opacity Masks (on page 263) section of the Transparency chapter for more information.

# The Photo Tools

# **Using the Photo Tools**

ĩŌ

To access the **PHOTO TOOLS**, move your mouse pointer over the Camera icon in the main toolbar on the left of the window. A flyout bar appears with icons for each of the available photo tools.

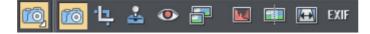

If you're in the Selector Tool a double click on a photo will switch into the PHOTO TOOL.

### **Common photo functions**

The following buttons are available on the infoBar when you are in the ENHANCE, CLIP, RED EYE OR CONTENT-AWARE SCALING photo tools.

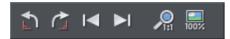

### Rotate by 90° controls

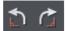

The two rotate icons will rotate the selected photo or photos by 90 degrees anticlockwise or clockwise.

### **Previous & Next**

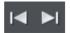

When you 'open' a photo using Xara Photo & Graphic Designer 7 the photo is loaded into a new Photo Document, because Photo & Graphic Designer assumes you want to edit or view the photo itself rather than use it as part of a drawing or other document. When you've opened a photo you can use the 'Previous' and 'Next' buttons on the **PHOTO TOOL** infobar to close the current photo document and open the next (or previous) photo in the same folder as the current photo. This allows you to browse through the photos in a folder, without having to open and close each one individually. If you've made any unsaved changes to the photo you'll be asked if you want to save the changes when you press previous or next.

See Photo Handling for more information on Photo Documents.

### Zoom 1:1

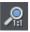

Select a photo and click the Zoom 1:1 button.

The **zoom to 1**:1 adjusts the zoom so that the selected image is shown at full size, which is where each pixel of the image is mapped to each screen pixel. Use this option if you want to work on a photo at full size in a document where you have scaled the photo down.

### Scale photo to 100%

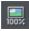

The **SCALE PHOTO TO 100%** operation takes the currently selected photo and scales it to its full size. It also puts the photo onto the pixel grid.

So for example if the selected photo is scaled down to 500 pixels wide, but the original imported photo was 1000 pixels wide, the photo on the page will be scaled up to 1000 pixels wide. When the document zoom is 100%, that means that each pixel of the image is mapped to each screen pixel.

# **Enhance Tool**

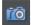

Click the Camera icon to enter the ENHANCE TOOL.

The Photo Tool provides a direct and very fast way of cropping, adjusting the brightness levels and sharpening photos, even for ultra high-resolution images. This tool provides:

- One-click auto-enhance your photos; this is particularly good for dull, underexposed images.
- Manually adjust the brightness, contrast, color saturation and blur or sharpness of photos.
- Crop images. This is "live crop" so you can un-crop and adjust the crop at any time.
- Display a brightness levels histogram of your photo.
- Adjust the brightness levels curve for more advanced levels control.
- Correct color casts or white balance.
- A single-click "Compare" function to quickly compare changes against the original.
- Easy copy / paste all photo enhance edits between different images.

All these operations are interactive with live update. As you adjust the values, the image is updated instantly. They are also all non-destructive, meaning that your original image is not altered and you can always adjust or remove any adjustment.

There are three major benefits of this tool:

- 1. It's non destructive
- 2. It's very, very fast, even for huge images
- 3. Photo Edits require no memory.

The **non-destructive** point means that all edits do not affect the original image. You can adjust or remove the edits and the original image remains unaffected. This differs from most photo editors where an alteration makes a permanent change to the pixels of the

photo. In Photo & Graphic Designer you can adjust the settings as many times as you like in the sound knowledge that you are not altering the real actual original photo data.

Even the crop feature is non-destructive (which is why it's called clip). You you can restore the cropped areas and adjust or enlarge the crop region at any time, even after you've saved a file.

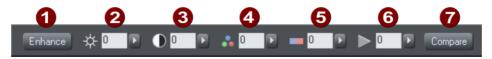

The first six InfoBar buttons to the left (not shown above) are common to all tools and are described above

Auto-Enhance
 Brightness
 Contrast
 Color Saturation
 Color Temperature
 Blur / Sharpen
 Compare with original

In this tool you can adjust brightness, contrast, saturation, temperature, and blur/sharpen. You can either enter values directly into the text fields or use a small popup slider for adjusting the values interactively.

### Pop-up slider controls

The pop-up sliders can be used in one of two ways:

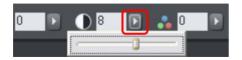

- Click and release the pop-up arrow. The slider control now remains on screen and you can adjust the values as many times as you like by dragging the slider control. Alternatively, if the mouse is held over the control, the mouse-wheel can be used to make small adjustments up or down. The slider will hide when you click anywhere else in the document.
- Or you can click & hold the mouse button down, and drag over the slider bar to adjust the value. When you release the mouse the pop-up vanishes. This is a quicker more direct way, since it requires only one click & release to alter the values.

### **Auto Enhance**

Clicking the "ENHANCE" button will analyze the overall brightness and contrast of the picture and automatically adjust the enhance values to obtain the best image. It is particularly effective with under-exposed (dark) images. After applying automatic enhancement to a photo you can adjust the values that were chosen, using the controls to the right of the "enhance" button. Clicking the "COMPARE" button will restore the original, clicking it again restores the last enhance values.

### **Brightness/Contrast/Color Temperature/Saturation**

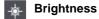

s 🕦 Contrast

Saturation

**Color Temperature** 

The image is altered as you adjust these values. The saturation alters the color intensity. At the minimum setting of -100 this will make a picture black and white. The Color Temperature control makes a picture more 'warm' or 'cool'.

#### **Blur/Sharpen**

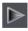

This control blurs images if it's taken below zero, and sharpens images above 0. For sharpen it's recommended that only small values be used, and typically only on images that have been reduced in size a lot. You can enter blur values larger than the -100 maximum value available on the slider. E.g. entering -400 will produce a very blurred image.

#### Using Enhance on parts of photos

When you have a photo selected, the enhance controls apply to the whole photo. If you want to apply them to just part of a photo, draw a mask shape first.

۲

Go into mask mode, draw around the area of the photo you want to modify, then return to the Photo Tool and start adjusting the enhance controls.

The changes are applied only to the unmasked areas of the image. See the Mask chapter (on page 281) for more information on this.

#### Easy crop

While in the Enhance tool you can drag on the handles shown around the edge of the selected photo to quickly adjust the cropping of the photo without needing to go into the Clip Tool.

#### Cropping or clipping images

The simplest way to clip a photo is just start dragging on or across the photo with the **ENHANCE TOOL** selected. The clipping is performed instantly after releasing the mouse. The resulting clipped photo has clip handles around it, where you can adjust the clip borders afterwards.

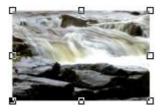

This is a non-destructive operation meaning that you can both adjust the clip region after you've copped the image and even un-crop to restore the whole image. A way to look at the process is that it just adjusts the picture outlines, but the whole picture remains

clipped inside the rectangular outline. This is why it's called a clip, and not crop, although it serves the same goal as a traditional **CROP TOOL**.

You can select different photos while using the photo tools by just clicking on them. This also works for photos inside groups.

# **Clip Tool**

Alternatively you can enter **CLIP TOOL** by selecting the Clip icon on the **PHOTO TOOL** flyout bar. This provides a range of addition crop options. You can enter exact pixel values, and select from various crop aspect ratios

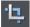

For interactive clipping and some more options regarding aspect ratio, enter the **CLIP TOOL** with the **CLIP TOOL** button.

This alters the InfoBar to look like this:

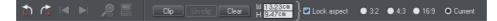

As you drag over the photo, the clip rectangle is highlighted.

- You can adjust the region by dragging on the corner or side handles
- You can push the region around by just dragging inside the clip region
- Select the CLIP button or just double click inside the clip region to perform the clip operation.

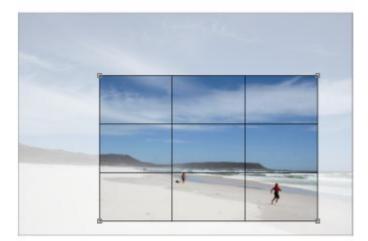

You can tell whether a photo has been clipped or not from the status bar which will describe it as a "clipped photo".

### Clear

Press the "CLEAR" button, or just click outside the marked clip region to clear the current clip rectangle.

### **Rule of Thirds**

There's a photography guideline that helps the composition of many photographs called the "rule of thirds". Put simply this involves placing key objects in your photos at thirds across your picture. For example it's often better to position the horizon one third of the way down a picture rather than being across the center. When you drag a clip region across your photos lines are displayed at thirds across and down the image to help position objects to follow these composition guidelines.

Tip: Search for "rule of thirds" on Google for more information.

### **Un-clip**

Press the **UN-CLIP** button with any clipped photo selected, to restore the original photo. This restores the clip rectangle, which you can adjust or clear by clicking outside it.

The **UN-CLIP** button in the **CLIP TOOL** will change the outline of any clipped photo, and also arbitrarily formed shapes with a bitmap fill, to that rectangular outline of the complete photo or bitmap used as the fill. You may have to select the Clear button to clear the crop rectangle (or click outside the rectangle).

### Adjusting the clip region

Because the un-clip button restores the clip rectangle (showing the area outside faded), you can easily make fine adjustments to a clipped photo. Just select the photo, press the Un-clip button and adjust the sides of the clip rectangle as required. Double click inside the photo to clip it again.

### Width / Height

After drawing a clip rectangle, you can enter values directly into the width and height fields on the InfoBar to set the clip rectangle dimensions to exact values.

### Lock Aspect

Select the "LOCK ASPECT" check-box to constrain the clip rectangle to a specific aspect ratio as you drag. The radio buttons to the right of the check-box determine the aspect ratio used. Select "CURRENT" to maintain the aspect ratio to that of the photo before the clip. Note that the clip rectangle automatically changes between landscape and portrait orientation as you drag a corner of the rectangle. So if you drag sideways it tends to create a clip in landscape orientation. If you drag downwards more, then it will create a clip region in portrait orientation.

The common preset crop aspect ratios are available of 4:3 (most consumer digital cameras and old-style TVs and monitors), 3:2 (that of traditional film cameras and higher end SLR digital cameras), and 16:9 (aspect ratio of widescreen TVs).

You can override the lock-aspect option by using "Ctrl" while dragging. So if you're dragging out a clip rectangle (or adjusting one) without aspect ratio lock, then holding "Ctrl" will lock the aspect to the last selected aspect ratio. Similarly if you have lock aspect option on then "Ctrl" will temporarily un-lock the aspect ratio.

### **Clipping in Photo Documents**

In photo mode, there is a one-pixel grid applied to the photo (when at 96dpi, the default resolution) and the clip rectangle snaps to this grid. This makes it very easy to get pixel exact clipping. For highly accurate or exact pixel snapping, it's recommended to operate in photo mode and to zoom in so you can see the pixels clearly.

See Photo documents (on page 326) for more information.

## **Photo Tool Notes**

- 1. You can select different photos while using the **PHOTO TOOLS** by just clicking on them. This also works for photos inside groups.
- 2. If you click and drag, while in the ENHANCE TOOL, it will start a crop on the photo that you started dragging on. Or, if you start dragging on the background, the crop will be applied to the first photo you touch during the drag.
- 3. The **UN-CLIP** button in the **CLIP TOOL** will change the outline of any clipped photo, and also arbitrarily formed shapes with a bitmap fill, to that rectangular outline of the complete photo or bitmap used as the fill. You may have to select the Clear button to clear the crop rectangle (or click outside the rectangle).
- 4. All photo operations can be fully undone. Unlike traditional photo or pixel editors, the original photo is never altered. So this means you can make as many changes as you like, as often as you like, and save and load .xar/.web files as often as you like, and there is no degradation of the image (all edit operations are non-destructive and loss-less) and give no increase in file size.
- 5. All the **PHOTO TOOL** options, including the levels control, operate on bitmap filled objects, as well as stand-alone photos.
- 6. Opening a photo with Xara Photo & Graphic Designer 7 (using "FILE" > "OPEN") opens it as a Photo Document. After editing it, you can overwrite your photo file by just doing a "FILE" > "SAVE" ("Ctrl + S"). A .web or .xar file is also saved into a Masters folder alongside your modified photo, preserving your original photo and edits. See the Photo Handling chapter (on page 299) for more details.

### The Red Eye Tool

Select the RED EYE TOOL from the PHOTO TOOL flyout bar.

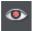

The **RED EYE TOOL** allows you to quickly remove red eye effects from faces in your photos.

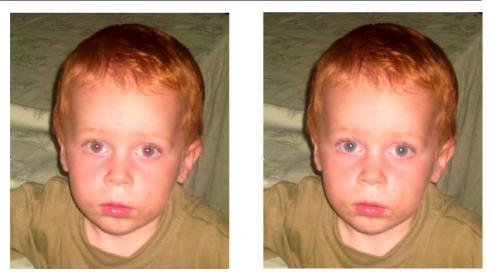

Click the icon shown above to enter red eye mode. Then:

- Zoom into the red eyes in your photo using the **ZOOM TOOL (ON PAGE 57)** or just using "Ctrl + Mousewheel".
- Click and drag from the centre of the red eye outwards, to drag a circular red eye patch. The red color is removed from the area within this circle.
- Repeat the above for each red eye in your photo.

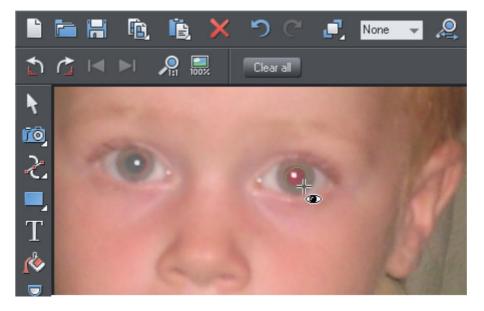

You can select any red eye patch you've applied to a photo by just clicking on it while in the **RED EYE TOOL**. Then you can hit the delete key to remove the selected red eye patch.

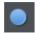

Or go into the **QUICKSHAPE TOOL** and you can edit the selected red eye patch just as you edit normal ellipse shapes in your documents.

Therefore if required you can make the red eye patches elliptical if that makes them fit the red eye area better. See the **QUICKSHAPE TOOL** section for information on using this tool to edit ellipses. However for most photos the default circular red eye patches are good enough for removing red eye effects.

The edge of the red eye ellipse has a 3 pixel feather applied by default, so there is no hard edge to the area from which the red is removed. You can easily adjust this feather value by selecting the red eye ellipse (as above) and adjusting the feather value with the main feather control (on the right hand side of the top bar), in the same way that you edit the feather values of ordinary shapes.

After applying the **RED EYE TOOL** the red eye patches are grouped with the photo inside a **PHOTO GROUP**. This is so that as you move the photo around in your document, or otherwise transform it, the red eye patches move with the photo. Note that this means if you want to select a red eye ellipse when you are not in the **RED EYE TOOL**, you need to hold "Ctrl" down while clicking on the ellipse (which is called a 'select inside' operation). See the Photo Handling chapter for information on Photo Groups (on page 299).

Click the **CLEAR ALL** button on the **RED EYE TOOL** infoBar to delete all red eye ellipses from the current selected photo.

### **Content Aware Photo Resize**

Photo & Graphic Designer includes the ability to stretch photos using a new technique that retains the proportions of key aspects of the photo.

The human eye is particularly sensitive to changes in aspect ratio of everyday objects, and most people can tell something is wrong with images that are even slightly squashed or stretched.

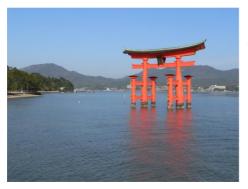

Here is an example photo of the famous Torii Gate in Japan. Clearly the gate itself is the main subject of this picture.

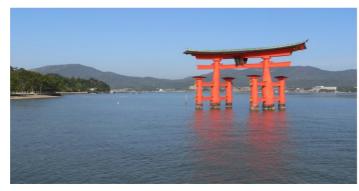

Here the photo has been stretched using the normal stretching method of the **SELECTOR TOOL**. Even with this moderate stretching it's obvious the proportions of the gate have been badly distorted.

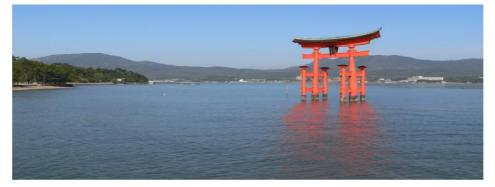

Stretching using Content Aware Scaling. It still looks perfectly natural. The gate proportions are in tact, even at this extreme stretch, which is twice as wide as the original. The stretched coast line remains looking natural.

### **Preparing Your Photo**

The content aware scaling feature is part of the **PHOTO TOOLS**.

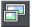

Select your photo and from the Photo Tool fly-out bar. Select the **CONTENT AWARE SCALING BUTTON**. The right end of the InfoBar will now show a set of buttons.

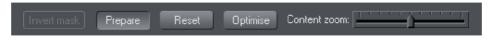

Select a photo, go into the **PHOTO TOOL**, and the InfoBar should look like this;

First click the **PREPARE** button to prepare the photo for the scaling. This starts an analysis of the photo to calculate which parts of the image can be stretched and which parts should be kept. This process can take some time depending on the resolution of the photo, and how many processors your computer has.

For really high resolution images it's recommended that the image resolution be reduced if you do not require the maximum resolution. Do this before you select the Prepare buttons. To reduce the resolution of your photo select the **OPTIMIZE** button and enter a pixel width or dpi resolution into the dialog. The image size on the page will not change, only the resolution or number of pixels inside the photo changes.

Once you've prepared the image, new resize arrows will appear on the sides of the photo. Just drag on these to stretch or squash the image in the desired direction.

### Optimize

Photos that have been prepared to enable Content Aware resizing have a lot of additional data stored alongside them, to enable further adjustments. When you save a document this additional data is saved also, meaning that you can load such a document and continue to adjust the width or height without having to do a new Prepare operation.

When you've finished scaling the photo you are recommended to 'fix' the changes by using the Optimize feature. This will convert the stretched image back to an embedded JPEG image, at any required resolution, and so make a substantial file size saving.

If you want to Optimize the image at the same resolution as the selected photo, just make a note of the resolution (the dpi figure is shown on the status line), and in the Optimize dialog, on the Bitmap Size tab, enter the same resolution.

#### Reset

Clicking the 'Reset' button will restore the image back to its original state, removing any stretch, and removing any mask that might have been applied.

### **Using Masks With Content Aware Scaling**

Using the mask feature you can provide further control by protecting areas of the picture from being distorted. Masked areas will not be distorted at all. See the Masks (on page 281) chapter to find out more about masks, but here's a brief summary of how to use masks with Content Aware Scaling.

To protect one or more areas from being distorted, select the mask at the bottom of the main toolbar on the left of the Xara Photo & Graphic Designer 7 window, or the menu "WINDOW" > "MASK MODE ON".

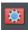

Selecting the mask control turns on mask mode

This covers the entire drawing area in a pink colored mask layer. You can now use any of the drawing tools to cut holes out of the mask. The easiest way to protect an area of the photo is to use the **FREEHAND TOOL** and just draw around the object, making sure it's a closed shape (you end the drawing on the start point).

The pink areas of the mask are the 'protected' areas, and so this mask needs to be inverted (you are trying to protect the area you drew around, not the outside area), so click the 'INVERT MASK' button on the InfoBar or select "WINDOW" > "INVERT MASK".

Now when you use the **PREPARE** button this area will be protected from distortion.

You may need to select the photo to enable the **PREPARE** button. In the **PHOTO TOOL** you can do this just by clicking on the picture.

**Note:** You can't mask more than half the image. The prepare operation will give an error if you try this.

Adjusting a mask, or adding a new mask

You can't add a mask to an image that has already been stretched. Instead, if you want to add a new mask or adjust an existing one, you have these options:

- 1. Click the **RESET** button and draw a new mask
- 2. Click undo as many times as necessary to get back the mask, and then use the normal drawing tools to adjust the mask shapes.
- 3. Or, before you select the **PREPARE** buttons, copy the mask to the clipboard. If you want to use this later, perform a **RESET** on the image, then re-enable mask mode and past the shape back onto the mask layer.

There is another alternative that you can 'fix' a stretched image using the **OPTIMIZE** feature, and then apply a new mask. This is not recommended in most cases because it will produce lower quality results than resetting the image and applying a mask to the original image.

#### Content-aware photo zoom

An alternative to content aware scaling is the whereby the photo remains the same size and the content is intelligently zoomed inside it. Here's an example of the effect.

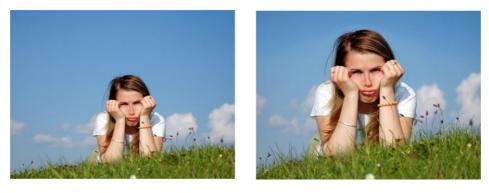

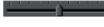

Use the zoom slider on the Infobar to control content-aware photo zoom.

The picture remains the same size, but the program automatically detects and scales (zooms) the 'interesting' content. Note this is not just a crop of the girl, but that every element, cloud, and grass that appears in the original is still there in the zoomed version. The program automatically detects the surfer is the 'region of interest' and so enlarges him only.

Another example:

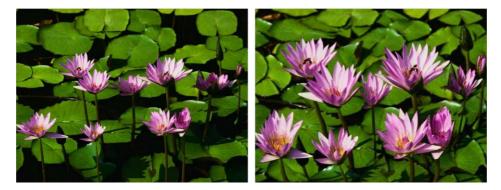

The program has determined the flowers, not the background leaves, are the areas of interest and so scaled only those parts. Using the Mask feature you can protect any part of the picture from distortion, although these two above examples use no mask.

### **Alternative Content Aware Scaling**

When stretching photos there are two alternative ways to scale the image. The method of just dragging the size arrows sometimes works not so well with some image types.

However by holding the "Alt" key when dragging one of the side handles in the **CONTENT-AWARE SCALE TOOL** performs a different intelligent scale using an alternative algorithm.

### **Content Aware Scaling notes**

- · You can only compress an image to half its initial width or height
- If you save a document with a photo that has been prepared for Content Aware resizing, then it saves the resizing information in the document. The advantage of this is that you can later re-adjust the photo using the Content Aware feature. There is a significant file size overhead of saving photos like this.

# The Brightness Levels Dialog

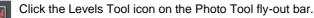

The LEVELS TOOL provides detailed control over the brightness levels of photos. It's a very powerful, multi-purpose tool that not only shows a histogram of the brightness levels of the photo, but provides a greater degree of control than the simple brightness or contrast controls. It can lighten shadows without affecting other parts of the picture. It can adjust the white balance of a picture and also the black and white points.

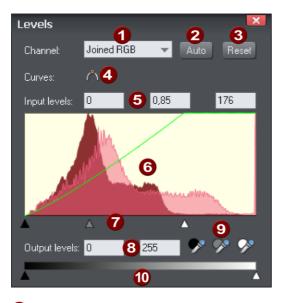

- Channel selector
- 2 Auto (= Auto-Enhance in the ENHANCE TOOL)
- 3 Reset
- 4 Toggle curve
- Input levels and Brightness value (Gamma)
- 6 Histogram
- 7 Visual input levels and brightness adjust (black point, brightness, white point)
- 8 Output levels
- 9 Black/gray/white point picker
- 10 Visual output level adjust

The red histogram graph shows the distribution of brightness levels in the selected picture, ranging from the blackest shades on the left to lightest (white) shades on the right. The height of the red graph indicates the amount (i.e. the number of pixels) of each shade used in the picture. Typically a correctly exposed photograph would show a spread of brightness levels across the range, dark to light, as in the above example. Here are some pictures and example histograms.

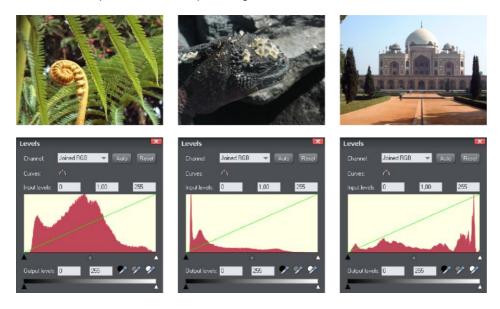

- 1. The first image shows a good spread, from the darkest to lightest shades, with a predominance of mid-brightness shades.
- 2. The second image is obviously very dark, and the histogram reflects this with peaks at the dark (left) end.
- 3. The third image has peaks at the bright (right) end which are typical for images that have a bright sky. There is nothing wrong with this and the overall exposure is about right and you can see a good distribution of shades across the histogram.

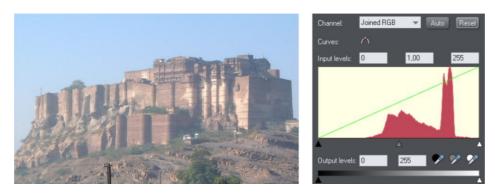

The histogram shows a narrow range of shades, hence the low contrast of the image. The goal is to spread the narrow range of shades over the full black to white range. By dragging the black point control so it's under the left edge of the histogram, and the white triangle so it's under the right end, this will re-map the brightness levels. Doing this now shows two histograms overlaid;

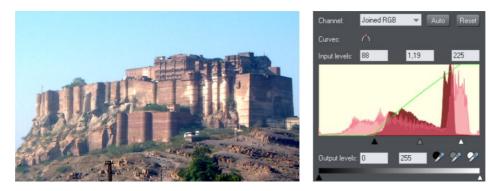

The pale red overlaid histogram is the new histogram, and you can see this alter as you drag the control around. The black and white points have been dragged inwards. This has the effect of re-distributing the shades (the pale red overlay) which you can see now cover a wider range of shades. And sure enough the photo itself is considerably enhanced.

### Adjusting brightness

Dragging on the center gray triangle adjusts the brightness (technically this is altering the gamma). It does the exact same thing as the brightness slider on the InfoBar.

The brightness slider alters the darker shades in a picture more than it does the lighter shades, so it is particularly good for revealing details in shadows.

### Selecting the black, gray and white points

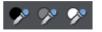

The three eye-dropper icons can be used to pick the black, gray or white points on the photo, and adjust the three controls for you automatically. These tools have the advantage that they also adjust the white balance or color cast that your photo might have.

• Click and drag one of the icons from the levels dialog over your photo. As you do this you will see the photo change. Release the mouse buttons when you're happy with the change.

So to set the black point automatically you'd drag the black eye-dropper over the blackest part of your photo. Similarly, you'd drag the white eye-dropper over the whitest part of your image.

**Note**: These are buttons which can be dragged - they do not work by selecting the button and then clicking again on the photo. Instead you must drag them over the photo. These are interactive, so as you drag the picture is changed.

#### Color cast - fixing the white balance

The middle of the three eye-droppers sets the gray point and this is mostly useful for altering the white balance of your photos. You drag it from the LEVELS Dialog, like the others, but drag it over any point in the picture that is meant to be gray. In doing this the balance of colors is altered to try and make the item under the mouse pointer a pure shade of gray, and thus alters the color balance of the whole picture.

If you have a photo taken with the wrong light setting, they will come out orange or blue. This control can help fix this, although in bad cases it will never be possible to make them perfect.

**Tip:** If there are no gray objects in the picture, find anything that is meant to be white and look for an area that's in shade or less than bright white.

**Tip:** If you have multiple pictures taken with the same color cast, you can copy the correction from one to another using the Copy / Paste Attributes feature.

Here is an example, a snow scene, that is badly under-exposed, and with a strong blue cast. Its histogram on the right shows the white levels are poor.

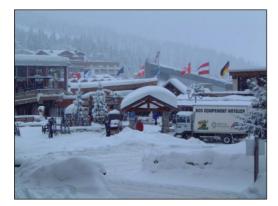

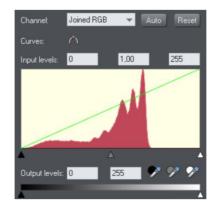

By dragging the white eye-dropper from the Levels dialog over the whitest part of the image, it not only restores a better overall histogram, but also corrects the blue cast so that the white snow really is white.

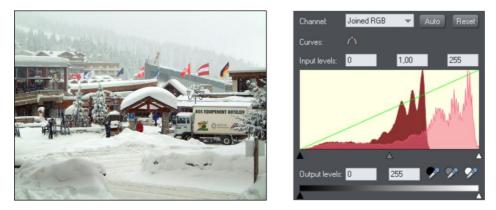

The corrected histogram now shows a much better balance (it's largely at the white end, but that's to be expected in a snow scene).

### **Auto Levels**

The **AUTO** button will automatically adjust the white and black points to correspond to the lightest and darkest shades in the selected picture. This works better for some images than others (the above snow scene works perfectly, so in fact this can be corrected with a single click).

### Reset

The "RESET" button will reset all levels parameters back to their starting values. The "COMPARE" button on the Photo Tool's InfoBar also does the same thing, but has the advantage that pressing it again restores the altered settings.

### **Advanced Levels - The Green Line**

For the more advanced user, the levels control is really mapping the range of input brightness levels to an alternative set of output levels. Overlaid on the red histogram is a green line that represents the mapping function.

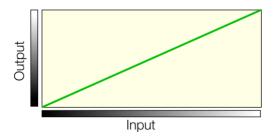

The default straight line means no change, so dark shades are mapped to dark, and light to the same light shades. But as you alter the controls the green line is altered to reflect the new mapping. So, for example, increasing the brightness or gamma control will change the line like this;

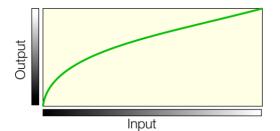

You can see now that it's no longer a straight line mapping, and that the darker input shades will be mapped to corresponding lighter output shades.

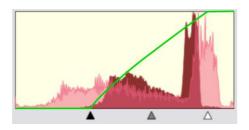

Using one of the low contrast examples above, this is the altered histogram, showing the before, after and altered green mapping function line.

You can see the black and white points are moved inwards. This is reflected in the green line which shows that mid-shades are now mapped to dark, and the lightest white points (about 80% along the horizontal) are now mapped to white. Thus the narrow range of input shades is mapped to the full dark-to-light range of output shades.

### Joined RGB - or separate Red, Green and Blue

When altering the overall brightness or contrast, this operation is performed equally across the RGB component colors that make up the full color image. In other words the color balance is not altered (all colors are affected equally), it just alters the overall brightness levels. The dropdown menu at the top of the dialog shows "Joined RGB" to reflect this. However, you can adjust the levels of each red, green or blue component (channel) separately, by selecting from the dropdown list. And each of these color components has its own set of controls that work independently of the "Joined RGB" controls. By adjusting the curves of one color component only, say blue, you will affect the overall color balance. So this is a way in which you can manually add or remove more red, green or blue to any picture.

Note that when you use the "Auto" button or drag the black, gray, or white eye-dropper pickers, these functions alter the separate RGB components, rather than the "joined RGB" controls. This is how they correct the color balance. The side-effect of this mean the joined RGB controls appear not to have changed.

### **Output Levels**

The two lower controls adjust the minimum (black) and maximum (white) final output levels. Adjusting these has the effect of reducing the contrast.

Tip: It is usually recommended that for printing purposes the photos do not contain pure white, but instead have a maximum "whiteness" of around 90%, especially when printed in black and white. The histogram makes it easy to see if there is a lot of pure white (peaks at the far right end), and by adjusting the white output level slider you can easily control this.

Output Levels

Dragging the "White output level" slider inwards slightly alters the green line:

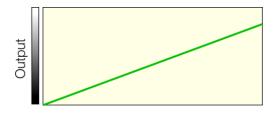

Meaning the maximum white value is brought down slightly.

### **Brightness Curves**

In the Levels dialog you can create a manual brightness curve which provides very detailed control over brightness levels for any photos.

To create a manual curve just click or drag on the histogram area, and you will see a control point added and a curve.

Right click on a control point to delete it. Use the **TOGGLE CURVE BUTTON** to temporarily disable the curve.

The Curves control is used in combination with the other Levels controls, such as the central gamma control, and the black and white input and output levels. This means you can have both a manually entered curve, and still make general adjustments such as adjusting the gamma, or even the contrast on the main Photo Tool Infobar.

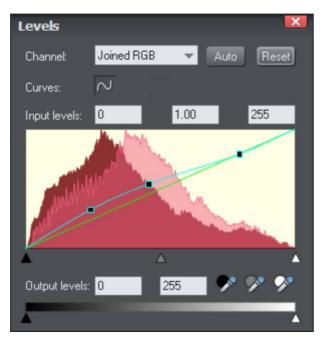

This example shows a manually entered curve with three control points. In this example the mid to dark shades have all be lifted (lightened), but the brighter shades of the photo (right side of the curve) have not been altered at all.

The histogram graph shows both the original histogram (dark red) of the unmodified photo and the modified histogram (pale red overlaid) that is the result of the adjusted curve.

### Applying the same Levels correction to multiple images

It's common that photographs taken together under the same conditions suffer from the same exposure or color cast problems. It's easy in Xara Photo & Graphic Designer 7 to copy any levels adjustment from one image to any other. Just copy the source image to the clipboard in the usual way ("Ctrl + C"), and then select "Edit -> Paste attributes" ("Ctrl + Shift + A").

### **Levels Tool notes**

- 1. The LEVELS dialog works in conjunction with the BRIGHTNESS and CONTRAST SLIDERS. You can use both sets of controls together or separately. All will alter the overall brightness levels, and all changes are reflected in the histogram and green mapping line.
- 2. The LEVELS dialog is non-modal, which means that while it's on screen you can continue to use Xara Photo & Graphic Designer 7 as usual. It will update to show the histogram levels of any photo selected, and will show blank if none, or multiple, photos are selected.

### **Compare & Restoring the original**

The **COMPARE** button can be used to reset all the **ENHANCE** and **LEVELS** Tool values back to their defaults, returning your photo to its original state. Press the compare button a second time, your previous values are reinstated. Therefore you can use the compare button to quickly toggle between your edited photo and the original photo so you can see the effects of the changes you've made.

Because all the enhance and levels alterations are non-destructive, pressing compare simply removes the enhance attributes, so restoring the original image. The compare button can be used at any time after an image has been altered.

### **Panorama Stitching**

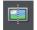

Xara Photo & Graphic Designer 7 includes a tool that can automatically stitch together up to 6 photographs into a single wide, high-resolution panorama.

Creating high-quality panoramas can be a very complex and technical process, often requiring special equipment or lenses and accurately exposed and aligned photographs. The panoramic stitching feature built into Xara Photo & Graphic Designer 7 requires none of these, and can use an every-day digital camera so that anyone can create outstanding quality panoramic images in a few minutes.

This tool features:

- · No high end camera required, and no tripod required
- Automatic estimation of the focal length to warp the images to reduce fisheye effects
- Automatic barrel, pin cushion and vignette adjustments
- Automatic exposure correction
- · Automatic detection of shared overlap points and seamless blending of joins
- Automatic cropping of the final result.

To create a panorama you need to take a series of separate photos from a central position. Ideally each photo would overlap the next by approximately 30%, although it will work with more or less overlap.

The process of creating a panorama is very straightforward:

- 1. Import each of the photos and arrange them on the page in the correct left to right order. There is no need to try and position the overlaps correctly
- 2. Select all the photos you want to stitch together
- 3. Click the **PANORAMA** button on the **PHOTO TOOL** fly-out bar.

It will start the process of stitching and continue as a background process. A popup status window shows the progress through the various stages, although you can continue using Xara Photo & Graphic Designer 7 like normal while this happens. When the process is complete the resulting panorama image is imported onto the page. Note that it does not replace the original images, which you can delete if you no longer require them.

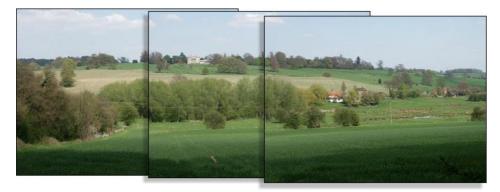

Three example photos of a landscape. Each overlaps the other (in this case a bit more than necessary).

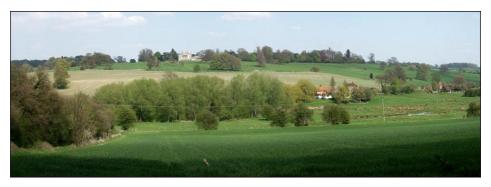

The resulting single panorama image, with seamless integration.

### **Optimizing images**

Xara Photo & Graphic Designer 7 will always stitch photos at the full resolution, even if you reduce the size of the image on the page. This is often a desirable thing since it produces the maximum quality, highest resolution results. But it does mean that the stitching process can take a few minutes. So sometimes you may prefer to reduce the resolution of the images before you stitch them together, especially if you only require a medium resolution final result, perhaps for the web.

To reduce the resolution of any image, reduce its size on the page to the required size and then use the "UTILITIES" > "OPTIMIZE" option. Select the "BITMAP SIZE" tab and the required resolution from the dropdown menu. 96dpi represents the same resolution as the screen, but sometimes it's beneficial to have a higher a resolution (such as 150dpi). This will replace the photo with a lower-resolution JPEG.

Note that the panorama stitcher works better with higher resolution images (it's easier for it to find matching points on the photos).

When you get the stitched image back, this is stored as a PNG image in Xara Photo & Graphic Designer 7. This is the highest quality, but takes a lot of memory and file space, especially if it's a high-resolution panorama. (The **BITMAP GALLERY** will show you how much). Therefore you can usually benefit from reducing the resolution of the final image and converting it to a JPEG instead. Again use the "**UTILITIES**" > "OPTIMIZE" option for this.

#### Notes:

- The panorama stitcher expects the images to be the same resolution and size.
- Try to avoid taking pictures with moving objects in. These can confuse the system since the same object might appear in different places, or not at all.
- · Try to keep the horizon at the same approximate position on each photo

Hint: By taking photos in a portrait orientation, you can get maximum vertical coverage.

# **Perspective Correction Tool**

This tool is available on the Photo Tool fly-out. It's designed to be a simple oneclick way to automatically correct common perspective effects.

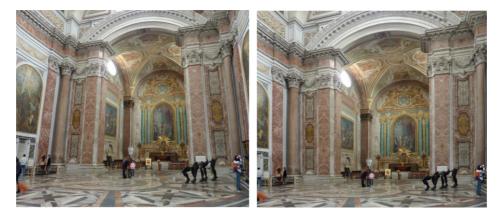

The image on the left, taken inside a very large Basilica building in Rome, shows the common perspective effects of photos taken with a camera close to the ground. To get a 'straight on' photo would require it to be taken from a height of probably 30 feet. The perspective correction tool can create a similar effect automatically (right example).

Simply select the photo, and then the Perspective Correction tool. The process can take some time, depending on the resolution of the image.

Tip: The resulting corrected photo is in a raw BMP format which can take a lot of memory and so you are recommended to optimize your photo to be a JPEG format to reduce the memory and file size. Select the menu UTILITIES -> OPTIMIZE PHOTO...

Advanced users: This utility provides no user interface or controls. However there is a stand-alone program that does provide more control over the perspective correction parameters. This is program available from inside the installed files folder of Designer (e.g. C:\Program Files\Xara\Xara\_Designer\_Pro\_7\ShiftN)

### **EXIF** Tool

EXIF

With the EXIF button in the Photo Tool fly-out bar you open the EXIF dialog. This dialog shows the embedded EXIF values of an JPEG photo.

| EXIF - iStock_8026115Large 💌 🗙 |                       |
|--------------------------------|-----------------------|
| Camera model                   | Canon EOS DIGITAL R   |
| Aperture                       | f/2.8                 |
| Exposure                       | 1/640 sec             |
| ISO                            | 100                   |
| Focal length                   | 51.0mm                |
| Date/ Time                     | 14 Dec 2008 03:01PM 🦼 |

This dialog is mostly transparent (so it doesn't get in the way too much). By clicking the small down arrow on its title bar you can configure which actual EXIF values are shown and how transparent the dialog is.

EXIF data is now preserved on export of JPEG photos and across an Optimize Photo operation.

### Photo Clone Tool

This is a tool (on the Photo Tool fly-out) that rapidly and effectively erases objects from images. The **CLONE TOOL** allows you to either copy or 'clone' parts of a photo and replace the unwanted objects with the cloned area, effectively erasing the objects.

You can either automatically clone parts of the same photo (by allowing Photo & Graphic Designer to choose the most suitable area of the photo to clone) or manually (by choosing the area from the same or another photo yourself).

- 1. In the **CLONE TOOL** draw a freehand line around the area you want to erase, which is shown as a 'marching ants' dotted outline surrounded by 8 resize handles.
- 2. To automatically clone an area of the same photo to replace this selected area (or 'clone area'), click the Magic erase button in the **CLONE TOOL** Infobar.
- 3. Photo & Graphic Designer replaces the clone area with another part of the photo. Drag on the resize handles to increase or decrease the area you want to replace. If you move the mouse pointer over the clone area, the CLONE TOOL displays an 'M', indicating that you have used Magic erase (which disables the ability to drag on the clone area to choose another portion of photo – see step 5).
- If you don't like this replacement, just click the Magic erase button again to see another replacement. You click the Undo button in the standard toolbar (or press "Ctrl + Z") to go back to the replacement you prefer.
- 5. To manually clone an area of the same or another photo, in step 2 drag anywhere on the photo outside the clone area to pick the new source for the clone area, which updates to display the portion of the photo you have just dragged on. You can also now drag within the clone area to pick a new part of the photo.
- 6. To accept the changes, click anywhere outside the photo in the Clone Tool or select another tool.

# The Photo Tools 359

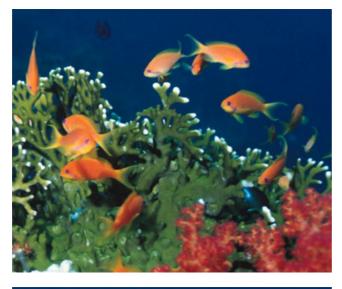

Here I am going to erase a fish from the top of this image. So I select the CLONE TOOL and draw around the fish.

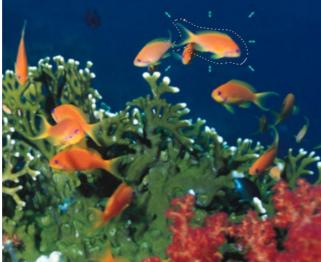

Here you can see the outline I have drawn around the fish. It doesn't need to be accurate and should usually be slightly larger than the area you want to erase.

When you've drawn around the required area, it is shown with a dotted outline and with 8 re-size handles around the selected area. This is known as the 'clone shape'.

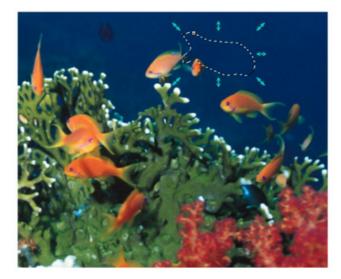

I now click Magic erase and Photo & Graphic Designer replaces the area surrounding the fish with another area of the photo, in this case a section of blue sea that matches the surrounding background color.

The 8 re-size handles around the clone shape can be dragged to enlarge or reduce the size of the clone shape.

There is a feather slider on the Clone Tool Infobar which allows you to blend the edge of the clone. By default clone shapes have a slight 3 pixel feather.

But say for example I now want to replace the missing fish with another one.

To choose the replacement area for myself, rather than using Photo & Graphic Designer's selections, I now click and drag anywhere on the photo outside the clone shape, for example, around the fish in shadow in the upper left. The shadowed fish is copied from that part of the photo into the clone shape area. An arrow is shown indicating the source point of the clone fill.

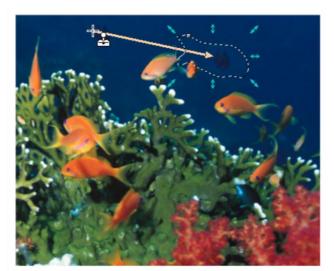

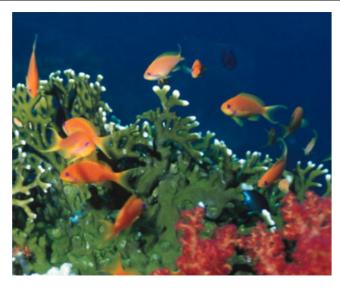

The above example, at a glance, looks good, but the original darker fish is still visible. This can be erased using the same technique to create another clone shape, with the result shown left.

### **Clone Tool Infobar**

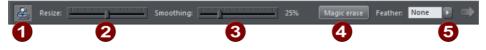

### 0

#### OUTLINES ON OR OFF

With outlines on all clone shapes on the selected photo are shown with a dotted outline. The current or selected clone shape is shown with an animated 'marching ants' outline, resize handles and an arrow pointing from the source point.

### 0

#### SIZE SLIDER

This allows the clone shape to be enlarged or reduced. This is particularly useful if you use a larger feather value (which blends the edge of the clone shape inwards) in that you can compensate by enlarging the clone shape.

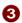

#### FREEHAND SMOOTHING

After you've drawn your freehand clone shape, you can adjust the smoothness of the line. This is exactly equivalent to the Freehand tool smoothness control. This is only active immediately after you've drawn the clone shape. If you edit the clone outline using the other tools such as the Shape Editor, this control become disabled.

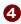

#### MAGIC ERASE

Click this button to allow Photo & Graphic Designer to automatically select areas of the same photo to copy and clone into the clone shape. Continue to click to view all other possible automatic replacements.

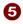

#### FEATHER CONTROL

This pop-up slider adjust the blending of the edges of the selected clone shape. It replicates the main feather tool.

### **Clone Tool Operation Summary**

To erase a part of a photo, select the **CLONE TOOL** and draw around the area you want to erase. Then either:

- Click the Magic erase button in the **CLONE TOOL** Infobar to allow Photo & Graphic Designer to automatically select areas of the same photo to clone into the clone shape.
- Drag outside this area on the same or another photo to set the source point for the copy.

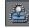

You can switch on or off visible outlines for the clone shapes with this icon on the **CLONE TOOL** Infobar.

- You can adjust the feather of the clone shape using the Infobar's feather control slider and the size of the clone shape by dragging on one of the resize handles.
- A click on a clone shape will select it. The selected clone shape is shown with an animated dotted outline (assuming outlines are on using the above control), 8 resize handles and an arrow indicating the source point of the cloned area (if you chose it manually rather than clicking Magic erase).
- You can push the contents of the selected clone by dragging on the clone shape (if you selected the copied/cloned area manually). This is an alternative method of adjusting the fill position or fill source point for manual cloning.
- When setting the source point of a clone shape manually, if you drag over another the photo you can copy regions of one photo onto another.
- Dragging on the 8 resize handles around the shape will enlarge or reduce the clone shape size
- Dragging the feather slider control on the Infobar, or the main feather control on the top bar, will adjust the edge blend.
- You can delete a clone shape by selecting it and pressing the Delete key
- The clone copy will always be of the original base photo, and will ignore any clone or enhance edits you may have performed on this photo.
- Clicking on the background photo will de-select all clone shapes so allowing you to draw a new clone shape if required.
- Clone shapes are normal vector editable shapes, and once selected you can switch into any of the normal line or shape editing tool to make further adjustments of the outline.
- A photo with clone edits, is stored as a new 'Photo Group' structure. This acts like a
  normal photo for many purposes (you can resize it, rotate it, enhance it etc, and it will
  act as a single photo object). But using 'select inside' (Ctrl+click) or using the Page &
  Layer Gallery to view the group structure, you can select and edit the individual clone
  objects within the Photo Group.

# **3D Extrude Tool**

### Introduction

The **EXTRUDE TOOL** provides a fast and easy way of turning 2D drawn shapes and text into high quality 3D "extruded" versions, with colored light illumination and very high quality shading. It is based on the technology used in the Xara 3D stand-alone program.

On-screen dragging allows real-time 3D object rotation, dragging of the extrude depth, and adjustment of three lights in 3D space around the object.

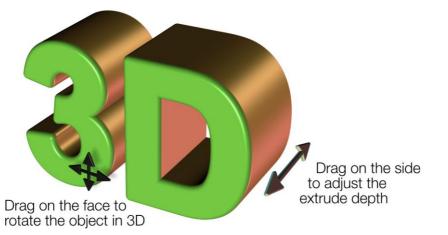

The InfoBar provides control over the bevel type drawn down the extruded length. You can chose from more than 25 different types of bevel.

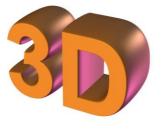

Curved Bevel

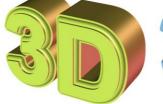

Fancy Incut Bevel

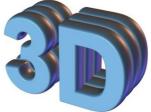

**Bumpy Bevel** 

### Extruding a shape

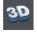

To turn a 2D shape into a 3D extruded object, go into the EXTRUDE TOOL on the main toolbar and simply click and drag on your object to rotate it in 3D space.

Initially, your extrusion is given a default depth. The face color of the 3D shape is determined by the fill color of the original shape and the color of the extrude (or side) by its line color. After creating an extrude in this way, move your mouse pointer around

over the 3D object. You'll see that the mouse pointer changes as follows to indicate what will happen if you click and drag at any point:

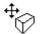

This is shown when the mouse pointer is over the front or back face of the object. Clicking and dragging rotates the object in 3D space.

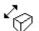

This is shown when the mouse pointer is over the extrusion (the side) of the object. Clicking and dragging changes the depth of the extrusion.

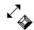

This is shown when the mouse pointer is over the extrusion and "Ctrl" is held. Clicking and dragging changes the bevel size (see below)

You can also rotate an extrusion by holding down the Alt key while dragging on the extruded side. This is useful when only the side of an extrude is visible and so you aren't able to drag on the face in order to rotate it. As when dragging on the front face, Ctrl and Shift can also be used to constrain the rotation.

### Extrude Tool InfoBar

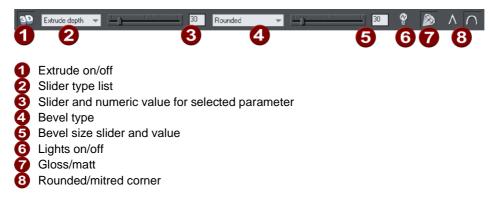

You can adjust a 3D extruded object by manipulating it directly on the page as described above, or by selecting it and using the controls on the InfoBar of the Extrude Tool.

### Turning extrudes on and off

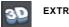

EXTRUDE ON/OFF

Once a shape or other object has been extruded, there are only limited modifications that can be made to the original object with the extrusion in place. For example, if you've extruded a shape, it's not possible to then edit that shape in the **SHAPE EDITOR TOOL** because it's no longer a simple 2D shape that you can interact with. However, using this control you can temporarily turn the extrusion off, so that you can see and modify the underlying object using other tools, before turning the extrude on again. After making a modification and turning the extrusion on again the extrusion is re-applied to your modified 2D object, with all the same 3D attributes that it had when you turned off the extrude.

Note that in some cases if you dramatically change the form of the object while the extrusion is turned off (such as changing it to a completely different type of object), the 3D extrude attributes you applied may not be preserved. In such cases you should be able to use **PASTE ATTRIBUTES** to copy the attributes from a copy of your original extrude before the modification. See Copying styles: Paste attributes (on page 148).

### **Extrusion depth**

The easiest way to adjust the depth of an extrusion is to simply click and drag on it, as described above. However, you can also use the slider on the left of the EXTRUDE TOOL InfoBar to adjust it. Make sure that EXTRUDE DEPTH is selected in the dropdown list to the left of the slider (this is the default setting) and then use the slider to adjust the extrude depth. The current extrude depth is shown in a numeric field to the right of the slider, and you can also enter extrude depth values directly into that field to set an exact extrude depth.

### **Bevel Type & Size**

The bevel type determines the profile of the extruded side of your 3D shape and of its edges and corners. By default it's set to rounded which gives a flat side with rounded corners. The bevel type dropdown list contains a large selection of different bevel types you can choose from. You can adjust the size of the bevel using the slider to the right of the bevel type list. To the right of the bevel size slider is a numeric field showing the current bevel size and you can enter exact bevel sizes into this field.

An alternative shortcut to adjust the bevel size is to drag on the side of the 3D object holding "Ctrl" (while in the **EXTRUDE TOOL**).

### Lights

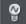

LIGHTS ON/OFF

You can adjust the lighting of your shape in 3D space by turning on the lights. There are 3 lights, each of which can be given their own color and position in 3D space around the 3D shape.

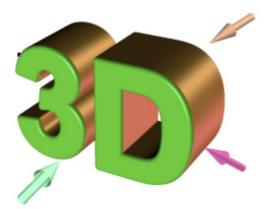

In this example the face color of the shape is set to white. But you can see that it appears green because there is a green light shining almost directly onto the front face of the shape. By adjusting the colors of the face and extrude and the positions and colors of the three lights, you can enhance the realism of the 3D objects in your design.

### **366 3D Extrude Tool**

Behind the object is a beige / orange colored light and another that is a purple color. Both lights cause reflections down the side, and changing the color, or direction of the lights behind will change the reflected highlights.

To move a light around the 3D object, simply drag on the light arrow. If you happen to drop a light so that it is behind the 3D object and therefore isn't selectable, you can retrieve it by using the left slider on the Extrude InfoBar. Select one of the light angles from the dropdown list to the left of the slider (e.g. "Light 2 Angle 1") and then adjust the slider. The light moves around the 3D object in your design. The various "light angle" options in this dropdown list allow you to move any of the lights in any direction in 3D space to achieve the positions you want. However for most purposes you can achieve good results most easily by dragging the light arrows directly on the page.

To change the colors of the lights, you can simply drag colors from the color bar and drop them directly onto the light arrows. To edit a light color with the color editor, double click on the light arrow you want to change and the color editor opens with that light color selected. You can now edit the light's color. With the color editor open, as you click on the different light arrows, extrude face and extrude sides, the color selected in the color editor dropdown list changes to match your selection, so you can quickly select the different colors on your extrude to modify them.

#### **Gloss / Matt**

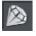

Use this toggle button to make the surface of a 3D object more or less reflective. With the gloss option on lights placed at the correct position behind the object will "bounce off" the sides to good effect.

#### Mitred corner / Rounded corner

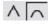

You can choose either **MITRED** or **ROUNDED** corners for your 3D object. "Mitre" gives square edges, while "Round" produces rounded edges.

### **Textures & Photos**

When you extrude a photo, the photo remains on the front face of your 3D object. Therefore, you can produce impressive 3D photo effects in seconds by simply importing a photo and extruding it.

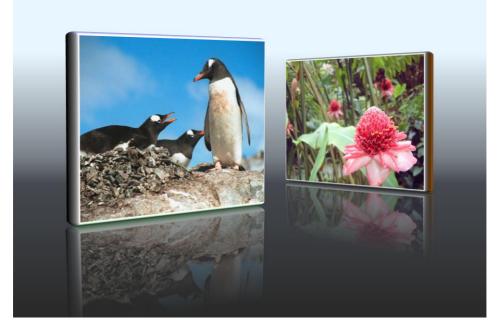

This effect is created by extruding a photo, rotating it slightly, creating a reflected copy using the **SELECTOR TOOL**, and the 3D angle adjusted to match. It's then given a graduated transparency to create the faded reflection.

You can use any photo or texture on the face of your extrude. Either import your image and extrude it as described above, or drag and drop an image onto the face of an existing extrude with "Shift" held down. This applies your photo or texture to the face of the extrude object.

### **Extruding Text**

Extrude text the same way that you extrude any shape; just click and drag on the text while using the **EXTRUDE TOOL**. As you would expect, doing this on more than a few words can be rather slow and is not recommended.

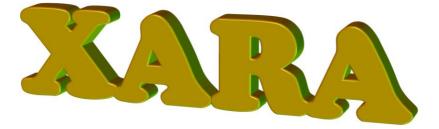

Because text is usually black, unless you change the color the extruded result will also be entirely black, so making it difficult to see. So it's recommended that you change the color of the text before you extrude it (although you can change this after by just clicking on a color).

As with other extruded objects, if you want to edit the text, just turn off the extrude using the button on the left of the Extrude InfoBar, edit the text, and then switch the extrude back on again with the same button.

### **Copying 3D extrude attributes**

You can copy and paste the style of the 3D extrusion, from one 3D object to any other. This works the same way as for all Photo & Graphic Designer attributes. Simply copy the source extruded object to the clipboard, and then select a new one and select "EDIT" > "PASTE ATTRIBUTES". Note this will only paste the 3D attributes onto another 3D extruded objects. So you will have to extrude any shape first before pasting the 3D attributes.

This will copy all the 3D attributes such as the extrude depth, light colors, bevel type as well as the face and outline colors.

### Putting shadows behind

Using the **SHADOW TOOL** you can enhance the 3D effect by placing a soft shadow behind the object. Simply apply the **SHADOW TOOL** and drag on the 3D object.

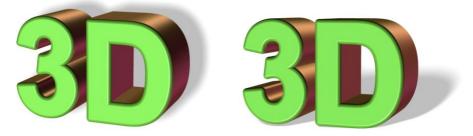

The left example is using a wall shadow, the right us using a floor shadow.

## Web Graphics and Web Sites

### What Makes Photo & Graphic Designer Different

Traditional web authoring tools are really just HTML editors - they are designed to create text layout. They provide few, if any, graphical capabilities. You are expected to use separate graphics tools to create your web graphics and photos. This is despite the fact that the vast majority of websites are primarily graphical designs, where the text element plays only a minor part in the overall design. In other words perhaps 90% of the effort required to design an attractive website is of a graphical nature.

Traditional web authoring tools tend to be complex to use, are often aimed at programmers, and provide features such as HTML and script editing.

Xara Photo & Graphic Designer 7 is different. It is primarily a graphics tool and takes a new approach to web design. It allows you, the web author, freedom to place anything anywhere on the page - text, photos, graphics. You create your page in a WYSIWYG page layout way (What You See (in Photo & Graphic Designer) Is What You Get (on the final web page)). It provides all the graphics features you are ever likely to require. No other software required.

Further, it provides an easy way to create interactive effects, such as pop-up photos, graphics, or mouseover effects that are commonplace on the web. You can even create and include animated Flash. You can repel text around objects on your page, or have non-straight edges to your text - things that are traditionally very difficult, even for advanced webmasters / HTML coders.

And it does all this with not a single line of HTML or script required. Indeed Photo & Graphic Designer is not an HTML authoring tool - it provides no HTML code view, and no abilities to program Javascript. But it does provide the easiest, fastest way to create great looking websites, with none of the complexities or restrictions usually associated with HTML authoring.

And it includes a wide range of pre-designed web templates to get you started (whole pages and collections of individual items such as buttons, text panels, etc).

# For The Professional Photo & Graphic Designer - A Rapid Prototyping Tool

Photo & Graphic Designer provides unprecedented flexibility as a rapid prototyping tool. For the first time you can focus purely on the design of your website, with almost no limitations to your page layout. Photo & Graphic Designer provides all the graphics tools to create optimized graphics, photos and more, and creates cross-browser, crossplatform, standards compatible HTML.

Forget creating mock-up websites in Photoshop. With Photo & Graphic Designer you can create advanced, graphically complex websites from scratch - and websites that work with real HTML. It offers one-click site-wide re-coloring, ultra simple mouseover effects and pop-ups. It's a true object oriented, vector based composing environment. It

produces cross- browser XHTML compatible, CSS layer based designs (Photo & Graphic Designer layers map directly to CSS layers).

### A Website In 6 Steps

For those with short attention spans (that's most of us), you can discover the main benefits of Photo & Graphic Designer by just following the instructions in the "Websites Intro" document in the Designs Gallery.

Designs gallery

Click the button, open the **INTRODUCTION** category and just double click on the document thumbnail.

Here you can find out how to change your website colors, edit your text, drag and drop photos, move objects around the page and more.

### Website Toolbar

The **WEBSITE TOOLBAR** provides convenient access to the main web functions you'll use regularly. Choose **WINDOWS** > **CONTROL BARS** then click the **WEBSITE** and **ADVANCED WEBSITE** checkboxes to display the website toolbars.

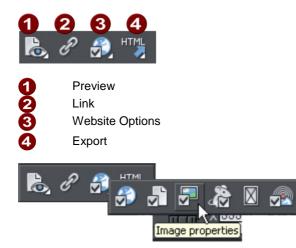

Move your mouse pointer over each button in the flyout bar to see a tooltip describing the button.

### Creating a website

There are two ways to create a new website. Either by starting with a pre-designed template and then customizing this with your own text, photos and color scheme. Or by creating a website from scratch, placing all the required elements, text, graphics, photos and placeholders on the page as you require.

Placeholders are graphic objects on the page which are substituted in the final website for elements such as Flash animations, YouTube videos, Interactive Maps, HTML snippets and 'widgets' of all kinds. See later sections in the correspondending chapter of the pdf manual for more information on placeholders.

### **Using Templates, Clipart & Widgets**

| <u>R</u> |  |
|----------|--|
| ă        |  |
| S        |  |
| ω.       |  |
| ₽.       |  |
| .9       |  |
| ~        |  |

Open the Designs Gallery by clicking the Designs Gallery tab on the Galleries bar or select "FILE" > "NEW FROM DESIGNS GALLERY".

The "Web Theme" folders in the gallery contain collections of website designs and associated graphic files that each follow a specific theme. There are also folders of widgets, like forms, e-commerce facilities, web gadgets, and many other features. Browse through the folders and double click to open any file as a new document.

Each theme section has a collection of alternative page layouts and some other useful page elements such as buttons or expanding text panels. Each theme generally also contains a complete website template and several 'color schemes'. You can change your entire site to a different color scheme (on page 200) by just dragging and dropping the scheme from the gallery onto your page, or by just double-clicking on it.

Some of the folders in the gallery (most notably the widget folders) are downloaded automatically from Xara's servers when you are online and you open the gallery. Therefore the selection of folders and the items available in the folders will change periodically. Check back regularly to see the latest updates.

See the 'Editing Templates (on page 483)' chapter for information on customizing templates.

#### Adding New Pages To Your Website

You can drag any template design from the **DESIGNS GALLERY** onto your page. If this is a page template, it will add a new page to your website, after first asking if you want to match any color changes. If you drag a clipart item such as a button, heading or photo object, this gets added onto the page where you dropped it, and again you will be asked if you want to match any color changes you've made.

To add a new page of the same design, the easiest way is to add a copy of the current page. Right click on the page and choose **DUPLICATE CURRENT PAGE** or select the page to be duplicated in the **PAGE & LAYER GALLERY** and click the duplicate button. This replicates the current page below it. You can then just delete or edit the elements as required. This has the advantage of keeping the same navigation structure.

You can add a new blank page by right clicking the page and choosing **NEW PAGE**, or you can use the **NEW** button in the **PAGE & LAYER GALLERY** (make sure you select a page node in the gallery first).

Or you can copy and paste an existing page in the same or another document. Rightclick an empty part of a page and choose **COPY PAGE** (or press "Ctrl + C"). In the destination document right-click a page and choose **PASTE** > **PAGE** (or press "Ctrl + V").

The page on the clipboard is added as a new page immediately following the current page. The pasted page adopts the page size of the document it's pasted into (as long as the ALL PAGES IN DOCUMENT THE SAME checkbox is enabled in FILE > PAGE OPTIONS). Page layers and attributes and all the objects on the page are also pasted.

You can delete pages using the same EDIT > PAGES menu or the flyout bar. Or right click a page and choose CUT PAGE or DELETE CURRENT PAGE, or use the DELETE button in the PAGE & LAYER GALLERY.

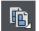

The page flyout button on the top bar provides quick access to add/delete page operations.

### **Flash Clipart**

Xara Photo & Graphic Designer 7 includes the ability to create Flash animations from scratch (see the **Flash Animations** (on page 413) section in the pdf manual), but also includes a range of Flash templates you can customize. Flash templates cannot be dragged onto the page directly, but have to be opened as a separate animation document, where you can customize it as required, and then save the Flash (.swf) file to your local disk. Then use "FILE" > "IMPORT" or drag and drop the .swf file onto your web page.

A placeholder image is automatically rendered for you and this will appear on your page. Preview your page to see your working Flash animation. Alternatively you can create your own placeholder object (e.g., a rectangle) and use the **PLACEHOLDER** tab of the **WEB PROPERTIES** dialog to associate it with your Flash file.

### **Coloring Imported Clipart**

When you import a clipart graphic by dragging from the Design Gallery, using the Import option, or dragging a .web or .xar file onto your page, you will usually be asked whether you want to match the colors. If you select not to, then any Named Colors used in this graphic will be added to the Color Line.

See 'Importing named colors (on page 203)' in the Color Handling chapter for details.

### **Previewing Your Website**

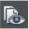

Click the **EXPORT & PREVIEW BUTTON** on the Website bar to open a browser window that shows you exactly what your final website will look like.

When creating your website in Photo & Graphic Designer, your working document shows an accurate static preview, but to check the behaviour of pop-ups, mouseover effects and Flash it's necessary to use this true Browser Preview.

Note: This internal preview uses a simplified version of the Internet Explorer browser.

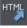

To preview your website in different web browsers, export it using FILE-> EXPORT WEBSITE, or the Export Website icon on the Website bar, and then open the .htm file in whichever browser you prefer.

You can often right click on the file and select "Open With...", or you can just drag and drop the file onto an open browser window. Once you have exported then each time you click the Preview button, the export is updated as well, and so it's just necessary to click the Reload button in your browser (or press F5).

### Photo Resolution - It's All Automatic!

When importing high resolution photos (anything above 1920 pixels either wide or high) into a web document, Photo & Graphic Designer automatically resizes the photo down to HD screen size without asking you if you want to import a lower resolution version. For a web document, even at the reduced size, there should be more than enough resolution in your photos for high quality results on your website, so it's rarely necessary to import digital camera images at full resolution for web use. However, if you are importing a large photo into a print or animation document, Photo & Graphic Designer asks you if you want to import a lower resolution version of your photos. If your document is to include many photos, you may want to choose this reduced resolution option. Otherwise with large photos you may find that your saved design file is much bigger than it needs to be (because it contains a copy of each of your photos) and you may not have enough memory in your computer to load, edit and export your documents.

If you're not sure whether you will need the full resolution photo you can import the original photo and then optimize it down later. To optimize a photo, right click on it and choose the **OPTIMIZE** option from the context menu. Or you can optimize all the JPEG photos in your document at once, using "UTILITIES" > "OPTIMIZE ALL JPEGS".

Photo & Graphic Designer always stores the full resolution image (unless you chose to import reduced resolution images when asked during import, as mentioned above). This means you can resize or crop your image as required with no loss of quality. Photo & Graphic Designer automatically converts all photos into the correct resolution JPEG image when saving your website. You do not need to bother about dpi, image size, pixels or anything like that. What you see in Photo & Graphic Designer (at 100% zoom) is exactly what will be produced on your web page.

If you want to size a photo, or any object, to a specific size, just enter the required size into the **SELECTOR TOOL** InfoBar width or height fields.

When you drop a photo on the page (assuming you're not replacing an existing photo), it's sized to be 500 pixels wide. But if you want this to be exactly 200 pixels wide, just enter 200pix into the W size field of the **SELECTOR TOOL**. You can enter it in any unit e.g. entering 2in will make it 2 inches wide.

### Text

Use the Text tool to add text and edit text in your website.

See the Text Handling (on page 208) chapter for full details of the Text tool.

#### Web Safe Fonts

Only a small set of fonts can be used safely for the main text of a website - only those fonts that you know will exist on the computer of the viewer of your website. Although there are no guarantees, there is a common subset of fonts that are widely used by something like 98% of all computers, including Apple Mac and some Linux computers. These fonts are called the 'web safe fonts', and are listed at the top of the font menu. If you try and save a website using non-web safe fonts you will get a warning.

If you turn any text object into a graphic, you are free to use any font. See the Groups section below for details about this.

#### **Text Panels**

Just as some Design Gallery buttons stretch to accommodate the text, so some text panels can adapt to the width or length of text entered into them.

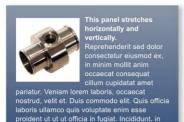

commodo, cupidatat incididunt lorem ea quis deserunt quis, aute irure, fugiat dolor.

This panel stretches horizontally and vertically. Reprehenderit sed dolor consectetur eiusmod ex, in minim mollit anim occaecat consequat cillum cupidatat amet pariatur. Veniam lorem laboris, occaecat nostrud, velit et. Duis commodo elit. Quis officia laboris ullamco quis voluptate enim esse proident ut ut ut officia in fugiat. Incididunt, in commodo, cupidatat incididunt lorem ea quis deserunt quis, aute irure, fugiat dolor.

Aute ullamco et. Lorem do, adipisicing cillum, dolore, culpa ipsum mollit cupidatat ullamco non. Nostrud cillum occaecat aute deserunt mollit officia qui culpa occaecat excepteur culpa eu aute ea lorem occaecat, ut enim.

The panel background changes to accommodate longer or wider blocks of text.

You can adjust the width of a text column by going into the Text tool and dragging the column width handles (under the first line of text). Most of the Design Gallery templates provide a few text panels in keeping with the theme. Some text panels will only stretch vertically, others will stretch vertically and horizontally.

### 376 Web Graphics and Web Sites

To create your own stretching button or text panel, use one of the existing ones from the Design Gallery and adapt this by re-coloring the background or adjusting text color / size / width.

Note: You can create new stretching components using Xara Photo & Graphic Designer 7. See the Document Handling (on page 88) chapter for details.

### Page Size

The pages in the **DESIGNS GALLERY** are designed to be a width that is known to fit the vast majority of computer screens. Creating wider pages is not recommended, even though you will probably have a wider computer screen, experience shows most viewers prefer to have a fixed width page. However you can adjust the page size to be anything.

You can set any page size you like by selecting the **PAGE SIZE** tab of the **OPTIONS DIALOG** (right click and choose **PAGE OPTIONS** or **PAGE OPTIONS** from the **FILE** menu). It's not recommended that you make the page width more than 990 pixels, as that's the maximum width for many computer screens (1024 minus a small amount for the scroll bar). A more common page width is typically around 800 pixels.

You can directly adjust the height and width of your page by just dragging on the bottom or right margin of the page. Go into the **SELECTOR TOOL** and hover the pointer over the bottom edge of the page, and it will change to indicate you can now drag resize the page up or down as required.

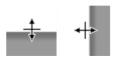

#### **Changing The Page Size of Templates**

You can change the vertical size of the pre-designed templates by just dragging on the bottom edge of the page. However you will often need to move and resize various objects on the page. For example many templates have a footer group. You can just drag this using the **SELECTOR TOOL** to the new position. Sometimes the main text will be on a colored background rectangle. Again using the **SELECTOR TOOL** you can drag on the lower resize handle to extend this down the page as required. Most templates use columns of text which will just grow vertically as you add more text.

**Hint**: If you hold "Ctrl" down while dragging you can ensure the drag will be exactly vertical or horizontal.

HTML

### **Exporting a Website**

To save your website, that is the HTML and associated files for publishing to the web, use **FILE->EXPORT WEBSITE** or click this button on the top bar.

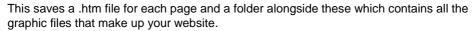

When you export a website, all the pages are exported together, and each page has \_1, \_2 ... appended to the end of the name you give when you export. The \_FILES folder contains all the graphics and other files that go to make up your website. You can name each page individually if you wish using the PAGE tab of the WEB PROPERTIES dialog, or using the Page & Layer Gallery.

The default name given to your website is index.htm as this is the usual name for the first page of a website.

You can preview your saved website in any web browser, by dragging the index.htm (or any .htm) file from your Windows File Explorer onto a browser window.

### **Stretchy Objects**

Many of the graphic objects, such as buttons and text panels, can automatically adjust their size depending on the size or length of text. For example some of the buttons are called 'stretch buttons' which means that the length of the button adjusts to accommodate the label text on the button. Most template sets, and all of the buttons in the Button folder in the **DESIGNS GALLERY**, have both fixed width and stretchy versions. It's recommended that if building a set of navigation buttons (typically either a horizontal or vertical collection of links or buttons) that you use fixed width so they are all the same size.

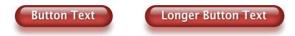

Similarly many of the side or text panels in the templates, and sometimes the main text area, can also adjust their vertical, and sometimes their horizontal size. In the case of text panels you can adjust the width of the column in the **TEXT TOOL** by dragging on the left or right end of the column indicator.

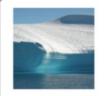

Consequat pariatur excepteur officia.

This panel stretches horizontally and vertically.

Amet officia irure sed. Eu in sint lorem magna, ex ullamco dolor amet. Veniam cillum esse eu, sed proident eu lorem minim fugiat proident amet adipisicing occaecat? Do id labore sed consectetur deserunt incididunt.

Minim do consequat, esse eu veniam ut consectetur, ut lorem ut, commodo velit in. Aliqua irure ad eu qui aliquip ea reprehenderit pariatur veniam voluptate. Quis officia sint. Esse lorem ut esse dolor. Amet dolore tempor et irure non fugiat.

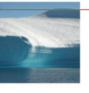

pariatur excepteur

This panel stretches horizontally and vertically. Amet officia irure sed. Eu in sint

lorem magna, ex ullamco dolor amet. Veniam cillum esse eu, sed proident eu lorem minim fugiat proident amet adipisicing occaecat? Do id labore sed consectetur deserunt incididunt. Minim do consequat, esse eu veniam ut consectetur, ut lorem ut, commodo velit in. Aliqua irure ad eu qui aliquip ea reprehenderit pariatur veniam voluptate. Quis officia sint. Esse lorem ut esse dolor. Amet dolore tempor et irure non fugiat.

### Groups

You can group together any selection of objects on the page. Many of the items in the template designs from the Designs Gallery such as buttons, text panels, and photo objects are grouped items. Groups act much like a single object, in that you can drag them around the page, resize and rotate them as if they were one object.

Create a group by selecting the objects to be grouped and then choosing Arrange->Group (Ctrl+G). By un-grouping (Ctrl+U) you can access all the parts of your group again to make any changes.

**Important:** Grouped objects are usually converted into a single graphic object when you export your web page.

See the Object Handling (on page 140) chapter for more information about Groups.

### **Converting Text To Be A Graphic**

As mentioned above only a very limited number of fonts are available in web browsers. If you want to use a different font on a button or, say, as a heading, you can do this by ensuring it is converted to a graphic, and all you need to do is group the object to make this happen automatically. You can still edit the text inside the group, but groups are automatically converted into a graphic when the website is exported.

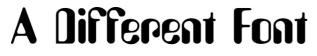

So all you need to do to include a font like this is to group it. It doesn't have to be grouped with anything - you can group it with itself, by just right clicking and choosing **GROUP** or pressing "Ctrl + G".

### Soft Groups

There is another type of group, called a 'Soft Group', which is a more loosely connected set of objects. The difference between Groups and Soft Groups is:

- When you group items they must all be on a single layer (if they are not they are moved to a single layer when you group the items). Soft groups retain their layers, so you can tie together items across multiple layers.
- Groups are usually converted into a single graphic when exported as HTML for a website. Soft Groups are not and each object is exported as a separate item. Text inside a soft group is kept as text in the HTML, whereas text in Groups is converted into a graphic (with some exceptions).
- You can nest groups inside other groups. For complex drawings consisting of many, sometimes thousands of shapes, creating a hierarchy of nested groups is a good organizational technique, just like having folder inside other folders. Soft Groups however cannot be nested and are designed primarily a way of tying multiple objects on different layers together.

Because Soft Groups can contain items on different layers, when you select a Soft Grouped item on one layer it will automatically select the corresponding 'soft grouped' item/s on other layers, often a layer that is not even visible. See the section on Layers below to understand more about this.

Most buttons are Soft Groups, that is when you select, move or resize a button you are in fact performing these operations on two copies of the button, one called the 'MouseOff' version and another 'MouseOver' version.

Some of the more complex panel objects in the **DESIGNS GALLERY** are Soft Groups. This is so that you can move it around as a single object, but the component parts, the photos, background shapes, are all exported into the HTML as separate items for maximum efficiency.

### Synchronized Text

There is another useful feature of Soft Groups. If you have the same text on two or more objects within a Soft Group, the text will be synchronized when you edit it. This is the mechanism used to keep the button text the same on both the normal and MouseOver buttons - see below.

### Links, Buttons & Navigation Bars

You can add a web link to any object, a button, graphic or some text.

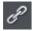

Select the object and just click the Link Properties icon in the website toolbar, then enter the web address that you want to link to.

### 380 Web Graphics and Web Sites

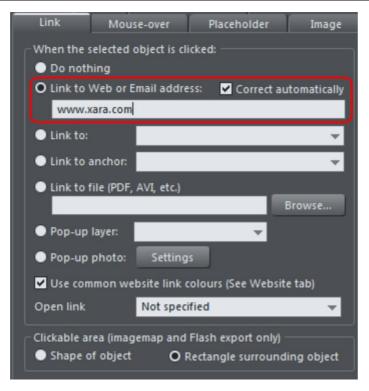

Enter the web address you want to link to in the highlighted field.

The Link tab of the Website Properties dialog allows you to control what happens when you click the linked object on the page. You can jump to any other web page (you can quickly select to link to any other page within your website by using the LINK TO drop down) and you can control whether this opens the page in a separate window. You can also link to any pop-up layers if you have created these.

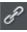

So to set one of your buttons to be a link, just select it (click on it in the **SELECTOR TOOL**), click the icon, and enter the web address, or just select one of your pages from the drop- down list and click **APPLY**. That's it.

#### Link to Anchor

You can link to any text or object anywhere in your website by using 'anchors'. First you need to apply a name to the object you want to link to. This is called the anchor. Right click the item (which can be a graphic or some text) and then select **NAMES** or choose **NAMES** from the **UTILITIES** menu to display the name dialog. Enter any unique name you like and click **ADD**.

To link to this anchor from anywhere in your website (a button or just a link on some text) open the link dialog (shown above), and choose from the LINK TO ANCHOR drop down list of names.

#### Link to File

Sometimes you may want to provide a document, movie or other file to visitors to your site. To do this use the LINK TO FILE option. Select the object on your page that you want to link to the file. Then choose the Link to file option and browse for your file.

This copies the file into a support folder alongside your design file, so that the file gets published along with the rest of your site. The folder is named using the name of your design file, with "\_files" appended. Click  $o\kappa$ , preview your page and try the link. When you want to modify the file, just go through the same process - browse for your new/updated file. See the Web Properties dialog chapter (on page 389) for more information on this feature, and the Document Handling chapter for information about support folders (on page 68).

### **Changing Button Text**

This is easy - in the TEXT TOOL, just click on the button text and edit it.

Hint: if you triple-click on the button text that selects the whole line of text for easy replacement when you type.

#### Mouseover (Rollover) Buttons

You will have noticed that most buttons highlight as you move the mouse pointer over them in your browser. This is called a mouseover, or sometimes a rollover effect. This is all automatic for most buttons used in the templates or from the Button section of the **DESIGNS GALLERY**.

For the more advanced user: this mouseover effect is created using Named Layers. In fact the buttons are Soft Groups that consist of two styles, the mouse-off and the mouse-over styles on separate layers. The Soft Group means that both layers are changed at the same time when you do anything to the button, such as change the text, or move or resize it. See the Layers section below for more detail.

#### **Adding New Buttons**

In the **DESIGNS GALLERY**, each Theme has a collection of button graphics that you can just drag onto the page. Typically there are two types of button. The ones called Stretch Button will elongate to accommodate the button label text.

In addition there is a Buttons category that has a set of general button designs that can be added to your page in the same way.

Or you can copy any existing button - this is probably the best way for adding more buttons to a navigation bar. You can copy / paste, but a much quicker shortcut is to drag with the right mouse button held down. (This is a general shortcut to copy any object). You can now just edit the text and link as required.

**Tip**: If you hold the "Ctrl" key while dragging it will constrain the drag to be perfectly horizontal or vertical, making it really easy to create a row or column of buttons.

### **Button Bars (NavBars)**

| Home | Contact | Travel | Far East | Africa | Europe |
|------|---------|--------|----------|--------|--------|
|------|---------|--------|----------|--------|--------|

Most websites, and so most of the template designs we provide, have a row or column of buttons to navigate around the website or to other places. In Photo & Graphic Designer these are really just a collection of separate buttons, and you can edit any button directly by just clicking on it as usual. You can move each individual button, or delete it in the usual way, but sometimes you may want the whole row or column of buttons to move together. In this case just **double click** on any button in the **SELECTOR TOOL**, and all the buttons in the column or row will be selected so they can all be dragged together as one.

To delete a button, just select it and press the **DELETE** key. To add a new button, just copy an existing one, and the easiest way to do that is to drag on an existing button with the right mouse button. You can then just edit the link as required. If you need to adjust the position of any item slightly just select it and use the arrow keys.

To update a navigation bar across all pages, if it's not an automatic site navigation bar, just right click and choose **REPEAT ON ALL PAGES**. This will make the button bar a repeating object and copy it from the current page onto all other pages in the same location. Any updates you make to one instance will automatically be applied to all other copies of your navigation bar. See Repeating objects (on page 150) for more information.

**Tip:** If you use '**PASTE IN PLACE**' (Shift+Ctrl+V) it will put it at exactly the same position on the destination page.

### **Using Shadows**

See the Shadow Tool chapter for details on how to add and edit shadows.

Note that because a shadow itself is semi- transparent (part of the objects below show through the shadow) objects with shadows are converted to PNG images when saved on a web page (it's the only image format that supports transparency). PNG images can be quite large, especially for photos. It's perfect for images such the above shadow graphic.

You may find you can convert the whole graphic to a JPEG to save space. Whether this works or not depends on what's behind the shadow. If it's a plain or static non-text background you can probably use a JPEG which is a much smaller file size (quicker website download). To force an object to be a JPEG use the Image tab of the Web Properties dialog.

JPEG images cannot have semi-transparent parts, so when creating a JPEG of a semitransparent object Photo & Graphic Designer includes the background (what's behind the semi-transparent part) as part of the JPEG image, but because of the pixel perfect positioning on the web page you can't tell this. This doesn't work if the shadow or semitransparent object is placed over some text, as the text will be included as part of the graphic.

### **Repeating Objects**

It's common to have items like navigation buttons, headers or logos repeating on all pages of your document or website. Xara Photo & Graphic Designer 7 provides the ability to repeat any item in the same place on any of your web pages. When you update one of the copies, all changes are automatically replicated across all pages.

See the Repeating Objects (on page 150) section of the Object Handling chapter for details.

### Layers, Mouseover (Rollover) & Pop-ups

As mentioned earlier all objects have a stacking order on the page - from the backmost to the frontmost item.

In addition, all items can be placed into named layers. Each layer can have any number of objects, and has the ability to be turned on or off. When the layer is turned off all objects on that layer become invisible.

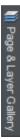

The layers are controlled from the **PAGE & LAYER GALLERY** in the Galleries bar. See the Layers & Page & Layer Gallery (on page 174) chapter for full details.

In website documents layers are used to provide mouseover (sometimes called rollover) features on your website. These include highlighting buttons (they highlight when you move the mouse over them) and also other pop-up effects such as effects such as a text panel containing a detailed product description.

You can also apply a transition to a layer, so that it appears on your web page in an animated way.

#### **Mouseover Effects**

There are two types of mouseover effect you can control. Firstly the one used by mouseover buttons, where any object with a web address can display an overlapping graphic object that appears on a layer called **MOUSEOVER**. See below for more detail.

There is a more powerful mouseover ability where you can make the contents of any layer appear as your mouseover, or click any object on your page. This pop-up layer can contain text, graphics, photos or any combination of these things. More below.

#### The MouseOff and MouseOver Layers

All the main objects on your website are placed on the bottom layer, usually called **mouseoff**. Buttons that highlight when you move the mouse over them on the web page have an alternative graphic on the layer called **mouseover**.

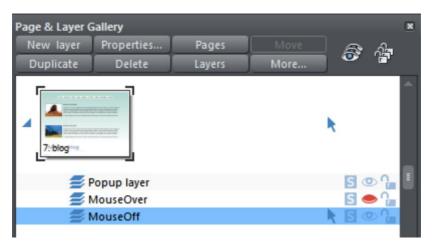

If you open the **PAGE & LAYER GALLERY** you can show or hide any layer by checking or un-checking the visibility icon (the eye symbol). This is a way of showing what your MouseOver elements will look like on your page. The current layer is always highlighted in the **PAGE & LAYER GALLERY** - the MouseOff layer in the above diagram - and this is the layer that all new objects are drawn on. To place objects on any other layers just click the required layer in the **PAGE & LAYER GALLERY**, ensure the eye and the lock icon are open for that layer.

**Note**: The MouseOver layer must always be above, that is on top of, the MouseOff layer, as shown in the above example.

To edit the objects on a layer both the 'eye' and 'lock' icons have to be open - this means you can see and edit the layer (as shown above in the MouseOff layer).

#### Mouseover (Rollover) Buttons

Almost all the ready-made buttons from the **DESIGNS GALLERY** have a mouseover effect in Photo & Graphic Designer. These are created by having two versions of each button, the main one on the MouseOff layer and a 'highlight' one on the MouseOver layer.

Normally you do not need to know or care about this because both buttons behave as one - the changes you make to one, such as editing the label text, are reflected on the other version. If you move, drag or resize a button on the MouseOff layer, the other version on the MouseOver layer will change as well, even if you can't see it. This is done using Soft Groups (on page 144, on page 46).

### **Creating Your Own Mouseover Buttons**

You can create your own mouseover buttons from scratch by drawing the necessary elements from rectangles, text, etc. Just draw the main parts of the button on the MouseOff layer (remember to group it) and place the corresponding 'highlight' version on the MouseOver layer. As long as the MouseOff version has a web address link, then the MouseOver version will automatically be displayed as you move the mouse over it on the web page. (The MouseOver layer must be on top of the MouseOff layer).

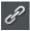

In other words, you give the main object a Web Address using the link option, and then select the MouseOver Layer in the Page & Layer Gallery, and place the required mouseover versions of your button on this layer so it overlaps the linked object.

**Technical note:** Any graphic object on the MouseOver layer will be displayed as long as at least 50% overlaps with the object on the MouseOff layer. The two versions of mouseover buttons are kept in sync by using the SoftGroups feature. When you select the button on one layer, it automatically selects the Soft Grouped version on the other layer, even if the layer is switched off. When you edit the text of the button on one layer, it's automatically synced with the other version of the button.

To ensure the text on both the Off and Over states changes when you edit either, **SOFT GROUP** the buttons on both layers. To do this you will need to enable both layers in the **OBJECT GALLERY**, and lasso select around both buttons. The status line should tell you if you have everything selected. Select **ARRANGE** -> **APPLY SOFT GROUP**. Now when you edit the text on the Off layer it will also change on the over layer, even if it's hidden. (Note this only works if the Off and Over text are the same to start with, and relies on the objects being Soft Grouped).

#### Layer ordering in website documents

If your website document has mouseover effects, popup layers and perhaps even mouseover effects on those popup layers, there are some important rules you need to follow in terms of how you order the layers in your document. If you don't follow these ordering rules, you may find that some of the effects don't work on your website.

Considering the layers in turn from background to foreground (which is working upwards in the Page & Layer Gallery), first you must have all the **static** layers. These are layers which are always visible and are not used as popups. In most designs there will only be one – the "**mouseoff**" layer. But some designs may have several, in which case they must be the first layers in the layer stack.

Next comes the **MOUSEOVER** layer, if there are mouseover effects on the static layer(s). This contains the mouseover states for all your mouseover buttons. This must be followed by the "**MOUSEDOWN**" layer, if you have mousedown effects on the static layer(s).

Next you may have a popup layer. If the objects on this popup layer have mouseover effects, then the next layer following the popup layer must be the layer holding those effects. It must have a name that begins with "MouseOver", E.g. "MouseOverPopup1". And then if the popup layer also has mousedown effects, a layer whose name begins with "MouseDown" must follow containing those effects.

Then you can have another popup layer, followed again by any mouseover and mousedown layers for that popup layer. And so on - you can have as many popup layers as you like.

So to summarise the above, in general the layer ordering needs to be as indicated by the following list, which is shown in the same order as displayed by the PAGE & LAYER GALLERY (foreground to background). All layers are optional and the layer names can be anything you like, except for the characters shown in Bold, which identify the special mouseover and mousedown layers.

```
MouseDown popup n
MouseOver popup n
PopUp layer n
...
MouseDown popup 1
MouseOver popup 1
Popup layer 1
MouseDown
MouseOver
Static layer n
...
Static layer 2
MouseOff
```

Note that you only need to be concerned with these ordering rules if you are building complex pages with multiple popup effects! If you are just using the template designs provided in the Designs Gallery, you should not have any problems with layer ordering.

### Moving Objects From One Layer To Another

You can cut an object (Ctrl+X), select a new layer (click on its name in the Page & Layer Gallery) and Paste (Ctrl+V) or right click a page and choose **PASTE > PASTE IN CURRENT** LAYER.

A useful alternative is called **PASTE IN PLACE** (Ctrl+Shift+V), or **EDIT -> PASTE -> PASTE IN PLACE IN CURRENT LAYER**, which will paste it at exactly the same position you copied it from. Or you can use the Page & Layer Gallery and drag an object from one layer to another. You need to ensure the two Visible and Editable check boxes are checked in order to see and edit the object on the new layer.

### **Pop-up Layers**

A more powerful alternative allows you to display the contents of any layer as a result of mousing over, or clicking, any object. This can be used for a range of different pop-up effects such as pop-up photos, menus or detailed object descriptions.

To do this, place all the objects you want to pop-up on a new layer (in the Page & Layer Gallery click **NEW** - don't use the MouseOver layer), then set the Mouseover property (**WEB PROPERTIES** dialog) of the original object to trigger the display of this layer when you mouseover any other object. For example you can make a pop-up, like this, appear as you mouse over some text:

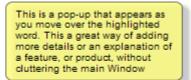

This is some text with a pop-up on some highlighted text

Here are the steps to create a pop-up text block like this:

- 1. Select a layer in the PAGE & LAYER GALLERY and click NEW to create a new layer.
- 2. Draw a rounded rectangle with the **RECTANGLE TOOL**, click a (pale) color patch on the **COLOR LINE** to give it a fill color. For good measure give it a soft shadow (select the **SHADOW** tool and just drag on the rectangle).
- 3. Create a block of text on top of your rectangle. Select the **TEXT TOOL** and drag diagonally across the rectangle. Type your text. You probably want to hide the pop-up layer now, so click the eye icon against your new layer in the Page & Layer Gallery.
- 4. Back on the base (MouseOff) layer (click it in the PAGE & LAYER GALLERY to set this as current layer) now select the text you want to trigger the pop-up, using the usual method (in the Text tool). Then open the WEB PROPERTIES dialog (Ctrl+Shift+W) and on the MOUSE-OVER tab select the new layer from the 'SHOW POPUP LAYER' drop down menu. Click OK.
- 5. Preview and test your mouseover effect.

Note: The mouseover layer appears and disappears as you move the mouse pointer on and off the triggering object.

If you want the pop-up to only appear when you click, then select the same option on the LINK tab of the same **WEB PROPERTIES** dialog instead.

**Note:** The mouseover layer appears and disappears as you move the mouse pointer on and off the triggering object. If you use a click method to display the layer (from the Link dialog), then the layer is revealed by a click on the object, and is hidden when you click anywhere else on the page.

#### **Pop-up Photos**

This option gives you a very easy way to add popup photos to your website, without adding any layers! Simply import your photo and use the **SELECTOR TOOL** to scale it right down so it appears as just a small photo thumbnail on your webpage. Then select it and choose the "Popup photo" option in the LINK TAB of WEB PROPERTIES. You can set the size you want for the popup photo by setting the "POPUP IMAGE WIDTH" value (which defaults to 500 pixels). And that's it – now when a visitor clicks on the photo thumbnail, a larger copy of the photo appears as a popup.

Another advantage of these photo popups over popup layers is that the large photo is only loaded by the web browser when the visitor clicks on a thumbnail. Therefore this method is much more suited to presenting a large number of photos on a gallery page, because only the small thumbnails are loaded initially, making the page load quicker.

You can optionally show a caption below each popup photo. Simply enter an "Image Description" for each photo thumbnail using the **IMAGE TAB** of the **WEB PROPERTIES** dialog.

Note that this feature works on objects other than photos, such as shapes and groups, but can't be used directly on text. You can put text inside a group (Ctrl+G) to work around this restriction.

### Web Properties Dialog

The Web properties dialog is a multi-tabbed dialog which allows you to add and configure most of the web related features in Xara Photo & Graphic Designer 7 and set different web properties on objects, on pages and on your whole website. Open it by right clicking an object and choosing **WEB PROPERTIES** or by using the "UTILITIES" > "WEB **PROPERTIES**..." menu option (shortcut Ctrl + Shift + W).

Each tab of the dialog is also directly accessible using the buttons on the Web Properties flyout bar, available on the Website toolbar.

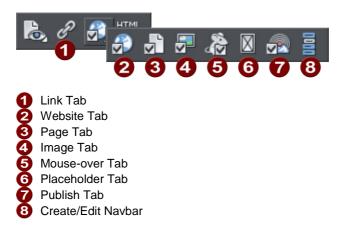

The dialog is modeless, so you can leave it open while you select different pages and objects in your document. This makes it easy to quickly set properties on different objects and pages in your website. Use the ok button to apply your changes and close the dialog, or the APPLY button to apply your changes without closing.

Note that when you have an animation design as your current document, the **WEB PROPERTIES** dialog appears in a modified form, with some controls different and many others disabled because they don't apply to animations. Refer to the Flash chapter (on page 413) for information about using this dialog with animation designs.

The following sections cover each tab of the dialog in turn.

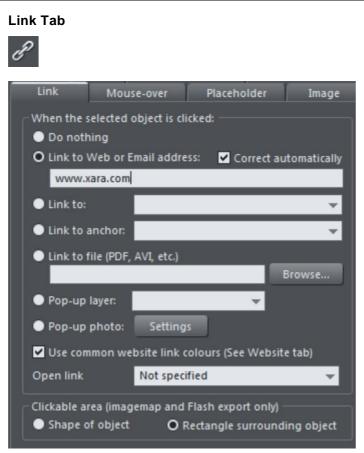

The settings on this tab apply to the selected object(s) or selected text. Typically you use this tab to add a link to an object on your web page (eg. a button or photo), or to some text, so that when a visitor to your site clicks on the object/text, they are redirected to another page. You can add links to other pages in your website, to a URL (web address) or even cause a pop-up window to appear.

You can also apply transition effects to links so that the page linked to (whether it's an external site or one of the pages in your site) appears with the page transition that you select. Link transitions can only be used when the link is opening a new page, and are disabled otherwise.

To add a link to just some of the words in a paragraph of text, go into the **TEXT TOOL** and drag over the text you want to link, to select it. Then setup the link in this tab.

The main section of this tab allows you to choose what should happen when the selected object or text is clicked.

#### Link to web address

Enter a web or email address to link to that address. If you leave the "CORRECT ADDRESS AUTOMATICALLY" checkbox selected, your address will be adjusted if required when you click **OK** or **APPLY**. For example, if you enter "www.xara.com" it will correct it to "http://www.xara.com/".

You can put an email address in the Link address field, in which case clicking the link will launch the reader's email program with the To: field filled in. You can also optionally specify the subject line to be used, add CC or BCC email addresses to be copied on the email and even specify the default body text to be used. For example this sets the To email address and all four optional parameters:

yourname@wherever.com subject:Email from website cc:another@wherever.com bcc:yetanother@wherever.com body:Auto-generated email

Technical note: Xara Photo & Graphic Designer 7 encodes your email address to reduce the likelihood that SPAM robots will find your email address from the web page. This requires Javascript to be enabled in the browser (currently >95% of browsers).

#### Link to...

Select this option to link to another page in the current website, or if you are in a presentation document, to link to the next or previous presentation step. The drop-down list allows you to select which page or step to link to.

TIP: If you have many pages in your website document, giving each one a name makes it much easier to set up and maintain your page links, because the page list will show the page names instead of just "Page 2", "Page 3", etc.

║ Page & Layer Gallery

See the **PAGE TAB** (on page 394) section below for details of how to setup page names, or edit the names in the **PAGE & LAYER GALLERY**.

In addition to an entry for each page in your site, the dropdown list also contains the special entries **NEXT PAGE/PRESENTATION STEP** and **PREVIOUS PAGE/PRESENTATION STEP**.

#### **Next/Previous page**

Use these to add a link which leads to the next or previous page in your site. For the purposes of such links, the page order is determined by the order of the pages as they appear in Xara Photo & Graphic Designer 7. A "next" link on the last page links to the first page and a "previous" link on the first page links to the last page.

#### **Next/Previous presentation step**

Use these to add a link which leads to the next or previous presentation step in your site, if your website is a presentation document. The presentation order is also

determined by the order of the steps as they appear in Xara Photo & Graphic Designer 7, similarly to next/previous page.

### Link to anchor

This option allows you to jump the visitor to a specific part of any page in your website.

To setup an anchor point, first go to the page and object you want to be jumped to. Select the object and add a name to it by right clicking and choosing the **NAMES**... option. Then select the object to which you want to add the link and choose the anchor name you added from the list provided with the "Link to anchor" option.

Note that when you link to an object which is a long way down a web page, the web browser automatically scrolls the page down so that your anchor object is visible.

NOTE: You cannot apply a transition to a link to an anchor.

### Link to File

This link option is useful if you want to add a document, movie or any other file to your website to make it available to your visitors. For example you may have a PDF document that you want to make available.

Select the object or text that you want to link. Then turn on this Link to file option and use the **BROWSE** button to browse for the file on your computer. The name of the file appears in the text field to the left of the Browse button. Click OK and your link is applied.

As well as applying the link, Xara Photo & Graphic Designer 7 has now taken a copy of your file and placed it in the support folder for your design. This is a folder next to your .web or .xar file. If your design is called "MySite.web", the support folder will be called "MySite\_web\_files" alongside it. All the files in the support folder get published along with your website and so that means your file will be published with your website and so the link you just added will work. See the Document Handling chapter (on page 68) for more information on support folders.

**Note:** Because there is a separate copy of your file held in the support folder for your design, you need to update that copy whenever you modify the file and want to publish the modified version. Or you can just go through the above linking process again and browse for your updated file. Also if you move or copy your website design to another computer, or give a copy to someone else, you need to make sure the support folder accompanies the design file, since it now contains an important part of your website!

**NOTE**: You cannot apply a transition to a link to a file.

#### **Popup layer**

You can add any content you like to a separate layer on your page and have that content shown as a popup only when your visitor clicks on a link. For example you could add some descriptive text about a photo on your web page and have that text only shown to the user if they click on the photo.

The Popup Layer section above includes some step by step instructions on adding layer popups.

Note that all the content on the popup layer is loaded as soon as the visitor visits your page. So if you want to provide a lot of popup photos, use the Popup Photo feature described below instead.

**Note:** You cannot apply a transition to a link to a pop-up layer. However you can apply a transition directly to a layer to achieve an animated effect when the layer contents appear.

### Popup photo

This option gives you a very easy way to add popup photos to your website, without using layers. Simply import your photo and use the **SELECTOR TOOL** to scale it right down so it appears as just a small photo thumbnail on your webpage. Then select it and choose this "Popup photo" option in the LINK TAB of WEB PROPERTIES. You can set the size you want for the popup photo by setting the "POPUP IMAGE WIDTH" value. And that's it – now when a visitor clicks on the photo thumbnail, a larger copy of the photo appears as a popup.

Another advantage of these photo popups over popup layers is that the large photo is only loaded by the web browser when the visitor clicks on a thumbnail. Therefore this method is much more suited to presenting a large number of photos on a gallery page, because only the small thumbnails are loaded initially, making the page load quicker.

See the Photo Popup section above for more information on this feature.

#### Use common website link colors

This option lets you choose how the selected text links should be displayed. It is selected by default, meaning that the text link will show with the link color you have defined for the whole website. You can set this color on the Website tab (see Website Tab section).

If you uncheck this option, then the selected text link will keep the color that you give it on the page. So you can give different links different colors if desired.

#### Open link in

This option does nothing if either of the "Pop-up layer" or "Pop-up photo" link options are selected. But for other links it allows you to tell the web browser how the target web page should be loaded. By default it is set to "Not specified" which usually means the browser will open the link in the same browser window and frame as the link.

The dropdown list contains four options that cause the browser to do special things. You can select one of these options, or type in the name of a frame:

NEW WINDOW (\_BLANK) Open the link in a new browser window.

SAME FRAME (\_SELF) Open the link in this frame (the frame that contains this object).

**PARENT FRAME** (\_PARENT) Open the link into the parent window or frameset that contains this frame.

**SAME WINDOW** (\_**TOP**) Open the link into the main browser window, replacing any existing frames.

If you want the link to be loaded into a specific frame in the browser, type the name of the frame in this field.

### **Clickable area**

This option lets you specify what area of the object must be clicked on to invoke the link. However it is not supported for HTML websites (the rectangle surrounding the object is always used), it works only when exporting to Flash.

**SHAPE OF OBJECT**: The user must click inside the exact outline of the object to invoke the link.

**RECTANGLE SURROUNDING OBJECT**: The user can click anywhere in the rectangle surrounding the object (the bounding box) to invoke the link.

Page Tab

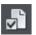

| Page filename index                                                      |
|--------------------------------------------------------------------------|
| Page title                                                               |
| Page description:                                                        |
|                                                                          |
| Page keywords (comma separated):                                         |
|                                                                          |
| HTML Code Insertion                                                      |
| Code added to page in addition to any code specified on the Website tab. |
| HTML code (body) Embedded in the <body> of this page</body>              |
|                                                                          |
|                                                                          |

The options on this tab apply to the current page, not to the selected object(s). The current page is indicated with black angle lines just outside each corner of the page. All fields on this tab are optional; you do not necessarily need to fill in these fields for every page of your site.

If you want the same title, description and keywords on every page of your site, you can set these just once on the Website tab instead of setting them on every page here.

**PAGE FILENAME**: Use this field to set the name you'd like to be used for this page when it is exported. So if you want the page to be exported as "home.htm", set this field to "home".

It's usual to make the first page of a website "index.htm" or "home.htm", because if a visitor specifies a URL consisting of just a domain name with no page name (eg. "www.xara.com") this is usually automatically mapped by the web server to the index.htm page if it is present. Note that characters entered in this field are automatically converted to lower case and accented characters and some non-alphanumeric characters are not allowed. This is to reduce the chances of compatibility problems with different web servers when you publish your website.

**PAGE TITLE:** You can optionally choose a title for your page. If set, this is used by web browsers to show a page title in the browser window frame, or tab. For example at the time of writing the www.xara.com home page has the title "Graphics Software by Xara" which you can see is shown by the web browser if you visit the site.

Advanced: The title is inserted into the page header using the '<title>' HTML element.

**PAGE DESCRIPTION:** This page description text can be shown by search engines within their search results when visitors find your page with an internet search. The page description may also be displayed by browsers and other web services.

Advanced: The description is inserted as metadata into the page header ('<meta name="description" .....).

**PAGE KEYWORDS**: Here you can enter keywords which you want to be picked up by search engines to help visitors find your site. Enter words which potential visitors are likely to search for if they are looking for pages or sites like yours.

For those familiar with HTML, the keywords are entered into the page header as metadata:-

Advanced: The keywords are inserted as metadata into the page header ('<meta name="keywords" ....).

HTML CODE (BODY): Click to open the HTML Code (body) dialog, where you can paste or type large amounts of HTML code directly into the body of your web page. The code is inserted unmodified just before the closing "</body>" tag.

These dialogs must be used with care because inserting invalid code or script into your page may cause serious problems to the web page as a whole.

If you need to insert exactly the same code on every page of your site, you can use the HTML code (body) button on the Website Tab of this dialog, instead of entering it for every individual page using the Page Tab.

### Website Tab

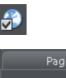

| Page                | Website                                                                       | Publish |  |
|---------------------|-------------------------------------------------------------------------------|---------|--|
| _ Meta Text         |                                                                               |         |  |
| used on all pages   | ge Title, Description and<br>of this site. Use the Pag<br>ntly for each page. |         |  |
| Title               |                                                                               |         |  |
| Description         |                                                                               |         |  |
|                     |                                                                               |         |  |
| Keywords (comma     | separated)                                                                    |         |  |
|                     |                                                                               |         |  |
|                     |                                                                               |         |  |
| Website link color  |                                                                               |         |  |
| 🖌 Underline Text    | links                                                                         |         |  |
| Mouse Off           | None None                                                                     | - Edit  |  |
| Mouse Over          | None                                                                          | - Edit  |  |
| Visited             | None                                                                          | 👻 Edit  |  |
|                     |                                                                               |         |  |
| Other —             |                                                                               |         |  |
| 🚽 🗹 Clip to page ed | lges                                                                          |         |  |

The settings on this tab apply to the entire current document/website, so it doesn't matter what object or page is selected.

TITLE, DESCRIPTION & KEYWORDS: These fields are just as described in the Page Tab (on page 394) section above. You can optionally set these fields here so that they apply to every page in your site, unless overridden by the Page Tab settings for a page. So for example a page that doesn't have its own title set in the Page Tab will get the title you specify here.

HTML CODE (HEAD) AND HTML CODE (BODY): These buttons serve the same purpose as the HTML code (head) and HTML code (body) buttons in the Page Tab, and allow you to enter and edit large amounts of HTML code to either the head or body sections of all your website pages.

If code is specified here in the **WEBSITE TAB** it is included in every page of your site **in addition to** any code specified for each page in the Page Tab. This allows you to have some code included on every page, while also adding other code to those pages that need it.

## Website Link Colors

This section of the Website Tab allows you to control how text links appear on your website.

**UNDERLINE TEXT LINKS**: Underlining is commonly used to highlight clickable links in text, so this option is selected by default. Uncheck it if you don't want your text links underlined.

**MOUSE OFF:** Here you can choose the color you would like to be used for all your text links. You can either choose a named Theme Color from the dropdown list (if there are any in your current document) or click the Edit button to open the Color Editor so you can choose any other color.

**MOUSE OVER**: Text links will change to this color when a visitor moves the mouse pointer over them.

**VISITED**: Text links that point to a page which the visitor has already visited will display with this color instead of the Mouse Off color.

**CLIP TO PAGE EDGES** (enabled by default): If you have objects in your website that overlap the web page borders, click this checkbox to crop these objects so that only the portion on the page is visible. Deselect this checkbox if you would like the object to flow over the page edge, so that even the portion that overlaps the pasteboard is displayed.

## **Mouse-over Tab**

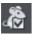

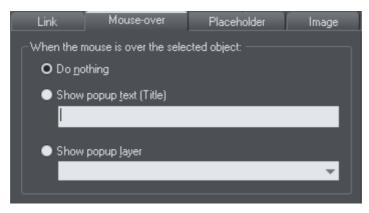

The options on this tab specify what should happen when a visitor moves the mouse pointer over the selected object. So for example you can pop-up some text or a whole layer of content when a visitor hovers their mouse pointer over a photo on your web page.

## 398 Web Graphics and Web Sites

By default when a pop-up layer is triggered it will appear instantly. But you can apply a transition effect to the popup layer so that it appears with an effect, such as fading in or sliding in. Open the Layer properties (on page 183) dialog for the popup layer (select the layer in the **PAGE & LAYER GALLERY** and press the **PROPERTIES** button) and go to the Transitions tab where you can select the effect and effect speed for that layer.

**SHOW POP-UP TEXT (TITLE):** Here you can specify the "pop-up title" text for an object. Web browsers show this as a small pop-up tool-tip when the visitor moves the mouse pointer over the object. For example, if you have a photo thumbnail which brings up a larger version of the photo when clicked (see the Image tab section for how to do this), you may want to set the pop-up title text to "Click to enlarge". Then when the user moves their mouse pointer over the photo thumbnail, they will see this tooltip. **SHOW POP-UP LAYER:** Just as you can add a layer to your design which is shown only when a user clicks on an object (see the Link Tab section), you can also specify that a layer should be shown when the mouse pointer is moved over an object. When the mouse pointer is moved off the object, the pop-up disappears again. Simply select this option and select the layer you want to pop-up, from the list provided.

For example you can use this feature to pop-up a larger copy of a photo when the visitor moves their mouse pointer over it. However note that all the content on the pop-up layer is loaded as soon as the visitor visits your page. Therefore this method of showing pop-up photos is not recommended if you have a large number of photos you want to show. In this case use the Pop-up Photo feature described in the Link Tab section.

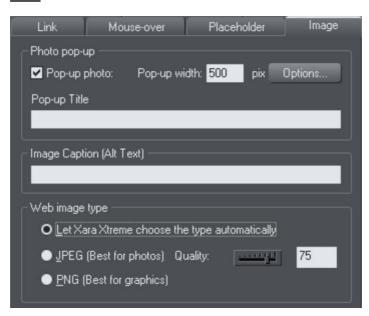

## Image Tab

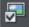

## Photo pop-up

This section of the **IMAGE TAB** lets you add pop-up photos and other photo gallery features to your web page easily. Simply import your photo and use the **SELECTOR TOOL** 

to scale it right down so it appears as just a small photo thumbnail on your webpage. Then with the photo still selected, select the Pop-up photo checkbox on this tab. Choose the size you would like for the pop-up photo by entering a value in the pop-up width field (default 500 pixels). Preview your page and click on the photo thumbnail on your page, to see the pop-up photo appear.

When you turn on the pop-up photo feature here in the **IMAGE** tab using the checkbox, the corresponding option on the **LINK** tab is also automatically selected for you. That's because a click on the photo will show the pop-up photo, so you can't also set any other clickable link on the same object. So any link you previously setup on the object, using the Link tab, will be removed.

One big advantage of these photo pop-ups over pop-up layers (as described in the LINK Tab section above) is that the large photo is only loaded by the web browser when the visitor clicks on a thumbnail. Therefore this method is much more suited to presenting a large number of photos on a gallery page, because only the small thumbnails are loaded initially, making the page load quicker.

Note that this feature works on objects other than photos, such as shapes and groups, but can't be used directly on text. You can put text inside a group (Ctrl+G) to work around this restriction.

#### **Image Captions**

You can optionally show a caption below each pop-up photo. Enter the caption text in this field in the Image Tab.

Note that this feature works on objects other than photos, such as shapes and groups, but can't be used directly on text. You can put text inside a group (Ctrl+G) to work around this restriction.

## 400 Web Graphics and Web Sites

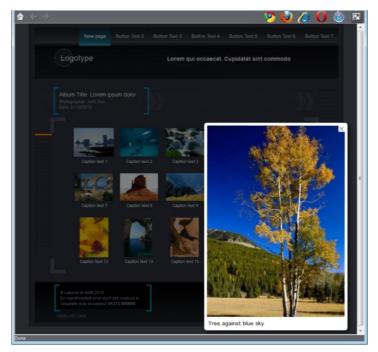

For those familiar with HTML, this text is also used as the "ALT" text on the image that is exported for the currently selected object, whether or not the image also has a pop-up. Web browsers show this text on the page in place of the image, if the image can't be obtained for some reason.

## Web image type

Due to the nature of HTML websites, most objects you see and can select on the page in Xara Photo & Graphic Designer 7 have to be converted to bitmap images during the process of exporting your website. This all happens automatically for you when you preview and export, but the controls on this tab give you some control over how these images are created.

Remember that each group, shape, heading, logo, photo, panel background, etc. is exported as a separate image. By looking at how the objects in your design are grouped, you can control how many images are exported to make up your website. So for example if you have 2 separate shapes in your design which are not grouped together, they will be exported as 2 separate images. You can group the two shapes (Ctrl+G) and then a single image is exported instead.

This section of the Image Tab lets you specify how the currently selected object should be exported as an image. By default Xara Photo & Graphic Designer 7 will decide for you. This means that normally photos will be exported as JPEG (which is usually the best format for photos) and other objects as PNG (which is usually best for graphics). Photos which have been rotated on the page, or which have a semi-transparent shadow applied, are exported as PNG because JPEG does not support transparency. You can force the selected object(s) to export as a JPEG or as a PNG, by selecting the appropriate option. When the JPEG option is selected, you can also choose the JPEG quality to be used for that image. Higher quality means a larger JPEG file size.

## **Placeholder Tab**

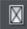

| Link                                | Mouse-over           | Placeholder | Image  |  |
|-------------------------------------|----------------------|-------------|--------|--|
| Placeholder<br>In exported          |                      |             |        |  |
| O Show selected object(s) unchanged |                      |             |        |  |
| Replace                             | ce with Flash        |             |        |  |
|                                     |                      |             | Browse |  |
| Replace                             | ce with graphic file |             |        |  |
|                                     |                      |             | Browse |  |
| Replace                             | ce with HTML code    |             |        |  |
| HT                                  | ML code (body)       |             |        |  |
|                                     |                      |             |        |  |

The Placeholder tab is used to add and edit manually editable widgets. These are widgets you insert onto your web page by manually pasting in HTML code for the widget or by importing a Flash or movie file. You won't normally need to use the Placeholder tab on widgets that you've added from the **DESIGNS GALLERY**, because the code and files that make those widgets function are handled for you automatically. See the Website Widgets chapter for full details.

To turn any normal object into a placeholder for a widget, select it and then open this tab of the Web Properties dialog. Choose whether you want the widget to be based on a piece of HTML code you've obtained from a widget website, a Flash file or a graphic file. Browse for the file or paste in the HTML code. Click **ο**κ and now your object is a placeholder object.

This means the object represents the dimensions and position of the content you've added, but in your exported web page the object is replaced by the actual code or file that you inserted.

However there is an easier way to add files or code to your site. Simply drag and drop Flash or animated GIF files from Windows File Explorer onto your page. A placeholder image is automatically generated for you and is placed on your page. A copy of the file is added to the support folder of your design so that it gets exported and published with your site. When you export and publish your site, the placeholder image is replaced by the actual file you imported.

## 402 Web Graphics and Web Sites

Similarly if you've copied some HTML code from a third-party widget website, you can simply paste that code into Xara Photo & Graphic Designer 7 (make sure you are in the **SELECTOR TOOL** when you do this, not the **TEXT TOOL** or it will be inserted as text!). Xara Photo & Graphic Designer 7 detects the HTML and uses it to render a placeholder image which appears on your page. You can also add a placeholder for HTML code directly into either the body or head of a page by clicking the HTML code (body) and HTML (head) buttons, which bring up a scrolling dialog where you can paste or edit large amounts of code, if necessary.

When you export/publish your site the placeholder is replaced by the actual code so that your widget functions. See the Website Widgets chapter for more details.

#### **Replace with Flash**

Select this option to replace the placeholder object with a Flash animation. Use the Browse button to locate the Flash (.swf) file you want to use.

The chosen file is automatically copied to the support folder for the current design, so that when you export your website the file will be included in the \_htm\_files folder along with all the generated images for your site. See the Document Handling (on page 68) chapter for information about support folders.

## Replace with graphic file

Select this option if you want to insert a graphic or image into your website in place of the placeholder object (eg. a PNG, GIF or other web compatible image file). Use the Browse button to select the file.

The chosen file is automatically copied to the support folder for the current design, so that when you export your website the file will be included in the \_htm\_files folder along with all the generated images for your site. See the Document Handling chapter for information about support folders.

#### Replace with HTML code

With this option you can paste in HTML code which you've obtained from somewhere else. For example many sites provide widgets which you can add to your page by pasting the HTML in here. Follow the instructions given by the provider.

Click here http://www.xara.com/us/products/webdesigner/widgets for a list of recommended widgets and related advice on the Xara website.

WARNING: As with tracker code, you need to be careful to insert only code which you know is safe and from a trustworthy source. Invalid or broken code will affect your published web page because Xara Photo & Graphic Designer 7 simply inserts the code as you provide it, unmodified and unchecked, into your page when it is exported.

If you use Xara Modules (www.xaraonline.com) you can paste a module snippet into this field to add your Module to your web page.

If the HTML code that you enter references external files which are expected to be found in your website, then you need to copy those external files into the support folder for your design. See the Document Handling chapter for information about support folders. Once in the support folder, the files will be automatically copied to the \_htm\_files folder of your website when you export. Therefore you also need to make sure that any references to these files in the HTML code references them at the right location.

Let's take a simple example to make this clearer. Suppose I want to insert a small piece of HTML code which adds an image to my website. The HTML code I add will need to reference the image file somewhere. First I copy the image file, say "myLogo.gif", into the support folder of my document. If the document is "mySite.web", the support folder will be "mySite\_web\_files". I know that when I export this website, I will export it to the name "mysite.htm". This means that all the generated images for my site, and a copy of "myLogo.gif" which I put in the support folder, will be exported to the folder "mysite\_htm\_files". Therefore I must make the HTML code I'm inserting reference the image file in that location. So I may insert:-

```
<img src="mysite_htm_files/myLogo.gif" />
```

Note that this references the image file in the exported image folder location (\_htm\_files), NOT directly in the support folder (\_web\_files), because only the exported image folder gets copied to the web server along with my web page when the site is published.

Of course if I really only wanted to put an image on my website, it's much easier to just import the image into Xara Photo & Graphic Designer 7 directly! But this is a simple example that shows how to add HTML code which references an external file.

Check Embedding YouTube, Flash And Other Widgets (on page 408) for more examples!

## **Publish Tab**

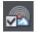

You will need a web hosting company to host your website. Quite often your existing Internet service provider will include 'web space' as part of your normal subscription. Also the Profile control in this Publish dialog offers one or more hosting options that you can take advantage of. See below for details. Most companies also offer the ability to purchase your own domain name (e.g. like www.xara.com) and have this set to point to your web pages. If you want Xara Photo & Graphic Designer 7 to publish your finished website to your web space automatically, so it's live on the Internet, you need to enter the access details for your web space on this tab.

| Profiles                                                                                                    | Custom                            |  |  |
|----------------------------------------------------------------------------------------------------|-----------------------------------|--|--|
| Profile:                                                                                                    |                                   |  |  |
|                                                                                                    |                                   |  |  |
|                                                                                                    |                                   |  |  |
|                                                                                                    |                                   |  |  |
| FTP Details                                                                                                    |                                   |  |  |
| To allow you to publish your websites directly from this<br>program enter the details required to connect to your web<br>space using FTP. Get this information from your ISP. |                                   |  |  |
| FTP host address:                                                                                                    | ftp.webhoster.com                 |  |  |
| FTP username:                                                                                                    | msmith                            |  |  |
| Enter password here only if you want it to be remembered<br>on this computer. Otherwise you will be asked for the<br>password each time you publish.                          |                                   |  |  |
| FTP password:                                                                                                    | •••••                             |  |  |
| Sub-folder (optiona                                                                                                    | al): /site1                       |  |  |
| The website URL is optional, but required if you want your website to include a sitemap or be included in the user gallery.                                                   |                                   |  |  |
| Website URL:                                                                                                    | www.myurl.com                     |  |  |
| Include my webs                                                                                                    | ite in the user gallery More Info |  |  |
| Other settings                                                                                                    |                                   |  |  |
|                                                                                                    |                                   |  |  |

The first section of this dialog allows you to select a pre-configured profile. The profile list contains two types of profile. Those that you create yourself and which are stored on the computer you are using (see below for details on how to create these). And one or more standard profiles which are installed along with the program and which offer you some different web hosting solutions for you to choose from.

**STANDARD PROFILES**: When you select a standard profile, a banner should appear immediately below the profile list. This banner is downloaded from the web hosting company (so it will only appear if you are online). Click a button on the banner to find out more about that web hosting solution on the company's website. If you decide to sign up for hosting with one of the suggested providers, you will be given a username and password with which to connect. You enter those details in the **FTP DETAILS** section of this dialog.

**FTP DETAILS**: Enter the FTP details you have for your web space here. You need to enter at least the host address and username. You don't need to enter the password at this stage if you don't want to. If it's missing you will be asked to enter it each time you publish your website.

The optional Sub-folder lets you publish your website into a sub-folder. e.g. if you were publishing to the xara.com domain (of course you can't do this) and wanted the web address to be;

xara.com/products/web\_designer

Then you'd set a sub-folder of 'products' and a page name of 'web\_designer'. If you set a sub-folder this way then all the pages in your website will be published to this folder.

## Creating Buttons, Banners And Other Web Graphics

Photo & Graphic Designer is great tool for creating any standalone web graphics for use with other programs or other web authoring tools. You can draw these objects from scratch using the drawing tools, or use ready made web clipart from the Designs Gallery. Just draw, design or import an item from the Designs Gallery onto a blank page. Manipulate this as required - size it, color it and change the text or fonts as required, and then export the item as a PNG or JPG.

For example this is how to create a standalone button graphic from a template:

Open the **DESIGNS GALLERY** and then the Web Templates - Buttons category.

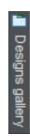

Double click on a design to open this in a new document. Edit this as required e.g. you can:

- Resize it (or rotate) it using the SELECTOR TOOL
- Change the color by clicking on the appropriate colors on the left end of the Color Line and choosing 'edit'
- Change the text with the TEXT TOOL

When you're happy, select the object and export it as a PNG or JPG using the buttons in the Website bar (these are on a flyout bar on the Export HTML icon).

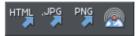

For almost all graphics, such as buttons, headings, icons and other non-photographic objects you should use PNG format. For items that contain photos or that have large textured parts made from photos, then JPEG is a better format. If you're saving a rotated photo, or one with a soft shadow, or soft edge, then this should be in a PNG format, but be warned this will be a lot larger file than JPEG.

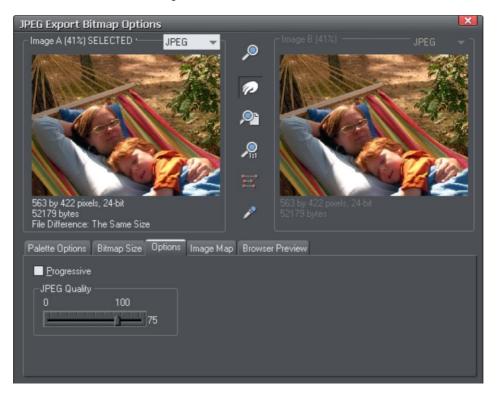

In the settings dialog when exporting you can compare side-by-side two different versions of the same image. For example you can compare a JPEG against a PNG version of the same graphic to compare the quality and / or file size, or you can compare two differently optimized PNG images. Refer to the reference chapter on the Export dialog (on page 473). The in the above example the JPEG compression is being adjusted to produce the optimum file size.

## **Publishing Your Website**

You will need a web hosting company to host your website. There are thousands of these available, and quite often your existing Internet provider will include 'web space' as part of your normal subscription. Google for 'Web hosting' to find a great many companies offering the service. For home users and small businesses this typically costs very little. Most companies also offer the ability to purchase your own domain name (e.g. like www.xara.com) and have this set to point to your web pages.

You require three bits of information in order to publish your website;

- The FTP Host Address. If you have a domain name this is often the same as your domain name
- An FTP username
- · And associated password

Simply enter these details into the **PUBLISH** tab of the **WEB PROPERTIES** dialog.

| Profiles<br>Profile:                                                                                              | Custom 👻 Delete                                  |  |  |
|----------------------------------------------------------------------------------------------------|--------------------------------------------------|--|--|
| inonic.                                                                                                    |                                                  |  |  |
|                                                                                                    |                                                  |  |  |
|                                                                                                    |                                                  |  |  |
|                                                                                                    |                                                  |  |  |
| FTP Details                                                                                                    |                                                  |  |  |
|                                                                                                    | ish your websites directly from this             |  |  |
|                                                                                                    | tails required to connect to your web            |  |  |
| space using FTP. Get                                                                                              | this information from your ISP.                  |  |  |
| FTP host address:                                                                                                 | ftp.webhoster.com                                |  |  |
| FTP username:                                                                                                    | msmith                                           |  |  |
| Enter naceword here                                                                                               | only if you want it to be remembered             |  |  |
| Enter password here only if you want it to be remembered<br>on this computer. Otherwise you will be asked for the |                                                  |  |  |
| password each time you publish.                                                                                   |                                                  |  |  |
| FTP password:                                                                                                    |                                                  |  |  |
| Sub-folder (optional)                                                                                             | /site1                                           |  |  |
|                                                                                                    | otional, but required if you want your           |  |  |
|                                                                                                    | sitemap or be included in the user               |  |  |
| gallery.                                                                                                    |                                                  |  |  |
|                                                                                                    | www.myurl.com                                    |  |  |
| Website URL:                                                                                                    | www.myurl.com<br>e in the user gallery More Info |  |  |
| gallery.<br>Website URL:<br>Include my websit                                                                     |                                                  |  |  |
| Website URL:                                                                                                    |                                                  |  |  |
| Website URL:                                                                                                    |                                                  |  |  |

The optional Sub-folder lets you publish your website into a sub-folder. e.g. if you're publishing to the xara.com domain (of course you can't do this) and want the web address to be;

#### xara.com/products/web\_designer

Then you'd set a sub-folder to be 'products' and the page name of 'web\_designer'. If you set a sub-folder this way then all the pages in your website will be published to this folder.

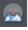

Once you've set your Publish details, you can then click the **PUBLISH** icon on the top bar or use menu "FILE" > "PUBLISH WEBSITE". (*Note: you must have exported your website first.*)

Your website will be published. A progress bar will show you the progress of the upload of the pages to the web server.

**Note:** Xara Photo & Graphic Designer 7 remembers your FTP Publish details so you do not need to enter each time you want to update your website. However if you have multiple websites, then you will need to remember to change the publish details for each of your websites.

**Note:** Many web servers use case sensitive filenames. So, for example, the web address xara.com/products.htm is not the same thing as xara.com/Products.htm. To reduce confusion and the likelihood of errors Photo & Graphic Designer enforces that all page names are all lower-case and contain only allowable characters. This means that spaces are not allowed in page names. We suggest using an underscore as an alternative separator.

**Important:** If you have not set any specific page name, then the name you exported to last will be used for all the pages in your website. E.g., If you open a template website, and export this as 'test' to your file system, and now publish this, it will be published as test.htm to your web server, and all additional pages will be test\_2.htm, test\_3.htm etc.

If you have not set an export filename, when you first publish you will be asked to enter a filename. index.htm is the usual name for the first page of a website.

## **Embedding Movies, Flash And Other Widgets**

You can embed a wide variety of interactive widgets easily; YouTube<sup>™</sup> videos, Google Maps, Flash files or any HTML snippet. This is done using placeholders, which are objects (simple rectangles or photos) that have an associated piece of HTML or Flash file that is substituted for the placeholder when saving your website. For full details on widgets and placeholders, see the Website Widgets Chapter in the pdf manual.

The **DESIGNS GALLERY** contains a frequently updated selection of widgets from a variety of providers. Simply drag and drop these onto your web page. A web browser window appears which takes you to the widget providers site, where you can choose and customize the widget. When you're done you click the **INSERT** button at the bottom of the browser window and the widget is inserted into your page with an automatically generated preview image. It's that easy!

Or you can find widget sites yourself and just as easily add the code to your site.

## Adding a Google Map

Go to http://maps.google.com http://maps.google.com and locate the map you want to embed. Click the Link icon in the top right of the window, this opens a small window offering some HTML which will embed the map into a website. Copy this HTML.

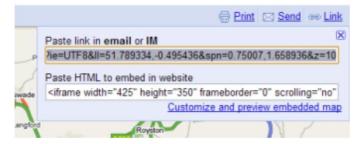

The top right link opens a window showing the HTML snippet for this map

If you click the **CUSTOMIZE** option you can customize the size, and various other options.

Now in Xara Photo & Graphic Designer 7 go into the **SELECTOR TOOL**. Simply paste ("Ctrl + V") the HTML into the program. It's recognized as being HTML code and a placeholder image is automatically generated for you, with the code attached. The image appears on your page. Position it where you want it and then preview your page. You can see the working Google Map on your page!

## Adding a Flash File

Flash Files (with a .swf file extension) can be embedded just as easily. Use "FILE" > "IMPORT" to import your Flash file. Or just drag and drop the file from Explorer onto your page. A placeholder image is generated for it and placed on your page. Preview your page and you should see the working Flash animation.

There is one important difference with Flash placeholders - you can usually resize them to be any size you like and the Flash will scale to fit the placeholder. Secondly you can have transparent or semi-transparent Flash and this will also work on top of your website. Most other Widgets are fixed size and will always appear at the given size on your web page irrespective of the size of the placeholder.

Whenever you select a Flash file to be associated with a placeholder in this way, the Flash file is copied into a \_files folder saved alongside the .web document. If you move or copy the .web file you should also copy the \_files folder to ensure the Flash files are copied as well.

## Adding an Animated GIF

Adding an animated GIF is just as easy as adding Flash. "FILE" > "IMPORT" the file or drag and drop onto your page. You will be asked whether you want to import the graphic into your page (which for an animated GIF will put each frame on a different layer) or add as a placeholder. If you just want to display the animation on your site you need to choose the placeholder option. Once inserted, preview your page and you should see the working animation.

## Adding an MP4 or FLV movie

Again, use "FILE" > "IMPORT" or drag and drop the movie onto your page. A placeholder image is generated and as well as your movie file, a movie player is included in your design support folder and it's used to play your movie on your web page. Preview your page to see the working movie player.

## **Creating animated GIFs**

Animated GIFs are an alternative way to present animated sequences in the web. An older, much simpler technology is used, which has some advantages and some disadvantages.

An animated GIF is just a GIF file that contains a sequence of images, rather like frames in a movie. Every Xara Photo & Graphic Designer 7-frame is one frame in the final animation, just like a flip-book.

The advantages:

- All browsers are able to play back GIF animations out-the-box, there is no additional plug-in necessary as with Flash animations. This results in faster loading times and higher compatibility of your pages.
- GIF animation are used as normal images, there is no additional HTML code necessary as when embedding Flash animations.

The disadvantages:

- Animated GIFs don't 'tween' between the frames. This means, the frames of your Xara Photo & Graphic Designer 7-animation are translated 1:1 in resulting GIF frames. If you want to phase smooth animations like in Flash you have to provide a lot of frames.
- GIF is a Bitmap format and not a vector format like Flash. It produces far larger output files even for simple geometric forms or text.
- The maximum color depth is 256 colors.
- Advanced Flash features like sequence flow (stop/goto), URL linking or acceleration are not available.

Nevertheless and thanks to their simplicity Animated GIFs are still very popular for advertising banners or as avatar image in forums or instant messengers.

## **Opening an animation document**

To create an animated GIF, you must first open an animation document. To do this choose "FILE" > "NEW" > "ANIMATION". You will then have access to the FRAME GALLERY.

## Creating the animation

To create an animated GIF:

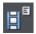

- 1. Choose "UTILITIES" > "GALLERIES" > "FRAME GALLERY", or click the FRAME GALLERY icon on the GALLERIES toolbar.
- 2. Draw what you want to appear in this first frame.
- 3. In the **FRAME GALLERY**, click **NEW** to create the next frame.
- 4. Set the background and overlay flags as required.
- 5. Create the objects you want to appear in this frame.
- 6. Repeat steps 3 through 5 until you have built up the sequence of frames.

## Exporting the animation

To save the animation, choose "FILE" > "EXPORT ANIMATION".

## **Animation properties**

To alter the animation's properties, right click on a frame in the **FRAME GALLERY** and select **PROPERTIES**. You can then change a number of options detailed below.

#### The Frame tab

In the FRAME tab you can set:

- NAME: The name of this frame. This is just as a reminder to you, and is not exported with the animated GIF.
- BACKGROUND: If this is set, the frame covers all previous frames. This is useful if you want to create a background and then build up an animation on top of this background. Often the first frame in the animation is a background frame. If the first frame is not a background frame, the animated GIF uses the page background as its background.
- OVERLAY: If this is set, then the frame overlays the previous frame.
- LOCAL DELAY: Set how long the frame is displayed for in the animation.
- SHOW FRAME: When checked, the frame will be shown in the animation.

## **Flash Options**

Here are several options for Flash animations, most of them are described above

- Link to be applied to whole animation (on page 434)
- Flash Movie Speed (on page 427)
- JPEG quality (on page 423)
- Area to save (on page 425)

## **GIF Options**

In the **GIF OPTIONS** tab you can set the color usage in **GIF** animations. (Not available for Flash animations). Click **OPTIONS** in the Export Animation dialog to show the **GIF OPTIONS** tab in the Animation Export Options dialog.

- **PALETTE COLORS**: Set the preferred color palette for your animated GIF. The help guide contains more information on the difference between these options.
- NUMBER OF COLORS IN PALETTE: This option is available only when using optimized palettes. For simple graphics you can reduce the number of colors in the palette. This can produce much smaller files without losing quality. You may need to experiment to find the right balance between file size and quality.
- DITHERING: You can select between three types of dithering.
- TRANSPARENCY: Select this to make the bitmap transparent where there are no objects.

## Animation Loop and Speed

In the ANIMATION LOOP AND SPEED tab you can alter the animation rate and frequency:

- LOOP: Lets you specify how many times the animation should repeat itself.
- DISPLAY EACH FRAME FOR: If you want the same delay between each frame in the animation enter a value here. To specify a different delay for individual frames, use the frame tab (described above). This field reads "many" if the animation has more than one inter-frame delay time.

## **Preview in Browser**

You can select options suitable for the graphic and then load it into your browser so you can preview it:

- BACKGROUND OPTIONS: Alter the background of the animated GIF to see which gives the best result.
- ADDITIONAL INFORMATION: The preview page will contain useful information such as potential downloading times when placed in a web page.
- BROWSER PREVIEW: Press this button to launch a preview in your web browser.

## **AVI Options**

Options: Select from a range of codecs you have installed

Quality: Set the quality value of the AVI (up to 100%)

Key frame every ...: Enable/disable the outputting of key frames and set the frequency.

**Transparency**: Select to make the AVI background transparent.

**Area to save:** Setting the area to save to be **DRAWING** will create an AVI animation that is only as large as it needs to be – i.e. the same as the outer bounds of the animation. This can be useful if you don't need a specific page size.

## Animations

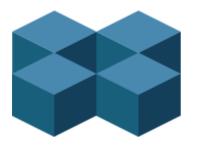

## Introduction

Xara Photo & Graphic Designer 7 takes a traditional animator's approach to Flash animation. You create key frames (or "snap-shots") of your animation through time, and Xara Photo & Graphic Designer 7 automatically creates all the in-between frames for you, a process called 'tweening'.

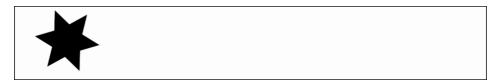

An example start frame

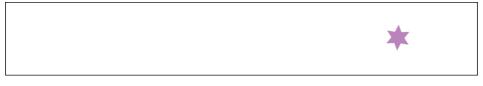

The next key frame has the star shape moved, rotated a little, reduced in size, and changed to a different color.

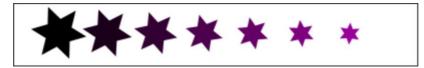

Xara Photo & Graphic Designer 7 will create a smoothly animated Flash file automatically creating the interim frames. This process is called "tweening".

## What Flash can and cannot do

The Flash format does not support some of the advanced effects that Xara Photo & Graphic Designer 7 offers, for example complex graduated transparency, feathering and most of the advanced color fill types.

## 414 Animations

However, it does support a range of effects that include simple transparency. So, for example, if you fade the star on the 2nd key frame above to be 100% transparent, you'll get an animation where the star moves, reduces in size, and then fades.

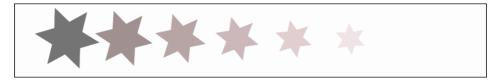

The same example, showing in-between frames, but with a transparency change.

Like Xara Photo & Graphic Designer 7, Flash is vector graphics-based, which means that you can enlarge objects with no loss of detail. It also means that Flash files can be very compact, which is of course ideal for the web!

To illustrate just how small and compact Xara Photo & Graphic Designer 7 Flash animations can be, the previous example animated over one second with 24 frames (so the movie plays at a smooth 24 frames per second) creates a Flash file that's only 700 bytes.

#### The 6 core types of animation

In order to keep Flash files very compact, the types of shape tweening supported by Flash are limited to six basic types of animation. These are sometimes called the 6 core transforms, because these are the main ways you can transform an object from one key frame to the next.

- 1. Move: Move objects from one position to another.
- 2. Scale: Enlarge or reduce objects in size.
- 3. Squash or skew: Squash or skew objects.
- 4. Rotate: Rotate objects.
- 5. Transparency: Adjust the overall (flat) transparency of the objects.
- 6. Color changes: Change the fill (flat) color of objects.

The last item, color changes, can be applied to contoned (colored) photos. You can't transform a full color photo into a contoned one, but you can change a photo with one contone color into another color.

Note: the above six transform types are absolutely key to all Flash animations.

If you look at Flash animation examples on the web, you'll find that almost all consist of just these effects. Objects fade in and out; they whiz from one position to another. They sometimes spin, grow or shrink. That's the basis for almost all Flash animations, and it's very easy to produce such animations in Xara Photo & Graphic Designer 7. It is also possible to tween shape outlines and some **PHOTO TOOL** attributes in Xara Photo & Graphic Designer 7, but these are less common and only applicable to specific types of object.

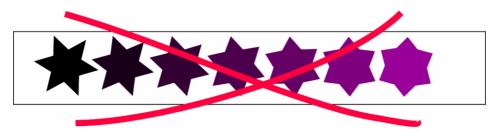

One thing that isn't possible is to change the shape of an object between key frames.

It's not possible to change the shape between key frames.

Because the shape changes (i.e. it morphs from one shape to another), this is not possible in Xara Photo & Graphic Designer 7 Flash animations.

## What you can't do with Xara Photo & Graphic Designer 7 Flash

Xara Photo & Graphic Designer 7 is not designed to be an advanced, all-encompassing **FLASH TOOL**. Instead, we feel it brings a new, innovative, very easy to understand approach to Flash animation. Combined with Xara Photo & Graphic Designer 7's vector drawing tools and slick ease-of-use, it allows you to create really compact Flash animations more easily than other tools.

Because of this simplified approach, Xara Photo & Graphic Designer 7 does not support more complex Flash features such as scripting (programming), audio, or embedded movies.

Additionally, since Flash vector rendering is relatively primitive compared to Xara Photo & Graphic Designer 7's, there are advanced Photo & Graphic Designer effects such as feathering that cannot be used in Flash. These are detailed in the "What Xara Photo & Graphic Designer 7 Features Does Flash Support? (on page 430)" section towards the end of this chapter.

## **Initial reading**

For more information about the **NAME GALLERY**, read the corresponding article (on page 86) in "Document Handling"; for Animated GIFs and the **FRAME GALLERY**, read Creating animated GIFs (on page 410) in the "Web Graphics" chapter.

## **Core Principles**

In your animation you are likely to have some objects that remain static between key frames (i.e. no tweening is necessary) and other objects you will want to animate.

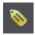

To tell Xara Photo & Graphic Designer 7 which objects you want to animate, it's necessary to give each object a name (via the ADD NAMES button on the SELECTOR TOOL InfoBar).

For more information on naming objects, see section "Naming Objects" in the "Document Handling" chapter.

Here is an overview of the typical process to create a new animation from scratch, which this chapter will guide you through:

- 1. Decide what size you would like your animation to be and set the page size accordingly (see "FILE" > "PAGE OPTIONS (on page 498)").
- 2. Draw your first frame. Name the objects that you want to animate.
- 3. Create a new key frame (usually done by copying the earlier frame).
- 4. Move and transform the objects as required.
- 5. Preview the results.
- 6. Repeat steps 3 through 5.

And so you can then build up your animation.

F.

The Copy Frame button on the Animation button bar.

Xara Photo & Graphic Designer 7 provides an easy one-button way to create new key frames which are a copy of a previous frame. The **FRAME GALLERY** allows you to view any key frame, and you can adjust the frame order and display period for each key frame. The **FRAME GALLERY** (ON PAGE 420) is described in depth later in this chapter.

For those familiar with the animated GIF features of Xara Photo & Graphic Designer 7 (or its predecessors), the whole process will be very familiar. The difference is that with Flash files Xara Photo & Graphic Designer 7 can automatically create all the tween steps to produce smoother, much more compact animations than animated GIFs can offer.

**Note:** Objects that you want to animate from one frame to another need to have a name. All other objects will remain visible (but static) for the display period of the frame until the next key frame. So to delete an object from an animation, just delete it on the first key frame on which you no longer need it to appear.

## **Your First Animation**

To create a new animation:

Create a new animation document. To do this:

```
Choose "FILE" > "NEW" > "ANIMATION" ("Ctrl + Shift + N").
```

A new document will open, and you will see the animation button bar appear that contains some relevant buttons.

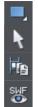

- 1. Draw a simple shape, such as a rounded rectangle with the **RECTANGLE TOOL** (but it can be any shape).
- 2. Click the APPLY NAME icon on the SELECTOR InfoBar and name it "shape".
- Click the COPY FRAME button to create your 2nd key frame. Transform the shape as required. You can adjust it using any of the six animation types described earlier in the chapter.
- 4. Press the **PREVIEW FLASH** button to see the animation.

By default the display period for each key frame is half a second. To produce a longer animation, see the "Movie Frame Rate and Tween Steps" section later in the chapter.

You are not limited to just one moving object; you can have as many as you like on each key frame. And as long as they appear transformed in some way, on the next key frame (and they are each given a unique name) they will animate.

Here is another example.

| ı — — — |             | 1 |
|---------|-------------|---|
| I       | Vere Vérene |   |
| I       | Xara Xtreme |   |
| ι       |             |   |
|         |             |   |

The first key frame has some simple text and a simple shape within a static rectangle.

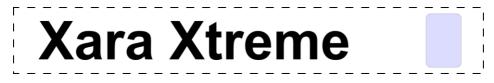

On the next key frame the text has been enlarged and made darker, the blue rectangle has been rotated 90 degrees and transparency altered to be mostly transparent.

This is how the animation is constructed.

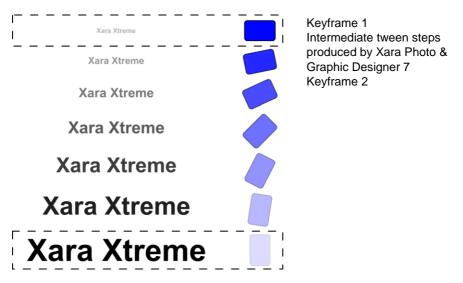

In this animation, the text object grows, and at the same time the rounded rectangle rotates and fades.

## **Exporting a Flash File**

To export your animation as a Flash file:

Select "FILE" > "EXPORT ANIMATION" and then choose Flash under SAVE AS TYPE.

Or click the **EXPORT ANIMATED FLASH** button.

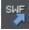

This will save the finished SWF file into the location you choose.

#### Previewing a Flash Object in Xara Photo & Graphic Designer 7

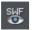

To view your animation as it would look in a web page, click the **PREVIEW FLASH** button to instantly see a browser preview.

The preview page will show your finished animation as well as useful information, such as the animation's dimensions, file size, etc. It also includes simple instructions on inserting your animation into a web page.

## Inserting a Flash Object in Xara Photo & Graphic Designer 7

For those using Xara Photo & Graphic Designer 7 you can simply drop the Flash file onto your web page to insert it into your website. A static placeholder image is automatically created and placed on your page. Preview your page and you should see your working Flash animation! Alternatively you can create a placeholder object manually. On your web page, create a placeholder object, which can be anything such as a simple rectangle or an image or screen grab even. Position and size your placeholder where you want your Flash animation to appear.

Then in the **WEB PROPERTIES DIALOG** ("Ctrl + Shift + W") select the **PLACEHOLDER TAB** and the **REPLACE WITH FLASH** Browse options to locate the required .SWF file. Click **APPLY**.

Now when you preview your website, the placeholder is replaced by the Flash animation.

With either option above, the .swf file gets copied into a support folder next to your .xar file, so that there is a copy of the file with your .xar file. Therefore if you subsequently change your animation and export an updated .swf file that you want to use instead, either browsE FOR THE NEW .SWF FILE USING THE "UTILITIES" > "WEB PROPERTIES" > "Placeholder tab" as above, or manually replace the file in the support folder with the updated file.

See the Support Folders section (on page 68) of the Document Handling chapter for more information.

## Inserting using a different web authoring tool

To place your SWF animation into your HTML click the **VIEW HTML** link on the Flash preview screen to get code that you can paste into your web page using your preferred HTML editor.

Note: You must change the SWF file name in the code to match the actual name of your exported SWF file. You must also place your SWF file into the same directory as your web page for the code to work. If you place the SWF file in a different directory, you will need to change the HTML code accordingly.

## **Exporting animations as AVI**

As well as exporting animations as animated GIFs and Flash animations, you can also export in the .AVI file format.

In an animation document, choose **EXPORT ANIMATION** from the **FILE** menu, and choose **AVI ANIMATION** (\*.AVI) from the Save As Type drop-down list in the Export File dialog. Click the **OPTIONS** button to choose the export settings, or just click the **EXPORT** button to use the current or default settings.

## **AVI options**

#### **Codec selection**

Use the dropdown list to select from the range of codecs that you have installed. This determines how your AVI is encoded and compressed. Or choose the "uncompressed" option if you want to export an uncompressed AVI. Note that this will give you a very large file size!

## Key frame every N frames

The default value is provided by the selected codec and it's normally best to keep that value. Reducing the number will tend to result in higher quality but larger files, increasing it in lower quality smaller files.

#### Configure

Pressing the **CONFIGURE** button opens a settings dialog specific to the selected codec (if available), which may give you more configuration options. The **ABOUT** button tells you more about the selected codec.

#### Make background transparent

Selecting this option will make your AVI have a transparent background, which is useful if you want your animation to appear on top of a movie (for movie titling, for example).

When this option is on, the codec list is reduced to show only the "uncompressed" option, because transparency can't currently be supported using a codec. If you export an uncompressed AVI with transparency, it will import into MAGIX movie editing software and some other movie editing applications with the transparency.

#### Area to save

Choose whether to save a movie that is the size of your animation page or the size of the animated drawing.

Click OK to export the AVI animation.

## **The Animation Frame Gallery**

By default the **ANIMATION FRAME GALLERY** is displayed open on the right hand side of the Photo & Graphic Designer window (next to the **PAGE & LAYER GALLERY**) when you open or create an animation document.

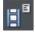

To toggle display of the FRAME GALLERY, choose "UTILITIES" > "GALLERIES" > "FRAME GALLERY", or click the FRAME GALLERY icon on the GALLERIES toolbar.

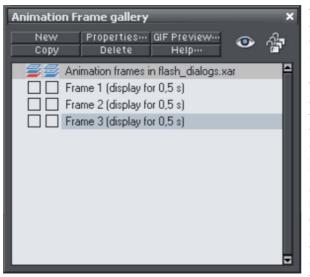

This shows a list of the key frames in your document. To view any key frame just click its name in the gallery.

#### The **ANIMATION FRAME**

GALLERY shows frames from the top down, so the first frame is at the top and the each new frame you add gets put at the bottom of the list. You can re-order frames by dragging them. There are buttons to perform the main operations of deleting frames, copying the selected frame (it will always get added to the end) and creating new blank frames.

A typical **FRAME GALLERY**. Frame 3 is selected and thus visible.

The **PROPERTIES** button is very important, since it shows the **ANIMATION PROPERTIES** dialog which controls many aspects of not just the selected frame but the whole animation.

| 🗱 Animation properties                                                                     |
|--------------------------------------------------------------------------------------------|
| Animation Loop and Speed Preview in Browser<br>Frame Flash Options GIF Options AVI Options |
| Frame                                                                                      |
| Name: Frame 1                                                                              |
| Background Overlay                                                                         |
| Local delay<br>Display this frame for: 0.5 seconds                                         |
|                                                                                            |
| OK Close Apply Help                                                                        |

The Animation Properties dialog

A shortcut to display the Animation Properties dialog is to simply double click on a frame name in the FRAME GALLERY

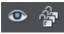

The ALL FRAMES VISIBLE (the eye) and EDIT ALL FRAMES (the padlocks) buttons on the FRAME GALLERY are useful because they allow you to view or edit all frames together, one on top of the other.

This is particularly useful if you want to select objects that are on multiple frames.

**Note:** When you copy a frame, it always copies the selected frame and places it at the end. So in order to insert a new frame, say between frames 4 and 5, select frame 4, click the **COPY** button, and then drag the new copy from the end to the desired position between frames 4 and 5.

**Note:** Frame names do not matter and can be anything you like. They do not have to be Frame 1, Frame 2, etc. Animations always play the frames in the order top to bottom, irrespective of the names.

## **Copying Objects**

You can copy objects from one frame to another in the usual way (i.e. copy the content, select the new frame and then paste into the new frame). The "EDIT" > "PASTE IN PLACE" option ("Ctrl + Shift + V") is particularly useful when doing this, as this will always paste objects back to the exact position they came from but on the new frame.

When you copy an object its name is copied with it, but be careful not to have more than one object with the same name on a given frame; doing so will generate errors.

## Photos

Because Flash files usually consist of vector shapes, and the transforms are relatively simple, the files can be very small. Photos and bitmaps can be embedded into Flash animations, but unless you are careful it will result in huge animation files. You can perform all core Flash transforms on bitmaps or photos (i.e. you can move, scale, squash, rotate, fade and re-color.).

Flash files can include both PNG and JPEG images just as .xar files do, and Photo & Graphic Designer automatically creates photos of the right resolution when creating the Flash file. So for example you can load a hi-res digital camera image, size this down to be say 200 pixels, and this means that a 200 pixel image will get included, and not the full hi-res JPEG.

When higher resolution photos are converted down for inclusion in Flash files the JPEG compression setting (Animation Properties dialog, Flash Options tab) can be used to control how compressed your JPEG images are. See below.

When tweening bitmaps or photos, only one copy of the bitmap is stored in the Flash file, so you can perform transformations of the bitmap with little overhead. In other words, just because the bitmap appears on frames 1, 2 and 3 of your animation, this does not mean three copies of the bitmap are embedded in the Flash file.

## **Non-JPEG Bitmaps**

Other types of bitmaps, for example, BMP, TIFF, or PNG bitmaps, are usually a lot larger and thus less suitable for use in Flash animations (for photos JPEG compression is a lot better than PNG). However if you include a low resolution PNG image (that is one of 96dpi or less – the status line shows you the resolution of any selected image) then this is kept as a PNG image in the Flash file. Higher resolution images (>96dpi) will be converted into a JPEG (transparent JPEG if required).

You can control the compression used for this automatic JPEG conversion using a slider in the **FLASH OPTIONS** tab of the **ANIMATION PROPERTIES** dialog. The usual compression value is 75%, but you can vary the quality, preview the animation and quickly see the quality and size savings.

| Animation properties                                                                       |
|--------------------------------------------------------------------------------------------|
| Animation Loop and Speed Preview in Browser<br>Frame Flash Options GIF Options AVI Options |
| Link to be applied to whole animation<br>O None O ClickTAG O URL                           |
| Open link in: Same frame (self) 🔻                                                          |
| Flash Movie Speed<br>Frames per second: 24 (1 to 100)                                      |
| Version<br>● SWF4 ● SWF5 ● SWF6 O SWF8                                                     |
| JPEG Quality<br>0 100<br>75<br>Area to save<br>• Drawing O Page                            |
| OK Close Apply Help                                                                        |

256 color or less bitmaps (such as GIF) are not encoded as JPEG and will be embedded using PNG compression, which is usually the best compression type for these types of images

## **Bitmap Quality**

Flash Player version 8 and later has higher quality bitmap display. This is particularly evident when rotating or scaling bitmaps and photos, whereas older versions of the player tend to produce pixelated, and rather jerky movements.

You can tell which version of the Flash Player you have by right clicking on any Flash animation in your web browser and looking at the About menu.

It's therefore recommended to export your Flash animation as Version 8 if you're using bitmaps or photos. You can control this from the **FLASH OPTIONS** tab of the **ANIMATION PROPERTIES** dialog.

## **Animation Frame Rate and Tween Steps**

Flash animations run at a fixed frame rate. The faster the frame rate, the smoother the resulting animation and the larger the Flash file. Xara Photo & Graphic Designer 7 animations default to showing 24 frames per second, but you can change this.

When you create each key frame, you determine how long the period is until the next key frame. For example, if a frame period is set to half a second, this means the animation from that key frame to the next will take half a second. At 24 frames per second this means there will be 11 intermediate steps generated by Xara Photo & Graphic Designer 7 in the Flash animation, so 12 frames in all. (These intermediate "tween" frames are not ever seen in Xara Photo & Graphic Designer 7 and are only generated when you create the Flash file.)

| Animation I | Frame gallery                        | ×        |
|-------------|--------------------------------------|----------|
| New<br>Copy | Properties···· GIF Preview···· 🐠     | ŵ        |
| 🛛 💆 🖉 AI    | nimation frames in flash_dialogs.xar | <b>^</b> |
| Fr          | rame 1 (display for 0,5 s)           |          |
| Fr 🗌 🗌      | rame 2 (display for 0,5 s)           | - 10     |
| Fr          | rame 3 (display for 0,5 s)           |          |
|             |                                      | - 10     |
|             |                                      | - 10     |
|             |                                      | - 10     |
|             |                                      | - 10     |
|             |                                      | - 18     |
|             |                                      | - 10     |
|             |                                      | - 10     |
|             |                                      | 2        |

The FRAME GALLERY always shows you the display period for each key frame. In this example three frames are displayed for half a second each, so the whole animation lasts 1.5 seconds before repeating. To create a longer tween effect (in other words to slow the animation down) increase the display period using the

ANIMATION PROPERTIES dialog.

The easiest way to alter the display period for any frame is to just double click on the frame name you want to alter to bring up the dialog, enter the new period in seconds, and click **OK** or **APPLY**.

## Cropping, Clipping and Animation Size

Before long you'll start to consider creating some Flash animations like you see on the web, say with some wording or a photo that whizzes in from one side.

# treme

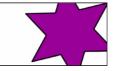

To create an animation like this, all you need to do is set the page size in Xara Photo & Graphic Designer 7 to the size you want for your flash animation. So if for example you want a Flash banner which is 468 pixels wide and 60 pixels high, set the page size in your animation document to 468x60. To set the page size, go to the **PAGE TAB** of the **OPTIONS DIALOG** (on page 498) (or choose "FILE" > "PAGE OPTIONS") and set the Width and Height fields accordingly.

When exported or previewed, the flash animation is automatically clipped to the page size you have set. So it's easy to arrange your animation so that objects glide in and out of the visible animation. E.g. by placing an animating object to the left of the page on one key frame and to the right of the page on the next key frame, in the animation the object will be seen to slide in from the left side of the design and disappear off the right side.

You can also change the page dimensions by going into the **SELECTOR TOOL** and dragging on the bottom edge or right edge of the page, to change the page height or width respectively. See Changing the page size (on page 58) in the Document Handling chapter for details.

**Note**: When opening older documents created with earlier versions of Photo & Graphic Designer, these will not clip to the page (the page size was huge), instead they clip to the size of the drawing. You can control this in the Animation Properties dialog.

| 🌾 Animation properties 🛛 💌                                                                 |
|--------------------------------------------------------------------------------------------|
| Animation Loop and Speed Preview in Browser<br>Frame Flash Options GIF Options AVI Options |
| <ul> <li>Link to be applied to whole animation</li> <li>O None ● ClickTAG ● URL</li> </ul> |
| Open link in: Same frame (_self) 🗢                                                         |
| Flash Movie Speed<br>Frames per second: 24 (1 to 100)                                      |
| Version<br>SWF4 SWF5 SWF6 O SWF8                                                           |
| JPEG Quality<br>0 100<br>75 Drawing O Page                                                 |
| OK Close Apply Help                                                                        |

Setting the area to save to be Drawing will create a Flash animation that is only as large as it needs to be -i.e. the same as the outer bounds of the animation. This can be useful if you don't need a specific page size.

## **Animation Speed**

When you create a new keyframe, it defaults to having a period of half a second. So the animation from that keyframe to the next will take half a second. The longer you set the period, the slower the animation. To set the frame period for any frame, first select the desired frame in the FRAME GALLERY (click on it), and then click the ANIMATION PROPERTIES button (or just double click the frame name).

| CLocal delay            |             |
|-------------------------|-------------|
| Display this frame for: | 0,5 seconds |
| ✓ Show frame            |             |
|                         |             |

Setting "Display This Frame For" to 2 seconds means the animation will take 2 seconds to tween from this key frame to the next.

**Note:** The **ANIMATION PROPERTIES** dialog is non-modal and you can keep this on screen all the time. By pressing the **APPLY** button instead of OK, the dialog remains on screen. Its contents are updated as you select different frames, and for each of them you can set the required display period.

## **Animation smoothness**

Flash movies play at a constant frame rate. The faster the frame rate, the smoother the animation. Xara Photo & Graphic Designer 7 defaults to showing 24 frames per second. To change the rate select the **FLASH OPTIONS** tab of the **ANIMATION PROPERTIES** dialog.

| 🌾 Animation properties                                                                     | × |
|--------------------------------------------------------------------------------------------|---|
| Animation Loop and Speed Preview in Browser<br>Frame Flash Options GIF Options AVI Options |   |
| Link to be applied to whole animation<br>O None O ClickTAG O URL                           |   |
| Open link in: Same frame (self) 🔻                                                          |   |
| Flash Movie Speed<br>Frames per second: 24 (1 to 100)                                      |   |
| Version<br>SWF4 SWF5 SWF6 O SWF8                                                           |   |
| JPEG Quality<br>0 100<br>75 Orawing O Page                                                 |   |
| OK Close Apply Help                                                                        |   |

The Flash Options tab, where you can change the movie speed as well as the Flash export version.

**Note:** The faster the frame rate, the larger the resulting Flash file. You will find that if your animation is mostly objects fading in and out with relatively little fast moving animation, then you can reduce the frame rate to under 24 frames per second. If you have a lot of fast action, it may be necessary to increase the frame rate, but it's rarely necessary to have it above 50 frames per second.

## Rotation

Xara Photo & Graphic Designer 7 calculates and generates the tween frames automatically by working out how to transform the shapes from one key frame to the next. But sometimes it's not possible to know exactly what type of rotation is required.

Take this example. Suppose you tween from the first clock face to the second:

You might expect it to rotate clockwise, but of course it could go counter clockwise:

In fact there are other ways it could rotate. The above examples assume the hand rotates around one end, but you could tween from one state into the other by doing a straight line rotation of the center of the object, which would result in this:

If you look closely, the hand rotates around its center rather than one end, and the center point moves in the straight line from one key frame to the next. By default, Xara Photo & Graphic Designer 7 rotates objects this way.

## The Rotate command

To force the rotation to be around any other point you can use a special keyword "rotate" appended to the front of the object name. Or you can use "rotate +" to force the rotation to go clockwise or "rotate -" to make it go counter clockwise.

To take the simple two keyframes animation example shown on the previous page, where the hour hand needs to move from 12 o'clock to 8 o'clock. If you name the hand object "rotate + hand", you'll get an animation showing the clock's hand moving clockwise. If you name it "rotate - hand", then the hand will rotate counter clockwise. If there is no rotate command, then the tween takes the shortest direct path between the object on one keyframe to the next, rotating around its center. With a "rotate" command on the object name, it calculates the actual rotation point, which in the above example is the "large end" of the hand.

**Note:** It's not possible to rotate an object by a full 360° between keyframes if the rotation point is not the center. For example, to do a full rotation of the clock hands in the above example, you would need to create an intermediate keyframe.

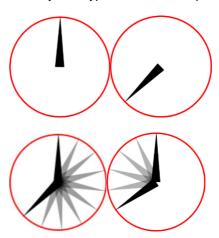

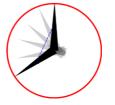

## **The Name Gallery**

To display the NAME GALLERY:

#### Choose "UTILITIES" > " GALLERIES" > "NAME GALLERY".

| Name gallery                  |                   |  |      | + × |
|-------------------------------|-------------------|--|------|-----|
|                               | New               |  |      |     |
|                               |                   |  | More |     |
| Exports 👻                     |                   |  |      |     |
| 🔚 Used nam                    | es                |  |      |     |
| 🚰 Used font                   | s                 |  |      |     |
| <ul> <li>Arial Bla</li> </ul> | ck                |  |      |     |
| <ul> <li>Arial Bla</li> </ul> | ck (all variants) |  |      |     |
| 🚰 Used bitmaps                |                   |  |      |     |
| E Used colours                |                   |  |      |     |
| O 🔶 [Unnamed1]                |                   |  |      |     |
| Background Color              |                   |  |      |     |
| O                             |                   |  |      |     |
| 📀 🗖 Light                     | Text              |  |      |     |
| 📀 🗖 Pane                      | I Color           |  |      |     |
| 📀 📕 Them                      | e Color 1         |  |      |     |
| 📀 🗖 Them                      | e Color 2         |  |      |     |
| 🕘 🔳 Them                      | e Color 3         |  |      |     |
| 🔚 Used files                  |                   |  |      |     |

The NAME GALLERY lists all fonts, bitmaps, named colors and object names used in any drawing or animation. You can see folder sections for each type of name. The important thing here is the object names for animation, the top folder, as you have to give names to all objects you want to animate from one key frame to the next.

A typical Name Gallery layout

These are the key points to note when using the NAME GALLERY:

- To name a new object, select it and use the **NEW** button in the gallery or the **NAMES BUTTON** on the **SELECTOR** Tool InfoBar. Each object you want to animate must have a unique name, and must keep that name for the duration of the animation. i.e. on each key frame the object appears on, it must have its correct name. Luckily, once you've given an object a name, it retains that name, even when copied and pasted.
- You can apply a name from the NAME GALLERY to any object by dragging it onto the object (or selecting the object and double clicking the name). In this sense, applying names is rather like applying colors to objects. This can come in handy if, for example, you copied an object to a number of key frames but forgot to name it. You can create the name, and then select each object to which you want to give this name, then double click the name in the NAME GALLERY.
- When you select an object, its name is shown highlighted in the Name Gallery with a half or full red circle:
  - indicates that there are other objects or copies of this object with the name.
    - indicates the selected object/s are the only occurrences of the name. This is useful if you want to be sure of selecting all occurrences of the named object.
- You can select objects using the NAME GALLERY. By clicking in the circle to the left of the name you will select some or all occurrences of the object with that name.
  - As above, means there are other occurrences of this named object that were not selected, typically because they appear on other frames and so are not visible and selectable.
  - means all occurrences of this name are selected.
- If you want to select all occurrences on all frames, then you need to select the ALL FRAMES VISIBLE OF EDIT ALL FRAMES buttons in the FRAME GALLERY.
- You can ignore the JPG or GIF symbols to the right. These are features used when exporting sliced web images.

## 430 Animations

You can also create, apply and remove names from objects using the **NAMES** dialog which you can access using "UTILITIES" > "NAMES", or by pressing the Names button on the **SELECTOR** Tool InfoBar.

The **NAMES DIALOG** is much simpler to use, but is not as powerful as the **NAME GALLERY** for examining which names are applied to which objects. However since you can create new names, apply existing names and remove names with the Names dialog it's often all you need to create complete animations.

For more information on naming objects, see "Naming Objects (on page 85)" in "Document Handling".

## Groups

Groups are treated specially when creating animations. To save you naming each individual part of a group, you can instead name the whole group and then copy the group to the next keyframe. Xara Photo & Graphic Designer 7 will animate the whole group from one keyframe to the next. And you can apply the normal transformations to the group (resize, rotate, squash, but not group transparency – see the next page).

If members of a group are to animate differently than the rest of the group, then those members must be separately named ("Ctrl + click" to select an object inside a group, then name it as usual).

**Note:** If you ungroup, make some changes to the group contents and then re-group the objects:

- You must re-apply the name to the new group (select the group then double click on the name in the **NAME GALLERY**).
- You must not change the stacking order of the items in the group.
- You must not add or remove items to/from the group.

## **Group Transparency**

If you want to fade a grouped object, you need to apply transparency to each individual object in the group. There are two ways you can do this:

- Select each object in the group in turn and adjust its transparency.
- Or un-check the MAKE GROUPS TRANSPARENT AS A WHOLE option in the OPTIONS dialog ("UTILITIES" > "OPTIONS", then the GENERAL tab). If you do this, when you adjust the transparency of the whole group Xara Photo & Graphic Designer 7 applies the transparency to each individual item in the group, instead of group transparency.

## What Xara Photo & Graphic Designer 7 features does Flash support?

The Flash vector rendering is quite primitive compared to Xara Photo & Graphic Designer 7's, and so you can't use many of the more advanced Xara Photo & Graphic Designer 7 features such as feathering, complex transparency and fill types, bevels, soft shadows, or contours. Lines (strokes) are limited to be being simple constant thickness,

round ended lines. No line dashing is supported. The minimum line thickness is one pixel—so thinner lines in Xara Photo & Graphic Designer 7 will be displayed one pixel thick in Flash.

There are two aspects to producing Flash-compatible drawings. The first is to limit yourself to use only those features supported directly by the Flash player. Secondly, when producing animations, there is an even more limited set of characteristics that can be tweened or animated.

Xara Photo & Graphic Designer 7 drawing features that Flash supports:

- All normal line and shape drawings (although Flash is a lot less precise than Xara Photo & Graphic Designer 7 and so sometimes you may notice inaccuracies in lines and shapes).
- Flat, linear, circular and elliptical gradient color fills.
- Multi-stage gradient color fills, including linear and elliptical fills. Eight color stops maximum.
- Flat transparency. Mix type only.
- Graduated transparency is supported for flat color filled objects (non-graduated). So you can have graduated color objects with flat transparency or flat color objects with graduated transparency, but not both.
- Constant width outlines (stroked paths) with rounded end caps and line joins (version 8 Flash files support the other join and cap types).
- Text, including kerning. You can use any fonts you like. The outlines of the characters of any used fonts are embedded into the Flash file. This is much more efficient than, say, font embedding in PDF documents.
- Text on a curve. Note: the line used for the curve must be made invisible for the animation to work.
- Bitmaps and bitmap fills.
- Contoned (colored) bitmaps and bitmap fills.
- Photo Saturation, temperature color and blur (but not brightness / contrast change).
- Fractal Cloud and Plasma fills will work, but are converted to bitmaps, so not efficient.

So you can't use, amongst other things:

- Any transparency type other than mix.
- Feathering.
- All complex graduated fills (conical, diamond, 3 color etc).
- All complex graduated transparency styles (as above). (You can use linear, and elliptical transparency on flat color filled objects.)
- Live Effects.

The following object types will export in static Flash, but do not animate.

- Soft shadows.
- Bevels.
- Contours.
- Blends.
- Moulds.

So while some Xara Photo & Graphic Designer 7 effects, such as soft shadows and bevels do work in static files, these are exported as bitmaps into the Flash file, so they are not very efficient and not suitable for animating.

What can be animated:

As listed at the start of this chapter, these are the golden rules as to what you can change from one keyframe to the next:

- · Move: Move objects from one position to another.
- Scale: Enlarge or reduce objects in size.
- Squash or skew: Squash or skew objects.
- Rotate: Rotate objects.
- Transparency: Adjust the overall (flat) transparency of the object.
- Color transform: Change the fill (flat) color of objects.
- Or any combination of the above.

In addition, there are a few special cases of photo color transformations that are supported by Flash. You can alter the saturation (so you can tween a full color photo into a black and white one), You can also adjust the temperature color control (warm / cool), and also the blur value. The latter enables you to tween a blurred photo into a sharp one. But note this only works for blur values and not sharpen. Also there is a slight difference in the way Flash blurs photos. Flash blurs the whole photo including the edge, whereas the Photo blur in Xara Photo & Graphic Designer 7 only blurs the inside of the photo and keeps a sharp edge.

Secondly, another special case: you can animate text on a curve. This is special because you can use this to seemingly morph text along one curve into text along a completely different curve. In fact what it does is tween from the character position in one keyframe to the corresponding character's position in the next frame. This can produce some interesting effects.

Note: The line used for the curve must be made invisible for the animation to work.

This is some text fitted along this curve

Finally you can also tween outline thickness between one key frame and the next, but only for shapes with a constant outline thickness (ie. It will not worked for shapes with a stroked outline).

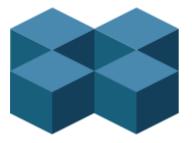

#### **Non-moving Objects**

You can add new objects by just drawing them on any keyframe. They will appear in the animation at the start of the frame and will vanish at the next keyframe, unless they appear on that frame as well. So the simplest way to have an object appear static on all frames is to ensure it's copied to all the frames. Xara Photo & Graphic Designer 7 Flash optimization is very efficient and you'll find that having more than one copy takes hardly any additional file space (this is true of multiple copies of objects anywhere).

# Color Transforms—Animating Color Changes

This is what you can and cannot do with color transforms in Xara Photo & Graphic Designer 7 Flash:

- You can animate simple flat color changes of objects from one keyframe to the next.
- You can change the line color independently of the fill color.
- You can change photo contone colors.
- You cannot adjust the position of gradient fills.
- You can use RGB, HSV or CMYK colors. These are all converted to RGB colors when exported to Flash (which is the only color model Flash supports).

## Transparency

As mentioned earlier, you can adjust the flat transparency of objects (not group transparency) and Flash supports this (for both static objects and tweening transparency changes), but Xara Photo & Graphic Designer 7's graduated transparency is not really supported with Flash. There is just one situation where you can use graduated transparency, and that is on flat color filled objects.

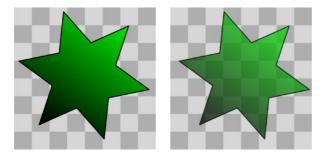

It's possible to adjust, and animate, flat transparency given to all types of objects, shapes, text and photos.

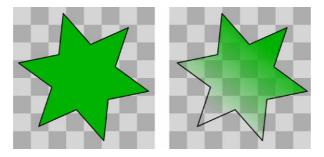

It's possible to give graduated transparency (linear, circular and elliptical) to flat color filled objects, but it's not possible to animate the transparency change. Although you can animate the color change (rule six).

# **URLs in Flash**

To make an object in your Flash animation a clickable link, just select the object you want to make clickable and select "UTILITIES" > "WEB PROPERTIES" ("Ctrl + Shift + W").

Enter the required URL. (If you require the link to open in a new browser window or browser frame select the target web frame by selecting from the 'OPEN LINK IN' dropdown menu).

If you want to make text clickable select the **RECTANGLE SURROUNDING OBJECT** option. This ensures those that viewers of your Flash animation can click anywhere over the text (rather than just on the actual letter shapes).

#### Making the whole animation clickable

In the "ANIMATION PROPERTIES" > "FLASH OPTIONS" tab you can set a URL to apply to a whole animation. This is useful for banner ads where you want a click on any part of the animation to go to a given web address.

#### clickTAG

clickTAGs are often used by advertising networks. Rather than hard-coding a URL into a Flash animation, the clickTAG allows an organization to insert their own URL into the animation, which is particularly useful for tracking advertising clicks.

If you need to use this feature, check the clickTAG option.

# **Advanced Flash Commands**

#### Accelerating and Decelerating

Usually the tween steps are evenly spaced between keyframes, producing a linear animation from one keyframe to the next. By appending < and > symbols to the front of the object name, you can make objects speed up or slow down. So naming an object >Name means that it starts fast and slows. The opposite, <Name, would start slow and speed up.

You can even use these in combinations. So an object name <>Name would start slow, speed up and then slow down towards the end of the frame period. In traditional animator's terminology this is called 'easing', so you can ease in or ease out, and the command <> would be an ease in/out.

You can control the degree of acceleration or deceleration by using numbers from 0 to 9. So <2Name would be a very gentle acceleration, while <9Name would be extreme acceleration. Similar >2 in front of the name would give a slight deceleration. Using the name >Name (with no number) is the same as >5Name.

Example: there is an example file called Pendulum in the FLASH EXAMPLES section of the DESIGNS GALLERY (click the DISC DESIGNS button on the DESIGNS GALLERY). The pendulum group uses a combination of <> and the rotate command. Another example called "Zoom.xar" is also worth examining.

#### **Stop and Goto Commands**

You can append **STOP** or **GOTO** commands onto the Frame names (separated by a semicolon;) to control the sequence flow. So for example if your first frame was named "Frame 1;Goto Frame 6", then the animation sequence would jump to Frame 6 at the start of Frame 1. This may produce tween errors, but these can be ignored. It also waits for the specified period of the frame with the **GOTO** command on before jumping, but frames with **GOTO** or **STOP** commands do not tween.

Similarly a frame name with **;STOP** appended to the end of the name would stop when the animation reaches this frame. Why is this useful? Because you can make the animation jump to any other key frame with either a click or by moving the mouse over objects. For example you might have an animation that waits for the user to click on or move the mouse over an object before continuing.

#### **Clickable Buttons & Mouse-over Effects**

You can make the animation sequence jump to any keyframe either by clicking on an object or just by moving the mouse pointer over any object.

To do this select the object you want to use as the trigger, open the **WEB PROPERTIES** dialog ("Ctrl + Shift + W") and on the **LINK** tab, select the **JUMP TO FRAME** option.

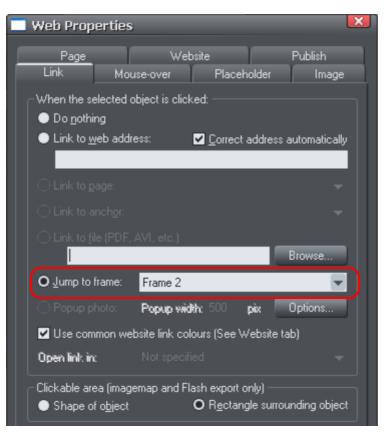

If you want the jump to occur by just moving over an object, select the Mouse-Over tab instead of the Link tab, and select from the similar 'JUMP TO FRAME' option.

Now in your animation if you click or mouseover the object the animation will redirect to the the new frame and proceed from there. See the "River Thames" example file in the **DESIGNS GALLERY**. This uses a Goto command to loop from frame 4 to 3, and a URL frame re-direct to jump to Frame 1 if you click the Replay link in the corner.

"Ctrl + Shift + W" is a quick way to open the Web Properties dialog.

# Xara Photo & Graphic Designer 7 Flash Animation Summary

• Xara Photo & Graphic Designer 7 keyframes are "snapshots" of your animation at any point in time. Xara Photo & Graphic Designer 7 automatically produces a smooth blend or tween of objects from one keyframe to the next to produce a smooth Flash animation.

- There is no timeline. Instead, the **FRAME GALLERY** shows your snap shot keyframes though time (top down). Just click the frame name to see and edit that keyframe.
- If you set the Xara Photo & Graphic Designer 7 frame display time to be 2s then it will take 2 seconds to animate objects from their position at the start of one keyframe to their positions at the start of the next keyframe. Use the **ANIMATION PROPERTIES** dialog to set frame display period.
- To tell Xara Photo & Graphic Designer 7 which objects are to be blended or tweened between one keyframe and the next, you name the object you want to tween. For each new object you want to animate click the **NAMES** button on the **SELECTOR TOOL** Infobar and give it a name (or select the menu "UTILITIES" > "NAMES"...). The object must have exactly the same name on subsequent frames.
- When you create a new keyframe (snap shot) you usually do this by copying the current frame, and this copies all objects to the new frame along with their names. Then just move the objects as required.
- All other (non-named) items appear static for the duration (display period) of the keyframe.
- You can move, enlarge, reduce, rotate, stretch, alter the color or transparency between Xara Photo & Graphic Designer 7 frames. Transforming objects in this way is very efficient.
- There is an overall frame rate for the whole Flash movie. The more Flash frames-persecond, the larger the Flash file and the smoother the animation.
- Because each Photo & Graphic Designer frame is a snap shot of the full animation, all objects that should appear at that snap shot should appear in the frame. You can't blend an object from frame 1 to frame 3 without it appearing on frame 2.
- You can change shapes, text or photos as allowed by the six transform rules described earlier (move, resize, squash/skew, rotate, flat transparency and color change). If you change the shape in any other way it won't work.
- The Flash animation is clipped to the page dimensions you have specified in Xara Photo & Graphic Designer 7.

# Printing

# Show print borders

The "WINDOW" > "SHOW PRINT BORDERS" menu shows a yellow and red line around the page (non-printing) showing the print margins and borders. The page boundary is shown by a yellow rectangle and the printing area by a red rectangle. The printing area is determined by the margins on the currently selected printer. Some printers let you adjust the margins, but few let you print right up to the edge of the page.

If any objects on the page lie outside the red rectangle they are unlikely to be printed.

# Selecting and setting up a printer

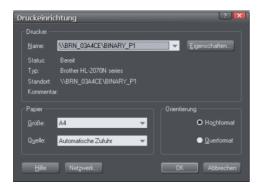

"FILE" > "PRINTER SETUP" opens the standard Windows PRINT SETUP dialog:

Selecting a printer also selects a suitable paper size and paper orientation. Note that these are the size and orientation of the sheets of paper used in the printer. They are separate from the size/orientation of the document. **PORTRAIT** prints the page without rotation. **LANDSCAPE** prints the page turned through 90° (these buttons are duplicated in the **PRINT OPTIONS** dialog box, described later). We recommend leaving the **LANDSCAPE/PORTRAIT** buttons on this dialog box on their default setting.

**Please note**: We cannot give you advice about installing or configuring printers as these are standard system operations. In case of difficulties, contact the supplier of your printer or computer.

#### **Properties button**

This displays a dialog box letting you set options for the selected type of printer. This dialog box is not controlled by Photo & Graphic Designer.

#### **Network button**

If your computer is connected to a network, this lets you connect to shared printers on the network. This dialog box is not controlled by Photo & Graphic Designer.

# The print dialog box

Choose "FILE" > "PRINT" ("Ctrl + P").

| Print                                                                                                    |                                                                                                    |
|----------------------------------------------------------------------------------------------------|----------------------------------------------------------------------------------------------------|
| Pages<br>All pages<br>Current Page (Page 11)<br>Selected objects<br>Page range:<br>1,2,5-7<br>Enter page numbers and/or ranges<br>construct by conversion 5 m 1.2.50 | Double page spreads         ● Both pages         ● Left pages only         ● Bight pages only         ● Right copies         2       ✓ Collated |
| Options                                                                                                    | Automatic fit OK <u>O</u> ptions                                                                                                    |
| Printer<br>\\BRN_03A4CE\BINARY_F<br><u>H</u> elp                                                                                                    | P1 Print to <u>F</u> ile Prin <u>t</u> er                                                                                                    |

#### **Print button**

When you have selected the required options click this to start printing.

#### Printer... button

This opens the "PRINT SETUP" dialog box (described earlier).

#### **Options button**

This opens a tabbed dialog box that lets you set additional print options. These are described later (on page 441).

#### Pages

ALL PAGES: Prints every page of the document.

CURRENT PAGE(S): Prints the currently selected page or spread.

**SELECTED OBJECTS:** This option is available when any objects in the document are selected. When active, only the selected objects are printed. Note that other objects

#### 440 Printing

within the bounds of the selected objects are not printed – only the objects which are actually selected are printed.

Hidden objects, objects on hidden layers and the guides layer never print. See Page & Layer Gallery for more details.

**PAGE RANGE**: Allows you specific control over which pages you wish to print. You can type specific pages numbers, separated by commas, or page ranges by typing two numbers with a hyphen in between them.

Page range examples:

2 will print just page 2.

1,3,5-7 will print pages 1, 3, 5, 6 and 7.

**2,3,6-8,11-12** will print pages 2,3,6,7, 8,11 and 12.

The Options section of the dialog will indicate if your page range is OK or invalid.

#### **Double page spreads**

If the document comprises a double-page spread, you can print both sides or just the left or just the right page.

This option is dimmed when the spread comprises a single page (see Document Handling (on page 61) for how to select single or double-page spreads). Or the "**PRINT/EXPORT INDIVIDUAL PAGES**" is active in the Page Options (on page 498), so that the two pages of a double-page spread are treated as individual single pages.

#### **Print to File**

You can select the **PRINT TO FILE** option to create a document that you can give to a printing company (if they are able to accept this type of file).

After checking this option, when you click **PRINT** Photo & Graphic Designer displays the standard Windows **SAVE** dialog box so you can specify a file name and location for the file.

Print files have a default extension of .prn.

If you want to create a PDF file we recommend selecting the "FILE" > "EXPORT..." option and selecting PDF. This produces a higher quality, and usually more compact PDF file than you'd get from printing to a PDF file.

For more information on exporting as PDF refer to Importing and Exporting (on page 445).

#### Number of copies

Sets how many copies of the document to print.

#### Collated

This is dimmed except when printing multiple copies of a double-page spread as two separate pages. With this option selected, pages are printed as left-right-left-right, etc. With this option deselected, all the left-hand pages are printed then all the right-hand pages.

Printers that hold a page image in memory take some time to process the image. The printer can then print multiple copies at its maximum speed. For such printers it is often faster to manually collate the pages after printing.

Other types of printers have to process the page for each copy. For these, select collate copies and save yourself the chore of collating.

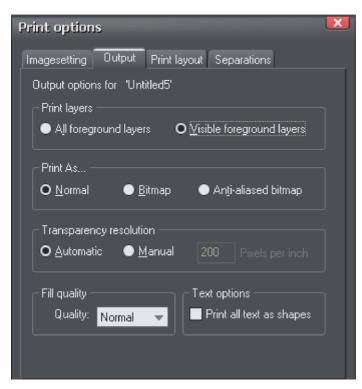

# **Print Options: Output tab**

#### **Print layers**

There are two options:

- Print ALL FOREGROUND LAYERS.
- Print only the currently VISIBLE FOREGROUND LAYERS.

Note that only foreground layers are printed. Background layers are never printed.

#### Print As

NORMAL is suitable for most types of document.

However some printers do not reproduce consistent colors when printing bitmaps or vector objects that are the same color (this is a fault with the printer driver). This is noticeable if objects overlap onto bitmaps or onto objects with transparency applied to them. In this case, select **BITMAP** or **ANTI-ALIASED BITMAP** and retry.

The choice between **BITMAP** and **ANTI-ALIASED BITMAP** depends on the printer and personal preference. Some printers give best results with anti-aliasing turned off especially when printing thin lines. As a rule, using anti-aliasing allows lower resolution printing. For example, 150 DPI bitmap printing is usually good enough for all uses-even typesetting. Without anti-aliasing, higher resolutions may be needed which gives much slower printing.

#### **Transparency resolution**

When printing, Xara Photo & Graphic Designer 7's transparency effects are created using bitmaps.

This option controls the resolution of those bitmaps when sent to the printer. Automatic is suitable for most drawings, and means Xara Photo & Graphic Designer 7 automatically selects a resolution suitable for the current printer. This might be unsuitable if printing to a very high resolution printer such as image setting devices. In this case you may wish to control the print resolution manually by entering the desired value.

Note that modern printers often claim to be able to print at over 1000 dots-per-inch, but this is not the same thing as "pixels-per-inch", which is what you see on screen. Generally, it's never necessary to print at more than 600 pixels-per-inch, and typically 300 pixels per inch produces perfectly adequate print results, especially if anti-aliased.

#### **Fill quality**

Using this option, you can choose how many steps make up the graduated fills in your document when it is printed. The **NORMAL** setting is suitable for most purposes. This option is dimmed for PostScript printers.

#### **Text options**

If your printer has problems reproducing fonts, select the **PRINT ALL TEXT AS SHAPES** option. All text is then converted to vector shapes before the document is sent to the printer. This may be slower, but will reproduce exactly what you see on screen.

# Print options Imagesetting Output Print layout Separations Print layout options for 'Untitled5' Best fit (94.27% Upright) OK Paper size: 793,7px x 1122,5px Orientation: Imagesetting Scale: 94,27 % Orientation: Imagesetting Scale: 94,27 % Orientation: Imagesetting Youth 748,26px Imagesetting Imagesetting Youth 748,26px Imagesetting Imagesetting Imagesetting Imagesetting Imagesetting Youth 748,26px Imagesetting Imagesetting

Print Options: Print Layout tab

Most options in print layout are dimmed if you have **BEST FIT** or **AUTOMATIC FIT** selected. We recommend using these options as they are the easiest way to print.

However you can choose custom options (see "custom fit" below).

# Best fit

Your design will be moved to the center of the page and it will be expanded or shrunk to suit the paper size.

This option is best if you have a large or small design and want it to fit on one page.

# Automatic fit

Your design will be orientated as necessary, but Photo & Graphic Designer will not change the size. We recommend this option if you are having any difficulty getting the orientation right (there are at least four places where you can set the page orientation, sometimes more for some printer drivers).

This option is best if you have a set size for your design and don't want it altered.

#### **Custom fit**

Allows you to have control over your print out, including orientation, size and margins.

The **ORIENTATION** buttons can be used to choose the orientation of the printout. The scale can be altered using the **SCALE** field. The top and left margin fields can be changed (these set where the top left-hand corner of the page appears on the printer's paper).

The **WIDTH** and **HEIGHT** fields give you an alternative way of setting the print scale (when you change one of these settings, the other changes to ensure the page is always printed with a 100% aspect ratio).

#### Multiple fit

To print multiple copies on one page, choose **MULTIPLE FIT**, enter a value for the number of copies needed across the page (rows), the number down the page (columns), and the distance between each (gutter).

# **Importing and Exporting**

# General notes on exporting and importing

You may want to export Xara Photo & Graphic Designer 7 documents to other applications, or export them for use on a website. Or you may want to import designs from other sources. For easy transfer, Photo & Graphic Designer offers a wide range of import and export options.

Firstly, it is important to note the distinction between saving and exporting files:

- SAVING deals with storing your work so that you can open it and work on it at a later date. Xara Photo & Graphic Designer 7 saves your work in the .xar file format. Think of this as the "master document" format.
- EXPORTING deals with converting designs to other supported formats. Exporting allows you to use and distribute your designs. For example, you may want to create a PNG file for a website, or a TIFF or PDF file for a printing company. Exported files are no substitute for saved .xar files because they are not a complete representation of your Xara Photo & Graphic Designer 7 design, so always save your design as a .xar file too.

#### **Recommended formats**

The universal export formats, that can be read by the widest range of programs are the bitmap formats, GIF, PNG and JPEG. These are also guaranteed to look exactly as you see on screen in Xara Photo & Graphic Designer 7. PNG is the highest quality and can include transparency support and is recommended for Microsoft Office applications.

PDF is the recommend export format for sharing files to be viewed or exported into Adobe Illustrator. Xara Photo & Graphic Designer 7's PDF export is very high quality, is vector based, and supports advanced features such as graduated transparency.

Export your document as HTML to export each page as a web page that can be published and viewed using any popular web browser. See the Web Graphics & Websites chapter for full details.

#### Other notes

With EPS and bitmap files you have a range of options on how to translate the data. Some of these options can produce very large files (if, for example, your document has a lot of graduated or radial fills or transparency).

File translation can take some time for a complex illustration.

Please note that other manufacturers can, and often do, change the specification of other file formats. Information is given here in good faith but no guarantee is given that files can be transferred between Photo & Graphic Designer and any other package. Further, there are often numerous different variations of a given file format, and Xara Photo & Graphic Designer 7 cannot support them all, especially if they are recent and non-documented formats.

# 446 Importing and Exporting

Because other programs do not support all of the features of Xara Photo & Graphic Designer 7, for example, the advanced fill and transparency types, these have to be simulated, usually by exporting these objects as bitmaps.

# Import and Export Supported File Formats

You can change the order of supported import and export file formats in the "FILE" > "EXPORT" and "FILE" > "IMPORT" dialogs by editing the FileFormats.xml file found in the program folder where you installed Photo & Graphic Designer.

#### Import formats

It is important that you use the three letter file extensions listed below when you load files into Xara Photo & Graphic Designer 7.

#### **Bitmap Import Formats**

.BMP Windows Bitmap .CUT Halo CUT (256 color) .DCM Digital Imaging and Communications in Medicine (DICOM) image format .DCX DCX .FAX Fax image from a fax received or created with fax software .GIF Graphics Interchange Format .ICO Microsoft Windows Icon (16 color) .JPG JPEG JPEG2000 (.JP2, .J2C, .J2K, .JPX, .JPF) .MXB MAGIX Bitmap .PAI MAGIX Photo Clinic Image .PBM UNIX monochrome .PCD PhotoCD .PCT PICT .PCX PCX Paintbrush .PDF (see importing a PDF file) (on page 451) .PGM UNIX grayscale .PNG PNG .PPM UNIX color (up to 24 bit) .PSD Photoshop (see importing (on page 450) and exporting PSD files (on page 454)) 16bit files and CMYK colors are supported in Designer Pro only .RAS Sun Raster .SGI Silicon Graphics Image .TGA TrueVision TARGA .TIF TIFF (RGB, RGBA with alpha-channel transparency). Xara Photo & Graphic Designer 7 supports: fax TIFF files (black and white images. Multi-page faxes will be imported as multiple pages); Mac or PC byte order TIFF files; TIFF with layers and transparency (if saved from Photoshop the rules for blend mode compatibility are the same as for PSD files); JPEG in TIFF (transparency is not possible in this case) .XAR Xara Photo & Graphic Designer 7 .XBM X Windows (2 color) .XPM X Windows (256 color) .WBMP Wireless Bitmap Image. Black and white (1-bit) bitmap image format used by mobile devices .RAW camera import formats (see RAW photo import (on page 452) for a list of supported file types). **EPS** Import Formats .AI Illustrator EPS .EPS ArtWorks EPS .EPS Illustrator EPS .EPS CoreIDRAW 3 & 4 EPS .EPS FreeHand 3.0 EPS .EPS Photoshop EPS (For importing data from Photoshop into Xara Photo & Graphic Designer 7, use PSD files instead of EPS files for best results) .EPS XaraX EPS

Other Import Formats

.ART Xara Studio .WEB Xara Webster files .AFF Acom Draw .CDR CorelDRAW (3,4 & 5) .CDT CorelDRAW Template .CMX Corel CMX 5 & 6 .DRW Acom Draw .HTM, .HTML Graphics on HTML pages, HTML files .WMF Windows Metafile (16bit) .EMF/ .WMF Enhanced Windows Metafile .RTF Text .SVG Scalable Vector Graphics .WIX For internal use by Xara

Palette Import Formats

.CPL CorelDRAW Palette .PAL CorelDRAW Palette .PAL Microsoft Palette .PAL PaintShop Pro Palette .ACT Adobe Color Table .ACO Adobe Color Swatch

For information on how to import palettes, see Importing colors and palettes (on page 206)

#### **Export formats**

Bitmap Export Formats (see GIF, PNG, BMP and JPEG export dialog overview (on page 473))

.BMP Windows Bitmap .DCX DCX .PCX PCX .GIF CompuServe GIF .GIF Animated GIF files (see Creating animated GIF files (on page 410)) .JPG JPEG JPEG2000 (.JP2, .J2C, .J2K, .JPX, .JPF) .PDF (see Creating PDF files (on page 458)) .PSD Photoshop (see importing and exporting PSD files (on page 454)) .PCT PICT .PNG PNG .RAS Sun Raster .TGA TrueVision TARGA .TIF TIFF (RGB) .WBMP Wireless Bitmap Image. Black and white (1-bit) bitmap image format used by mobile devices **EPS Export Formats** 

.AI Illustrator EPS .EPS ArtWorks EPS .EPS Illustrator EPS .EPS Xara Xtreme EPS

Other Export Formats

.AVI AVI animation (animation documents) .XAR CorelXARA .XAR Photo & Graphic Designer .WEB Xara Webster files .WMF Windows Metafile .EMF Enhanced Windows Metafile .CMX Corel CMX 5 & 6 .HTM Image map .HTM, .HTML Website (HTML) .SWF Flash (animated Flash export with automatic tweening and single frame Flash export - see Flash Animations (on page 413)) .RTF Rich Text Format .SVG Internet Scalable Vector Graphics .WIX For internal use by Xara

# Importing files

To import a file:

 Select "FILE" > "IMPORT" - This normally merges the file's contents into the existing document. With some formats you get the choice of importing the document into the current page or adding it as a new page. • Or select "FILE" > "OPEN" - This opens the file as a new document.

Xara Photo & Graphic Designer 7 supports drag and drop import of files. If you drag a file from your File Explorer onto an open Xara Photo & Graphic Designer 7 document it will import the file and place it on the current page, centered on the drop point. Or drag & drop a suitable file from Windows Explorer onto any bar or the title bar of Photo & Graphic Designer's window - it will open the file as a new document.

#### **Replacing Image Files**

You can replace any loaded image or image-filled shape with your own images. To replace an image simply drag your own file (JPEG, GIF, PNG, BMP) from your Windows File Explorer and drop it on top of the picture that you want to replace. Your photo will automatically be scaled appropriately to replace the existing photo. The new photo will be selected and you'll be put into the FILL TOOL (on page 242) so that you can easily adjust the position and scale of your photo if desired. You can also replace multiple image files with some web templates, in one operation.

See the "Replacing photos (on page 301)" section of the Photo Handling chapter for more details.

#### Importing a Photoshop PSD file

To import a PSD file, import the file as normal with "FILE" > "IMPORT", or just drag and drop the .psd file into Xara Photo & Graphic Designer 7.

Attention: Only Designer Pro can import PSD files with 16bit colors or CMYK color model

The layers in the PSD file, and the layer visibility setting will be preserved and will become Xara Photo & Graphic Designer 7 layers. You can view them by opening the **PAGE & LAYER GALLERY**.

The Photoshop blend modes Normal, Multiply and Screen are compatible with the equivalent Xara Photo & Graphic Designer 7 transparency types Mix, Stain and Bleach and will remain editable in Xara Photo & Graphic Designer 7 using the **TRANSPARENCY** Tool.

Photoshop calls it Opacity, but it's the same thing as Transparency (just the other way around), i.e. a 90% opacity value in Photoshop becomes a 10% transparency setting in Xara Photo & Graphic Designer 7.

**Tip**: if you have separate objects in Photoshop that you wish to be able to move and change independently of one another in Xara Photo & Graphic Designer 7, place them on separate layers in Photoshop before exporting.

#### **TIFF Import**

Xara Photo & Graphic Designer 7 TIFF import supports a much wider range of TIFF file types, including:

- CMYK TIFF files.
- Fax TIFF files (black and white images. Multi-page faxes will be imported as multiple pages into Xara Photo & Graphic Designer 7).
- TIFF with transparency (if exporting a TIFF from Photoshop (Save As) you can select the **SAVE TRANSPARENCY** checkbox).
- Mac or PC byte order TIFF files.
- TIFF with layers and transparency (if saved from Photoshop the rules for blend mode compatibility are the same as for PSD files).
- JPEG in TIFF (transparency is not possible in this case).

Usually TIFF files have a file extension of .tif.

#### **PDF Import**

PDF is a complex vector graphics format that has evolved over 10 years or more and contains numerous sub-formats and options. PDF was designed as a portable document format for viewing and printing only, and was not intended as a file format for transferring data between applications. However Xara Photo & Graphic Designer 7 should load the vast majority of PDF files.

PDF is now the recommended way of transferring vector files from Adobe Illustrator to Xara Photo & Graphic Designer 7. Save as PDF and then import the resulting file into Xara Photo & Graphic Designer 7.

The following points are worth noting:

- Multi-page PDF files are imported as multi-page documents in Xara Photo & Graphic Designer 7.
- Text in PDF files is typically broken into many separate small text objects in the PDF file. This doesn't stop it viewing and printing, but means when imported what might appear as one or more continuous paragraphs of text is not. Xara Photo & Graphic Designer 7 tries to re-assemble the lines of text into lines and paragraphs of editable text, but often you will find the text broken into separate text objects.
- In order to make it easier to extract just the text of a PDF file, a new layer is created containing just the text on that PDF page. Use the **PAGE & LAYER GALLERY** to view this layer.
- PDF files make liberal use of clipping. This appears in Xara Photo & Graphic Designer 7 as ClipView objects, and so it's often necessary to use "Arrange -> Remove ClipView" in order to edit the objects on the page.
- Any annotations in the PDF file are imported onto a separate layer called "PDF annotations" in your Xara Photo & Graphic Designer 7 document.

What might not work:

- Many PDF files include embedded fonts. It's not possible to legally extract and install these fonts onto your system. So if you do not already have the fonts used in the PDF file you will find alternative fonts have been substituted.
- Files that are encrypted or password protected cannot be imported.
- Any text in PDF files that use embedded subset fonts will not be readable or editable.

PDF is a highly complex format, and often can't be imported perfectly. The best way to import it may depend on how you intend to use it. The "**OPTIMIZE FOR VIEWING**" option attempts to make the imported result look as similar to Acrobat as possible, but it may be more difficult to edit (it could have many nested clipviews for example). The alternative "**OPTIMIZE FOR EDITING**" option strips out some constructs which are difficult to manually edit (for example, nested clipviews).

#### **RAW photo import**

You can import RAW digital camera files, either by using the Import menu option or just drag & drop the file onto the Photo & Graphic Designer window.

**Supported file extensions include:** \*.crw, \*.cr2, \*.rw2, \*.nef,\*.mrw,\*raf,\*.kdc,\*.orf, \*.dng, \*.ptx, \*.pef, \*.anw, \*.x3f However there are many different extensions used for RAW files by different camera manufacturers, so if you have a RAW file with a file extension not listed above it's worth trying to import it anyway.

#### Importing images from a website

You can import graphics directly from web pages on the Internet into your document. Notice the difference between this menu option, which loads all the graphics from a web page, and Import, which loads a single graphic from disk.

To import from a web page:

- 1. Choose "FILE" > "IMPORT GRAPHICS FROM WEB" (or "Ctrl + Alt + W").
- 2. Type in the web address (URL) of the page or graphic you want to import. If the URL is a page, all the images on that page will be imported.
- 3. Click IMPORT.

# **Exporting files**

To export a file:

- Right click and choose EXPORT
- Or select "FILE" > "EXPORT".
- Or press "Ctrl + Shift + E".

An **EXPORT** dialog box will appear. Choose a name for your file, and select the required format from the **SAVE AS TYPE** dropdown list. Some of the supported formats are detailed below.

#### Exporting as PDF

The PDF format is an ideal way to distribute your document for a variety of uses. It can be used to supply artwork to a printing company, or it can be used to import in to other programs such as Adobe Illustrator 9 and later. This is described in detail in the next section.

#### **Exporting as Flash**

You can export a drawing to Adobe's SWF Flash format (static). This is best suited to vector designs, and can provide very small file sizes. You can then use the SWF in a website, or import it into Flash for use in Flash animations.

You can also create animated Flash. See Flash Animations (on page 413) for more details on Flash export.

#### **Exporting as AVI**

Select "FILE" > "EXPORT ANIMATION" and choose the AVI type from the type list. Click the **OPTIONS** button on the file dialog to change the codec and other settings used for the export.

#### **Exporting HTML**

You can easily create multi-page websites with full WYSIWYG (what you see is what you get) using the HTML export option. See the separate chapter Web Graphics & Websites for a detailed description!

You can use "FILE" > "EXPORT WEBSITE" or press the 'EXPORT WEBSITE' button on the Website toolbar to export HTML quickly, to save choosing HTML from the long list of export formats shown in the "FILE" > "EXPORT" dialog.

#### **Exporting as Photo & Graphic Designer EPS**

This saves the document as an EPS file. It is the recommended EPS format for exporting to (for example) DTP programs, as all information is retained.

#### **Exporting as ArtWorks EPS**

This saves the document so that you can load it into ArtWorks, Computer Concepts' illustration program for Acorn RISC computers. Files in this format cannot be loaded into other programs on the PC. Some features, such as transparency, do not exist on ArtWorks.

#### **Exporting as Illustrator EPS**

This is recommended for older versions of Adobe Illustrator (for version 9 onwards we recommend using PDF export, see above).

#### Exporting as Windows metafiles (.wmf)

Files in this format can be read by Word and several other programs.

#### Exporting as Extended Metafile Format (EMF)

Modern Windows applications support this enhanced type of vector graphic format. This format is also available to applications that provide a Paste Special menu option.

Note that Xara Photo & Graphic Designer 7 can contain features, such as advanced fill styles, that cannot be represented in vector formats such as EMF. In this case parts of the image will be exported as bitmaps. Those vector parts that can be exported as vectors are exported as vectors.

#### Exporting as a bitmap

JPEG, GIF and PNG are universal formats supported by most modern computer applications. PNG is the highest quality. JPEG is better suited to photographic work, but can produce acceptable, compact files (you can control the quality and file size).

GIF format only supports 256 colors, and although common on many websites, PNG is a better format. PNG also supports semi-transparent graphics (use the True Color + Alpha option), but this is not correctly supported by older Microsoft Internet Explorer versions (it is by all other web browsers).

The fewer colors you have in a file, the smaller the file and the lower the quality. However, when using 256 colors or less Xara Photo & Graphic Designer 7 provides very advanced techniques to simulate a much wider range of colors, and so you can get very high, near photographic quality results using only 256 colors or less.

See also GIF, PNG, BMP and JPEG export dialog overview (on page 473).

#### Important

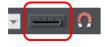

Bitmaps are output at the current view quality so for best results make sure that "WINDOW" > "QUALITY" or the slider on the Standard control bar is set to anti-aliased.

#### **Exporting a Photoshop PSD file**

Photoshop is a bitmap editor, so when exporting to PSD format all the vector objects in Xara Photo & Graphic Designer 7 are rasterized. You can select the resolution (dpi) when exporting.

Always save your work in Xara Photo & Graphic Designer 7 prior to exporting. Then, if you wish to alter your original objects in the future, just load Xara Photo & Graphic Designer 7, make any changes and then export the required objects again.

To export as a PSD file choose "FILE" > "EXPORT" then select ADOBE PHOTOSHOP in the SAVE AS TYPE list.

#### Layers

Layers in Xara Photo & Graphic Designer 7 are retained when exporting to PSD format. Each layer is rasterized as a separate PSD layer, including layer names. Layers visibility is also passed through, so layers set to invisible in Xara Photo & Graphic Designer 7 will be exported and set to invisible in Photoshop. You can turn the layers on and off in Photoshop using the LAYERS palette.

#### **Transparency and layers**

The three most common Xara Photo & Graphic Designer 7 transparency types (Mix, Stain and Bleach) are compatible with Photoshop transparency (blending mode) types (Normal, Multiply and Screen). But because Xara Photo & Graphic Designer 7 is vector object-based, it's possible for each individual object to have its own transparency type and value. In Photoshop this is not possible, and you can only set the opacity or blending mode for a whole layer. This means that for maximum compatibility and editability in Photoshop, you should place objects that use Stain and Bleach transparency on a layer of their own in Xara Photo & Graphic Designer 7. This way, when you export, these objects remain as separate editable layers, and with the correct transparency type (or blending mode as Adobe calls it).

If you combine objects that use different types of transparency on the same layer in Xara Photo & Graphic Designer 7, you will get an alert warning you of this when you export. This may look OK when you export. Transparency types other than Mix, Stain and Bleach are not compatible with Photoshop.

#### Text

You can export text from Xara Photo & Graphic Designer 7 to be editable text in Photoshop, but the text must be on a layer on its own (on import you may be asked to update the text objects for them to be editable in Photoshop.)

Text that is on a layer with any other graphic objects will be rasterized into that layer, and thus not be editable.

#### **Export DPI**

You will be able to set the DPI of the bitmaps in the exported PSD file.

| PSD Export Settings                                                             |        |  |
|---------------------------------------------------------------------------------|--------|--|
| Resolution in DPI: 96                                                           |        |  |
| <ul> <li>Export just visible objects</li> <li>Export whole page area</li> </ul> |        |  |
| ОК                                                                              | Cancel |  |

A DPI of 96 is the normal Windows screen resolution, and so exporting at 96dpi will appear in Photoshop at the same size at 100% as it does at 100% in Xara Photo & Graphic Designer 7.

For print work you should choose a higher DPI.

You can select to export the whole Xara Photo & Graphic Designer 7 page area or just the areas of the visible objects only.

# 456 Importing and Exporting

#### Summary

In order to get maximum compatibility and editability in Photoshop:

- For the parts of your drawing that you want to remain separate layers in Photoshop, place them on separate layers in Xara Photo & Graphic Designer 7.
- If you use Stain or Bleach transparency, make sure that those objects are on a layer of their own.
- Do not use any transparency type other than Mix, Stain, or Bleach.
- If you want your text to be editable in Photoshop, place it on a layer of its own, with no other graphic objects.

#### Image slicing

Large, complex graphics for web pages can produce large files which take a long time to download over the Internet. You can reduce this problem by "slicing" the image into sections which can be downloaded separately.

Another use of slicing is optimization. For example, if you have a photo on a plain flat color background, then you can optimize the graphic by exporting just the high detail area (photo) as a JPEG or 256-color GIF, and the other areas as, say, a 2-color GIF. This minimizes the amount of data to download.

To slice an image:

- Named objects control slicing, so give the part of the image to go on its separate slice (for example, the photo) a name. Use the Name Gallery or the NAMES icon on the SELECTOR Tool InfoBar. (For more complicated images you might want to name more objects.)
- 2. In the NAME GALLERY choose the export options for the slice. Click EXPORTS from the dropdown menu, click on the file type next to the named image, set your export options as you wish for that slice, and then click APPLY.

For more on the Name Gallery refer to Document Handling (on page 86).

#### Export the graphic in slices

You do not need to specify how to slice the image as Xara Photo & Graphic Designer 7 does this automatically from the information in the NAME GALLERY.

- 1. Select the complete image including any slices
- 2. Select "FILE" > "EXPORT IMAGE IN SLICES".
- 3. Select the file format (this will apply to all areas of the image other than your slice).
- 4. The file name is the HTML file that contains the HTML code for the sliced image. You can change the file name if required.
- 5. Click SAVE.
- 6. Select the required save options (these will apply to all areas of the image other than your slice).
- 7. Click **EXPORT** to save the sliced image.

To prevent specific named objects from slicing:

- 1. In the dropdown list in the NAME GALLERY, select SLICES.
- 2. Names with a check beside them slice the graphic if necessary, deselect any check boxes.

# PDF Export

The Portable Document Format (PDF) provides the best way to transfer drawings and document to others. The free Adobe PDF Reader is very popular and enables anyone to view and print your PDF document.

For very complex vector graphics, PDF can be very slow (sometimes 20 times or more than Xara Photo & Graphic Designer 7), so drawings that take a few seconds to draw in Xara Photo & Graphic Designer 7 can take minutes, especially when printing. So sometimes it's quicker to convert complex vector graphics into a bitmap before exporting your PDF.

PDF files are vector graphics files-which means they are resolution independent, and are great for printing on high resolution devices, and you can zoom in to view detail with no loss of quality. Your graphics or document exported as a PDF should look exactly like it does in Xara Photo & Graphic Designer 7.

There are different versions of PDF, including a specialized version, known as PDF/X which was developed by the printing industry and has become a very popular way of transferring files for commercial printing.

PDF/X creation is only available in Designer Pro

Xara Photo & Graphic Designer 7 provides very comprehensive controls over many aspects of your PDF output. These are just some of the options and features you can control in Xara Photo & Graphic Designer 7 PDF output. You can:

- embed fonts in the file which means all readers can be sure of seeing the file exactly
  as you intend, but this makes the files larger. You can also select to embed only a
  subset of the fonts (only the used characters) to reduce the PDF file size;
- set it to re-sample all images or photos to be any required resolution so they are not unnecessarily high resolution;
- set it to convert bitmaps to JPEG or remain in their raw state;
- make it so that layers in your Xara Photo & Graphic Designer 7 drawing are visible and can be switched on and off in Adobe Reader;
- select which version of PDF or PDF/X file you want to create;
- select which pages of a multi-page document are exported;
- make your PDF file password protected;
- even embed the original .xar file (or other files) into the PDF for the ultimate in document portability.

To make life easier all the options have been distilled down to four easy choices. When you export as a PDF you are presented with a choice of the following presets:

- Draft quality.
- Email distribution or Web download.
- High quality.
- Commercial printing (PDF/X). (Designer Pro only)

You can customize the settings of any of these presets by clicking the **ADVANCED OPTIONS** button.

#### **Exporting PDF files**

#### PDF versions

PDF has evolved over the years as more features have been added. Typically along with each new version of PDF, and new version of Adobe Reader is released to support the new PDF features. Unfortunately, to confuse everyone, the version number of PDF Reader and the PDF file do not match. So, for example, Adobe Reader version 5 is required to read PDF versions 1.4.

PDF version 1.4 was the first version to support transparency and so is the minimum generally recommended version to use. Later version support some of the extra features. For example if you want to use the Layer feature (so you can switch on an off Xara Photo & Graphic Designer 7 layers in the Adobe Reader) you need to export as PDF version 1.5 or higher, and this required Adobe Reader version 6 or higher.

You can export files in PDF version 1.3, 1.4, 1.5, 1.6 and 1.7 formats.

#### **Objects not supported by PDF**

Some Xara Photo & Graphic Designer 7 features do not exist in PDF, so the conversion to PDF has to simulate these features, usually by converting to a bitmap or bitmap fill.

#### Transparency

PDF version 1.3 does not support transparency. Any objects containing transparency will be exported as bitmaps, a process sometimes called "flattening". Xara Photo & Graphic Designer 7 does this automatically. The resulting PDF file should still look correct however.

#### Transparency Types

Xara Photo & Graphic Designer 7 supports a number of different transparency types and three of these have direct equivalents in PDF 1.4.

- **Mix:** This is the default transparency type in Xara Photo & Graphic Designer 7 and it's directly mapped to "normal" transparency in PDF.
- Bleach: This is mapped to PDF transparency type "screen".
- Stained Glass: This is mapped to PDF transparency type "multiple".

Other transparency types in Xara Photo & Graphic Designer 7 have no direct PDF equivalents, so they are converted to bitmap in the PDF file.

#### Fill types

Fill types flat, linear, circular and elliptical are all mapped directly to equivalent PDF types, but the other more complex fill types (Conical, Diamond, Three Color, Four Color, Fractal Cloud fills and Fractal Plasma fills) supported by Xara Photo & Graphic Designer 7 have to be represented using bitmap fills in the PDF.

#### **ClipViews**

The PDF export filter does not directly support ClipViews comprised of lines or text. Convert all lines and text to shapes to ensure that a ClipView that contains these objects is properly converted.

#### Blends, Moulds and QuickShapes.

Blends and Moulds are not part of the PDF format. They are exported as individual objects. All QuickShapes are converted to simple shapes.

#### Font embedding

The PDF filter includes support for embedding fonts within a PDF document where permission has been granted by the font vendor for this purpose. Where fonts are not embedded, if readers do not have the correct font on their system, then usually a "best guess" font is substituted by the reading application, resulting in loss of fidelity.

During the export of a PDF file, you are warned about missing fonts or where required fonts could not be embedded. If you intend to distribute your PDF file or submit it to a service bureau for printing it is recommended that you:

Ensure that the target platform has legal copies of any required fonts.

#### Flash Embedding

If you export to PDF version 1.5 or higher, you can include embedded Flash objects in your document. Recent versions of Adobe Reader will play the Flash animation while viewing the PDF. This feature is not supported by all PDF viewers however.

See the Web Graphics & Websites chapter for information on embedding Flash into your document.

#### To export a PDF file

- 1. Choose "FILE" > "EXPORT" (shortcut Ctrl+☆+E).
- 2. Select PDF OR PDF/X (\*.PDF) from the SAVE AS TYPE list.
- 3. Name the file then click **SAVE**. The PDF Export dialog will appear:

# 460 Importing and Exporting

| Xara Xtreme PDF Presets 🛛 🔀                                                                    |
|------------------------------------------------------------------------------------------------|
| Preset Selections                                                                              |
| O Draft quality<br>(96 DPI, no font embedding)                                                 |
| <ul> <li>E-mail distribution or web download<br/>(Adobe Reader version 5 and above)</li> </ul> |
| <ul> <li>High quality         (300 dpi images, larger PDF files)     </li> </ul>               |
| Custom<br>(User-modified settings)                                                             |
| √2.0.0.27                                                                                      |
| Advanced Options                                                                               |
| Export Cancel Help                                                                             |

The four preset options will be suitable for most PDFs. They are:

#### Draft quality (96 DPI, no font embedding)

The draft setting is typically used when proofing a design and offers the fastest mode of PDF generation. The following settings are used:

- PDF version 1.4.
- No fonts are embedded.
- All bitmaps and photos are embedded as JPEG images at 96dpi.

This option will produce the smallest file, but note that because no fonts are embedded. If you give the file to anyone they must have the any fonts used installed on their system in order to be able to see the document exactly as you intended.

#### E-mail distribution or web download (Adobe Reader version 5 and above)

This setting specifies filter options that are optimal for distributing PDF documents through e-mail and the web. Fonts are included, so you can be sure your document will be viewed exactly as you intended and all images are medium resolution suitable for inkjet printing and viewing on screen

- PDF version 1.4.
- Fonts are embedded, and subsetted (meaning only characters used are embedded as fonts).
- All bitmaps and photos are converted to JPG at 150 dpi.

#### High quality (300 DPI, larger PDF files)

The high quality setting includes options for rendering designs as PDF documents where full fidelity is required at high resolution. This if most suitable for printing on inkjet printers or viewing at high zoom. The following are the key settings:

- PDF 1.4.
- Fonts are embedded, and subsetted (meaning only those characters used are embedded as fonts).
- All bitmaps and photos are passed through untouched, unless they are more than 300 dpi in which case they are sampled down to be 300 dpi but retain their existing type (they are not all converted to JPG).

#### Customizing PDF export using advanced options

If you select the **ADVANCED OPTIONS** button you can customize any of the above presets. Once you have altered any of the preset values, the next time you export a PDF it remembers the last settings, and the **CUSTOM** option will be shown. The following section provides an overview of this feature.

While the four presets included in the PDF Export Filter will cover most typical scenarios for generating PDF output, situations may arise when greater control is required in order to specify the properties of the resulting document.

To customize the output filter settings:

- 1. Select the preset that is closest to the desired type of PDF.
- 2. Click ADVANCED OPTIONS....
- 3. Modify the desired filter settings.
- 4. Click **EXPORT** to generate the PDF document.

The modified settings will automatically be stored under the **CUSTOM** option for use from that point on.

When the **ADVANCED OPTIONS** button is clicked, the PDF Export Filter options appear in a separate dialog box grouped within the following categories: General, Objects, Document, Layers, Pre-Press (only Designer Pro) and Security.

#### PDFs for import into Adobe Illustrator (V9 onwards)

PDF is the best format to use if you need to transfer designs from Xara Photo & Graphic Designer 7 to recent versions of Adobe Illustrator. Vector shapes, bitmaps, text and the simple fill and transparency types will all transfer with no loss of fidelity.

#### Layers

Adobe Illustrator 9 & 10 fully support editing of layers exported in PDF files. Unselect the **EXCLUDE INVISIBLE LAYERS** option to make sure all layers in your design are included. Illustrator CS & CS2 will not preserve design layering.

#### Text

In order to edit text in PDF documents in Adobe Illustrator 9 and 10, embedded fonts must be installed on the host system. Also, you must unselect the **USE UNICODE FOR TEXT ENCODING** option in the **SETTINGS** dialog.

#### Bitmap tiling

Adobe Illustrator 9 and 10 will not read the PDF if tiling is used, so unselect the **PRESERVE BITMAP TILING** option. This is not necessary for CS or CS2 versions.

#### Groups

Select the **PRESERVE GROUPS** option in the export settings if your document contains groups so that they are maintained in Adobe Illustrator.

Note however that because PDF does not natively support groups, clipping masks will appear as part of imported groups in Illustrator CS & CS2. Therefore, when ungrouping you also need to remove the clipping mask.

| PDF Export Fi | ter Settings: | General | Options |
|---------------|---------------|---------|---------|
|---------------|---------------|---------|---------|

| PDF Export Options 🛛 🔀                                                                 |  |  |
|----------------------------------------------------------------------------------------|--|--|
| General Objects Document Layers Security                                               |  |  |
| PDF Version Compatibility Color Model                                                  |  |  |
| Adobe Reader 7 (PDF 1.6)                                                               |  |  |
| Options                                                                                |  |  |
| Optimize for fast web viewing                                                          |  |  |
| Embed fonts when permitted Font subset only                                            |  |  |
| View PDF when finished                                                                 |  |  |
| Enable continuous scrolling in Adobe Reader                                            |  |  |
|                                                                                        |  |  |
| Page Generation                                                                        |  |  |
| ⊙ All                                                                                  |  |  |
| O Current page                                                                         |  |  |
| Selected objects                                                                       |  |  |
| O Page range:                                                                          |  |  |
| Enter page numbers and/or page ranges separated by commas.<br>For example: 1, 3, 5-12. |  |  |
| Export Cancel Help                                                                     |  |  |

The **GENERAL OPTIONS** tab in the PDF Export Filter provides a range of settings that can be configured to specify PDF document attributes including version compatibility, how content is encoded, and which pages are to be rendered.

#### **PDF Version compatibility**

The PDF Export Filter supports versions 1.3, 1.4, 1.5, 1.6 and 1.7 of the PDF format to ensure compatibility with a wide range of applications. Unless PDF version 1.3 compatibility is required, select PDF version 1.4 or greater as the output format as this will provide support for transparency.

#### **Color Model**

The color encoding standard for the PDF document can be selected from **RGB** and **NATIVE**. The **NATIVE** option represents colors in the PDF file as they are specified in the drawing using RGB and/or CMYK.

Note: If there are bitmaps in your design, you cannot use the **NATIVE** option to create a CMYK color PDF for use in pre-press, because CMYK colors cannot be assigned to bitmap objects. Designer Pro features an option to convert all colors to CMYK.

#### Options

- OPTIMIZE FOR FAST WEB VIEWING (LINEARIZATION). Linearization of PDF files generated by the export filter encodes the PDF for optimal transfer and viewing over the Internet. Be default this option is enabled.
- EMBED FONTS WHEN PERMITTED. Select this option to include copies of fonts in the PDF file that are not included in the PDF base 14 fonts supported by Adobe Reader. Note that only those fonts that are not restricted by copyrighting restrictions will be embedded in the PDF file. By default this option is enabled.

**Note**: PDF/X documents (Designer Pro only) require that all fonts are embedded in the resulting document. When exporting PDF/X with font embedding turned on, all fonts are embedded. However when exporting PDF the 14 base fonts are not embedded as these fonts are generally available to all PDF readers.

- FONT SUBSET ONLY. This option can be used in conjunction with the EMBED FONTS WHEN PERMITTED option to indicate that only those characters that are used within a typeface will be embedded in the resulting PDF file. Selecting this option can reduce the size of the PDF file that is generated however it will also limit the level of editability. By default this option is unselected.
- VIEW PDF WHEN FINISHED. This option can be selected to automatically launch and view the resulting PDF using the default application that is associated with the format under Windows. This option is enabled by default.
- ENABLE CONTINUOUS SCROLLING IN ADOBE READER. Choose this option to have Adobe Reader synchronize the scrolling of the PDF document with the movement of the scroll bars in the viewing application. By default this option is selected. Note: this option only applies to PDF documents that contain more than one page.

#### **Page Generation**

When generating a PDF document from a multi-page design, Xara Photo & Graphic Designer 7 optionally allows a range of pages to be specified.

To specify which pages are to be rendered to the resulting PDF document:

- · Select ALL to export all pages contained within the design
- Select CURRENT PAGE to export the currently selected page or
- Select **SELECTED OBJECTS** to print only those objects that are selected.
- To export a range of pages within the design, select **PAGES** and enter the desired range in the edit box. Specify individual pages by their number, separated by commas. To specify a range, enter a starting and ending page. For example, to specify that the first, third page and pages 5 through 12 of a design should be exported to the resulting PDF document enter the following: 1, 3, 5-12. Note: pages will be exported to the PDF document in the order in which they appear in the original design.

| PDF Export Options               |                                 |  |
|----------------------------------|---------------------------------|--|
| General Objects Document Layer   | rs Security                     |  |
| Bitmap Compression               | JPEG Quality                    |  |
| JPEG                             | 0 100 75                        |  |
| Rasterization Resolution (DPI)   |                                 |  |
| 150 💌                            | Use custom DPI 300              |  |
| Limit bitmap resolution to raste | rization resolution             |  |
| Options                          |                                 |  |
| Include hyperlinks               | ✓ Use Unicode for text encoding |  |
| 🗹 Preserve bitmap tiling         | Preserve Groups                 |  |
| Convert text into shapes         |                                 |  |
|                                  |                                 |  |
|                                  |                                 |  |
|                                  |                                 |  |
| <u>Export</u>                    | Cancel <u>H</u> elp             |  |

#### **PDF Export Filter Settings: Objects Options**

The **OBJECTS** tab in the PDF Export Filter provides a series of settings that can be used to specify how design elements are rendered in a PDF document.

#### **Bitmap Compression**

Choose the compression scheme for bitmapped images that appear in the document by selecting from the options in the dropdown list. Supported compression schemes include: **NATIVE** (use the bitmap compression in the document), **NONE** (do not apply compression), **JPEG** and **FLATE**.

Flate is lossless compression, the same compression used in PNG graphic files or zip archives. **FLATE** can give better results if the PDF contains lot of schematic drawings with less colors, but not recommended for PDFs with many photos.

#### **JPEG Quality**

Use the slider control to set the JPEG quality index when using JPEG compression for bitmapped images. Values range from 0 to 100, with higher values specifying increased quality and lower values specifying increased compression and the loss of some image fidelity. The default JPEG quality is 85.

#### **Rasterization Resolution (DPI)**

For Xara Photo & Graphic Designer 7 graphic objects that cannot be exported as native vector PDF objects (things like soft shadows, feathered objects, bevels), Xara Photo & Graphic Designer 7 will automatically rasterize, that is convert to a bitmap. This option allows you to choose the DPI (dots per inch) for the rasterization resolution using the dropdown list, or click **USE CUSTOM DPI** and enter a custom value by checking the **USE CUSTOM DPI** option and specifying an integer value between 20 and 600. The default preset value for rasterization is 150. The higher the resolution, the larger the PDF file. It is not usually necessary, even for the highest quality printing to use a value above 300dpi.

#### Options

**INCLUDE HYPERLINKS:** Select this option to preserve any objects containing hyperlinks in the outgoing PDF file. By default, this option is selected for standard PDF documents. This option is not selected and disabled for PDF/X documents, since hyperlinks are not allowed.

Xara Photo & Graphic Designer 7 supports a number of different link types and mouseover actions, which are used mainly when creating websites. Some of these features are also supported in exported PDFs, but others are incompatible with PDF and/or not useful. Of the many features available in the "UTILITIES" > "WEB PROPERTIES" dialog, only the following are supported with PDF:-

- Ordinary links to URLs (the 'open link in' options do not apply)
- Page links. When viewing the PDF you can click these links to navigate to the different pages of the document, if the PDF viewer supports this.
- Links to anchors
- Popup title text (See the Mouse-over tab of the Web Properties dialog).

The link color, as set on the Website tab of "UTILITIES" > "WEB PROPERTIES", is also used to color links in the PDF. And you can override the link color for any specific link, by

## 466 Importing and Exporting

unchecking the 'Use common colors' option on the Link tab and giving the link its own color. However the mouse-over and visited link colors on the Website tab are not supported for PDF.

**CONVERT TEXT INTO SHAPES:** This option can be selected to convert all text content into vector shapes. This option can be specified to preserve the appearance of text when equivalent fonts may not be available on the target system or when font embedding is not permitted. Note that the text in the resulting PDF file is translated into shapes and is no longer editable as text. By default this option is not selected.

**USE UNICODE FOR TEXT ENCODING:** This option can be used to select the method to be used for encoding text in the resulting PDF document. By default, this option is not selected and text is encoded using the ANSI encoding scheme. Selecting this option specifies that text should be encoded using Unicode.

**PRESERVE BITMAP TILING:** This option determines the method that the export filter uses to generate tiles in the PDF file. By default, the preserve bitmap tiling option is selected and a series of individual bitmaps are used to fill the corresponding object. This option should be unchecked when the resulting PDF files are to be used in Adobe Illustrator 9 and 10 or in any other application that does not directly support bitmap tiles as fills.

**PRESERVE GROUPS:** Use this option to maintain groups in the resulting PDF document. Note that because the PDF format does not natively support groups, grouping is emulated using clipping masks.

| PDF Exp | ort Opti  | ions                 |          |          | ×                                                 |
|---------|-----------|----------------------|----------|----------|---------------------------------------------------|
| General | Objects   | Document             | Layers   | Security |                                                   |
| Descrip | tion ——   |                      |          |          |                                                   |
| 🗸 🗸 🗸   | nclude do | cument inforr        | nation   |          |                                                   |
| Title   |           |                      |          |          |                                                   |
| Auth    | or        |                      |          |          |                                                   |
| Subj    | ect       |                      |          |          |                                                   |
| Кеуч    | vords     |                      |          |          |                                                   |
| Fit Pa  | _         | only)<br>PDF 1.4 and | above or | Bookm    | Display Setup (PDF unly)<br>arks panel and page 💌 |
| Em      | bed selec | ted file             |          |          |                                                   |
|         | tion      |                      |          |          |                                                   |
|         | E         | xport                |          | ancel    | <u>H</u> elp                                      |

PDF Export Filter Settings: Document Options

The **DOCUMENT** tab contains items that can be used to specify authoring information and how a PDF document will be opened within Adobe Reader.

#### Description

Within this section, the title, author, subject and keywords for the outgoing PDF document can be optionally added. Select **INCLUDE DOCUMENT INFORMATION** to embed these details in the resulting PDF file. By default this feature is not selected.

#### **Initial View**

Select from among the document viewing options in the dropdown list to specify the magnification level of the resulting PDF file when it is viewed in applications that support this feature. The default magnification level is 100%.

Note: This feature is not available for PDF/X documents.

#### Reader Display Setup

When generating a PDF file that is intended for display in Adobe Reader, you can select from among the display setup options in the dropdown list to specify how the viewer is configured when the file is opened.

Options are included for displaying only the page, the bookmarks panel and page, the pages panel and page, a full screen version of the document, the layers panel and page (PDF 1.5) and the attachments panel (PDF 1.6). The display setup options for showing the bookmarks, pages and the layers panel are particularly useful when generating PDF documents in which layers are used.

The default Reader display setup option is **PAGE ONLY**.

Note: This feature is not available for PDF/X documents.

#### **File Embedding**

A unique feature supported by the PDF document format is its ability to embed files at the document level. The Xara Photo & Graphic Designer 7 PDF Export Filter allows one file of any size and type to be added to the exported PDF. When the PDF document is opened by applications that support file embedding (such as Adobe Reader or Acrobat), the embedded file appears in the attachments list panel.

Embedding a file within the PDF document is particularly useful when distributing an illustration or submitting it to a service bureau. Examples for the use of this feature include attaching the original Xara Photo & Graphic Designer 7 .xar file, a readme file outlining author and copyright information or a high resolution rasterized version of the illustration to the resulting PDF.

To embed a file within an outgoing PDF document, simply click the ellipses button [...] to select a file from within a file open dialog or type in the path of the file manually.

Enable **EMBED SELECTED FILE** to add the file to the PDF document. By default this option is not selected.

An optional description may also be provided for the embedded file. This description will appear as a comment when the attachments panel is viewed in Adobe Reader and Acrobat.

Note: File Embedding requires that the PDF Version compatibility be selected as 1.4 or greater.

| PDF Export Options                                                     | ?    | × |
|------------------------------------------------------------------------|------|---|
| General Objects Document Layers Pre-Press Security                     |      |   |
| General Options                                                        |      |   |
| Exclude Invisible Layers                                               |      |   |
| C Layering Method (standard PDF only)                                  |      |   |
| Do not generate Reader layers                                          |      |   |
|                                                                        |      |   |
| Enable Reader layers (PDF v1.5 and above only)                         |      |   |
| Generate bookmarks for each page                                       |      |   |
| Crop and Printer Marks                                                 |      | 1 |
| Include crop and printer marks in PDF document                         |      |   |
| The marks included are determined by the settings in the Print Options |      |   |
| dialog on the Imagesetting tab.                                        |      |   |
|                                                                        |      |   |
|                                                                        |      |   |
|                                                                        |      |   |
|                                                                        |      |   |
|                                                                        |      |   |
|                                                                        |      |   |
|                                                                        |      |   |
| <u>Export</u>                                                          | lelp |   |

**PDF Export Filter Settings: Layer Options** 

The LAYERS tab within the PDF Export Filter provides a means to specify how layers within a drawing are rendered for in the PDF document.

### **General Options**

**Exclude invisible layers.** This option can be checked to exclude all invisible layers in the outgoing PDF file. To eliminate guide layers from a PDF document, set the layer to invisible in the Xara Photo & Graphic Designer 7 Page & Layer Gallery and export the drawing with this option checked.

Layering Methods (standard PDF only)

- 1. **DO NOT GENERATE READER LAYERS:** Separate layers do not appear in the resulting PDF document. This option is enabled by default.
- 2. ENABLE READER LAYERS IN A SINGLE PAGE (PDF 1.5 AND ABOVE ONLY): Layers are rendered within the document on a single page, with layering labels included for display within Adobe Reader's Layer Gallery.
- 3. GENERATE BOOKMARKS FOR EACH PAGE: Select this option to include bookmarks in the resulting PDF document for each page of your document. A bookmark is generated for each page, using the 'Page title' value as defined on the 'Page' tab of the "UTILITIES" > "WEB PROPERTIES" dialog. If no page title is defined, the 'Page filename' (as defined in the same dialog) is used instead. If there is no page filename set either, then pages are named simply "Page 1", "Page 2", etc. In Adobe Reader you can display the list of bookmarks in the document and then just click on them to jump to each page.

# **Crop and Printer's Marks**

Include crop and printer's marks in the PDF document. Select this option to include crop and printer's marks in the outgoing PDF document. This feature is particularly useful when submitting PDF files to be printed through a service bureau. By default this feature is unselected. Note: to use this feature you must check the **OUTPUT PRINTER'S MARKS** option and select the desired types of marks to be included within the Imagesetting tab of the **PRINT OPTIONS** dialog.

| PDF Export Options                   | $\overline{\mathbf{X}}$      |
|--------------------------------------|------------------------------|
| General Objects Document Layers      | Security                     |
| Apply security (PDF only)            |                              |
| File Open Password                   | ]                            |
| Password:                            | Confirm:                     |
| Document Encryption & Permissions Pa | assword                      |
| 128-bit RC4                          |                              |
| Password:                            | Confirm:                     |
| Document Permissions Summary (requi  | res encryption)              |
| Printing                             | Extraction for accessibility |
| Commenting                           | Document assembly            |
| Content copying or extraction        |                              |
| Modification                         |                              |
|                                      |                              |
| <u>Export</u>                        | Cancel <u>H</u> elp          |

**PDF Export Filter Settings: Security Options** 

The **SECURITY** tab provides support for specifying security attributes and permissions settings that determine how the PDF document can be used once it is distributed. These options are only available for standard PDF documents and cannot be used when generating PDF/X files.

To include these security settings in the outgoing PDF document, check "Apply security". By default this feature is not selected.

### **File Open Password**

To password-protect a PDF document, specify and confirm a password. This password will be required when a user attempts to open the document for viewing.

Note that it is strongly recommended that a document also be encrypted if a file open password is applied as this security scheme is known to be relatively easy to compromise. As a result, file open passwords should only be used as a means of security to prevent inexperienced users from accessing sensitive documents.

### **Document Encryption and Permissions Password**

To encrypt a PDF document, select an encryption method and specify and confirm a password. This password will be required when a user attempts to make changes to the document, including modifying security and permissions settings. The encryption password is often referred to as the owner or master password and it may also be used to open the PDF document.

Additional document permissions settings (outlined in the section below) may be applied to determine the degree to which a user can interact with the encrypted document.

Four encryption methods are available:

- NONE: This setting will not apply any document encryption. This is the default encryption option for the document.
- 40-BIT RC4: This setting will apply a 40-bit encryption algorithm to the document.
- 128-BIT RC4: This setting will apply a 128-bit encryption algorithm to the document.
- 128-BIT AES: This setting will apply the 128-bit AES encryption algorithm to the document. If the PDF document contains confidential or highly sensitive material this method of encryption is considered to be the most effective means of securing the contents. Note: PDF 1.6 is required to support this encryption method.

#### **Document Permissions Settings**

The document permissions settings section allows you to specify actions that can be undertaken on an encrypted PDF document when it is rendered or processed by another application.

Within the **DOCUMENT PERMISSIONS SUMMARY** section, check any of the following settings to allow a user to perform the following tasks:

**Printing:** Selecting this option allows a user to print the PDF document. By default this option is selected.

**Extraction for accessibility:** Selecting this option allows content to be extracted by applications that assist users with impairments. By default this option is selected.

**Commenting:** Checking this option allows users to add comments and annotations to the PDF document. By default this option is selected.

**Modification:** Enabling this option allows users to change the contents of the PDF document. By default this option is selected.

**Document assembly (requires 128-bit encryption):** Checking this option allows a user to merge or append this document with other documents. By default this option is selected.

**Content copying or extraction (requires 128-bit encryption):** Selecting this option allows a user to copy or extract elements of the document, including text and graphics. By default this option is selected.

**Note**: The PDF document must be encrypted in order for these permissions settings to be applied. In addition, the responsibility for respecting these permissions settings is left to the application that is used for processing the PDF document.

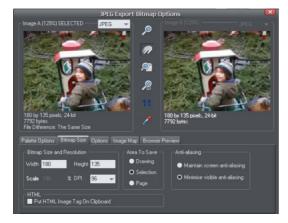

# JPEG, PNG, GIF and BMP export dialog overview

The Export settings dialog has two preview windows, **IMAGE A** on the left and **IMAGE B** on the right, so you can compare alternative export settings or file types, side-by-side. Just click on the left or right preview window to change the active preview. Above the preview window is a small dropdown that lets you select from the most common four export types, JPEG, PNG, GIF and BMP.

When you have selected preview **A** or **B** you can then adjust a wide range of export options using the five tabs below the preview. Some options, such as the Palette Options are only applicable to some file types such as PNG and not relevant to JPEG type.

Other options under the **OPTIONS** tab change depending on the file type. e.g. when exporting a JPEG this is where you can set the required quality.

So the process for exporting an image:

- 1. Select the object or objects on the page you want to export
- 2. Select the Export menu, or "Ctrl + Shift + E", enter a file name, and select file type from the drop down list. The main export type will display the above preview dialog.
- 3. In this Preview dialog adjust the settings if you want, or skip this if you're happy with the default settings
- 4. Click the **EXPORT** button

For most commonly used JPEG and PNG formats, at step 2 you can instead use the direct operations available in the FILE MENU: EXPORT JPEG and EXPORT PNG. The export dialog shown includes a "Settings" button which takes you to the export settings dialog shown above.

Most export settings are remembered for the next time you export. For example if you adjust the JPEG quality, the next time you export a JPEG it will remember the last quality setting.

#### **Exported Image Size**

When you export the normal default size is the same as you see on screen at 100% zoom. The pixel size is shown under the preview window. You can adjust the pixel dimensions either by adjusting the object size on the page before you export, or by entering alternative pixel or dpi values in the **BITMAP SIZE** tab.

### **Preview Controls**

٢

These buttons alter the preview of the images, but do not affect the exported file:

- **ZOOM TOOL**: Click on a preview to zoom in. Shift-click to zoom out. Drag over an area of the preview to zoom into that area.
- **PUSH TOOL**: Lets you drag the image around in the preview window.
- **ZOOM TO FIT**: Scales the preview image to fit the window.
- ZOOM TO 100%: Scales the image to full-size (100%).
- ZOOM TO RESOLUTION OF IMAGE (1:1): Has no effect for GIFs. Scales the image so one pixel in the bitmap is one pixel on screen. This is useful for previewing detail in the bitmap.

The following tool is only relevant to files using less than 256 colors (but you will see the result when you have the **PALETTE OPTIONS** tab selected):

**COLOR SELECTOR:** Moving the pointer over the image highlights the color under the pointer. Click to select that color in the palette. You can then use **PALETTE OPTIONS** buttons (described below) to alter that color.

**PREVIEW**: The preview button is available on all tabs of this dialog. It updates the preview windows to reflect any changes you have made to the export options.

### **Palette Options tab**

This tab allows you to alter the color settings of your exported image.

#### **Dithering & Palette**

The **DITHERING** and **PALETTE** options only apply when you export with 256 color or less, and affect how the image is displayed and its color palette. It is recommended to always use an **OPTIMIZED PALETTE**. Set **DITHER** to none, which produces smaller files but may be banded, or **ERROR DIFFUSION**, which creates higher quality results, but larger files.

#### Color Depth

Choose the number of colors your bitmap requires. The more colors, the larger the file (usually), and the higher the quality. The **TRUE COLOR** option supports up to 16 millions colors. **TRUE COLOR + ALPHA** includes semi-transparent features such as soft shadows and transparency. For applications that support alpha-channel PNG files this is the recommended format.

If you choose 256 colors of less, you have the option to use simple transparency (Wine glass icon-see below). This doesn't support semi-transparent pixels, only "on/off" fully opaque or fully transparency pixels, and so can produce jagged edges.

#### Max Colors

If you select a Color Depth of 256 or less you can control exactly how many colors are used in the file. This provides a high degree of control over quality vs. file size. Just enter the required number of colors and press the **PREVIEW** button to preview.

#### **Buttons**

These buttons (except **TRANSPARENT BACKGROUND**) apply when exporting 256 color images or less. These files are created with a limited palette of colors, and these controls provide a great degree of control over those palette colors. See **COLOR SELECTOR** above on how to select a color, or click on a color in the **COLOR PALETTE**).

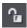

Lock a Color

You can specify the number of colors you want in the palette of exported bitmaps. You may want to ensure that certain colors always appear in the palette; you can lock these colors. Click on a color to select it, then select the **LOCK** button. A small square appears in the bottom left of the color to tell you it is a locked color.

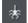

Make a Palette Color Web Safe

When clicked this button will shift the selected color to be one of the 216 common web browser palette colors. This is a legacy system that is no longer particularly important or relevant, as nearly all computers can display millions of colors, and there's no benefit in restricting web graphics to only this limited palette.

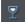

Make the Image Background Transparent

Make any areas not covered by the selected objects transparent. Selecting this option automatically makes one entry in the palette transparent.

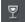

Make a Palette Color Transparent

Make this color entry transparent. Note the difference between this option, which makes parts of the selected objects transparent, and **Make The Image Background Transparent** which makes those areas behind the selected objects transparent.

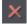

Delete a Palette Color

Delete this color from the palette. Any areas in the bitmap that use the deleted color then use the nearest palette color. The fewer colors in the palette, the smaller the bitmap file.

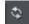

Restore a Previously Deleted Color

Undelete a deleted color.

Add system colors

Adds 28 colors to the palette. These colors are the regular Windows system colors and a number of primary colors. This ensures the palette includes a spread of colors and may improve the quality of the image, particularly if it contains a wide range of colors. You may need to experiment with this option to get the best results.

### **Bitmap Size tab**

With this tab, you can change the size of the exported image.

#### **Bitmap Size and Resolution**

You can change the size of the exported bitmap by changing:

- SIZE: Type the required width or height into one of the fields. Note that the aspect ratio of the bitmap is fixed, so changing one dimension automatically changes the other. SIZE is more suitable than SCALE if you want to create a bitmap of a particular size in pixels.
- SCALE: (Dimmed for JPEG & PNG). This lets you scale the bitmap up or down by a percentage. SCALE is more suitable than Size if you want, for example, a bitmap 50% bigger than the original.
- **RESOLUTION**: (Dimmed for GIF & BMP) Type the resolution into the **DPI** field. If you are exporting an image for viewing on screen (i.e. a website), you do not need a setting higher than 96 DPI. 96 DPI also ensures the bitmap is the same size as the objects on screen (at 100% magnification).

#### Area to Save

The bitmap can be created using one of these areas of the document:

- PAGE: The whole page area.
- DRAWING: The area covered by objects.
- **SELECTION:** The area covered by the objects in the selection. Only available when objects are selected.

#### Anti-aliasing

Anti-aliasing improves the appearance of graphics by smoothing jagged edges:

- MAINTAIN SCREEN ANTI-ALIASING: The exported bitmap uses the exact same positioning as shown on screen, and so has identical anti-aliasing. This can result in the edges of objects being slightly blurred because they do not fall exactly on pixel boundaries.
- MINIMIZE VISIBLE ANTI-ALIASING: This will slightly reposition the objects by fractions of a pixel to minimize the anti-aliasing around the edge of the exported bitmap. If in doubt which option to use, select this.

#### Put HTML Image Tag on Clipboard

This lets you save out the basic HTML IMG tag information when you save the bitmap. You can then paste the tag into your text or external HTML page editor.

#### **Options tab**

With this tab you can alter JPEG compression and turn on progressive/interlacing options if required.

**Progressive:** (JPEG only) Selecting this option creates a progressive JPEG. This is useful when the JPEG is large and used on a web page. Web browsers will start displaying the image before the JPEG file has completely downloaded.

**JPEG Quality:** (JPEG only) A low setting will result in a small file with a loss in quality whereas a high value will give only slight file size reductions, but high quality. Note that a setting of 100% will still compress the file. A setting of 75% gives good compression without causing a noticeable loss in quality for most uses.

**Interlaced:** (GIF and PNG only) This is like progressive JPEG. In the browser the picture first appears as a low resolution image. As more of the file loads, the resolution increases.

**Transparent:** (GIF and PNG only) This makes any areas not covered by the selected objects transparent. Selecting this option automatically makes one entry in the palette transparent.

**Export each layer to a file of its own:** Selecting this option when exporting a design that contains multiple layers results in a separate file being exported for each layer. The names of each layer (as set in the **PAGE & LAYER GALLERY**) are used to name the exported files.

#### Image Map

An image map lets you have "clickable" areas on the graphic when displayed in a browser. Clicking one of these areas jumps to a new web page. If you want to create an image map, use "UTILITIES" > "WEB ADDRESS" to add web addresses (URLs) to the different parts of your drawing.

**Export Image Map to Clipboard:** This copies the image map HTML to the clipboard so you can paste it into your text or web page editor. There is an option on the **BITMAP** Size tab to save the HTML IMG tab to the clipboard. Selecting either of these clipboard options automatically deselects the other option.

Export Image Map to File: This copies the image map text to a file. You can either:

- **INSERT IMAGE MAP INTO EXISTING FILE**: This inserts the image map into the specified file. If the file already contains an image map with the same name, the existing image map is replaced. If this is a new image map, it is inserted at the end of the file.
- REPLACE EXISTING FILE: This overwrites any existing contents of the file. This option is useful if you want to save the image map text for use later.

Note that opening this file in a browser displays a blank window, i.e. you don't see the graphic. The reason is that the file does not include the IMG tag needed to display the

graphic. The IMG tag might look like this: <img src="file name.gif" usemap="#example" />.

**Macromedia Dreamweaver Integration:** With this option selected, the bitmap in Dreamweaver is linked to the original Photo & Graphic Designer document. If you later need to edit the bitmap, Dreamweaver can load Xara Photo & Graphic Designer 7 and display the original document. For more information see Dreamweaver Integration below.

#### Image Map Options

- NAME: Image maps are named. (Names must be unique within a document.) If you are merging this image map into an existing file, you can either type in a new map name or choose the name of an existing map. This lets you replace an existing map with new data.
- APPROXIMATE CURVES WITH LINES: Image map polygons are a series of straight lines and this option lets you select how closely any curves in the clickable areas are followed. (Note that circles are a special case in image maps.) Very closely gives the best approximation. This increases the size of your web page and so makes it slower to download.
- SAVE ALL CLICKABLE AREAS AS RECTANGLES: Ignore the shape of clickable areas. Save all clickable areas as simple rectangles that totally enclose the clickable area.

### **Browser Preview**

Using the A and B preview boxes in the **EXPORT** dialog box (shown above), you can select the best compromise of file size and quality for web graphics. However the best test is checking how the graphic looks in a web browser. This tab provides a number of options for that preview. Click the **BROWSER PREVIEW** button to launch your web browser and preview the graphics before exporting.

# **Dreamweaver integration**

You can create graphics in Xara Photo & Graphic Designer 7 and link them into Dreamweaver. Then, if you need to make further edits, Dreamweaver can tell Xara Photo & Graphic Designer 7 which source file to load. This applies to GIFs, BMPs, JPEGs and PNGs.

### Exporting a file

Before exporting the bitmap you must save the Photo & Graphic Designer document. You only need to do this once so Photo & Graphic Designer knows where to find the document on your computer.

- 1. Choose "FILE" > "EXPORT".
- 2. Enter a name and file type. Important: save the bitmap in the same folder as the Dreamweaver document.
- 3. Click **EXPORT** to move to the second dialog box, then alter any required export settings (described above).
- 4. On the IMAGE MAP tab select ADD DESIGN NOTE.
- 5. Click **EXPORT** to export the bitmap. This exports the bitmap and sets up the links required for Dreamweaver.

### Using the bitmap in Dreamweaver

Import the bitmap into Dreamweaver in the regular way:

- 1. In Dreamweaver, position the cursor where you want the bitmap.
- 2. Click the **INSERT IMAGE** button in the **OBJECTS** palette.
- 3. Select the bitmap file name.
- 4. Click **SELECT** to insert the bitmap.

Check the Dreamweaver help for more information on importing graphics.

#### Editing the bitmap from within Dreamweaver

Before editing the bitmap, you need to make Xara Photo & Graphic Designer 7 the default editor:

- 1. In Dreamweaver, select "EDIT" > "EDIT WITH EXTERNAL EDITOR".
- 2. Select GIF.
- 3. Click + in the EDITORS field.
- 4. Browse to the Xara Photo & Graphic Designer 7 folder.
- 5. Select xaraPhoto & Graphic Designer.exe
- 6. Select MAKE PRIMARY to make Xara Photo & Graphic Designer 7 the default editor for GIFs.

You can repeat steps 2 thru 6 for JPEGs and PNGs.

Then:

- 1. Close Xara Photo & Graphic Designer 7 if it is running.
- 2. In Dreamweaver, select the bitmap.
- 3. In Dreamweaver, click EDIT on the PROPERTIES palette. This opens the original XAR file in Xara Photo & Graphic Designer 7 ready for editing.
- 4. In Xara Photo & Graphic Designer 7-after making your changes, just re-export the file using the same file name. This automatically updates the bitmap in Dreamweaver.

# Other bitmaps Export dialog box

Bitmaps other than GIF, PNG BMP and JPEG (for example TIF) use this **EXPORT** dialog box. Not all options apply to all types of bitmap:

| TIFF Export Bitmap Opti                                   | ions             |                      | ×              |
|-----------------------------------------------------------|------------------|----------------------|----------------|
| Bitmap size and resolution                                |                  | Area to save         | Europe Company |
| Width 422px Height                                        | 284рх            |                      | Export         |
| <u>д</u> рі <mark>300</mark>                              | -                | • <u>D</u> rawing    | Cancel         |
| size in pixels<br><u>W</u> idth <mark>1319 H</mark> eight | 888              | ● <u>S</u> election  | <u>H</u> elp   |
| Colour depth ( <u>B</u> its per pixel)                    |                  | <u>Compression</u> - |                |
| О СМҮК ● 24 ● 8                                           | ●4 ●1            | LZW                  | <b>T</b>       |
| _ <u>P</u> alette                                         | <u>Dithering</u> |                      |                |
|                                                           |                  |                      |                |

#### Bitmap size and resolution

Lower resolutions produce smaller files but at reduced image quality. The best resolution depends on where the bitmap will be used. For display on screen a resolution of 96 DPI is adequate. For printing, higher resolutions are required.

Experience shows that it is rarely necessary to output bitmaps at more than 300 DPI (especially when anti-aliased) even for highest quality typeset results.

Enlarging or reducing the displayed image changes the apparent resolution. For example, a 100 DPI bitmap displayed at half size has an apparent resolution of 200 DPI. Conversely, enlarging the image reduces the apparent resolution.

You can also specify the size in pixels. Either choose from the menu or type a value into any of the text boxes.

#### Compression

The compression options vary depending on the bitmap type. BMP files offer RLE compression. TIF files offer LZW compression, or for monochrome (1-bit) you also get a choice of HUFFMAN, GROUP 3 FAX, GROUP 4 FAX, OR PACKBITS COMPRESSION.

## Save Spread/Save Drawing/Save Selection

You can:

- Save the entire area (the spread). This can create very large files especially if you select more than 256 colors.
- Or save the area covered by the drawing.
- Or save the area containing all the selected objects. Everything within the area is saved including any unselected objects.

# The Designs Gallery

This gallery lets you easily incorporate clip-art and templates from the library into your document.

To open this gallery:

- Choose "UTILITIES" > "GALLERIES" > "DESIGNS GALLERY".
- Or click the **DESIGNS** tab on the **GALLERIES** bar.

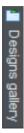

• Or choose "FILE" > "NEW FROM DESIGNS GALLERY".

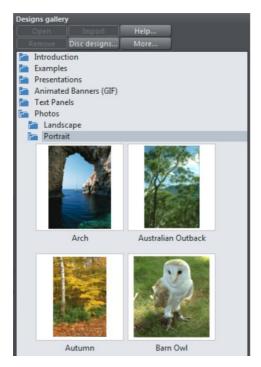

The Designs Gallery provides access to thousands of clipart examples and designs provided on the CD, which can easily be imported into any document. You can search using keywords, and sort the gallery contents. See Document Handling (on page 77) for more information on using galleries. If you are online, when you open the Designs Gallery additional free content is downloaded from Xara's servers. These categories are indicated with "(DOWNLOAD)" in the category name and they appear at the top of the

gallery. This online content is updated periodically and your gallery will automatically update.

You can also open clipart by double clicking the design thumbnail (for most types of content this will open a new document) or by dragging the thumbnail onto a currently open document. When doing this, templates consisting of a whole page (eg. web page templates, photo albums, etc.) are added as a new page to your document, immediately following the current page. This makes it easy to build up multi-page documents using page templates. Other templates and clipart designs are dropped onto the current page.

You can also right-click on a thumbnail and choose 'Import to new page' to force any design to be imported onto a new page in your document.

The gallery also contains color scheme files, which allow you to change the color of your website design (drag and drop onto your page, or just double click to apply the scheme) and website widgets which add dynamic content to your website.

# **Working with Templates**

Using the templates available in the Designs Gallery is the quickest and easiest way to create high quality designs such as Photo Albums, Websites, Calendars, Cards, Newsletters and other Documents.

To load a template, open the Designs Gallery and double click on a template thumbnail in one of the design categories. Once loaded, you can customize the template to produce your own personalized high-quality design. Typically you'll want to replace any photos with your own, enter your own text and perhaps change the color scheme, all of which is trivial in Xara Photo & Graphic Designer 7. This chapter describes how to do these customizations easily.

# **Replacing photos**

To replace a photo simply drag your own image file (JPEG, GIF, PNG, BMP) from your Windows File Explorer and drop it on top of the picture that you want to replace. Your photo will automatically be scaled appropriately to replace the template photo. The new photo will be selected and you'll be put into the Fill Tool so that you can easily adjust the position and scale of your photo if desired (see below).

Alternatively you can load your photos into the current design using "FILE" > "IMPORT". This adds a new photo object to your design and also adds it into the BITMAP GALLERY. Remove the new photo from the page by selecting it and pressing "Delete". Then drag your photo from the BITMAP GALLERY and drop it onto a template photo to replace it, as described above.

By default when you replace a photo, any other copies of that photo on the current page are also replaced. This is usually what you will want, because some templates (particularly web templates) have multiple copies of the same photo which need to be replaced, including some on hidden layers. E.g. perhaps a large version of a photo and a thumbnail version of the same photo. However if you want more control over the photo replacement, hold down CTRL while dropping your photo and then you'll be asked which

# 484 Working with Templates

instances of the photo you want to replace. You can also replace multiple photos at once in most templates. Select the photo files in Windows File Explorer (Ctrl+click to add to the current selection) and then drag the files onto the page in Xara Photo & Graphic Designer 7. See the Photo Handling (on page 299) chapter for more information.

**Note**: Normally you should not replace photos by first deleting the template photo as this will also delete the shape that holds the photo, which determines its size. If you have deleted a photo in this way, use the Undo function ("Ctrl + Z") to restore it and replace the image as described above instead..

# Adjusting a photo in its frame

You'll often want to adjust the position, scale and rotation of a photo in its frame. Select the Fill Tool, then click on the photo. You will see a two-way fill arrow appear on the photo. You can move the photo around inside the frame by dragging on the image away from the fill arrow. By dragging on the ends of the fill arrows, you can rotate and scale the photo within the frame. Hold "Ctrl" down to keep the picture upright while scaling.

**Note:** If you want to move a photo around the page with its frame, instead of moving the photo within its frame, go into the **SELECTOR TOOL**. Then deselect the photo by clicking an empty page area, or press Escape, then click and drag the photo to move it with its frame.

# **Editing photos**

The easiest and most convenient way to edit photos in your design is to use the built-in **PHOTO TOOLS**. These can be found on the Photo Tools fly-out bar on the main toolbar.

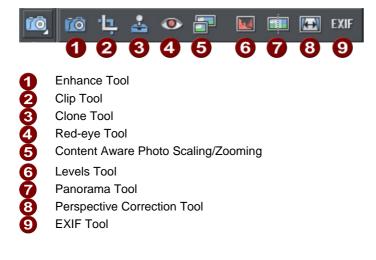

Use the Photo Enhance Tool to perform the most common adjustments to your photo, such as adjusting brightness, contrast and saturation. You can also crop photos while in this tool by just dragging on the photo. Or go into the dedicated Clip Tool for more clipping options. The Clone Tool is useful for removing unwanted parts of an image non-destructively, by copying one part of a photo to another. There are also tools for intelligently resizing an image, removing red eye effects, making panoramas, correcting perspective and other photo editing functions.

See the Photo Tool chapter (on page 333) for full details.

# **Changing text**

Τ

Double click on the text you want to edit to go into the **TEXT TOOL**, or just click the **TEXT TOOL** icon on the main Toolbar.

You can drag over the text to select it and then type to replace it, just as in a Word Processor.

To change the font, drag select the region of text to be changed and select from the font dropdown menu on the InfoBar

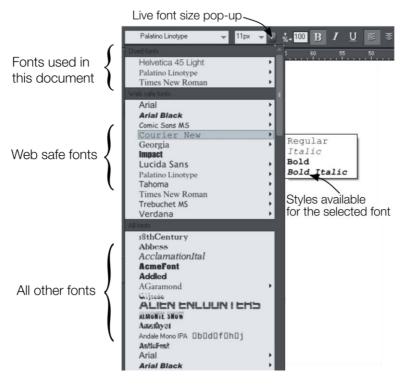

You can add new passages of text to the design by just clicking and typing, or, to create a block of text with a set width and height, click and drag diagonally on the page while in the **TEXT TOOL** and then enter your text into the text frame that appears. You can easily make a passage of text automatically flow around photos and other objects on your page. All you have to do is right click on an object and choose "**REPELLING &** 

**ANCHORING**" to make that object repel text that is underneath it. See the Repelling Text section (on page 224) of the **TEXT TOOL** help for details.

Or you can anchor an object to a particular point in text, so that the object follows the text as the anchor point moves. Right click on it and choose **ANCHOR TO TEXT**. After anchoring, move the object to where you want it relative to the text, using the **SELECTOR TOOL**. Now as you edit the text and the anchor point moves, the anchored object moves too. See the Text Tool chapter (on page 226) for more details.

# **Changing colors**

## Editing theme colors individually

To edit a template's theme colors, right click on one of the larger square named color patches on the left of the Color Line at the bottom of the window and choose Edit in the menu that appears. This opens the Color Editor. There will usually be several named theme colors in the Color Line - hover the mouse pointer over the color to see the tooltip showing the color name. Sometimes there will also be several colors linked to a theme color that will change at the same time; these are shown on the Color Line with smaller color squares, but normally you won't need to edit these because they change automatically with the main theme colors.

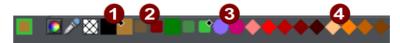

You can also click on any object in the design to select it and then click a named or palette color on the Color Line to change the object's color. But this is not the best or recommended way to edit the colors in a template, because choosing a palette color permanently separates the object from the theme colors of the design. It's better to edit the theme colors as described above so that all instances of that color, and shades of that color, are updated in your design.

Once you've changed the theme colors in your document, if you then paste in or import templates which still use the original theme colors, you'll be presented with a choice. You may want to import the new objects with their original colors, in which case choose the 'Don't match' option. But more likely you'll want them to be changed to match the colors you've chosen for your document, in which case choose the 'Match' option. The color matching prompt is shown whenever you import objects which share a color name with the colors already in your document, where the actual color values differ. See Color Handling for more information.

### Page background color

If you drag a color from the Color Line over the page, and drop it, it will set the page background to that color.

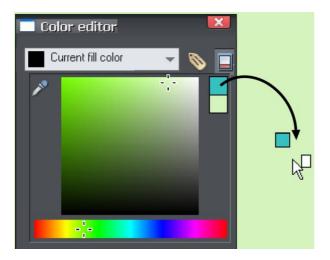

Once you've set the color this way, if you want you can refine it using the color editor. Right click on the page and choose **CHANGE PAGE BACKGROUND** from the menu. The color editor appears allowing you to edit the page color.

When working with website documents, setting the page background color actually sets the background color for the whole browser window when you view your exported website.

🚺 Bitmap gallery

To set a repeating background texture, drag the photo or bitmap onto your document. Open the Bitmap Gallery, scroll to the photo you just loaded, click on it to select it, and then click the **BACKGROUND** button on the Gallery.

# **Changing The Page Size of Templates**

You can change the vertical size of the pre-designed templates by just dragging on the bottom edge of the page. However you will often need to move and resize various objects on the page. For example many templates have a footer group. You can just drag this using the **SELECTOR TOOL** to the new position. Sometimes the main text will be on a colored background rectangle. Again using the **SELECTOR TOOL** you can drag on the lower resize handle to extend this down the page as required. Most templates use columns of text which will just grow vertically as you add more text.

**Hint**: If you hold "Ctrl" down while dragging you can ensure the drag will be exactly vertical or horizontal.

# **Adding Pages**

You can easily add more pages to your design to create multi-page web sites or multipage documents. Simply drag a page template from the Designs Gallery onto your document and it will be added as a new page immediately following the current page.

# **HTML Web Sites**

NOTE: Although Xara Photo & Graphic Designer 7 includes facilities for website creation, the Web Designer and Designer Pro products include much improved facilities and so these products are recommended for website creation work.

Create whole web sites with a single multi-page Xara Photo & Graphic Designer 7 design. Or create web graphics for use on your website created with another web authoring tool. All the categories in the Designs Gallery with names beginning with "Web" contain either web graphic templates or complete web page templates from which you can easily build a finished website. The Web Graphics & Websites chapter provides full details of these features, but below is a brief overview of the main things you need to know.

### **Buttons & Navigation bars**

The buttons navigation bars on the website templates are made up of 2 state buttons. When a page is viewed in a web browser the buttons highlight when the mouse pointer is moved over them. In the Xara Photo & Graphic Designer 7 design this is achieved by having the 2 button states drawn on separate layers which are named "MouseOff" and "MouseOver". Open the Page & Layer Gallery to see the layers . By default the MouseOver layer is turned off. Turn it on to see the mouse-over state of the buttons.

To edit the text labels on the buttons, go into the Text Tool and just click on the text, or drag across the text to select and delete it before entering your own label. You only need to change the text on the MouseOff layer and the MouseOver layer updates automatically.

To add a new button to a navbar, select an existing button, copy (Ctrl+C) and paste (Ctrl+V). Or right drag on the button to make a quick copy. Hold down Ctrl while doing this to keep the new button aligned with the other buttons. To delete a button, simply click on it to select it while in the Selector Tool and hit the **DELETE** key. Whether copying or deleting, the MouseOver versions of the buttons are always updated for you too.

To update a navigation bar across all pages, just right click and choose **REPEAT ON ALL PAGES**. This will make the button bar a repeating object and copy it from the current page onto all other pages. Any updates you make to one instance will automatically be applied to all other copies of your navigation bar.

See the information about Repeating Objects (on page 150) in the Object Handling chapter for details.

#### Links

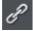

To add a link to a button or any other object, select it using the Selector Tool and then click the Link icon on the Website toolbar.

Or choose "UTILITIES" > "WEB PROPERTIES" (Ctrl+Shift+W). To add a link to some words in a paragraph of text, go into the Text tool, drag across the text you want to link to select it and then add a link as described above.

The LINK tab of the Web Properties dialog allows you to create links to URLs, other pages in your site, anchors in your site or even to popup layers.

See the Web Graphics & Websites chapter for full details.

#### Exporting your website

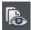

Click the 'Export & preview website" button on the Website toolbar to instantly preview a website in a popup Internet Explorer window, or

the "Export website" button

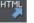

to export your site.

For other types of document export to one of the many standard file formats supported by Xara Photo & Graphic Designer 7 for distribution such as PDF, JPEG, PNG and many more. See Importing and Exporting (on page 445) for full details

# **Customizing Photo & Graphic Designer**

# Changing the blank template document

The blank template documents are the options available under "FILE" > "NEW".

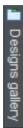

Pre-designed templates are available from the **DESIGNS GALLERY** (or "FILE" > "NEW FROM DESIGNS GALLERY").

To add a template document:

 Open an existing document ("FILE" > "OPEN", or "Ctrl + O") or create a new one with the NEW button on the Standard control bar or "Ctrl + N".

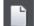

- 2. Make any required changes (these could be changing the page size, adding a logo or adding a message). You can edit the template document just like an ordinary document.
- When you are happy with the changes choose "FILE" > "SAVE TEMPLATE" and choose a template name.

To make your new template the default template (i.e. which is there when you first open Photo & Graphic Designer, and which appears when you press "Ctrl + N") check the **USE** AS DEFAULT TEMPLATE option when saving the template.

# **Options in the Utilities menu**

Keyboard shortcut: "Ctrl + Shift + O" or right click the page/pasteboard and choose **PAGE OPTIONS**.

This menu option opens the **OPTIONS** dialog box. This lets you set various options for Photo & Graphic Designer.

# **General tab**

| Effects & Plugins Photo Editing Scaling                                                |  |  |  |  |
|----------------------------------------------------------------------------------------|--|--|--|--|
| Tune-ups Units View Backups                                                            |  |  |  |  |
| General Grid and Ruler Internet Mouse Page Size                                        |  |  |  |  |
| General Options                                                                        |  |  |  |  |
| Current layer always visible and editable                                              |  |  |  |  |
| Give new objects most recent attributes                                                |  |  |  |  |
| Ask before setting current attribute                                                   |  |  |  |  |
| Make groups be transparent as a whole                                                  |  |  |  |  |
| Importing layers Maintain imported layers names 🛛 👻                                    |  |  |  |  |
| Recent <u>f</u> ile list size 20                                                       |  |  |  |  |
| Marquee Object Selection                                                               |  |  |  |  |
| O Select only items inside rectangle                                                   |  |  |  |  |
| Select items touched by rectangle                                                      |  |  |  |  |
| Document editing                                                                       |  |  |  |  |
| Document is intended to be a Website                                                   |  |  |  |  |
| Show Windows compatible text lengths                                                   |  |  |  |  |
| Angle constraint 45 👻 Duplication 🛛 18,9px                                             |  |  |  |  |
| distance<br><u>N</u> udge size <mark>3,8px                                     </mark> |  |  |  |  |

This page describes the General tab of the Utilities, Options dialog

### Current layer always visible and editable

With this option selected, selecting a layer in the PAGE & LAYER GALLERY automatically makes it visible and editable.

With this option unset, the visible and editable states of a layer remain unchanged when you select that layer.

### Give new objects most recent attributes

Examples of attributes are line width, dash pattern, arrowheads, color, fill color and type of fill.

With this option set, new objects take the attributes of the object that was last drawn or selected. For example, you might give an existing shape a red fill and green line color. If you then draw a new shape it will also have a red fill and green line color. See the

"Current attributes" (on page 26) section of the Getting Started chapter for a full description of current attributes and this option.

This option is on by default.

### Ask before setting current attribute

This applies when changing a current attribute (this happens when you change an attribute with no objects selected). With this option set, you are asked to confirm whether you want to change the attribute. With this option unset, the change is made without confirmation.

### Make groups be transparent as a whole.

See Transparency (on page 255) for more on transparencies.

When applying transparency to a group of objects, by default Photo & Graphic Designer will apply the transparency to the group as if it were one object (i.e. you will not see individual transparencies within the group). Unselecting this option will make Photo & Graphic Designer add transparency to each object in the group separately.

### Maintain imported layer names

With this option set, layer information is preserved when you import templates or other files. With **IMPORT LAYERS INTO THE ACTIVE LAYER** instead selected, all imported objects appear in the current layer and the layering information in the incoming data is ignored. **IMPORT LAYERS INTO NEW LAYERS** will create a layer for each imported layer.

IMPORTANT: Note that you should not change this setting if you use any of the web templates in the **DESIGNS GALLERY**. Most web templates have multiple layers which are used to implement mouseover effects. These typically have layers MouseOff and MouseOver and so when importing these designs it's important that these layers are preserved and merged with the same layers in your document.

## Recent file list size

The File menu shows a list of the most recently loaded or saved files in its 'Open recent' sub-menu. This list gives a quick way to reload any of those files. This option lets you change the number of files listed (between 1 and 20 files).

## **Marquee Object Selection**

This option enables you to change the default setting for marquee selection (on page 115) (where you drag a selection rectangle over the objects you want to select). So you can choose to have objects touching the selection rectangle selected or only the objects wholly inside the rectangle.

### Document is intended to be a website

This option tells Xara Photo & Graphic Designer 7 that the document is primarily intended to be exported as a website. It subtly changes the behavior of the program in terms of how it handles links on objects. With this option turned off, if you apply a link to an object which is inside a group, that link will do nothing in the exported website

because the whole group is exported as one image and so the link on just one of the group's members is ignored when exporting the website. However with this option turned on, the link is automatically promoted up to the group, just as if it had been applied to the group instead of to one of its members. So for example if you inadvertently apply a link to the text on a button, instead of to the whole button, with this option on the link is applied to the whole button for you. This option is on by default in all web templates.

### Show Windows compatible text lengths

See Browser text compatibility (on page 240) in the TEXT HANDLING chapter.

### Angle constraint

This applies when rotating or moving an object with "Ctrl" pressed.

You can either select from the menu or type in a value in degrees.

#### Nudge size

This applies when moving objects using the arrow keys on the keyboard.

This text box defines how far the object moves for each key press. If the document uses scaled units (for example, 1inch to 1mile), this text box shows the distance in the scaled units.

When nudging, "Ctrl" and "Shift" increase the nudge distance by five and ten times, respectively.

### **Duplication distance**

**"EDIT"** > **"DUPLICATE"** (Ctrl + D) creates a duplicate which is offset from the original object. These text boxes set the offset distance.

Positive values create the duplicate above or to the right of the original object.

Negative values create the duplicate below or to the left.

# Grid and Ruler tab

This page describes the Grid and Ruler tab of the Utilities, Options dialog

| Effects & Plugins                                                                                     |                               | Photo Editin | ig 📋               | Scaling   |
|----------------------------------------------------------------------------------------------------|-------------------------------|--------------|--------------------|-----------|
|                                                                                                    | <u>Units</u>                  | Vier         | W                  | Backups   |
| General Grid and F                                                                                    | Ruler                         | Internet     | Mouse              | Page Size |
| Grid and Ruler options<br>Grid and Ruler space<br><u>M</u> ajor space<br><u>N</u> umber of subdivisio | ing —<br>ing <mark>5</mark> 1 | Эрх          |                    |           |
| Grid type                                                                                             | <b>о</b> <u>В</u> е           | ectangular   | ● <u>I</u> som     | etric     |
| – Origin (0,0 point) ––                                                                               | X Op                          | х            | Y <mark>Opx</mark> |           |
| – Coordinate direction                                                                                |                               |              |                    |           |
| X increases                                                                                           | οτο                           | the Right    | ● To th            | ne Left   |
| Y increases                                                                                           | ου                            | owards       | • Dowi             | nwards    |
|                                                                                                    |                               |              |                    |           |

### Grid and Ruler spacing

**MAJOR SPACING** defines the distance between the major grid and ruler divisions. The units used for the grid and rulers are defined by the units you use for the major spacing. For example entering a major grid spacing of **2CM** will set the grid and ruler units to centimeters regardless of the page units specified in the units options.

### Grid type

Xara Photo & Graphic Designer 7 allows the use of a standard **RECTANGULAR** grid or an **ISOMETRIC** grid.

## Origin (0,0 point)

Normally, the origin for the grid and rulers is at the bottom left-hand corner of the page. If you wish to move it to a different location, change the origin value.

### **Coordinate Direction**

Here you can change the direction of page coordinates so that, for example, Y values increase as you go down the page. This is useful when you want the 0,0 point to be the top left corner and increase down the page like it does for HTML.

# Internet tab

| Effects & Plugins                                                                                                    | Photo Editi | ng       | Scaling   |  |
|----------------------------------------------------------------------------------------------------|-------------|----------|-----------|--|
| Tune-ups Units                                                                                                    | s <u> </u>  | w        | Backups   |  |
| General Grid and Ruler                                                                                                    | Internet    | Mouse    | Page Size |  |
|                                                                                                    | %<br>M      | Empty Ca | ache      |  |
| Connection Type                                                                                                    |             |          |           |  |
| O Dial-up                                                                                                    |             |          |           |  |
| <ul> <li>Broadband (&gt;128 Kbs)</li> </ul>                                                                                                    |             |          |           |  |
| Proxy Server Settings<br>Xara Designer Pro uses the system wide proxy server<br>settings. Currently you have no proxy server set up or the<br>system is set to auto-detect proxy servers. To change<br>your proxy server settings, use the Internet Options in the<br>Control Danal |             |          |           |  |

This page describes the Internet tab of the Utilities, Options dialog

## **Internet Cache**

When Xara Photo & Graphic Designer 7 downloads gallery items from the Internet, it stores them in a reserved area of disk memory called a "cache". When Xara Photo & Graphic Designer 7 uses these items in the future, it can load them directly from the cache, which is much more efficient than downloading over the Internet.

**CACHE USAGE** indicates the amount of cache space currently in use. This gives an idea as to whether the cache size is correct. That is, if cache usage is consistently nearing 100% the cache size should be increased if possible. A larger cache size does not affect the program adversely or take up unnecessary space on the drive. We recommend a cache size of 15 - 20 MB. The minimum cache size is 500KB, the maximum is the free space on the drive when the size is set. Anything outside these limits generates an error. You can type in byte values directly (800000). For kilobytes or megabytes, follow the value with K or M (500K or 8M).

The **EMPTY CACHE** button removes all files from the cache except a few essential data files needed by Xara Photo & Graphic Designer 7 (this means that cache usage might not return to 0% after emptying). To use a file that has been removed from the cache, you have to download it again.

### **Connection Type**

Over faster modems, ISDN, and networks, Xara Photo & Graphic Designer 7 can speed up downloads by using multiple connections. These multiple connections are invisible to you and you just see an increase in speed.

If you connect to the internet using a dial-up modem, select the appropriate speed option. If you are not sure about your modem, use the default setting. If you connect to the Internet using broadband (like ADSL or cable), select dual ISDN or better.

### **Proxy Server Settings**

If your computer is using an Internet proxy, then it will list its details here. This information is not relevant to most users.

# Mouse tab

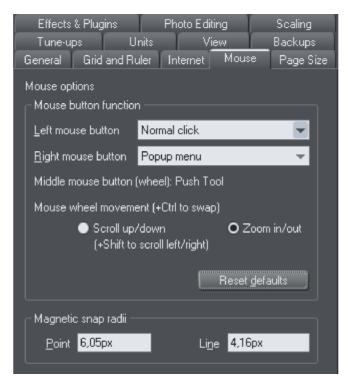

This page describes the Mouse tab of the Utilities, Options dialog

### **Mouse button function**

Photo & Graphic Designer gives you a range of possible actions when you click either the left or right mouse buttons. For example, if you're left-handed, you may prefer to use the right-hand button as the normal button. You would therefore assign the normal click to the right mouse button (you can also set both buttons to have the same action if you wish).

#### Possible actions:

- Normal click At least one button should always be assigned as the normal click.
- "Shift + click".
- "Ctrl + click".
- "Alt + click".
- Display a pop-up menu (see below).
- Toggle full-screen mode (described in Document Handling (on page 55)).
- Zoom in or out -click to zoom in, "Shift + click" to zoom out (described in Document Handling (on page 56)).
- PUSH TOOL (as if you pressed "Shift + F8")

The pop-up menu contains options suitable for the object you click on. For example, for most object types the menu contains **CUT**, **COPY**, **PASTE**, **DELETE**, **DUPLICATE**, **CLONE** (these are described in Object Handling (on page 121)).

**MOUSE WHEEL MOVEMENT**: You can change the mouse wheel action here between Scrolling and Zooming.

Click **RESET DEFAULTS** to return to the original button assignments. This has immediate effect; you don't need to click **OK** or **APPLY NOW**.

The Windows Control Panel also lets you swap the left and right mouse buttons.

### Magnetic Snap Radii

Snapping is described in Object Handling.

These text boxes define how close you can drag an object before it snaps to a magnetic object. These are distances on the screen and independent of any document scaling.

# Page Size tab

This page describes the Page Size tab of the Utilities, Options dialog

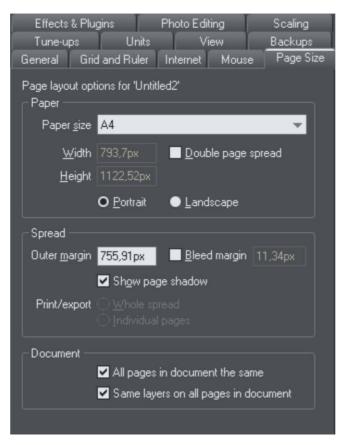

These options apply only to the selected document.

#### Paper

Options relating to setting the page size (paper, orientation, spread) are described in "changing the page size" in Document Handling (on page 58).

#### Spread

**OUTER MARGIN** sets the size of the margin (or Pasteboard) around the page. **BLEED** determines the bleed area size around your document.

**SHOW PAGE SHADOW** sets whether a shadow is displayed under the page (this is only onscreen, it is not exported or printed).

If you select **DOUBLE PAGE SPREAD** you can create a document consisting of two pages. This option adds a second page to your document. **PRINT/EXPORT WHOLE SPREAD**: When this option is selected, each double page spread is printed and exported (for example to PDF) to a single page, just as it appears in Xara Photo & Graphic Designer 7.

**PRINT/EXPORT INDIVIDUAL PAGES:** When this option is selected, each double page spread is printed and exported as 2 separate pages, just as if they were designed as separate pages in Xara Photo & Graphic Designer 7.

#### Document

ALL PAGES IN DOCUMENT THE SAME: When this option is selected, all the pages in your multi-page document will be given the same dimensions. So if you change the dimensions on one page, all the other pages will update too. This is normally required when working on print documents, because typically each page will need to print to the same paper size. However for website documents this option should normally be unset, because you're likely to want pages of different lengths in your site.

**SAME LAYERS ON ALL PAGES:** When this option is selected, all pages in your multi-page document will have the same layers. If you add or delete layers from one page, all the other pages are similarly updated. In website documents you need to make sure this option is not selected if you want different popul layers on different pages of your site. See the Page & Layer Gallery (on page 174) chapter for information about Layers.

# **Backups Tab**

This tab allows you to turn the automatic backup facility on and off. This facility saves a copy of all your modified open documents at regular intervals. It's recommended that you work with this backup option turned on, so your work is saved regularly. You can also choose whether you are prompted about unsaved documents when closing the program, or if instead all open documents should be backed up and restored for you when you next start up.

See the Document Handling chapter (on page 69) for full details about these facilities.

# Effects & Plug-ins tab

This page describes the Effects & Plug-ins tab of the Utilities, Options dialog

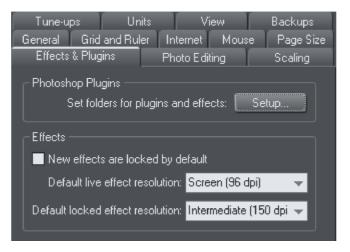

For more on Live Effects refer to Live Effects (on page 294).

#### **Photoshop Plug-ins**

Clicking **SETUP** lets you add and remove folders of Live Effects plug-ins.

#### Effects

Here you can set the default resolution of Live Effects and locked effects.

#### New Effects Are Locked By Default

This will make any Live Effects you create locked by default, so they will not change if you move or resize them.

#### **Default Live Effect resolution**

If a Live Effect resolution is set to AUTOMATIC, then any Live Effects on an object will, by default, be produced at screen resolution. If you wish to print your design you can set one Live Effect to a higher DPI and all effects on that object (as long as the other effects are set to automatic) will automatically be rendered at the highest DPI. It won't then be necessary to alter each effect one by one. Or you can set a different default in this window, and all Live Effects will be created at that resolution.

#### Default Locked effect resolution

This is the default resolution for locked effects. If you wish to change the DPI of a locked effect, you need to recreate that effect. Please note: this only applies to locked effects, and does not apply to a locked Live Effect.

# **Photo Editing**

This page describes the Photo Editing of the Utilities, Options dialog

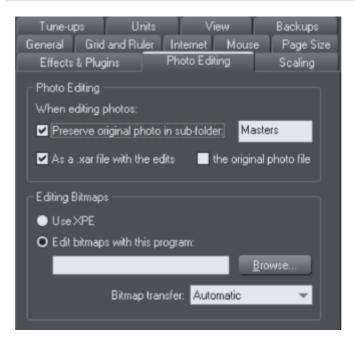

## **Photo Editing**

You can choose what should happen when you save a Photo Document with a modified photo in it. By default the original photo file is preserved in a .xar file in a "Masters" sub-folder and the original opened photo file is overwritten. You can choose to have the original photo file saved in the "Masters" folder instead, or you can choose to not have the original photo preserved at all. See the Editing Photo Files (on page 327) section of the Photo Handling chapter for details.

## **Editing Bitmaps**

Here you can select the bitmap editor that you want to use to edit bitmaps in Xara Photo & Graphic Designer 7.

See Integration with external Photo Editors (on page 318) in the Photo Handling chapter for details.

#### **Bitmap transfer**

#### Always use bmp

Images will always be transferred as bmp files. This is the fastest way to transfer images to and from the bitmap editor, but bmp does not support transparency. So if you want to edit bitmaps that include some transparency, or you want to introduce some transparency while editing the image, don't use this option.

#### Always use png

Images will be transferred to the bitmap editor as uncompressed png files, preserving any transparency in the image. Most editors will return images as compressed png files in this case and this may be slow for large images. Use this option if you want to edit 24bpp (opaque) bitmaps, but you want to introduce some transparency while editing in the bitmap editor.

#### Automatic

This is the default option. Xara Photo & Graphic Designer 7 will automatically decide whether to use bmp or png to transfer the bitmap to the bitmap editor. If the bitmap does not have any transparency (24bpp) bmp will be used. Otherwise png will be used. This option should be fine for most editing, but if you want to introduce some transparency to your image while editing it, choose the png option instead.

# Scaling tab

| General         | Grid and Ruler  | Internet            | Mouse    | Page Size |
|-----------------|-----------------|---------------------|----------|-----------|
| Tune-up         | os Units        | V                   | iew 🗌    | Backups   |
| Effects         | & Plugins       | Photo Editing       |          | Scaling   |
| Scaling fo      | r 'Untitled2'   |                     |          |           |
| 🗹 <u>U</u> se s | cale factor     |                     |          |           |
| _ ⊂ Scale fa    | ctor ———        |                     |          |           |
|                 | <u>D</u> rawing | to <u>R</u> e       | al world |           |
| 1               | cm              | to <mark>1km</mark> |          |           |
|                 | E.g. 1          | to 25000            |          |           |

This page describes the Scaling tab of the Utilities, Options dialog

Described in Measurement Units in Document Handling (on page 75).

# **Tune-ups tab**

| Effects & Plug     | ins F                           | Photo Editing      | Scaling           |
|--------------------|---------------------------------|--------------------|-------------------|
| General Grid       | and Ruler                       | Internet M         | louse 🔋 Page Size |
| Tune-ups           | Units                           | View               | Backups           |
| _ Redraw           |                                 |                    |                   |
| Memory req         | uired to redrav                 | v a full page:     | 5 M               |
| •                  | <u>A</u> utomatic               | Limited:           | 768 K             |
| Gallery cache      |                                 |                    |                   |
| <u>N</u> umber     | of items cache                  | ed per group:      | 25                |
| _ Undo size for 'o | options.xar' —                  |                    |                   |
|                    | Curre                           | nt undo size:      | 33 K              |
| •                  | <u>U</u> nlimited               | O <u>L</u> imited: | 100 M             |
| Cache control      |                                 |                    |                   |
| 🗹 Cache gro        | ups and layer                   | s                  |                   |
|                    | ntage of mem<br>ups, layers and |                    | 25%               |
| Percentag          | je of cache ci                  | urrently used:     | 4% of 511 M       |

This page describes the Tune-ups tab of the Utilities, Options dialog

## Redraw

The value set in this option is used when redrawing the document on the screen and during exporting and printing. Normally automatic gives the best results, but if you have an old computer with limited memory you can specify a lower value. This may, however, slow down redraws.

### **Gallery cache**

When displaying items in a gallery, Photo & Graphic Designer reads the information off disk into a cache. This speeds up gallery redraw speed for recent items.

The default value is generally suitable. You may want to reduce it if memory is tight, or increase it if you use galleries frequently.

### Undo size

Applies only to the selected document-described in Undo & Redo (on page 89).

## **Cache Control**

Complex objects including layers, groups, bevels, shadows, blends, molds, contours, ClipViews and Live Effects can be cached as bitmaps when they are rendered. This

# 504 Customizing Photo & Graphic Designer

means that the next time these objects need to be redrawn, the bitmap can often be used instead of re-rendering the objects, making redraws and object drags very much faster. The difference is particularly noticeable with complex documents.

Since caching involves storing additional bitmaps in memory, it has the potential to increase the amount of memory used by Xara Photo & Graphic Designer 7 significantly. Therefore in this dialog you can turn caching on and off and you can also control how much memory is used for caching when it's turned on. Increase the percentage memory figure to make Xara Photo & Graphic Designer 7 cache more objects in your design, generally making redraws and object drags faster at the expense of larger memory usage. Or reduce it to lower the amount of memory that Xara Photo & Graphic Designer 7 uses for caching. In complex designs, some cacheable objects will not be cached if there is insufficient memory to do so.

This dialog also shows you how much memory is currently being used for caching.

Live drag is described in Document Handling (on page 55).

**Note**: Cached bitmaps will only be used during object dragging if you use LIVE DRAG. If you have LIVE DRAG turned off, then as you would expect you will just see the outlines of objects when moving them.

# Units tab

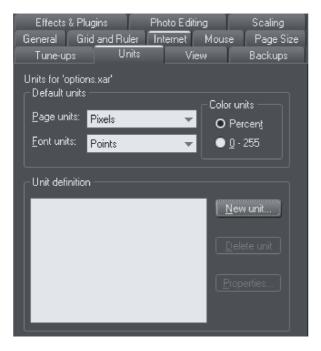

This page describes the Units tab of the Utilities, Options dialog

Described in Measurement Units in Document Handling (on page 73).

# View tab

Effects & Plugins Photo Editing Scaling

This page describes the View tab of the Utilities, Options dialog

| General Grid and Ruler        | Internet Mouse         | Page Size          |
|-------------------------------|------------------------|--------------------|
| Tune-ups Units                | View                   | Backups            |
| Window options                | - Dithering            |                    |
| Display                       | Dithering              |                    |
| Show progress <u>b</u> ar     | None (faste            | er)                |
| Interactive fill dragging     | O Ordered              |                    |
|                               | Error <u>d</u> iffuse  | ed (slower)        |
| - Bitmaps                     |                        |                    |
|                               | l when auto generate   | ed <mark>96</mark> |
| • Resize large imported p     | hotos down to 500      | pixels             |
| 📄 💿 Import all photos at 96d  | lpi (1:1 at 100% zoom  |                    |
| Import at dpi specified in    | n the image file       |                    |
| Colour                        |                        |                    |
| <u>C</u> olour line size      | ledium with scroll bar | -                  |
| Edit local colours in         | utomatic colour mode   | el 👻               |
| Right-click on colour O       | Show <u>m</u> enu 🔵 Se | t line colour      |
| Delete <u>u</u> nused colours | when saving and loa    | ading              |

# Display

Show progress bar: During long operations Photo & Graphic Designer can display a progress bar on the status line. If instead you'd prefer an hourglass to replace the mouse pointer until the operation is completed, uncheck the SHOW PROGRESS BAR setting.

The hourglass and progress bar are for information only-they have no effect on the document itself.

Interactive fill dragging: Interactive fill dragging allows you to see how fills and transparencies look as you drag the fill handles. This is on by default.

#### Dithering

These options set the dithering method used to display your document on the screen.

It is recommended that you leave this on its default setting.

#### Bitmaps

These options apply only to the current document. They have no affect on any other documents currently loaded.

**NEVER SMOOTH:** When Xara Photo & Graphic Designer 7 scales a bitmap, it usually smoothes (interpolates) between the individual pixels to give a smooth look to the bitmap. Usually this gives the best results. Check this option if you if you do not want this effect.

**DPI WHEN AUTO-GENERATED:** Some features such as shadows and bevels are created using bitmaps. Xara Photo & Graphic Designer 7 calculates the resolution of these bitmaps when they are displayed. However, when you perform actions on shadows and bevels such as **CONVERT TO EDITABLE SHAPES**, **COMBINE SHAPES**, **EXPORT AS EPS** and **EXPORT AS FLASH**, Xara Photo & Graphic Designer 7 creates a new bitmap using the resolution you specify here. For on-screen use (such as web page graphics) 96 DPI is the best value. For work that will be printed, you may need a higher value. Changes to this value apply to new auto-generated bitmaps; it has no effect on existing bitmaps.

The 3 radio button group allows you to choose how large photos should be handled when you import them. Given the large size of digital camera photos, often if you're working on a document the photo you import will be many times the size of your page.

**RESIZE LARGE IMPORTED IMAGES DOWN TO ... PIXELS:** This is the default option. Large images are scaled down to a more manageable 500 pixels wide, or whatever size you set here. The document zoom is not altered.

**IMPORT ALL PHOTOS AT 96DPI (1:1 AT 100% ZOOM)**: With this option the DPI of the image is ignored and it is loaded as if the DPI is 96 (screen 1:1 size). So if an image is 1000 pixels wide, it will display as 1000 pixels wide in Xtreme Pro. Also Xara Photo & Graphic Designer 7 will automatically zoom out if required, so that the whole photo fits into the view.

**IMPORT AT DPI SPECIFIED IN THE IMAGE:** With this option, any DPI value specified inside the image itself is read and the image is imported at that DPI. Note that some digital cameras write incorrect or unhelpful DPI values into photos and so this option may not always give you the results you expect.

Note that the above import options do not apply to photo documents. Photos are always imported/opened at their full size in photo documents.

#### Color

**COLOR LINE SIZE:** This lets you select the size of the color bar at the bottom of the screen. A scroll bar is displayed when the number of colors is wider than the width of the color bar.

EDIT LOCAL COLORS IN: This affects the color model displayed when editing a local color.

Automatic displays the color model of the original color style that the local color is based upon. For example, the HSV color model for a color style defined in HSV. This is important if you need to ensure your objects are in CMYK, for example.

The other options let you select which of the four color models (RGB, CMYK, HSV, grayscale) to always use by default.

**RIGHT CLICK ON COLOR**: This option is to turn off the color-line right-click menu (on page 192) and make right click set the line color, as in earlier versions of Xara Photo & Graphic Designer 7.

**DELETE UNUSED COLORS WHEN SAVING AND LOADING:** When this option is selected, any unused named colors in your document will be deleted when you save/load. This prevents your Color Line becoming cluttered with named colors which are not used in the design. This is particularly useful when loading older designs, because earlier versions of Xara Photo & Graphic Designer 7 used to create named colors implicitly. So many older designs contain numerous unused named colors. Load them with this option turned off and it's hard to identify the important used named colors on the **COLOR LINE** from the unused ones.

# **Control bars**

You can move Photo & Graphic Designer's control bars to different places around the window, re-order the buttons, create new control bars, move or copy buttons between control bars and many other operations.

You cannot change the tool-dependent InfoBar or the contents of the fly-out bars which are on the main toolbar and top bars.

# Full screen mode

Photo & Graphic Designer has two configurations of control bars:

- One configuration appears when the window is its normal size.
- The second configuration appears after you choose "WINDOW" > "FULL SCREEN".

Any changes to one configuration of control bars (for example, resizing or moving) have no effect on the other configuration. Changes to individual buttons (for example, setting an option) apply in both normal and full screen modes.

# **Displaying & hiding control bars**

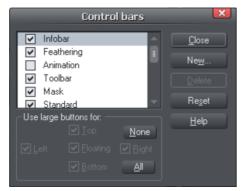

The display of control bars is controlled by the CONTROL BARS dialog box ("WINDOW" > "CONTROL BARS").

Against the name of each control bar is a check box. A tick in the check box shows that the control bar is currently displayed. Click on the required control bar's check box to display or hide that bar.

#### Docked and free floating control bars

Normally, control bars are docked (attached to the edges of the window). Moving the window also moves docked control bars.

Control bars can also be floating. These do not follow movements of the window.

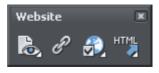

Floating control bar

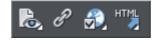

Docked control bar

You can hide a floating control bar either using the **CONTROL BARS** dialog box (described above) or by clicking its **CLOSE** icon.

To make a control bar float, drag it away from the edge of the window either onto the editing area or off the Photo & Graphic Designer window.

To dock a control bar, drag it over:

- The edge of the window.
- Or the menu bar.
- Or another control bar.

A floating control bar has a double line outline while dragging. This changes to a single line when in a docking position. If you want the control bar to remain floating, hold down "Ctrl" while dragging.

#### Resizing a control bar

Move the pointer over the edge of the control bar. It changes to a double-headed arrow. You can now drag the edge to resize the control bar.

#### Creating new control bars

To create a new control bar:

• Drag a button onto the editing area or off the window. This opens a new control bar containing the button.

Or click **NEW** on the **CONTROL BARS** dialog box. This lets you create a new control bar and allocate a name to it. The new control bar is empty. You can then drag buttons to it.

Moving buttons is described below.

#### **Deleting control bars**

You can only delete control bars that are empty. Therefore move any buttons to another control bar. Close the control bar (either click on the **CLOSE** icon or use the **CONTROL BARS** dialog box). The control bar is automatically deleted when you quit Photo & Graphic Designer.

#### Changing the size of buttons

Buttons can be large or small as selected in the **CONTROL BARS** dialog box.

#### Moving buttons and tools

To move buttons or tools:

- 1. Move the mouse pointer over the button you want to move.
- 2. Hold down "Alt" (left ALT) to move the button or "AltGr" (right ALT) to copy the button when used on user-defined control bars and other control bars. Although on the predefined "Button palette" both ALT-keys do only copy the button.
- 3. Drag the button to:
  - A different place on the same control bar.
  - Or another control bar.
  - Or onto the editing area/off Photo & Graphic Designer to create a new control bar.

You cannot move buttons onto or off the InfoBar.

#### Hiding buttons and tools

Move the unwanted buttons or tools to another control bar and then hide that control bar (described above).

If you need the button or tool in the future, use the **CONTROL BARS** dialog box to redisplay the control bar.

You cannot delete buttons or tools.

#### Fly-out menus

Some buttons have a small black triangle which indicates that there is a fly-out bar, which appears when the mouse pointer is held over the button for a short period. You cannot customize the contents of these flyout bars, but you can drag the button as a whole onto and off bars, just as you do with ordinary buttons.

# Gallery docking and undocking

It is possible to dock one or more galleries on either side of the Photo & Graphic Designer window. See moving and docking a gallery (on page 79).

# Restoring the default control bars/galleries

Choose "WINDOW" > "CONTROL BARS" and click RESET to restore the control bar setup to the default setting.

# **Menus and Keyboard Shortcuts**

<u>File Edit Arrange Utilities Window Help</u>

# Introduction

This chapter describes the operations available on each of the menus and those available via keyboard shortcuts. In many cases the operations described in this chapter apply to the selected object. In most cases, the described action also applies when you have several selected objects. We use selected object as shorthand for selected object or objects.

Often you can select options from either a menu, a control bar or a keyboard shortcut. Where a button on a control bar and/or keyboard shortcut exists, these are shown after the menu name. For example, the following means there is a button on the **STANDARD** control bar that has the same effect as selecting new, or you can use the shortcut "Ctrl + N".

#### New (Standard control bar or "Ctrl + N")

# File menu

# New (Standard control bar or Ctrl+N)

Opens a new document.

# New from Designs Gallery

This option opens the **DESIGNS GALLERY** if it's not open already, allowing you to choose a template for a new document. Click on the folder icons in the gallery to open a folder and double-click on a template thumbnail to start a new document using that template.

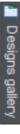

You can also open the **DESIGNS GALLERY** by clicking the tab in the Galleries bar.

# Open (Standard control bar or Ctrl+O)

Opens a new editing window and loads a file into it. This file can be:

- An Photo & Graphic Designer .xar file to view or edit an existing Photo & Graphic Designer document,
- Or any of the other import formats (see Importing & Exporting (on page 445) for a list of formats). This opens a new document showing the drawing in the file.

#### **Open recent**

A list of the most recently loaded or saved files. Provides a quick way to reload any of these files.

You can change the number of files in this list (refer to Customizing Photo & Graphic Designer (on page 490) for details).

# Close (Ctrl+W)

Closes the current editing window. Photo & Graphic Designer remains loaded. You are warned if the file has unsaved changes.

# Save (Standard control bar or Ctrl+S)

Saves the selected document.

### Save As

Lets you save the selected document under a different name or to a different directory or drive.

### Save All

Saves all loaded documents.

#### Save Template

Saves the selected document as a template document (see Customizing Photo & Graphic Designer (on page 490)).

#### Import (Ctrl+Alt+I)

Loads a file into the selected document. The file can be any of the import formats (see Importing & Exporting (on page 445) for more information).

Note the difference between **OPEN** and **IMPORT**: both load a variety of file formats but **OPEN** opens a new document. **IMPORT** loads the file into the current open document.

#### Import from Web (Ctrl+Alt+W)

Extract all images from a specified web site.

# Export (Ctrl+Shift+E)

Or right click and choose **EXPORT**.

Lets you export the document in any of the export formats supported by Photo & Graphic Designer (see Importing & Exporting (on page 445) for a list of formats).

# Export JPEG

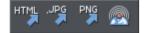

Also in Export toolbar. Or right click and choose Export - Export JPEG.)

Lets you export selected objects, a page or the whole document as a JPEG.

#### **Export PNG**

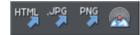

Also in Export toolbar. Or right click and choose "EXPORT" > "EXPORT PNG".)

Lets you export selected objects, a page or the whole document as a PNG.

#### **Preview Website**

Export and preview all the pages within your website. The pages are exported to the same location they were last exported to (overwriting .htm files as necessary without prompting), or to a temporary location if it has not yet been exported as a website. Then a browser window is shown displaying the page of the website from which you launched the preview window.

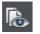

You can also preview your website by clicking the button on the Web toolbar.

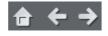

You can navigate through the pages of your website using the navigation 'arrow' buttons at the top of the preview window, and click the 'home' button on the left to return to the page that was initially viewed in the preview.

Click a browser type at the top of the preview window to preview your website in your preferred browser.

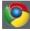

Previews your page in Google Chrome

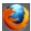

Previews your page in Mozilla Firefox

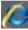

Previews your page in Internet Explorer

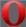

Previews your page in Opera

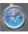

Previews your page in Safari

#### **Export Website**

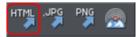

Also in Export toolbar.

Export the current document as HTML.

#### **Publish Website**

This performs the same operation as the button on the Web toolbar. It exports and then publishes the current document as a website to your web space.

If you haven't already entered the FTP details for your web space, the **PUBLISH** tab of the **WEB PROPERTIES** dialog (on page 403) will be displayed first. Then if you haven't already exported the site locally, the export dialog will appear to allow you to do so. Then the website is published to your web space. A progress indicator appears during the publishing operation.

#### **Preview Flash**

This option is only enabled when the current document is an animation document. It exports your animation as Flash and brings up a pop-up window showing your Flash animation running. The window also includes basic information about your Flash animation, such as the size of the Flash file.

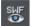

The button on the animation toolbar is a quicker way to invoke this operation.

#### **Export Animation**

Also in the animation toolbar displayed under the standard toolbar in an animation document.

Export an animation for use in a website.

#### Export image in slices (Ctrl+I)

This exports the selected objects as several sections (see Web Graphics (on page 456) for more information).

#### **Document Info**

This displays an information box about the selected document, including which fonts and Live Effects plug-ins are used in the current document.

#### Page Options

Also right click and choose **PAGE OPTIONS**.

Allows you to edit the page layout, size, etc.

#### **Printer Setup**

Sets options relating to the current printer or print file (refer to Printing (on page 438) for more information).

#### **Print Options**

Alter the various options when printing, including orientation and scaling (refer to Printing (on page 438) for more information).

# Print (Ctrl+P)

Sets options relating to printing the document and lets you print the document (refer to Printing (on page 438) for more information).

### Exit

Closes all windows and removes Photo & Graphic Designer from memory. You are warned if any files have unsaved changes.

# Edit menu

### Undo (Standard control bar or Ctrl+Z)

Undo the previous operation. The description of this option reflects the last operation performed. For example, **UNDO CUT** (refer to Undo & Redo (on page 89)).

# Redo (Standard control bar or Ctrl+Y)

Cancel the last **UNDO** command. The description of this option reflects the last **UNDO** operation (refer to Undo & Redo).

# Cut (Edit control bar or Ctrl+X)

Cut the selected object to the clipboard. The description of this option reflects the type of object selected (refer to Object Handling (on page 122)).

# Copy (Edit control bar or Ctrl+C)

Copy the selected object to the clipboard. The description of this option reflects the type of object selected. The object remains in place in the document (refer to Object Handling (on page 122)).

# Paste (Edit control bar or Ctrl+V)

Or right click and choose **PASTE**.

Paste the clipboard contents into the selected document. The wording of this option reflects the contents of the clipboard (refer to Object Handling (on page 122)).

Sometimes, when you paste the contents of the clipboard into a document, it could be inserted using several different formats. If this is the case the **PASTE SPECIAL** dialog box will appear so you can choose a format.

#### Paste unformatted text

Pastes any text on the clipboard into your document without any formatting.

#### Paste in place

The same as **PASTE**, except your object will be pasted in the exact same position from which you copied it. This is useful for moving objects from one layer or page to another, without changing its X/Y position.

#### Paste format/attributes

Preserves the format (e.g., font and font size) or style attributes (e.g., line and fill color) of the pasted object.

#### Paste position

This option applies the position of a copied object on the clipboard to a currently selected object, which moves to the exact same position as the copied object.

If multiple items have been copied to the clipboard, Photo & Graphic Designer treats them as if they are a group and moves the currently selected object to the position of the copied group as a whole.

The currently selected object is pasted or moved into the center position of the copied object or group of objects.

#### Paste size

This option applies the size of a copied object on the clipboard to a currently selected object, which resizes around its center to the exact size of the copied object.

If multiple items have been copied to the clipboard, Photo & Graphic Designer treats them as if they are a group and resizes the currently selected object around its center to the exact size of the copied group as a whole.

#### Paste replacing selection

This is similar to **PASTE POSITION**, except that the copied object on the clipboard replaces the currently selected object and retains the deleted item's position.

The copied object is pasted into the center position of the deleted object.

#### Paste in current layer

The same as **PASTE IN PLACE**, except your object will only be pasted into the current layer.

This is useful if you want to display or hide just your pasted object when layers above or below are displayed.

Paste in place in current layer

The same as **PASTE IN CURRENT LAYER**, except your object will be pasted into the current layer in the exact same position from which you copied it.

#### Paste bitmap

Pastes any bitmaps on the clipboard into your document.

#### Paste in place (Ctrl+Shift+V)

The same as **PASTE**, except your object will be pasted in the exact same position from which you copied it. This is useful for moving objects from one layer or page to another, without changing its X/Y position.

# Paste format/attributes (Ctrl+Shift+A)

This option lets you copy attributes (such as the line pattern or fill color) between objects. It is a quick way of applying multiple attributes. When you Paste Attributes, the attributes of the objects on the clipboard are applied to all the objects currently selected (refer to Object Handling (on page 148)).

#### **Paste position**

This option applies the position of a copied object on the clipboard to a currently selected object, which moves to the exact same position as the copied object.

If multiple items have been copied to the clipboard, Photo & Graphic Designer treats them as if they are a group and moves the currently selected object to the position of the copied group as a whole.

The currently selected object is pasted or moved into the center position of the copied object or group of objects.

#### Paste size

This option applies the size of a copied object on the clipboard to a currently selected object, which resizes around its center to the exact size of the copied object.

If multiple items have been copied to the clipboard, Photo & Graphic Designer treats them as if they are a group and resizes the currently selected object around its center to the exact size of the copied group as a whole.

#### Paste replacing selection

This is similar to **PASTE POSITION**, except that the copied object on the clipboard replaces the currently selected object and retains the deleted item's position.

The copied object is pasted into the center position of the deleted object.

#### Paste in current layer

The same as **PASTE IN PLACE**, except your object will only be pasted into the current layer.

This is useful if you want to display or hide just your pasted object when layers above or below are displayed.

Note: To open a layer, double-click on it in the Page & Layer Gallery (on page 67).

#### Paste in place in current layer

The same as **PASTE IN CURRENT LAYER**, except your object will be pasted into the current layer in the exact same position from which you copied it.

Note: To open a layer, double-click on it in the Page & Layer Gallery (on page 67).

#### Paste opacity mask (Ctrl+Shift+M)

See Opacity Masks (on page 330)

#### Paste opacity mask in place

The same as **PASTE OPACITY MASK**, except your opacity mask will be pasted in the exact same position from which you copied it. This is useful for moving opacity masks from one layer or page to another, without changing its X/Y position.

#### Delete (Edit & Standard control bars or Delete)

Or right click and choose **DELETE**.

Delete the selected object. The description of this option reflects the type of object selected (refer to Object Handling (on page 121)).

# Select All (Ctrl+A)

Select all objects in editable layers (editable and locked layers are described in Layers (on page 174)).

### Clear Selection / Reset current attributes (Esc)

Deselect all objects. If nothing is selected, the current attributes (on page 26) are set back to its default values. You can easily get this by pressing ESC twice.

### Find/Replace (Ctrl+Alt+F)

Find/Replace for text objects, see chapter Text Handling, section Find & Replace (on page 220).

#### Duplicate (Edit control bar or Ctrl+Alt+D)

Or right click and choose DUPLICATE.

Copy the selected object placing the copy slightly offset from the original. The copy becomes the selected object. The offset distance can be customized (see Customizing Photo & Graphic Designer (on page 493)).

# Clone (Ctrl+K)

Like **DUPLICATE** copies the selected object, but places the copy directly over the original. The copy becomes the selected object.

#### Pages

Or right click and choose PAGES.

The Pages submenu lets you add or remove pages from your multi-page document, duplicate the current page or move the current page up and down. Read more on multi-page documents in Multi-page Documents.

# Arrange menu

## Move to Layer in Front (Arrange control bar or Ctrl+Shift+U)

Or right click and choose **ARRANGE** > **MOVE TO LAYER IN FRONT**.

Move the selected object forward by one layer. The selected object becomes the back object in the new layer. In an animation document, this option is **MOVE TO NEXT FRAME**.

#### Bring to Front (Arrange control bar or Ctrl+F)

Or right click and choose ARRANGE > BRING TO FRONT.

Move the selected object to the front of all other objects in the same layer. See Object Handling (on page 121) for more information.

#### Move Forwards (Arrange control bar or Ctrl+Shift+F)

Or right click and choose **ARRANGE** > **MOVE FORWARDS**.

Move the selected object one step towards the front (refer to Object Handling (on page 121)).

#### Move Backwards (Arrange control bar or Ctrl+Shift+B)

Or right click and choose **ARRANGE** > **MOVE BACKWARDS**.

Move the selected object one step towards the back (refer to Object Handling).

#### Put to Back (Arrange control bar or Ctrl+B)

Or right click and choose **ARRANGE** > **PUT TO BACK**.

Move the selected object behind all others in the same layer (refer to Object Handling (on page 121)).

#### Move To Layer Behind (Arrange control bar or Ctrl+Shift+D)

Or right click and choose ARRANGE > MOVE TO LAYER BEHIND.

Move the selected object one layer backwards. The selected object becomes the front object in the new layer. In an animation document, this option is **MOVE TO PREVIOUS FRAME**.

#### Group (Arrange control bar or Ctrl+G)

Or right click and choose **GROUP**.

Group the selected objects together to appear as a single object (refer to Object Handling (on page 121)).

#### Ungroup (Arrange control bar or Ctrl+U)

Or right click and choose **UNGROUP**.

Split the group or groups into separate objects. Dimmed unless the selected object is a group. Or, for several selected objects, there is at least one group.

# Apply soft group (Ctrl+Alt+G)

Or right click and choose APPLY SOFT GROUP.

Make the selected objects form a soft group. Unlike groups, soft groups can include objects on different layers. Refer to Object Handling (on page 144, on page 46) for details.

### Remove soft group (Ctrl+Alt+U)

Or right click and choose **REMOVE SOFT GROUP**.

Disband the selected soft group, so the objects are separately selectable objects again.

### Apply/Remove ClipView (Q/Alt+Q)

This option reads:

- APPLY CLIPVIEW when there are two or more objects selected.
- **REMOVE CLIPVIEW** when there is a ClipView selected.

For APPLY CLIPVIEW, the rear object in the selection (the object behind the other selected objects) 'clips' or 'masks' the other objects (the effect is similar to viewing the other objects through a window the shape of the rear object). **REMOVE CLIPVIEW** removes any clipping applied to the objects in the ClipView. See Object Handling (on page 149).

#### Apply opacity mask

Shortcut to quick apply an opacity mask, see Opacity masks (on page 330) in chapter Transparency

#### Flatten photo group

Converts a photo group to a single bitmap.

#### Alignment (Ctrl+Shift+L)

Or right click and choose ALIGN.

Used to align several objects. Has no effect when a single object is selected (refer to Object Handling (on page 145) for more information).

#### Join Shapes (Arrange control bar or Ctrl +J)

Used to create holes within shapes (refer to Shape Handling (on page 156) for more information).

#### Break Shapes (Arrange control bar)

Cancels a **JOIN SHAPES** command (refer to Shape Handling (on page 157) for more information).

# Combine Shapes (Arrange control bar)

The Combine Shapes sub-menu lets you:

- Add shapes together.
- Or subtract the top shape from the other shapes.
- Or discard parts of other shapes not covered by the top shape.
- Or use the top shape to slice the other shapes.

Only shapes in the selection are combined. Unselected shapes do not change (refer to chapter Shape handling (on page 157) for more information).

# **Convert Line to Shape**

This option converts a line into a shape.

### Convert to Editable Shapes (Arrange control bar Ctrl+Shift+S)

Convert predefined objects such as rectangles, ellipses, and text into shapes, i.e. Photo & Graphic Designer no longer sees them as rectangles, ellipses or text but as a collection of straight and curved lines.

# Create Bitmap Copy (Ctrl+Shift+C)

CREATE BITMAP COPY creates a bitmap version of the selected objects.

### Fit Text to Curve/Remove Text From Curve

Or right click and choose FIT TEXT TO CURVE/REMOVE TEXT FROM CURVE.

Lets you fit a line of text to an arbitrary curve or remove text from a curve (see Text Handling (on page 222) for more information).

# **Repelling and Anchoring**

Or right click and choose **REPEL TEXT UNDER**, **ANCHOR TO TEXT** Or **REPELLING AND ANCHORING**.

Make the object repel underlying text, and anchor an object within a column of text. See Repelling text objects (on page 224) and Anchored Graphics (on page 226) for details.

# Repeat on all pages (Shift+Ctrl+Alt+R)

Or right click and choose **REPEAT ON ALL PAGES**.

The selected object will be copied to the same place on all pages. The command automatically creates an appropriate Repeating:AutoRepeat name and applies it to all copies, so from this point on it will be updated when you select **UPDATE REPEATING OBJECTS**.

# Stop updating (Shift+Ctrl+Alt+O)

Or right click and choose **STOP UPDATING**.

The "ARRANGE" > "STOP UPDATING" operation allows you to turn off the repeating nature of an instance of a repeating object, or on all copies of that object in your website.

Read more in the Object Handling Chapter (on page 153).

# **Utilities menu**

### Galleries

Color Gallery (Galleries control bar or F9)

Displays or hides the COLOR GALLERY (see Color Handling (on page 191)).

Page & Layer Gallery (Galleries control bar or F10)

Displays or hides the **PAGE & LAYER GALLERY**. Only used in non-animation documents (see Layers (on page 174)).

Bitmap Gallery (Galleries control bar or F11)

Displays or hides the BITMAP GALLERY (see Bitmap Handling (on page 305)).

Line Gallery (Galleries control bar or Shift+F12)

Displays or hides the LINE GALLERY (see Drawing Lines (on page 109)).

Fonts Gallery (Galleries control bar or Shift+F9)

Displays or hides the FONTS GALLERY (see Text Handling (on page 208)).

Designs Gallery (Galleries control bar or Shift+F10)

Displays or hides the **DESIGNS GALLERY** (see Importing and Exporting (on page 445)).

Fill Gallery (Galleries control bar or Shift+F11)

Displays or hides the FILL GALLERY (see Bitmap Handling).

Frame Gallery (Galleries control bar or Shift+F12)

Displays or hides the **FRAME GALLERY**. Only used in animation documents (see Web Graphics).

Name Gallery (Galleries control bar or Ctrl+Shift+F9)

Displays or hides the NAME GALLERY (see Document Handling (on page 86)).

# Color Editor (Ctrl+E)

Or right click and choose FILL COLOR.

Opens the **COLOR EDITOR** (refer to Color Handling).

#### Names

Or right click and choose NAMES.

Opens the Apply/remove names dialog (on page 85).

# Web Properties (Ctrl+Shift+W)

Opens the **WEB PROPERTIES** dialog, which allows web features such as links, popup layers, anchors, etc. to be added to your document.

See Web Properties Dialog (on page 389) for details!

#### **Bitmap-Editor**

When a bitmap is selected, this opens the **BITMAP EDITOR**. In the Program Options ("**UTILITIES**" > "**OPTIONS**" > "EFFECTS & PLUG-INS TAB") you can also choose the enclosed Xtreme Photo Designer 7 or any other program for bitmap editing. For further information on the bitmap editor, read the program help or the electronic manual (PDF) of the according program.

#### **Optimize Photo**

Or right click and choose **OPTIMIZE PHOTO**.

Optimize bitmap resolution for use in Xara Photo & Graphic Designer 7 designs. See Photo Optimization (on page 323) for details.

#### **Optimize all JPEGs**

Optimizes all JPEG photos in the design. See Photo Optimization (on page 323).

#### **Bitmap Tracer**

Opens the TRACER dialog box (see Bitmap Handling (on page 328)).

#### Animation

This menu is only available in animation documents and offers three choices:

- ANIMATION PROPERTIES: With this dialog box you can change the options for the animation and for each frame.
- **PREVIEW ALL FRAMES**: Use this to preview all the frames of your animation. This is not very useful for Flash animations as it shows only the key frames with no tweening.
- **PREVIEW GIF ANIMATION IN BROWSER:** This item creates an animated GIF file from the frames in your document and opens it in your web browser so you can see what it looks like. There is a button on the animation bar for quick access to this operation.
- **PREVIEW FLASH ANIMATION IN BROWSER:** Pops up a window displaying your animation as Flash, as it will appear in a web browser when you export. Use this to preview Flash animations. There is a button on the animation bar for quick access to this operation.

# Screen Capture

Open the Screen Capture Tool (on page 317).

#### Check spelling as you type

This option activates the **SPELL CHECKER** (on page 219) in the **TEXT TOOL**.

## **Options (Ctrl+Shift+O)**

Or right click and choose **PAGE OPTIONS**.

Opens the **OPTIONS** dialog box (described in Customizing Photo & Graphic Designer (on page 490)).

# Window menu

#### Show Mask (Standard control bar or Ctrl+M)

Enter the MASK mode. See the Masks (on page 281) chapter for details!

#### Invert Mask (Ctrl+Shift+I)

Inverts the mask. Screen areas that were protected by the mask are now unprotected and vice versa. See the Masks (on page 281) chapter for details!

#### Clear Mask (Ctrl+D)

Clears the mask. Removes all shapes from the mask layer, so the whole screen is protected by the mask. See the Masks (on page 281) chapter for details!

#### Clear Selection / Reset current attributes (Esc)

Deselect all objects. If nothing is selected, the current attributes (on page 26) are set back to its default values. You can easily get this by pressing ESC twice.

#### **Multiple Page View**

Or right click and choose **MULTIPLE PAGE VIEW**.

By default Photo & Graphic Designer shows only the current page of the currently open document. Choosing multiple page view shows all the pages in your document.

#### **New View**

Opens a new window onto the selected document.

#### **Arrange Views**

Displays all Photo & Graphic Designer windows as tiles.

#### Cascade

Displays all Photo & Graphic Designer windows stacked behind each other so that the title bars are visible.

#### **Arrange Icons**

Tidies up any icons for minimized Photo & Graphic Designer windows.

# **Control Bars**

Displays the **CONTROL BARS** dialog box (described in Customizing Photo & Graphic Designer (on page 507)).

#### Bars

Menu entries to switch on and off the most important control bars.

# Quality (Standard control bar)

Selects how objects are displayed from wire frame to anti-aliased (see Document Handling (on page 76)).

### **Show Printer Colors**

Allows you to simulate what the document will look like when printed. This doesn't alter your document, and is just a different way of viewing it on screen.

In Designer Pro you can also show CMYK color separations here.

### **Show Document Tabs**

Toggles display of the document tabs that provide quick access to each open document at the top of the Photo & Graphic Designer window.

Clicking on a tab makes that document the selected document. A "\*" after the document name indicates that it currently has unsaved changes.

# Full Screen (8 on numeric keypad)

Toggles between full-screen and normal screen modes.

# Show Grid (#)

Or right click and choose **SHOW GRID/GUIDES** > **SHOW GRID**.

Makes the on-screen grid visible (see Document Handling (on page 71)).

# Show Guides (1 on numeric keypad)

Or right click and choose **SHOW GRID/GUIDES** > **SHOW GUIDES**.

Displays or hides the Guides layer which contains all guidelines and guide objects.

#### **Show Print Borders**

Most printers have a non-printing margin (the print border) around the edge of the paper. With **SHOW PRINT BORDERS** selected two rectangles are displayed on screen. One shows the edge of the paper, the other shows the printable area.

#### Snap to Grid (. on numeric keypad)

Or right click and choose **SNAP TO > SNAP TO GRID**.

With this option set, an object snaps to any grid point it is dragged close to (see Document Handling).

### Snap to Guides (2 on numeric keypad)

Or right click and choose **SNAP TO SNAP TO GUIDES**.

With this option set, an object snaps to any guide it is dragged close to (see Object Handling).

# Snap to Objects (\* on numeric keypad)

Or right click and choose **SNAP TO > SNAP TO OBJECTS**.

With this option selected, dragging a handle close to another object snaps the handle to the object; see Object Handling for more details. You can also adjust the snapping distance; see Customizing Photo & Graphic Designer (on page 490) for more details.

#### **Documents Loaded**

A list of the currently open documents. Clicking on a name makes that document the selected document ("Ctrl + F6" also switches between open documents). A "\*" after the document name indicates that it currently has unsaved changes.

# Help menu

#### Xara Photo & Graphic Designer 7 help

Use the command <**PROGRAMMNAME** > **HELP** in the **HELP** menu to open the start page of the program Help. Here you can work through the Help step-by-step and jump to specific sections via the tree structure on the left-hand side.

#### Help

This command is available at almost every point of this program and opens the program Help at the corresponding topic. Use this command to get help on any function of Xara Photo & Graphic Designer 7.

Shortcut: F1

#### Movies

A list of movies to help you make the most out of Photo & Graphic Designer.

#### More Photo & Graphic Designer

In this menu there are useful internet links to Xara's website and useful online resources.

## Tip of the Day

See the tip of the day. There is also a check box below the Tip of the Day where you select whether or not you see a tip each time you start Photo & Graphic Designer.

#### Register

"HELP" > "REGISTER" allows you to register your Xara Photo & Graphic Designer 7 software.

You will normally only see this option if you are installing from CD for the first time. The register option allows you to register your software if you purchased your CD from somewhere other than Xara, for example, from a reseller. If you purchased the software from Xara directly, and/or registered in the past, you can click "Register Now" to stop any further registration messages appearing.

#### Update program

Opens a dialog box giving you access to TalkGraphics, The Outsider http://www.xara.com/outsider/, The XaraXone, The Xara Gallery http://www.xara.com/gallery/, and the Support site.

#### Affiliate program

If you didn't sign up for the affiliate program when you unlocked Xara Photo & Graphic Designer 7, you can use this option to join the program or to change the affiliate option you chose previously. Select this option to bring up the affiliate dialog, which tells you all about the affiliate program. You can start earning commission from your Xara Photo & Graphic Designer 7 website, or have it donated to charity, just by choosing from the three options shown in the dialog.

#### **Download templates**

Allows you to browse to a network location to download updated Xara Photo & Graphic Designer 7 templates to your **DESIGNS GALLERY**.

#### Info pop-ups

At several places in Photo & Graphic Designer, when you chose a specific tool, introductory usage hints are displayed in a pop-up message. You can disable each pop-up by checking **DON'T SHOW ME AGAIN** in the message window. With **TURN ALL ON** all messages are enabled again, with **TURN ALL OFF** all messages are turned off.

#### About Xara Photo & Graphic Designer 7

Displays copyright info and version number of Xara Photo & Graphic Designer 7.

# Key shortcuts

# The tools

| Selector Tool<br>Freehand & Brush Tool<br>Shape Editor Tool<br>Pen Tool | F2 or V or Alt + S<br>F3 or N<br>F4<br>Shift + F5 |
|-------------------------------------------------------------------------|---------------------------------------------------|
| Rectangle Tool                                                          | Shift + F3 or M                                   |
| Ellipse Tool                                                            | Shift + F4 or L                                   |
| QuickShape Tool                                                         | Shift + F2                                        |
| Text Tool                                                               | F8 or T                                           |
| Fill Tool                                                               | F5 or G                                           |
| Transparency Tool                                                       | F6                                                |
| Shadow Tool                                                             | Ctrl + F2                                         |
| Bevel Tool                                                              | Ctrl + F3                                         |
| Contour Tool                                                            | Ctrl + F7                                         |
| Blend Tool                                                              | F7 or W                                           |
| Mould Tool                                                              | Shift + F6                                        |
| Live Effects Tool                                                       | Ctrl + F5                                         |
| Photo Tool                                                              | Р                                                 |
| Extrude Tool                                                            | E                                                 |
| Push Tool                                                               | Shift + F8 or H or Alt + X (or the                |
|                                                                         | Space bar when not in the Text Tool)              |
| Zoom Tool                                                               | Shift + F7 or Z or Alt + Z                        |

# The galleries

| Fonts Gallery        |
|----------------------|
| Clipart Gallery      |
| Fill Gallery         |
| Frame Gallery        |
| Color Gallery        |
| Page & Layer Gallery |
| Bitmap Gallery       |
| Line Gallery         |
| Name Gallery         |

Shift + F9 Shift + F10 Shift + F11 Shift + F12 F9 F10 F11 F12 Ctrl + Shift + F9

# Zooming

| Ctrl + R                       |
|--------------------------------|
| Ctrl + Shift + Z               |
| Ctrl + Shift + J               |
| Ctrl + Shift + P               |
| Ctrl + + on the numeric keypad |
| Ctrl + - on the numeric keypad |
| 1                              |
| 2                              |
| 3                              |
| 4                              |
| 5                              |
|                                |

You can also zoom and slide the document using a mouse-wheel (Ctrl+Mouse-Wheel zooms in/out).

# **Manipulating documents**

When in the Text Tool, shortcuts marked with a star (\*) have a different action-see below (on page 530).

| New document             | Ctrl + N                      |
|--------------------------|-------------------------------|
| New animation document   | Ctrl + Shift + N              |
| Open document            | Ctrl + O                      |
| Close document           | Ctrl + W                      |
| Switch document          | Ctrl + Tab                    |
| Print document           | Ctrl + P                      |
| Save document            | Ctrl + S                      |
| Import                   | Ctrl + Alt + I                |
| Import graphics from Web | Ctrl + Alt + W                |
| Export                   | Ctrl + Shift + E              |
| Time a document redraw   | Ctrl + Shift + T              |
| Show grid                | #                             |
| Show guides              | 1 on numeric keypad           |
| Snap to grid             | . on the numeric keypad       |
| Snap to guides           | 2 on the numeric keypad       |
| Snap to objects          | * on the numeric keypad       |
| Select full screen       | 8 on the numeric keypad       |
| Show rulers              | Ctrl + Shift + R or Ctrl + L* |
| Undo                     | Ctrl + Z or < or ,            |
| Redo                     | Ctrl + Y  or  > or.           |
|                          |                               |

# Manipulating objects

When in the Text Tool, shortcuts marked with a star (\*) have a different action-see below (on page 530).

Move the selected objects cursor (arrow) keys with the Selector Tool (see Nudging objects (on page 122) )

Move the selected handles cursors (arrow) keys in tools other than the selector.

|--|

| Cursor keys              | Move the text cursor up up, down, left or right one character at a time. |
|--------------------------|--------------------------------------------------------------------------|
| L La main                |                                                                          |
| Home                     | Move the text cursor to the start of the line.                           |
| End                      | Move the text cursor to the end of the line.                             |
| Ctrl + left/right cursor | Move the text cursor left/right one word.                                |
| Ctrl + Home              | Move the text cursor to the start of the first line in a text object.    |
| Ctrl + End               | Move the text cursor to the end of the last line in a text               |
|                          | object.                                                                  |
| Ctrl + A                 | Selects all characters in a text object.                                 |
| Ctrl + B                 | Apply the bold attribute.                                                |
| Ctrl + I                 | Apply the italic attribute.                                              |
| Ctrl + C                 | Copy the selected region of text to the clipboard.                       |
| Ctrl + L                 | Select all characters in the line containing the text cursor.            |
| Ctrl + Shift + L         | Insert 'Lorem ipsum' dummy text                                          |
| Ctrl + V                 | Paste text at the text cursor position (if the clipboard                 |
|                          | contains text).                                                          |
| Ctrl + W                 | Swap the case of the character to the right of the text cursor.          |
| Ctrl + -                 | Insert Soft Hyphen (appears only when wrapping at line end).             |
| Ctrl + Shift + -         | Insert hard hyphen (dash) to prevent a dash being                        |
|                          | misinterpreted as a hyphen at line end.                                  |
| Ctrl + <                 | Increase/Decrease font size of selected text (only if the                |
| Ctrl + >                 | selection is all the same point size)                                    |
| Alt + cursor keys        | Increase/Decrease kerning/tracking.                                      |
|                          | Start a new line of text.                                                |
| Delete                   | Delete the character to the right of the text cursor. If the             |
|                          | cursor is on the end of a text line, join this line to the line          |
|                          | below.                                                                   |
| Backspace                | Delete the character to the left of the text cursor. If the              |
|                          | cursor is at the start of a text line, join this line to the line        |
|                          | above.                                                                   |
| Shift + cursor keys      | Select all text between the cursor position and the beginning            |
|                          | of the line.                                                             |
| Shift + End              | Select all text between the cursor position and the end of the           |
| -                        | line.                                                                    |
|                          |                                                                          |

# Special characters (in Text Tool)

| Ctrl + Space             |    | Hard space (words with hard spaces          |
|--------------------------|----|---------------------------------------------|
|                          |    | between will not wrap at the end of a line) |
| Ctrl + NumPad –          | -  | EN dash (An EN dash is longer than a        |
|                          |    | minus, and is a more correct 'dash')        |
| Ctrl + Alt + NumPad –    | —  | EM dash (An EM dash is a long dash)         |
| Ctrl + Alt +.(Full stop) |    | Ellipsis (An ellipsis is three dots)        |
| Ctrl + Alt + C           | ©  | Copyright                                   |
| Ctrl + Alt + R           | R  | Registered                                  |
| Ctrl + Alt + T           | ТМ | Trademark                                   |
| Ctrl + Alt + B           | •  | Bullet                                      |
|                          |    |                                             |

### **Feather Tool**

You can control the feather slider with your mouse and keyboard. When the feather text box or slider are selected:

| Mouse wheel up/down<br>Ctrl + Mouse wheel up/down<br>Page up/page down keys | increases or decreases feathering<br>increases or decreases in larger<br>increments.<br>increases or decreases in larger<br>increments. |
|-----------------------------------------------------------------------------|----------------------------------------------------------------------------------------------------|
| Home/end keys select Other                                                  | minimum or maximum feather values.                                                                                                    |
| Color Editor                                                                | Ctrl + E (opens and closes)                                                                                                    |
| Options dialog                                                              | Ctrl + Shift + O                                                                                                    |
| Mask mode on                                                                | Ctrl + M                                                                                                    |
| Invert Mask                                                                 | Ctrl + Shift + I                                                                                                    |
| Clear Mask                                                                  | Ctrl + D                                                                                                    |
| Xara Photo & Graphic Designer 7 Help                                        | F1                                                                                                    |

# More about Xara Group

# About Xara Group Ltd.

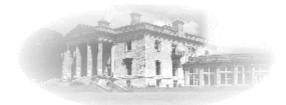

One of the oldest independent UK software developers, Xara has been developing software since 1981.

From Wordwise, one of the earliest microcomputer word processors, to Xara Designer Pro, the world's fastest, and many believe the world's best drawing and illustration software, Xara has developed a wide range of products covering the whole realm of publishing software. Xara has pioneered many technologies taken for granted nowadays. From developing the world's first check-as-you-type spell checker, to award winning desk-top-publishing software, to the first drawing software to provide real-time anti-aliasing and transparency control, Xara continues to innovate and develop leading edge technical solutions.

Xara has been involved in the Internet from the very beginning. Xara Networks, a subsidiary of the Xara Group, was a pioneer Internet provider in the mid 1990s (no longer part of the Xara Group). Xara does most of its business via the Internet and has millions of online customers, worldwide.

Xara's first Windows illustration software, Xara Studio, was licensed to Corel and distributed for many years as CorelXARA. When it came back under Xara control it was enhanced and relaunched and is now sold as Xara Photo & Graphic Designer and Xara Designer Pro.

Xara is headquartered in the historic house, Gaddesden Place, in the UK, north of London.

In January 2007 Xara was acquired by MAGIX AG, and now operates as a wholly owned subsidiary. MAGIX is a leading international provider of high-quality software, online services and digital contents for multimedia communications. Since 1993, MAGIX has been developing leading technologies for creation, editing, management and presentation of photos and graphics, videos and music. Internationally, MAGIX operates from branches in the USA, Canada, the UK, Germany, France, Italy, Spain and the Netherlands. The product range is targeted towards laymen and professionals alike and goes beyond the PC range to include seamlessly integrated online and mobile applications. According to its retail sales figures, MAGIX leads in the multimedia software sector in the most important European markets, and is one of the most successful competitors in the USA. Fifteen years of market presence as well as one thousand awards worldwide testify to the company's power of innovation.

Web Links

Xara Home Page - http://www.xara.com Magix Home Page - http://www.magix.com

# **Other Xara products**

There are trial versions and demo movies for many of these products at http://www.xara.com/products http://www.xara.com/products.

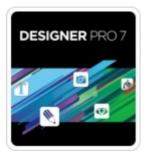

Xara Horrer Products WEB DESIGNER 7 PREMIUM Xara Designer Pro (formerly Xtreme Pro) is our top of the range product and includes all the features and templates of Web Designer and Photo & Graphic Designer. Plus it adds extra features that Pro designers need including support for PDF/X, PANTONE® and color separations, multi-core processor support for extra speed, enhanced import/export filters, a pro version of the photo panorama tool and more.

See http://www.xara.com/products/designer for more information.

Xara Web Designer Premium is unlike any web editor you will have seen before; an easy template based solution that gives you total page design freedom, no HTML skills required. It offers comprehensive WYSIWYG web graphic, web page and website creation features.

See http://www.xara.com/products/webdesigner for more information.

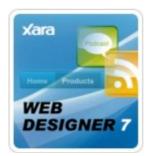

Xara Web Designer is unlike any web editor you will have seen before; an easy template based solution that gives you total page design freedom, no HTML skills required. It offers comprehensive WYSIWYG web graphic, web page and website creation features.

See http://www.xara.com/products/webdesigner for more information.

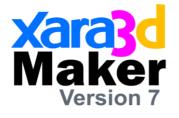

Xara 3D Maker is solely designed to create the highest quality 3D text and graphics, such as headings, logos, titles and buttons. It's the perfect way to add impact to your web pages, mailshots, movies and presentations (all images are fully antialiased for that smooth, professional quality). Xara 3D Maker can also create awesome 3D animations in seconds - GIFs, AVIs and simple Flash movie sequences - and you can even enhance your desktop by saving any animation as a screensaver! See <u>http://www.xara.com/products/xara3d</u> for more information.

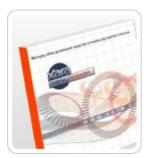

Create professional graphical NavBars and DHTML menus in an instant with **Xara Menu Maker** - no technical or design skills required. See http://www.xara.com/products/menumaker for more information.

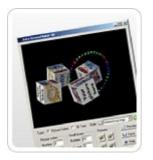

Xara ScreenMaker 3D is a screensaver maker that's fast, fun and easy to use. Create animated 3D text or tumbling picture cube screensavers. See http://www.xara.com/products/screenmaker3d/ for more information.

# Legal

# Xara Customer End User License Agreement

© 2011 Xara Group Ltd

IMPORTANT NOTICE: The Photo & Graphic Designer software ("Software") is the copyright of Xara Group Limited ("Xara") whose principal place of business is at Gaddesden Place, Hemel Hempstead, Herts, HP2 6EX, United Kingdom and may not be stored on any computer or copied without the license of Xara. You are offered a license on the terms of the End User License Agreement ("EULA") set out below.

If you accept the terms of the License Agreement, select the 'I accept' checkbox below.

Selecting 'I accept' and installing the Software constitutes acceptance of the terms of the EULA. Please read carefully and accept the terms and conditions of the EULA before installing the Software. Do not install the Software if you do not agree to the terms and conditions of the EULA.

If you do not accept these terms and you have purchased the Software you may within 14 days of purchase return the CD-ROM containing the Software, unused and intact or in the case of a download a Letter of Destruction to your supplier together with proof of purchase for a full refund.

# XARA PHOTO & GRAPHIC DESIGNER END USER LICENSE AGREEMENT ("EULA")

A. You are permitted to:

1.load or download the Software and use it only on a single client computer which is under your personal control (unless you have purchased a network license, contact Xara sales at www.xara.com); except that you may

2. copy the Software from one computer to another under your personal control provided it is used on only one computer at any one time and only by you. The copies must reproduce and include Xara's copyright notices;

3. make one copy of the Software for back-up purposes only in support of the permitted use. The copies must reproduce and include Xara's copyright notices;

4. transfer the Software (complete with all its associated documentation) and this license to another person provided he has agreed to accept the terms of this Agreement and you contemporaneously transfer all copies of the Software you have made to that person or destroy all copies not transferred. If any transferee does not accept such terms then this license shall automatically terminate. The transferor does not retain any rights under this Agreement in respect of the transferred Software or license.

B. You are not permitted:

1. to use the Software on any computer or system which permits electronic access to it by more than one user (unless you have purchased a network license, contact Xara sales at www.xara.com);

2. to rent, lease, sub-license, loan, copy (except as expressly provided in this Agreement), modify adapt, merge, translate, reverse engineer, decompile, disassemble or create derivative works based on the whole or any part of the Software or its associated documentation except as permitted by law;

3. except as expressly provided in this Agreement, to use, reproduce or deal in the Software in any way.

### C. TERM

The license is effective until you terminate it by destroying the Software and its documentation together with all copies. It will also terminate if you fail to abide by this Agreement. Upon termination you agree to destroy all copies of the Software and its documentation including any Software stored on the hard disk of any computer under your control. If you are using the trial version of the Software then any rights to use the Software or images created with it terminates with the expiration of the trial period.

#### **D. OWNERSHIP**

You own only any CD-ROM (or authorized replacement) upon which the Software was supplied where it was not downloaded. You may retain such CD-ROM on termination provided the Software has been erased. Xara shall at all times retain ownership of the Software as recorded on the original CD-ROM and all subsequent copies thereof regardless of form. This Agreement applies to the grant of the license only and not to the contract of sale of the CD-ROM.

#### E. INCLUDED ONLINE ACCESS TO THIRD PARTY SOFTWARE

The Software may provide online access to third party software, e.g. Widgets or Gadgets, which are offered by third parties online. The Software can only provide access to such software if your PC is connected to the internet. If you agree to this EULA you agree that the Software may provide such access to third party software.

For clarification purposes: Xara is not the owner of such third party software and Xara waives any responsibility and/or liability for such third party software. In particular Xara does not warrant any availability of such third party software.

#### F. RESTRICTIONS

This license gives you the right to publish, distribute and display images created with this Software, incorporating photos, clipart and fills included with this Software, with the following limitations:

1. You may not incorporate into your own work, publish, display or distribute any images from the 'Example Xara Designer Drawings' folders in the designs gallery, or any other images which are identified by Xara as being provided with permission of the copyright holders for the sole purpose of demonstrating the possibilities of the software.

2. The templates, graphics, textures, photos and fonts supplied with the Software cannot be redistributed, sold or published as an image collection or part of an image collection, specifically but not exclusively they cannot be included in template, clip-art, font, texture or photo collections whether on websites or distributed on electronic media such as CDs or disks, nor can they be included as part of another product, in any form whether commercial or otherwise. Notwithstanding the foregoing you may include the template, graphic, photo or font as part of your project which may be used for your own or your customer's purposes.

3. The photos included in the Software's templates can be used and distributed for personal purposes, but any commercial redistribution may require the purchase of an extended license from Xara or its Licensors. Contact Xara Group Ltd for details.

4. Any copyright notices which are included in the HTML, Javascript or other code exported by the Software must not be removed or modified.

5. Some fonts and clip-art is provided by third parties who retain the copyright. In all cases copyright is reserved by Xara or its licensors and is protected by international copyright law.

6. You may not use the images created with this Software for any purpose which is prohibited by law.

#### G. WARRANTIES AND REMEDIES

1. Xara warrants that the storage media on which the Software may have been supplied will be free from defects in materials and workmanship under normal use for a period of 90 days after the date of original purchase. If a defect in any CD occurs during such period you may return it with proof of purchase to your supplier who will replace it free of charge.

2. Xara warrants that the Software will perform substantially in accordance with its accompanying documentation (provided that the Software is properly used on the computer and with the operating system for which it was designed) and that the documentation correctly describes the operation of the Software in all material respects. If Xara is notified of any significant error in the Software during the period of 90 days after the date of original purchase it will correct any such error within a reasonable time (by replacement if it chooses) or, at its option, refund the price of the Software (against return of the Software and its documentation).

3. The warranties set out in paragraphs 1 and 2 above are your sole warranties and are in place of all warranties conditions or other terms expressed or implied by statute or otherwise, all of which are hereby excluded to the fullest extent permitted by law.

Paragraphs 1 and 2 also set out your sole remedies for any breach of Xara's warranties 4. In particular Xara does not warrant that the Software will meet your requirements or that the operation of the Software will be uninterrupted or error free or that all errors in the Software can be corrected. You load and use the Software at your own risk and in no event will Xara be liable to you for any loss or damage of any kind (except personal injury or death resulting from Xara's negligence) including lost profits or any indirect or consequential loss arising from the use of or inability to use the Software or from errors or deficiencies in it whether caused by negligence or otherwise, except as expressly provided in this Agreement.

#### **H. CONSUMERS**

Nothing in this Agreement shall affect your statutory rights as a consumer.

#### I. LAW

This Agreement shall be governed by English law.

#### K. LICENSE CONDITIONS OF OTHER MANUFACTURERS

If the licensed product contains additional software, or should additional software be integrated – for example JQuery (or similar) Widgets or Gadgets - then compliance with the use and license conditions of the manufacturer of said delivered additional software is also compulsory. Any such license conditions will be presented when the additional software is configured or on the Widget provider's website if the widget is configured via such a website.

#### L. THIRD PARTY SOFTWARE

The following third party products are distributed with the Software by Xara under license. They can only be used as an integral component of the Software and subject to all the terms of this EULA.

1. The PDFNet SDK is © PDFTron Systems.

2. AV Bros. plugins  $\ensuremath{\mathbb{C}}$  Av Bros., Mehdi plugins  $\ensuremath{\mathbb{C}}$  Guessous Mehdi and Redfield Plugins  $\ensuremath{\mathbb{C}}$  John Redfield.

3. ICC color profiles © Adobe Systems Incorporated. The ICC profiles can be distributed embedded within digital image files only. They are provided on an 'as is' basis and Adobe is under no obligation to provide any support, upgrades or future versions.

In all cases copyright is reserved by Xara or its licensors and is protected by international copyright law.

If you have any questions concerning this Agreement please write to Xara Group Limited, Gaddesden Place, Hemel Hempstead, Herts, HP2 6EX, United Kingdom.

# Copyright

This documentation is protected by law. All rights, especially the right of duplication, circulation, and translation are reserved.

No part of this publication may be reproduced in form of copies, microfilms or other processes, or transmitted into a language used for machines, especially data processing machines, without the express written consent of the publisher.

All copyrights reserved.

All other product names are trademarks of the corresponding manufacturers. Errors in and changes to the contents as well as program modifications reserved.

Copyright © Xara Group Ltd., 1994 – 2011. All rights reserved. Xara is a registered trademark of Xara Group Ltd. Xara Group Ltd. is an affiliate company of MAGIX AG. MAGIX is a registered trademark of MAGIX AG.

Other mentioned product names may be registered trademarks of the respective manufacturer.

This product uses MAGIX patent pending technology.

Xara is a registered trademark of Xara Group Ltd.

Xara Group Ltd. is an affiliate company of MAGIX AG.

MAGIX is a registered trademark of MAGIX AG.

Other mentioned product names may be registered trademarks of the respective manufacturer.

# Acknowledgements

Our thanks to Alan Burns, Paul Shotan, William Clegg, Gary Bouton, Vladimir Konstantinovich, Simone Pampado, Andy Jeffery, Dusan Kastelic, and Martin Preismann among many other individuals who have contributed artwork to the clipart collection.

The Geotype font is provided by kind permission of Gary Bouton and remain © Gary Bouton, see www.theboutons.com. Some fonts copyright © FontBank Inc., all rights reserved. Other fonts are provided by third parties who retain the copyright.

Xara is a trademark of Xara Group Ltd. The contents of this documentation and the associated Xara Xtreme software are the property of Xara Group Ltd and are copyrighted. Any reproduction in whole or in part is strictly prohibited. For additional copies of the software, please contact Xara Group Ltd. Xara Xtreme license terms.

#### 540 Legal

PDFNet SDK is copyright PDFTron TM Systems., 2002-2005, and distributed by Xara Group Ltd under license. All rights reserved.

Redistributable portions of Microsoft MSVC and MFC are copyright of Microsoft Corporation. Microsoft, Internet Explorer, Windows and Windows Vista are either trademarks or registered trademarks of Microsoft Corporation in the United States and/or other countries.

Adobe, Encapsulated PostScript, Illustrator, Photoshop, Dreamweaver, Fireworks, Freehand, Flash, PostScript and Type Manager and are either registered trademarks or trademarks of Adobe Systems Incorporated in the United States and/or other countries.

PANTONE® and other Pantone, Inc. trademarks are the property of Pantone, Inc.

MAGIX is a registered trademark of MAGIX AG.

Apple, Macintosh and TrueType are registered trademarks of Apple Computer, Inc.

Corel, CorelDRAW and Paintshop Pro are either registered trademarks or trademarks of Corel Corporation.

Xara Photo & Graphic Designer 7 uses the Mersenne Twister random number generator , Copyright (C) 1997 - 2002, Makoto Matsumoto and Takuji Nishimura, and 2000 - 2003, Richard J. Wagner. All rights reserved. Further copyright information can be found in the MTRand.txt file located in the HelpAndSupport folder of your Photo & Graphic Designer installation.

Some program code is Copyright (c) 1996 Silicon Graphics Computer Systems, Inc. Further copyright information can be found in the sg.txt HelpAndSupport folder of your Photo & Graphic Designer installation.

Some program code is Copyright (c) 1994 Hewlett-Packard Company. Further copyright information can be found in the hp.txt HelpAndSupport folder of your Photo & Graphic Designer installation.

This software is based in part on the work of the Independent JPEG Group.

Some import and export filters (including PDF) utilize color profiles from Adobe Systems Inc. The license agreement can be found in the Filters\pdfxfilter\icc folder of your Photo & Graphic Designerinstallation.

Xara Photo & Graphic Designer 7 uses the zlib compression library www.zlib.net

Xara Photo & Graphic Designer 7 uses the ImageMagick library Copyright 1999-2007 ImageMagick Studio LLC http://www.imagemagick.org. A copy of the ImageMagick license is included in ImageMagick.txt in the HelpAndSupport folder of your Photo & Graphic Designer installation.

Photo & Graphic Designer's spell checker is based on the Open Source Hunspell library used without any modifications under the Mozilla Public License Version 1.1. You can find a copy of the Mozilla Public License in the file MPL-1.1.txt in the "dict" folder of your Photo & Graphic Designer installation and a copy of the Hunspell source code at http://hunspell.sourceforge.net/ http://hunspell.sourceforge.net/. The Xara Photo &

Graphic Designer 7 distribution includes various language dictionaries which are distributed under various different licenses, for use with the spell checker. See the text files in the "dict" folder of your Photo & Graphic Designer installation for details of each license. The Russian dictionary is Copyright (c) 1997-2008, Alexander I. Lebedev. See README\_ru\_RU.txt in the "dict" folder of your program installation for details and license.

Perspective correction photo tool based on ShiftN technology provided by Marcus Hebel, http://www.shiftn.de: ShiftN version 3.5, May 2009

All other trademarks or registered trademarks are the property of their respective owners.

## Index

## 3

| 3D ( | color editor | 198 |
|------|--------------|-----|
| 3D E | Extrude Tool | 363 |

## Α

| A Website In 6 Steps                                   |        |
|--------------------------------------------------------|--------|
| About Xara Group Ltd                                   | 532    |
| About Xara Photo & Graphic Designer 7                  |        |
| Accelerating and Decelerating                          | 434    |
| Accuracy                                               | 330    |
| Acknowledgements                                       | 539    |
| Adding a Flash File                                    |        |
| Adding a Google Map                                    | 409    |
| Adding a new point handle                              | 101    |
| Adding an Animated GIF                                 | 409    |
| Adding an MP4 or FLV movie                             | 410    |
| Adding arrowheads & tails                              |        |
| Adding more line segments                              |        |
| Adding more Live Effects                               |        |
| Adding names                                           |        |
| Adding New Buttons                                     |        |
| Adding New Pages To Your Website                       | 33 372 |
| Adding Pages                                           |        |
| Adding to a gallery                                    |        |
| Adjusting a photo in its frame                         |        |
| Adjusting brightness                                   |        |
| Adjusting the clip region                              |        |
| Adjusting the left and right margin of text on a curve |        |
| Adobe Photoshop vs. Xara Picture Editor plug-ins       |        |
| Adobe Photoshop vs. Aara Picture Editor plug-ins       |        |
| Advanced Color operations                              |        |
| Advanced Flash Commands                                |        |
|                                                        |        |
| Advanced options                                       |        |
| Advanced text properties                               |        |
| Affiliate program                                      |        |
| Aligning                                               |        |
| Alignment                                              |        |
| Alignment (Ctrl+Shift+L)                               |        |
| Alt + S                                                | 115    |
| Alternative Content Aware Scaling                      | 345    |
| An example                                             |        |
| An Example Using a Mask                                |        |
| Anchored Graphics                                      |        |
| Anchored Objects                                       |        |
| Angle constraint                                       |        |
| Animation                                              | 522    |

|                                                        | шаох   |
|--------------------------------------------------------|--------|
| Animation Frame Rate and Tween Steps                   | 424    |
| Animation Loop and Speed                               |        |
| Animation properties                                   | 411    |
| Animation smoothness                                   |        |
| Animation Speed                                        | 426    |
| Animations                                             | 413    |
| Apply directly                                         |        |
| Apply opacity mask                                     | 519    |
| Apply soft group (Ctrl+Alt+G)                          | 519    |
| Apply/Remove ClipView (Q/Alt+Q)                        | 519    |
| Applying a bevel                                       | 272    |
| Applying a bevel to several objects                    | 273    |
| Applying a contour to several objects                  |        |
| Applying a floor shadow                                |        |
| Applying a font from the Fonts Gallery                 | 238    |
| Applying a glow effect                                 |        |
| Applying a Live Effect                                 | 295    |
| Applying a scaling factor                              | 75     |
| Applying a shadow                                      |        |
| Applying a shadow to several objects                   | 270    |
| Applying a wall shadow                                 |        |
| Applying attributes to whole text stories              | 236    |
| Applying Enhance transparency                          |        |
| Applying fill & line colors by drag & drop             | 193    |
| Applying flat transparency                             |        |
| Applying graduated transparency                        | 256    |
| Applying text styles                                   |        |
| Applying the same Levels correction to multiple images |        |
| Applying transparency to several objects               |        |
| Applying using the clipboard                           |        |
| Arrange Icons                                          | 523    |
| Arrange menu                                           | 518    |
| Arrange Views                                          |        |
| Ask before setting current attribute                   |        |
| Attributes                                             | 19     |
| Auto Enhance                                           |        |
| Auto Levels                                            |        |
| Automatic Backups                                      | 45, 69 |
| Automatic fit                                          | 443    |
| AVI Options                                            | 412    |

## В

| Backup location                        |     |
|----------------------------------------|-----|
| Backup open documents                  |     |
| Backup open documents on program close |     |
| Backups on system shut down            | 71  |
| Backups Tab                            |     |
| Balancing curves                       |     |
| Bars                                   |     |
| Baseline shift                         |     |
| Best fit                               |     |
| Bevel direction                        | 273 |

| Bevel Type & Size                                |          |
|--------------------------------------------------|----------|
| Bevels                                           |          |
| Bitmap coloring                                  |          |
| Bitmap Compression                               |          |
| Bitmap fills                                     |          |
| Bitmap Properties                                |          |
| Bitmap Quality                                   |          |
| Bitmap Size tab                                  |          |
| Bitmap Tracer                                    |          |
| Bitmap transfer                                  | 501      |
| Bitmap-Editor                                    |          |
| Bitmaps                                          | 261, 506 |
| Bleed                                            | 60       |
| Blending & Merging photos                        |          |
| Blending along a curve                           |          |
| Blends                                           |          |
| Blends and PDF or PostScript files               |          |
| Blur the edges of the shadow                     |          |
| Blur/Sharpen                                     |          |
| Bold & Italic                                    |          |
| Bold, Italic & Synthesized fonts                 | 212      |
| Break Shapes (Arrange control bar)               |          |
| Breaking joined shapes                           |          |
| Brightness Curves                                |          |
| Brightness/Contrast/Color Temperature/Saturation |          |
| Bring to Front (Arrange control bar or Ctrl+F)   |          |
| Browser Preview                                  |          |
| Browser text compatibility                       | 240      |
| Brush styles                                     |          |
| Brushes                                          |          |
| Bulleted and numbered lists                      |          |
| Bulleted Lists                                   |          |
| Button Bars (NavBars)                            |          |
| Buttons & Navigation bars                        |          |

## С

| Cache Control                                        |     |
|------------------------------------------------------|-----|
| Cascade                                              | 523 |
| Change join type                                     | 111 |
| Change line cap                                      | 112 |
| Change object selection                              | 115 |
| Change the transparency of the shadow                |     |
| Changing a straight line to a curve (and vice versa) | 106 |
| Changing Button Text                                 |     |
| Changing colors                                      | 486 |
| Changing curves                                      | 105 |
| Changing text                                        | 485 |
| Changing text into editable shapes                   |     |
| Changing the angle of the column                     | 214 |
| Changing the bevel color or fill effect              | 275 |
| Changing the bevel join style                        |     |
| Changing the bevel light source                      |     |
|                                                      | 275 |

| Changing the bevel shape                                                                                                    | 275              |
|----------------------------------------------------------------------------------------------------|------------------|
| Changing the bevel size                                                                                                    |                  |
| Changing the blank template document<br>Changing the colors in a fill                                                                             |                  |
| Changing the contour attribute profile                                                                                                    |                  |
| Changing the contour color                                                                                                    |                  |
| Changing the contour join style                                                                                                    |                  |
| Changing the contour position profile                                                                                                    |                  |
| Changing the default display units                                                                                                    |                  |
| Changing the font size                                                                                                    |                  |
| Changing the light elevation (vertical angle)                                                                                                    |                  |
| Changing the light strength (contrast)                                                                                                    |                  |
| Changing the line width (thickness)                                                                                                    |                  |
| Changing the number of steps in a contour                                                                                                    |                  |
| Changing the page size                                                                                                    |                  |
| Changing The Page Size of Templates                                                                                                    | .44, 376, 487    |
| Changing the ruler zero points                                                                                                    |                  |
| Changing the shadow color or fill effect<br>Changing the shadow profile                                                                           |                  |
| Changing the size of buttons                                                                                                    |                  |
| Changing the size of the undo list                                                                                                    |                  |
| Changing the width of the column                                                                                                    |                  |
| Changing the zoom using the zoom InfoBar/control bar                                                                                              |                  |
| Changing the zoom value                                                                                                    |                  |
| Changing the zoom value using the mouse                                                                                                    |                  |
| Check spelling as you type                                                                                                    | 523              |
| Circular fills                                                                                                    |                  |
| Clear                                                                                                    |                  |
| Clear Mask (Ctrl+D)                                                                                                    |                  |
| Clear Selection / Reset current attributes (Esc)                                                                                                  |                  |
| Clickable area<br>Clickable Buttons & Mouse-over Effects                                                                                          |                  |
| Clip Tool                                                                                                    |                  |
| Clipping in Photo Documents                                                                                                    |                  |
| ClipView                                                                                                    |                  |
| Clone (Ctrl+K)                                                                                                    |                  |
| Clone Tool Infobar                                                                                                    |                  |
| Clone Tool Operation Summary                                                                                                    |                  |
| Cloning                                                                                                    | 126              |
| Close (Ctrl+W)                                                                                                    |                  |
| Closing a freehand shape                                                                                                    | 155              |
| Closing a freehand shape (to create a filled shape)                                                                                               |                  |
| Closing a shape                                                                                                    | 166              |
|                                                                                                    |                  |
| Closing the document                                                                                                    | 69               |
| CMYK colors and transparency effects                                                                                                    | 69<br>199        |
| CMYK colors and transparency effects<br>Collated                                                                                                  | 69<br>199<br>441 |
| CMYK colors and transparency effects<br>Collated<br>Color                                                                                         |                  |
| CMYK colors and transparency effects<br>Collated<br>Color<br>Color Blend Effect                                                                   |                  |
| CMYK colors and transparency effects<br>Collated<br>Color<br>Color Blend Effect<br>Color cast - fixing the white balance                          |                  |
| CMYK colors and transparency effects<br>Collated<br>Color<br>Color Blend Effect                                                                   |                  |
| CMYK colors and transparency effects<br>Collated<br>Color<br>Color Blend Effect<br>Color cast - fixing the white balance<br>Color Editor (Ctrl+E) |                  |

| Color Transforma Animating Color Changes                      | 400   |
|---------------------------------------------------------------|-------|
| Color Transforms—Animating Color Changes                      |       |
| Coloring Imported Clipart                                     |       |
| Coloring photos                                               |       |
| Coloring Photos                                               |       |
| Coloring Shapes                                               |       |
| Colors on the color line                                      |       |
| Colors on the screen and on the printer                       | 199   |
| Combine Shapes                                                |       |
| Combine Shapes (Arrange control bar)                          |       |
| Combining shapes                                              |       |
| Common photo functions                                        |       |
| Compare & Restoring the original                              | 354   |
| Condensing and expanding characters (aspect ratio)            | 230   |
| Conical fills                                                 |       |
| Connecting text areas—text flow                               |       |
|                                                               |       |
| Connection Type                                               |       |
| Constraining the line                                         |       |
| Content Aware Photo Resize                                    |       |
| Content Aware photo scaling                                   |       |
| Content Aware Scaling notes                                   |       |
| Content-aware photo zoom                                      |       |
| Contouring objects                                            |       |
| Contours                                                      |       |
| Control bars                                                  |       |
| Control Bars                                                  |       |
| Convert Line to Shape                                         |       |
| Convert to Editable Shapes (Arrange control bar Ctrl+Shift+S) |       |
| Converting contours to shapes                                 |       |
| Converting objects or drawings to bitmaps                     |       |
| Converting shadows to shapes                                  |       |
| Converting Text To Be A Graphic                               |       |
| Coordinate Direction                                          |       |
| Copy (Edit control bar or Ctrl+C)                             | 514   |
| Copying & Pasting between Xara Photo & Graphic Designer 7 and | other |
| programs                                                      |       |
| Copying 3D extrude attributes                                 |       |
| Copying and pasting pages                                     |       |
| Copying Live Effects                                          |       |
| Copying Objects                                               |       |
| Copying shadows onto other objects                            |       |
| Copying Shapes To The Mask Layer                              |       |
| Copying Styles: Paste Attributes                              |       |
| Copying text styles                                           |       |
| Copying lext styles                                           |       |
|                                                               |       |
| Copyright                                                     |       |
| Core Principles                                               |       |
| Create Bitmap Copy (Ctrl+Shift+C)                             |       |
| Creating a graduated color fill                               |       |
| Creating a guideline                                          |       |
| Creating a new brush                                          |       |
| Creating a new unit                                           |       |
| Creating a square                                             |       |
| Creating a Tint, Shade or Linked color                        | 205   |

| Creating a website                               |         |
|--------------------------------------------------|---------|
| Creating and Editing rounded corner rectangles   | 165     |
| Creating animated GIFs                           | 410     |
| Creating Buttons, Banners And Other Web Graphics | 48, 405 |
| Creating circles and ellipses                    |         |
| Creating holes in shapes                         |         |
| Creating new control bars                        | 508     |
| Creating new named colors                        |         |
| Creating New Text Objects                        | 42      |
| Creating rectangles and squares                  | 165     |
| Creating regular polygons (the Quickshape Tool)  | 161     |
| Creating Soft Groups                             | 144     |
| Creating stars (polygons with indented sides)    | 163     |
| Creating the animation                           | 411     |
| Creating your own color schemes                  | 201     |
| Creating Your Own Mouseover Buttons              |         |
| Creating your own Named Colors                   |         |
| Crop and Printer's Marks                         | 470     |
| Cropping or clipping images                      |         |
| Cropping photos                                  | 315     |
| Cropping photos with a mask                      |         |
| Cropping, Clipping and Animation Size            | 425     |
| Current attributes (styles)                      | 26      |
| Current layer always visible and editable        | 491     |
| Custom fit                                       | 444     |
| Custom tab types                                 | 223     |
| Custom tabs                                      |         |
| Customizing PDF export using advanced options    | 461     |
| Customizing Photo & Graphic Designer             | 490     |
| Cut (Edit control bar or Ctrl+X)                 | 514     |
| Cut, copy and delete with a mask                 |         |
| Cut, copy and paste                              |         |
| Cut, Copy, Delete                                |         |
| Cutting objects                                  | 125     |

#### D

\_

| Decimal point & thousands separator characters  | 75  |
|-------------------------------------------------|-----|
| Default Live Effect resolution                  |     |
| Default Locked effect resolution                |     |
| Delete (Edit & Standard control bars or Delete) |     |
| Deleting a guideline                            |     |
| Deleting a scaling factor                       | 75  |
| Deleting a unit                                 | 75  |
| Deleting control bars                           |     |
| Deleting images from the Gallery                |     |
| Deleting named colors                           |     |
| Deleting objects                                |     |
| Deleting points                                 |     |
| Deleting repeating objects                      | 154 |
| Deleting sections from a gallery                |     |
| Deleting unused color                           |     |
| Description                                     |     |

| Deselecting an object                          | 117     |
|------------------------------------------------|---------|
| Diamond fills                                  | 247     |
| Display                                        | 505     |
| Displaying & hiding control bars               | 507     |
| Displaying a gallery                           | 78      |
| Displaying/hiding rulers                       | 72      |
| Distorting Objects                             |         |
| Distribute                                     | 147     |
| Dithering                                      | 505     |
| Docked and free floating control bars          | 508     |
| Document                                       | 18, 499 |
| Document Encryption and Permissions Password   |         |
| Document handling                              | 50      |
| Document info                                  | 21      |
| Document Info                                  |         |
| Document Info and Live Effects                 |         |
| Document is intended to be a website           |         |
| Document Permissions Settings                  |         |
| Documents Loaded                               |         |
| Double page spread                             |         |
| Double page spreads                            | 440     |
| Double page spreads in multi-page documents    |         |
| Double-click shortcuts to tools                |         |
| Download templates                             |         |
| Dragging the line segment                      | 105     |
| Drawing & editing straight lines               |         |
| Drawing a line or shape                        |         |
| Drawing Lines and Shapes                       | 92      |
| Drawing straight segments in the Freehand Tool |         |
| Drawing Tools                                  | 24      |
| Dreamweaver integration                        | 478     |
| Drop copy                                      | 121     |
| Duplicate (Edit control bar or Ctrl+Alt+D)     | 517     |
| Duplicate a page                               |         |
| Duplicate, Clone                               |         |
| Duplicating                                    |         |
| Duplicating and cloning                        |         |
| Duplication distance                           | 493     |

## Е

| Editing named colors                                                                                                    | 202                                                                                                    |
|----------------------------------------------------------------------------------------------------|----------------------------------------------------------------------------------------------------|
| Editing Photo Files                                                                                                    |                                                                                                    |
| Editing photos                                                                                                    | 484                                                                                                    |
| Editing shapes                                                                                                    |                                                                                                    |
| Editing stars                                                                                                    |                                                                                                    |
| Editing text                                                                                                    |                                                                                                    |
| Editing the bitmap from within Dreamweaver                                                                                                    |                                                                                                    |
| Editing the contents of a repeating object                                                                                                    |                                                                                                    |
| Editing the outline of Photos                                                                                                    |                                                                                                    |
| Editing the parent color                                                                                                    |                                                                                                    |
| Editing the shapes in a blend                                                                                                    |                                                                                                    |
| Editing theme colors individually                                                                                                    |                                                                                                    |
| Effects                                                                                                    | 400<br>500                                                                                                    |
| Effects & Plug-ins tab                                                                                                    | 500                                                                                                    |
|                                                                                                    |                                                                                                    |
| Elliptical fills                                                                                                    |                                                                                                    |
| Embedded Fonts                                                                                                    |                                                                                                    |
| Embedded JPEG files                                                                                                    |                                                                                                    |
| Embedding Movies, Flash And Other Widgets                                                                                                    |                                                                                                    |
| Enhance                                                                                                    |                                                                                                    |
| Enhance Tool                                                                                                    | 334                                                                                                    |
| Entering dummy text ('Lorem Ipsum')                                                                                                    |                                                                                                    |
| Entering special characters                                                                                                    |                                                                                                    |
| Enveloping                                                                                                    |                                                                                                    |
| Erasing while drawing                                                                                                    |                                                                                                    |
| Example: To resize a photo and save as a new JPEG                                                                                                    | 314                                                                                                    |
| Example Graphics                                                                                                    | 29                                                                                                    |
|                                                                                                    |                                                                                                    |
| EXIF Tool                                                                                                    |                                                                                                    |
|                                                                                                    |                                                                                                    |
| Exit                                                                                                    | 514                                                                                                    |
| Exit<br>Export (Ctrl+Shift+E)                                                                                                    | 514<br>511                                                                                                    |
| Exit<br>Export (Ctrl+Shift+E)<br>Export Animation                                                                                                    | 514<br>511<br>513                                                                                                    |
| Exit<br>Export (Ctrl+Shift+E)<br>Export Animation<br>Export DPI                                                                                                    | 514<br>511<br>513<br>455                                                                                                    |
| Exit<br>Export (Ctrl+Shift+E)<br>Export Animation<br>Export DPI<br>Export formats                                                                                                    | 514<br>511<br>513<br>455<br>449                                                                                                    |
| Exit<br>Export (Ctrl+Shift+E)<br>Export Animation<br>Export DPI<br>Export formats<br>Export image in slices (Ctrl+I)                                                                                                    | 514<br>511<br>513<br>455<br>449<br>513                                                                                                    |
| Exit<br>Export (Ctrl+Shift+E)<br>Export Animation<br>Export DPI<br>Export formats<br>Export image in slices (Ctrl+I)<br>Export JPEG                                                                                                    | 514<br>511<br>513<br>455<br>449<br>513<br>511                                                                                                    |
| Exit<br>Export (Ctrl+Shift+E)<br>Export Animation<br>Export DPI<br>Export formats<br>Export image in slices (Ctrl+I)<br>Export JPEG<br>Export PNG                                                                                                    | 514<br>511<br>513<br>455<br>449<br>513<br>511<br>512                                                                                                    |
| Exit<br>Export (Ctrl+Shift+E)<br>Export Animation<br>Export DPI<br>Export formats<br>Export image in slices (Ctrl+I)<br>Export JPEG<br>Export PNG<br>Export the graphic in slices                                                                                                    | 514<br>511<br>513<br>455<br>449<br>513<br>511<br>512<br>456                                                                                                    |
| Exit<br>Export (Ctrl+Shift+E)<br>Export Animation<br>Export DPI<br>Export formats<br>Export image in slices (Ctrl+I)<br>Export JPEG<br>Export PNG<br>Export the graphic in slices<br>Export Website                                                                                                    | 514<br>511<br>513<br>455<br>449<br>513<br>511<br>512<br>456<br>512                                                                                                   |
| Exit<br>Export (Ctrl+Shift+E)<br>Export Animation<br>Export DPI<br>Export formats<br>Export image in slices (Ctrl+I)<br>Export JPEG<br>Export PNG<br>Export the graphic in slices<br>Export Website<br>Export Website                                                                                                    | 514<br>511<br>513<br>455<br>449<br>513<br>511<br>512<br>456<br>512<br>478                                                                                            |
| Exit<br>Export (Ctrl+Shift+E)<br>Export Animation<br>Export DPI<br>Export formats<br>Export image in slices (Ctrl+I)<br>Export JPEG<br>Export PNG<br>Export the graphic in slices<br>Export the graphic in slices<br>Export Website<br>Exporting a file<br>Exporting a Flash File                                                                                                    | 514<br>511<br>455<br>449<br>513<br>511<br>512<br>456<br>512<br>478<br>418                                                                                            |
| Exit<br>Export (Ctrl+Shift+E)<br>Export Animation<br>Export DPI<br>Export formats<br>Export image in slices (Ctrl+I)<br>Export JPEG<br>Export PNG<br>Export PNG<br>Export the graphic in slices<br>Export Website<br>Export Website<br>Exporting a file<br>Exporting a Flash File<br>Exporting a Photoshop PSD file                                                                                                    | 514<br>513<br>455<br>449<br>513<br>511<br>512<br>456<br>512<br>478<br>418<br>454                                                                                     |
| Exit<br>Export (Ctrl+Shift+E)<br>Export Animation<br>Export DPI<br>Export formats<br>Export image in slices (Ctrl+I)<br>Export JPEG<br>Export PNG<br>Export the graphic in slices<br>Export the graphic in slices<br>Export Website<br>Export Website<br>Exporting a file<br>Exporting a Flash File<br>Exporting a Photoshop PSD file<br>Exporting a Website                                                                                                    | 514<br>513<br>455<br>449<br>513<br>511<br>512<br>456<br>512<br>478<br>478<br>418<br>454<br>377                                                                       |
| Exit<br>Export (Ctrl+Shift+E)<br>Export Animation<br>Export DPI<br>Export formats<br>Export image in slices (Ctrl+I)<br>Export JPEG<br>Export PNG<br>Export the graphic in slices<br>Export Website<br>Export Website<br>Exporting a file<br>Exporting a Flash File<br>Exporting a Photoshop PSD file<br>Exporting a Website<br>Exporting a nimations as AVI                                                                                                    | 514<br>513<br>455<br>449<br>513<br>511<br>512<br>456<br>512<br>478<br>478<br>418<br>454<br>377<br>419                                                                |
| Exit<br>Export (Ctrl+Shift+E)<br>Export Animation<br>Export DPI<br>Export formats<br>Export image in slices (Ctrl+I)<br>Export JPEG<br>Export PNG<br>Export the graphic in slices<br>Export Website<br>Export Website<br>Exporting a file<br>Exporting a Flash File<br>Exporting a Photoshop PSD file<br>Exporting a Website<br>Exporting a nimations as AVI<br>Exporting as a bitmap                                                                                                    | 514<br>513<br>455<br>449<br>513<br>511<br>512<br>456<br>512<br>478<br>478<br>478<br>418<br>454<br>377<br>419<br>454                                                  |
| Exit<br>Export (Ctrl+Shift+E)<br>Export Animation<br>Export DPI<br>Export formats<br>Export image in slices (Ctrl+I)<br>Export JPEG<br>Export PNG<br>Export the graphic in slices<br>Export the graphic in slices<br>Export Website<br>Exporting a file<br>Exporting a Flash File<br>Exporting a Photoshop PSD file<br>Exporting a Website<br>Exporting animations as AVI<br>Exporting as a bitmap<br>Exporting as ArtWorks EPS                                                                                                    | 514<br>513<br>455<br>449<br>513<br>511<br>512<br>456<br>512<br>478<br>478<br>478<br>478<br>418<br>454<br>377<br>419<br>453                                           |
| Exit<br>Export (Ctrl+Shift+E)<br>Export Animation<br>Export DPI<br>Export formats<br>Export image in slices (Ctrl+I)<br>Export JPEG<br>Export PNG<br>Export the graphic in slices<br>Export Website<br>Export Website<br>Exporting a file<br>Exporting a Flash File<br>Exporting a Photoshop PSD file<br>Exporting a Website<br>Exporting a website<br>Exporting a s bitmap<br>Exporting as AttWorks EPS<br>Exporting as AVI                                                                                                    | 514<br>513<br>455<br>449<br>513<br>511<br>512<br>456<br>512<br>478<br>478<br>478<br>478<br>454<br>454<br>453<br>453<br>453                                           |
| Exit                                                                                                    | 514<br>513<br>455<br>449<br>513<br>511<br>512<br>456<br>512<br>478<br>456<br>418<br>454<br>454<br>453<br>453<br>454                                                  |
| Exit<br>Export (Ctrl+Shift+E)<br>Export Animation<br>Export DPI<br>Export formats<br>Export image in slices (Ctrl+I)<br>Export JPEG<br>Export PNG<br>Export the graphic in slices<br>Export Website<br>Export Website<br>Exporting a file<br>Exporting a Flash File<br>Exporting a Photoshop PSD file<br>Exporting a Website<br>Exporting animations as AVI<br>Exporting as a bitmap<br>Exporting as ArtWorks EPS<br>Exporting as Extended Metafile Format (EMF)<br>Exporting as Flash                                                                                                    | 514<br>513<br>455<br>449<br>513<br>511<br>512<br>456<br>512<br>478<br>454<br>478<br>454<br>454<br>453<br>453<br>453<br>453                                           |
| Exit<br>Export (Ctrl+Shift+E)<br>Export Animation<br>Export DPI<br>Export formats<br>Export image in slices (Ctrl+I)<br>Export JPEG<br>Export PNG<br>Export the graphic in slices<br>Export Website<br>Export Website<br>Exporting a file<br>Exporting a Flash File<br>Exporting a Photoshop PSD file<br>Exporting a Website<br>Exporting animations as AVI<br>Exporting as a bitmap<br>Exporting as a bitmap<br>Exporting as ArtWorks EPS<br>Exporting as Extended Metafile Format (EMF)<br>Exporting as Flash<br>Exporting as Illustrator EPS                                                                                                    | 514<br>513<br>455<br>449<br>513<br>511<br>512<br>456<br>512<br>456<br>478<br>454<br>454<br>453<br>453<br>453<br>453<br>453<br>453                                    |
| Exit<br>Export (Ctrl+Shift+E)<br>Export Animation<br>Export DPI<br>Export formats<br>Export formats<br>Export formats<br>Export JPEG<br>Export PNG<br>Export the graphic in slices<br>Export Website<br>Export Website<br>Exporting a file<br>Exporting a Flash File<br>Exporting a Photoshop PSD file.<br>Exporting a Nebsite<br>Exporting animations as AVI<br>Exporting as a bitmap<br>Exporting as ArtWorks EPS<br>Exporting as ArtWorks EPS<br>Exporting as Flash<br>Exporting as Flash<br>Exporting as Flash<br>Exporting as Flash<br>Exporting as Illustrator EPS<br>Exporting as PDF                                                                                   | 514<br>513<br>455<br>449<br>513<br>511<br>512<br>456<br>512<br>456<br>478<br>454<br>454<br>453<br>453<br>453<br>453<br>453<br>453<br>453                             |
| Exit<br>Export (Ctrl+Shift+E)<br>Export Animation<br>Export DPI<br>Export formats<br>Export formats<br>Export jPEG<br>Export PNG<br>Export the graphic in slices<br>Export Website<br>Export Website<br>Exporting a file<br>Exporting a Flash File<br>Exporting a Photoshop PSD file<br>Exporting a Website<br>Exporting animations as AVI<br>Exporting as a bitmap<br>Exporting as ArtWorks EPS<br>Exporting as ArtWorks EPS<br>Exporting as Flash<br>Exporting as Flash<br>Exporting as Flash<br>Exporting as Flash<br>Exporting as Flash<br>Exporting as Illustrator EPS<br>Exporting as PDF<br>Exporting as Photo & Graphic Designer EPS                                   | 514<br>513<br>455<br>449<br>513<br>511<br>512<br>456<br>512<br>456<br>478<br>454<br>454<br>453<br>453<br>453<br>453<br>453<br>453<br>453                             |
| Exit<br>Export (Ctrl+Shift+E)<br>Export Animation<br>Export DPI<br>Export formats<br>Export formats<br>Export image in slices (Ctrl+I)<br>Export JPEG<br>Export PNG<br>Export the graphic in slices<br>Export Website<br>Export Website<br>Exporting a file<br>Exporting a Flash File<br>Exporting a Photoshop PSD file<br>Exporting a Website<br>Exporting animations as AVI<br>Exporting as a bitmap<br>Exporting as ArtWorks EPS<br>Exporting as ArtWorks EPS<br>Exporting as Flash<br>Exporting as Flash<br>Exporting as Flash<br>Exporting as Flash<br>Exporting as Illustrator EPS<br>Exporting as Photo & Graphic Designer EPS<br>Exporting as Windows metafiles (.wmf) | 514<br>513<br>455<br>449<br>513<br>511<br>512<br>456<br>512<br>456<br>456<br>478<br>454<br>454<br>453<br>453<br>453<br>453<br>453<br>453<br>453<br>453               |
| Exit<br>Export (Ctrl+Shift+E)<br>Export Animation<br>Export DPI<br>Export formats<br>Export formats<br>Export jPEG<br>Export PNG<br>Export the graphic in slices<br>Export Website<br>Export Website<br>Exporting a file<br>Exporting a Flash File<br>Exporting a Photoshop PSD file<br>Exporting a Website<br>Exporting animations as AVI<br>Exporting as a bitmap<br>Exporting as ArtWorks EPS<br>Exporting as ArtWorks EPS<br>Exporting as Flash<br>Exporting as Flash<br>Exporting as Flash<br>Exporting as Flash<br>Exporting as Flash<br>Exporting as Illustrator EPS<br>Exporting as PDF<br>Exporting as Photo & Graphic Designer EPS                                   | 514<br>513<br>455<br>449<br>513<br>511<br>512<br>456<br>512<br>456<br>512<br>456<br>458<br>454<br>453<br>453<br>453<br>453<br>453<br>453<br>453<br>453<br>453<br>453 |

| Exporting PDF files                       |    |
|-------------------------------------------|----|
| Exporting the animation                   |    |
| Exporting websites with support folders   |    |
| Exporting your website                    |    |
| Exports                                   |    |
| Exports, slices, and stretches properties |    |
| Extend Selection                          |    |
| Extending a line                          | 93 |
| Extending the line                        |    |
| Extracting the original JPEG              |    |
| Extrude Tool InfoBar                      |    |
| Extruding a shape                         |    |
| Extruding Text                            |    |
| Extrusion depth                           |    |

#### F

| Galleries                                |            |
|------------------------------------------|------------|
| Gallery cache                            |            |
| Gallery docking and undocking            | 509        |
| General / Document Handling              | 14         |
| General notes on exporting and importing |            |
| General Options                          |            |
| General tab                              |            |
| Getting Help                             |            |
| Getting Started                          |            |
| GIF Options                              |            |
| Give new objects most recent attributes  |            |
| Gloss / Matt                             |            |
| Grid and Ruler spacing                   | 494        |
| Grid and Ruler tab                       |            |
| Grid type                                | 494        |
| Group (Arrange control bar or Ctrl+G)    |            |
| Group Transparency                       | 430        |
| Group transparency on blends             | 262        |
| Grouping and ungrouping objects          |            |
| Groups                                   | 15 378 130 |
| Groups and layers                        | 1/1        |
|                                          |            |
| Guide Objects and Guidelines             |            |

## Н

| Handle/resolution               |     |
|---------------------------------|-----|
| Headers/Footers                 |     |
| Help                            |     |
| Help menu                       |     |
| Hiding buttons and tools        | 509 |
| Hiding Layers and Objects       |     |
| Hiding objects                  |     |
| Horizon Straighten              | 321 |
| How Live Effects work           | 296 |
| How to creating hanging indents | 224 |
| HTML Web Sites                  | 488 |

#### L

| Identifying a selected object<br>Image Captions | 118<br> |
|-------------------------------------------------|---------|
| Image Map                                       |         |
| Image slicing                                   |         |
| Image Tab                                       |         |
| Import (Ctrl+Alt+I)                             | 511     |
| Import and Export Supported File Formats        |         |
| Import formats                                  |         |
| Import from Web (Ctrl+Alt+W)                    | 511     |
| Important                                       |         |

| Importing a Photoshop PSD file                              |             |
|-------------------------------------------------------------|-------------|
| Importing and Exporting                                     |             |
| Importing colors and palettes                               | 207         |
| Importing files                                             |             |
| Importing images from a website                             | 452         |
| Importing Large Photos                                      |             |
| Importing named colors                                      | 203         |
| Importing Photos                                            |             |
| Indents and Outdents                                        | 231         |
| Info pop-ups                                                | 526         |
| InfoBar                                                     |             |
| Initial and final color tolerance                           |             |
| Initial Photo size                                          |             |
| Initial reading                                             | 415         |
| Initial View                                                |             |
| Inline anchored objects                                     |             |
| Inserting a Flash Object in Xara Photo & Graphic Designer 7 | 418         |
| Inserting pages into your document                          | 62          |
| Inserting using a different web authoring tool              |             |
| Installing or uninstalling a font                           |             |
| Instant font menu navigation                                |             |
| Integration with external Photo Editors                     |             |
| Internet Cache                                              | 495         |
| Internet tab                                                |             |
| Intersecting shapes                                         | 159         |
| Introduction                                                | 3, 413, 510 |
| Introduction to Xara Photo & Graphic Designer 7             |             |
| Invert Mask (Ctrl+Shift+I)                                  | 523         |

#### J

| Join Shapes (Arrange control bar or Ctrl +J)  | 519 |
|-----------------------------------------------|-----|
| Joined RGB - or separate Red, Green and Blue  |     |
| Joining lines                                 | 107 |
| Joining shapes                                |     |
| Joining two lines                             |     |
| JPEG Quality                                  |     |
| JPEG, PNG, GIF and BMP export dialog overview | 473 |
| Justification or text alignment               |     |

#### Κ

| Kerning       | 233 |
|---------------|-----|
| Key shortcuts | 527 |

#### L

| Language selection                   |  |
|--------------------------------------|--|
| Layer Operations                     |  |
| Layer ordering in website documents  |  |
| Layer Properties                     |  |
| Layering Methods (standard PDF only) |  |

| Layers4                                | 7, 179, 454 |
|----------------------------------------|-------------|
| Layers in PDF documents                |             |
| Layers on websites                     |             |
| Layers, Mouseover (Rollover) & Pop-ups |             |
| Legal                                  | 535         |
| Levels Tool notes                      | 353         |
| Lights                                 |             |
| Limit to Browser palette               | 198         |
| Line Gallery                           | 109         |
| Line spacing                           | 232         |
| Linear fills                           | 245         |
| Lines, shapes, and objects             | 18          |
| Link Tab                               |             |
| Link to anchor                         |             |
| Link to Anchor                         |             |
| Link to File                           | 381, 392    |
| Link to web address                    |             |
| Link to                                |             |
| Linked colors                          | 205         |
| Linked shades                          | 37          |
| Links                                  |             |
| Links, Buttons & Navigation Bars       |             |
| Live Effect resolution                 |             |
| Live Effects                           |             |
| Live Font Preview                      |             |
| Live Font Size preview                 |             |
| Local colors and Theme colors          |             |
| Lock Aspect                            |             |
| Lock Aspect button                     |             |
| Locked vs. Live Effects                | 295         |
| Locking effects                        |             |
| Locking Layers and Objects             |             |
| Locking objects                        |             |
| Lossless vs. Lossy                     | 309         |

#### Μ

| Magnetic object snapping (snap to objects) | 135 |
|--------------------------------------------|-----|
| Magnetic Snap Radii                        |     |
| Main toolbar                               |     |
| Maintain imported layer names              |     |
| Make groups be transparent as a whole.     |     |
| Make Named Color local to Frame/Layer      |     |
| Making a photo its full size               |     |
| Making an object repel                     | 225 |
| Making shapes editable                     |     |
| Making sharp corners                       |     |
| Making smooth curves                       |     |
| Manipulating documents                     | 528 |
| Manipulating objects                       | 529 |
| Margins and indents                        |     |
| Marquee Object Selection                   |     |
| Marquee selection                          |     |

| Masks                                                                        |           |
|------------------------------------------------------------------------------|-----------|
| Measurement units                                                            | 73        |
| Menus                                                                        |           |
| Menus and Keyboard Shortcuts                                                 | 510       |
| Merging several shapes into one                                              | 159       |
| Microsoft Outlook 2003                                                       | 91        |
| Millipoints                                                                  | 73        |
| Minimizing multiple windows                                                  |           |
| Minimum area                                                                 | 330       |
| Mitred corner / Rounded corner                                               | 366       |
| Mixing curved and straight lines                                             | 100       |
| Mixing individual and group transparencies                                   |           |
| Modifying a bevel                                                            |           |
| More about Xara Group                                                        | 532       |
| More Photo & Graphic Designer                                                |           |
| Mouse actions                                                                |           |
| Mouse button function                                                        | 496       |
| Mouse tab                                                                    | 496       |
| Mouseover (Rollover) Buttons                                                 | 381, 385  |
| Mouseover Effects                                                            |           |
| Mouse-over Tab                                                               |           |
| Move Backwards (Arrange control bar or Ctrl+Shift+B)                         |           |
| Move Forwards (Arrange control bar or Ctrl+Shift+F)                          |           |
| Move To Layer Behind (Arrange control bar or Ctrl+Shift+D)                   | 518       |
| Movies                                                                       | 525       |
| Moving Anchored Objects                                                      |           |
| Moving and docking a gallery                                                 |           |
| Moving buttons and tools                                                     | 509       |
| Moving content from previous versions of Xara Photo & Graphic                |           |
| Designer 7                                                                   |           |
| Moving objects                                                               | 121       |
| Moving Objects Between Layers                                                | . 47, 190 |
| Moving objects forward and backwards                                         |           |
| Moving Objects From One Layer To Another                                     | 387       |
| Moving objects selected under or inside                                      | 116       |
| Moving pages within the document                                             | 63        |
| Moving point handles—Selector Tool<br>Moving point handles—Shape Editor Tool | 104       |
| Moving point handles—Shape Editor Tool                                       | 103       |
| Moving the mask objects                                                      |           |
| Moving the start or end handle of the fill                                   |           |
| Multi-page Documents                                                         | 61        |
| Multiple fit                                                                 | 444       |
| Multiple Page View                                                           | 523       |
| Multi-stage blends                                                           |           |
| Multi-stage color graduations                                                |           |
| Multi-stage graduated transparency                                           |           |
|                                                                              |           |

#### Ν

| Names          |  |
|----------------|--|
| Names applied  |  |
| Naming objects |  |
| Naming pages   |  |

| Navigating between pages                       | 64  |
|------------------------------------------------|-----|
| Network button                                 | 439 |
| New (Standard control bar or Ctrl+N)           |     |
| New Effects Are Locked By Default              |     |
| New from Designs Gallery                       |     |
| New page from template                         |     |
| New View                                       |     |
| Non-JPEG Bitmaps                               | 423 |
| Non-moving Objects                             | 433 |
| Normal colors                                  |     |
| Normal colors, Tints, Shades and Linked colors |     |
| Normal/full screen modes                       | 55  |
| Nudge size                                     |     |
| Nudging objects                                |     |
| Nudging Objects                                | 32  |
| Number of copies                               | 440 |
| Numbered lists                                 | 232 |

#### 0

| Object Based Design                   |     |
|---------------------------------------|-----|
| Object Handling                       | 121 |
| Objects                               |     |
| Objects not supported by PDF          | 458 |
| On-screen grid                        |     |
| Opacity Masks                         |     |
| Open (Standard control bar or Ctrl+O) | 510 |
| Open link in                          |     |
| Open recent                           |     |
| Opening a second window               | 56  |
| Opening an animation document         | 410 |
| Opening an existing document          | 51  |
| Operating On The Mask Shapes          |     |
| Operations That Use The Mask          |     |
| Optimize                              |     |
| Optimize all JPEGs                    |     |
| Optimize Photo                        |     |
| Optimizing images                     |     |
| Optimizing Photos and Bitmaps         |     |
| Options                               |     |
| Options (Ctrl+Shift+O)                |     |
| Options button                        |     |
| Options dialog box                    |     |
| Options in the Utilities menu         |     |
| Options tab                           |     |
| Ordering multiple windows             |     |
| Orientation                           |     |
| Origin (0,0 point)                    |     |
| Other                                 |     |
| Other bitmaps Export dialog box       |     |
| Other minor enhancements              |     |
| Other types of groups                 |     |
| Other Xara products                   | 533 |

| Outer margin  | 60  |
|---------------|-----|
| Output Levels | 352 |

#### Ρ

| Page                                                |               |
|-----------------------------------------------------|---------------|
| Page & Layer Gallery                                |               |
| Page background color                               |               |
| Page Background Color                               |               |
| Page Generation                                     |               |
| Page Options                                        | 513           |
| Page Size                                           | 44, 376       |
| Page Size tab                                       |               |
| Page Tab                                            |               |
| Pages                                               | 179, 439, 517 |
| Pages with different sizes and layers               | 65            |
| Palette Options tab                                 |               |
| Panorama Stitching                                  | 355           |
| Paper                                               |               |
| Paper size                                          | 59            |
| Paragraph Spacing                                   | 234           |
| Passes                                              |               |
| Paste (Edit control bar or Ctrl+V)                  | 514           |
| Paste bitmap                                        | 515           |
| Paste format/attributes (Ctrl+Shift+A)              |               |
| Paste in current layer                              | 516           |
| Paste in place (Ctrl+Shift+V)                       |               |
| Paste in place in current layer                     |               |
| Paste opacity mask (Ctrl+Shift+M)                   |               |
| Paste opacity mask in place                         |               |
| Paste position                                      |               |
| Paste replacing selection                           | 516           |
| Paste size                                          |               |
| PDF Export                                          | 457           |
| PDF Export Filter Settings                          |               |
| Document Options                                    |               |
| General Options                                     |               |
| Layer Options                                       |               |
| Objects Options                                     |               |
| Security Options                                    |               |
| PDF Import                                          |               |
| PDF Version compatibility                           |               |
| PDF versions                                        |               |
| PDFs for import into Adobe Illustrator (V9 onwards) |               |
| Perimeter & Area                                    |               |
| Perspective                                         | 170           |
| Perspective Correction Tool                         | 357           |
| Photo                                               |               |
| Photo & Graphic Designer terminology                |               |
| Photo clone tool                                    |               |
| Photo Clone Tool                                    | 358           |
| Photo display quality                               | 312           |

| Photo Documents<br>Photo Edit Attributes                     |      |
|--------------------------------------------------------------|------|
| Photo Editing                                                |      |
| Photo editing with Enhance transparency                      | 261  |
| Photo enhance tool                                           | 285  |
| Photo Groups                                                 |      |
| Photo Handling                                               |      |
| Photo Objects                                                |      |
|                                                              |      |
| Photo pop-up                                                 |      |
| Photo resolution                                             |      |
| Photo Resolution                                             |      |
| Photo Resolution - It's All Automatic!                       |      |
| Photo Tool Notes                                             |      |
| Photos                                                       |      |
| Photoshop Plug-ins                                           |      |
| Placeholder Tab                                              | 401  |
| Placing objects onto the Guides Layer                        | .139 |
| Pointer                                                      | 20   |
| Polygons with rounded corners                                | 162  |
| Popup layer                                                  |      |
| Pop-up Layers                                                |      |
| Popup photo                                                  |      |
| Pop-up Photos                                                |      |
| Pop-up slider controls                                       | 335  |
| Preparing Your Photo                                         |      |
| Pressure sensitive drawing                                   |      |
| Preview Controls                                             |      |
| Preview Controls                                             |      |
|                                                              |      |
| Preview in Browser                                           |      |
| Preview Website                                              |      |
| Previewing a Flash Object in Xara Photo & Graphic Designer 7 | .418 |
| Previewing Your Website                                      |      |
| Previous & Next                                              | 333  |
| Previous and Current color                                   | 198  |
| Print (Ctrl+P)                                               |      |
| Print As                                                     |      |
| Print button                                                 | 439  |
| Print layers                                                 | 441  |
| Print Options                                                | 513  |
| Output tab                                                   |      |
| Print Layout tab                                             | .443 |
| Print to File                                                |      |
| Printer Setup                                                |      |
| Printer button                                               |      |
| Printing                                                     |      |
| Producing highlight effects                                  |      |
|                                                              |      |
| Profile                                                      |      |
| Profiles                                                     |      |
| Program Layout                                               |      |
| Properties button                                            |      |
| Proxy Server Settings                                        |      |
|                                                              |      |
| Publish Tab<br>Publish Website                               | .403 |

| Publishing Your Website                                  |  |
|----------------------------------------------------------|--|
| Purchasing and unlocking Xara Photo & Graphic Designer 7 |  |
| Put to Back (Arrange control bar or Ctrl+B)              |  |
| Putting shadows behind                                   |  |

## Q

| Quality (Standard control bar) | ) |
|--------------------------------|---|
|--------------------------------|---|

## R

| Rasterization Resolution (DPI)                       | 465         |
|------------------------------------------------------|-------------|
| RAW photo import                                     |             |
| Reader Display Setup                                 |             |
| Recent file list size                                |             |
| Recovering backups                                   |             |
| Recovering from abnormal program closures            |             |
| Redo (Standard control bar or Ctrl+Y)                | 514         |
| Redraw                                               | 503         |
| Register                                             | 526         |
| Remove noise                                         |             |
| Remove soft group (Ctrl+Alt+U)                       |             |
| Removing a bevel                                     |             |
| Removing a ClipView                                  | 150         |
| Removing a contour                                   |             |
| Removing a shadow                                    |             |
| Removing a standard blend                            |             |
| Removing blend from a curve                          |             |
| Removing blends                                      |             |
| Removing objects from a group                        |             |
| Removing objects from the document                   | 125         |
| Removing pages from your document                    |             |
| Removing Soft Groups                                 |             |
| Removing stellation                                  | 164         |
| Renaming named colors                                | 202         |
| Re-ordering colors on the color line                 | 192         |
| Re-ordering items in the gallery                     | 83          |
| Repeat on all pages (Shift+Ctrl+Alt+R)               |             |
| Repeating Objects 46                                 | 6, 150, 383 |
| Repelling and Anchoring                              |             |
| Repelling text objects                               | 224         |
| Replace with Flash                                   |             |
| Replace with graphic file                            |             |
| Replace with HTML code                               |             |
| Replacing Bitmap Fills                               |             |
| Replacing Image Files                                |             |
| Replacing Multiple Photos                            |             |
| Replacing multiple photos at once                    |             |
| Replacing photos                                     |             |
| Reset                                                |             |
| Resize, rotate and position a photo within its frame |             |
| Resizing a control bar                               | 508         |

|                                                                 | 1114477     |
|-----------------------------------------------------------------|-------------|
| Resizing and re-positioning bitmap fills<br>Resizing text areas |             |
| Restoring the default control bars/galleries                    |             |
| Reverse path                                                    |             |
| Revisions                                                       |             |
| Right-click menus                                               |             |
| Rotate by 90° controls                                          |             |
| Rotating along a curve                                          |             |
| Rotating by exact angles (using the InfoBar)                    | 130         |
| Rotating objects                                                | 129         |
| Rotating Objects                                                | 32          |
| Rotating objects in Resize Mode                                 |             |
| Rotating using the mouse                                        | 129         |
| Rotation                                                        | -           |
| Rotation handles                                                |             |
| Rule of Thirds                                                  |             |
| Rulers                                                          | 54, 72, 221 |

# S

| Save                                             |          |
|--------------------------------------------------|----------|
| Save (Standard control bar or Ctrl+S)511         |          |
| Save All                                         |          |
| Save all (on the File menu)67                    | <b>'</b> |
| Save As                                          |          |
| Save as (on the File menu)67                     |          |
| Save option (on the File menu)67                 | ,        |
| Save Template511                                 |          |
| Saving & Exporting Photos                        |          |
| Saving & Exporting Your Work45                   |          |
| Saving and transferring files297                 |          |
| Saving the document67                            |          |
| Scale Line Widths button131                      |          |
| Scale photo to 100%                              | ŀ        |
| Scaling (resizing) objects131                    |          |
| Scaling tab502                                   | -        |
| Scaling using the InfoBar132                     |          |
| Scaling using the mouse132                       |          |
| Screen Capture                                   |          |
| Screen Capture utility                           |          |
| Screenshots                                      |          |
| Searching for an item name83                     |          |
| Seeing fonts in use                              |          |
| Select All (Ctrl+A)                              |          |
| Select clipped objects                           |          |
| Select clipping shape149                         |          |
| Select inside                                    |          |
| Select under                                     |          |
| Selected document and title bar53                |          |
| Selecting a single object from within a group141 |          |
| Selecting all objects                            |          |
| Selecting and layers116                          | )        |
| Selecting and setting up a printer438            | 5        |

| Selecting different parts of a clipview149          | 9 |
|-----------------------------------------------------|---|
| Selecting items                                     | 3 |
| Selecting multiple point handles102                 | 2 |
| Selecting objects                                   |   |
| Selecting Objects                                   |   |
| Selecting objects in the Clipview                   | ò |
| Selecting objects using the Name Gallery            | ă |
| Selecting objects using the Shadow Tool             | 0 |
|                                                     |   |
| Selecting the black, gray and white points          |   |
| Selecting the start or end object                   |   |
| Selecting the whole text object                     |   |
| Selecting which window to display56                 |   |
| Selecting with Soft Groups117                       |   |
| Selection bounds handles                            | 8 |
| Selection markers                                   | 8 |
| Selector Tool                                       |   |
| Setting a Bitmap Transparency                       |   |
| Setting the ClipView background color               | 9 |
| Setting the page background to a bitmap             | 7 |
| Shades                                              |   |
| Shadow Tool                                         |   |
|                                                     |   |
| Shadows                                             |   |
| Shadows, Bevels & Contours                          |   |
| Shape Handling15                                    | 5 |
| Show All & Unlock All                               |   |
| Show Document Tabs                                  | 4 |
| Show Grid (#)                                       | 4 |
| Show Guides (1 on numeric keypad)524                | 4 |
| Show Mask (Standard control bar or Ctrl+M)          | 3 |
| Show print borders                                  |   |
| Show Print Borders                                  |   |
| Show Printer Colors                                 |   |
| Show Windows compatible text lengths                |   |
| Simple text                                         |   |
| Sketch Mode                                         |   |
|                                                     |   |
| Skewing objects                                     |   |
| Slices                                              |   |
| Slicing shapes                                      |   |
| Sliding the document within the window              |   |
| Smart Quotes218                                     |   |
| Smoothing                                           | 0 |
| Smoothing a line104                                 |   |
| Snap to grid                                        | 3 |
| Snap to Grid (. on numeric keypad)52                | 5 |
| Snap to Guides (2 on numeric keypad)                | 5 |
| Snap to Objects (* on numeric keypad)               | 5 |
| Snapping                                            |   |
| Snapping and line widths                            | Δ |
| Snapping modes                                      |   |
|                                                     |   |
| Soft edged ClipView                                 |   |
| Soft Groups                                         | 9 |
| Soft Groups and Layers                              | 2 |
| Soft Shadows, Color Filled Text, Transparent Text43 | 3 |

| Solo Mode<br>Soloing objects               |         |
|--------------------------------------------|---------|
| Special characters (in Text Tool)          | 530     |
| Special Layers                             |         |
| Specifying colors in the Color Editor      |         |
| Spell checker                              |         |
| Spell Checker                              |         |
| Splitting a shape                          | 108     |
| Spread                                     | 498     |
| Stacking Order                             | 31      |
| Starting a new document                    |         |
| Starting Xara Photo & Graphic Designer 7   |         |
| Status line                                |         |
| Stop and Goto Commands                     |         |
| Stop updating (Shift+Ctrl+Alt+O)           |         |
| Stopping objects repeating                 |         |
| Stretches                                  |         |
| Stretching and squashing objects           |         |
| Stretchy Objects                           |         |
| Subscript & superscript                    |         |
| Summary                                    |         |
| Summary of shortcuts on the numeric keypad |         |
| Support                                    |         |
| Support folder contents                    |         |
| Support folder naming                      |         |
| Support folders                            |         |
| Support website                            |         |
| Swap case                                  |         |
| Swapping sides of the line                 |         |
| Synchronising Text using Soft Groups       |         |
| Synchronized Text                          | 40, 379 |

#### Т

\_

| Tab                             | 119 |
|---------------------------------|-----|
| Tabs                            |     |
| Tabs, Margins and Indents       |     |
| Terminology                     |     |
| Text                            |     |
| Text along a curve              |     |
| Text areas                      |     |
| Text Handling                   |     |
| Text in a column                |     |
| Text inside groups for websites | 235 |
| Text links                      |     |
| Text options                    |     |
| Text Panels                     |     |
| Text Repel Around Objects       | 43  |
| Text Synchronization            |     |
| Text Tool                       |     |
| Text Underlining                | 230 |
| Textures & Photos               |     |
| The 6 core types of animation   | 414 |

| The Animation Frame Gallery420               |
|----------------------------------------------|
| The Anti-Alias button on the InfoBar         |
| The Bevel Tool                               |
| The Bitmap Gallery                           |
| The Brightness Levels Dialog                 |
| The clipboard                                |
| The Color Editor (simple)                    |
| The Color Editor in detail                   |
| The Color Gallery                            |
| The color line                               |
| The color models                             |
| The constrain key                            |
| The Constrain Key                            |
|                                              |
| The Current Layer                            |
| The current page                             |
| The Designs Gallery                          |
| The Fill Gallery                             |
| The Fill Tool                                |
| The Font Menu                                |
| The Fonts Gallery237                         |
| The Frame tab411                             |
| The Freehand & Brush Tool92                  |
| The galleries527                             |
| The indicators55                             |
| The InfoBar115                               |
| The keyboard19                               |
| The Mold Tool                                |
| The MouseOff and MouseOver Layers            |
| The Name Gallery                             |
| The number of steps                          |
| The Page & Layer Gallery                     |
| The Photo Tool                               |
| The Photo Tools                              |
| The print dialog box                         |
| The Red Eye Tool                             |
| The redo command                             |
| The Rotate command                           |
| The Selector Tool                            |
| The Shadow Tool                              |
|                                              |
| The Shape Editor tool                        |
| The status line                              |
| The Straight Line & Arrow tool               |
| The Text Tool                                |
| The tools                                    |
| The undo command                             |
| The Xara Photo & Graphic Designer 7 window52 |
| Theme color schemes                          |
| Theme Colors                                 |
| Three-color fills                            |
| TIFF Import451                               |
| Tints                                        |
| Tip of the Day526                            |
| To add more objects to a group141            |

| To create a group               | 140 |
|---------------------------------|-----|
| To Create A Mask                |     |
| To draw a curved line segment:  | 100 |
| To draw a straight line segment |     |
| To export a PDF file            |     |
| To the end of a line:           |     |
| To the middle of a line:        |     |
| To the start of a line:         |     |
| Tooltips                        |     |
| Trace mode                      |     |
| Tracer                          |     |
| Tracking                        |     |
| Transparency                    |     |
| Transparency and layers         |     |
| Transparency resolution         |     |
| Transparency Tool               |     |
| Transparency types              |     |
| Tune-ups tab                    | 503 |
| Turning extrudes on and off     |     |
|                                 |     |

## U

| Un-clip                                 |     |
|-----------------------------------------|-----|
| Undo (Standard control bar or Ctrl+Z)   | 514 |
| Undo and Redo                           | 89  |
| Undo size                               | 503 |
| Ungroup (Arrange control bar or Ctrl+U) | 518 |
| Ungrouping objects                      | 140 |
| Units tab                               |     |
| Untitled documents                      | 70  |
| Update program                          | 526 |
| URLs in Flash                           |     |
| Use common website link colors          |     |
| User dictionary                         | 220 |
| Uses of blends                          |     |
| Using an existing brush                 | 112 |
| Using contours to resize objects        |     |
| Using Enhance on parts of photos        |     |
| Using galleries                         |     |
| Using Masks With Content Aware Scaling  |     |
| Using photos as fills                   | 303 |
| Using Shadows                           |     |
| Using Templates & Clipart               |     |
| Using Templates, Clipart & Widgets      |     |
| Using the bitmap in Dreamweaver         | 479 |
| Using the Blend Tool                    | 287 |
| Using the curve handle                  |     |
| Using the eye-dropper to pick colors    |     |
| Using the Photo Tools                   |     |
| Using the text boxes on the InfoBar     |     |
| Using the Zoom Tool                     |     |
| Using Windows to capture screenshots    |     |
| Utilities menu                          | 521 |

## V

| Variable width lines                    |  |
|-----------------------------------------|--|
| View quality slider                     |  |
| View tab                                |  |
| Viewing a scaled photo at its full size |  |
| Viewing blends as outlines              |  |
| Viewing the anchor point                |  |

#### W

| Web Properties (Ctrl+Shift+W)                                       | 522 |
|---------------------------------------------------------------------|-----|
| Web Authoring / Web Publishing                                      |     |
| Web Graphics and Web Sites                                          | 370 |
| Web image type                                                      |     |
| Web Properties Dialog                                               |     |
| Web Safe Fonts                                                      |     |
| Website Link Colors                                                 |     |
| Website Tab                                                         |     |
| Website Toolbar                                                     |     |
| Welcome to Xara Photo & Graphic Designer 7                          | 17  |
| What are undo and redo?                                             |     |
| What Flash can and cannot do                                        | 413 |
| What Makes Photo & Graphic Designer Different                       |     |
| What Xara Photo & Graphic Designer 7 features does Flash support? . |     |
| What you can't do with Xara Photo & Graphic Designer 7 Flash        |     |
| What's new in Xara Photo & Graphic Designer 7 ?                     |     |
| Why a straight line tool?                                           |     |
| Width / Height                                                      | 338 |
| Window menu                                                         |     |
| Windows terminology                                                 |     |
| Within                                                              |     |
| Word count                                                          |     |
|                                                                     |     |
| Working with Templates                                              | 483 |

## Х

| X/Y co-ordinates                                        |  |
|---------------------------------------------------------|--|
| Xara Customer End User License Agreement                |  |
| Xara Photo & Graphic Designer 7 Flash Animation Summary |  |
| Xara Photo & Graphic Designer 7 help                    |  |

## Y

| Your First Animation416 |
|-------------------------|
|-------------------------|

## Ζ

| Zero-memory Copies                      |     |
|-----------------------------------------|-----|
| Zoom 1:1                                |     |
| Zooming                                 | 528 |
| Zooming / Scrolling / Pushing your page |     |